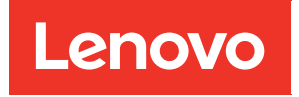

# คู่มือการบำรุงรักษาช่องใส่ ThinkSystem D2, ช่อง ใส่โมดูลาร์, ช่องใส่องค์ประกอบโมดูลาร์ 6U และ โหนดคอมพิวท์ ThinkSystem SD530

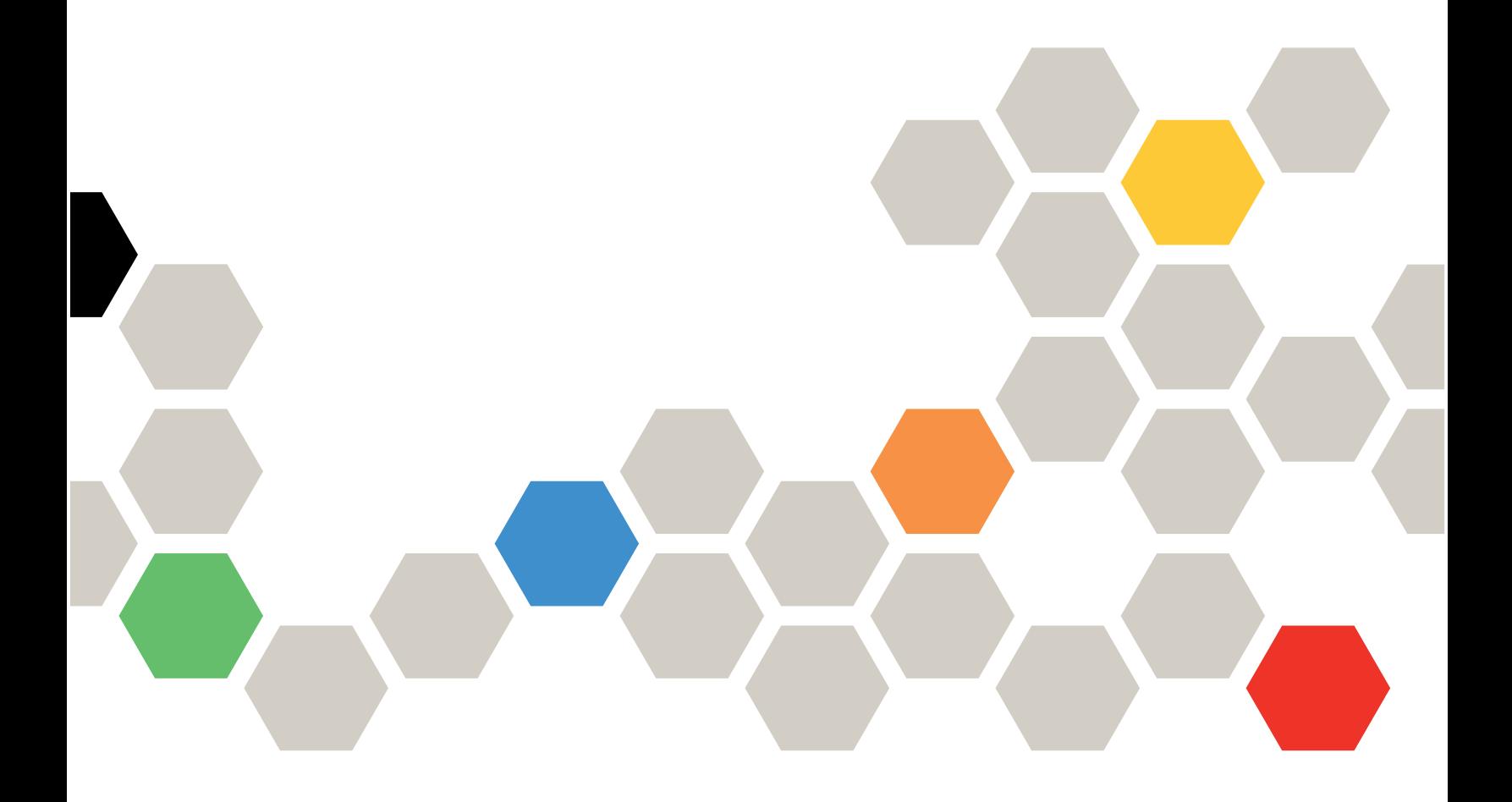

ประเภทเครื่อง: 7X20, 7X21, 7X22 และ 7X85

#### หมายเหตุ

ก่อนการใช้ข้อมูลนี้และผลิตภัณฑ์ที่สนับสนุน โปรดอ่านและทำความเข้าใจข้อมูลและคำแนะนำด้านความปลอดภัยที่มีอยู่ ี่<br>ที่∶

https://pubs.lenovo.com/safety\_documentation/

นอกจากนั้น ควรตรวจสอบให้แน่ใจว่าคุณรับทราบข้อกำหนดและเงื่อนไขการรับประกันของ Lenovo สำหรับเครื่องของ คุณ ซึ่งสามารถดูรายละเอียดได้ที่:

http://datacentersupport.lenovo.com/warrantylookup

### ฉบับตีพิมพ์ครั้งที่สิบเก้า (มีนาคม 2023)

© Copyright Lenovo 2017, 2023.

ประกาศเกี่ยวกับสิทธิ์แบบจำกัดและได้รับการกำหนด: หากมีการนำเสนอข้อมูลหรือซอฟต์แวร์ตามสัญญา General Services Administration (GSA) การใช้ การผลิตซ้ำ หรือการเปิดเผยจะเป็นไปตามข้อจำกัดที่กำหนดไว้ในสัญญา หมายเลข GS-35F-05925

# <span id="page-2-0"></span>**สารบัญ**

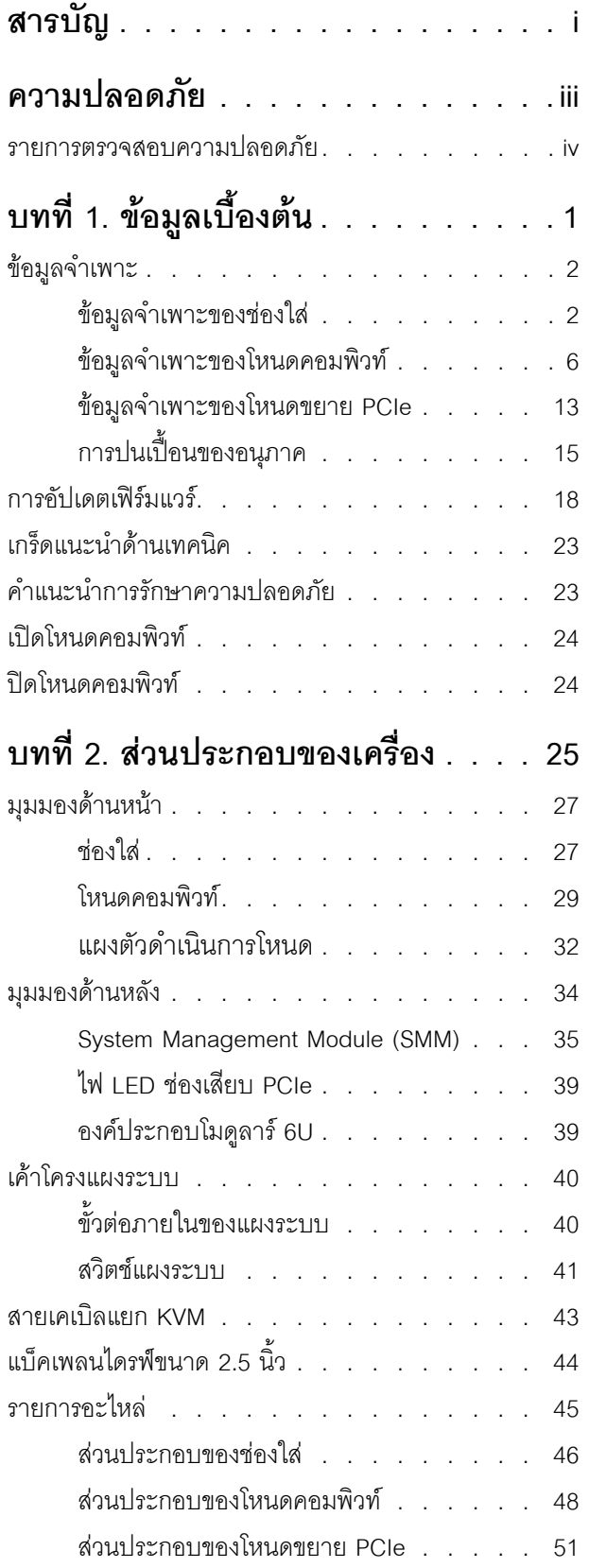

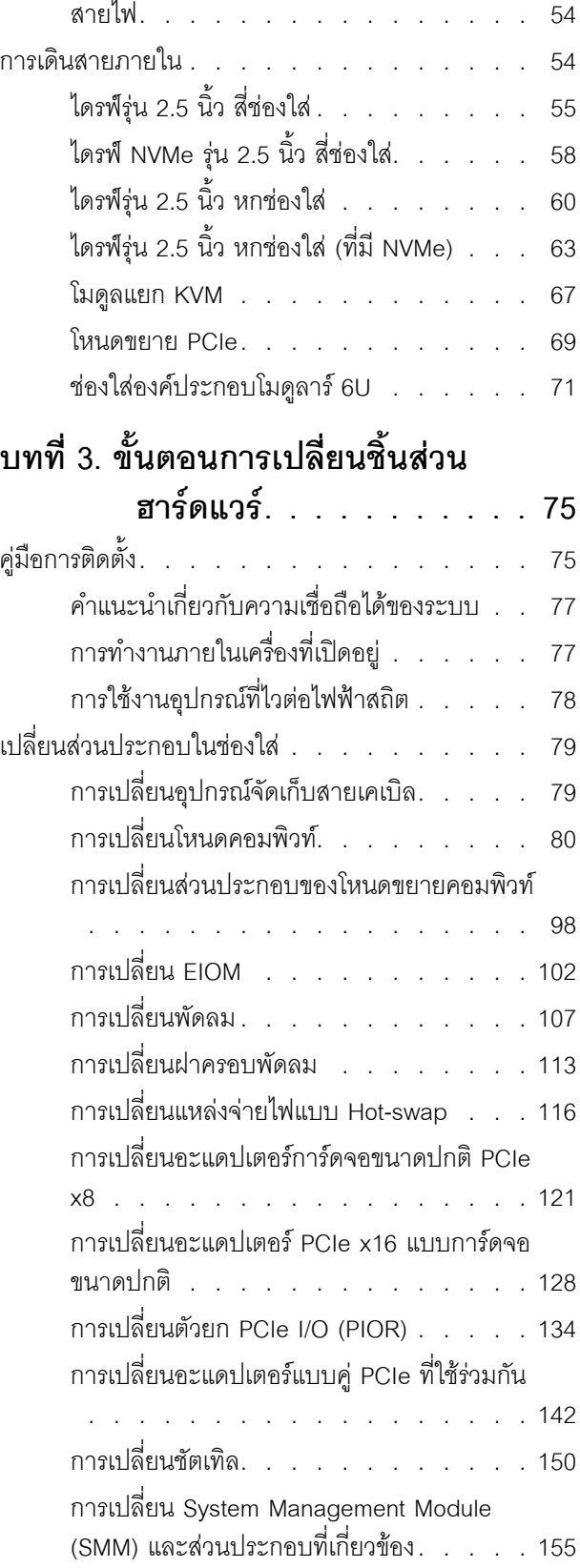

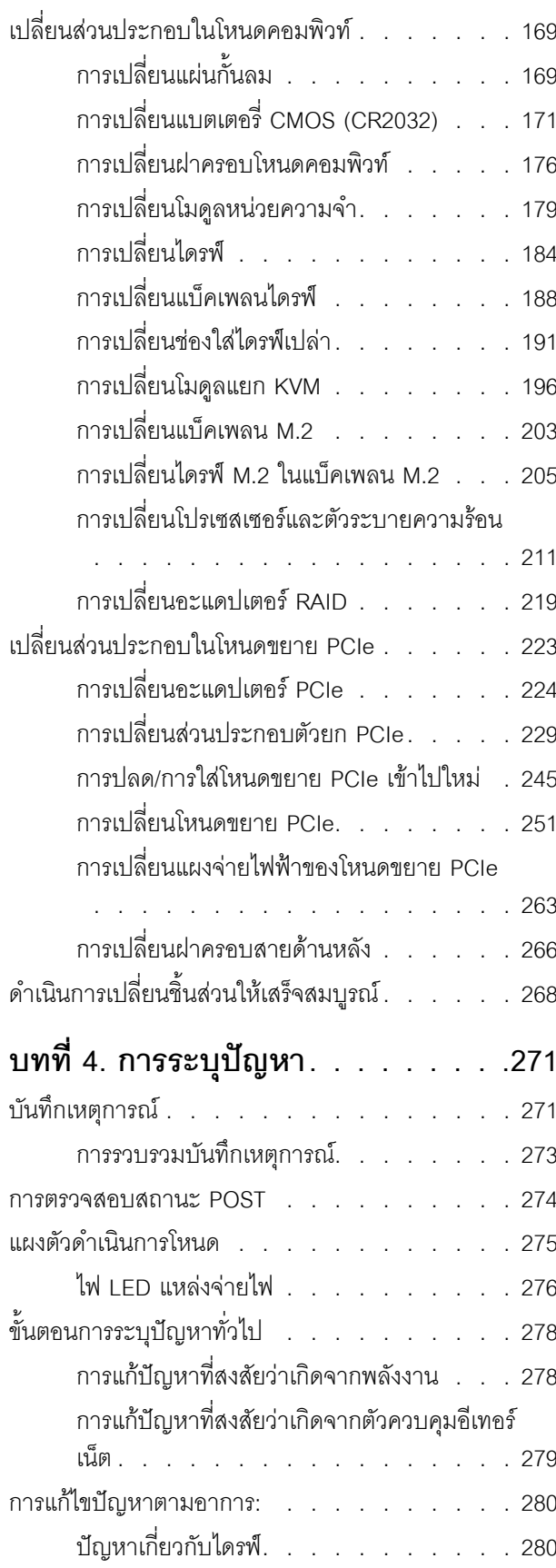

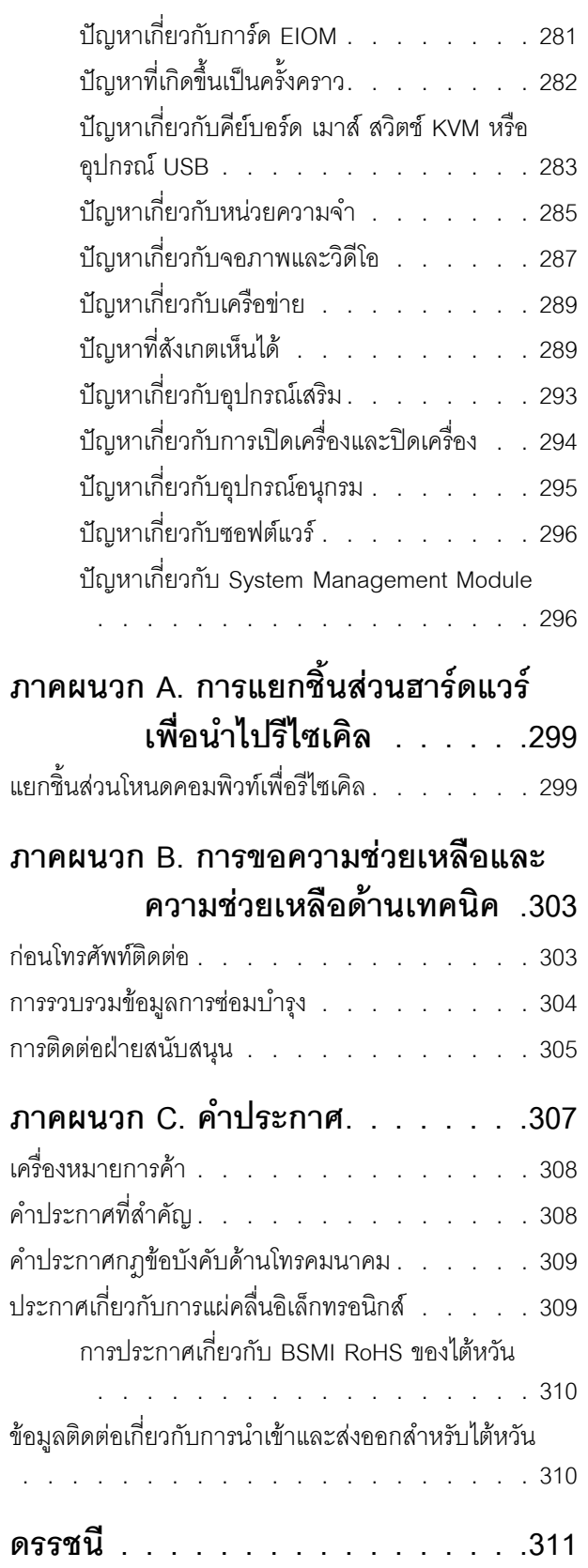

 $\ddot{\phantom{a}}$ 

### <span id="page-4-0"></span>**ความปลอดภัย**

Before installing this product, read the Safety Information.

قبل تركيب هذا المنتج، يجب قراءة الملاحظات الآمنية

Antes de instalar este produto, leia as Informações de Segurança.

在安装本产品之前, 请仔细阅读 Safety Information (安全信息)。

安裝本產品之前,請先閱讀「安全資訊」。

Prije instalacije ovog produkta obavezno pročitajte Sigurnosne Upute.

Před instalací tohoto produktu si přečtěte příručku bezpečnostních instrukcí.

Læs sikkerhedsforskrifterne, før du installerer dette produkt.

Lees voordat u dit product installeert eerst de veiligheidsvoorschriften.

Ennen kuin asennat tämän tuotteen, lue turvaohjeet kohdasta Safety Information.

Avant d'installer ce produit, lisez les consignes de sécurité.

Vor der Installation dieses Produkts die Sicherheitshinweise lesen.

Πριν εγκαταστήσετε το προϊόν αυτό, διαβάστε τις πληροφορίες ασφάλειας (safety information).

לפני שתתקינו מוצר זה, קראו את הוראות הבטיחות.

A termék telepítése előtt olvassa el a Biztonsági előírásokat!

Prima di installare questo prodotto, leggere le Informazioni sulla Sicurezza.

#### 製品の設置の前に、安全情報をお読みください。

본 제품을 설치하기 전에 안전 정보를 읽으십시오.

Пред да се инсталира овој продукт, прочитајте информацијата за безбедност.

Les sikkerhetsinformasjonen (Safety Information) før du installerer dette produktet.

Przed zainstalowaniem tego produktu, należy zapoznać się z książką "Informacje dotyczące bezpieczeństwa" (Safety Information).

Antes de instalar este produto, leia as Informações sobre Segurança.

Перед установкой продукта прочтите инструкции по технике безопасности.

Pred inštaláciou tohto zariadenia si pečítaje Bezpečnostné predpisy.

Pred namestitvijo tega proizvoda preberite Varnostne informacije.

Antes de instalar este producto, lea la información de seguridad.

Läs säkerhetsinformationen innan du installerar den här produkten.

ឨৰৰেশৰেইৰেইউনিপ্ৰাণ্ডলভ্ৰান্ত্ৰীয় ক্ৰিক্ৰা <u>ฐ</u> สรุ สิส พีร ผลิ สีรุ มีรายมาร์ มีจา

Bu ürünü kurmadan önce güvenlik bilgilerini okuyun.

مەزكۇر مەھسۇلاتنى ئورنىتىشتىن بۇرۇن بىخەتەرلىك ئۇچۇرلىرىنى ئوقۇپ چىقىڭ.

<span id="page-5-0"></span>Youq mwngz yungh canjbinj neix gaxgonq, itdingh aeu doeg aen canjbinj soengq cungj vahgangj ancien siusik.

### รายการตรวจสอบความปลอดภัย

โปรดใช้ข้อมูลนี้เพื่อช่วยในการระบุสภาพความไม่ปลอดภัยในเซิร์ฟเวอร์ของคุณ เครื่องแต่ละรุ่นได้รับการออกแบบและ ้ผลิตโดยติดตั้งอปกรณ์ด้านความปลอดภัยตามข้อกำหนด เพื่อป้องกันไม่ให้ผู้ใช้และช่างเทคนิคบริการได้รับบาดเจ็บ

**หมายเหต**ุ: ผลิตภัณฑ์นี้ไม่เหมาะลำหรับใช้งานในสถานที่ทำงานที่ใช้จอแสดงผล ตามมาตราที่ 2 ของข้อบังคับเรื่อง สถานที่ทำงาน

**หมายเหต**: การตั้งค่าเซิร์ฟเวอร์จะทำในห้องเซิร์ฟเวอร์เท่านั้น

### ข้อควรระวัง∙

้อุปกรณ์นี้ต้องติดตั้งหรือซ่อมบำรุงโดยพนักงานผู้ผ่านการฝึกอบรม ตามที่กำหนดโดย NEC, IEC 62368-1 และ IEC 60950-1 ตามมาตรฐานความปลอดภัยของอุปกรณ์อิเล็กทรอนิกส์ด้านเสียง/วิดีโอ เทคโนโลยีสารสนเทศ และเทคโนโลยีการสื่อสาร Lenovo จะถือว่าคุณมีคุณสมบัติเหมาะสมในการการซ่อมบำรุงอุปกรณ์ และได้รับ ึการฝึกอบรมในการจำแนกระดับพลังงานที่เป็นอันตรายในผลิตภัณฑ์ การเข้าถึงอุปกรณ์ดำเนินการโดยใช้

### เครื่องมือ ล็อคและกุญแจ หรือระบบนิรภัยอื่นๆ และควบคุมโดยหน่วยงานกำกับดูแลที่มีหน้าที่รับผิดชอบใน พื้นที่นั้น ๆ

**ข้อสำคัญ**: ต้องมีการเดินสายดินระบบไฟฟ้าของเซิร์ฟเวอร์เพื่อความปลอดภัยของผู้ปฏิบัติงาน และทำให้ระบบทำงาน เป็นปกติ ช่างไฟที่ได้รับการรับรองสามารถยืนยันการเดินสายดินที่ถูกต้องของเต้ารับไฟฟ้าได้

เพื่อรับรองว่าไม่มีสภาพที่ไม่ปลอดภัย ให้ตรวจสอบตามหัวข้อต่อไปนี้:

- 1. ตรวจดูให้แน่ใจว่าปิดการใช้งานอุปกรณ์และถอดสายไฟออกแล้ว
- 2. ตรวจสอบสายไฟ
	- ้ตรวจดูให้แน่ใจว่าตัวเชื่อมต่อสายดินอยู่ในสภาพดี ใช้อุปกรณ์เพื่อวัดความต่อเนื่องของกระแสไฟฟ้าของ ี่ สายดิน โดยระหว่างหมุดสายดินภายนอกและสายดินที่เฟรม ต้องมีความต่อเนื่องของกระแสไฟฟ้าที่ 0.1 โอห์มหรือน้อยกว่า
	- ตรวจดูให้แน่ใจว่าชนิดของสายไฟถูกต้อง หากต้องการดูสายไฟที่ใช้ได้สำหรับเซิร์ฟเวอร์:
		- a. ไปที่<sup>.</sup>

http://dcsc.lenovo.com/#/

- b. คลิก Preconfigured Model (รุ่นที่ได้รับการกำหนดค่ามาล่วงหน้า) หรือ Configure to order (การ กำหนดค่าตามลำดับ)
- c. ป้อนประเภทเครื่องและรุ่นเซิร์ฟเวอร์ของคุณเพื่อแสดงหน้าการกำหนดค่า
- คลิก Power (พลังงาน) → Power Cables (สายไฟ) เพื่อดูสายไฟทั้งหมด d.
- ตรวจสอบให้แน่ใจว่าฉนวนป้องกันไม่ขาดหลุดลุ่ยหรือเสื่อมสภาพ
- 3. ตรวจหาการดัดแปลงที่ไม่ใช่ของ Lenovo ใช้วิจารณญาณสำหรับความปลอดภัยในการดัดแปลงที่ไม่ใช่ของ Lenovo คะไางรคบคคบ
- 4. ตรวจสอบภายในเซิร์ฟเวอร์เพื่อค้นหาสภาพความไม่ปลอดภัยที่ชัดเจน เช่น ขี้ตะไบเหล็ก การปนเปื้อน น้ำหรือของ เหลวอื่นๆ หรือสัญญาณของเพลิงไหม้หรือความเสียหายจากควัน
- 5. ตรวจสอบว่าสายไฟมีการเสื่อมสภาพ ขาดหลุดลุ่ย หรือถูกบีบแน่นหรือไม่
- ่ 6. ตรวจสอบให้แน่ใจว่าตัวยึดฝาครอบแหล่งจ่ายไฟ (สกรูหรือหมุดย้ำ) ไม่ถูกถอดออกหรือเปลี่ยน

# <span id="page-8-0"></span>**บทที่ 1. ข�อมูลเบื้องต�น**

Product\_name คือโซลูชัน 2U/6U ที่ได้รับการออกแบบมาสำหรับการประมวลผลธุรกรรมของเครือข่ายที่มีปริมาณข้อมูล สูง เครื่องนี้ประกอบด้วยช่องใส่เดียวที่สามารถมีโหนดคอมพิวท์ SD530 จำนวน 4 โหนด ซึ่งได้รับการออกแบบมาเพื่อ ้ว่าอบแพลตฟอร์มที่มีความหนาแน่นและสามารถปรับขนาดได้ สำหรับองค์กรแบบกระจายและเครื่องแบบ Hyperconverge

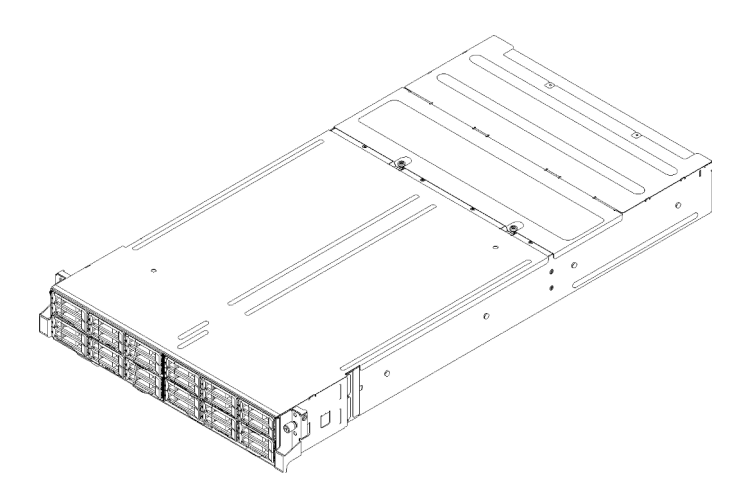

*รูปภาพ 1. ช่องใส่ D2 7X20 และช่องใส่โมดูลาร์7X22*

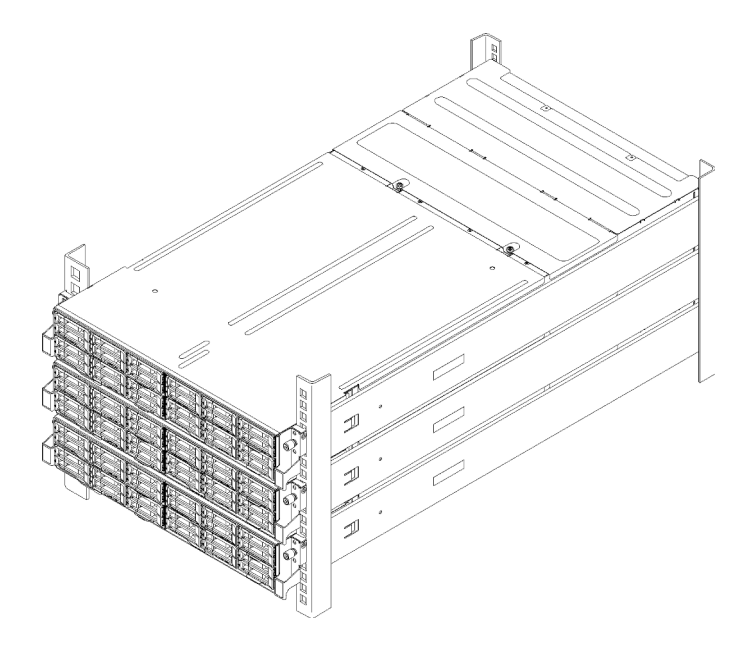

*รูปภาพ 2. องค์ประกอบโมดูลาร์ 6U 7X85*

เครื่องมาพร้อมกับการรับประกันแบบจำกัด สำหรับรายละเอียดเกี่ยวกับการรับประกัน โปรดดู: https://support.lenovo.com/us/en/solutions/ht503310

สำหรับรายละเอียดเกี่ยวกับการรับประกันที่เฉพาะเจาะจงของคุณ โปรดดู: http://datacentersupport.lenovo.com/warrantylookup

# <span id="page-9-0"></span>ข้อมูลจำเพาะ

ข้อมูลต่อไปนี้เป็นข้อมูลสรุปคุณลักษณะและข้อมูลจำเพาะของเครื่อง คุณลักษณะบางอย่างอาจไม่มีให้ใช้งานหรือข้อมูล จำเพาะบางอย่างอาจใช้ไม่ได้กับระบบของคุณ ทั้งนี้ขึ้นอยู่กับรุ่น

### <span id="page-9-1"></span>ข้อมูลจำเพาะของช่องใส่

คุณลักษณะและข้อมูลจำเพาะของช่องใส่

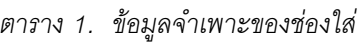

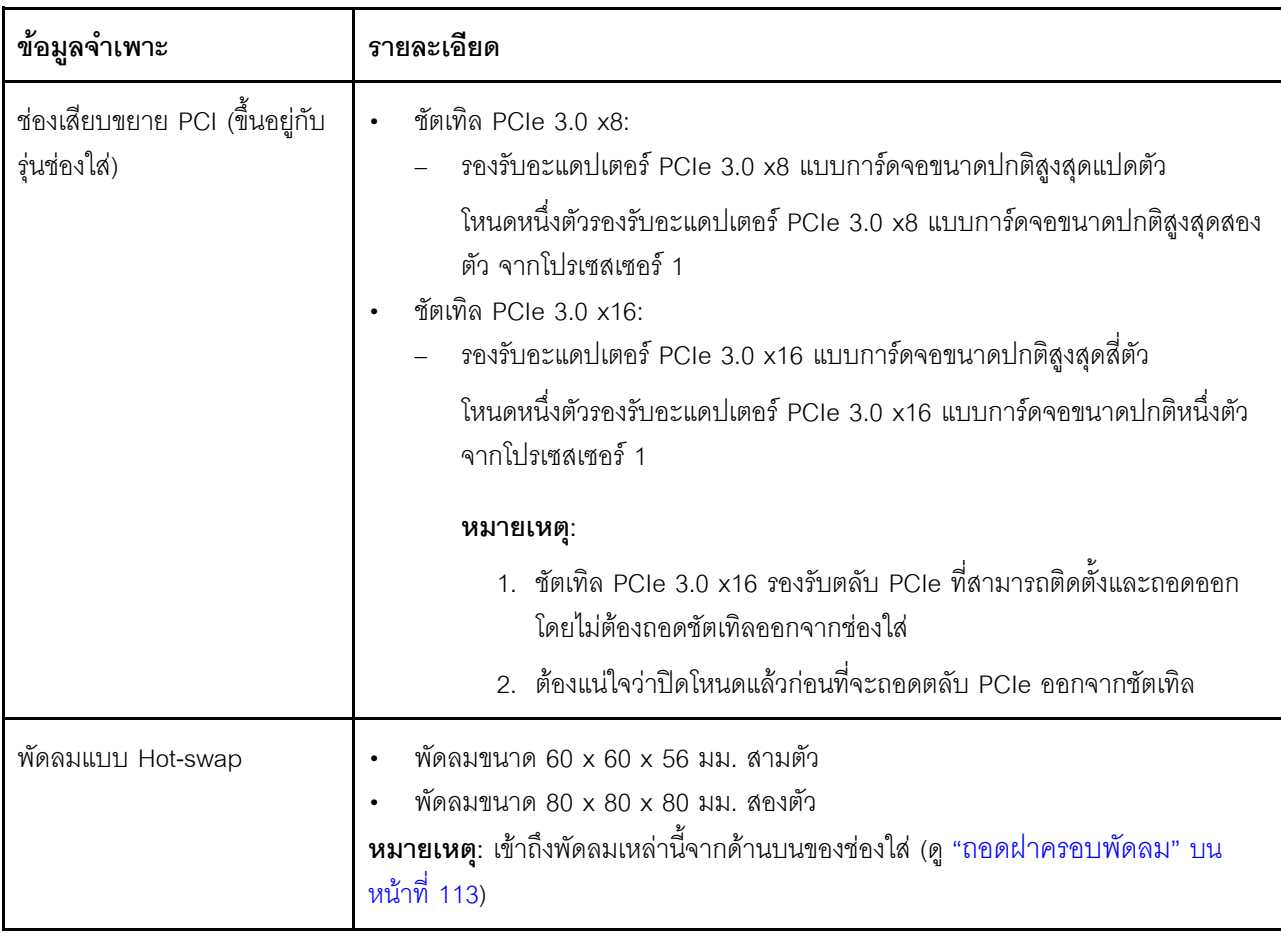

ตาราง 1. ข้อมูลจำเพาะของช่องใส่ (มีต่อ)

| ข้อมูลจำเพาะ                      | รายละเอียด                                                                                                    |
|-----------------------------------|----------------------------------------------------------------------------------------------------|
| แหล่งจ่ายไฟ (ขึ้นอยู่กับรุ่น)     | รองรับแหล่งจ่ายไฟแบบ Hot-swap สูงสุดสองตัวเพื่อรองรับการใช้งานสำรอง (ยกเว้นการ<br>ใช้งานไฟ DC 240V ที่ใช้ผ่านการเชื่อมต่อสายอินพุต C14)<br>แหล่งจ่ายไฟ ac ขนาด 1,100 วัตต์<br>แหล่งจ่ายไฟ ac ขนาด 1,600 วัตต์<br>แหล่งจ่ายไฟ ac ขนาด 2,000 วัตต์<br><b>ข้อสำคัญ</b> : แหล่งจ่ายไฟและแหล่งจ่ายไฟสำรองในช่องใส่ต้องมีอัตรากำลังไฟฟ้า จำนวน<br>วัตต์ หรือระดับไฟฟ้าเดียวกัน                                                                                              |
| System Management<br>Module (SMM) | สามารถถอดเปลี่ยนแบบ Hot-swap<br>ติดตั้งมาพร้อมตัวควบคุม ASPEED<br>$\bullet$<br>มีพอร์ต RJ45 สำหรับการจัดการของโหนดและ SMM ผ่าน 1G Ethernet                                                                                                    |
| พอร์ต I/O อีเทอร์เน็ต             | เข้าถึงการเชื่อมต่อ 10Gb แบบออนบอร์ดหนึ่งคู่ผ่านการ์ด EIOM ที่ระดับช่องใส่เสริมสอง<br>ประเภท<br>การ์ด EIOM เสริมสองใบ:<br>EIOM SFP+ 10Gb 8-พอร์ต<br>EIOM Base-T (RJ45) 10Gb 8-พอร์ต<br>ข้อกำหนดความเร็วเครือข่ายต่ำสุดสำหรับการ์ด EIOM: 1 Gbps<br>หมายเหตุ:<br>1.  มีการติดตั้งการ์ด EIOM ในช่องใส่และให้การเข้าถึงฟังก์ชัน LAN ที่มีให้ใช้งานใน<br>แต่ละโหนดโดยตรง<br>2. ไม่รองรับอุปกรณ์จัดเก็บภายนอก iSCSI เมื่อมีการติดตั้งอะแดปเตอร์แบบคู่ PCIe<br>ที่ใช้ร่วมกัน |
| ขนาด                              | ช่องใส่ 2U<br>สูง: 87.0 มม. (3.5 นิ้ว)<br>ลึก: 891.5 มม. (35.1 นิ้ว)<br>กว้าง: 488.0 มม. (19.3 นิ้ว)<br>น้ำหนัก:<br>ิการกำหนดค่าต่ำสุด (ที่มีโหนดการกำหนดค่าขั้นต่ำหนึ่งตัว): 22.4 กก. (49.4<br>ปอนด์)<br>ึการกำหนดค่าสูงสุด (ที่มีโหนดการกำหนดค่าขั้นสูงสี่ตัว): 55.0 กก. (121.2<br>ปอนด์)                                                                                                    |

ตาราง 1. ข้อมูลจำเพาะของช่องใส่ (มีต่อ)

| ข้อมูลจำเพาะ                                                      | รายละเอียด                                                                                                    |
|-------------------------------------------------------------------|----------------------------------------------------------------------------------------------------|
| การปล่อยเสียงรบกวน                                                | โดยมีการกำหนดค่าสูงสุดของโหนดเท่ากับสี่ตัวพร้อมการติดตั้งโปรเซสเซอร์สองตัว หน่วย<br>ความจำครบทุกตัว ไดรฟ์ครบทุกตัว และแหล่งจ่ายไฟขนาด 2,000 วัตต์สองตัว:<br>การทำงาน: 6.8 เบล<br>ไม่ได้ทำงาน: 6.2 เบล                        |
| การจ่ายความร้อน (อิงตาม<br>แหล่งจ่ายไฟขนาด 2,000 วัตต์<br>สองชุด) | การจ่ายความร้อนโดยประมาณ:<br>• การกำหนดค่าต่ำสุด (ที่มีโหนดการกำหนดค่าขั้นต่ำหนึ่งตัว): 604.1 BTU ต่อชั่วโมง<br>(177 วัตต์)<br>ิ การกำหนดค่าสูงสุด (ที่มีโหนดการกำหนดค่าขั้นสูงสี่ตัว): 7,564.4 BTU ต่อชั่วโมง<br>(2,610,00) |

ตาราง 1. ข้อมูลจำเพาะของช่องใส่ (มีต่อ)

| ข้อมูลจำเพาะ                                   | รายละเอียด                                                                                                    |
|------------------------------------------------|----------------------------------------------------------------------------------------------------|
| กำลังไฟฟ้า                                     | ์ ต้องใช้การรับสัญญาณคลื่นซายน์ (50-60 Hz)<br>ช่วงต่ำของแรงดันไฟฟ้าขาเข้า: 1,100W ถูกจำกัดไว้ที่ 1,050W<br>ต่ำสุด: 100 V AC<br>สูงสุด: 127 V AC<br>ช่วงสูงของแรงดันไฟฟ้าขาเข้า: 1,100W/1,600W/2,000W<br>ต่ำสุด: 200 V AC<br>สูงสุด: 240 V AC<br>ค่ากิโลโวลต์-แอมแปร์ขาเข้า (kVA) โดยประมาณ:<br>ต่ำสุด: 0.153 kVA<br>สูงสุด: 2.61 kVA<br>ข้อควรระวัง:<br>1. แรงดันไฟฟ้าขาเข้า 240 V DC (ช่วงแรงดันไฟฟ้าขาเข้า: 180-300 V DC)<br>รองรับเฉพาะในจีนแผ่นดินใหญ่เท่านั้น<br>2.   แหล่งจ่ายไฟ 240 V DC ไม่ใช่อุปกรณ์ที่สามารถเปลี่ยนเครื่องโดยไม่ต้องปิด<br>เครื่องได้ หากต้องการถอดสายไฟ ตรวจสอบให้แน่ใจว่าคุณปิดเซิร์ฟเวอร์<br>หรือถอดแหล่งพลังงาน DC ที่แผงเบรกเกอร์ออกแล้ว<br>3. เพื่อให้ผลิตภัณฑ์ ThinkSystem ทำงานได้อย่างไร้ข้อผิดพลาดทั้งในสภาพ<br>แวดล้อมที่ใช้ไฟฟ้า DC หรือ AC ต้องมีหรือติดตั้งระบบกราวด์ TN-S ซึ่ง<br>ี สอดคล้องตามมาตรฐาน 60364-1 IEC 2005 |
| การกำหนดค่าขั้นต่ำสำหรับการ<br>แก้ไขข้อบกพร่อง | ช่องใส่ D2 หนึ่งตัว<br>โหนดคอมพิวท์ SD530 หนึ่งตัว<br>ตัวประมวลผลหนึ่งชุดบนช่องเสียบตัวประมวลผล 1<br>DIMM หนึ่งตัวในช่องเสียบ 6 บนโหนดคอมพิวท์<br>แหล่งจ่ายไฟ CFF v3 หนึ่งตัว<br>ไดรฟ์หนึ่งตัวที่มี RAID ซอฟต์แวร์/ฮาร์ดแวร์และแบ็คเพลน (หากต้องใช้ระบบปฏิบัติ<br>การสำหรับการแก้ไขข้อบกพร่อง)                                                                                                    |

### ข้อมูลจำเพาะองค์ประกอบโมดูลาร์ 6U

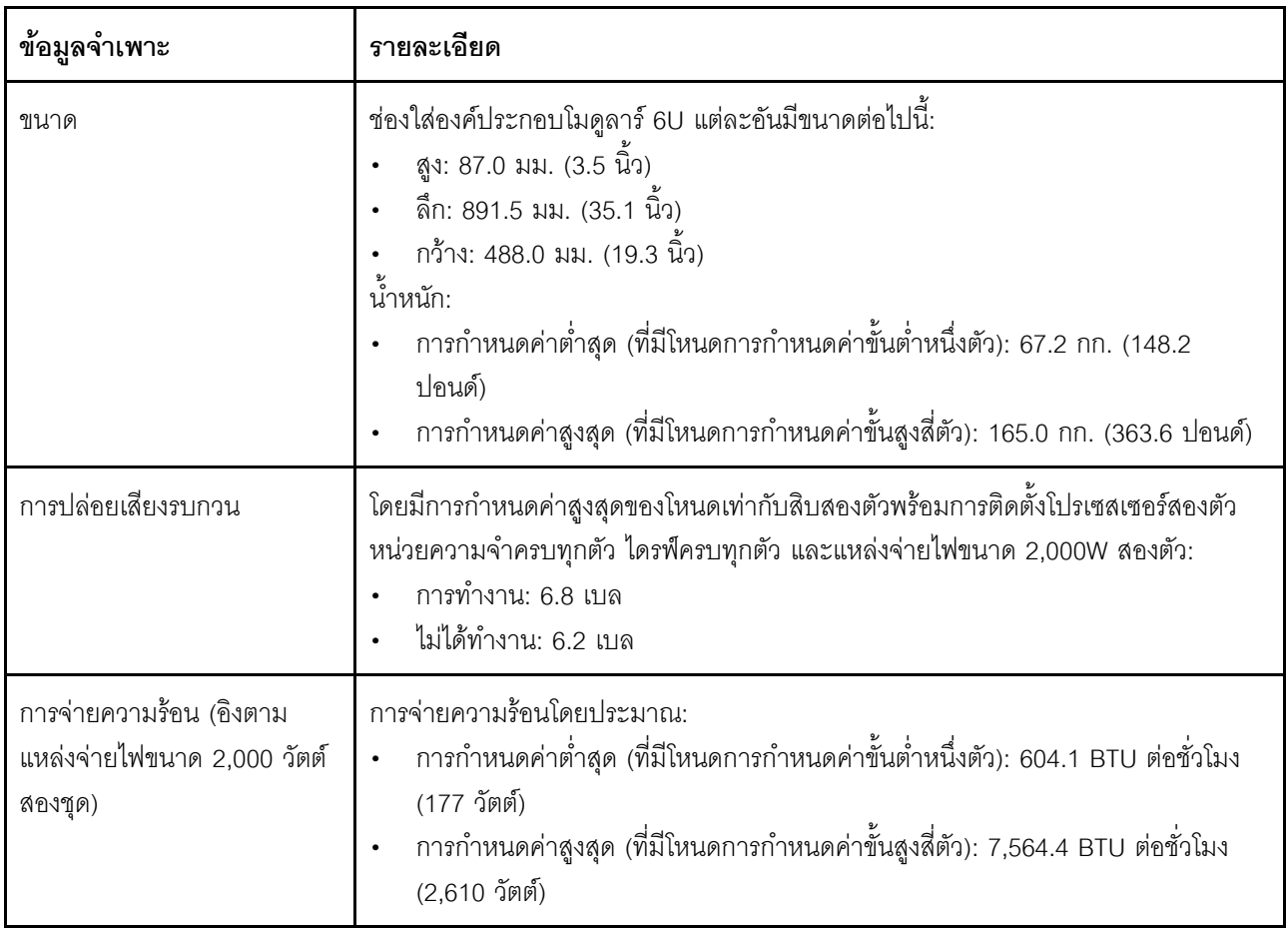

### ตาราง 2. ข้อมูลจำเพาะช่องใส่องค์ประกอบโมคูลาร์ 6U

# <span id="page-13-0"></span>ข้อมูลจำเพาะของโหนดคอมพิวท์

คุณลักษณะและข้อมูลจำเพาะของโหนดคอมพิวท์

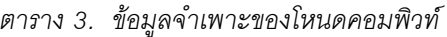

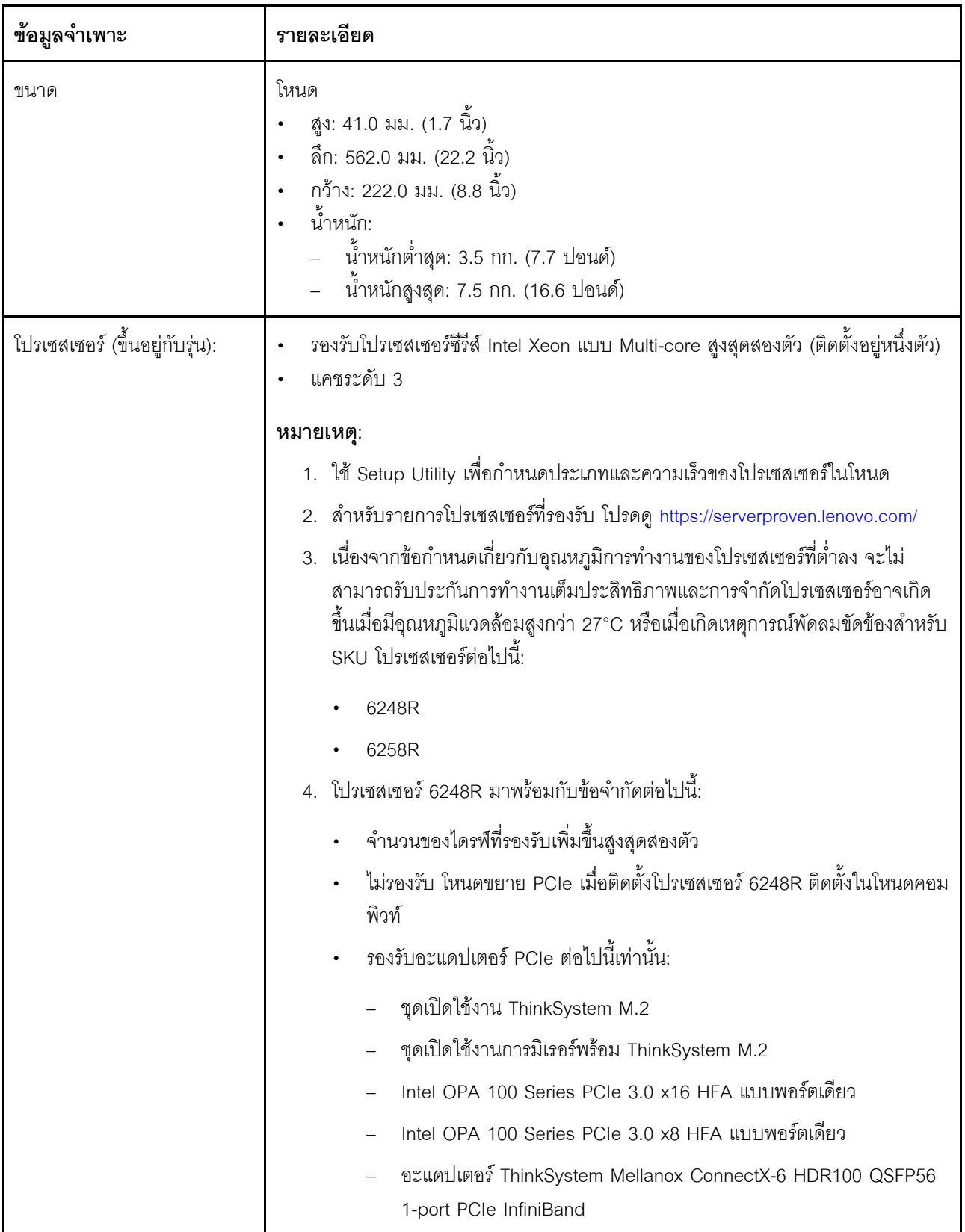

### ตาราง 3. ข้อมูลจำเพาะของโหนดคอมพิวท์ (มีต่อ)

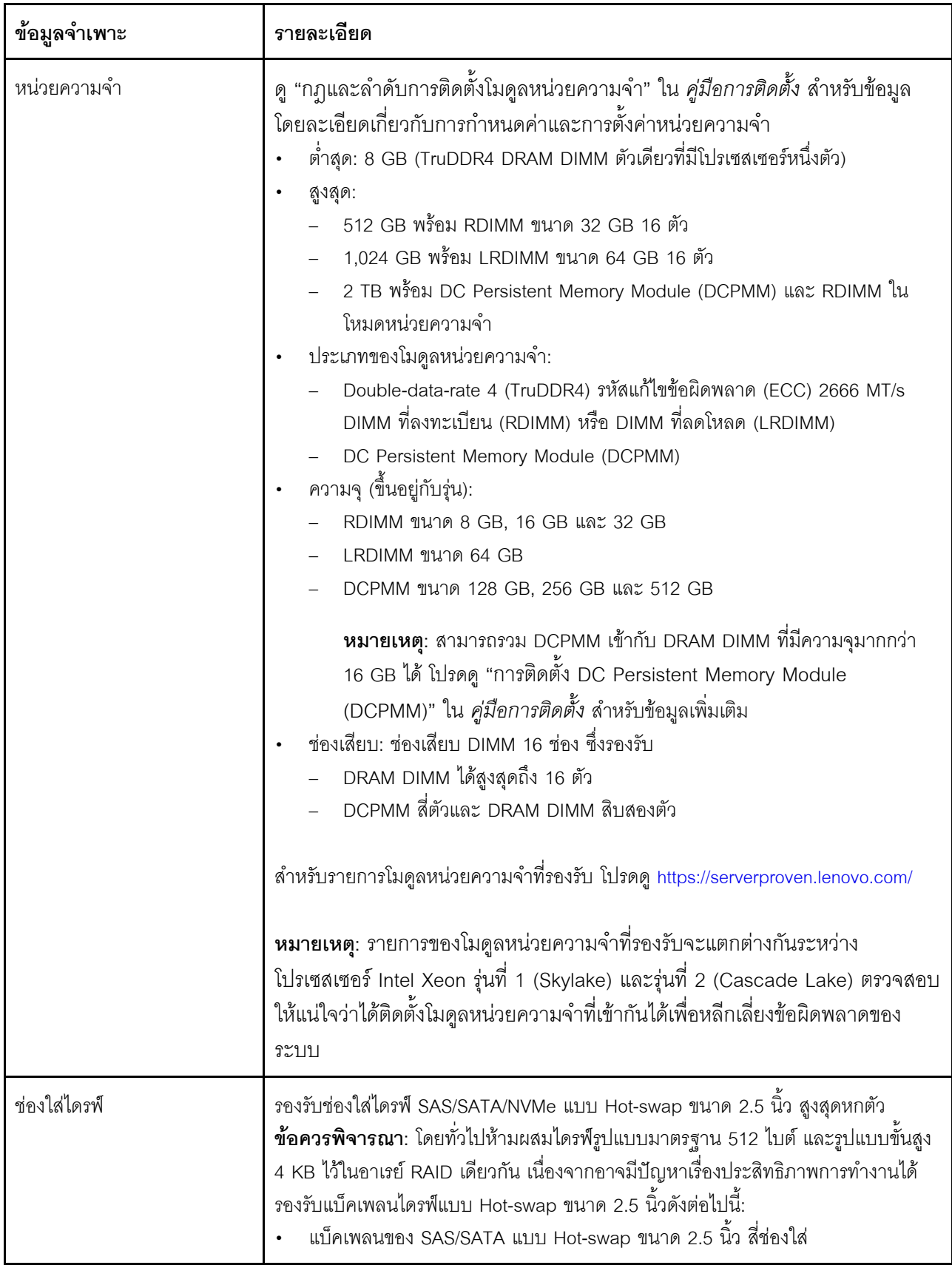

ตาราง 3. ข้อมูลจำเพาะของโหนดคอมพิวท์ (มีต่อ)

| ข้อมูลจำเพาะ                                                   | รายละเอียด                                                                                                    |
|----------------------------------------------------------------|----------------------------------------------------------------------------------------------------|
|                                                                | ู้แบ็คเพลน NVMe รุ่น 2.5 นิ้ว สี่ช่องใส่<br>$\bullet$<br>แบ็คเพลนของ SAS/SATA แบบ Hot-swap ขนาด 2.5 นิ้ว หกช่องใส่<br>แบ็คเพลนของ SAS/SATA/NVMe แบบ Hot-swap ขนาด 2.5 นิ้ว หกช่องใส่                                                                                                    |
|                                                                | <b>ข้อสำคัญ</b> : ห้ามใช้โหนดที่มีแบ็คเพลนสี่ไดรฟ์ปะปนกับแบ็คเพลนหกไดรฟ์ในช่องใส่เดียวกัน<br>เพราะอาจทำให้การระบายความร้อนไม่สมดุล                                                                                                    |
| อะแดปเตอร์ RAID (ขึ้นอยู่กับ<br>รุ่น)                          | RAID ซอฟต์แวร์รองรับระดับ RAID ที่ 0, 1, 5 และ 10<br>RAID ฮาร์ดแวร์รองรับระดับ RAID ที่ 0, 1, 5 และ 10                                                                                                    |
| ตัวควบคุมวิดีโอ (ที่มีอยู่ภายใน<br>Lenovo XClarity Controller) | <b>ASPEED</b><br>ตัวควบคุมวิดีโอที่เข้ากันได้กับ SVGA<br>การบีบอัดวิดีโอดิจิตอล Avocent<br>ไม่สามารถเพิ่มหน่วยความจำของวิดีโอได้<br>หมายเหตุ: ความละเอียดวิดีโอสูงสุด 1920 x 1200 ที่ 60 Hz                                                                                                    |
| พอร์ต I/O อีเทอร์เน็ต                                          | เข้าถึงการเชื่อมต่อ 10Gb แบบออนบอร์ดหนึ่งคู่ผ่านการ์ด EIOM ที่ระดับช่องใส่เสริมสอง<br>ประเภท<br>การ์ด EIOM เสริมสองใบ:<br>EIOM SFP+ 10Gb 8-พอร์ต<br>- EIOM Base-T (RJ45) 10Gb 8-พอร์ต<br>ข้อกำหนดความเร็วเครือข่ายต่ำสุดสำหรับการ์ด EIOM: 1 Gbps<br>หมายเหตุ:<br>มีการติดตั้งการ์ด EIOM ในช่องใส่และให้การเข้าถึงฟังก์ชัน LAN ที่มีให้ใช้งานในแต่ละ<br>โหนดโดยตรง                  |
| ระบบปฏิบัติการ                                                 | ระบบปฏิบัติการที่รองรับและได้รับการรับรองประกอบด้วย:<br>Microsoft Windows Server<br><b>VMware ESXi</b><br>٠<br>Red Hat Enterprise Linux<br>SUSE Linux Enterprise Server<br>ข้อมูลอ้างอิง:<br>รายการระบบปฏิบัติการที่ใช้ได้ทั้งหมด: https://lenovopress.lenovo.com/osig<br>้คำแนะนำการปรับใช้ระบบปฏิบัติการ: ดู "ปรับใช้ระบบปฏิบัติการ" ใน <i>คู่มือการติด</i><br>$\bullet$<br>ตั้ง |

### ตาราง 3. ข้อมูลจำเพาะของโหนดคอมพิวท์ (มีต่อ)

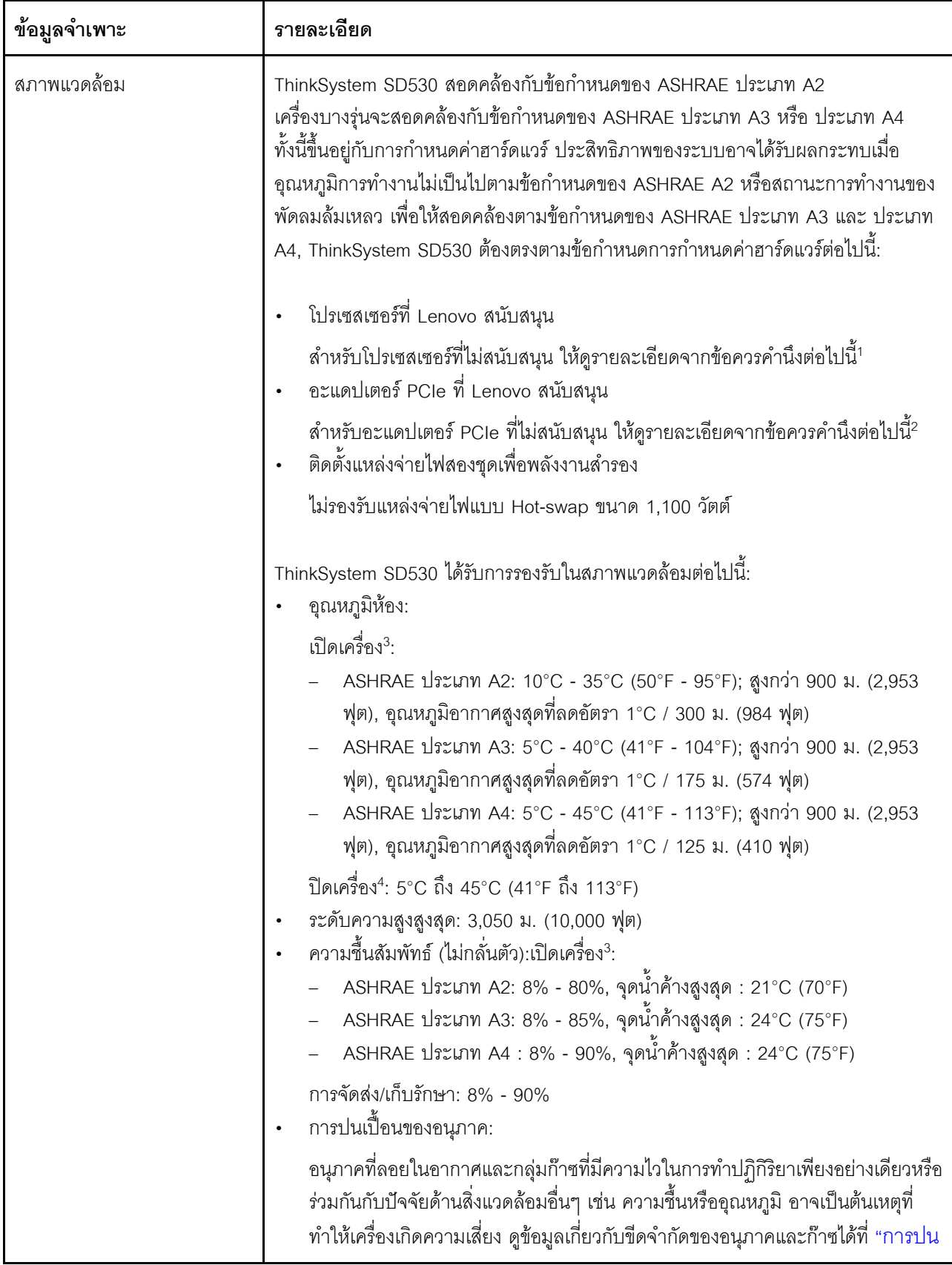

### ตาราง 3. ข้อมูลจำเพาะของโหนดคอมพิวท์ (มีต่อ)

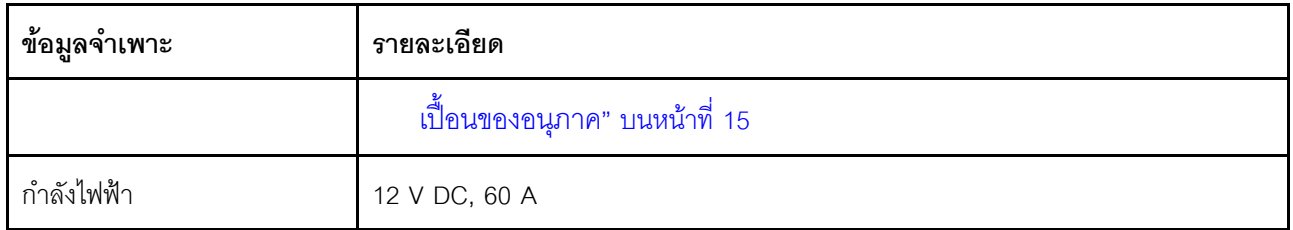

### ข้อควรพิจารณา∙

- 1 โปรเซสเซคร์ต่อไปนี้ไม่ได้รับการรองรับกับข้อกำหนด ASHRAE ประเภท A3 และ ประเภท A4:
	- โปรเซสเซอร์ 165W, 28-core, 26-core หรือ 18-core (Intel Xeon 8176, 8176M, 8170, 8170M และ 6150)
	- โปรเซสเซอร์ 150W, 26-core, 24-core, 20-core, 16-core หรือ 12-core (Intel Xeon 8164, 8160, 8160M, 8158, 6148, 6142, 6142M และ 6136)
	- โปรเซสเซอร์ 140W, 22-core หรือ 18-core (Intel Xeon 6152, 6140 และ 6140M)
	- โปรเซสเซอร์ 140W, 14-core (Intel Xeon 6132)
	- โปรเซสเซอร์ 130W, 8-core (Intel Xeon 6134 และ 6134M)
	- โปรเซสเซอร์ 125W, 20-core, 16-core หรือ 12-core (Intel Xeon 6138, 6138T, 6130T, 6126)  $\ddot{\phantom{0}}$
	- โปรเซสเซอร์ 115W, 6-core (Intel Xeon 6128)
	- โปรเซสเซอร์ 105W. 14-core หรือ 4-core (Intel Xeon 8156, 5122 และ 5120T)
	- โปรเซสเซอร์ 70W, 8-core (Intel Xeon 4109T)

**หมายเหต**ุ: รวมถึงโปรเซสเซอร์ที่แสดงรายการไว้แต่ไม่จำกัดเฉพาะรายการข้างต้นเท่านั้น

- 2. ข้อกำหนด ASHRAE ประเภท A2. ประเภท A3 และ ประเภท A4 ไม่รองรับโปรเซสเซอร์ต่อไปนี้ โปรเซสเซอร์ต่อ ไปนี้ให้มาเพื่อการกำหนดค่าบิดพิเศษเท่านั้น และต้องมีการยอมรับของลกค้าเกี่ยวกับผลที่ตามมาของข้อจำกัด ข้อ จำกัดรวมถึงการจำกัดไฟฟ้าสูงสุดและประสิทธิภาพที่ลดลงเล็กน้อยเมื่ออุณหภูมิแวดล้อมสูงกว่า 27°C
	- โปรเซสเซอร์ 205W 28-core หรือ 24-core (Intel Xeon 8180, 8180M และ 8168)
	- โปรเซสเซอร์ 200W 18-core (Intel Xeon 6154)
	- โปรเซสเซอร์ 165W 12-core (Intel Xeon 6146)
	- โปรเซสเซอร์ 150W 24-core (Intel Xeon 8160T)
	- โปรเซสเซอร์ 150W 8-core (Intel Xeon 6144)
	- โปรเซสเซอร์ 125W 12-core (Intel Xeon 6126T)

### **หมายเหต**ุ: รวมถึงโปรเซสเซอร์ที่แสดงรายการไว้แต่ไม่จำกัดเฉพาะรายการข้างต้นเท่านั้น

- 3. อะแดปเตอร์ PCIe ต่อไปนี้ไม่ได้รับการรองรับกับข้อกำหนด ASHRAE ประเภท A3 และ ประเภท A4:
	- NIC Mellanox ที่มีสายออปติคัลที่ใช้งานอยู่
	- SSD PCIe
	- การ์ด GPGPU

**หมายเหตุ**: รวมถึงอะแดปเตอร์ PCIe ที่แสดงรายการไว้แต่ไม่จำกัดเฉพาะรายการข้างต้นเท่านั้น

# <span id="page-20-0"></span>**ข�อมูลจำเพาะของโหนดขยาย PCIe**

คุณลักษณะและข�อมูลจำเพาะของโหนดขยาย PCIe

### ข้อมูลจำเพาะของ โหนดขยาย PCIe

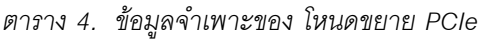

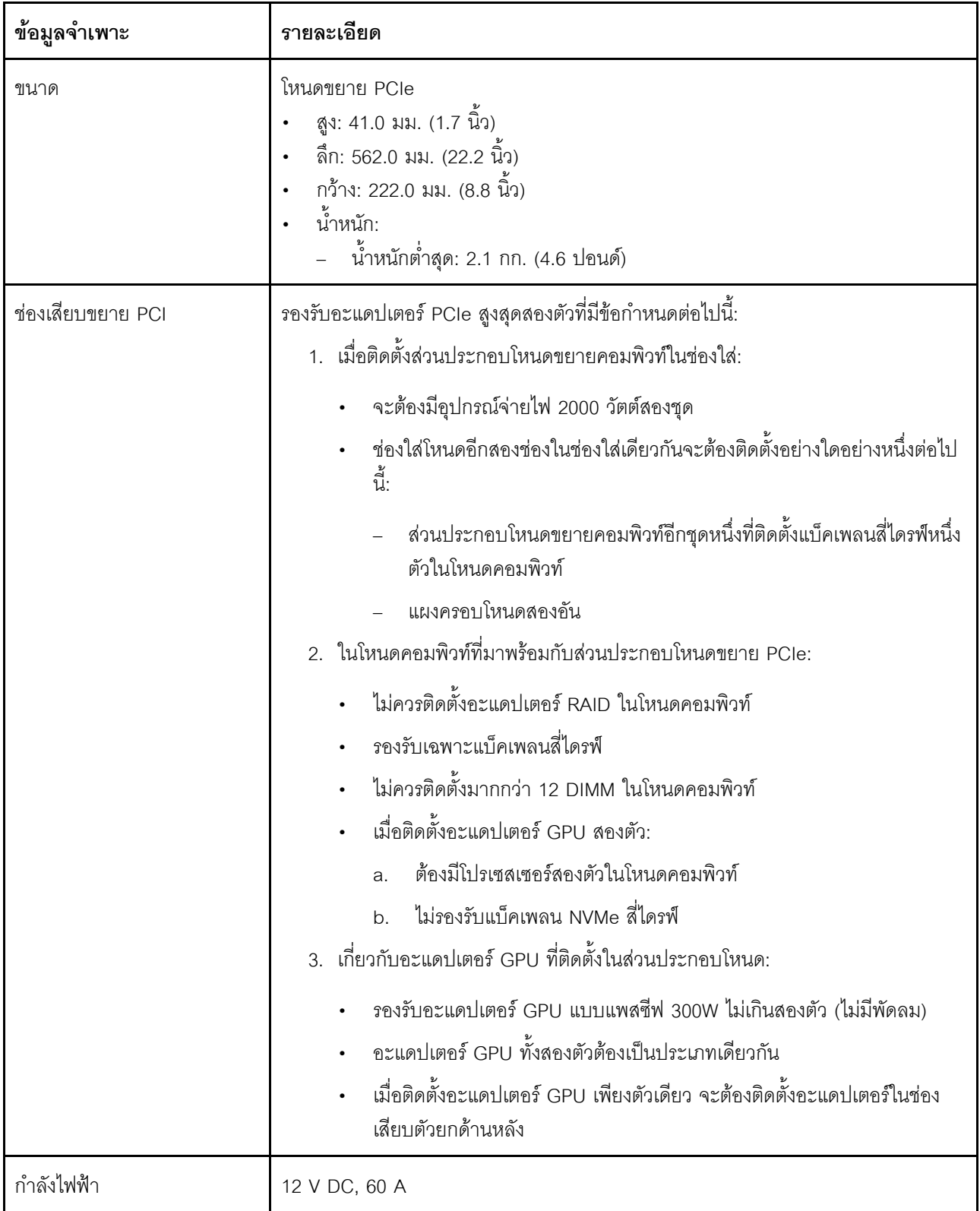

# <span id="page-22-0"></span>การปนเปื้อนของอนุภาค

**ข้อคำนึง**: อนุภาคที่ลอยในอากาศ (รวมถึงเกล็ดหรืออนุภาคโลหะ) และกลุ่มก๊าซที่มีความไวในการทำปฏิกิริยาเพียงอย่าง เดียวหรือร่วมกันกับปัจจัยด้านสิ่งแวดล้อมอื่นๆ เช่น ความขึ้นหรืออุณหภูมิ อาจเป็นต้นเหตุที่ทำให้อุปกรณ์เกิดความเสี่ยง ดังที่คลิบายไว้ในเคกสารฉบับนี้

ความเสี่ยงที่เกิดจากการมีระดับอนุภาคสูงจนเกินไปหรือมีปริมาณความเข้มข้นของก๊าซที่เป็นอันตราย สร้างความเสียหาย ที่อาจทำให้อุปกรณ์ทำงานผิดปกติหรือหยุดทำงาน ข้อกำหนดนี้จึงระบุถึงข้อจำกัดลำหรับอนุภาคและก๊าซ ซึ่งมีไว้เพื่อหลีก เลี่ยงจากความเสียหายดังกล่าว อย่างไรก็ดี ข้อจำกัดนี้จะต้องไม่นำไปพิจารณาหรือใช้เป็นข้อกำหนดขั้นสุดท้าย เนื่องจาก ยังมีปัจจัยอื่นๆ มากมาย เช่น อุณหภูมิหรือปริมาณความขึ้นของอากาศ ที่อาจส่งผลกระทบต่อการแพร่ของอนุภาคหรือ สารกัดกร่อนทางสิ่งแวดล้อมและสิ่งปนเปื้อนที่เป็นก๊าซ หากข้อกำหนดที่เฉพาะเจาะจงนี้ไม่มีระบุไว้ในเอกสารฉบับนี้ คุณ จำเป็นต้องนำแนวปฏิบัติมาใช้เพื่อรักษาระดับอนุภาคและก๊าซให้สอดคล้องกับข้อกำหนดในการป้องกันสุขภาพและความ ปลอดภัยของมนุษย์ หาก Lenovo พิจารณาว่าระดับของอนุภาคหรือก๊าซในสภาพแวดล้อมระบบของคุณทำให้อุปกรณ์ เกิดความเสียหาย Lenovo อาจกำหนดเงื่อนไขการซ่อมแซมหรือเปลี่ยนอุปกรณ์หรือขึ้นส่วนเพื่อดำเนินมาตรการแก้ไขที่ ้เหมาะสมในการบรรเทาการปนเปื้อนทางสิ่งแวดล้อมดังกล่าว โดยการดำเนินมาตรการแก้ไขที่เหมาะสมดังกล่าวนั้นเป็น ความรับผิดชอบของลูกค้า

### ตาราง 5. ข้อกำหนดสำหรับอนุภาคและก๊าซ

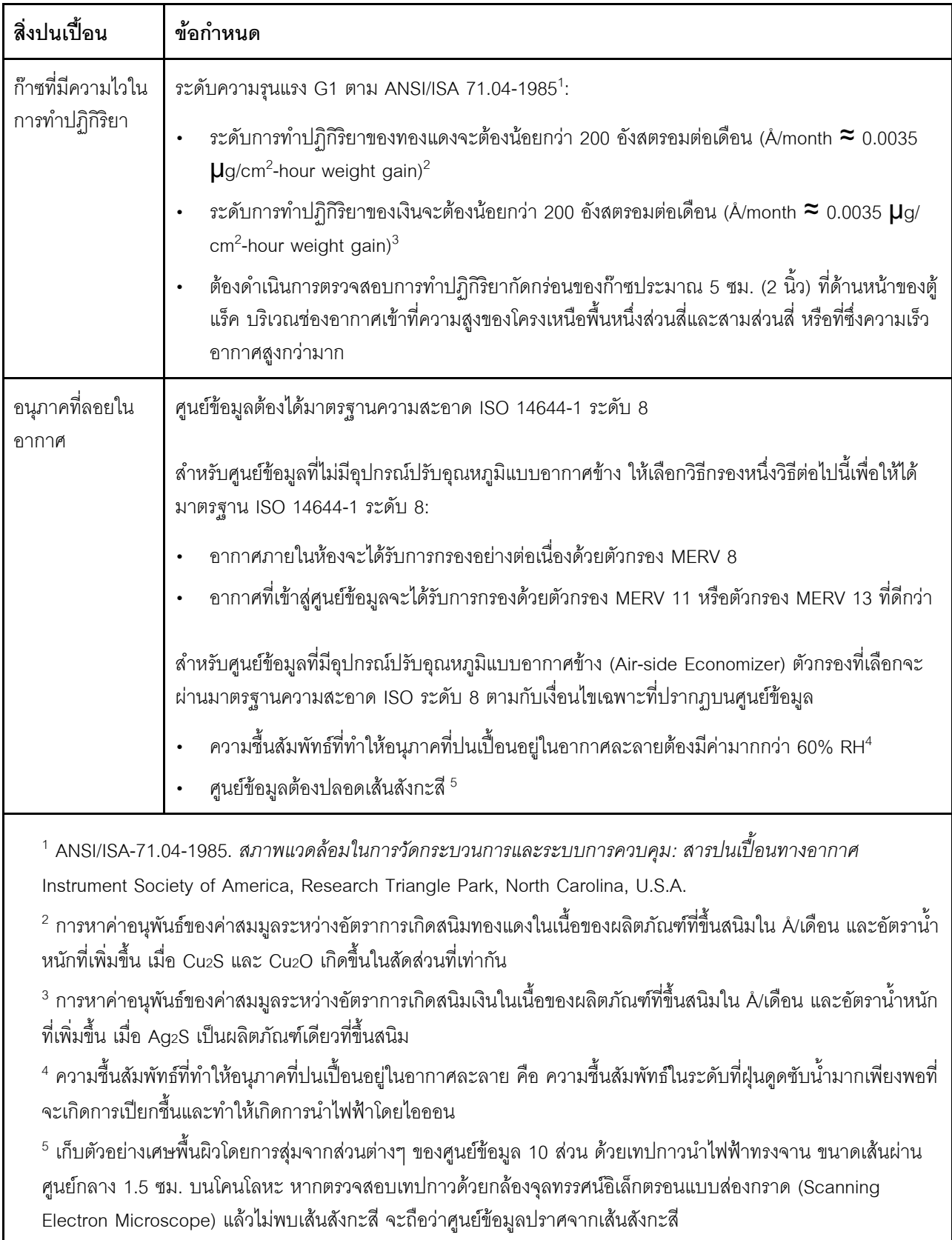

[บทที่ 1](#page-8-0). [ข�อมูลเบื้องต�น](#page-8-0) **17**

# <span id="page-25-0"></span>การอัปเดตเฟิร์มแวร์

มีหลายตัวเลือกให้ใช้ได้เพื่ออัปเดตเฟิร์มแวร์สำหรับเซิร์ฟเวอร์

คุณสามารถใช้เครื่องมือที่แสดงรายการที่นี่เพื่ออัปเดตเฟิร์มแวร์ใหม่ล่าสุดสำหรับเซิร์ฟเวอร์และอุปกรณ์ที่ได้รับการติดตั้ง ในเซิร์ฟเวคร์

- สามารถดูแนวทางปฏิบัติที่ดีที่สุดเกี่ยวกับการอัปเดตเฟิร์มแวร์ได้ที่ไซต์ต่อไปนี้:
	- http://lenovopress.com/LP0656
	- ้ คุณสามารถค้นหาเฟิร์มแวร์ล่าสุดได้จากไซต์ดังต่อไปนี้:
		- http://datacentersupport.lenovo.com/products/servers/thinksystem/sd530/7X21/downloads  $\frac{1}{2}$
- ้ คุณสามารถสมัครสมาชิกเพื่อรับการแจ้งเตือนผลิตภัณฑ์เพื่อติดตามการอัปเดตเฟิร์มแวร์:
	- https://datacentersupport.lenovo.com/tw/en/solutions/ht509500  $\equiv$

### คับโดตนิยามของวิธีการ

- **การอัปเดตภายใน** การติดตั้งหรืออัปเดตที่ดำเนินการโดยใช้เครื่องมือหรือแอปพลิเคชันภายในระบบปฏิบัติการที่  $\ddot{\phantom{0}}$ ดำเนินการบน CPU หลักของเซิร์ฟเวอร์
- การอัปเดตภายนอก การติดตั้งหรือการอัปเดตที่ดำเนินการโดย Lenovo XClarity Controller ที่รวบรวมการอัปเดต แล้วส่งการอัปเดตไปยังระบบย่อยหรืออุปกรณ์เป้าหมาย การอัปเดตภายนอกไม่ขึ้นต่อระบบปฏิบัติการที่ดำเนินการ บน CPU หลัก อย่างไรก็ตาม การปฏิบัติการภายนอกส่วนใหญ่กำหนดให้เซิร์ฟเวอร์ต้องอยู่ในสถานะพลังงาน S0 (กำลังทำงาน)
- **การอัปเดตตามเป้าหมาย** การติดตั้งหรืออัปเดตที่เริ่มต้นจากระบบปฏิบัติการที่ติดตั้งและใช้งานบนเซิร์ฟเวอร์เป้า  $\bullet$ หมาย
- **การอัปเดตนอกเป้าหมาย** การติดตั้งหรืออัปเดตที่เริ่มต้นจากอุปกรณ์คอมพิวเตอร์ที่โต้ตอบกับ Lenovo XClarity Controller ของเซิร์ฟเวอร์โดยตรง
- UpdateXpress System Packs (UXSPs) UXSP คือชุดการอัปเดตที่ได้รับการออกแบบและทดสอบเพื่อมอบระดับ ฟังก์ชันการทำงาน ประสิทธิภาพ และความเข้ากันได้ที่สอดคล้องกัน UXSP คือประเภทเครื่องของเซิร์ฟเวอร์เฉพาะ และถูกสร้างขึ้นมา (โดยมีการอัปเดตเฟิร์มแวร์และไดรเวอร์อุปกรณ์) เพื่อรองรับการกระจายระบบปฏิบัติการ Windows Server, Red Hat Enterprise Linux (RHEL) และ SUSE Linux Enterprise Server (SLES) โดยเฉพาะ นคกจากนี้ยังมี UXSP เฟิร์มแวร์ที่เจาะจงประเภทเครื่องโดยเฉพาะให้ใช้งาน

### เครื่องมืออัปเดตเฟิร์มแวร์

ดูตารางต่อไปนี้เพื่อระบุเครื่องมือที่ดีที่สุดของ Lenovo เพื่อใช้ในการติดตั้งและตั้งค่าเฟิร์มแวร์:

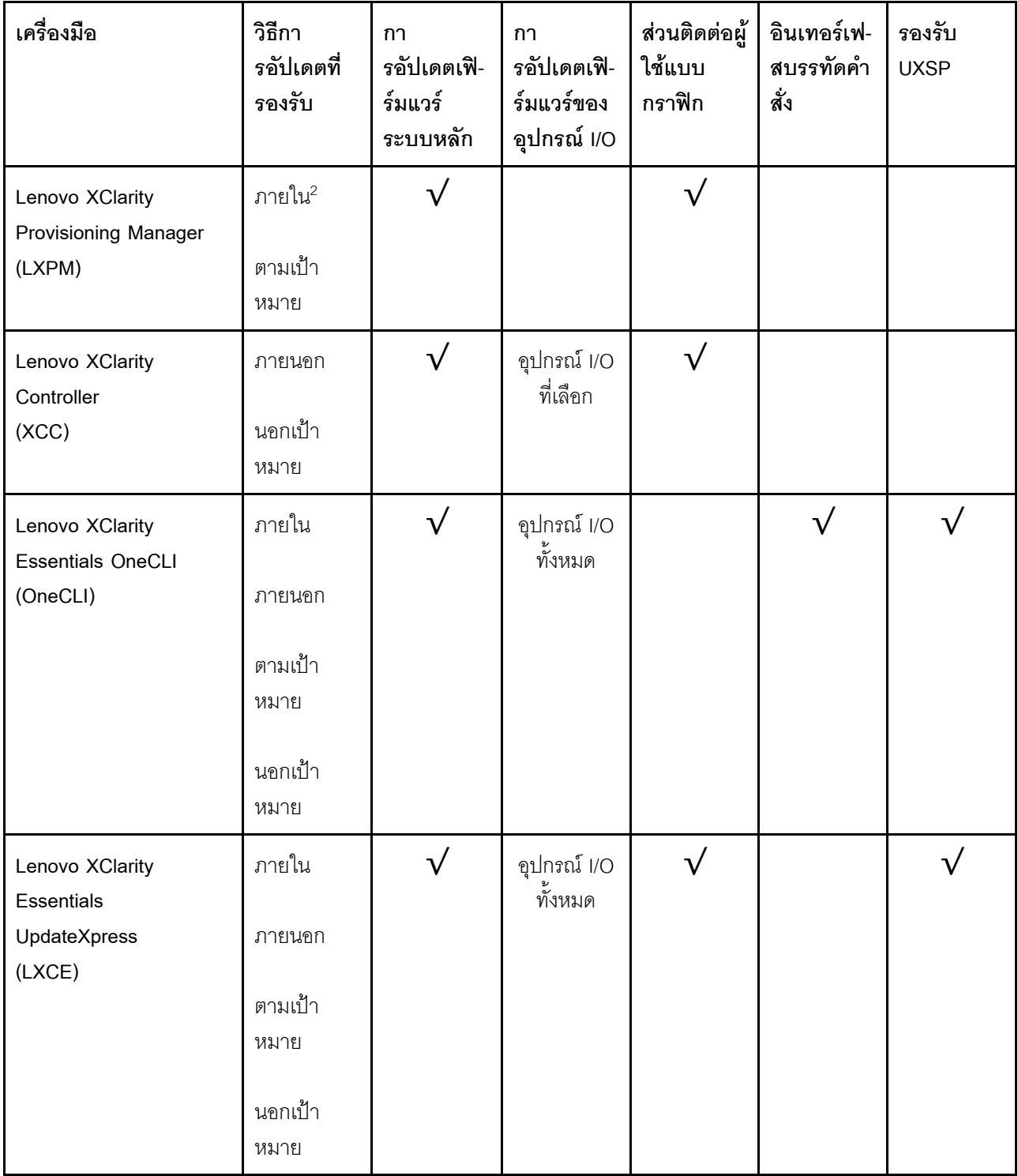

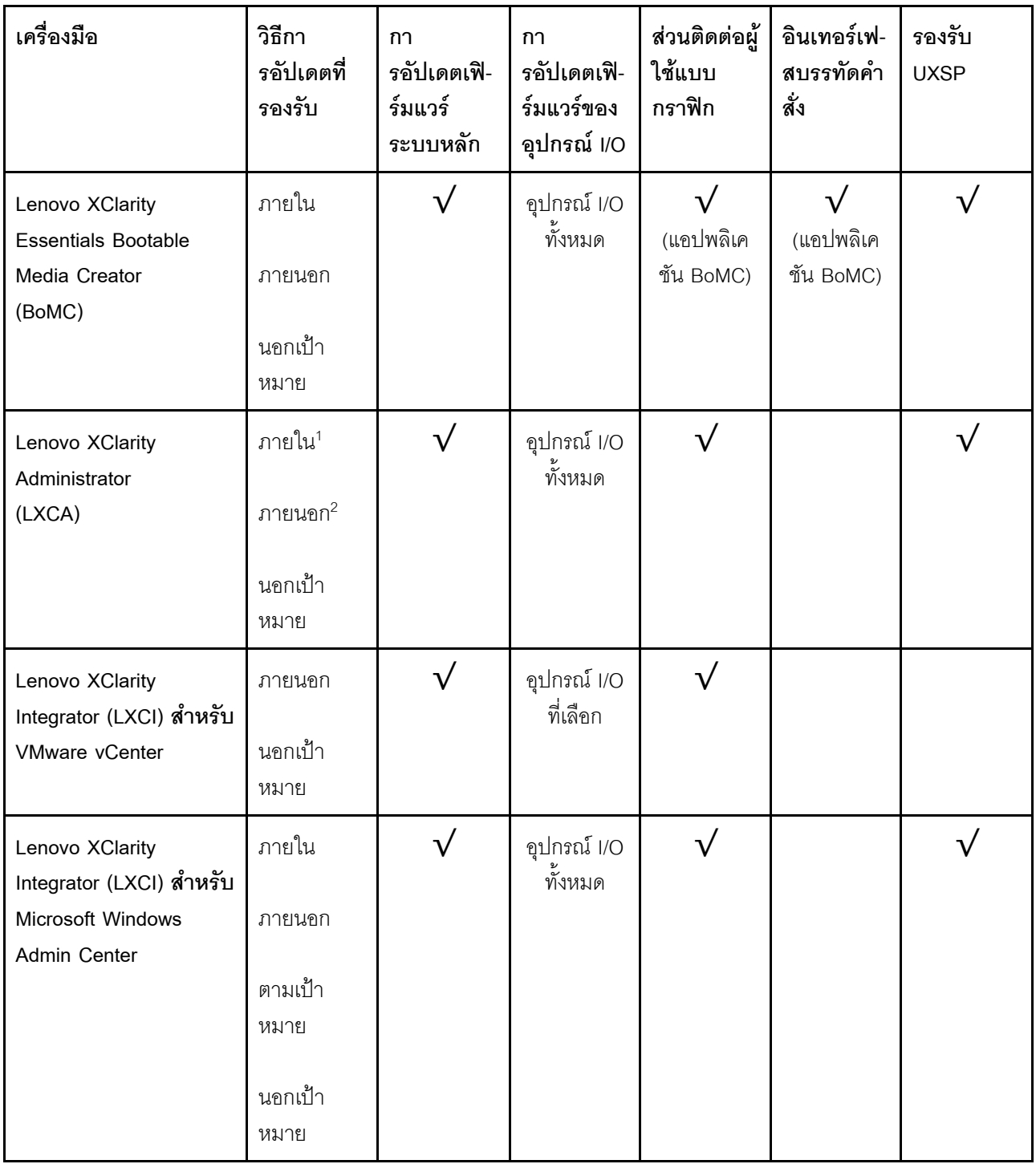

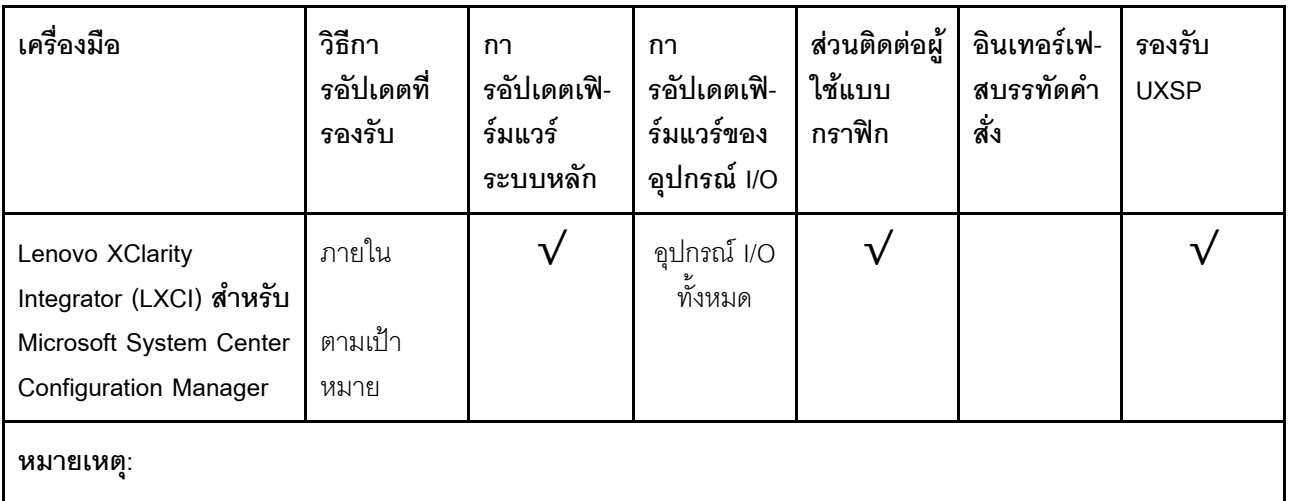

- 1 สำหรับการคับโดตเฟิร์มแวร์ I/O
- 2 สำหรับการคับโดตเฟิร์มแวร์ BMC และ UFFI

### Lenovo XClarity Provisioning Manager

จาก Lenovo XClarity Provisioning Manager คุณสามารถอัปเดตเฟิร์มแวร์ Lenovo XClarity Controller, เฟิร์มแวร์ UEFI และซอฟต์แวร์ Lenovo XClarity Provisioning Manager

หมายเหตุ: ตามค่าเริ่มต้น ส่วนติดต่อผู้ใช้แบบกราฟิก Lenovo XClarity Provisioning Manager จะแสดงเมื่อคุณ ึกด F1 หากคุณเปลี่ยนค่าเริ่มต้นดังกล่าวให้เป็นการตั้งค่าระบบตามข้อความ คุณสามารถนำส่วนติดต่อผู้ใช้แบบ กราฟิกจากคินเทคร์เฟสการตั้งค่าระบบตามข้อความขึ้นมาใช้ได้

สำหรับข้อมูลเพิ่มเติมเกี่ยวกับการใช้ Lenovo XClarity Provisioning Manager เพื่ออัปเดตเฟิร์มแวร์ โปรดดู: ส่วน "การอัปเดตเฟิร์มแวร์" ในเอกสาร LXPM ที่ใช้ได้กับเซิร์ฟเวอร์ของคุณที่ https://pubs.lenovo.com/lxpmoverview/

**ข้อสำคัญ**: Lenovo XClarity Provisioning Manager (LXPM) เวอร์ชันที่รองรับแตกต่างกันไปตามผลิตภัณฑ์ ทก เวอร์ชันของ Lenovo XClarity Provisioning Manager ถูกเรียกว่า Lenovo XClarity Provisioning Manager และ LXPM ในเอกสารนี้ เว้นแต่จะระบุเป็นอย่างอื่น หากต้องการดู LXPM เวอร์ชันที่เซิร์ฟเวอร์ของคุณรองรับ ให้ไปที่ https://pubs.lenovo.com/lxpm-overview/

### Lenovo XClarity Controller

ถ้าคุณต้องติดตั้งการอัปเดตที่เจาะจง คุณสามารถใช้อินเทอร์เฟส Lenovo XClarity Controller สำหรับเซิร์ฟเวอร์ที่ เจาะจง

### หมายเหตุ:

– ในการอัปเดตภายในผ่าน Windows หรือ Linux ต้องติดตั้งไดรเวอร์ระบบปฏิบัติการ และเปิดใช้งาน ้อินเทอร์เฟสอีเทอร์เน็ตผ่าน USB (บางครั้งเรียกว่า LAN over USB)

สามารถดูข้อมูลเพิ่มเติมเกี่ยวกับการกำหนดค่าอีเทอร์เน็ตผ่าน USB ได้ที่: ้ส่วน "การกำหนดค่า Ethernet over USB" ในเอกสาร XCC ที่ใช้ได้กับเซิร์ฟเวอร์ของคณที่ https:// pubs.lenovo.com/lxcc-overview/

่ ถ้าคุณอัปเดตเฟิร์มแวร์ผ่าน Lenovo XClarity Controller ตรวจสอบให้แน่ใจว่าคุณได้ดาวน์โหลด และติดตั้ง ไดรเวอร์อุปกรณ์ล่าสุดสำหรับระบบปฏิบัติการที่กำลังรันบนเซิร์ฟเวอร์นั้น

้ ดูรายละเอียดเฉพาะเกี่ยวกับการอัปเดตเฟิร์มแวร์โดยใช้ Lenovo XClarity Controller ได้ที่:

้ ส่วน "การอัปเดตเฟิร์มแวร์ของเซิร์ฟเวอร์" ในเอกสาร XCC ที่ใช้ได้กับเซิร์ฟเวอร์ของคุณที่ https://pubs.lenovo.com/ Ixcc-overview/

**ข้อสำคัญ**: Lenovo XClarity Controller (XCC) เวอร์ชันที่รองรับแตกต่างกันไปตามผลิตภัณฑ์ ทุกเวอร์ชันของ Lenovo XClarity Controller ถูกเรียกว่า Lenovo XClarity Controller และ XCC ในเอกสารนี้ เว้นแต่จะระบุเป็น อย่างอื่น หากต้องการดู XCC เวอร์ชันที่เซิร์ฟเวอร์ของคุณรองรับ ให้ไปที่ https://pubs.lenovo.com/Ixcc-overview/

Lenovo XClarity Essentials OneCLI

Lenovo XClarity Essentials OneCLI คือคอลเลกชันของแอปพลิเคชันบรรทัดคำสั่งที่สามารถนำมาใช้จัดการ เซิร์ฟเวอร์ของ Lenovo ได้ แอปพลิเคชันอัปเดตสามารถนำมาใช้อัปเดตเฟิร์มแวร์และไดรเวอร์อุปกรณ์สำหรับ เซิร์ฟเวอร์ของคุณได้ การอัปเดตสามารถทำได้ภายในระบบปฏิบัติการโฮสต์ของเซิร์ฟเวอร์ (ภายใน) หรือจากระยะ ไกลผ่าน BMC ของเซิร์ฟเวอร์ (ภายนอก)

้ ดูรายละเอียดเฉพาะเกี่ยวกับการอัปเดตเฟิร์มแวร์โดยใช้ Lenovo XClarity Essentials OneCLI ได้ที่:

https://pubs.lenovo.com/lxce-onecli/onecli\_c\_update

### Lenovo XClarity Essentials UpdateXpress

Lenovo XClarity Essentials UpdateXpress ให้ฟังก์ชันการอัปเดต OneCLI ส่วนใหญ่ผ่านอินเทอร์เฟสผู้ใช้แบบ ิกราฟิก (GUI) และสามารถใช้เพื่อเรียก รวมถึงปรับใช้แพ็คเกจการอัปเดต UpdateXpress System Pack (UXSP) และอัปเดตแบบแยกได้ UpdateXpress System Packs ประกอบด้วยเฟิร์มแวร์และการอัปเดตไดรเวอร์อุปกรณ์ ้สำหรับ Microsoft Windows และ Linux

คุณสามารถรับ Lenovo XClarity Essentials UpdateXpress จากตำแหน่งต่างๆ ต่อไปนี้:

https://datacentersupport.lenovo.com/solutions/Invo-xpress

### Lenovo XClarity Essentials Bootable Media Creator

คุณสามารถใช้ Lenovo XClarity Essentials Bootable Media Creator เพื่อสร้างสื่อที่บูตได้ ซึ่งเหมาะกับกา ิ รอัปเดตเฟิร์มแวร์, การอัปเดต VPD, รายการอุปกรณ์และ FFDC Collection, การกำหนดค่าระบบขั้นสูง, การ ้จัดการคีย์ FoD, การลบอย่างปลอดภัย, การกำหนดค่า RAID และการวินิจฉัยบนเซิร์ฟเวอร์ที่รองรับ

คุณสามารถรับ Lenovo XClarity Essentials BoMC จากส่วนต่อไปนี้:

https://datacentersupport.lenovo.com/solutions/Invo-bomc

### Lenovo XClarity Administrator

หากคุณกำลังจัดการหลายเซิร์ฟเวอร์โดยใช้ Lenovo XClarity Administrator คุณสามารถอัปเดตเฟิร์มแวร์สำหรับ เซิร์ฟเวอร์ที่มีการจัดการทั้งหมดผ่านอินเทอร์เฟสดังกล่าว การจัดการเฟิร์มแวร์ช่วยให้การกำหนดนโยบายด้านการ ปฦิบัติตามข้อบังคับเกี่ยวกับเฟิร์มแวร์สำหรับปลายทางที่มีการจัดการทำได้ง่าย เมื่อคุณสร้างและกำหนดนโยบาย ด้านการปฏิบัติตามข้อบังคับสำหรับปลายทางที่มีการจัดการ การตรวจสอบ Lenovo XClarity Administrator จะ เปลี่ยนเป็นรายการสำหรับปลายทางดังกล่าวและตั้งค่าสถานะให้กับปลายทางที่ไม่ตรงตามข้อบังคับ

สำหรับรายละเอียดเฉพาะเกี่ยวกับการอัปเดตเฟิร์มแวร์โดยใช้: Lenovo XClarity Administrator สามารถดูได้ที่:

http://sysmgt.lenovofiles.com/help/topic/com.lenovo.lxca.doc/update\_fw.html

### ข้อเสนอ Lenovo XClarity Integrator

ข้อเสนอ Lenovo XClarity Integrator สามารถผสานรวมคุณลักษณะการจัดการของ Lenovo XClarity Administrator และเซิร์ฟเวอร์ด้วยซอฟต์แวร์ที่ใช้ในโครงสร้างพื้นฐานของการปรับใช้บางอย่าง เช่น VMware vCenter, Microsoft Admin Center หรือ Microsoft System Center

ดูรายละเอียดเฉพาะเกี่ยวกับการอัปเดตเฟิร์มแวร์โดยใช้ Lenovo XClarity Integrator ได้ที่:

https://pubs.lenovo.com/lxci-overview/

# <span id="page-30-0"></span>เกร็ดแนะนำด้านเทคนิค

Lenovo อัปเดตเว็บไซต์สนับสนุนอย่างต่อเนื่องด้วยคำแนะนำและเทคนิคล่าสุดที่คุณสามารถใช้เพื่อแก้ไขปัญหาเกี่ยวกับ เซิร์ฟเวอร์ที่คุณอาจพบเจอ เกร็ดแนะนำด้านเทคนิคนี้ (หรือเรียกว่าเกร็ดแนะน้ำเพื่อการเก็บรักษาหรือข่าวสารด้านบริการ) มีขั้นตอนต่างๆ เพื่อแก้ไขปัญหาชั่วคราวหรือแก้ไขปัญหาเกี่ยวกับการทำงานของเซิร์ฟเวอร์คุณ

ในการค้นหาเกร็ดแนะนำด้านเทคนิคที่ใช้กับเซิร์ฟเวอร์คุณ:

- 1. ไปที่ http://datacentersupport.lenovo.com และเลื่อนไปยังหน้าการสนับสนุนสำหรับเซิร์ฟเวอร์ของคุณ
- 2. คลิกที่ How To's จากบานหน้าต่างนำทาง
- 

้ ปฏิบัติตามคำแนะนำบนหน้าจอเพื่อเลือกหมวดต่างๆ สำหรับปัญหาที่คุณพบ

### <span id="page-30-1"></span>คำแนะนำการรักษาความปลอดภัย

Lenovo มุ่งมั่นที่จะพัฒนาผลิตภัณฑ์และบริการที่ได้มาตรฐานด้านความปลอดภัยสูงสุด เพื่อปกป้องลูกค้าของเราและ ข้อมูลของลูกค้า เมื่อมีการรายงานเกี่ยวกับโอกาสที่จะเกิดความเสี่ยง Lenovo Product Security Incident Response Team (PSIRT) มีหน้าที่สืบสวนและให้ข้อมูลแก่ลูกค้า เพื่อให้ลูกค้าสามารถวางแผนรับมือความเสี่ยงได้ขณะที่เราดำเนิน การเพื่อนำเสนอทางแก้ไขปัญหาดังกล่าว

ดูรายการคำแนะนำปัจจุบันได้ที่ไซต์ต่อไปนี้:

# <span id="page-31-0"></span>เปิดโหนดคอมพิวท์

หลังจากที่โหนดคอมพิวท์ทำการทดสอบระบบตัวเองสั้นๆ แล้ว (ไฟ LED แสดงสถานะเปิดเครื่องกะพริบอย่างรวดเร็ว) ้ เมื่อต่อเข้ากับไฟขาเข้า ก็จะเข้าสู่สถานะสแตนด์บาย (ไฟ LED แสดงสถานะเปิดเครื่องกะพริบทุกหนึ่งวินาที)

้ คุณสามารถเปิดโหนดคอมพิวท์ (ไฟ LED แสดงสถานะเปิดเครื่องสว่างขึ้น) ได้ด้วยวิธีการต่อไปนี้:

- คุณสามารถกดปุ่มเปิด/ปิดเครื่อง
- โหนดคอมพิวท์สามารถรีสตาร์ทได้เองโดยอัตโนมัติหลังไฟฟ้าขัดข้อง
- โหนดคอมพิวท์สามารถตอบสนองต่อคำขอเปิดเครื่องจากระยะไกล ซึ่งส่งไปยัง Lenovo XClarity Controller

<span id="page-31-1"></span>้ สำหรับข้อมูลเกี่ยวกับการปิดโหนดคอมพิวท์ โปรดดู "ปิดโหนดคอมพิวท์" บนหน้าที่ 24

### ปิดโหนดคอมพิวท์

โหนดคอมพิวท์ยังอยู่ในสถานะสแตนด์บายเมื่อเชื่อมต่อกับอุปกรณ์จ่ายไฟ ทำให้ Lenovo XClarity Controller สามารถ ้ตอบสนองต่อคำขอเปิดเครื่องจากระยะไกลได้ ในการปิดโหนดคอมพิวท์อย่างสมบูรณ์ (ไฟ LED แสดงสถานะเปิดเครื่อง ้ดับ) คุณต้องถอดสายไฟออกทั้งหมด

ี การปิดโหนดคอมพิวท์ที่อยู่ในสถานะสแตนด์บาย (ไฟ LED แสดงสถานะเปิดเครื่องกะพริบทุกหนึ่งวินาที):

**หมายเหตุ**: Lenovo XClarity Controller สามารถทำให้โหนดคอมพิวท์อยู่ในสถานะสแตนด์บายได้ เพื่อตอบสนอง อัตโนมัติต่อการทำงานล้มเหลวของระบบขั้นวิกฤต

- เริ่มปิดเครื่องตามขั้นตอนโดยใช้ระบบปฏิบัติการ (หากระบบปฏิบัติการของคุณรองรับ)
- ึกดปุ่มเปิดเครื่องเพื่อเริ่มปิดเครื่องตามขั้นตอน (หากระบบปฏิบัติการของคุณรองรับ)
- กดปุ่มเปิด/ปิดเครื่องค้างไว้มากกว่า 4 วินาทีเพื่อบังคับปิดเครื่อง

ในสถานะสแตนด์บาย โหนดคอมพิวท์สามารถตอบสนองคำขอเปิดเครื่องจากระยะไกลที่ส่งไปยัง Lenovo XClarity Controller ได้ สำหรับข้อมูลเกี่ยวกับการเปิดโหนดคอมพิวท์ โปรดดู "เปิดโหนดคอมพิวท์" บนหน้าที่ 24

# <span id="page-32-0"></span>บทที่ 2. ส่วนประกอบของเครื่อง

ใช้ข้อมูลในส่วนนี้เพื่อเรียนรู้เกี่ยวกับส่วนประกอบแต่ละตัวที่เกี่ยวข้องกับเครื่องของคุณ

เมื่อคุณติดต่อ Lenovo เพื่อขอความช่วยเหลือ โปรดระบุข้อมูลประเภท รุ่น และหมายเลขประจำเครื่องเพื่อช่วยช่าง เทคนิคในการระบุเครื่องของคุณและให้บริการที่รวดเร็วขึ้นได้

SD530 แต่ละตัวรองรับไดรฟ์ Serial Attached SCSI (SAS), Serial ATA (SATA) หรือ Non-Volatile Memory express (NVMe) แบบ Hot-swap ขนาด 2.5 นิ้ว สูงสุดหกตัว

**หมายเหต**ุ: ภาพประกอบในเอกสารนี้อาจแตกต่างจากรุ่นอุปกรณ์ของคุณเล็กน้อย

ี ประเภทเครื่องของช่องใส่ หมายเลขรุ่น หมายเลขประจำเครื่องอยู่บนป้าย ID ที่พบได้ทางด้านหน้าของช่องใส่ ตามที่ แสดงในภาพประกอบต่อไปนี้

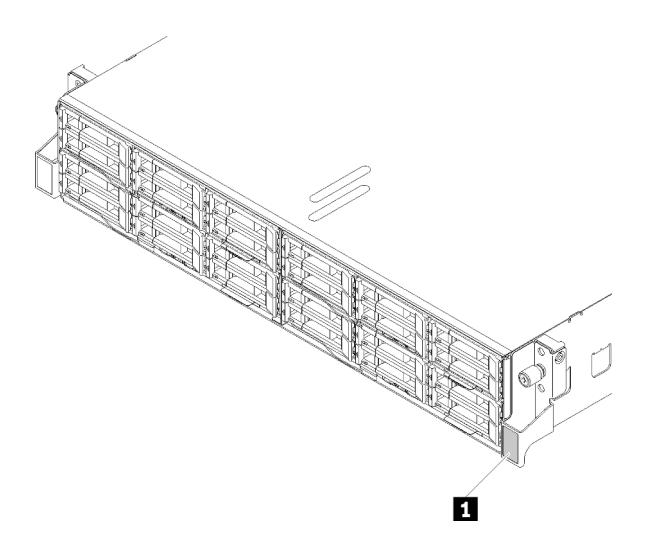

รูปภาพ 3. ป้าย ID ที่ด้านหน้าของช่องใส่

ตาราง 6. ป้าย ID ที่ด้านหน้าของช่องใส่

n ป้าย ID

แท็กการเข้าถึงเครือข่ายสามารถพบได้ที่ด้านหน้าของโหนด คุณสามารถดึงแท็กการเข้าถึงเครือข่ายออกเพื่อติดป้ายของ คุณเองสำหรับการบันทึกข้อมูลอย่างเช่น ชื่อโฮสต์ ชื่อระบบ และบาร์โค้ดรายการอุปกรณ์ เก็บแท็กการเข้าถึงเครือข่ายไว้ เพื่อการค้างคิงในคนาคต

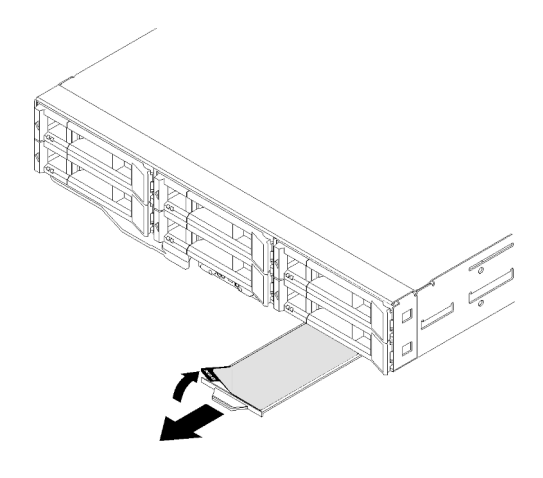

รูปภาพ 4. แท็กการเข้าถึงเครือข่ายที่ด้านหน้าของโหนด

หมายเลขรุ่นโหนดและหมายเลขประจำเครื่องอยู่บนป้าย ID ที่อยู่ทางด้านหน้าของโหนด (ที่ด้านล่างของแท็กการเข้าถึง เครือข่าย) ตามที่แสดงในภาพประกอบต่อไปนี้

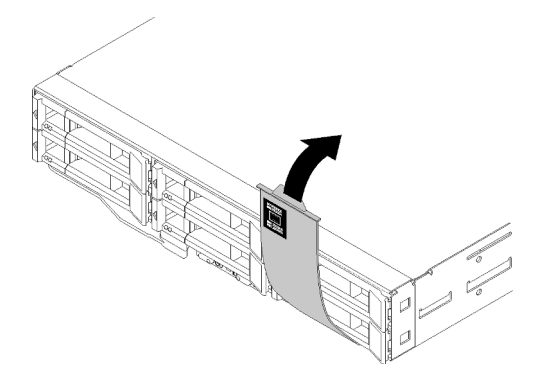

รูปภาพ 5. ป้าย ID ที่ด้านหน้าของโหนด

้ป้ายเซิร์ฟเวอร์ระบบซึ่งอยู่ด้านบนเหนือช่องใส่จะมีรหัส QR สำหรับการเข้าถึงข้อมูลบริการผ่านอุปกรณ์เคลื่อนที่ คุณ สามารถสแกนรหัส QR โดยใช้ตัวอ่านรหัส QR และสแกนเนอร์จากอุปกรณ์มือถือและเข้าใช้งานเว็บไซต์ Lenovo Service Information ได้อย่างรวดเร็ว เว็บไซต์ Lenovo Service Information มีข้อมูลเพิ่มเติมสำหรับวิดีโอการติดตั้งและ การเปลี่ยนชิ้นส่วน และรหัสข้อผิดพลาดสำหรับการสนับสนุนเครื่อง

ภาพประกอบต่อไปนี้แสดงรหัส QR สำหรับช่องใส่และโหนด

ี<br>ช่องใส่

http://datacentersupport.lenovo.com/products/servers/thinksystem/d2-enclosure/7X20

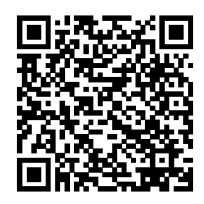

รูปภาพ 6. รหัส QR ของช่องใส่ D2 7X20

http://datacentersupport.lenovo.com/products/servers/thinksystem/modular-enclosure/7X22

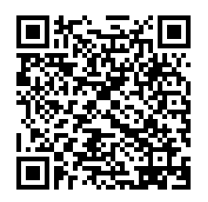

รูปภาพ 7. รหัส QR ของช่องใส่โมดูลาร์ 7X22

โหนด: http://datacentersupport.lenovo.com/products/servers/thinksystem/sd530/7X21

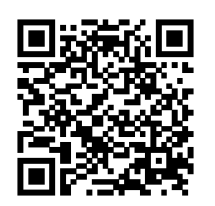

รูปภาพ 8. รหัส QR โหนดคอมพิวท์

# <span id="page-34-0"></span>มุมมองด้านหน้า

ภาพประกอบต่อไปนี้แสดงตัวควบคุม ไฟ LED และขั้วต่อที่ด้านหน้าของเซิร์ฟเวอร์

### <span id="page-34-1"></span>ช่องใส่

ภาพประกอบต่อไปนี้แสดงตัวควบคุม, ไฟ LED และขั้วต่อที่ด้านหน้าของช่องใส่

### หมายเหตุ:

1. ภาพประกอบในเอกสารนี้อาจแตกต่างจากฮาร์ดแวร์ของคุณเล็กน้อย

2. เพื่อการระบายความร้อนที่เหมาะสม ช่องใส่โหนดเปล่าทุกช่องต้องมีการติดตั้งโหนดหรือแผงครอบโหนดก่อนที่จะ เปิดเครื่อง

ช่องใส่รองรับองค์ประกอบต่อไปนี้:

### สูงสุด สี่โหนดคอมพิวท์

ภาพประกอบต่อไปนี้แสดงท่องใส่โหนดในท่องใส่

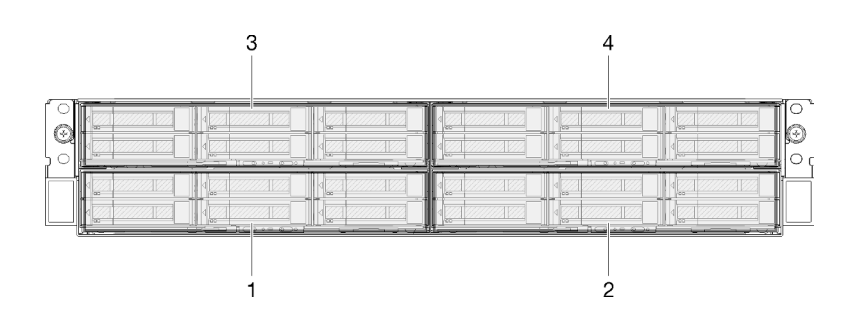

รูปภาพ 9. มุมมองด้านหน้าของช่องใส่ที่มีโหนดคอมพิวท์และการกำหนดหมายเลขช่องใส่โหนด

### สูงสุด ส่วนประกอบโหนดขยาย PCIe สองชุด

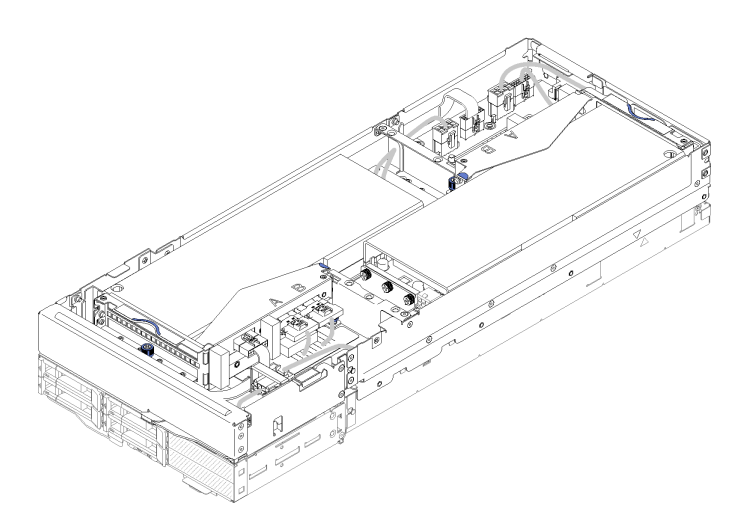

รูปภาพ 10. ส่วนประกอบของโหนดขยายคอมพิวท์

ส่วนประกอบโหนดขยายคอมพิวท์ประกอบด้วยโหนดขยาย PCIe และโหนดคอมพิวท์ที่ติดตั้งโหนดขยาย ส่วนประกอบ ์ โหนดใช้ช่องใส่โหนดที่อยู่ติดกันในแนวตั้งสองช่องในช่องใส่ ดู "ข้อมูลจำเพาะของโหนดขยาย PCIe" บนหน้าที่ 13 สำหรับข้อกำหนดโหนดขยาย PCIe โดยละเอียด
**หมายเหตุ**: อย่ารวมส่วนประกอบโหนดขยายคอมพิวท์กับโหนดคอมพิวท์ในช่องใส่เดียวกัน เมื่อติดตั้งส่วนประกอบโหนด ขยายคอมพิวท์ในช่องใส่ ให้ใส่อีกสองช่องใส่โหนดด้วยแผงครอบโหนดสองแผง หรือส่วนประกอบโหนดขยายคอมพิวท์อีก หน่วย

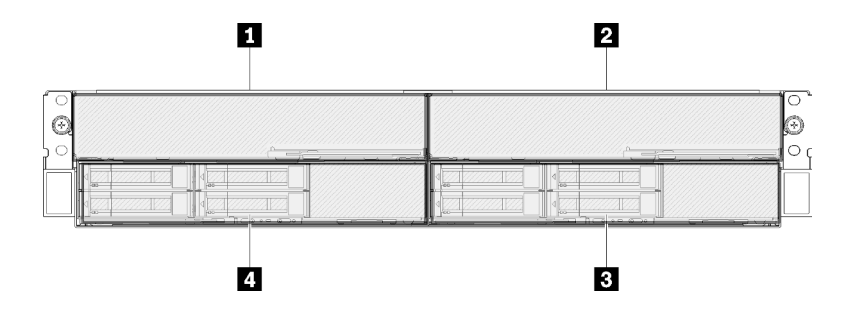

รูปภาพ 11. มุมมองด้านหน้าของช่องใส่ที่มีส่วนประกอบโหนดขยาย PCIe

ตาราง 7. มุมมองด้านหน้าของช่องใส่ที่มีส่วนประกอบโหนดขยาย PCIe

| $\blacksquare$ โหนดขยาย PCIe | ี โหนดคอมพิวท์<br><b>B</b>     |
|------------------------------|--------------------------------|
| <b>ื่อ</b> โหนดขยาย PCIe     | โหนดคอมพิวท์<br>$\overline{a}$ |

## โหนดคอมพิวท์

ภาพประกอบต่อไปนี้แสดงตัวควบคุม ไฟ LED และขั้วต่อที่ด้านหน้าของโหนดคอมพิวท์

## ้องค์ประกอบของไดรฟ์รุ่น 2.5 นิ้ว หกช่องใส่

ดูที่ภาพประกอบต่อไปนี้สำหรับส่วนประกอบ ขั้วต่อ และการกำหนดหมายเลขช่องใส่ไดรฟ์ในโครงแบบไดรฟ์ขนาด 2.5 นิ้วหกท่คง

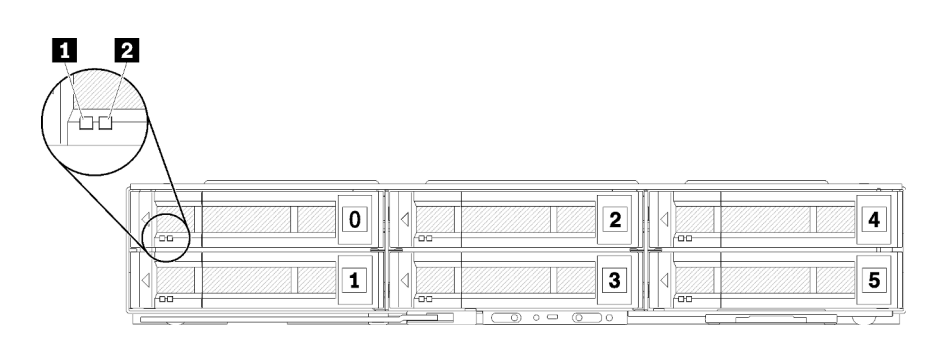

รูปภาพ 12. องค์ประกอบไดรฟ์ขนาด 2.5 นิ้วหกช่องและการกำหนดหมายเลขช่องใส่ไดรฟ์

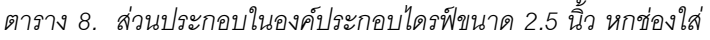

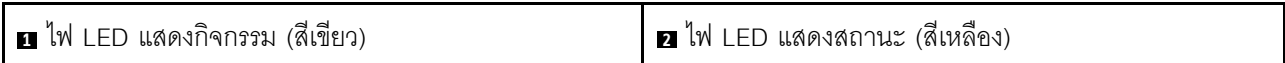

ไฟ I FD ของไดรฟ์:

ย ไฟ LED แสดงกิจกรรม (สีเขียว): ไฟ LED สีเขียวอยู่บนไดรฟ์แบบ Hot-swap ทั้งหมด หากไฟ LED สีเขียวนี้สว่าง จื้น แสดงว่ามีการทำงานบนไดรฟ์สาร์ดดิสก์หรือไดรฟ์โซลิดสเตทที่เกี่ยวข้อง

- ี หากไฟ LED นี้กะพริบ แสดงว่าไดรฟ์ฮาร์ดดิสก์กำลังอ่านหรือเขียนข้อมูล
- ้ ลำหรับไดรฟ์ SAS และไดรฟ์ SATA ไฟ LED นี้จะดับหากไดรฟ์มีไฟเข้าแต่ไม่ได้อยู่ระหว่างการใช้งาน
- ลำหรับ NVMe (PCIe) SSDs ไฟ LED นี้จะดับหากไดรฟ์มีไฟเข้าแต่ไม่ได้อยู่ระหว่างการใช้งาน

**หมายเหต**ุ: ไฟ LED แสดงการทำงานของไดรฟ์อาจอยู่ในตำแหน่งที่ต่างกันที่ด้านหน้าของไดรฟ์ ขึ้นอยู่กับประเภทของ ไดรฟ์ที่ติดตั้ง

ย ไฟ LED แสดงสถานะ (สีเหลือง): สถานะของไฟ LED สีเหลืองนี้แสดงถึงสภาวะข้อผิดพลาดหรือสถานะ RAID ของ ฮาร์ดดิสก์ไดรฟ์หรือไดรฟ์โซลิดสเทตที่เกี่ยวข้อง:

- หากไฟ LED สีเหลืองติดอย่างต่อเนื่อง หมายความว่าเกิดข้อผิดพลาดขึ้นกับไดรฟ์ที่เกี่ยวข้อง ไฟ LED จะดับลงหลัง จากที่ข้อผิดพลาดได้รับการแก้ไขเท่านั้น คุณสามารถตรวจสอบบันทึกเหตุการณ์ เพื่อระบุต้นเหตุของสภาวะนั้นได้
- ี หากไฟ LED สีเหลืองนี้กะพริบช้าๆ แสดงว่าไดรฟ์ที่เกี่ยวข้องกำลังถูกสร้างใหม่
- หากไฟ LED สีเหลืองนี้กะพริบถี่ๆ แสดงว่ากำลังค้นหาไดรฟ์ที่เกี่ยวข้อง

**หมายเหต**: ไฟ LED แสดงสถานะของไดรฟ์ฮาร์ดดิสก์อาจอยู่ในตำแหน่งที่ต่างกันที่ด้านหน้าของไดรฟ์ฮาร์ดดิสก์ ขึ้นอยู่ กับประเภทของไดรฟ์ที่ติดตั้ง

### ็องค์ประกอบไดรฟ์ขนาด 2.5 นิ้ว ห้าช่องใส่ที่มีโมดูลแยก KVM

ดูที่ภาพประกอบต่อไปนี้ลำหรับส่วนประกอบ ขั้วต่อ และการกำหนดหมายเลขช่องใส่ไดรฟ์ในองค์ประกอบไดรฟ์ขนาด 2.5 นิ้วห้าช่องที่มีโมดูลแยก KVM

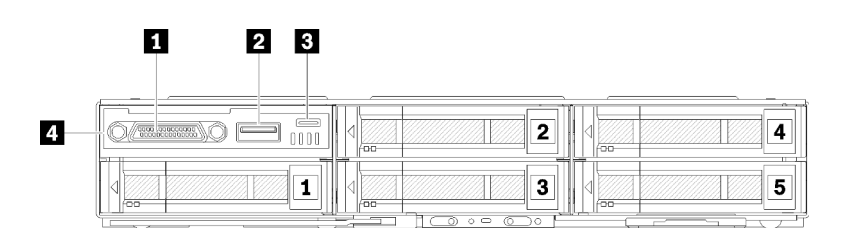

รูปภาพ 13. องค์ประกอบไดรฟ์ขนาด 2.5 นิ้ว ห้าช่องใส่ที่มีโมดูลแยก KVM และการกำหนดหมายเลขช่องใส่ไดรฟ์

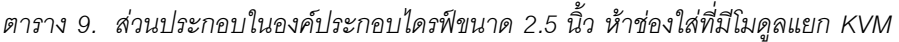

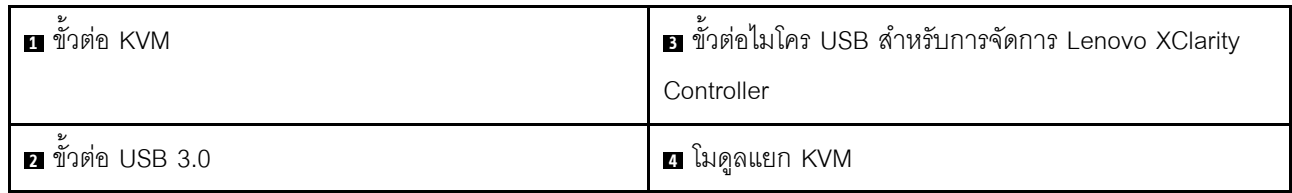

โมดูลแยก KVM มาพร้อมกับขั้วต่อต่อไปนี้:

ย ขั้วต่อ KVM: เชื่อมต่อสายเคเบิลคอนโซลเบรกเอาท์กับขั้วต่อนี้ (ดูที่ "สายเคเบิลแยก KVM" บนหน้าที่ 43 ลำหรับ ข้อมูลเพิ่มเติม)

■ ขั้วต่อ USB 3.0: เชื่อมต่ออุปกรณ์ USB กับขั้วต่อ USB 3.0 นี้

∎ ขั้วต่อ Micro USB สำหรับการจัดการ Lenovo XClarity Controller: ขั้วต่อให้การเข้าถึง Lenovo XClarity Controller โดยตรงโดยการให้คุณเชื่อมต่ออุปกรณ์เคลื่อนที่กับระบบ และจัดการอุปกรณ์เคลื่อนที่ด้วย Lenovo XClarity Controller สำหรับรายละเอียดเพิ่มเติม โปรดดูข้อมูลเพิ่มเติมได้ใน https://pubs.lenovo.com/lxcc-overview/ และ http:// sysmgt.lenovofiles.com/help/topic/com.lenovo.lxca.doc/aug\_product\_page.html

#### หมายเหตุ:

- 1. ตรวจสอบให้แน่ใจว่าคุณใช้สายเคเบิล OTG คุณภาพสูงหรือตัวแปลงคุณภาพสูง เมื่อเชื่อมต่อกับอุปกรณ์มือถือ โปรดทราบว่ามีสายเคเบิลบางส่วนที่ให้มากับคุปกรณ์มื้อถือใช้เพื่อทำการชาร์จเท่านั้น
- ่ 2. หลังจากที่เชื่อมต่ออุปกรณ์มือถือแล้ว จะระบุว่าพร้อมใช้งานแล้วและไม่จำเป็นต้องมีการดำเนินการเพิ่มเติมใดๆ

### องค์ประกอบไดรฟ์ขนาด 2.5 นิ้ว สี่ช่องใส่ที่มีโมดูลแยก KVM

ดูที่ภาพประกอบต่อไปนี้ลำหรับส่วนประกอบ ขั้วต่อ และการกำหนดหมายเลขช่องใส่ไดรฟ์ในองค์ประกอบไดรฟ์ขนาด 2.5 นิ้วสี่ช่องที่มีโมดูลแยก KVM

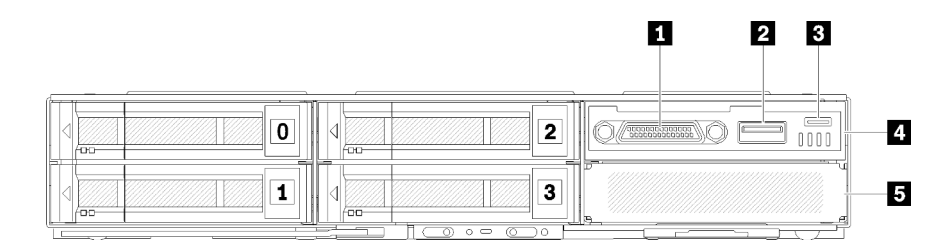

รูปภาพ 14. องค์ประกอบไดรฟ์ขนาด 2.5 นิ้ว สี่ช่องใส่ที่มีโมดูลแยก KVM และการกำหนดหมายเลขช่องใส่ไดรฟ์

 $\blacksquare$ ขั้วต่อ KVM ย โมดูลแยก KVM **ก** $\tilde{\mathbf{u}}$  ขั้วต่อ USB 3.0 **ศ** ฝาครอบช่องใส่ไดรฟ์ อ ขั้วต่อไมโคร USB สำหรับการจัดการ Lenovo XClarity Controller

ตาราง 10. ส่วนประกอบในองค์ประกอบไดรฟ์ขนาด 2.5 นิ้ว สี่ช่องใส่ที่มีโมดูลแยก KVM

# <span id="page-39-0"></span>แผงตัวดำเนินการโหนด

ภาพประกอบต่อไปนี้แสดงตัวควบคุมและไฟ LED บนแผงตัวดำเนินการโหนด

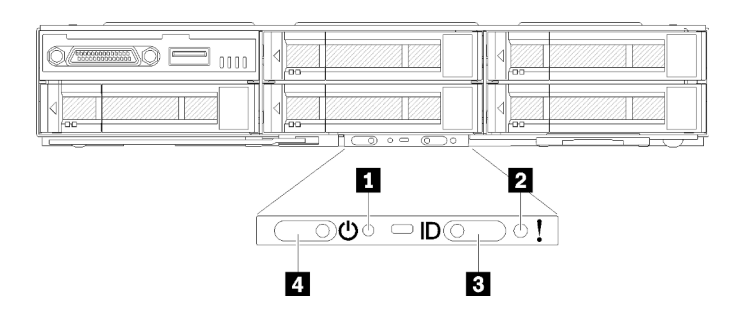

้รูปภาพ 15. แผงตัวดำเนินการโหนด

ตาราง 11. แผงตัวดำเนินการโหนด

| $\blacksquare$ ช่องใส่หมุด NMI | ย ปุ่ม/ไฟ LED ระบุสถานะ                |
|--------------------------------|----------------------------------------|
| ELED แสดงข้อผิดพลาดของระบบ     | ! ◘ ปุ่ม/ไฟ LED แสดงการเปิด/ปิดเครื่อง |

ย ช่องใส่หมุด NMI: เสียบส่วนปลายของคลิปหนีบกระดาษที่ยืดออกลงในช่องใส่หมุดนี้เพื่อบังคับให้เกิดสัญญาณ ขัดจังหวะความสำคัญสูง (NMI) กับโหนด จากนั้นระบบจะทำการถ่ายโอนข้อมูลหน่วยความจำ โปรดใช้ฟังก์ชันนี้ขณะที่มี เจ้าหน้าที่ฝ่ายสนับสนุนของ Lenovo คอยแนะนำเท่านั้น

ย ไฟ LED แสดงข้อผิดพลาดของระบบ: เมื่อไฟ LED นี้ติดสว่าง (สีเหลือง) แสดงว่าเกิดข้อผิดพลาดอย่างน้อยหนึ่ง ้อย่างขึ้นกับระบบ ตรวจสอบบันทึกเหตุการณ์เพื่อดูข้อมูลเพิ่มเติม

**ย ปุ่ม/ไฟ LED ระบุสถานะ**: ไฟ LED นี้ (สีฟ้า) ทำหน้าที่ระบุตำแหน่งของโหนดคอมพิวท์ และสามารถเปิดได้โดยกดที่ ปุ่มระบุสถานะหรือใช้คำสั่งต่อไปนี้

คำสั่งเปิดไฟ LED ระบุสถานะ:  $\bullet$ 

ipmitool.exe -I lanplus -H <XCC's IP> -U USERID -P PASSWORD raw 0x3a 0x08 0x01 0x01

คำสั่งปิดไฟ LED ระบุสถานะ:  $\ddot{\phantom{a}}$ ipmitool.exe -I lanplus -H <XCC's IP> -U USERID -P PASSWORD raw 0x3a 0x08 0x01 0x00

#### หมายเหตุ:

- 1. ที่อยู่ IP ของ XCC ตามค่าเริ่มต้นคือ 192.168.70.125
- 2. ลักษณะการทำงานของไฟ LED นี้ถูกกำหนดโดยไฟ LED สถานะ SMM เมื่อไฟ LED สถานะ SMM ติด สว่างหรือกะพริบ สำหรับตำแหน่งที่แน่นอนของไฟ LED ระบุสถานะ SMM โปรดดู "System Management Module (SMM)" บนหน้าที่ 35

ตาราง 12. โหมดต่างๆ ของไฟ LED ระบุสถานะ SMM และลักษณะการทำงานของไฟ LED ระบุสถานะโหนด

| ไฟ LED ระบุสถานะ SMM | ไฟ LED ระบุสถานะโหนด                                                                                                    |
|----------------------|----------------------------------------------------------------------------------------------------|
| ดับ                  | ไฟ LED ระบุสถานะโหนดทั้งหมดจะดับลงเมื่อเปิดใช้งานโหมดนี้ หลังจากนั้น ไฟ LED<br>ระบุสถานะ SMM จะเข้าสู่โหมดยอมรับ ขณะที่ไฟ LED ระบุสถานะโหนดจะกำหนด<br>้ลักษณะการทำงานของไฟ LED ระบุสถานะ SMM (ดูข้อมูลเพิ่มเติมใน "ภาพรวมด้าน<br>หลังของช่องใส่" ใน คู่มือผู้ใช้ System Management Module) |
| ติด                  | ไฟ LED ระบุสถานะโหนดทั้งหมดติดสว่าง ยกเว้นดวงที่กะพริบซึ่งก็จะกะพริบอยู่เหมือน<br>เดิม                                                                                                    |
| กะพริบ               | ไฟ LED ระบุสถานะโหนดทั้งหมดจะกะพริบไม่ว่าก่อนหน้าที่จะเป็นอย่างไร                                                                                                    |

ย ปุ่ม/ไฟ LED เปิด/ปิดเครื่อง: เมื่อไฟ LED นี้ส่องสว่าง (สีเขียว) แสดงว่าโหนดมีพลังงาน ไฟ LED สีเขียวจะบอกถึง สถานะเปิด/ปิดเครื่องของโหนดคอมพิวท์:

- การกะพริบถี่ๆ: ไฟ LED กะพริบถี่ๆ ด้วยเหตุผลต่อไปนี้:
	- โหนดได้รับการติดตั้งในช่องใส่ เมื่อคุณติดตั้งโหนดคอมพิวท์ ไฟ LED จะกะพริบถี่ๆ เป็นเวลาสูงสุด 90 วินาที  $\frac{1}{2}$ ในขณะที่ Lenovo XClarity Controller ในโหนดกำลังเริ่มต้น
	- แหล่งพลังงานมีไม่เพียงพอในการเปิดโหนด
	- Lenovo XClarity Controller ในโหนดไม่สื่อสารกับ System Management Module
- การกะพริบช้าๆ: โหนดเชื่อมต่อกับพลังงานผ่านช่องใส่และพร้อมในการเปิด
- ้ไฟส่คงสว่างต่อเนื่อง: โหนดเชื่อมต่อกับพลังงานผ่านช่องใส่
- ไบ่บีไฟส่คงสา่างต่อเบื่อง: ไบ่บีพลังงาบบบโหบด

# มุมมองด้านหลัง

ภาพประกอบต่อไปนี้แสดงขั้วต่อและไฟ LED ที่ด้านหลังของช่องใส่

ภาพประกอบต่อไปนี้แสดงมุมมองด้านหลังของทั้งระบบ

ชัตเทิลที่มีช่องใส่ PCIe x8 แบบการ์ดจอขนาดปกติแปดช่อง

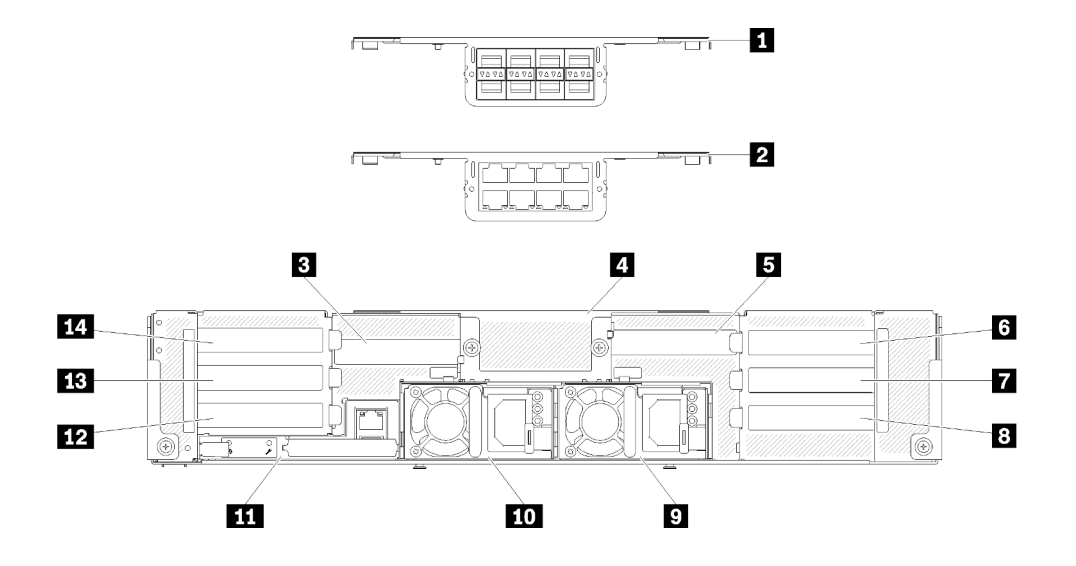

รูปภาพ 16. มุมมองด้านหลัง - ช่องใส่ที่มีชัตเทิล x8 ติดตั้งอยู่

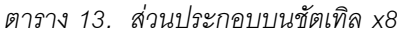

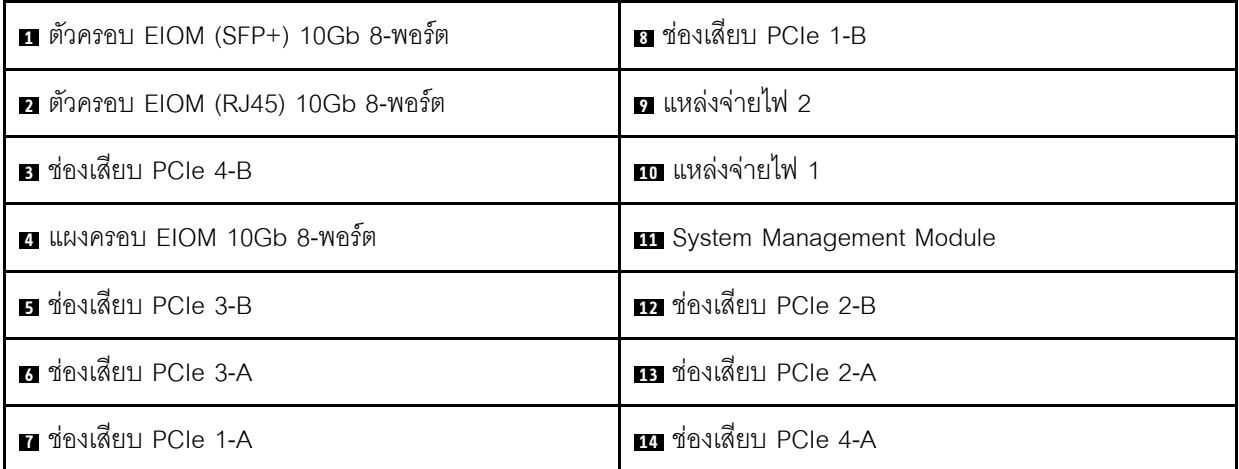

**หมายเหตุ**: ตรวจดูให้แน่ใจว่าเสียบสายไฟเข้ากับอุปกรณ์แหล่งจ่ายไฟทั้งหมดที่ติดตั้งอย่างถูกต้องแล้ว

ชัตเทิลที่มีช่องใส่ตลับ PCIe x16 แบบการ์ดจอขนาดปกติสี่ช่อง

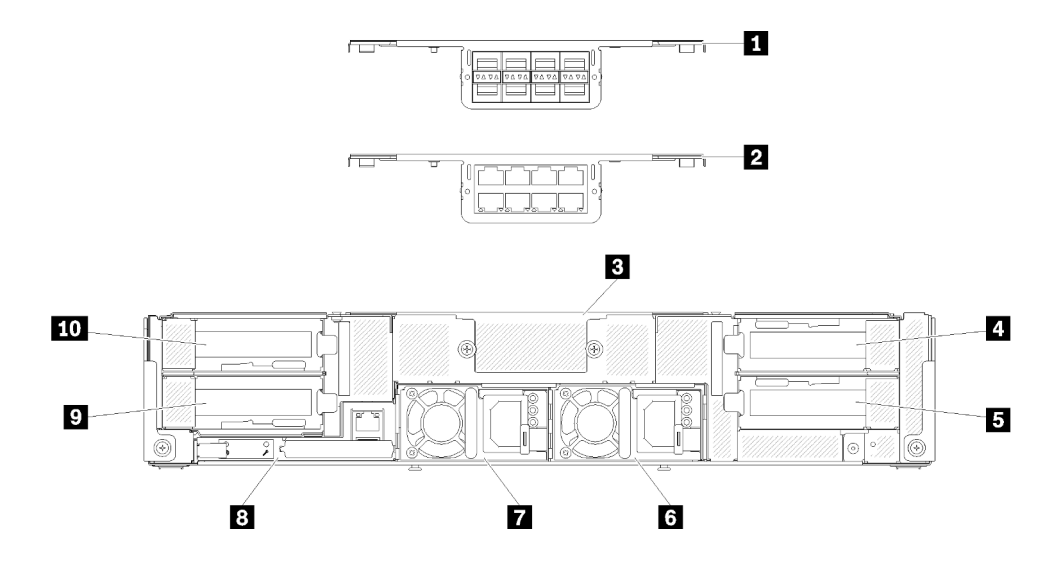

รูปภาพ 17. มุมมองด้านหลัง - ช่องใส่ที่มีชัตเทิล x16 ติดตั้งอยู่

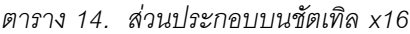

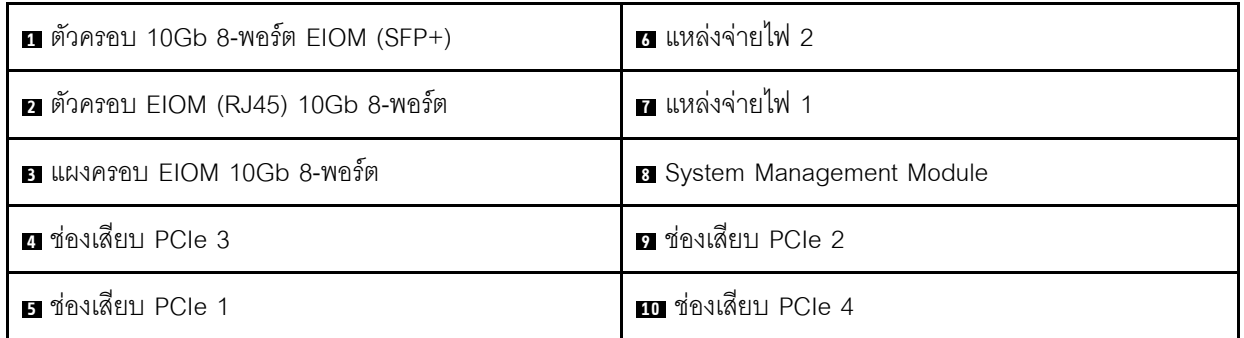

**หมายเหตุ**: ตรวจดูให้แน่ใจว่าเสียบสายไฟเข้ากับอุปกรณ์แหล่งจ่ายไฟทั้งหมดที่ติดตั้งอย่างถูกต้องแล้ว

#### <span id="page-42-0"></span>System Management Module (SMM)

หัวข้อต่อไปนี้รวมถึงข้อมูลเกี่ยวกับขั้วต่อและไฟ LED ที่ด้านหลังของ System Management Module (SMM)

รองรับ SMM สองประเภทในเครื่องนี้ ดูภาพประกอบต่อไปนี้เพื่อให้เข้าใจเกี่ยวกับประเภทของ SMM ที่คุณมี

#### พอร์ตอีเทอร์เน็ตเดี่ยว SMM 1  $\overline{2}$ 3  $\mathbf{A}$ 8 7 **G** Ġ.

รูปภาพ 18. มุมมองด้านหลัง - SMM พอร์ตอีเทอร์เน็ตเดี่ยว

ตาราง 15. SMM พอร์ตอีเทอร์เน็ตเดี่ยว

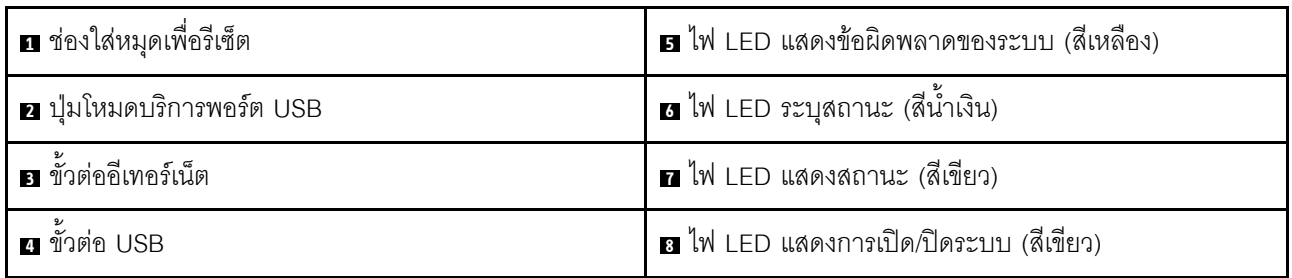

คุณสามารถเข้าถึงพอร์ตเครือข่าย XCC เฉพาะของโหนดสี่ตัวผ่านทางขั้วต่ออีเทอร์เน็ตบน SMM พอร์ตอีเทอร์เน็ตเดี่ยว ไปที่เว็บไซต์ และใช้ IP เพื่อเข้าถึง XCC ดูรายละเอียดเพิ่มเติมได้ที่คู่มือผู้ใช้ System Management Module

ไฟ LED สี่ดวงต่อไปนี้บน SMM พอร์ตอีเทอร์เน็ตเดี่ยว แสดงข้อมูลเกี่ยวกับสถานะการทำงานของ SMM

### **๒ ไ**ฟ LED แสดงข้อผิดพลาดของระบบ (สีเหลือง):

เมื่อไฟ LED นี้ส่องสว่าง แสดงว่ามีข้อผิดพลาดของระบบเกิดขึ้น ตรวจสอบบันทึกเหตุการณ์เพื่อดูข้อมูลเพิ่มเติม

### ี แ ไฟ LED ระบุสถานะ (สีน้ำเงิน):

ไฟ LED นี้อาจสว่างขึ้นเพื่อระบุตำแหน่งจริงของช่องใส่ที่ติดตั้ง SMM ใช้คำสั่งต่อไปนี้ในการควบคุมไฟ LED ระบุสถานะ และค้นหาตำแหน่งของช่องใส่

- คำสั่งเปิดไฟ LED ระบุสถานะ: ipmitool.exe -I lanplus -H <SMM's IP> -U USERID -P PASSWORD raw 0x32 0x97 0x01 0x01
- คำสังปิดไฟ LED ระบุสถานะ:  $\bullet$ ipmitool.exe - I lanplus - H < SMM's IP> - U USERID - P PASSWORD raw 0x32 0x97 0x01 0x00 หมายเหตุ: ที่อยู่ IP ของ SMM ตามค่าเริ่มต้นคือ 192.168.70.100

เพื่อระบุโซลูชั่นได้จากด้านหน้า โปรดดูข้อมูลเพิ่มเติมได้ใน "แผงตัวดำเนินการโหนด" บนหน้าที่ 32

#### n ไฟ LED แสดงสถานะ (สีเขียว):

ไฟ LED นี้ระบุสถานะการทำงานของ SMM

- ์ ติดอย่างต่อเนื่อง: SMM ประสบปัญหาหนึ่งปัญหาขึ้นไป  $\ddot{\phantom{0}}$
- ้ ปิด: เมื่อไฟแสดงการเปิดปิดช่องใส่สว่างขึ้น แสดงว่า SMM ประสบปัญหาหนึ่งปัญหาขึ้นไป
- กะพริบ: SMM กำลังทำงาน
	- ระหว่างขั้นตอนการพรีบูท ไฟ LED จะกระพริบถี่ๆ (ราวๆ สี่ครั้งต่อวินาที)
	- เมื่อขั้นตอนการพรีบูทเสร็จสิ้นแล้วและ SMM ทำงานอย่างถูกต้อง ไฟ LED จะกะพริบช้าลง (ราวๆ หนึ่งครั้งต่อ วินาที)

#### **ย ไ**ฟ LED แสดงการเปิดปิดเครื่อง (สีเขียว):

เมื่อไฟ LED นี้สว่างขึ้น แสดงว่ามีการเปิด SMM

### SMM พอร์ตอีเทอร์เน็ตคู่

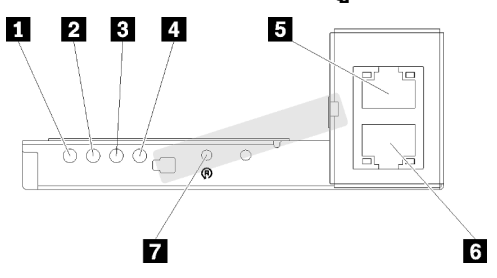

รูปภาพ 19. มุมมองด้านหลัง - SMM พอร์ตอีเทอร์เน็ตคู่

ตาราง 16. SMM พอร์ตอีเทอร์เน็ตคู่

| u ไฟ LED แสดงการเปิด/ปิดระบบ (สีเขียว)    | <b>ธ</b> ขั้วต่ออีเทอร์เน็ต       |
|-------------------------------------------|-----------------------------------|
| <b>อ</b> ไฟ LED แสดงสถานะ (สีเขียว)       | ี ข <sup>ึ</sup> ้วต่ออีเทอร์เน็ต |
| <b>ย ไ</b> ฟ LED ระบุสถานะ (สีน้ำเงิน)    | <b>ก</b> ช่องใส่หมุดเพื่อรีเซ็ต   |
| u ไฟ LED แสดงข้อผิดพลาดของระบบ (สีเหลือง) |                                   |

คุณสามารถเข้าถึงพอร์ตเครือข่าย XCC เฉพาะของโหนดสี่ตัวผ่านทางขั้วต่ออีเทอร์เน็ต SMM ตัวใดตัวหนึ่ง ไปที่เว็บไซต์ SMM และใช้ IP เพื่อเข้าถึง XCC ดูรายละเอียดเพิ่มเติมได้ที่คู่มือผู้ใช้ System Management Module

้ไฟ LED สี่ดวงต่อไปนี้บน SMM พอร์ตอีเทอร์เน็ตคู่ แสดงข้อมูลเกี่ยวกับสถานะการทำงานของ SMM

### ย ไฟ LED แสดงการเปิดปิดเครื่อง (สีเขียว):

เมื่อไฟ I FD นี้สว่างขึ้น แสดงว่ามีการเปิด SMM

### **อ** ไฟ LED แสดงสถานะ (สีเขียว):

ไฟ LED นี้ระบุสถานะการทำงานของ SMM

- ์ติดอย่างต่อเนื่อง: SMM ประสบปัญหาหนึ่งปัญหาขึ้นไป
- ปิด: เมื่อไฟแสดงการเปิดปิดช่องใส่สว่างขึ้น แสดงว่า SMM ประสบปัญหาหนึ่งปัญหาขึ้นไป
- กะพริบ: SMM กำลังทำงาน
	- ่ ระหว่างขั้นตอนการพรีบูท ไฟ LED จะกระพริบถี่ๆ (ราวๆ สี่ครั้งต่อวินาที)  $\frac{1}{2}$
	- ่ เมื่อขั้นตอนการพรีบูทเสร็จสิ้นแล้วและ SMM ทำงานอย่างถูกต้อง ไฟ LED จะกะพริบช้าลง (ราวๆ หนึ่งครั้งต่อ วินาที)

### **ย ไ**ฟ LED ระบุสถานะ (สีน้ำเงิน):

ไฟ LED นี้อาจสว่างขึ้นเพื่อระบุตำแหน่งจริงของช่องใส่ที่ติดตั้ง SMM ใช้คำสั่งต่อไปนี้ในการควบคุมไฟ LED ระบุสถานะ และค้นหาตำแหน่งของช่องใส่

คำสั่งเปิดไฟ LED ระบุสถานะ:

ipmitool.exe -I lanplus -H <SMM's IP> -U USERID -P PASSWORD raw 0x32 0x97 0x01 0x01

คำสั่งปิดไฟ LED ระบสถานะ:

ipmitool.exe -I lanplus -H <SMM's IP> -U USERID -P PASSWORD raw 0x32 0x97 0x01 0x00

หมายเหตุ: ที่อยู่ IP ของ SMM ตามค่าเริ่มต้นคือ 192.168.70.100

้ เพื่อระบุโซลูชั่นได้จากด้านหน้า โปรดดูข้อมูลเพิ่มเติมได้ใน "แผงตัวดำเนินการโหนด" บนหน้าที่ 32

### u ไฟ LED แสดงข้อผิดพลาดของระบบ (สีเหลือง):

ี เมื่อไฟ LED นี้ส่องสว่าง แสดงว่ามีข้อผิดพลาดของระบบเกิดขึ้น ตรวจสอบบันทึกเหตุการณ์เพื่อดูข้อมูลเพิ่มเติม

ดูเว็บอินเทอร์เฟสและข้อความแสดงข้อผิดพลาดที่ https://thinksystem.lenovofiles.com/help/topic/mgt\_tools\_smm/ r\_smm\_users\_guide.html

## ไฟ LED ช่องเสียบ PCIe

ภาพประกอบต่อไปนี้แสดงไฟ LED ต่างๆ ที่ด้านหลังของชัตเทิล PCIe 3.0 x16

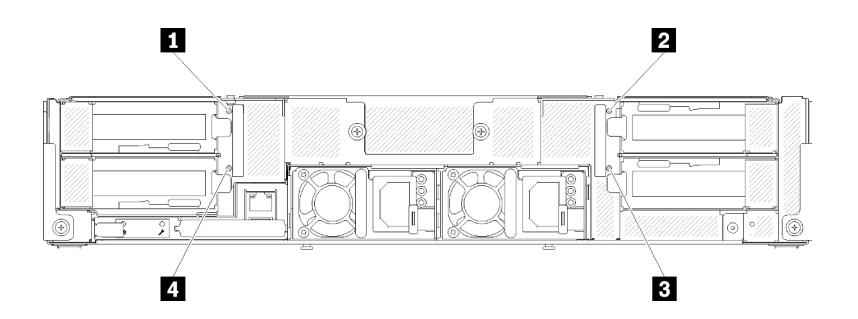

รูปภาพ 20. มุมมองด้านหลัง - ไฟ LED ของ PCIe 3.0 x16

ตาราง 17. ไฟ LED ช่องเสียบ PCIe

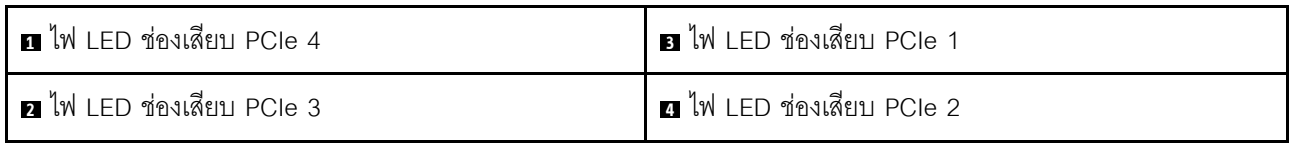

ไฟ I FD ทั้งสี่จะแสดงสถานะการทำงานของคะแดปเตอร์ PCIe 3.0 x16

ไฟ LED ที่คุณเห็นจะมีสองสี:

- สีเขียว: แสดงว่าอะแดปเตอร์ PCIe ทำงานเป็นปกติ
- **สีเหลือง (สีส้ม**): แสดงว่าอะแดปเตอร์ PCIe มีปัญหาอย่างน้อยหนึ่งปัญหา

# ็องค์ประกอบโมดูลาร์ 6U

ภาพประกอบต่อไปนี้แสดงองค์ประกอบโมดูลาร์ 6U

ี องค์ประกอบโมดูลาร์ 6U 7X85 ประกอบด้วยช่องใส่โมดูลาร์ 7X22 สามตัวที่เชื่อมต่อกับสายอีเทอร์เน็ตผ่าน SMM สำหรับขั้นตอนการติดตั้งและการเปลี่ยนส่วนประกอบในองค์ประกอบโมดูลาร์ 6U 7X85 ดูที่ "เปลี่ยนส่วนประกอบในช่อง <u>ใส่" บนหน้าที่ 79 สำหรับการสำรองและกู้คืนข้อมูลของพอร์ตอีเทอร์เน็ตคู่ SMM ในองค์ประกอบโมดูลาร์ 6U 7X85 ดูที่</u> "การถอดและการติดตั้งการ์ด microSD สำหรับพอร์ตอีเทอร์เน็ตคู่ SMM" บนหน้าที่ 162

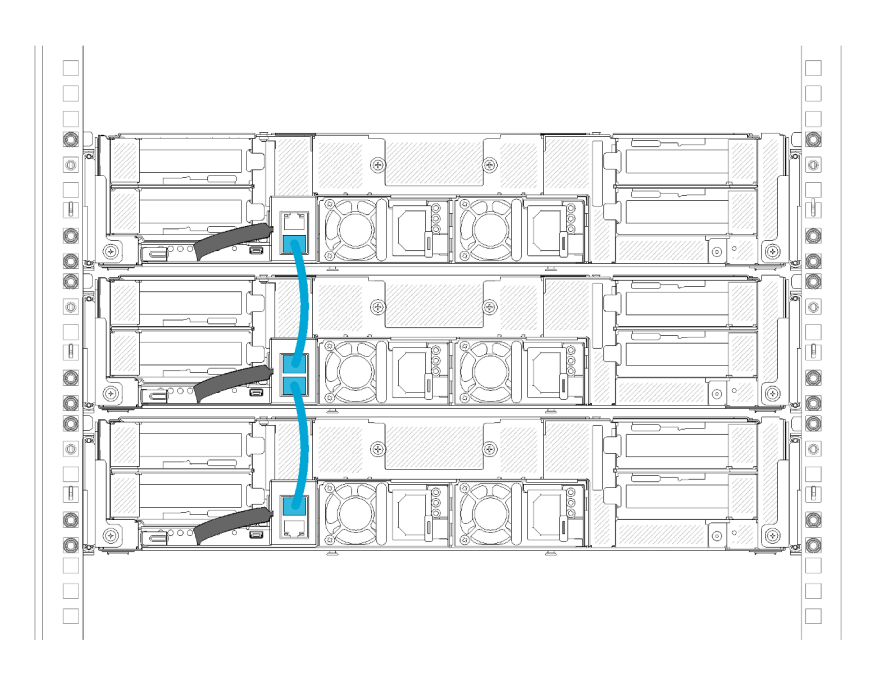

รูปภาพ 21. มุมมองด้านหลัง - องค์ประกอบโมดูลาร์ 6U

## ้เค้าโครงแผงระบบ

ภาพประกอบในส่วนนี้ให้ข้อมูลเกี่ยวกับขั้วต่อและสวิตข์ที่มีอยู่บนแผงระบบของโหนดคอมพิวท์

# <span id="page-47-0"></span>ขั้วต่อภายในของแผงระบบ

ภาพประกอบต่อไปนี้แสดงขั้วต่อภายในที่อยู่บนแผงระบบ

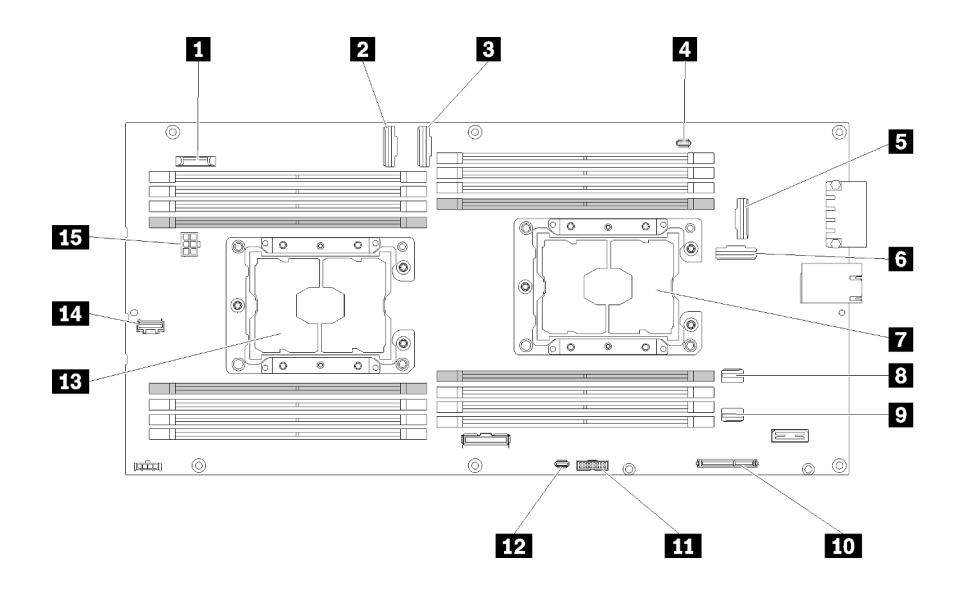

รูปภาพ 22. ขั้วต่อภายในบนแผงระบบ

ตาราง 18. ขั้วต่อภายในบนแผงระบบ

| ย แบตเตอรี่ CMOS (CR2032)                    | <b>อ</b> ขั้วต่อ SATA 2                              |
|----------------------------------------------|------------------------------------------------------|
| 2 ขั้วต่อช่อง PCle 3                         | <b>10</b> ขั้วต่อ M.2                                |
| <b>อ</b> ขั้วต่อช่อง PCIe 4                  | <b>11</b> ขั้วต่อ Trusted Cryptographic Module (TCM) |
| ย ขั้วต่อสายเคเบิลแยก KVM                    | <b>12</b> ขั้วต่อ USB โมดูลแยก KVM                   |
| a ขั้วต่อช่อง PCIe 1 (ลำหรับอะแดปเตอร์ RAID) | <b>18</b> โปรเซสเซอร์ 2                              |
| n ขั้วต่อช่อง PCle 2                         | <b>ra</b> ขั้วต่อสัญญาณอื่นๆ ของแบ็คเพลน             |
| 7 โปรเซสเซอร์ 1                              | <b>นา</b> ขั้วต่อไฟฟ้าของแบ็คเพลน                    |
| ย ขั้วต่อ SATA 1                             |                                                      |

### ภาพประกอบต่อไปนี้แสดงตำแหน่งของขั้วต่อ DIMM บนแผงระบบ

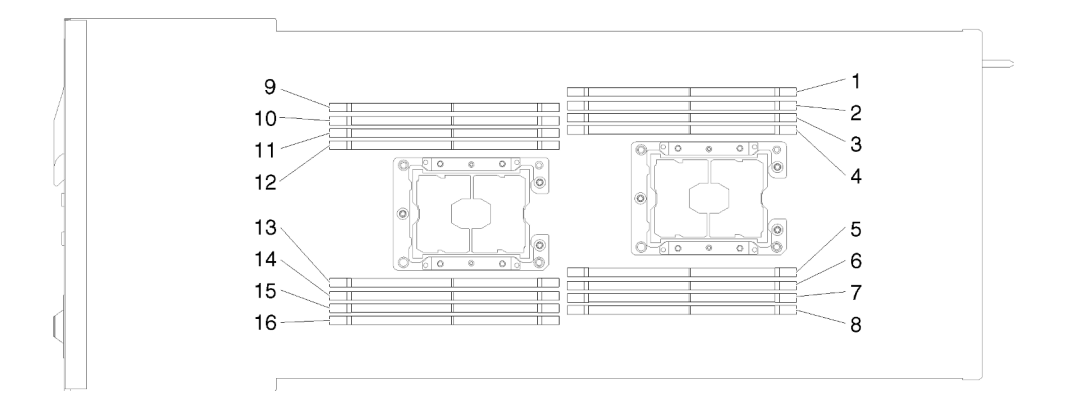

รูปภาพ 23. ตำแหน่งของขั้วต่อ DIMM บนแผงระบบ

## สวิตช์แผงระบบ

ภาพประกอบต่อไปนี้แสดงตำแหน่งและรายละเอียดของสวิตช์

### ข้อสำคัญ:

- 1. หากมีสติกเกอร์ใสติดอยู่บนบล็อกสวิตช์ คุณต้องแกะทิ้งเสียก่อนเพื่อเข้าใช้งานสวิตช์
- 2. บล็อกสวิตช์หรือจัมเปอร์บนแผงระบบที่ไม่แสดงไว้ในภาพประกอบของเอกสารนี้ถูกสงวนไว้

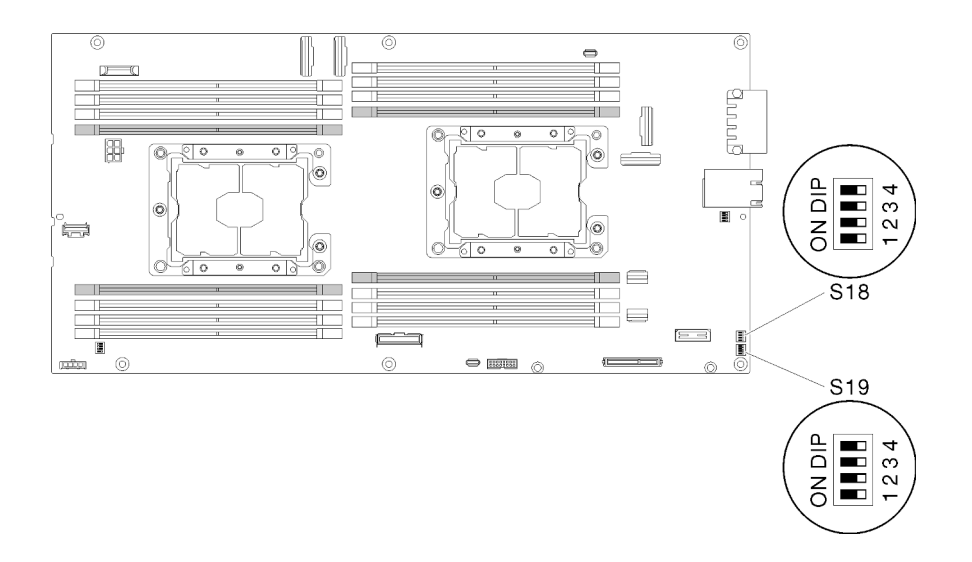

รูปภาพ 24. ตำแหน่งของสวิตช์ จัมเปอร์ และปุ่มบนแผงระบบ

## ตารางต่อไปนี้จะอธิบายรายละเอียดจัมเปอร์ที่อยู่บนแผงระบบ

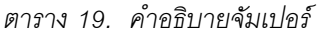

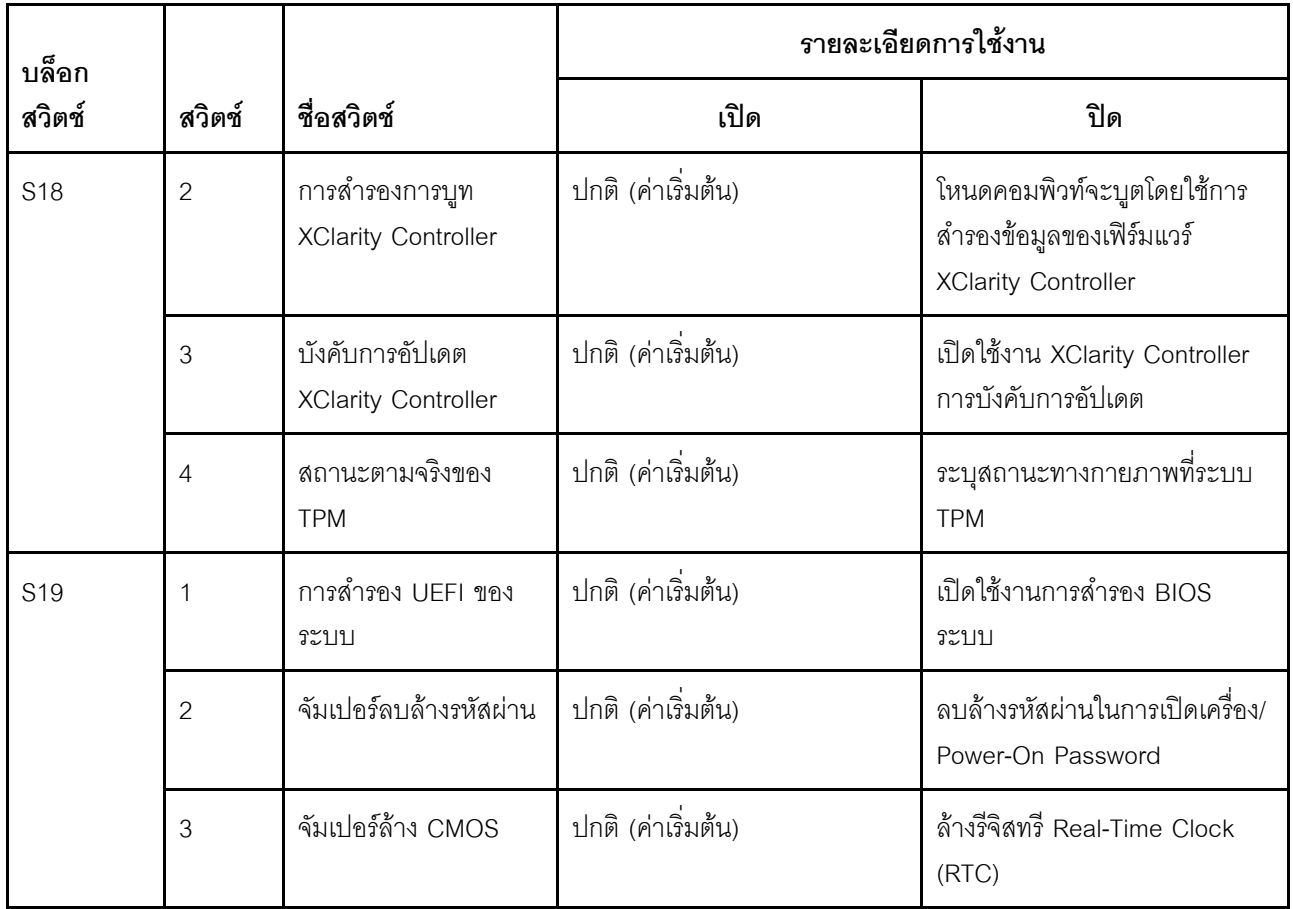

### ข้อสำคัญ:

- 1. ก่อนทำการเปลี่ยนแปลงการตั้งค่าสวิตช์ หรือย้ายตำแหน่งจัมเปอร์ใดๆ ให้ปิดเครื่อง จากนั้นถอดสายไฟและสาย ิภายนอกทั้งหมดออก ตรวจสอบข้อมูลใน https://pubs.lenovo.com/safety\_documentation/, "คู่มือการติดตั้ง" ้ บนหน้าที่ 75, "การใช้งานอุปกรณ์ที่ไวต่อไฟฟ้าสถิต" บนหน้าที่ 78 และ "ปิดโหนดคอมพิวท์" บนหน้าที่ 24
- <span id="page-50-0"></span>่ 2. บล็อกสวิตช์หรือจัมเปอร์บนแผงระบบที่ไม่แสดงไว้ในภาพประกอบของเอกสารนี้ถูกสงวนไว้

### สายเคเบิลแยก KVM

 $\overline{4}$ 

 $\overline{\underline{\mathsf{O}}}$ 

ใช้ข้อมูลนี้ลำหรับรายละเอียดเกี่ยวกับสายเคเบิลแยก KVM

ใช้สายเคเบิลแยก KVM เพื่อเชื่อมต่ออุปกรณ์ I/O ภายนอกเข้ากับโหนดคอมพิวท์ สายเคเบิลแยก KVM เชื่อมต่อผ่านขั้ว ์<br>ต่อ KVM (ดู "ขั้วต่อภายในของแผงระบบ" บนหน้าที่ 40) สายเคเบิลแยก KVM มีขั้วต่อสำหรับอุปกรณ์แสดงผล (วิดีโอ) ขั้วต่อ USB 2.0 สองจุดสำหรับคีย์บอร์ดและเมาส์แบบ USB และขั้วต่ออินเตอร์เฟซแบบอนุกรม

П  $\overline{2}$  $\vert 3 \vert$ 5  $\Rightarrow$  IIII H

ภาพประกอบต่อไปนี้แสดงขั้วต่อและส่วนประกอบต่างๆ บนสายเคเบิลแยก KVM

รูปภาพ 25. ชั้วต่อและส่วนประกอบของสายเคเบิลแยก KVM

ตาราง 20 - ขั้วต่อและส่วนประกอบของสายเคเบิลคอนโซลเบรกเอาท์

| உ<br><b>ก</b> ขั้วต่ออนุกรม | <b>ก</b> ขั้วต่อวิดีโอ (สีฟ้า)    |
|-----------------------------|-----------------------------------|
| <b>อ</b> สกรูยึด            | 9/<br><b>ธ</b> ขัวต่อ USB 2.0 (2) |
| ย กับขัวต่อ KVM             |                                   |

# แบ็คเพลนไดรฟ์ขนาด 2.5 นิ้ว

ภาพประกอบต่อไปนี้แสดงแบ็คเพลนไดรฟ์ขนาด 2.5 นิ้ว ที่เกี่ยวข้อง

**ข้อสำคัญ**: ห้ามใช้โหนดที่มีแบ็คเพลนสี่ไดรฟ์ปะปนกับแบ็คเพลนหกไดรฟ์ในช่องใส่เดียวกัน การใช้แบ็คเพลนสี่ไดรฟ์ ปะปนกับแบ็คเพลนหกไดรฟ์อาจทำให้การระบายความร้อนเสียสมดุล

ู้ แบ็คเพลน SAS/SATA ขนาด 2.5 นิ้ว สี่ช่องใส่  $\ddot{\phantom{0}}$ 

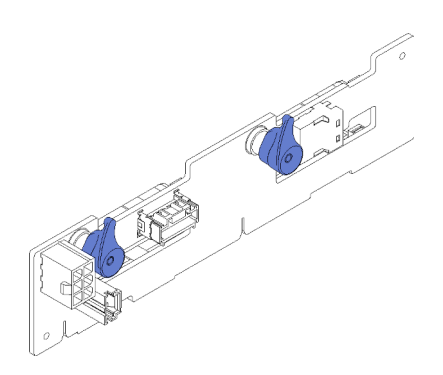

รูปภาพ 26. แบ็คเพลน SAS/SATA ขนาด 2.5 นิ้ว สี่ช่องใส่

แบ็คเพลน NVMe รุ่น 2.5 นิ้ว สี่ช่องใส่

 $\bullet$ 

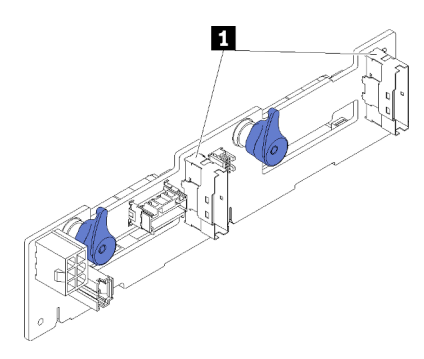

รูปภาพ 27. แบ็คเพลน NVMe รุ่น 2.5 นิ้ว สี่ช่องใส่

 $\blacksquare$ ขั้วต่อ NVMe

หมายเหตุ: แบ็คเพลนนี้ต้องมีโปรเซสเซอร์สองตัวติดตั้งอยู่ในโหนดคอมพิวท์

• แบ็คเพลนของ SAS/SATA ขนาด 2.5 นิ้วหกตัว

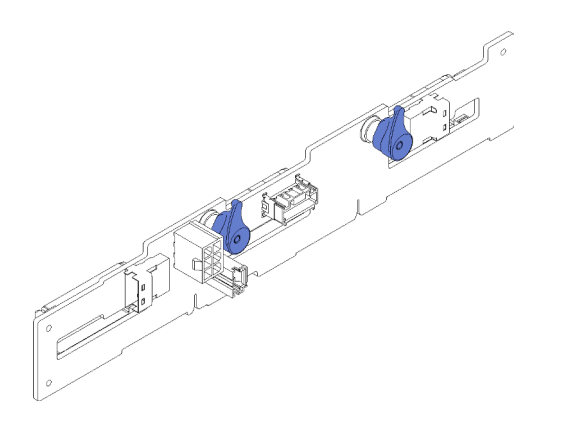

*รูปภาพ 28. แบ็คเพลนของ SAS/SATA ขนาด 2.5 นิ ้วหกตัว*

• แบ็คเพลนของ SAS/SATA/NVMe แบบ Hot-swap ขนาด 2.5 นิ้ว หกช�องใส�

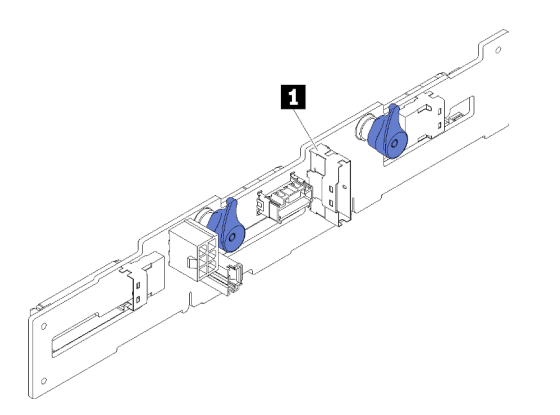

*รูปภาพ 29. แบ็คเพลนของ SAS/SATA/NVMe แบบ Hot-swap ขนาด 2.5 นิ ้ว หกช่องใส่*

**<sup>1</sup>** ขั้วต�อ NVMe

### **รายการอะไหล�**

ใช้รายการอะไหล่เพื่อระบุส่วนประกอบแต่ละชิ้นที่มีภายในเครื่องของคุณ

**หมายเหตุ**: เครื่องของคุณอาจแตกต่างจากภาพประกอบต่อไปนี้เล็กน้อย ทั้งนี้ขึ้นอยู่กับรุ่น

## ส่วนประกอบของช่องใส่

ส่วนนี้ประกอบด้วยส่วนประกอบที่มาพร้อมกับช่องใส่

<span id="page-53-0"></span>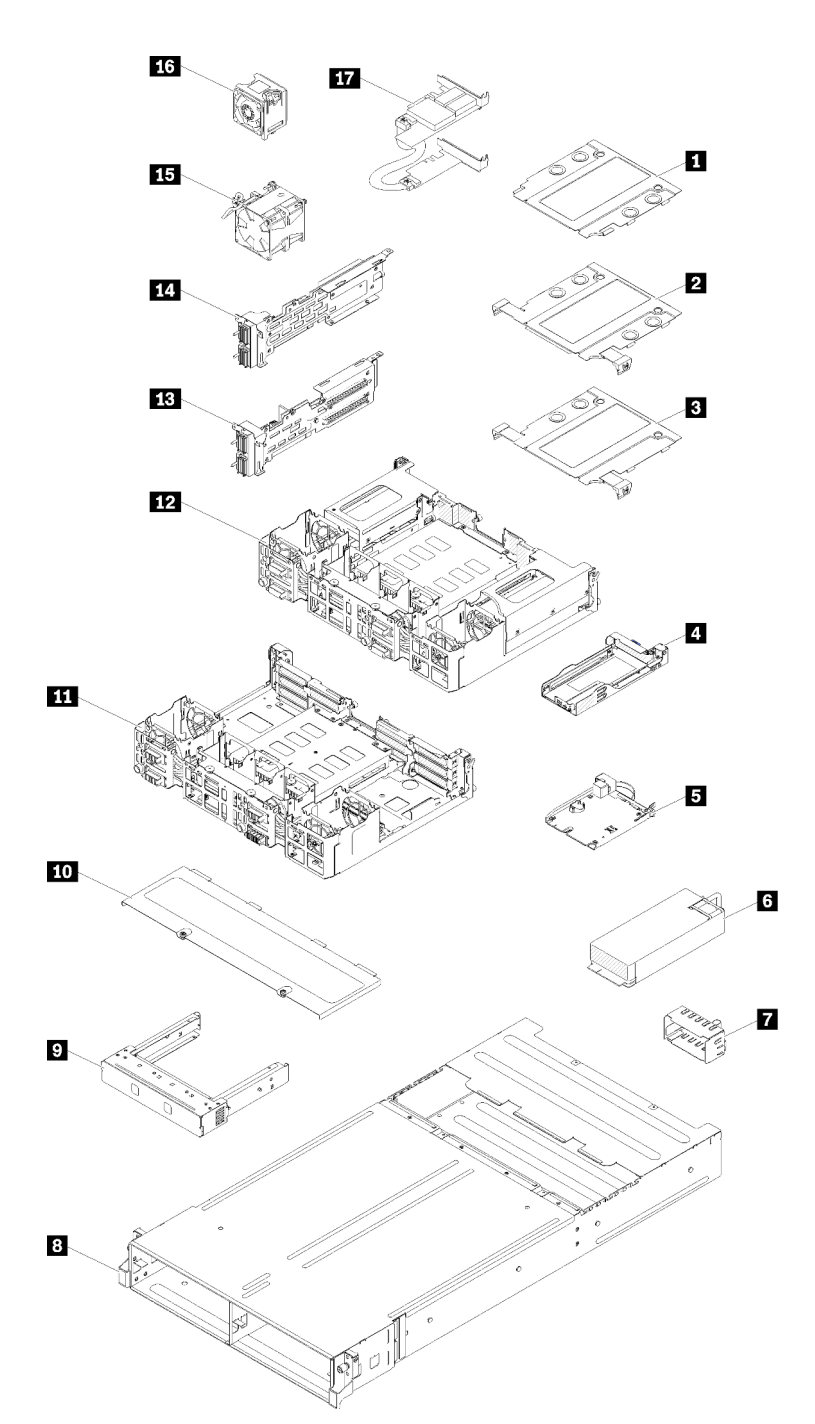

รูปภาพ 30. ส่วนประกอบของช่องใส่

้อะไหล่ที่แสดงรายการในตารางต่อไปนี้ถูกระบุไว้ดังนี้:

- ึ **บริการชิ้นส่วนทดแทนสำหรับลูกค้าระดับ** 1 (CRU): การเปลี่ยนชิ้นส่วน CRU ระดับ 1 เป็นความรับผิดชอบของ  $\bullet$ คุณ หากคุณร้องขอให้ Lenovo ติดตั้ง CRU ระดับ 1 โดยไม่มีข้อตกลงสัญญาให้บริการ คุณจะต้องเสียค่าบริการ ลำหรับการติดตั้งดังกล่าว
- บริการชิ้นส่วนทดแทนสำหรับลูกค้าระดับ 2 (CRU): คุณสามารถติดตั้ง CRU ระดับ 2 ได้ด้วยตนเอง หรือ ้ร้องขอให้ Lenovo ติดตั้งให้โดยไม่เสียค่าบริการเพิ่มเติม ภายใต้ประเภทของบริการรับประกันที่ระบุสำหรับเซิร์ฟเวอร์ ของคุณ
- ชิ้นส่วนที่เปลี่ยนทดแทนได้ในทุกฟิลด์ (FRU): ชิ้นส่วน FRU ต้องติดตั้งโดยช่างเทคนิคบริการที่ได้รับการอบรม เท่านั้น
- **ซิ้นส่วนสิ้นเปลืองและชิ้นส่วนโครงสร้าง**: การซื้อและการเปลี่ยนชิ้นส่วนสิ้นเปลืองและชิ้นส่วนโครงสร้าง (ส่วน ู ประกอบต่างๆ เช่น ฝาครอบหรือฝานิรภัย) เป็นความรับผิดชอบของคุณ หากขอให้ Lenovo หาหรือติดตั้งส่วน ประกอบโครงสร้างให้ คุณจะต้องเสียค่าบริการสำหรับบริการดังกล่าว

| ดัชนี                                                                                                    | รายละเอียด                                                                                                 | <b>CRU</b><br>ระดับ 1 | <b>CRU</b><br>ระดับ 2 | <b>FRU</b> | ชิ้นส่วนสิ้น<br>เปลืองและ<br>ชิ้นส่วน<br>โครงสร้าง |
|----------------------------------------------------------------------------------------------------|----------------------------------------------------------------------------------------------------|-----------------------|-----------------------|------------|----------------------------------------------------|
|                                                                                                    | ลำหรับข้อมูลเพิ่มเติมเกี่ยวกับการสั่งซื้ออะไหล่ที่แสดงอยู่ใน รูปภาพ30 "ส่วนประกอบของช่องใส่" บนหน้าที่ 46: |                       |                       |            |                                                    |
| https://datacentersupport.lenovo.com/products/servers/thinksystem/d2-enclosure/7X20/parts<br>ขอแนะนำให้ตรวจสอบข้อมูลสรุปพลังงานสำหรับเซิร์ฟเวอร์ของคุณโดยใช้ Lenovo Capacity Planner ก่อนที่จะซื้อชิ้นส่วน<br>ใหม่ |                                                                                                    |                       |                       |            |                                                    |
| П                                                                                                    | แผงครอบ EIOM 10Gb 8-พอร์ต                                                                                  |                       |                       |            |                                                    |
| $\overline{2}$                                                                                                    | แผงครอบ EIOM (SFP+) 10Gb 8-พอร์ต                                                                           |                       |                       |            |                                                    |
| B                                                                                                    | ีแผงครอบ EIOM Base-T (RJ45) 10Gb 8-พอร์ต                                                                   |                       |                       |            |                                                    |
| 4                                                                                                    | ตลับ (สำหรับชัทเทิล PCIe x16)                                                                              |                       |                       |            |                                                    |
| Б                                                                                                    | System Management Module                                                                                   |                       |                       |            |                                                    |
| $\overline{6}$                                                                                                    | ้ แหล่งจ่ายไฟ                                                                                              |                       |                       |            |                                                    |
| И                                                                                                    | แผงครอบแหล่งจ่ายไฟ                                                                                         |                       |                       |            |                                                    |
| $\mathbf{8}$                                                                                                    | ช่องใส่                                                                                                    |                       |                       |            |                                                    |

ตาราง 21. รายการอะไหล่. ช่องใส่

#### ตาราง 21. รายการอะไหล่, ช่องใส่ (มีต่อ)

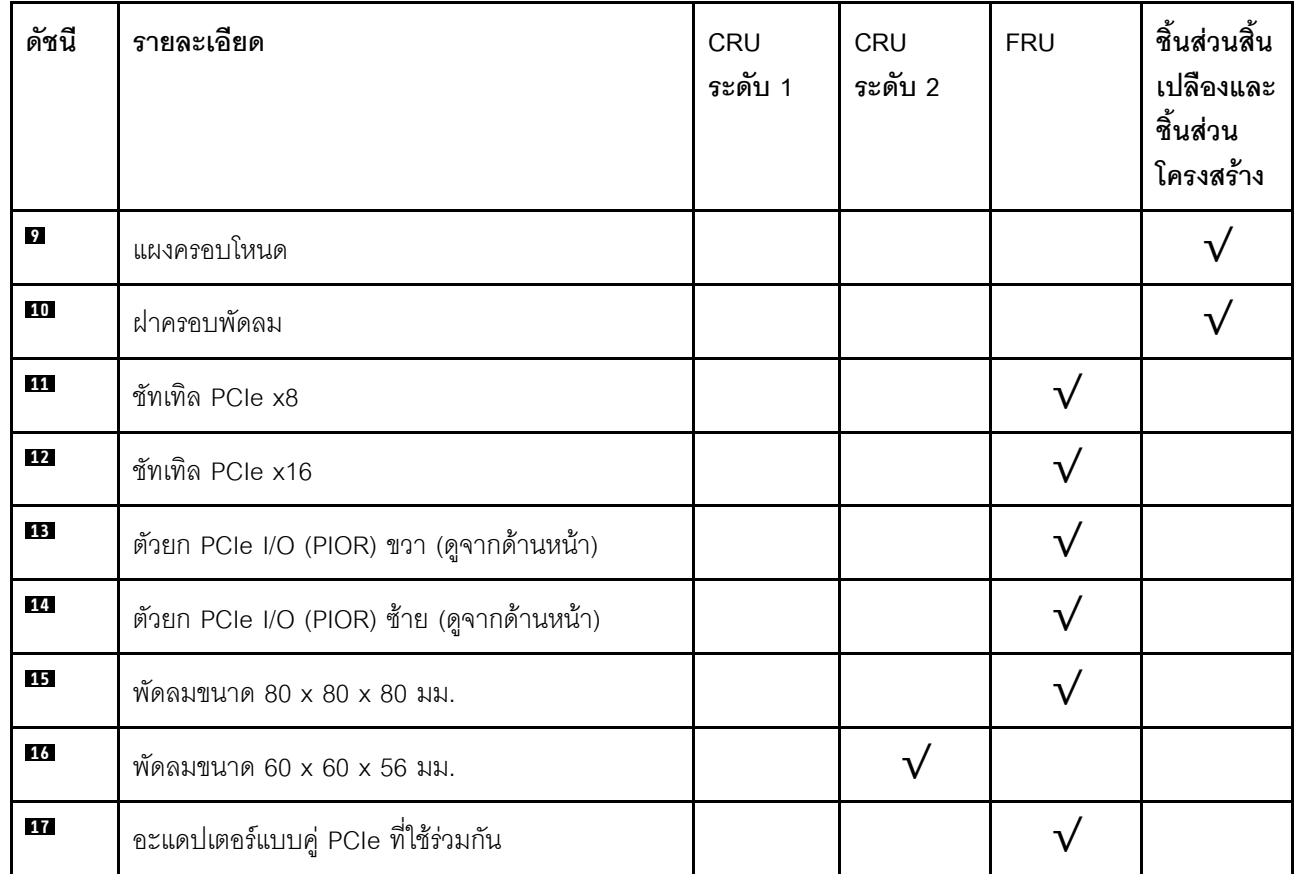

## ส่วนประกอบของโหนดคอมพิวท์

ส่วนนี้ประกอบด้วยส่วนประกอบที่มาพร้อมกับโหนดคอมพิวท์

<span id="page-56-0"></span>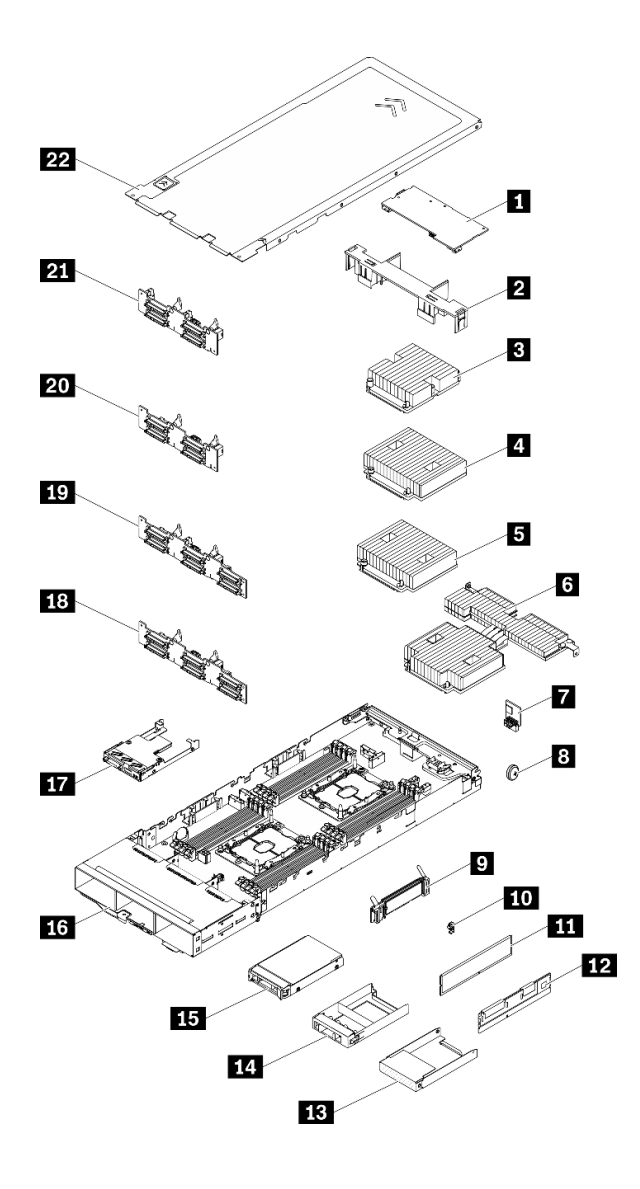

*รูปภาพ 31. ส่วนประกอบของโหนดคอมพิวท์*

#### ตาราง 22. รายการอะไหล่, โหนดคอมพิวท์

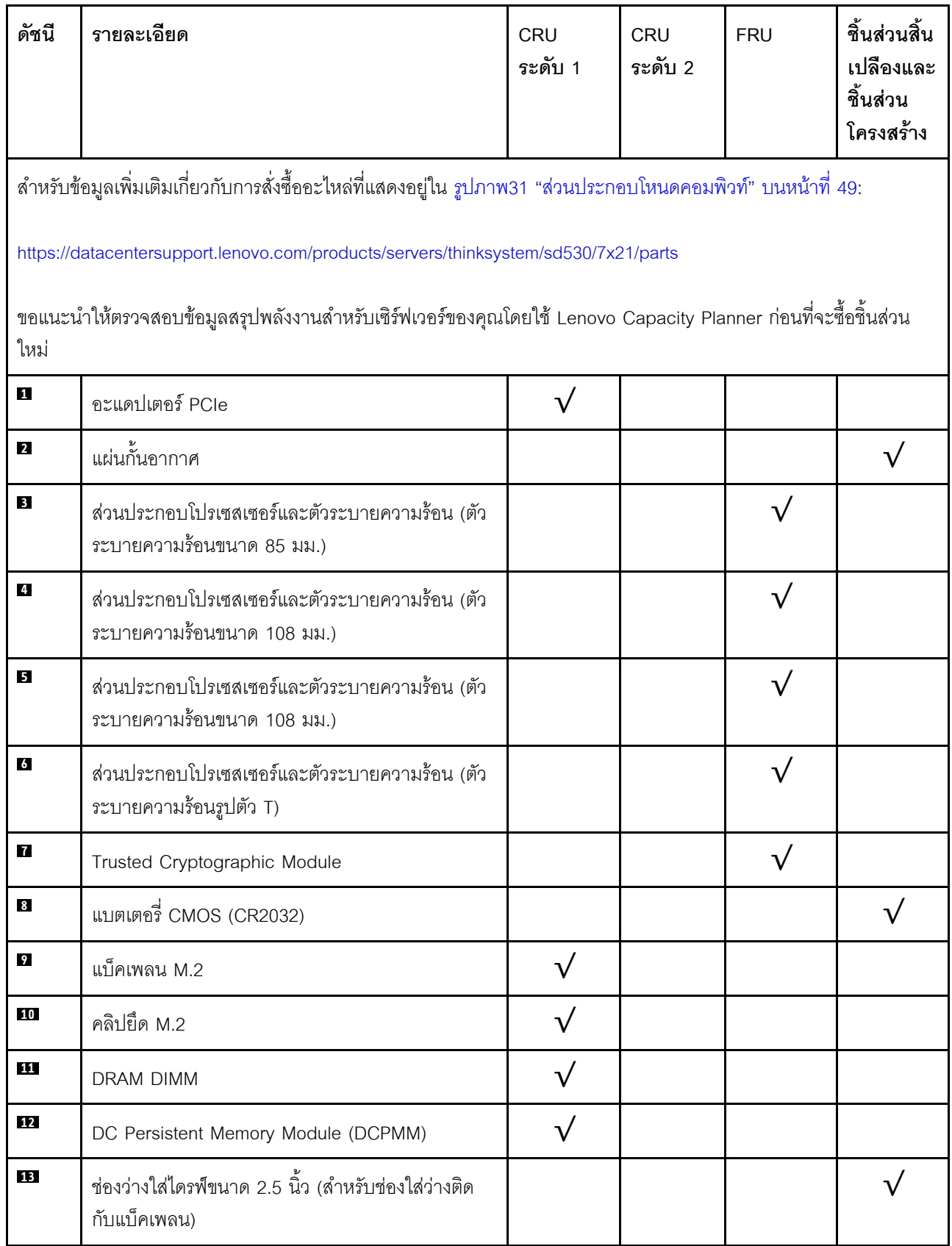

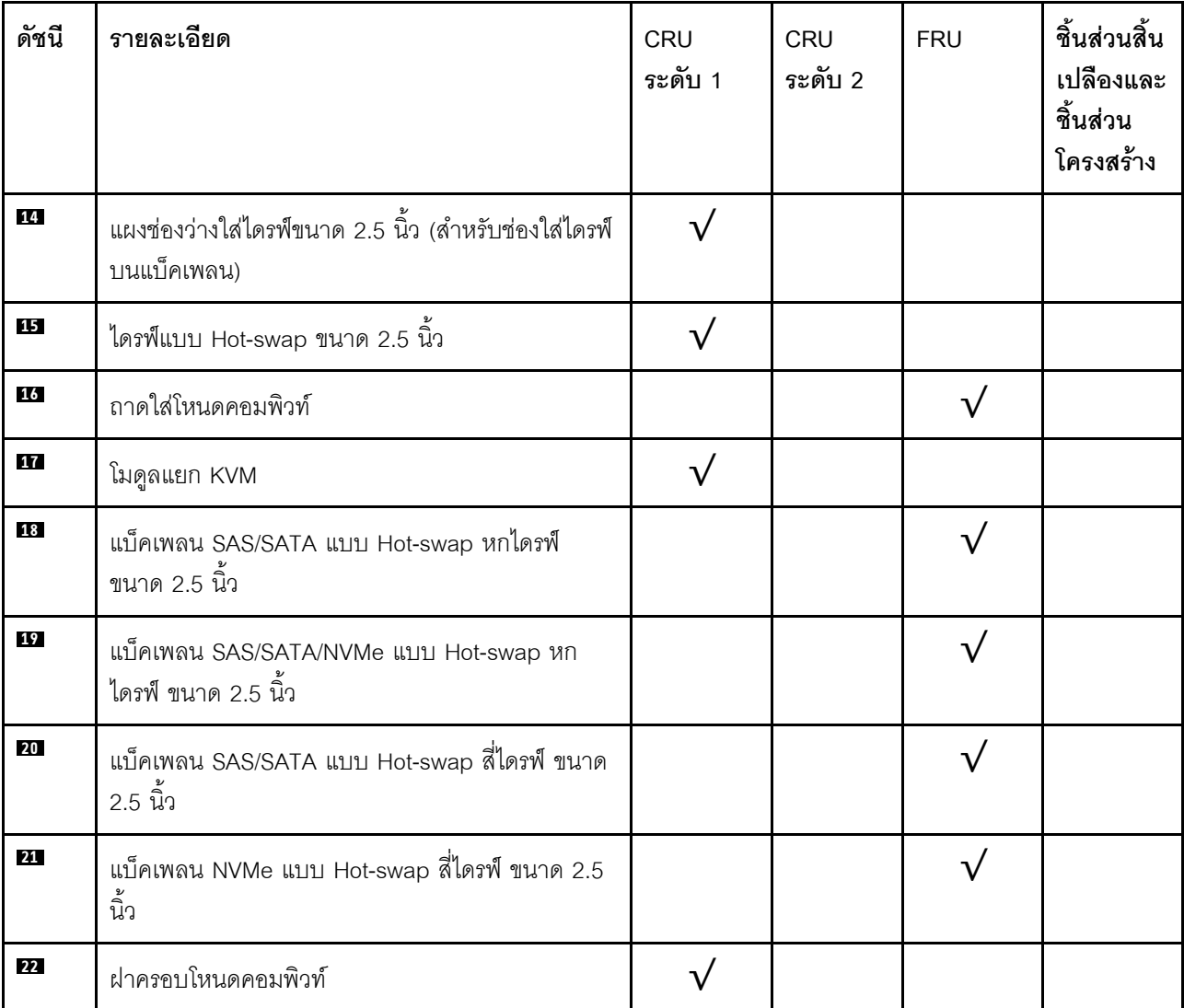

ตาราง 22. รายการอะไหล่, โหนดคอมพิวท์ (มีต่อ)

## ส่วนประกอบของโหนดขยาย PCIe

ส่วนนี้ประกอบด้วยส่วนประกอบที่มาพร้อมกับโหนดขยาย PCIe

**หมายเหตุ**: โหนดขยาย PCIe ต้องได้รับการติดตั้งในโหนดคอมพิวท์ก่อนที่จะติดตั้งลงในช่องใส่ ดู "การเปลี่ยนส่วน<br>ประกอบของโหนดขยายคอมพิวท์" บนหน้าที่ 98 สำหรับข้อกำหนดและขั้นตอนการติดตั้งโดยละเอียด

<span id="page-59-0"></span>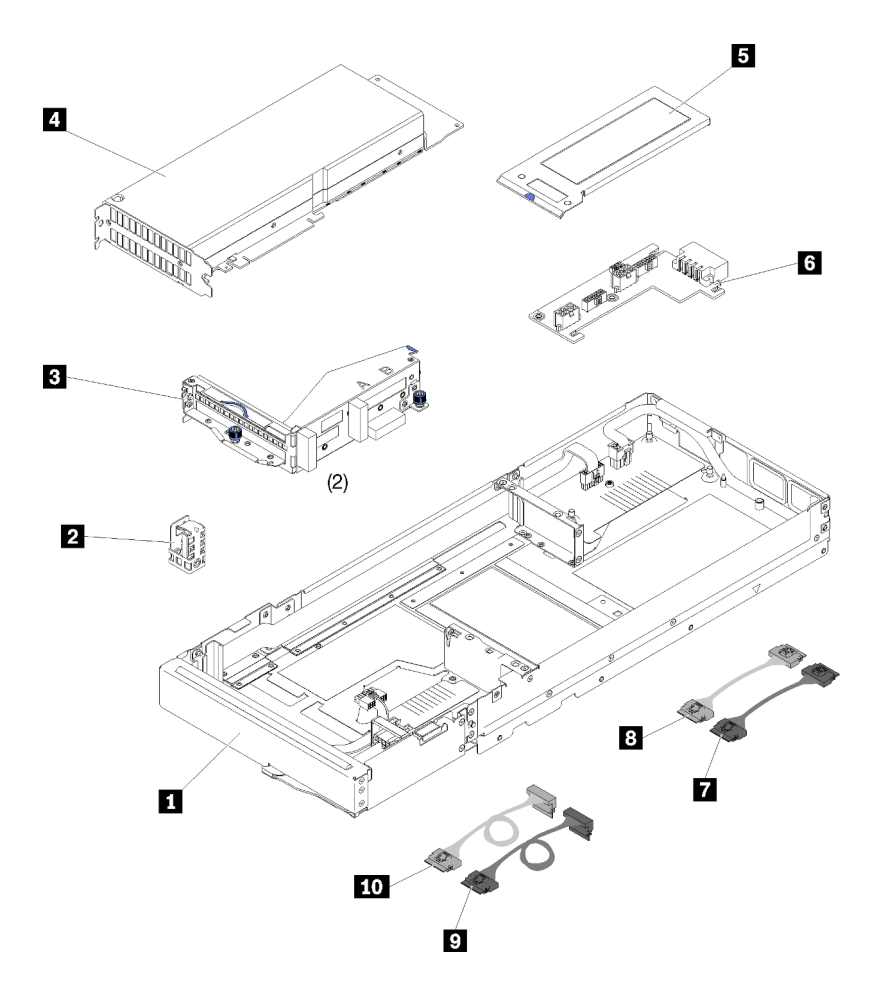

รูปภาพ 32. ส่วนประกอบของโหนดขยาย PCIe

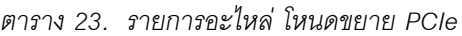

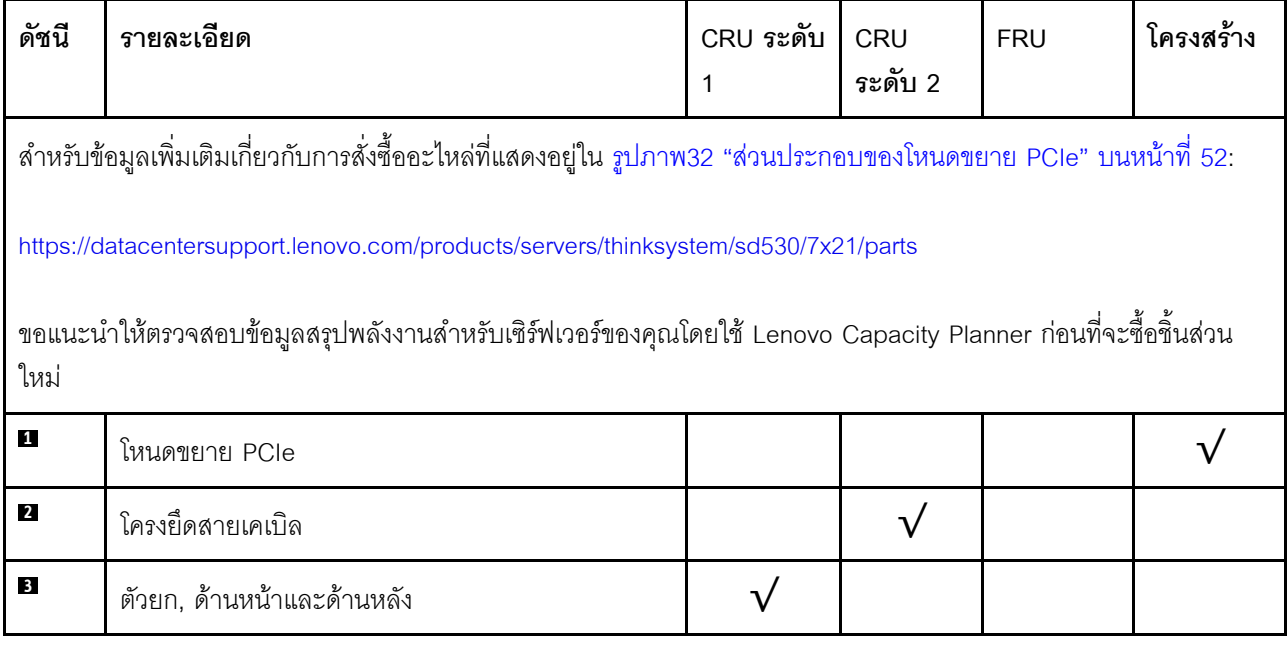

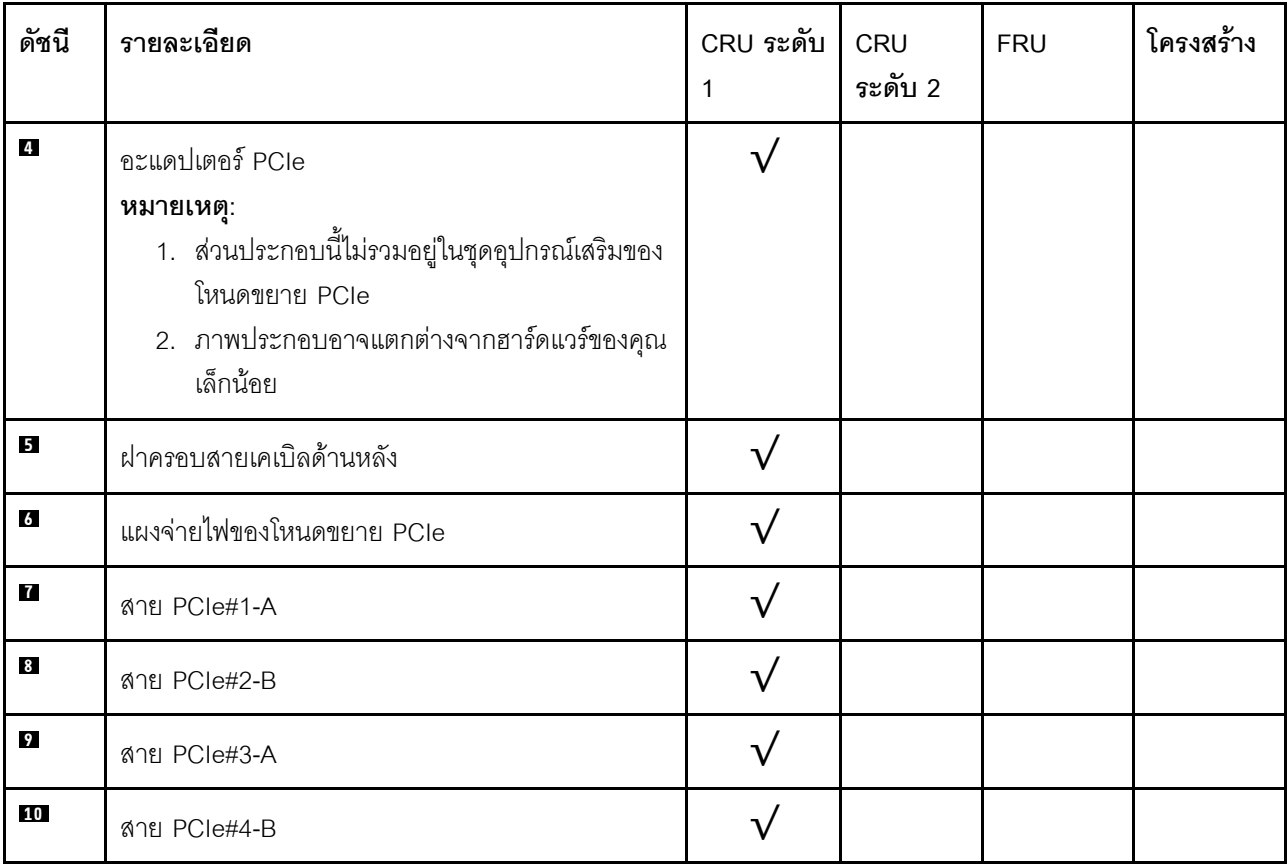

#### *ตาราง 23. รายการอะไหล่ โหนดขยาย PCIe (มีต่อ)*

### สายไฟ

้มีสายไฟหลายเส้นให้ใช้ได้ ขึ้นอยู่กับประเทศและภูมิภาคที่ติดตั้งเซิร์ฟเวอร์

หากต้องการดูสายไฟที่ใช้ได้ลำหรับเซิร์ฟเวอร์:

 $1.$  ไปที่:

#### http://dcsc.lenovo.com/#/

- 2. คลิก Preconfigured Model (รุ่นที่ได้รับการกำหนดค่ามาล่วงหน้า) หรือ Configure to order (การกำหนด ค่าตามลำดับ)
- ่ 3. ป้อนประเภทเครื่องและรุ่นเซิร์ฟเวอร์ของคุณเพื่อแสดงหน้าการกำหนดค่า
- 4. คลิก Power (พลังงาน) → Power Cables (สายไฟ) เพื่อดูสายไฟทั้งหมด

#### หมายเหต:

- เพื่อความปลอดภัยของคุณ เรามีสายไฟที่ต่อกับสายดินมาให้เพื่อใช้กับผลิตภัณฑ์นี้ เพื่อหลีกเลี่ยงไฟฟ้าช็อต ให้ใช้ สายไฟและปลั๊กที่มีเต้ารับที่เดินสายลงดินคย่างเหมาะสม
- ี สายไฟสำหรับผลิตภัณฑ์นี้ที่ใช้ในสหรัฐอเมริกาและแคนาดาระบุไว้โดย Underwriter's Laboratories (UL) และได้  $\bullet$ รับการรับรองโดย Canadian Standards Association (CSA)
- สำหรับอุปกรณ์ที่สามารถทำงานได้ที่ 115 โวลต์: ให้ใช้ชุดสายไฟที่ระบุโดย UL และได้รับการรับรองโดย CSA ซึ่ง ประกอบด้วยสายไฟประเภทสายนำไฟสามเส้นชนิด 18 AWG. ประเภท SVT หรือ SJTเป็นอย่างน้อย มีความยาว ี่ สูงสุดที่ 15 ฟุต และปลั๊กชนิดขาเสียบเป็นแบบคู่ขนานและแบบลงดินขนาด 15 แอมแปร์ 125 โวลต์
- สำหรับอุปกรณ์ที่สามารถทำงานได้ที่ 230 โวลต์ (ใช้ในสหรัฐอเมริกา): ให้ใช้ชุดสายไฟที่ระบุโดย UL และรับรองโดย CSA ซึ่งประกอบด้วยสายไฟประเภทสายนำไฟสามเส้นชนิด 18 AWG, ประเภท SVT หรือ SJT, เป็นอย่างน้อย มี ้ ความยาวสูงสุดที่ 15 ฟุต และปลั๊กชนิดขาเสียบเป็นแบบใบมีดสองใบเรียงกันและแบบลงดินขนาด 15 แอมแปร์ 250 โวลต์
- สำหรับอุปกรณ์ที่สามารถทำงานได้ที่ 230 โวลต์ (นอกสหรัฐฯ): ให้ใช้ชุดสายไฟที่มีปลั๊กชนิดขาเสียบเป็นแบบลงดิน ชุดสายไฟควรได้รับการอนุมัติด้านความปลอดภัยที่เหมาะสมสำหรับประเทศที่จะทำการติดตั้งอุปกรณ์
- ี สายไฟสำหรับบางประเทศหรือภูมิภาคนั้นโดยปกติแล้วจะมีอยู่ในประเทศหรือภูมิภาคนั้นเท่านั้น

## การเดินสายภายใน

ส่วนประกอบบางอย่างในโหนดมีขั้วต่อสายเคเบิลภายใน

#### หมายเหตุ:

- ปลดสลัก แถบปลดล็อค หรือตัวล็อคทั้งหมดบนขั้วต่อสายเคเบิลเมื่อคุณถอดสายออกจากแผงระบบ การไม่ปลดสิ่ง เหล่านี้ก่อนถอดสายจะทำความเสียหายแก่ช่องเสียบสายบนแผงระบบซึ่งมีความเปราะบาง ช่องเสียบสายที่ชำรุดเสีย หายอาจทำให้ต้องเปลี่ยนแผงระบบ
- หากคุณกำลังติดตั้งโมดูล KVM ในโหนดคอมพิวท์ ตรวจสอบให้แน่ใจว่าได้เดินสายเคเบิลตามลำดับดังต่อไปนี้
	- 1. สายสัญญาณ NVMe (หากมี)
	- 2. สายเคเบิลโมดูลแยก KVM
	- 3. สายสัญญาณ SATA/SAS (หากมี)

บางตัวเลือกเช่น อะแดปเตอร์ RAID และแบ็คเพลน อาจต้องการการเดินสายภายในเพิ่มเติม ดูที่เอกสารที่จัดให้สำหรับ ตัวเลือกเพื่อใช้พิจารณาข้อกำหนดและคำแนะนำการเดินสายเพิ่มเติม

# ไดรฟ์รุ่น 2.5 นิ้ว สี่ช่องใส่

ใช้ส่วนนี้เพื่อทำความเข้าใจวิธีเดินสายเคเบิลสำหรับไดรฟ์รุ่น 2.5 นิ้ว สี่ช่องใส่

### ไดรฟ์รุ่น 2.5 นิ้ว สี่ช่องใส่

แบ็คเพลนของ SAS/SATA แบบ Hot-swap ขนาด 2.5 นิ้ว สี่ช่องใส่  $\bullet$ 

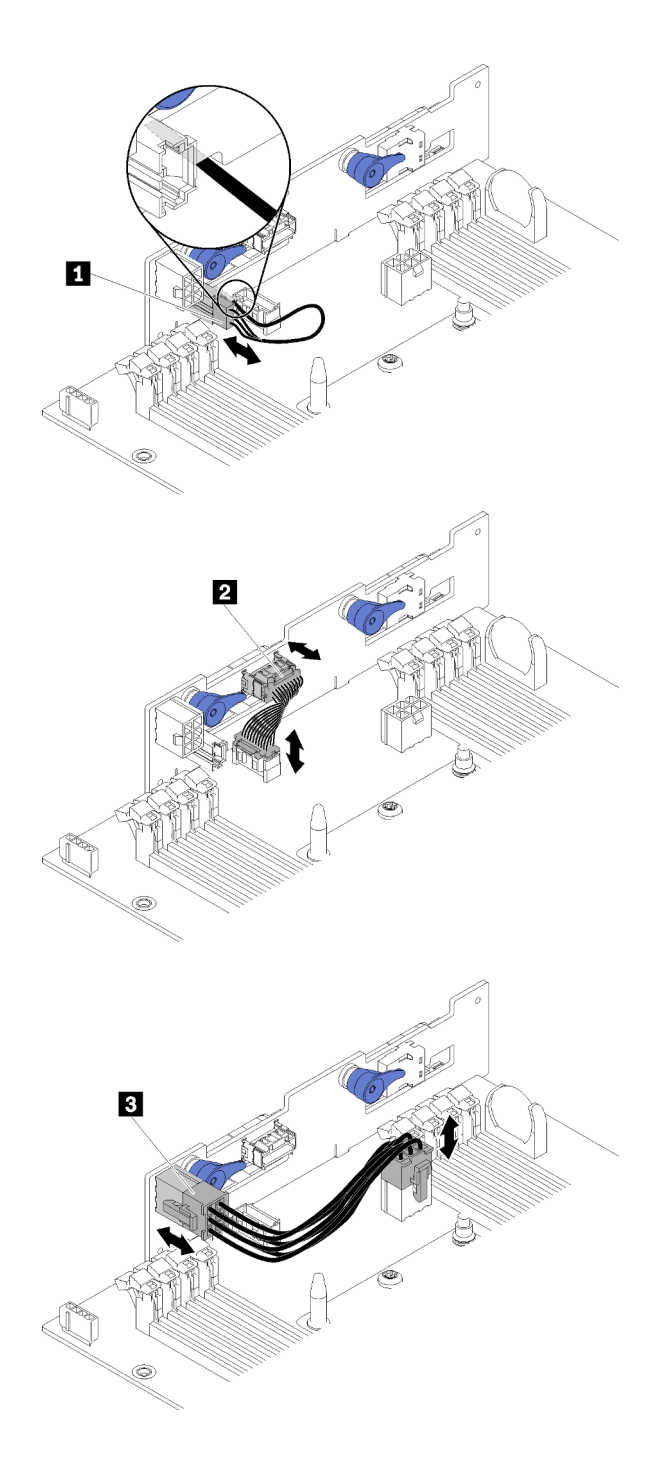

รูปภาพ 33. แบ็คเพลนของ SAS/SATA แบบ Hot-swap ขนาด 2.5 นิ้ว สี่ช่องใส่

ตาราง 24. ส่วนประกอบบน SAS/SATA แบบ Hot-swap ขนาด 2.5 นิ้ว สี่ช่องใส่

| <b>! ■</b> สายเซ็นเซอร์อุณหภูมิภายนอก | <b>ย</b> สายไฟฟ้าของแบ็คเพลน |
|---------------------------------------|------------------------------|
| l <b>z</b> สายสัญญาณเบ็ดเตล็ด         |                              |

การเดินสายเคเบิลสำหรับไดรฟ์ 2.5 นิ้ว สี่ช่องใส่

 $\bullet$ 

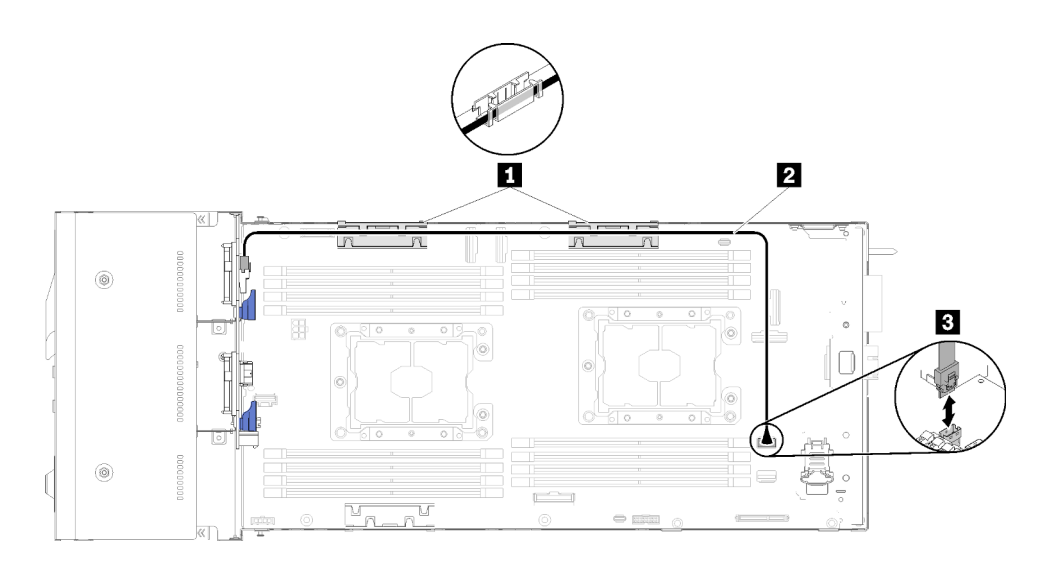

*รูปภาพ 34. การเดินสายเคเบิลสำหรับไดรฟ์ 2.5 นิ ้ว สี ช่องใส่ ่*

*ตาราง 25. ส่วนประกอบบนการเดินสายเคเบิลสำหรับไดรฟ์ ขนาด 2.5 นิ ้ว สี ช่องใส่ ่*

| ย ตะกร้าจัดเก็บสายเคเบิลภายใน | $\sim$<br><b>ย</b> ขัวต่อ SATA 1 |
|-------------------------------|----------------------------------|
| <b>ือ</b> สาย SAS/SATA        |                                  |

• การเดินสายเคเบิลสำหรับไดรฟ์ขนาด 2.5 นิ้ว สี่ช่องใส่ ที่มี RAID ฮาร์ดแวร์

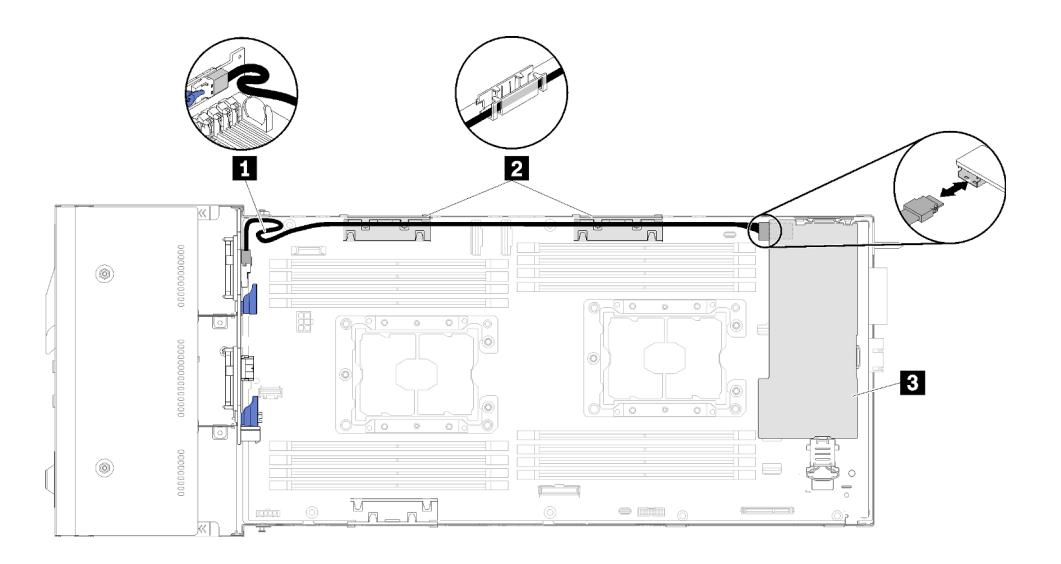

*รูปภาพ 35. การเดินสายเคเบิลสำหรับไดรฟ์ ขนาด 2.5 นิ ้ว สี ช่องใส่ ที ่มีRAID ฮาร์ดแวร์ ่*

ตาราง 26. ส่วนประกอบบนการเดินสายเคเบิลสำหรับไดรฟ์ที่มี RAID ฮาร์ดแวร์ 2.5 นิ้ว สี่ช่องใส่

| <b>I ณ</b> สาย SAS/SATA                 | l ฮ อะแดปเตอร์ RAID |
|-----------------------------------------|---------------------|
| <b>∣  อ</b> ตะกร้าจัดเก็บสายเคเบิลภายใน |                     |

# ไดรฟ์ NVMe รุ่น 2.5 นิ้ว สี่ช่องใส่

ใช้ส่วนนี้เพื่อทำความเข้าใจวิธีเดินสายเคเบิลสำหรับไดรฟ์ NVMe รุ่น 2.5 นิ้ว สี่ช่องใส่

ไดรฟ์ NVMe รุ่น 2.5 นิ้ว สี่ช่องใส่

**หมายเหต**ุ: หากคุณกำลังติดตั้งไดรฟ์ NVMe และโมคูลแยก KVM ในโหนดคอมพิวท์เดียวกัน ให้ตรวจสอบว่าได้เดินสาย เคเบิลโมดูลแยก KVM ไว้เหนือสายสัญญาณ PCIe

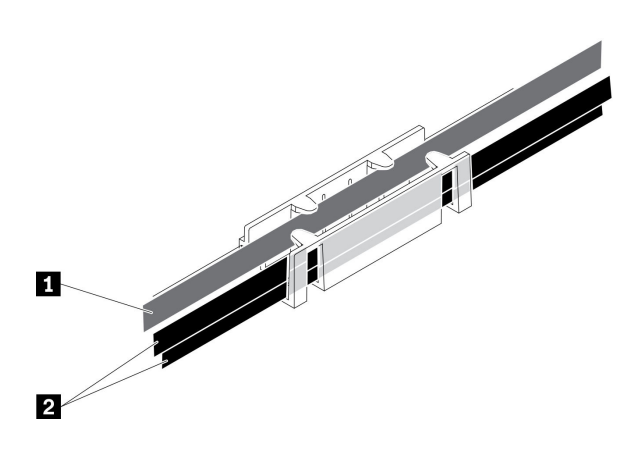

รูปภาพ 36. การเดินสายเคเบิล NVMe และโมคูลแยก KVM

ตาราง 27. การเดินสายเคเบิล NVMe และโมคูลแยก KVM

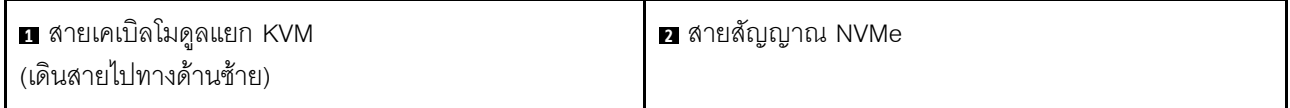

แบ็คเพลน NVMe รุ่น 2.5 นิ้ว สี่ช่องใส่

 $\bullet$ 

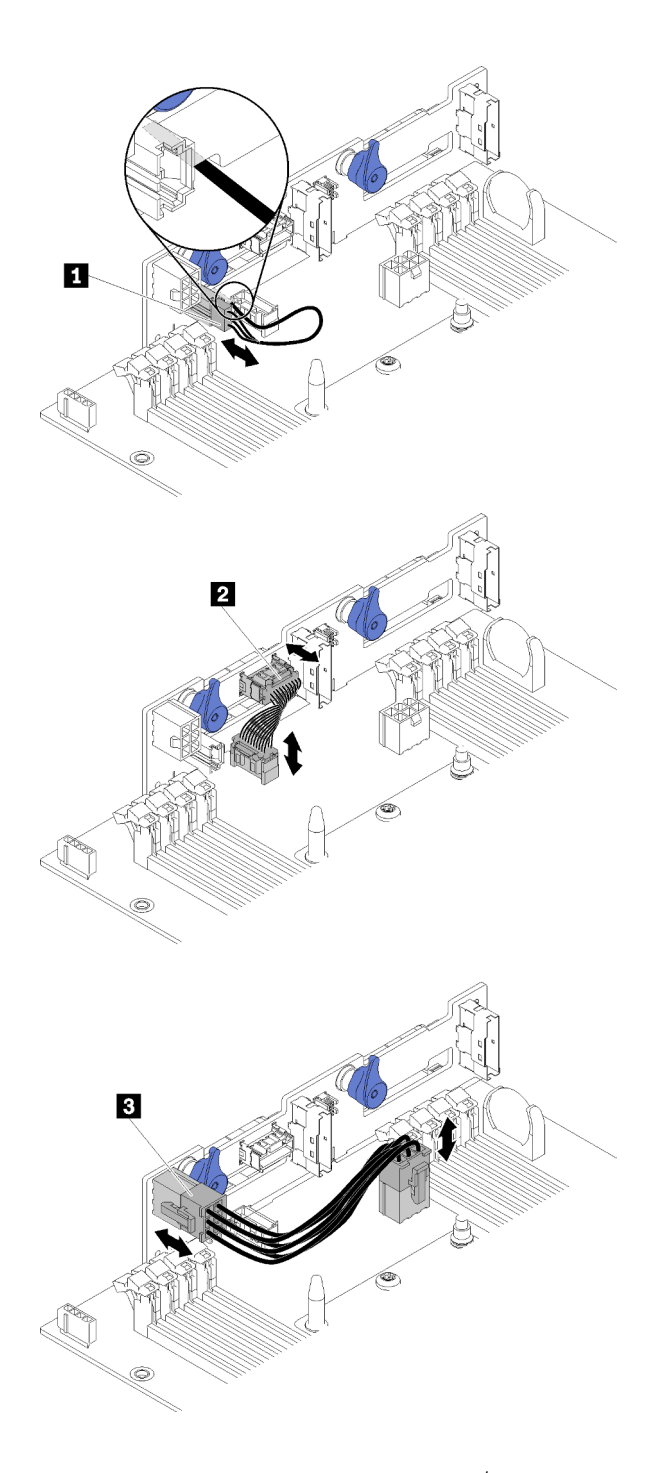

*รูปภาพ 37. แบ็คเพลน NVMe รุ่น 2.5 นิ ้ว สี ช่องใส่ ่*

*ตาราง 28. ส่วนประกอบบนแบ็คเพลน NVMe รุ่น 2.5 นิ ้ว สี ช่องใส่ ่*

| ่ • สายเซ็นเซอร์อุณหภูมิภายนอก | <b>ย</b> สายไฟฟ้าของแบ็คเพลน |
|--------------------------------|------------------------------|
| <b>! • ส</b> ายสัญญาณเบ็ดเตล็ด |                              |

• การเดินสายเคเบิลสำหรับไดรฟ์ 2.5 นิ้ว สี่ช่องใส่

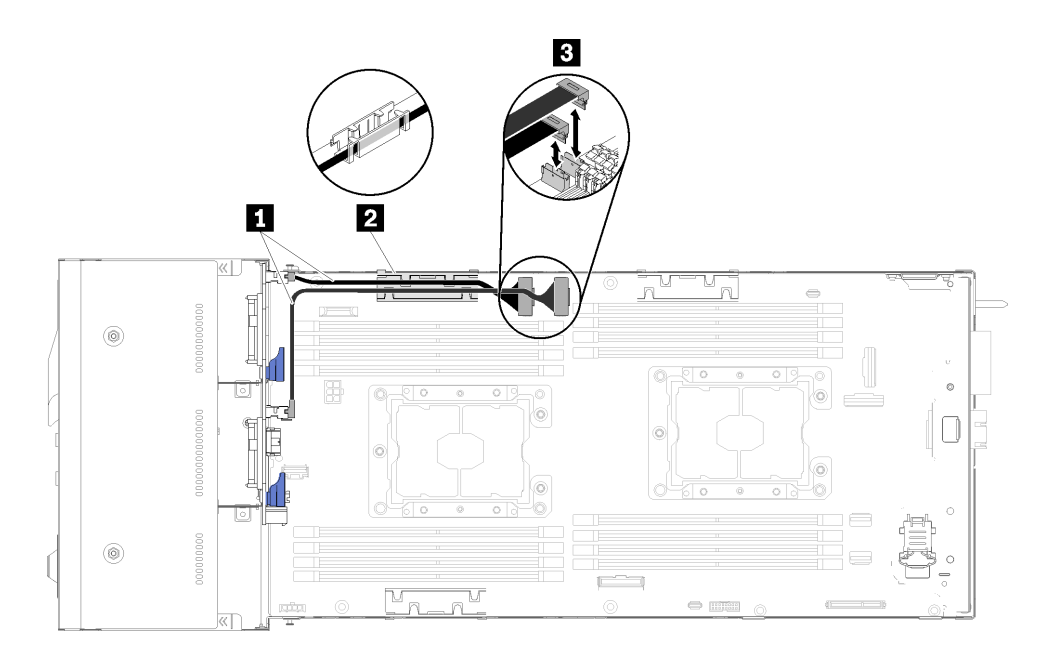

รูปภาพ 38. การเดินสายเคเบิลลำหรับไดรฟ์ขนาด 2.5 นิ้วสี่ตัว (พร้อม NVMe)

ิตาราง 29. ส่วนประกอบบนการเดินสายเคเบิลสำหรับไดรฟ์ขนาด 2.5 นิ้วสี่ตัว (พร้อม NVMe)

| <b>⊓</b> สาย NVMe               | ฮ ขัวต่อช่อง PCIe 3 และ 4 |
|---------------------------------|---------------------------|
| ่ • ตะกร้าจัดเก็บสายเคเบิลภายใน |                           |

# ไดรฟ์รุ่น 2.5 นิ้ว หกช่องใส่

ใช้ส่วนนี้เพื่อทำความเข้าใจวิธีเดินสายเคเบิลสำหรับไดรฟ์รุ่น 2.5 นิ้ว หกช่องใส่

ไดรฟ์รุ่น 2.5 นิ้ว หกช่องใส่

 $\bullet$ 

ู้แบ็คเพลนของ SAS/SATA แบบ Hot-swap ขนาด 2.5 นิ้ว หกช่องใส่

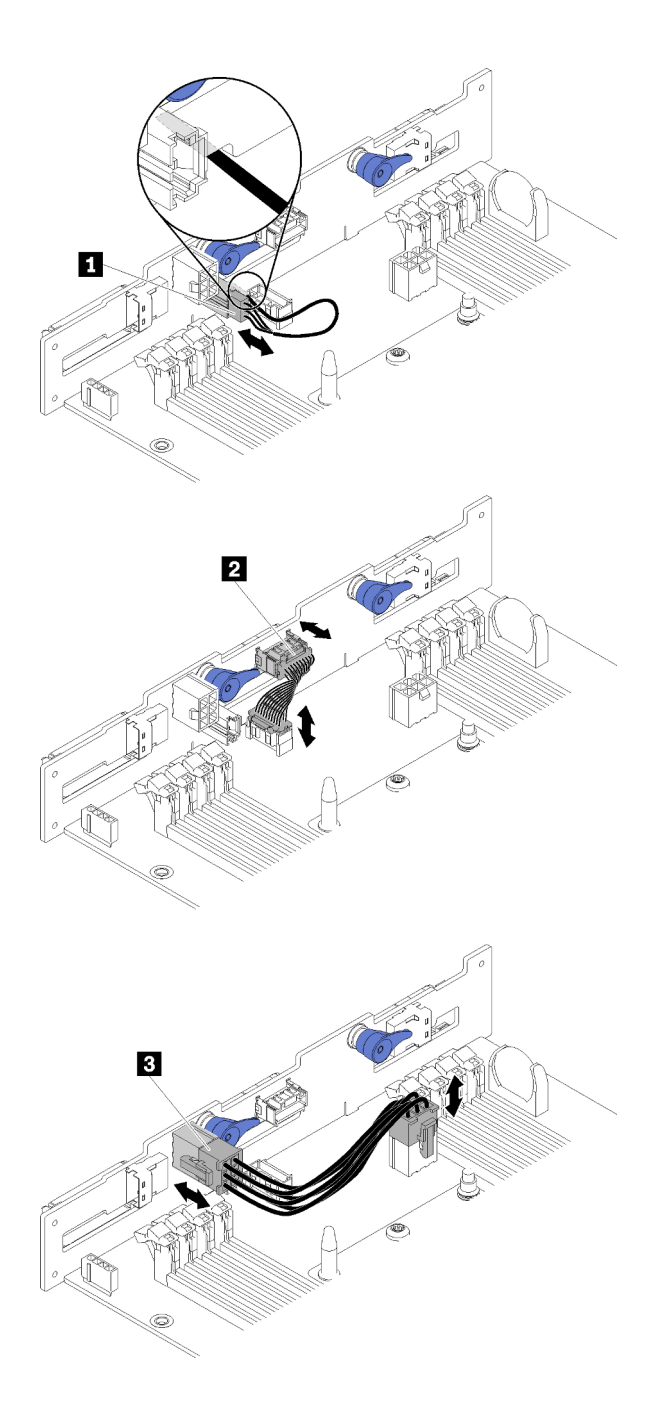

*รูปภาพ 39. แบ็คเพลนของ SAS/SATA แบบ Hot-swap ขนาด 2.5 นิ ้ว หกช่องใส่*

*ตาราง 30. ส่วนประกอบบน SAS/SATA แบบ Hot-swap ขนาด 2.5 นิ ้ว หกช่องใส่*

| <sub>1</sub> ◘ สายเซ็นเซอร์อุณหภูมิภายนอก | <b>่ ฮ</b> ู สายไฟฟ้าของแบ็คเพลน |
|-------------------------------------------|----------------------------------|
| <b>อ</b> สายสัญญาณเบ็ดเตล็ด               |                                  |

 $\cdot$  การเดินสายเคเบิลสำหรับไดรฟ์รุ่น 2.5 นิ้ว หกช่องใส่

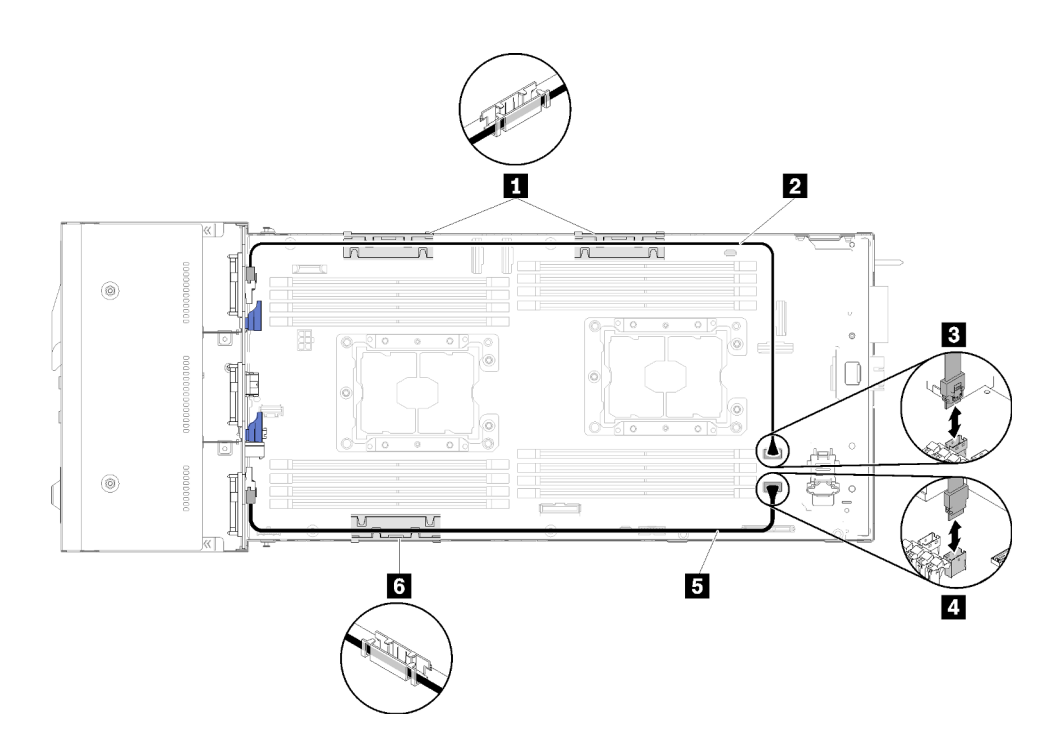

รูปภาพ 40. การเดินสายเคเบิลสำหรับไดรฟ์รุ่น 2.5 นิ้ว หกช่องใส่

 $\bullet$ 

ตาราง 31. ส่วนประกอบบนการเดินสายเคเบิลสำหรับไดรฟ์ขนาด 2.5 นิ้ว หกช่องใส่

| ! ∎ ฮ ตะกร้าจัดเก็บสายเคเบิลภายใน | <b>ย</b> ขัวต่อ SATA 1 |
|-----------------------------------|------------------------|
| <b>B B</b> สาย SAS/SATA           | <b>ก</b> ขัวต่อ SATA 2 |

การเดินสายเคเบิลสำหรับไดรฟ์ขนาด 2.5 นิ้ว หกช่องใส่ ที่มี RAID ฮาร์ดแวร์

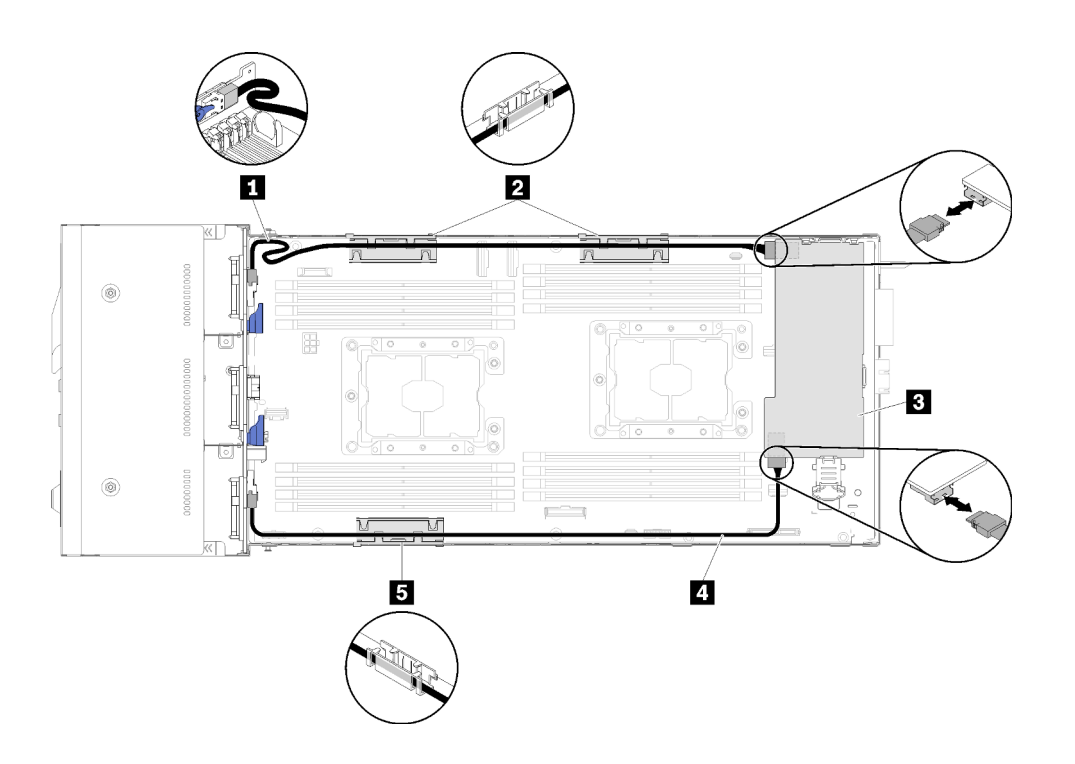

รูปภาพ 41. การเดินสายเคเบิลสำหรับไดรฟ์ขนาด 2.5 นิ้ว หกซ่องใส่ ที่มี RAID ฮาร์ดแวร์

**หมายเหตุ**: เดินสาย **๓** สาย SAS/SATA ดังแสดงในภาพประกอบเพื่อหลีกเลี่ยงไม่ให้สายหย่อน

ตาราง 32. ส่วนประกอบบนการเดินสายเคเบิลสำหรับไดรฟ์ที่มี RAID ฮาร์ดแวร์ 2.5 นิ้ว หกช่องใส่

| <b>B B</b> สาย SAS/SATA                | ' <b>ย</b> อะแดปเตอร์ RAID |
|----------------------------------------|----------------------------|
| <b>อ ธ</b> ตะกร้าจัดเก็บสายเคเบิลภายใน |                            |

# ไดรฟ์รุ่น 2.5 นิ้ว หกช่องใส่ (ที่มี NVMe)

้ อ่านหัวข้อนี้เพื่อทำความเข้าใจวิธีการเดินสายเคเบิลสำหรับรุ่นไดรฟ์ขนาด 2.5 นิ้ว หกตัว (พร้อม NVMe)

```
ไดรฟ์รุ่น 2.5 นิ้ว หกช่องใส่ (ที่มี NVMe)
```
**หมายเหต**ุ: หากคุณกำลังติดตั้งไดรฟ์ NVMe และโมคูลแยก KVM ในโหนดคอมพิวท์เดียวกัน ให้ตรวจสอบว่าได้เดินสาย เคเบิลโมดูลแยก KVM ไว้เหนือสายสัญญาณ PCIe

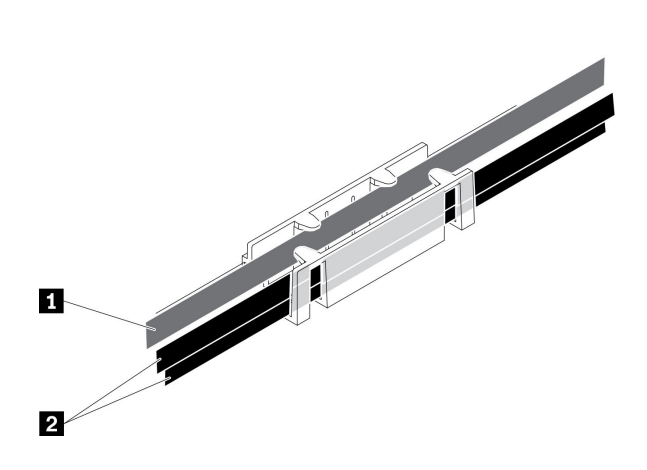

รูปภาพ 42. การเดินสายเคเบิล NVMe และโมคูลแยก KVM

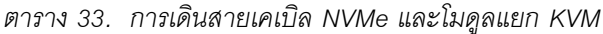

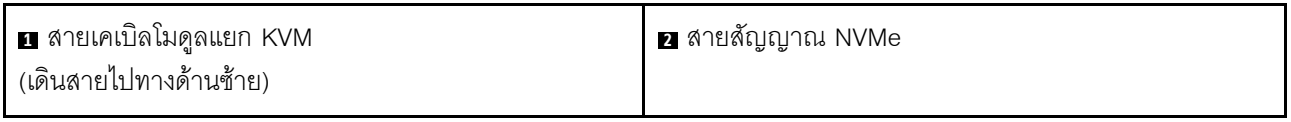

แบ็คเพลนของ SAS/SATA/NVMe แบบ Hot-swap ขนาด 2.5 นิ้ว หกช่องใส่  $\bullet$
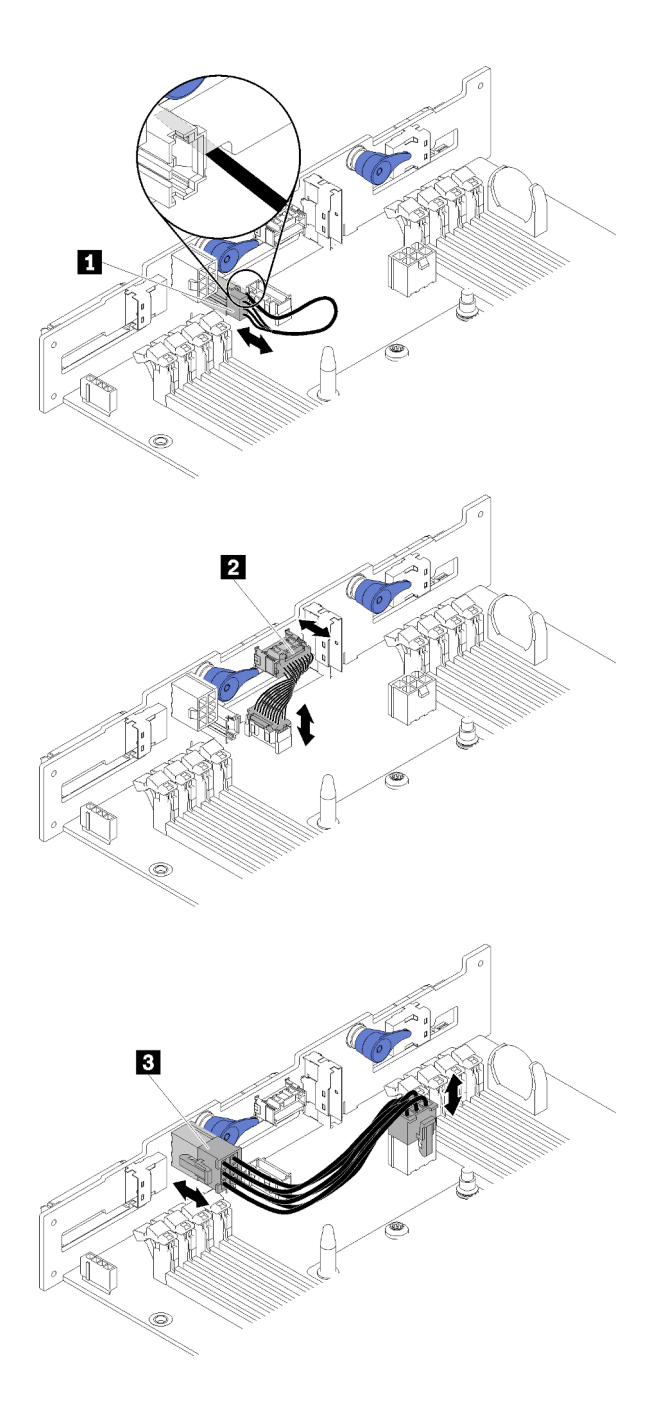

*รูปภาพ 43. แบ็คเพลนของ SAS/SATA/NVMe แบบ Hot-swap ขนาด 2.5 นิ ้ว หกช่องใส่*

*ตาราง 34. ส่วนประกอบบน SAS/SATA/NVMe แบบ Hot-swap ขนาด 2.5 นิ ้ว หกช่องใส่*

| <sub>∎</sub> ∎ สายเซ็นเซอร์อุณหภูมิภายนอก | <b>∣่ ฮ</b> ุ สายไฟฟ้าของแบ็คเพลน |
|-------------------------------------------|-----------------------------------|
| <b>! ☑</b> สายสัญญาณเบ็ดเตล็ด             |                                   |

• การเดินสายเคเบิลสำหรับไดรฟ์ขนาด 2.5 นิ้วหกตัว (พร้อม NVMe)

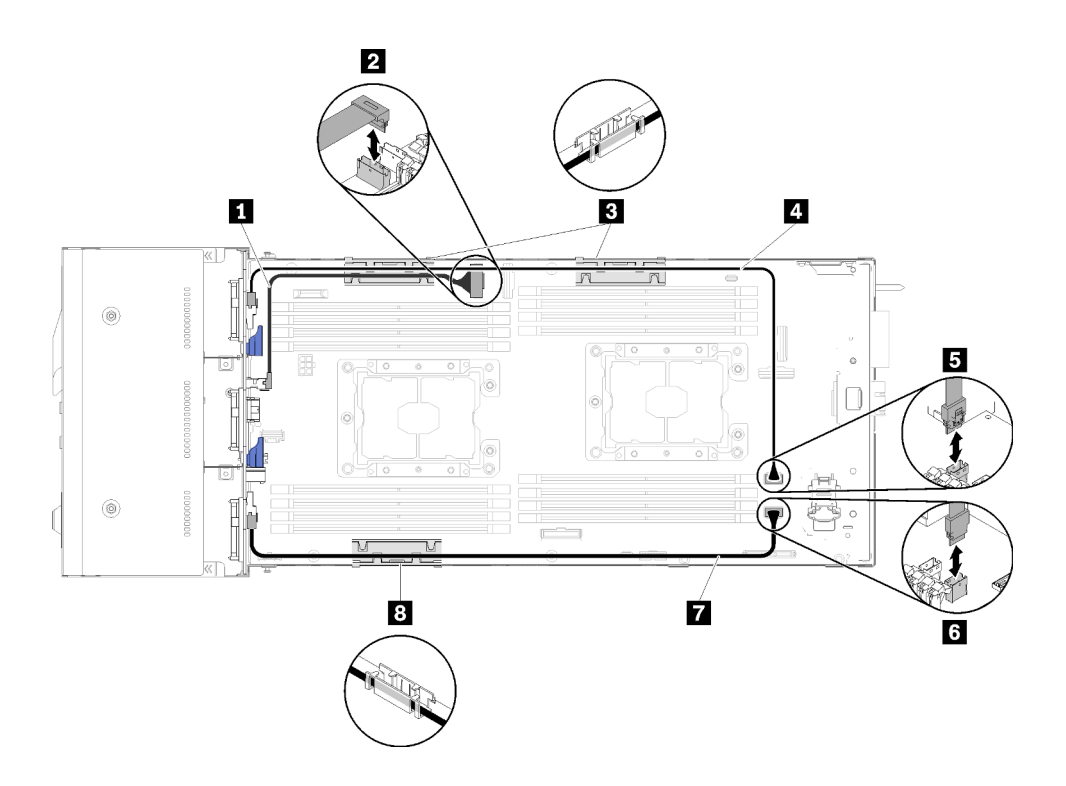

รูปภาพ 44. การเดินสายเคเบิลสำหรับไดรฟ์ขนาด 2.5 นิ้วหกตัว (พร้อม NVMe)

ตาราง 35. ส่วนประกอบบนการเดินสายเคเบิลสำหรับไดรฟ์ขนาด 2.5 นิ้วหกตัว (พร้อม NVMe)

| <b>ก</b> สาย NVMe                          | <b>A 7</b> สาย SAS/SATA      |
|--------------------------------------------|------------------------------|
| $\mathbf{z}$<br><b>อ</b> ขัวต่อช่อง PCIe 3 | <b>อ</b> ขัวต่อ SATA 1       |
| <b>อ อ</b> ตะกร้าจัดเก็บสายเคเบิลภายใน     | <mark>ร</mark> ขัวต่อ SATA 2 |

การเดินสายเคเบิลสำหรับไดรฟ์ขนาด 2.5 นิ้วหกตัว (พร้อม NVMe) ที่มี RAID ฮาร์ดแวร์

 $\bullet$ 

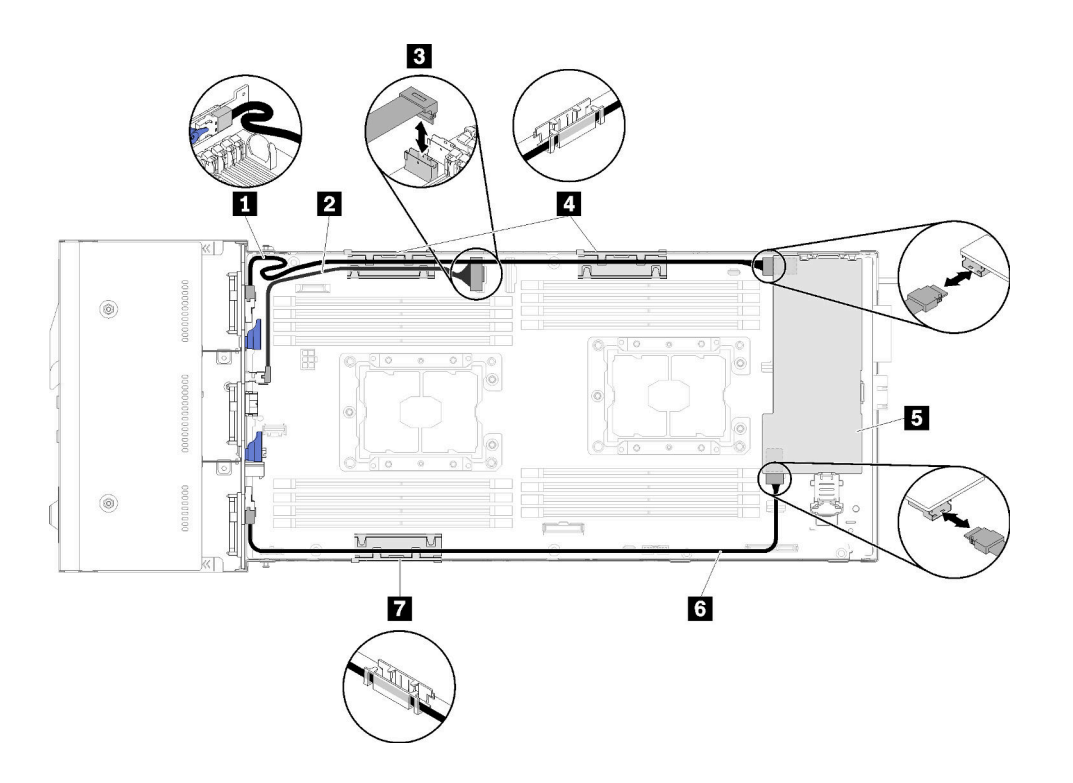

*รูปภาพ 45. การเดินสายเคเบิลสำหรับไดรฟ์ ขนาด 2.5 นิ ้วหกตัว (พร้อม NVMe) ที ่มีRAID ฮาร์ดแวร์*

**หมายเหตุ**: เดินสาย **□ ส**าย SAS/SATA ดังแสดงในภาพประกอบเพื่อหลีกเลี่ยงไม่ให้สายหย่อน

*ตาราง 36. ส่วนประกอบบนการเดินสายเคเบิลสำหรับไดรฟ์ ที ่มีRAID ฮาร์ดแวร์ 2.5 นิ ้ว หกช่องใส่*

| <b>LE</b> สาย SAS/SATA                     | <b>น n</b> ตะกร้าจัดเก็บสายเคเบิลภายใน |
|--------------------------------------------|----------------------------------------|
| <b>ก</b> ลาย NVMe                          | <sup>1</sup> ∎ อะแดปเตอร์ RAID         |
| $\mathbf{z}$<br><b>อ</b> ขัวต่อช่อง PCIe 3 |                                        |

## **โมดูลแยก KVM**

ใช้ส่วนนี้เพื่อทำความเข้าใจวิธีเดินสายเคเบิลสำหรับโมดูลแยก KVM ของคุณ

**หมายเหตุ**: หากคุณกำลังติดตั้งไดรฟ์ NVMe และโมดูลแยก KVM ในโหนดคอมพิวท์เดียวกัน ให้ตรวจสอบว่าได้เดินสาย เคเบิลโมดูลแยก KVM ไว�เหนือสายสัญญาณ PCIe

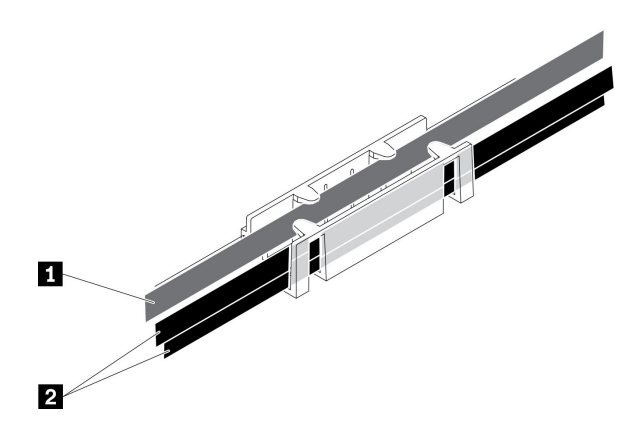

รูปภาพ 46. การเดินสายเคเบิล NVMe และโมคูลแยก KVM

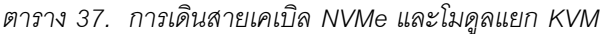

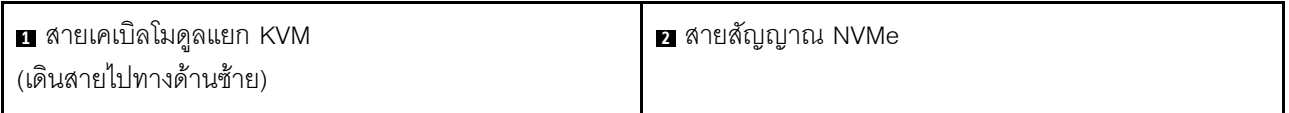

โมดูลแยก KVM ด้านขวา (สำหรับไดรฟ์รุ่น 2.5 นิ้ว สี่ช่องใส่)  $\bullet$ 

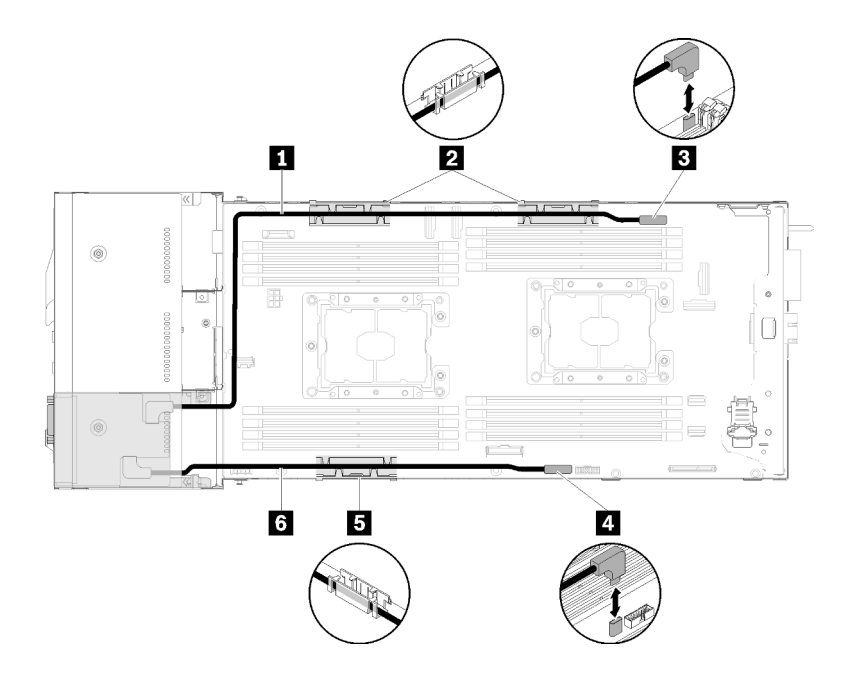

รูปภาพ 47. โมคูลแยก KVM ติดตั้งในช่องใส่ไดรฟ์ 4

*ตาราง 38. ส่วนประกอบของโมดูลแยก KVM ติดตั ้งในช่องใส่ไดรฟ์ 4*

| <b>ก</b> สายสัญญาณยาว                  | ย ขัวต่อสายเคเบิลแยก KVM |
|----------------------------------------|--------------------------|
| <b>2 ธ</b> ตะกร้าจัดเก็บสายเคเบิลภายใน | a ขัวต่อ USB             |
| ี สายสัญญาณสั้น                        |                          |

• โมดูลแยก KVM ด้านซ้าย (สำหรับไดรฟ์รุ่น 2.5 นิ้ว หกช่องใส่)

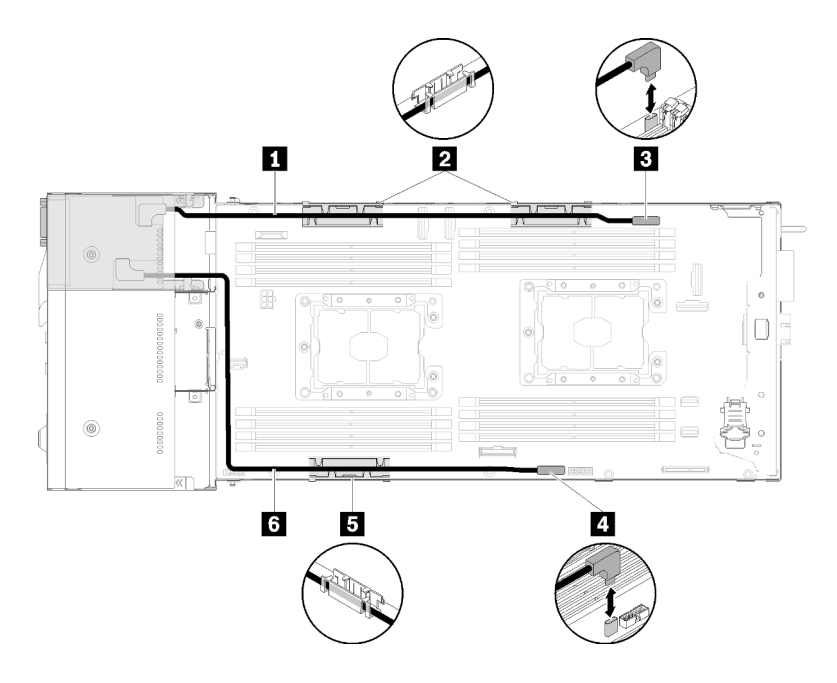

*รูปภาพ 48. โมดูลแยก KVM ติดตั ้งในช่องใส่ไดรฟ์ 0*

*ตาราง 39. ส่วนประกอบของโมดูลแยก KVM ติดตั ้งในช่องใส่ไดรฟ์ 0*

| <b>ก</b> สายสัญญาณสั้น                | ∎ ขัวต่อสายเคเบิลแยก KVM |
|---------------------------------------|--------------------------|
| <b>26</b> ตะกร้าจัดเก็บสายเคเบิลภายใน | a ขัวต่อ USB             |
| <b>ธ</b> สายสัญญาณยาว                 |                          |

## **โหนดขยาย PCIe**

อ�านหัวข�อนี้เพื่อทำความเข�าใจวิธีการเดินสายเคเบิลสำหรับโหนดขยาย PCIe

สายเคเบิลที่มาพร�อมกับโหนดขยาย PCIe มีดังนี้:

• ส�วนประกอบตัวยก PCIe ด�านหน�า

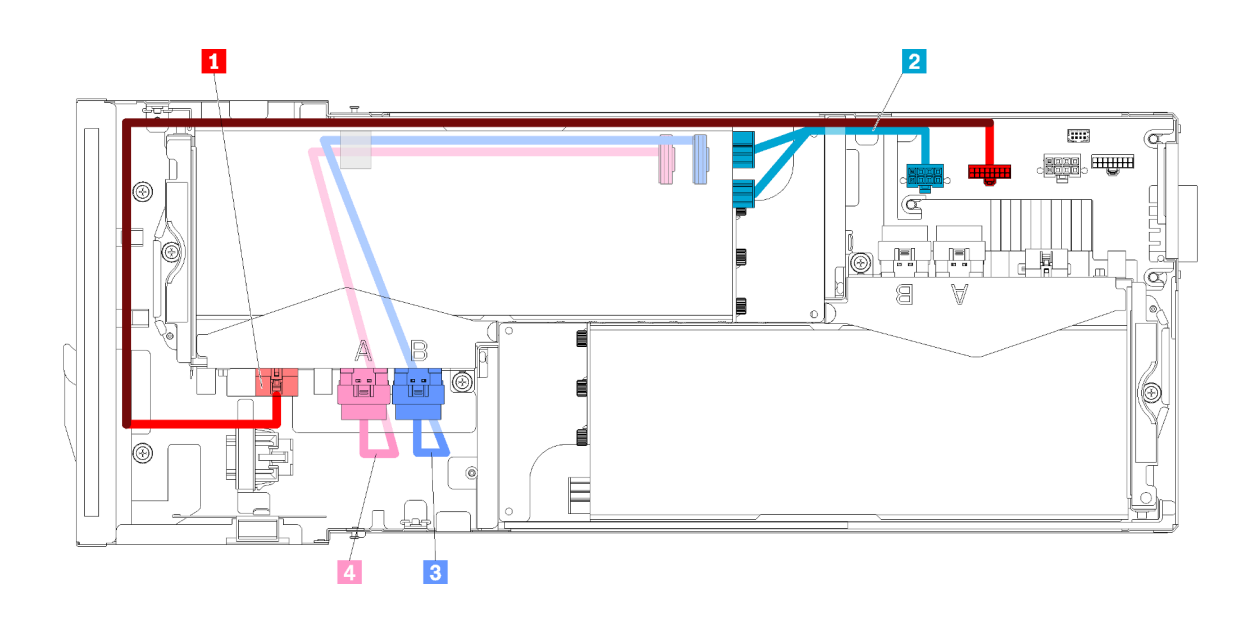

รูปภาพ 49. สายเคเบิลของส่วนประกอบตัวยกด้านหน้า

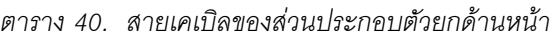

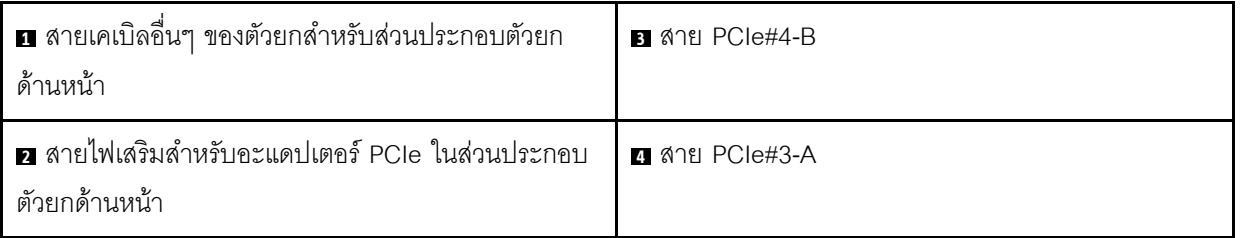

ส่วนประกอบตัวยกด้านหลัง

 $\bullet$ 

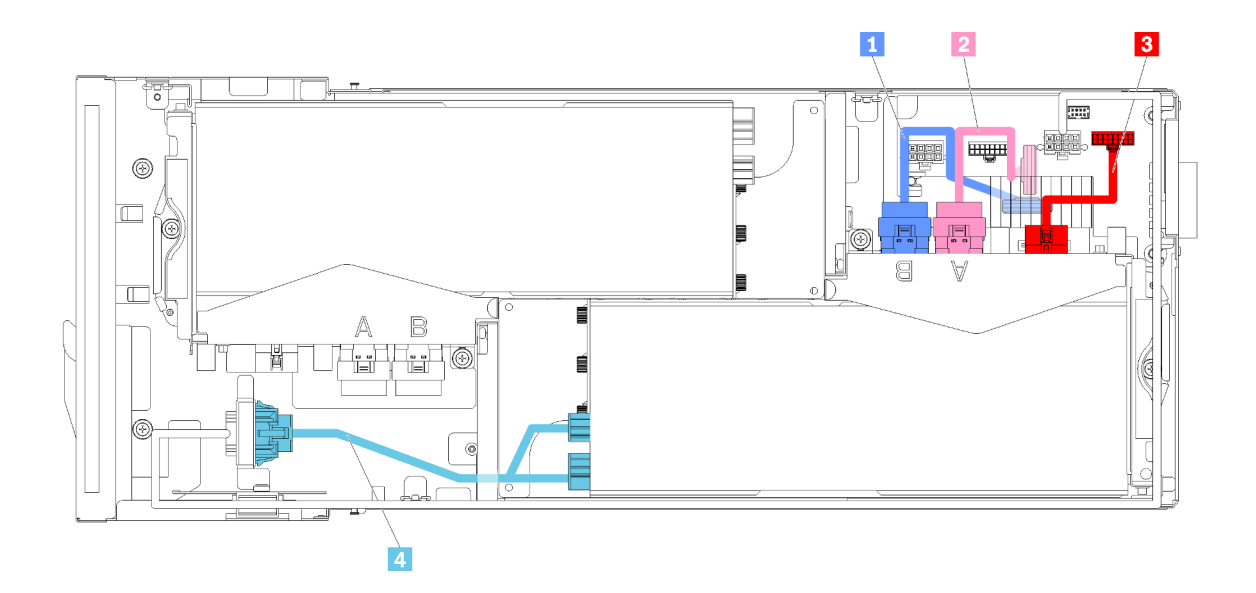

รูปภาพ 50. สายเคเบิลของส่วนประกอบตัวยกด้านหลัง

ตาราง 41. สายเคเบิลของส่วนประกอบตัวยกด้านหลัง

| $\blacksquare$ สาย PCIe#2-B | ■ สายเคเบิลอื่นๆ ของตัวยกสำหรับส่วนประกอบตัวยก<br>ด้านหลัง      |
|-----------------------------|-----------------------------------------------------------------|
| $\overline{2}$ สาย PCIe#1-A | a สายไฟเสริมสำหรับอะแดปเตอร์ PCIe ในส่วนประกอบ<br>ตัวยกด้านหลัง |

**หมายเหตุ**: ตรวจสอบให้แน่ใจว่าเป็นไปตามเงื่อนไขต่อไปนี้ก่อนที่จะติดตั้งฝาครอบสายเคเบิลตัวยกด้านหลัง

- 1. หากสาย PCIe#2-B เชื่อมต่อกับส่วนประกอบตัวยกด้านหลัง ตรวจสอบให้แน่ใจว่าเดินสายอยู่ใต้สาย PCIe#1-A ิลอดช่องว่างระหว่างขั้วต่อไฟฟ้าของตัวยกด้านหน้าทั้งสองตัว
- 2. หากสาย PCIe#1-A เชื่อมต่อกับส่วนประกอบตัวยกด้านหลัง ตรวจสอบให้แน่ใจว่าเดินสายอยู่เหนือสาย PCIe#2-B ลอดช่องว่างระหว่างขั้วต่อไฟฟ้าของตัวยกด้านหน้าทั้งสองตัว
- 3. เมื่อติดตั้งส่วนประกอบตัวยกทั้งสองแล้ว ตรวจสอบให้แน่ใจว่าสายไฟเสริมของตัวยกด้านหน้าร้อยกลับเข้าไปใน ช่องว่างระหว่างขั้วต่อไฟฟ้าของตัวยกด้านหน้าทั้งสองตัว และเดินสายอยู่เหนือสาย PCIe#2-B

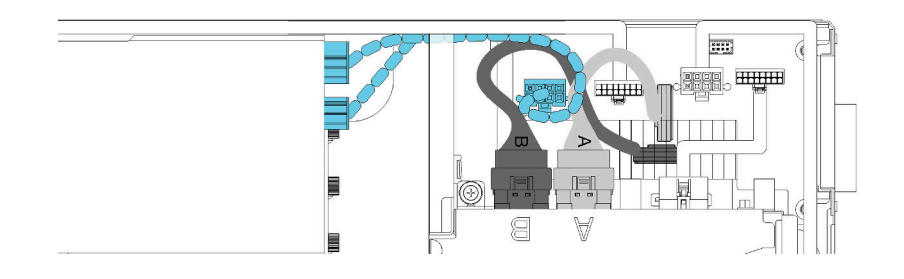

รูปภาพ 51. การเดินสาย PCIe#1-A, PCIe#2-B และสายไฟเสริมของตัวยกด้านหน้า

## ช่องใส่องค์ประกอบโมดูลาร์ 6U

ดูส่วนนี้เพื่อเรียนรู้วิธีเดินสายเคเบิลให้กับช่องใส่องค์ประกอบโมดูลาร์ 6U

ี ช่องใส่องค์ประกอบโมดูลาร์ 6U สามารถเชื่อมต่อกับสายอีเทอร์เน็ตได้ดังภาพ

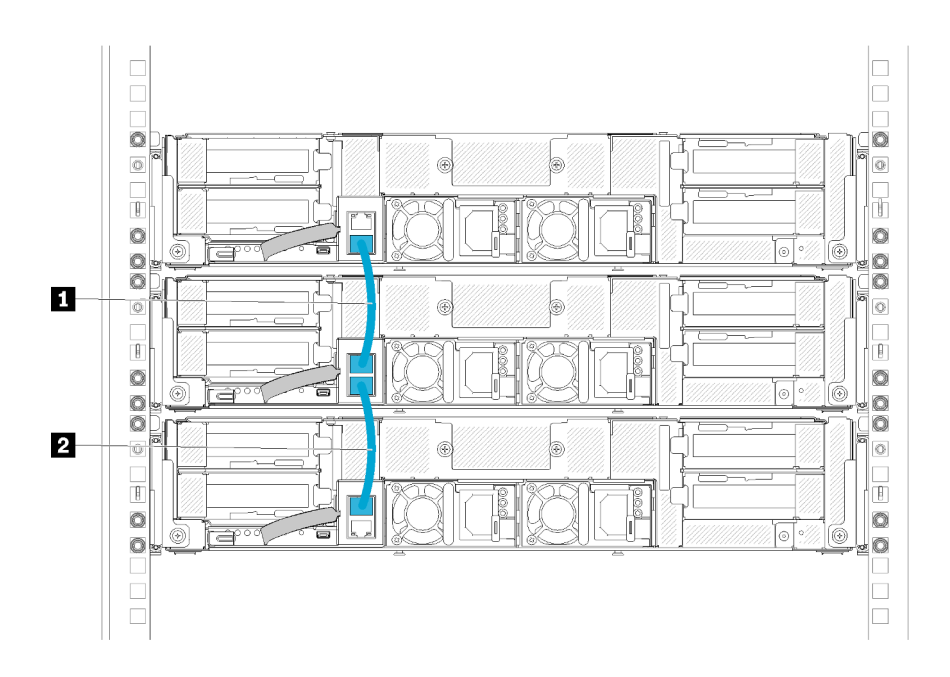

รูปภาพ 52. การเดินสายเคเบิลของช่องใส่องค์ประกอบโมคูลาร์ 6U

ตาราง 42. การเดินสายเคเบิลของช่องใส่องค์ประกอบโมคูลาร์ 6U

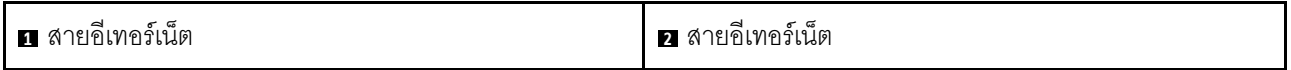

#### หมายเหตุ:

1. แม้ว่าองค์ประกอบ 6U จะประกอบด้วยช่องใส่โมดูลาร์ 2U แต่ในทางเทคนิคแล้ว ก็เป็นไปได้ที่จะสามารถเชื่อมต่อ ี ช่องใส่โมดูลาร์ได้มากกว่า 3 ตัวกับสายอีเทอร์เน็ต อย่างไรก็ตาม ภายใต้ Spanning Tree Protocol (STP) ที่ ้กำหนดโดยมาตรฐาน IEEE 802.1D ขอแนะนำอย่างยิ่งว่าไม่ควรเชื่อมต่อช่องใส่โมดูลาร์มากกว่า 6 ตัวในแร็ ้ คหากปรับใช้ STP ด้วยพารามิเตอร์เริ่มต้น ช่องใส่ที่เชื่อมต่อกันเป็นสายไม่จำเป็นต้องติดตั้งบนแร็คเดียวกัน และ ้สามารถเชื่อมต่อข้ามแร็คได้ผ่านแร็คสวิตข์ ดูตัวอย่างได้จากภาพประกอบ

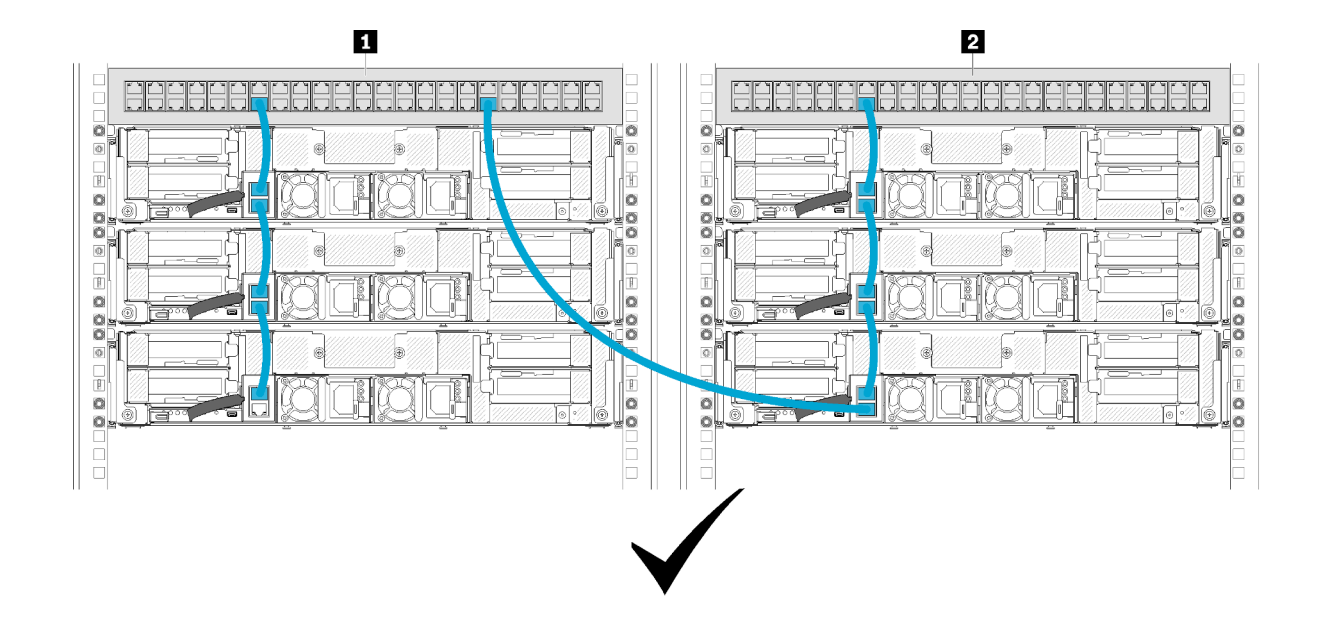

รูปภาพ 53. ตัวอย่างของการเชื่อมต่อช่องใส่เป็นสายข้ามแร็ค

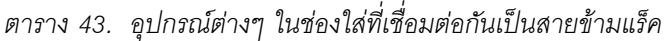

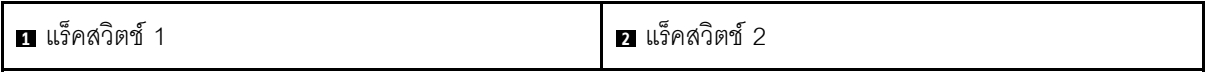

2. อย่าสร้างลูปสวิตช์ โดยการเชื่อมต่อพอร์ตสุดท้ายของกลุ่มช่องใส่ที่เชื่อมต่อกับสวิตช์หรือเครือข่ายภายใน (LAN) เดียวกันกับที่มีการเชื่อมต่อพอร์ตแรกของกลุ่มช่องใส่นั้นอยู่แล้ว ดูตัวอย่างของลูปสวิตช์ที่ควรหลีกเลี่ยงได้จากภาพ ประกอบ

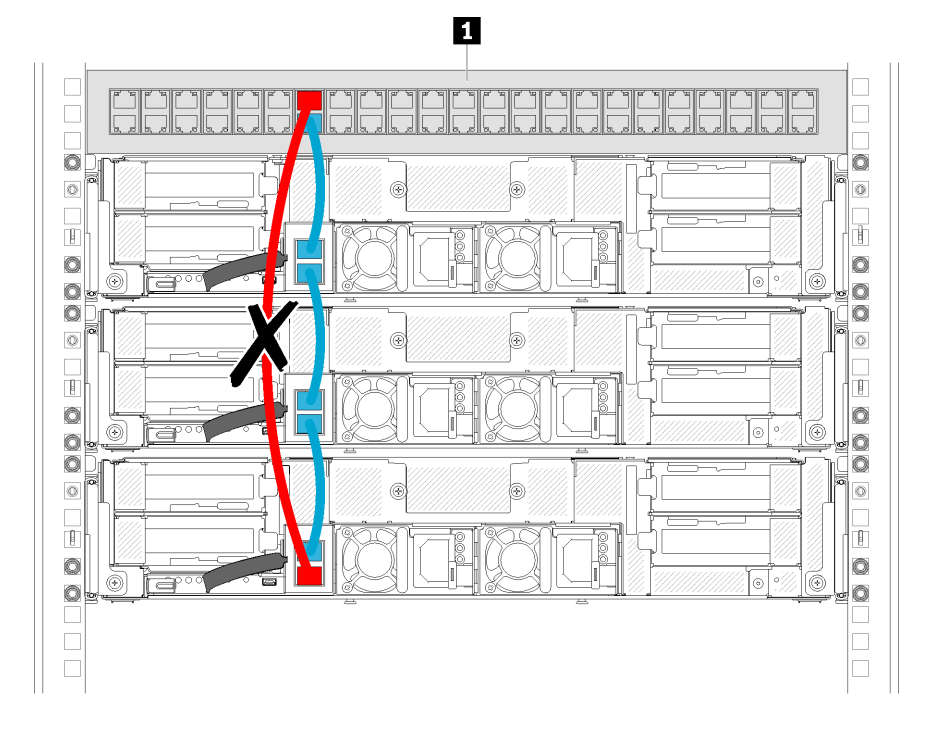

รูปภาพ 54. ตัวอย่างของลูปสวิตช์ช่องใส่ที่เชื่อมต่อกันเป็นสายที่ควรหลีกเลี่ยง

ตาราง 44. อุปกรณ์ในลูปสวิตช์ช่องใส่ที่เชื่อมต่อกันเป็นสาย

ุก แร็คสวิตช์

# <span id="page-82-0"></span>บทที่ 3. ขั้นตอนการเปลี่ยนชิ้นส่วนฮาร์ดแวร์

ส่วนนี้แสดงขั้นตอนการติดตั้งและการถอดส่วนประกอบของระบบที่สามารถซ่อมบำรุงได้ทั้งหมด ขั้นตอนการเปลี่ยนส่วน ประกอบแต่ละขั้นตอนค้างคิงงานที่ต้องดำเนินการ เพื่อให้สามารถเข้าถึงส่วนประกอบที่จะเปลี่ยนได้

สำหรับข้อมูลเพิ่มเติมเกี่ยวกับการสั่งซื้ออะไหล่:

- 1. ไปที่ http://datacentersupport.lenovo.com และเลื่อนไปยังหน้าการสนับสนุนสำหรับเซิร์ฟเวอร์ของคุณ
- 2. คลิก Service Parts (ชิ้นส่วนสำหรับซ่อมบำรุง)
- 3. ป้อนหมายเลขประจำเครื่องเพื่อคูรายการชิ้นส่วนสำหรับเซิร์ฟเวอร์ของคุณ

**หมายเหต**ุ: หากคุณเปลี่ยนขึ้นส่วนซึ่งมีเฟิร์มแวร์ เช่น อะแดปเตอร์ คุณอาจต้องอัปเดตเฟิร์มแวร์สำหรับขึ้นส่วนดังกล่าว ้สำหรับข้อมูลเพิ่มเติมเกี่ยวกับการอัปเดตเฟิร์มแวร์ โปรดดูที่ "การอัปเดตเฟิร์มแวร์" บนหน้าที่ 18

# <span id="page-82-1"></span>คู่มือการติดตั้ง

โปรดอ่านคู่มือการติดตั้ง ก่อนที่จะติดตั้งส่วนประกอบในเครื่อง

โปรดอ่านประกาศต่อไปนี้อย่างละเอียด ก่อนที่จะติดตั้งอุปกรณ์เสริม:

**ข้อควรพิจารณา**: ป้องกันการสัมผัสไฟฟ้าสถิตที่อาจทำให้ระบบหยุดการทำงานและสูญเสียข้อมูลได้ ด้วยการเก็บส่วน ้ ประกอบที่ไวต่อไฟฟ้าสถิตไว้ในบรรจุภัณฑ์แบบมีการป้องกันไฟฟ้าสถิตจนถึงเวลาทำการติดตั้ง และใช้งานอุปกรณ์เหล่านี้ ด้วยสายรัดข้อมือป้องกันการคายประจุไฟฟ้าสถิตหรือระบบเดินสายดินอื่นๆ

- ้ อ่านข้อมูลและคำแนะนำด้านความปลอดภัยเพื่อให้แน่ใจว่าคุณจะทำงานได้อย่างไร้กังวล
	- ้ดูรายการข้อมูลด้านความปลอดภัยฉบับสมบูรณ์สำหรับทุกผลิตภัณฑ์ได้ที่:
		- https://pubs.lenovo.com/safety\_documentation/
	- ี และดูคำแนะนำต่อไปนี้ได้ที่: "การใช้งานอุปกรณ์ที่ไวต่อไฟฟ้าสถิต" บนหน้าที่ 78 และ "การทำงานภายใน เครื่องที่เปิดอยู่" บนหน้าที่ 77
- ตรวจสอบให้แน่ใจว่าเครื่องรองรับส่วนประกอบที่คุณกำลังติดตั้ง คูรายการส่วนประกอบเสริมที่เครื่องรองรับได้ที่ https://serverproven.lenovo.com/
- ้ เมื่อคุณจะติดตั้งเครื่องใหม่ ให้ดาวน์โหลดและใช้เฟิร์มแวร์รุ่นล่าสุด การดำเนินการดังกล่าวจะช่วยให้มั่นใจได้ว่า ้ปัญหาที่รับทราบแล้วจะได้รับการแก้ไข เพื่อให้เครื่องของคุณพร้อมที่จะทำงานด้วยประสิทธิภาพสูงสุด ไปที่ ไดรเวอร์ และซอฟต์แวร์ Product\_name เพื่อดาวน์โหลดการอัปเดตเฟิร์มแวร์สำหรับเครื่องของคุณ

**ข้อสำคัญ**: โซลูชันคลัสเตอร์บางประเภทจำเป็นต้องใช้ระดับรหัสเฉพาะหรือปรับปรุงรหัสที่ต้องใช้ หากส่วนประกอบ ้เป็นส่วนหนึ่งของโซลูชันคลัสเตอร์ ให้ตรวจสอบเมนูระดับของรหัส Best Recipe ล่าสุดสำหรับเฟิร์มแวร์และไดรเวอร์ ที่รองรับคลัสเตอร์ก่อนอัปเดตรหัส

- ้วิธีที่ควรปฏิบัติ คือ ตรวจดูให้แน่ใจว่าเครื่องทำงานตามปกติ ก่อนที่คุณจะติดตั้งส่วนประกอบเสริม  $\ddot{\phantom{0}}$ 
	- ้ ทำความสะอาดพื้นที่ทำงาน และวางส่วนประกอบที่ถอดไว้บนพื้นผิวราบเรียบที่ไม่โยกคลอนหรือเอียง
- ้ อย่าพยายามยกวัตถุที่คุณยกไม่ไหว หากจำเป็นต้องยกวัตถุที่มีน้ำหนักมาก โปรดอ่านข้อควรระวังต่อไปนี้อย่าง ละเคียด :
	- ้ตรวจสอบให้แน่ใจว่าพื้นที่บริเวณนั้นยืนได้มั่นคงไม่ลื่นไถล
	- กระจายน้ำหนักของวัตถุที่คุณยกให้เท่ากันระหว่างเท้าทั้งสอง
	- ้ค่อยๆ ออกแรงยก ไม่ควรขยับตัว หรือบิดตัวอย่างรวดเร็วขณะยกของหนัก  $\equiv$
	- ้ เพื่อหลีกเลี่ยงการใช้งานกล้ามเนื้อส่วนหลังของคุณมากเกินไป ให้ยกโดยใช้การยืนหรือผลักขึ้นโดยใช้กล้ามเนื้อ  $\overline{a}$ ๚า
- ้ ตรวจสอบให้แน่ใจว่าคุณมีเต้ารับไฟฟ้าที่ต่อสายดินอย่างเหมาะสมในจำนวนที่เพียงพอสำหรับเครื่อง จอภาพ และอุ ปกรณ์อื่นๆ
- สำรองข้อมูลสำคัญทั้งหมดก่อนที่คุณจะทำการเปลี่ยนแปลงเกี่ยวกับดิสก์ไดรฟ์
- คุณต้องมีไขควงปากแบนอันเล็ก ไขควงแฉกขนาดเล็ก และไขควงหกเหลี่ยมขนาด T8
- ้เปิดเครื่องทิ้งไว้ หากต้องการดูไฟ LED แสดงข้อผิดพลาดบนแผงระบบและส่วนประกอบภายใน
- คุณไม่จำเป็นต้องปิดเครื่องเพื่อจะถอดหรือติดตั้งแหล่งจ่ายไฟและพัดลมแบบ Hot-swap หรืออุปกรณ์ USB แบบ Hot-plug อย่างไรก็ตาม คุณต้องปิดเครื่องก่อนที่จะดำเนินขั้นตอนเกี่ยวกับการถอดหรือการติดตั้งสายอะเแดปเตอร์ และคุณต้องถอดสายไฟของเครื่องออกจากแหล่งพลังงานก่อนที่จะดำเนินขั้นตอนเกี่ยวกับการถอดหรือการใส่การ์ด ตัวยก
- พื้นที่ที่ปรากฏเป็นสีฟ้าบนส่วนประกอบแสดงถึงตำแหน่งสัมผัสที่คุณใช้หยิบส่วนประกอบที่จะถอดหรือติดตั้งลงใน ้<br>เครื่อง การเปิดหรือปิดสลัก เป็นต้น
- พื้นที่ที่ปรากฏเป็นสีดินเผาบนอุปกรณ์ หรือป้ายสีดินเผาบนหรือบริเวณใกล้กับอุปกรณ์แสดงว่าส่วนประกอบดังกล่าว สามารถเปลี่ยนได้โดยไม่ต้องปิดเครื่อง หากเครื่องและระบบปฏิบัติการรองรับคุณลักษณะ Hot-swap คุณจะ สามารถถอดหรือติดตั้งส่วนประกอบได้ขณะที่เครื่องยังทำงานอยู่ (สีดินเผายังแสดงถึงตำแหน่งสัมผัสบนส่วน ประกอบแบบ Hot-swap ด้วย) ดูคำแนะนำสำหรับการถอดหรือติดตั้งส่วนประกอบ Hot-swap ต่างๆ โดยเฉพาะ เพื่อคูขั้นตอนเพิ่มเติมอื่นๆ ที่คุณอาจต้องทำก่อนถอดหรือติดตั้งส่วนประกอบ
- ี แถบสีแดงบนไดรฟ์ที่อยู่ติดกับสลักปลดล็อคระบุว่าสามารถถอดไดรฟ์ได้โดยไม่ต้องปิดเครื่อง หากเครื่องและระบบ ปฏิบัติการรองรับความสามารถแบบ Hot-swap แปลว่าคุณสามารถถอดหรือติดตั้งไดรฟ์ได้ขณะที่เครื่องกำลังทำงาน อยู่

**หมายเหตุ**: ดูคำแนะนำเฉพาะระบบสำหรับการถอดหรือติดตั้งไดรฟ์แบบ Hot-swap เพื่อดูขั้นตอนเพิ่มเติมอื่นๆ ที่ คุณอาจต้องทำก่อนถอดหรือติดตั้งไดรฟ์

หลังจากใช้งานเครื่องเสร็จแล้ว ตรวจดูให้แน่ใจว่าคุณได้ติดตั้งแผงครอบ ตัวป้องกัน ป้ายกำกับ และสายดินกลับเข้า ที่เดิมแล้ว

# คำแนะนำเกี่ยวกับความเชื่อถือได้ของระบบ

ตรวจสอบคำแนะนำเกี่ยวกับความเชื่อถือได้ของระบบเพื่อให้แน่ใจว่าระบบจะได้รับการระบายความร้อนอย่างเหมาะสม และเชื่อถือได้

ตรวจสอบว่าได้ทำตามข้อกำหนดต่อไปนี้<sup>.</sup>

- เมื่อเซิร์ฟเวอร์มีแหล่งพลังงานสำรอง จะต้องติดตั้งแหล่งพลังงานในแต่ละช่องใส่แหล่งพลังงาน
- ้ต้องมีพื้นที่รอบเซิร์ฟเวอร์อย่างเพียงพอเพื่อให้ระบบระบายความร้อนของเซิร์ฟเวอร์ทำงานได้อย่างเหมาะสม เว้นพื้นที ้เปิดโล่งรอบๆ ด้านหน้าและด้านหลังของเซิร์ฟเวอร์ประมาณ 50 มม. (2.0 นิ้ว) อย่าวางวัตถุใดๆ ไว้ด้านหน้าพัดลม
- เพื่อการระบายความร้อนและการระบายอากาศที่เหมาะสม ให้ประกอบฝาครอบเซิร์ฟเวอร์กลับเข้าที่ก่อนที่คณจะเปิด เซิร์ฟเวคร์ คย่าใช้งานเซิร์ฟเวคร์นานกว่า 30 นาที ขณะที่ถคดฝาครคบเซิร์ฟเวคร์คคก เนื่องจากอาจทำให้ส่วน ประกอบของเซิร์ฟเวอร์เสียหาย
- ต้องทำตามคำแนะนำการเดินสายที่มาพร้อมกับส่วนประกอบเสริม
- จะต้องเปลี่ยนพัดลมที่ไม่สามารถทำงานได้ภายใน 48 ชั่วโมงหลังพัดลมหยดทำงาน
- เมื่อถอดพัดลมแบบ Hot-swap ออกแล้ว ต้องเปลี่ยนทดแทนภายใน 30 วินาทีหลังถอด
- ้ เมื่อถอดไดรฟ์แบบ Hot-swap ออกแล้ว ต้องเปลี่ยนทดแทนภายใน 2 นาทีหลังถอด
- ้<br>เมื่อถอดแหล่งพลังงานแบบ Hot-swap ออกแล้ว ต้องเปลี่ยนทดแทนภายใน 2 นาทีหลังถอด
- ้ต้องติดตั้งแผ่นกั้นลมทุกแผ่นที่มาพร้อมกับเซิร์ฟเวอร์ เมื่อเซิร์ฟเวอร์เริ่มทำงาน (เซิร์ฟเวอร์บางตัวอาจมีแผ่นกั้นลม มากกว่าหนึ่งแผ่น) การใช้งานเซิร์ฟเวอร์โดยไม่มีแผ่นกั้นลมอาจทำให้โปรเซสเซอร์เสียหาย
- ช่องเสียบโปรเซสเซอร์ทุกช่องจะต้องมีฝาครอบช่องเสียบ หรือโปรเซสเซอร์ที่มีตัวระบายความร้อน  $\bullet$
- ้ เมื่อติดตั้งโปรเซสเซอร์มากกว่าหนึ่งตัว จะต้องทำตามกฎการรวบรวมพัดลมสำหรับแต่ละเซิร์ฟเวอร์อย่างเคร่งครัด
- ่ อย่าใช้งานช่องใส่โดยไม่มีส่วนประกอบ SMM ติดตั้งอย่ การใช้งานเครื่องโดยไม่มีส่วนประกอบ SMM อาจทำให้ ิ ระบบล้มเหลว เปลี่ยนส่วนประกอบ System Management Module (SMM) โดยเร็วที่สุดหลังจากถอดออก เพื่อให้ แน่ใจว่าระบบจะทำงานอย่างเหมาะสม

# <span id="page-84-0"></span>การทำงานภายในเครื่องที่เปิดอยู่

คุณอาจจำเป็นต้องเปิดเครื่องไว้แล้วถอดฝาครอบออก เพื่อดูข้อมูลระบบบนแผงควบคุมหน้าจอหรือเพื่อเปลี่ยนส่วน ประกอบแบบ Hot-swap ทบทวนคู่มือแนะนำเหล่านี้ก่อนดำเนินการดังกล่าว

**ข้อควรพิจารณา**: หากส่วนประกอบภายในเครื่องส้มผัสกับไฟฟ้าสถิต เครื่องอาจหยุดทำงานและทำให้ข้อมูลสูญหายได้ ้เพื่อหลีกเลี่ยงปัญหาที่อาจเกิดขึ้น ควรใช้สายรัดข้อมือป้องกันการคายประจุไฟฟ้าสถิตหรือระบบเดินสายดินอื่นๆ ขณะ ทำงานภายในเครื่องที่เปิดอยู่

- หลีกเลี่ยงเสื้อผ้าหลวมๆ โดยเฉพาะบริเวณปลายแขนของคุณ ติดกระดุมหรือม้วนแขนเสื้อขึ้นก่อนทำงานภายใน ์ ส่<br>เครื่อง
- ้ป้องกันไม่ให้เนคไท ผ้าพันคอ เชือกคล้องบัตร หรือผมของคุณแกว่งเข้าไปในเครื่อง
- ้ถอดเครื่องประดับ เช่น กำไลข้อมือ สร้อยคอ แหวน กระดุมข้อมือ และนาฬิกาข้อมือ
- ้ เอาของต่างๆ ออกจากกระเป๋าเสื้อ เช่น ปากกาและดินสอ เนื่องจากอาจตกใส่เครื่องเมื่อคุณโน้มตัวอยู่เหนือเครื่อง
- หลีกเลี่ยงไม่ให้มีวัตถุโลหะใดๆ เช่น คลิปหนีบกระดาษ ที่หนีบผม และสกรู ตกลงสู่เครื่อง

# <span id="page-85-0"></span>การใช้งานอุปกรณ์ที่ไวต่อไฟฟ้าสถิต

ิตรวจดูคำแนะนำเหล่านี้ก่อนใช้งานอุปกรณ์ที่ไวต่อไฟฟ้าสถิตเพื่อลดความเป็นไปได้ที่จะเกิดความเสียหายจากการคาย ประจุไฟฟ้าสถิต

**ข้อควรพิจารณา**: ป้องกันการสัมผัสไฟฟ้าสถิตที่อาจทำให้ระบบหยุดการทำงานและสูญเสียข้อมูลได้ ด้วยการเก็บส่วน ้ ประกอบที่ไวต่อไฟฟ้าสถิตไว้ในบรรจุภัณฑ์แบบมีการป้องกันไฟฟ้าสถิตจนถึงเวลาทำการติดตั้ง และใช้งานอุปกรณ์เหล่านี้ ด้วยสายรัดข้อมือป้องกันการคายประจุไฟฟ้าสถิตหรือระบบเดินสายดินอื่นๆ

- จำกัดการเคลื่อนไหวเพื่อป้องกันการก่อให้เกิดไฟฟ้าสถิตสะสมรอบตัวคุณ
- ใช้ความระมัดระวังเพิ่มขึ้นเมื่อใช้งานอุปกรณ์ในสภาพอากาศเย็น เนื่องด้วยการทำให้อุ่นขึ้นจะลดความขึ้นภายใน ้ คาคารและเพิ่มบริมาณไฟฟ้าสถิต
- ใช้สายรัดข้อมือป้องกันการคายประจุไฟฟ้าสถิตหรือระบบเดินสายดินอื่นๆ เสมอ โดยเฉพาะขณะทำงานภายใน  $\bullet$ เครื่องที่เปิดอยู่
- ่ ขณะที่อุปกรณ์ยังอยู่ในหีบห่อป้องกันไฟฟ้าสถิต ให้นำไปแตะกับพื้นผิวโลหะที่ไม่ทาสีภายนอกเครื่องนานอย่างน้อย สองวินาที วิธีนี้จะช่วยระบายไฟฟ้าสถิตจากบรรจุภัณฑ์และจากร่างกายของคุณ
- ้ นำอุปกรณ์ออกจากบรรจุภัณฑ์และติดตั้งเข้ากับเครื่องโดยตรงโดยไม่ต้องวางอุปกรณ์ลง หากคุณจำเป็นต้องวาง ้ อุปกรณ์ลง ให้นำอุปกรณ์กลับไปไว้ในบรรจุภัณฑ์แบบมีการป้องกันไฟฟ้าสถิต อย่าวางอุปกรณ์บนเครื่องหรือบนพื้น ผิวโลหะใดๆ
- เมื่อใช้งานอุปกรณ์ ให้จับที่ขอบหรือโครงของอุปกรณ์อย่างระมัดระวัง  $\bullet$
- อย่าสัมผัสกับรอยบัดกรี หมุด หรือที่แผงวงจรโดยตรง  $\bullet$
- ้เก็บอุปกรณ์ไม่ให้เอื้อมถึงได้เพื่อป้องกันความเสียหายที่อาจเกิดขึ้น

# เปลี่ยนส่วนประกอบในช่องใส่

ใช้ข้อมูลต่อไปนี้ในการถอดและติดตั้งส่วนประกอบของช่องใส่

# การเปลี่ยนอุปกรณ์จัดเก็บสายเคเบิล

ใช้ขั้นตอนต่อไปนี้ในการถอดและติดตั้งอุปกรณ์จัดเก็บสายเคเบิล

## ถอดอุปกรณ์จัดเก็บสายเคเบิล

ใช้ขั้นตอนนี้ในการถอดอุปกรณ์จัดเก็บสายเคเบิล

ก่อนคุณถอดอุปกรณ์จัดเก็บสายเคเบิล:

- 1. อ่านเนื้อหาส่วนต่อไปนี้เพื่อให้แน่ใจว่าคุณจะทำงานได้อย่างไร้กังวล
	- "ความปลคดภัย" บนหน้าที่ iii
	- "คู่มือการติดตั้ง" บนหน้าที่ 75

ดำเนินการขั้นตอนต่อไปนี้ในการถอดอุปกรณ์จัดเก็บสายเคเบิล

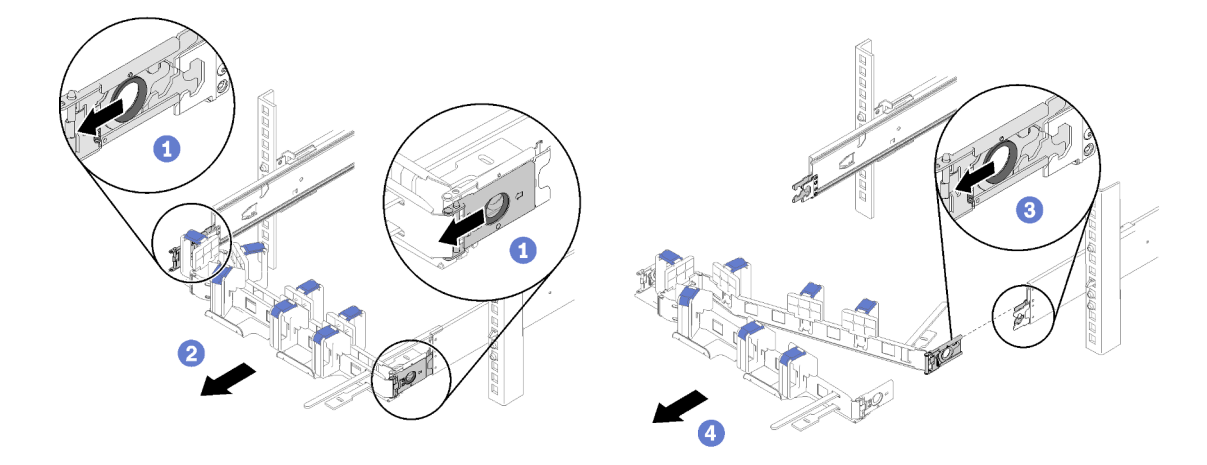

รูปภาพ 55. การถอดอุปกรณ์จัดเก็บสายเคเบิล

**หมายเหตุ**: อุปกรณ์จัดเก็บสายเคเบิลของคุณอาจแตกต่างจากภาพประกอบนี้ถ้าคุณใส่อุปกรณ์จัดเก็บสายเคเบิลในด้าน ตรงข้าม

- ขั้นตอนที่ 1. ดึงสลักปลดล็อคคลิปยึดภายนอกสองตัวไปด้านหลังเพื่อปลดอุปกรณ์จัดเก็บสายเคเบิล
- ขั้นตอนที่ 2. ดึงสลักปลดล็อคคลิปยึดภายในไปด้านหลังเพื่อปลดอุปกรณ์จัดเก็บสายเคเบิล

ขั้นตอนที่ 3. ถอดอุปกรณ์จัดเก็บสายเคเบิลออกจากรางเลื่อน

## ติดตั้งอุปกรณ์จัดเก็บสายเคเบิล

ใช้ขั้นตอนนี้ในการติดตั้งอุปกรณ์จัดเก็บสายเคเบิล

ก่อนที่คุณจะติดตั้งอุปกรณ์จัดเก็บสายเคเบิล:

- 1. อ่านเนื้อหาส่วนต่อไปนี้เพื่อให้แน่ใจว่าคุณจะทำงานได้อย่างไร้กังวล
	- "ความปลอดภัย" บนหน้าที่ iii
	- "คู่มือการติดตั้ง" บนหน้าที่ 75
- 2. ตรวจสอบให้แน่ใจว่าดันช่องใส่ลงในแร็คจนสุด และขันน็อตยึดแน่นดีแล้ว

ดำเนินการขั้นตอนต่อไปนี้เพื่อติดตั้งอุปกรณ์จัดเก็บสายเคเบิล

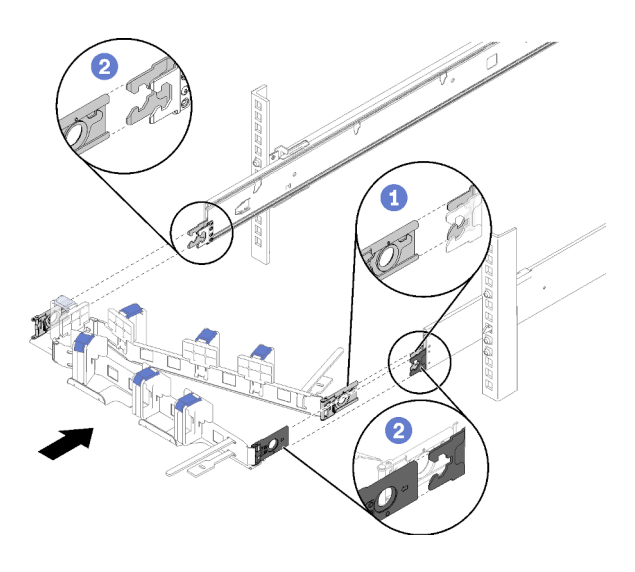

รูปภาพ 56. การติดตั้งอุปกรณ์จัดเก็บสายเคเบิล

- ์ขั้นตอนที่ 1. จัดแนวคลิปสำหรับติดตั้งด้านในให้ตรงกับแถบด้านในของบานเลื่อน จากนั้นดันเข้าไปจนกว่าจะคลิกเข้าที่
- ์ขั้นตอนที่ 2. จัดแนวคลิปสำหรับติดตั้งด้านนอกสองตัวให้ตรงกับแถบด้านนอกของบานเลื่อน จากนั้นดันเข้าไปจนกว่า จะคลิกเข้าที่

# การเปลี่ยนโหนดคอมพิวท์

ใช้ขั้นตอนต่อไปนี้ในการถอดและติดตั้งโหนดคอมพิวท์จาก ช่องใส่ D2

## <span id="page-88-0"></span>ถอดโหนดคอมพิวท์ออกจากช่องใส่

ใช้ขั้นตอนนี้ในการถอดโหนดคอมพิวท์ออกจาก ช่องใส่ D2

**ข้อควรพิจารณา**: บุคลากรที่ไม่ได้รับอนุญาตไม่ควรถอดหรือติดตั้งโหนด เฉพาะพนักงานบริการหรือบุคลากรที่ได้รับการ ้ฝึกอบรมเท่านั้นที่ได้รับอนุญาตให้ดำเนินการดังกล่าว

- 1. บุคลากรที่ไม่ได้รับอนุญาตไม่ควรถอดหรือติดตั้งโหนด เฉพาะพนักงานบริการหรือบุคลากรที่ได้รับการฝึกอบรม เท่านั้นที่ได้รับอนุญาตให้ดำเนินการดังกล่าว
- 2. หากมีการติดตั้งอะแดปเตอร์แบบคู่ PCIe ที่ใช้ร่วมกันอย่างน้อยหนึ่งชุดในช่องใส่ ให้ถอดโหนดที่มีอะแดปเตอร์ เสริมออกก่อน (โหนด 2 และ 3) ตามด้วยโหนดที่มีอะแดปเตอร์หลัก (โหนด 1 และ 4) ดูตารางต่อไปนี้ลำหรับ ตำแหน่งของคะแดงใเตอร์หลักและคะแดงใเตอร์เสริม

ตาราง 45. ตำแหน่งของอะแดปเตอร์แบบคู่ PCIe ที่ใช้ร่วมกันเมื่อมองจากด้านหลัง

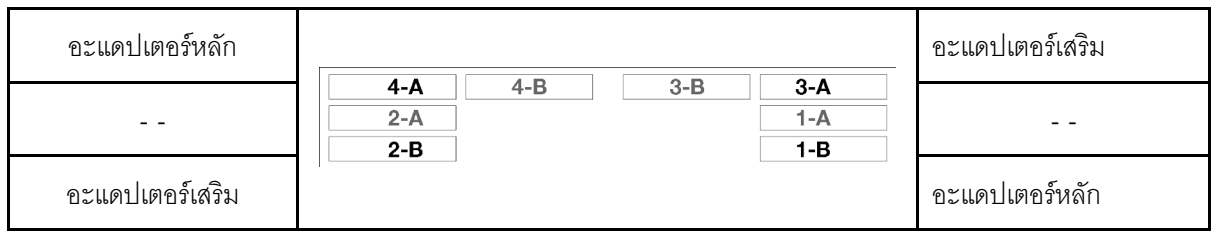

ก่อนคุณถอดโหนดคอมพิวท์:

- 1. อ่านเนื้อหาส่วนต่อไปนี้เพื่อให้แน่ใจว่าคุณจะทำงานได้อย่างไร้กังวล
	- "ความปลอดภัย" บนหน้าที่ iii
	- "คู่มือการติดตั้ง" บนหน้าที่ 75
- 2. ปิดโหนดคอมพิวท์ที่เกี่ยวข้องที่คุณกำลังจะดำเนินการ
- 3. เมื่อคุณถอดโหนดคอมพิวท์ ให้บันทึกหมายเลขช่องใส่โหนด การติดตั้งโหนดคอมพิวท์ในช่องใส่โหนดที่แตกต่าง ำจากช่องใส่ที่โหนดนั้นถูกถอดออกอาจส่งผลตามมาที่ไม่ตั้งใจ ข้อมูลการกำหนดค่าและตัวเลือกการอัปเดตบางอ ย่างสร้างขึ้นตามหมายเลขช่องใส่โหนด หากคุณติดตั้งโหนดคอมพิวท์ลงในช่องใส่โหนดอื่น คุณอาจต้องกำหนดค่า โหนดคอมพิวท์ใหม่ วิธีการติดตามโหนดวิธีหนึ่งคือการใช้หมายเลขประจำเครื่อง

**หมายเหต**ุ: หมายเลขประจำเครื่องอยู่บนแถบสำหรับดึงที่โหนดแต่ละตัว

ดำเนินการขั้นตอนต่อไปนี้ในการถอดโหนดคอมพิวท์ออกจากช่องใส่

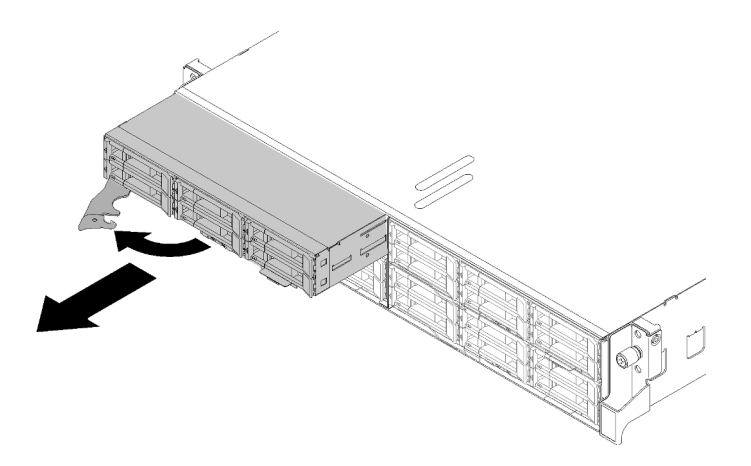

รูปภาพ 57. การถอดโหนด

ขั้นตอนที่ 1. ปลดล็อคและหมุนที่จับด้านหน้า ดังแสดงในภาพประกอบ

**ข้อควรพิจารณา**: เพื่อรักษาการระบายความร้อนของระบบอย่างเหมาะสม อย่าใช้งาน ช่องใส่ D2 โดย ไม่มีโหนดคอมพิวท์หรือแผงครอบช่องใส่โหนดติดตั้งอยู่ในช่องใส่โหนดแต่ละช่อง

- ์ขั้นตอนที่ 2. เลื่อนโหนดออกมาประมาณ 12 นิ้ว (300 มม.) จากนั้น จับโหนดด้วยมือทั้งสองข้างแล้วถอดออกจากช่อง ຳສ່
- ์ขั้นตอนที่ 3. ติดตั้งแผงครอบช่องใส่โหนดหรือโหนดคอมพิวท์อื่นในช่องใส่โหนดภายใน 1 นาที

หากคุณได้รับคำแนะนำให้ส่งคืนส่วนประกอบหรืออุปกรณ์เสริม ให้ปฎิบัติตามคำแนะนำที่มาพร้อมบรรจุภัณฑ์ทั้งหมด และให้ใช้บรรจุภัณฑ์ใดๆ ที่ส่งมอบให้กับคุณเพื่อการจัดส่ง

#### วิดีโคสาธิต

#### รับชมขั้นตอนบน YouTube

## เปลี่ยนโหนดคอมพิวท์

ใช้ข้อมูลนี้ในการเปลี่ยนโหนดคอมพิวท์ที่บกพร่อง

#### ข้อควรพิจารณา:

- กระบวนการนี้ควรดำเนินการโดยช่างเทคนิคบริการผู้ผ่านการฝึกอบรมเท่านั้น บุคลากรที่ไม่ได้รับอนุญาตไม่ควร ้ดำเนินการเปลี่ยนชิ้นส่วนนี้
- หากเป็นไปได้ ให้สำรองข้อมูลการตั้งค่าโหนดคอมพิวท์ทั้งหมด รวมถึงการตั้งค่าสำหรับอุปกรณ์เสริมใดๆ ที่ติดตั้งใน โหนดคคมพิวท์

**ข้อสำคัญ**: หลังจากเปลี่ยนโหนดคอมพิวท์แล้ว คุณต้องอัปเดตโหนดคอมพิวท์ด้วยเฟิร์มแวร์ล่าสุด หรือคืนค่าเฟิร์มแวร์ที่มี ้อยู่ก่อนแล้ว ตรวจสอบให้แน่ใจว่าคุณมีเฟิร์มแวร์ล่าสุด หรือสำเนาของเฟิร์มแวร์ที่มีอยู่เดิมก่อนที่คุณจะดำเนินการต่อ (ดู ข้อมูลเพิ่มเติมได้ที่ "การอัปเดตเฟิร์มแวร์" บนหน้าที่ 18)

ก่อนที่จะเปลี่ยนโหนดคอมพิวท์:

- 1. อ่านเนื้อหาส่วนต่อไปนี้เพื่อให้แน่ใจว่าคุณจะทำงานได้อย่างไร้กังวล
	- "ความปลอดภัย" บนหน้าที่ iii
	- "ค่มือการติดตั้ง" บนหน้าที่ 75
- 2. ปิดโหนดคอมพิวท์ที่เกี่ยวข้องที่คุณกำลังจะดำเนินการ
- 3. ถอดโหนดคอมพิวท์หรือส่วนประกอบโหนดขยายคอมพิวท์ออกจากช่องใส่ (ดู "ถอดโหนดคอมพิวท์ออกจากช่อง ่ ใส่" บนหน้าที่ 81 หรือ "ถอดส่วนประกอบของโหนดขยายคอมพิวท์ออกจากช่องใส่" บนหน้าที่ 99)

ทำตามขั้นตอนต่อไปนี้เพื่อเปลี่ยนโหนดคอมพิวท์

- ์ขั้นตอนที่ 1. ถอดส่วนประกอบอย่างใดอย่างหนึ่งต่อไปนี้ออกจากโหนดคอมพิวท์:
	- ฝาครอบโหนดคอมพิวท์: ดู "ถอดฝาครอบโหนดคอมพิวท์" บนหน้าที่ 176
	- โหนดขยาย PCIe: ดู "ถอดโหนดขยาย PCIe ออกจากโหนดคอมพิวท์" บนหน้าที่ 251
- ขั้นตอนที่ 2. ถอดแผ่นกั้นอากาศออกจากโหนดคอมพิวท์ (ดู "ถอดแผ่นกั้นอากาศ" บนหน้าที่ 169)
- ขั้นตอนที่ 3. ถอดไดรฟ์หรือแผงครอบช่องใส่ไดรฟ์ทั้งหมดออก และวางไว้บนพื้นผิวที่มีการป้องกันไฟฟ้าสถิต (ดู "ถอด ไดรฟ์แบบ Hot-swap" บนหน้าที่ 185)

**หมายเหตุ**: จดบันทึกหมายเลขช่องใส่ไดรฟ์เมื่อถอดไดรฟ์ออก เพื่อให้สามารถติดตั้งกลับเข้าไปในช่องใส่ ไดรฟ์เดิมได้ในโหนดคอมพิวท์สำหรับเปลี่ยนทดแทน

- ขั้นตอนที่ 4. หากมีโมดูลแยก KVM ติดตั้งไว้ในโหนดคอมพิวท์ ให้ถอดออก (ดู "ถอดโมดูลแยก KVM" บนหน้าที่ 196)
- ขั้นตอนที่ 5. หากมีการติดตั้งอะแดปเตอร์ RAID ในโหนดคอมพิวท์ ให้ถอดออกและวางไว้บนพื้นผิวที่มีการป้องกัน ไฟฟ้าสถิต (ดู "ถอดอะแดปเตอร์ RAID ออกจากโหนดคอมพิวท์" บนหน้าที่ 219)
- ์ขั้นตอนที่ 6. ถอดแบ็คเพลนไดรฟ์ออกจากโหนดคอมพิวท์ (ดู "ถอดแบ็คเพลนไดรฟ์" บนหน้าที่ 188) และติดตั้งใน ์ โหนดคอมพิวท์สำหรับเปลี่ยนทดแทนทันที (ดู "ติดตั้งแบ็คเพลนไดรฟ์" บนหน้าที่ 189)
- ขั้นตอนที่ 7. ติดตั้งไดรฟ์ที่ถอดออกกลับเข้าไปในโหนดคอมพิวท์สำหรับเปลี่ยนทดแทน (ดู "ติดตั้งไดรฟ์แบบ Hotswap" บนหน้าที่ 186)
- ขั้นตอนที่ 8. ถ่ายโอนส่วนประกอบโปรเซสเซอร์และตัวระบายความร้อน 1 (โปรเซสเซอร์ด้านหลัง) จากโหนดคอมพิวท์ ไปยังชิ้นส่วนที่เปลี่ยนทดแทน
- .<br>ถอดฝาครอบช่องเสียบออกจากช่องเสียบโปรเซสเซอร์ที่คุณวางแผนจะติดตั้งในโหนดคอมพิวท์  $a<sub>z</sub>$ ลำหรับเปลี่ยนทดแทน
- b. ถอดส่วนประกอบโปรเซสเซอร์และตัวระบายความร้อนออกจากโหนดคอมพิวเตอร์ที่บกพร่อง (ดู "ถอดโปรเซสเซอร์และตัวระบายความร้อน" บนหน้าที่ 211)
- ติดตั้งส่วนประกอบโปรเซสเซอร์และตัวระบายความร้อนลงในช่องเสียบในโหนดคอมพิวท์สำหรับ C. เปลี่ยนทดแทน (ดู "ติดตั้งโปรเซสเซอร์และตัวระบายความร้อน" บนหน้าที่ 215)
- จัดแนวฝาครอบช่องเสียบที่ถูกถอดออกก่อนหน้านี้ให้อยู่เหนือช่องเสียบโปรเซสเซอร์ที่ว่างอยู่ในโหนด  $\overline{d}$ ้ คอมพิวเตอร์ที่บกพร่อง จากนั้นค่อยๆ กดบนมุมทั้งสี่ของฝาครอบช่องเสียบที่คุณวางไว้เพื่อยึดฝา ครคบกับช่องเสียบให้แน่น

**ข้อควรพิจารณา**: เมื่อถ่ายโอนส่วนประกอบโปรเซสเซอร์และตัวระบายความร้อนไปยังโหนดคอมพิวท์ ลำหรับเปลี่ยนทดแทน:

- ติดตั้งส่วนประกอบโปรเซสเซอร์และตัวระบายความร้อนที่ถอดออกลงในโหนดคอมพิวท์สำหรับเปลี่ยน ทดแทนทันทีหลังจากถูกด
- ใส่ฝาครอบเพื่อป้องกันช่องใส่โปรเซสเซอร์ที่ว่างอยู่ในโหนดคอมพิวท์เสมอ
- ขั้นตอนที่ 9. ทำซ้ำขั้นตอนเดิมสำหรับส่วนประกอบโปรเซสเซอร์และตัวระบายความร้อนชุดที่ 2 (โปรเซสเซอร์ด้านหน้า) หากจำเป็น
- ขั้นตอนที่ 10. ถอดโมดูลหน่วยความจำออกจากโหนดคอมพิวท์ที่บกพร่องทีละตัว (ดู "ถอดโมดูลหน่วยความจำ" บน หน้าที่ 180) และติดตั้งทันทีลงในช่องเสียบโมดูลหน่วยความจำเดิมในโหนดคอมพิวท์สำหรับเปลี่ยน ิทดแทน (ดู "ติดตั้งโมดูลหน่วยความจำ" บนหน้าที่ 181) จนกว่าจะถ่ายโอนโมดูลหน่วยความจำครบ ทั้งหมด
- ์ขั้นตอนที่ 11. หากมีการติดตั้งแบ็คเพลน M.2 ในโหนดคอมพิวท์ ให้ถอดออก (ดู "ถอดแบ็คเพลน M.2" บนหน้าที่ 203) และติดตั้งในโหนดคอมพิวท์สำหรับเปลี่ยนทดแทน (ดู "ติดตั้งแบ็คเพลน M.2" บนหน้าที่ 204)
- ขั้นตอนที่ 12. หากมีการติดตั้ง TCM/TPM ในโหนดคอมพิวท์ ให้ถอดออก (ดู "ถอด Trusted Cryptographic Module (TCM)" บนหน้าที่ 96) และติดตั้งในโหนดคอมพิวท์สำหรับเปลี่ยนทดแทน (ดู "ติดตั้ง Trusted Cryptographic Module (TCM)" บนหน้าที่ 97)
- ขั้นตอนที่ 13. หากมีการถอดอะแดปเตอร์ RAID ออก ให้ติดตั้งลงในโหนดคอมพิวท์สำหรับเปลี่ยนทดแทน (ดู "ติดตั้งอะ แดปเตอร์ RAID ลงในโหนดคอมพิวท์" บนหน้าที่ 221)
- ์ ขั้นตอนที่ 14. หากมีการถอดโมดูลแยก KVM ออก ให้ติดตั้งลงในโหนดคอมพิวท์สำหรับเปลี่ยนทดแทน (ดู "ติดตั้งโมดูล แยก KVM" บนหน้าที่ 198)
- ์ขั้นตอนที่ 15. เดินสายและต่อสายทั้งหมดที่ถ่ายโอนในขั้นตอนก่อนหน้า (ดู "การเดินสายภายใน" บนหน้าที่ 54)
- ์ขั้นตอนที่ 16. ติดตั้งแผ่นกั้นลมในโหนดคอมพิวท์สำหรับเปลี่ยนทดแทน (ดู "ติดตั้งแผ่นกั้นลม" บนหน้าที่ 170)

**หมายเหต**ุ: เพื่อการระบายความร้อนและการระบายอากาศที่เหมาะสม อย่าลืมติดตั้งแผ่นกั้นลม การใช้ งานโหนดโดยที่ถอดแผ่นกั้นลมของระบบออกอาจทำให้ส่วนประกอบของโหนดเสียหาย

ขั้นตคนที่ 17 ติดตั้งส่วนประกอบที่ถอดออกระหว่างขั้นตอนที่ 1

ฝาครคบโหนดคคมพิวท์:

- ติดตั้งฝาครอบโหนดเดิมลงในชิ้นส่วนที่เปลี่ยนทดแทน  $a<sub>1</sub>$
- b. ติดตั้งฝาครอบชิ้นส่วนที่เปลี่ยนทดแทนลงในชิ้นส่วนที่บกพร่องและส่งคืน Lenovo ทำตามคำแนะนำ ในการห่อบรรจุภัณฑ์ และใช้วัสดุในการห่อสำหรับการขนส่งที่ให้มา

ดู "ติดตั้งฝาครอบโหนดคอมพิวท์" บนหน้าที่ 177

โหนดขยาย PCle:

์ ติดตั้งโหนดขยาย PCIe ที่ถอดออกกลับเข้าไปในโหนดคอมพิวท์สำหรับเปลี่ยนทดแทน (ดู "ติดตั้ง โหนดขยาย PCIe ในโหนดคอมพิวท์" บนหน้าที่ 254)

หลังจากเปลี่ยนโหนดคอมพิวท์แล้ว:

- 1. ติดตั้งโหนดคอมพิวท์หรือส่วนประกอบโหนดขยายคอมพิวท์ลงในช่องใส่ (ดู "ติดตั้งโหนดคอมพิวท์ในช่องใส่" บน หน้าที่ 86 หรือ "ติดตั้งส่วนประกอบของโหนดขยายคอมพิวท์ในช่องใส่" บนหน้าที่ 100)
- 2. อัปเดตประเภทเครื่องและหมายเลขประจำเครื่องด้วยข้อมูลผลิตภัณฑ์ที่สำคัญ (VPD) ใหม่ ใช้ Lenovo XClarity Provisioning Manager เพื่ออัปเดตประเภทเครื่องและหมายเลขประจำเครื่อง ดู "อัปเดตประเภทเครื่องและ ้หมายเลขประจำเครื่อง" บนหน้าที่ 88
- 3. เปิดใช้งาน Trusted Platform Module/Transmission Control Module (TPM/TCM) ดู "เปิดใช้งาน TPM/TCM" บนหน้าที่ 91
- 4. หรือเปิดใช้งานการบูทที่ปลอดภัย
- 5. อัปเดตการกำหนดค่าโหนดคอมพิวท์
	- ิ ดาวน์โหลดและติดตั้งไดรเวอร์อุปกรณ์ล่าสุด: http://datacentersupport.lenovo.com
	- ้ อัปเดตเฟิร์มแวร์ระบบ (ดู "การอัปเดตเฟิร์มแวร์" บนหน้าที่ 18)
	- อัปเดตการกำหนดค่า UEFI
	- กำหนดค่าดิสก์อาร์เรย์ใหม่ หากคุณติดตั้งหรือถอดไดรฟ์แบบ Hot-swap หรืออะแดปเตอร์ RAID ดูคู่มือผู้ใช้ Lenovo XClarity Provisioning Manager ซึ่งมีให้ดาวน์โหลดที่: http://datacentersupport.lenovo.com
- ่ 6. หากคุณวางแผนที่จะรีไซเคิลโหนดคอมพิวท์ ให้ทำตามคำแนะนำใน "แยกชิ้นส่วนโหนดคอมพิวท์เพื่อรีไซเคิล" บน หน้าที่ 299 สำหรับการปฏิบัติตามกฎข้อบังคับส่วนท้องถิ่น

**ข้อสำคัญ**: ก่อนที่จะส่งคืนโหนดคอมพิวท์ที่บกพร่อง ตรวจสอบให้แน่ใจว่าได้ใส่ฝาครอบกับช่องเสียบโปรเซสเซอร์ที่ว่าง ้อยู่แน่นดี้แล้ว และมีการติดตั้งฝาครอบใหม่ในโหนดที่บกพร่อง

## <span id="page-93-0"></span>ติดตั้งโหนดคอมพิวท์ในช่องใส่

ใช้ขั้นตอนนี้ในการติดตั้งโหนดคอมพิวท์ใน ช่องใส่ D2

**หมายเหตุ**: หากมีการติดตั้งอะแดปเตอร์แบบคู่ PCIe ที่ใช้ร่วมกันอย่างน้อยหนึ่งชุดในช่องใส่ จะต้องเริ่มการทำงานของ โหนดที่มีอะแดปเตอร์หลักเพื่อเปิดโหนดที่มีอะแดปเตอร์เสริมที่เกี่ยวข้องให้เสร็จสมบูรณ์ก่อน

ก่อนที่คุณจะติดตั้งโหนดคอมพิวท์ในช่องใส่:

- 1. อ่านเนื้อหาส่วนต่อไปนี้เพื่อให้แน่ใจว่าคุณจะทำงานได้อย่างไร้กังวล
	- "ความปลอดภัย" บนหน้าที่ iii
	- "คู่มือการติดตั้ง" บนหน้าที่ 75

**ข้อควรพิจารณา**: โปรดใช้ความระมัดระวังในการถอดหรือติดตั้งโหนดเพื่อหลีกเลี่ยงความเสียหายที่อาจเกิดกับขั้วต่อ โหนด

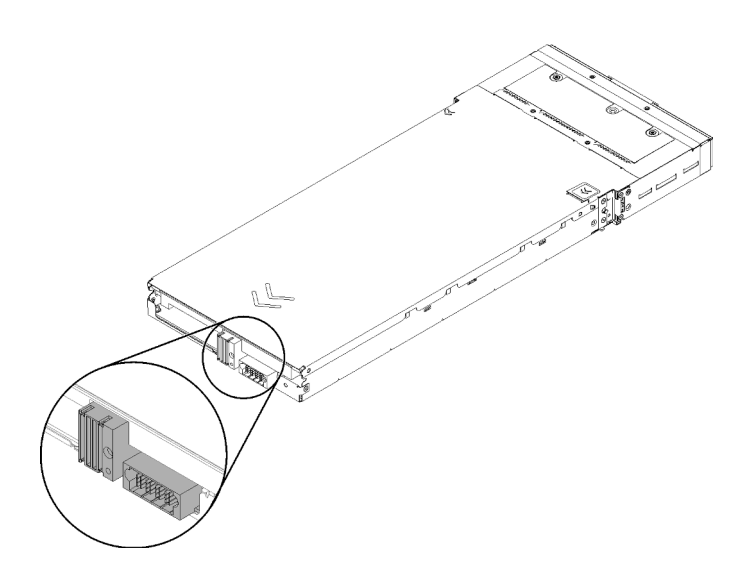

รูปภาพ 58. ขั้วต่อโหนด

ดำเนินการขั้นตอนต่อไปนี้เพื่อติดตั้งฝาครอบโหนดคอมพิวท์ในช่องใส่

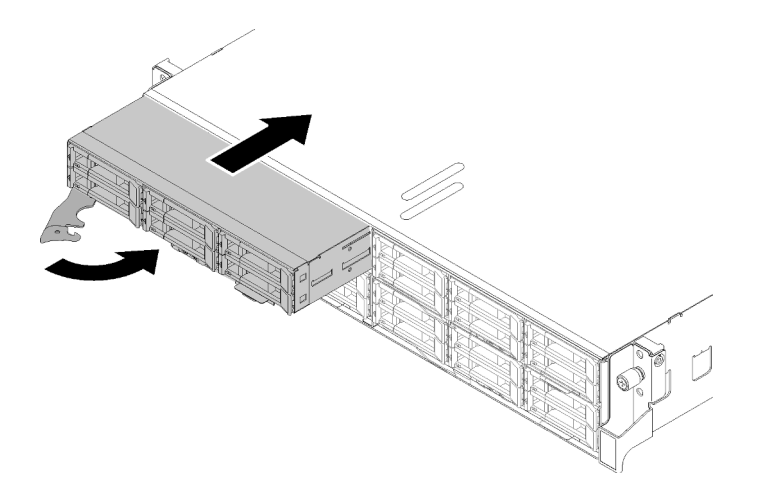

รูปภาพ 59. การติดตั้งโหนด

ขั้นตอนที่ 1. เลือกช่องใส่โหนด

**หมายเหตุ**: หากคุณกำลังติดตั้งโหนดคอมพิวท์ที่คุณถอดออกกลับเข้าที่ คุณต้องติดตั้งลงในช่องใส่โหนด เดิมที่คุณถอดออกมา ข้อมูลการกำหนดค่าและตัวเลือกการอัปเดตโหนดคอมพิวท์บางอย่างสร้างขึ้นตาม หมายเลขช่องใส่โหนด ติดตั้งโหนดคอมพิวท์ลงในช่องใส่โหนดอื่นอาจได้ผลที่ไม่คาดคิด หากคุณติดตั้ง โหนดคอมพิวท์ลงในช่องใส่โหนดอื่น คุณอาจต้องกำหนดค่าโหนดคอมพิวท์ใหม่

- ขั้นตอนที่ 2. ตรวจสอบให้แน่ใจว่าที่จับด้านหน้าบนโหนดคอมพิวท์อยู่ในตำแหน่งเปิดจนสุด
- ขั้นตอนที่ 3. เลื่อนโหนดคอมพิวท์เข้าไปในช่องใส่โหนดจนกว่าจะหยุด
- ์ขั้นตอนที่ 4. หมุนที่จับโหนดคอมพิวท์ไปยังตำแหน่งปิดให้สุด จนกว่าสลักที่จับจะคลิกเข้าที่

**หมายเหต**ุ: ต้องใช้เวลาเพื่อให้โหนดคอมพิวท์เริ่มต้นทำงาน ทั้งนี้ขึ้นอยู่กับการกำหนดค่าระบบ ไฟ LED ้ พลังงานกะพริบถี่ ปุ่ม Power บนโหนดคอมพิวท์จะไม่ตอบสนองจนกว่าไฟ LED พลังงานกะพริบช้าๆ ซึ่ง แสดงว่าขั้นตอนการเริ่มต้นทำงานเสร็จสมบูรณ์แล้ว

หลังจากที่คุณติดตั้งโหนดคอมพิวท์แล้ว ให้ดำเนินการขั้นตอนต่อไปนี้:

- 1. ตรวจสอบไฟ LED เปิดปิดเครื่อง เพื่อให้แน่ใจว่าไฟติดสลับกันระหว่างกะพริบเร็วและกะพริบช้า เพื่อระบุว่าโหนด ้พร้อมให้เปิดเครื่องแล้ว แล้วจึงเปิดเครื่องโหนด
- 2. ตรวจสอบให้แน่ใจว่าไฟ LED พลังงานบนแผงควบคุมโหนดคอมพิวท์ติดสว่างต่อเนื่อง ซึ่งแสดงว่าโหนดคอมพิวท์ ได้รับพลังงานและเปิดแล้ว
- 3. หากคุณมีโหนดคอมพิวท์อื่นๆ ที่จะทำการติดตั้ง ให้ดำเนินการทันที
- 4. หากขั้นตอนนี้คือการติดตั้งโหนดคอมพิวท์ลงในช่องใส่ครั้งแรก คุณจะต้องกำหนดค่าโหนดผ่าน Lenovo XClarity Provisioning Manager และติดตั้งระบบปฏิบัติการของโหนด ดูรายละเอียดเพิ่มเติมได้ที่ https:// sysmgt.lenovofiles.com/help/topic/LXPM/os\_installation.html
- 5. หากไม่มีสิทธิ์เข้าถึงโหนดคอมพิวท์จากคอนโซลภายใน:
	- เข้าถึงเว็บอินเทอร์เฟส Lenovo XClarity Controller (ดู https://sysmgt.lenovofiles.com/help/topic/  $a<sub>r</sub>$ com.lenovo.systems.management.xcc.doc/dw1lm\_c\_accessingtheimmwebinterface.html)
	- b. ตั้งค่าการเชื่อมต่อเครือข่าย Lenovo XClarity Controller ผ่าน Lenovo XClarity Provisioning Manager (o https://sysmgt.lenovofiles.com/help/topic/com.lenovo.systems.management.xcc.doc/dw1lm\_t\_ settinguptheimmnetworkconnection.html)
	- c. เข้าสู่ระบบ Lenovo XClarity Controller (ดู https://sysmgt.lenovofiles.com/help/topic/ com.lenovo.systems.management.xcc.doc/dw1lm\_t\_loggingintotheimm.html)
- ่ 6. หากคุณเปลี่ยนแปลงการตั้งค่าของโหนดคอมพิวท์ หรือหากคุณกำลังติดตั้งโหนดคอมพิวท์อื่นที่แตกต่างจากโหนด คอมพิวท์ที่คุณถอดออก คุณจะต้องกำหนดค่าโหนดผ่าน Setup utility และอาจต้องติดตั้งระบบปฏิบัติการของ ์ โหนดคอมพิวท์ ดูรายละเอียดเพิ่มเติมจาก "การกำหนดค่าระบบ" ใน *คู่มือการติดตั้ง*
- 7. หากคุณกำลังติดตั้งโหนดคอมพิวท์อื่นที่แตกต่างจากโหนดคอมพิวท์ที่คุณถอดออก ให้อัปเดตประเภทเครื่องและ หมายเลขประจำเครื่องด้วยข้อมูลผลิตภัณฑ์ที่สำคัญ (VPD) ใหม่ ใช้ Lenovo XClarity Provisioning Manager ้เพื่ออัปเดตประเภทเครื่องและหมายเลขประจำเครื่อง ดู "อัปเดตประเภทเครื่องและหมายเลขประจำเครื่อง" บน หน้าที่ 88
- 8. คุณสามารถติดข้อมูลการระบุบนแถบป้ายสำหรับดึงซึ่งสามารถเข้าถึงได้จากด้านหน้าของโหนดคอมพิวท์

#### วิดีโคสาธิต

#### ้รับชมขั้นตคนบน YouTube

## <span id="page-95-0"></span>อัปเดตประเภทเครื่องและหมายเลขประจำเครื่อง

หลังจากเปลี่ยนแผงระบบโดยช่างเทคนิคบริการผู้ผ่านการฝึกอบรม จะต้องอัปเดตประเภทเครื่องและหมายเลขประจำ เครื่อง

้วิธีการคับโดตประเภทเครื่องและหมายเลขประจำเครื่องมีสองวิธี ดังนี้:

จาก Lenovo XClarity Provisioning Manager

วิธีอัปเดตประเภทเครื่องและหมายเลขประจำเครื่องจาก Lenovo XClarity Provisioning Manager:

- 1. เริ่มเซิร์ฟเวอร์และกดปุ่มตามคำแนะนำบนหน้าจอเพื่อแสดงอินเทอร์เฟซ Lenovo XClarity Provisioning Manager
- 2. หากจำเป็นต้องใช้รหัสผ่านผู้ดูแลระบบในการเปิดเครื่อง ให้ป้อนรหัสผ่าน
- 3. จากหน้าข้อมูลสรุปของระบบ ให้คลิก Update VPD
- 4. อัปเดตประเภทเครื่องและหมายเลขประจำเครื่อง

จาก Lenovo XClarity Essentials OneCLI

Lenovo XClarity Essentials OneCLI จะตั้งค่าประเภทเครื่องและหมายเลขประจำเครื่องใน Lenovo XClarity Controller เลือกวิธีใดวิธีหนึ่งต่อไปนี้ เพื่อเข้าถึง Lenovo XClarity Controller และตั้งค่าประเภทเครื่องและ หมายเลขประจำเครื่อง:

- ใช้งานจากระบบเป้าหมาย เช่น การเข้าใช้งานผ่านระบบ LAN หรือผ่านรูปแบบคอนโซลคีย์บอร์ด (KCS)
- เข้าใช้งานระบบเป้าหมายจากระยะไกล (ใช้ TCP/IP)

วิธีอัปเดตประเภทเครื่องและหมายเลขประจำเครื่องจาก Lenovo XClarity Essentials OneCLI:

1. ดาวน์โหลดและติดตั้ง Lenovo XClarity Essentials OneCLI

ในการดาวน์โหลด Lenovo XClarity Essentials OneCLI ไปที่เว็บไซต์ต่อไปนี้:

https://datacentersupport.lenovo.com/solutions/HT116433

- 2. คัดลอกและคลายแพ็คเกจ OneCLI ซึ่งมีไฟล์ที่จำเป็นอื่นๆ รวมอยู่ด้วยลงในเซิร์ฟเวอร์ ตรวจสอบให้แน่ใจว่า ้ คุณคลายแพ็คเกจ OneCLI และไฟล์ที่จำเป็นต่างๆ ลงในไดเร็กทอรี่เดียวกัน
- 3. หลังจากที่คุณติดตั้ง Lenovo XClarity Essentials OneCLI แล้ว ให้พิมพ์คำสั่งต่อไปนี้เพื่อตั้งค่าประเภท เครื่องและหมายเลขประจำเครื่อง:

```
onecli config set SYSTEM_PROD_DATA.SysInfoProdName <m/t_model>[access_method]
onecli config set SYSTEM PROD DATA.SysInfoSerialNum <s/n> [access method]
onecli config set SYSTEM_PROD_DATA.SysInfoProdIdentifier <system model> [access_method]
onecli config set SYSTEM_PROD_DATA.SysInfoProdIdentifierEx <system model> --override [access_method]
ที่สู่ง.
```
#### <m/t model>

ประเภทเครื่องและหมายเลขรุ่นของเซิร์ฟเวอร์ พิมพ์ xxxxyyy ซึ่ง *xxxx ค*ือประเภทเครื่อง และ *yyy* คือ หมายเลขรุ่นของเซิร์ฟเวอร์

 $< s/n$ 

หมายเลขประจำเครื่องของเซิร์ฟเวอร์ พิมพ์ zzzzzzz ซึ่ง zzzzzzz คือหมายเลขประจำเครื่อง

<system model>

โมเดลระบบ พิมพ์ system yyyyyyyy ซึ่ง *yyyyyyyy ค*ือตัวระบุผลิตภัณฑ์

#### [access method]

วิธีเข้าใช้ที่คุณเลือกจากวิธีต่างๆ ต่อไปนี้:

การเข้าใช้ผ่านระบบ LAN ที่มีการตรวจสอบยืนยันตัวตนผ่านทางออนไลน์ ให้พิมพ์คำสั่ง: [--bmc-username <xcc user id> --bmc-password <xcc password>] ที่ส่ำ:

xcc user id

```
ชื่อบัญชี BMC/IMM/XCC (1 จาก 12 บัญชี) ค่าเริ่มต้นคือ USERID
```
*xcc\_password*

```
รหัสผ�านบัญชี BMC/IMM/XCC (1 จาก 12 บัญชี)
```
ตัวคะ|่างคำสั่ง·

```
onecli config set SYSTEM_PROD_DATA.SysInfoProdName <m/t_model> --bmc-username <xcc_user_
id> --bmc-password <xcc_password>
onecli config set SYSTEM_PROD_DATA.SysInfoSerialNum <s/n> --bmc-username <xcc_user_id>
--bmc-password <xcc_password>
onecli config set SYSTEM_PROD_DATA.SysInfoProdIdentifier <system model> --bmc-username xcc_
user id --bmc-password xcc password
onecli config set SYSTEM_PROD_DATA.SysInfoProdIdentifierEx <system model> --override --bmc-
username xcc_user_id --bmc-password xcc_password
```
– การเข้าใช้งาน KCS ทางออนไลน์ (ไม่มีการตรวจสอบยืนยันตัวตนและจำกัดผู้ใช้):

คุณไม่ต้องระบุค่าในส่วน *access\_method* เมื่อคุณเข้าใช้งานด้วยวิธีนี้

```
ตัวอย่างคำสั่ง:
```

```
onecli config set SYSTEM_PROD_DATA.SysInfoProdName <m/t_model>
onecli config set SYSTEM_PROD_DATA.SysInfoSerialNum <s/n>
onecli config set SYSTEM_PROD_DATA.SysInfoProdIdentifier <system model>
onecli config set SYSTEM_PROD_DATA.SysInfoProdIdentifierEx <system model> --override
```
**หมายเหตุ**: วิธีการเข้าถึง KCS ใช้อินเทอร์เฟส IPMI/KCS ซึ่งกำหนดให้ต้องติดตั้งไดรเวอร์ IPMI

```
– การเข้าใช้งานผ่านระบบ LAN จากระยะไกล ให้พิมพ์คำสั่ง:
[−−bmc <xcc_user_id>:<xcc_password>@<xcc_external_ip>]
ที่ซึ่ง:
```

```
xcc_external_ip
```
ที่อยู่ IP ของ BMC/IMM/XCC ไม่มีค่าเริ่มต้น ต้องระบุพารามิเตอร์นี้

*xcc\_user\_id*

บัญชี BMC/IMM/XCC (1 จาก 12 บัญชี) ค่าเริ่มต้นคือ USERID

*xcc\_password*

รหัสผ�านบัญชี BMC/IMM/XCC (1 จาก 12 บัญชี)

**หมายเหตุ:** ที่อยู� IP LAN/USB ภายในของ BMC, IMM หรือ XCC, ชื่อบัญชี และรหัสผ�านที่ถูก ต�องทั้งหมดสำหรับคำสั่งนี้

```
ตัวคย่างคำสั่ง:
```

```
onecli config set SYSTEM_PROD_DATA.SysInfoProdName <m/t_model> −−bmc <xcc_user_id>:<xcc_
password>@<xcc_external_ip>
onecli config set SYSTEM_PROD_DATA.SysInfoSerialNum <s/n> −−bmc <xcc_user_id>:<xcc_
password>@<xcc_external_ip>
```

```
onecli config set SYSTEM_PROD_DATA.SysInfoProdIdentifier <system model> −−bmc xcc_user_
id:xcc_password@xcc_external_ip
```
onecli config set SYSTEM\_PROD\_DATA.SysInfoProdIdentifierEx <system model> --override --bmc<br>xcc\_user\_id:xcc\_password@xcc\_external\_ip

4. การรีเซ็ต Lenovo XClarity Controller เป็นค่าเริ่มต้นจากโรงงาน ดูส่วน "การรีเซ็ต BMC เป็นค่าเริ่มต้นจาก โรงงาน" ในเอกสาร XCC ที่ใช้ได้กับเซิร์ฟเวอร์ของคุณที่ https://pubs.lenovo.com/Ixcc-overview/

## <span id="page-98-0"></span>เปิดใช้งาน TPM/TCM

เครื่องรองรับ Trusted Platform Module (TPM) เวอร์ชัน 1.2 หรือ เวอร์ชัน 2.0

**หมายเหตุ**: สำหรับลูกค้าที่อยู่ในสาธารณรัฐประชาชนจีน จะไม่รองรับ TPM อย่างไรก็ตาม ลูกค้าที่อยู่ในสาธารณรัฐ ประชาชนจีนสามารถติดตั้งอะแดปเตอร์ Trusted Cryptographic Module (TCM) ได้ (บางครั้งเรียกว่าการ์ดลูก)

เมื่อเปลี่ยนแผงระบบ คุณต้องตรวจสอบให้แน่ใจว่าได้ตั้งค่านโยบาย TPM/TCM อย่างถูกต้อง

#### ข้อควรระวัง:

### โปรดใช้ความระมัดระวังเป็นพิเศษในการตั้งค่านโยบาย TPM/TCM เพราะหากนโยบายไม่ได้รับการตั้งค่าอย่าง ถูกต้อง แผงระบบอาจไม่สามารถใช้งานได้

### ตั้งค่านโยบาย TPM

ตามค่าเริ่มต้น แผงระบบสำหรับการเปลี่ยนทดแทนจะส่งมาพร้อมกับตั้งค่านโยบาย TPM เป็น **ไม่ได้กำหนด** คุณต้อง แก้ไขการตั้งค่าให้ตรงกับการตั้งค่าที่ใช้แทนที่ในแผงระบบซึ่งกำลังจะถูกเปลี่ยนทดแทน

### มีวิธีการที่ใช้ได้สองวิธีในการตั้งค่านโยบาย TPM

จาก Lenovo XClarity Provisioning Manager

วิธีตั้งค่านโยบายจาก Lenovo XClarity Provisioning Manager:

- 1. เริ่มเซิร์ฟเวอร์และกดปุ่มตามคำแนะนำบนหน้าจอเพื่อแสดงอินเทอร์เฟซ Lenovo XClarity Provisioning Manager
- 2. หากจำเป็นต้องใช้รหัสผ่านผู้ดูแลระบบในการเปิดเครื่อง ให้ป้อนรหัสผ่าน
- 3. จากหน้าข้อมูลสรุปของระบบ ให้คลิก Update VPD
- 4. เลือกการตั้งค่านโยบายอย่างใดอย่างหนึ่งจากตัวเลือกต่อไปนี้:
	- ี **เปิดใช้งาน NationZ TPM 2.0 สำหรับประเทศจีนเท่านั้น** ลูกค้าที่อยู่ในจีนแผ่นดินใหญ่ควรเลือก การตั้งค่านี้หากติดตั้งอะแดปเตอร์ NationZ TPM 2.0
	- TPM enabled ROW ลูกค้านอกจีนแผ่นดินใหญ่ควรเลือกการตั้งค่านี้
	- ์ ปิดใช้งานถาวร ลูกค้าที่อยู่ในจีนแผ่นดินใหญ่ควรใช้การตั้งค่านี้หากไม่ได้ติดตั้งอะแดปเตอร์ TPM

**หมายเหต**ุ: แม้ว่าจะมีการตั้งค่าแบบ **ไม่ได้กำหนด** ไว้สำหรับกำหนดนโยบาย แต่ไม่ควรใช้งาน

จาก Lenovo XClarity Essentials OneCLI

หมายเหต: โปรดทราบว่าต้องตั้งค่ารหัสผ่านและผู้ใช้ของ IPMI ในเครื่องใน Lenovo XClarity Controller เพื่อให้ สามารถเข้าถึงระบบเป้าหมายได้จากระยะไกล

วิธีตั้งค่านโยบายจาก Lenovo XClarity Essentials OneCLI:

1. อ่าน TpmTcmPolicyLock เพื่อตรวจสอบว่า TPM\_TCM\_POLICY ถูกล็อคไว้หรือไม่: OneCli.exe config show imm.TpmTcmPolicyLock --override --imm <userid>:<password>@<ip address>

หมายเหตุ: ค่า imm.TpmTcmPolicyLock ต้องมีสถานะเป็น 'Disabled' ซึ่งหมายความว่า TPM\_TCM\_ POLICY จะไม่ถูกล็อคและสามารถเปลี่ยนเป็น TPM\_TCM\_POLICY ได้ หากรหัสที่ได้รับกลับมาคือ 'Enabled' มีความหมายว่าระบบไม่อนุญาตให้มีการเปลี่ยนแปลงนโยบาย อาจมีการใช้ Planar อยู่หากการ ตั้งค่าที่ต้องการเข้ากันได้กับระบบที่มีการเปลี่ยนทดแทน

- 2. กำหนดค่า TPM\_TCM\_POLICY เป็น XCC:
	- สำหรับลูกค้าในจีนแผ่นดินใหญ่ที่ไม่มี TPM หรือลูกค้าที่ต้องการปิดใช้งาน TPM: OneCli.exe config set imm.TpmTcmPolicy "NeitherTpmNorTcm" --override --imm <userid>:<password>@<ip\_address>
	- ้ ลำหรับลูกค้าในจีนแผ่นดินใหญ่ที่ต้องการเปิดใช้งาน TPM: OneCli.exe config set imm.TpmTcmPolicy "NationZTPM200nly" --override --imm <userid>:<password>@<ip\_address>
	- ้ สำหรับลกค้านอกจีนแผ่นดินใหญ่ที่ต้องการเปิดใช้งาน TPM: OneCli.exe config set imm.TpmTcmPolicy "TpmOnly" --override --imm <userid>:<password>@<ip\_address>
- 3 คุคกคำสั่งรีเซ็ตเพื่อรีเซ็ตระบบ OneCli.exe misc ospower reboot --imm <userid>:<password>@<ip\_address>
- 4 ค่านค่าเพื่อตรวจสอบว่าระบบยอมรับการเปลี่ยนแปลงหรือไม่ OneCli.exe confiq show imm.TpmTcmPolicy --override --imm <userid>:<password>@<ip\_address>

#### หมายเหต:

- หากค่าที่อ่านตรงกัน แสดงว่า TPM\_TCM\_POLICY ได้รับการตั้งค่าอย่างถูกต้องแล้ว imm.TpmTcmPolicy ได้รับการกำหนดไว้ดังนี้:
	- ้ ค่า 0 ใช้สตริง "Undefined" ซึ่งหมายถึงนโยบายที่ไม่ได้กำหนดไว้
	- ค่า 1 ใช้สตริง "NeitherTpmNorTcm" ซึ่งหมายถึง TPM\_PERM\_DISABLED  $\equiv$
	- ค่า 2 ใช้สตริง "TpmOnly" ซึ่งหมายถึง TPM ALLOWED
	- ค่า 4 ใช้สตริง "NationZTPM20Only" ซึ่งมีความหมายว่า NationZ\_TPM20\_ALLOWED
- ต้องใช้ 4 ขั้นตอนด้านล่างในการ 'ล็อค' TPM TCM POLICY ขณะใช้คำสั่ง OneCli/ASU:
- 5. อ่าน TpmTcmPolicyLock เพื่อตรวจสอบว่า TPM\_TCM\_POLICY ถูกล็อคไว้หรือไม่ คำสั่งมีดังนี้: OneCli.exe config show imm.TpmTcmPolicyLock --override --imm <userid>:<password>@<ip\_address>

้ค่าต้องมีสถานะเป็น ''Disabled' ซึ่งมีความหมายว่าไม่ได้ล็อค TPM\_TCM\_POLICY ไว้และต้องได้รับการตั้ง ค่า

- 6. ล็อค TPM TCM POLICY:
- OneCli.exe config set imm.TpmTcmPolicyLock "Enabled"--override --imm <userid>:<password>@<ip address> 7. ออกคำสั่งรีเซ็ตเพื่อรีเซ็ตระบบ คำสั่งมีดังนี้:
	- OneCli.exe misc ospower reboot --imm <userid>:<password>@<ip address>

ในระหว่างการรีเซ็ต UEFI จะอ่านค่าจาก imm.TpmTcmPolicyLock หากค่ามีสถานะเป็น 'Enabled' และ ค่า imm.TpmTcmPolicy ถูกต้อง UEFI จะล็อคการตั้งค่า TPM\_TCM\_POLICY

หมายเหตุ: ค่าที่ถูกต้องสำหรับ imm.TpmTcmPolicy ประกอบด้วย 'NeitherTpmNorTcm', 'TpmOnly' และ 'NationZTPM20Only'

หากมีการตั้งค่า imm.TpmTcmPolicyLock เป็น 'Enabled' แต่ค่า imm.TpmTcmPolicy ไม่ถูกต้อง UEFI จะปฏิเสธคำขอ 'ล็อค' และเปลี่ยนค่า imm.TpmTcmPolicyLock กลับเป็น 'Disabled'

8. อ่านค่าเพื่อตรวจสอบว่าระบบยอมรับหรือปฏิเสธคำขอ 'ล็อค' มีคำสั่งดังต่อไปนี้: OneCli.exe config show imm.TpmTcmPolicy -- override --imm <userid>:<password>@<ip address>

หมายเหตุ: หากมีการเปลี่ยนค่าที่อ่านจาก 'Disabled' เป็น 'Enabled' แสดงว่า TPM\_TCM\_POLICY ได้รับ ์<br>การล็อคเรียบร้อยแล้ว นโยบายจะปลดล็อคไม่ได้อีกทันทีที่ตั้งค่าเสร็จ นอกจากจะเปลี่ยนแผงระบบ imm.TpmTcmPolicyLock ได้รับการกำหนดไว้ดังนี้:

ี ค่า 1 ใช้สตริง "Enabled" ซึ่งมีความหมายว่าล็อคนโยบาย ระบบจะไม่ยอมรับค่าอื่นๆ

#### ยืนยันสถานะทางกายภาพ

ก่อนที่คุณจะสามารถยืนยันสถานะทางกายภาพได้ สถานะทางกายภาพต้องถูกเปิดใช้งาน ตามค่าเริ่มต้น นโยบาย ี่ สถานะทางกายภาพจะเปิดใช้งานโดยมีระยะเวลาการหมดเวลาที่ 30 นาที

การยืนยันสถานะทางกายภาพสามารถทำได้สองวิธีด้วยกันคือ:

- 1. หากเปิดใช้งานนโยบายสถานะทางกายภาพ คุณจะสามารถยืนยันสถานะทางกายภาพผ่าน Lenovo XClarity Provisioning Manager หรือผ่าน Lenovo XClarity Controller
- 2. สับสวิตช์จัมเปอร์ของฮาร์ดแวร์บนแผงระบบ

หมายเหตุ: หากนโยบายสถานะทางกายภาพถูกปิดใช้งาน:

- 1. ตั้งค่าจัมเปอร์สถานะทางกายภาพของฮาร์ดแวร์บนแผงระบบเพื่อยืนยันสถานะทางกายภาพ
- 2. เปิดใช้งานนโยบายสถานะทางกายภาพโดยใช้ F1 (การตั้งค่า UEFI) หรือ Lenovo XClarity Essentials OneCLI

#### ยืนยันสถานะทางกายภาพผ่าน Lenovo XClarity Controller

ดำเนินการขั้นตอนต่อไปนี้ในการยืนยันสถานะทางกายภาพผ่าน Lenovo XClarity Controller:

1. เข้าสู่อินเทอร์เฟส Lenovo XClarity Controller

้ สำหรับข้อมูลเกี่ยวกับการเข้าสู่Lenovo XClarity Controller โปรดดูส่วน "การเปิดและใช้งานเว็บอินเทอร์เฟส XClarity Controller" ในเวอร์ชันเอกสาร XCC ที่ใช้ได้กับเซิร์ฟเวอร์ของคุณที่ https://pubs.lenovo.com/lxccoverview/

2. คลิก BMC Configuration → Security และตรวจสอบให้แน่ใจว่าได้ตั้งค่า Physical Presence เป็น assert

#### ยืนยันสถานะทางกายภาพผ่านสาร์ดแวร์

คุณยังสามารถยืนยันสถานะทางกายภาพของฮาร์ดแวร์ผ่านการใช้จัมเปอร์บนแผงระบบได้ สำหรับข้อมูลเพิ่มเติมเกี่ยวกับ ี การยืนยันสถานะทางกายภาพของฮาร์ดแวร์ผ่านการใช้จัมเปอร์ โปรดดู "สวิตช์แผงระบบ" บนหน้าที่ 41

### ตั้งค่าเวอร์ชัน TPM

คุณต้องยืนยันสถานะทางกายภาพ เพื่อให้สามารถตั้งค่าเวอร์ชัน TPM ได้

สามารถใช้ Lenovo XClarity Provisioning Manager หรือ Lenovo XClarity Essentials OneCLI เพื่อตั้งค่าเวอร์ชัน трм 1%

วิกี่ตั้งค่าเวอร์ชัน TPM:

- 1. ดาวน์โหลดและติดตั้ง Lenovo XClarity Essentials OneCLI
	- ้ไปที่ http://datacentersupport.lenovo.com และเลื่อนไปยังหน้าการสนับสนนสำหรับเซิร์ฟเวอร์ของคณ  $a<sub>r</sub>$
	- ิคลิกที่ Drivers & Software (โปรแกรมควบคุมและซอฟต์แวร์)  $h_{\cdot}$
	- เลื่อนไปยังเวอร์ชันของ Lenovo XClarity Essentials OneCLI สำหรับระบบปฏิบัติการของคุณ แล้ว  $C.$ ดาาบ์บิหลดแพคเกจ
- 2. ใช้คำสั่งต่อไปนี้เพื่อตั้งค่าเวอร์ชันของ TPM:

**หมายเหต**ุ: คุณสามารถเปลี่ยนเวอร์ชันของ TPM 1.2 เป็น 2.0 และย้อนกลับไปเวอร์ชันเดิมอีกครั้งได้ อย่างไรก็ดี คุณสามารถสลับเวอร์ชันได้สูงสุด 128 ครั้งเท่านั้น

วิธีตั้งค่าเวอร์ชัน TPM เป็นเวอร์ชัน 2.0: OneCli.exe config set TrustedComputingGroup.DeviceOperation "Update to TPM2.0 compliant" --bmc userid:password@ip address

```
วิธีตั้งค่าเวอร์ชัน TPM เป็นเวอร์ชัน 1.2:
OneCli.exe confiq set TrustedComputingGroup.DeviceOperation "Update to TPM1.2 compliant"
           --bmc userid:password@ip_address
```
ที่ส่<br>ที่ส่..

<userid>:<password> คือข้อมูลประจำตัวที่ใช้ในการเข้าถึง BMC (อินเทอร์เฟซ Lenovo XClarity Controller) สำหรับเซิร์ฟเวอร์ของคุณ ID ผู้ใช้ตามค่าเริ่มต้นคือ USERID และรหัสผ่านตามค่าเริ่มต้นคือ PASSW0RD (เลขศูนย์ ไม่ใช่ตัว o พิมพ์ใหญ่)

<*ip\_address> คื*อที่อยู่ IP ของ BMC

้ สำหรับข้อมูลเพิ่มเติมเกี่ยวกับคำสั่ง Lenovo XClarity Essentials OneCLIset ดูที่:

https://pubs.lenovo.com/lxce-onecli/onecli\_r\_set\_command

3. นอกจากนี้ คุณสามารถใช้คำสั่ง Advanced Settings Utility (ASU) ดังต่อไปนี้:

```
วิธีตั้งค่าเวอร์ชัน TPM เป็นเวอร์ชัน 2.0:
asu64 set TPMVersion.TPMVersion "Update to TPM2.0 compliant" --host <ip_address>
           --user <userid> --password <password> --override
วิธีตั้งค่าเวอร์ชัน TPM เป็นเวอร์ชัน 1.2:
asu64 set TPMVersion.TPMVersion "Update to TPM1.2 compliant" --host <ip_address>
           --user <userid> --password <password> --override
ที่สู่<br>ที่ตั้ง:
```
- <userid> และ <password> คือข้อมูลประจำตัวที่ใช้ในการเข้าถึง BMC (อินเทอร์เฟซ Lenovo XClarity Controller) สำหรับเซิร์ฟเวอร์ของคุณ ID ผู้ใช้ตามค่าเริ่มต้นคือ USERID และรหัสผ่านตามค่าเริ่มต้นคือ PASSWORD (เลขศูนย์ ไม่ใช่ตัว o พิมพ์ใหญ่)
- <*ip\_address> คื*อที่อยู่ IP ของ BMC

### เปิดใช้งานการบูทที่ปลอดภัยของ UEFI

หรือคุณสามารถเปิดใช้งานการบูตที่ปลอดภัยของ UEFI

มีวิธีการที่ใช้ได้สองวิธีในการเปิดใช้งานการบูตที่ปลอดภัยของ UEFI:

จาก Lenovo XClarity Provisioning Manager

ในการเปิดใช้งานการบูตที่ปลอดภัยของ UEFI จาก Lenovo XClarity Provisioning Manager:

- 1. เริ่มเซิร์ฟเวอร์และกดปุ่มที่ระบุในคำแนะนำบนหน้าจอเพื่อแสดงอินเทอร์เฟซ Lenovo XClarity Provisioning Manager (สำหรับข้อมูลเพิ่มเติม โปรดดูส่วน "เริ่มต้นระบบ" ใน LXPM เอกสารที่ใช้ได้กับเซิร์ฟเวอร์ของคุณ ที่ https://pubs.lenovo.com/lxpm-overview/)
- 2. หากจำเป็นต้องใช้รหัสผ่านผู้ดูแลระบบในการเปิดเครื่อง ให้ป้อนรหัสผ่าน
- 3. จากหน้าการตั้งค่า UEFI ให้คลิก System Settings → Security → Secure Boot
- 4. เปิดใช้งานการบูตที่ปลอดภัยและบันทึกการตั้งค่า
- จาก Lenovo XClarity Essentials OneCLI
	- ในการเปิดใช้งานการบูตที่ปลอดภัยของ UEFI จาก Lenovo XClarity Essentials OneCLI:
		- 1. ดาวน์โหลดและติดตั้ง Lenovo XClarity Essentials OneCLI

ในการดาวน์โหลด Lenovo XClarity Essentials OneCLI ไปที่เว็บไซต์ต่อไปนี้:

https://datacentersupport.lenovo.com/solutions/HT116433

2. เรียกใช้คำสั่งต่อไปนี้เพื่อเปิดใช้งานการบุตที่ปลอดภัย:

OneCli.exe config set SecureBootConfiguration.SecureBootSetting Enabled --bmc <userid>><password>@<ip\_ addrossy

ที่ส่.

- <userid>:<password> คือข้อมูลประจำตัวที่ใช้ในการเข้าถึง BMC (อินเทอร์เฟซ Lenovo XClarity Controller) สำหรับเซิร์ฟเวอร์ของคุณ ID ผู้ใช้ตามค่าเริ่มต้นคือ USERID และรหัสผ่านตามค่าเริ่มต้นคือ PASSWORD (เลขศูนย์ ไม่ใช่ตัว o พิมพ์ใหญ่)
- <ip\_address> คือที่อยู่ IP ของ BMC

้สำหรับข้อมูลเพิ่มเติมเกี่ยวกับคำสั่ง Lenovo XClarity Essentials OneCLIset ดูที่:

https://pubs.lenovo.com/lxce-onecli/onecli\_r\_set\_command

**หมายเหต**ุ: หากจำเป็นต้องปิดใช้งานการบูตแบบปลอดภัยของ UEFI ให้เรียกใช้คำสั่งต่อไปนี้: OneCli.exe config set SecureBootConfiguration.SecureBootSetting Disabled --bmc <userid>:<password>@<ip\_ address>

## การเปลี่ยนชิ้นส่วน Trusted Cryptographic Module (TCM)

ใช้ขั้นตอนต่อไปนี้ในการถอดและติดตั้ง Trusted Cryptographic Module (TCM)

<span id="page-103-0"></span>ถอด Trusted Cryptographic Module (TCM) ใช้ข้อมูลนี้เพื่อถอด Trusted Cryptographic Module (TCM)

ก่อนคุณถอด Trusted Cryptographic Module (TCM):

- 1. อ่านเนื้อหาส่วนต่อไปนี้เพื่อให้แน่ใจว่าคุณจะทำงานได้อย่างไร้กังวล
	- "ความปลอดภัย" บนหน้าที่ iii
	- "คู่มือการติดตั้ง" บนหน้าที่ 75
- 2. ปิดโหนดคอมพิวท์ที่เกี่ยวข้องที่คุณกำลังจะดำเนินการ
- 3. ถอดโหนดคอมพิวท์ (ดู "ถอดโหนดคอมพิวท์ออกจากช่องใส่" บนหน้าที่ 81)
- 4. ถอดโหนดคอมพิวท์ (ดู "ถอดฝาครอบโหนดคอมพิวท์" บนหน้าที่ 176)

#### ข้อควรพิจารณา:

- TCM คือส่วนประกอบที่ไม่ซ้ำกันสำหรับโหนดที่จำหน่ายในประเทศจีน
- เมื่อถอด TCM ออก ฟังก์ชัน TCM ทั้งหมดจะถูกปิดใช้งาน

ดำเนินการขั้นตอนต่อไปนี้ในการถอด TCM

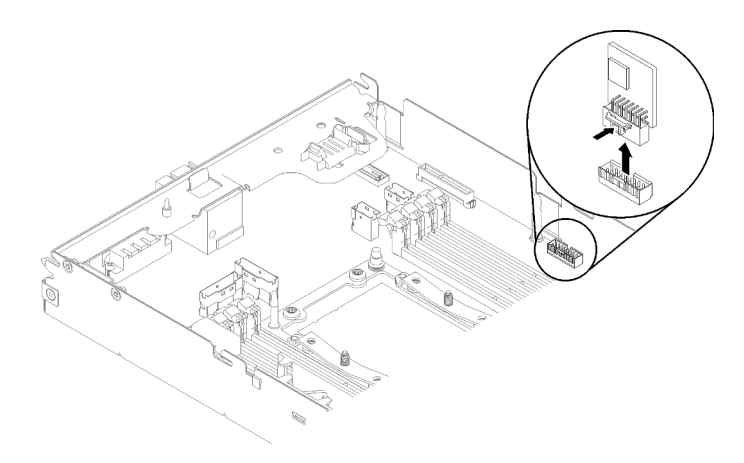

รูปภาพ 60. การถอด TCM

์ขั้นตอนที่ 1. ค้นหาขั้วต่อ TCM บนแผงระบบ (ดูที่ "ขั้วต่อภายในของแผงระบบ" บนหน้าที่ 40 ) ขั้นตอนที่ 2. จับที่ขอบของ TCM อย่างระมัดระวัง ค่อยๆ กดสลัก และยกสลักขึ้นจากแผงระบบ

หากคุณได้รับคำแนะนำให้ส่งคืนส่วนประกอบหรืออุปกรณ์เสริม ให้ปฏิบัติตามคำแนะนำที่มาพร้อมบรรจุภัณฑ์ทั้งหมด และให้ใช้บรรจุภัณฑ์ใดๆ ที่ส่งมอบให้กับคุณเพื่อการจัดส่ง

#### วิดีโอสาธิต

### รับชมขั้นตคนบน YouTube

<span id="page-104-0"></span>ติดตั้ง Trusted Cryptographic Module (TCM) ใช้ข้อมูลนี้เพื่อติดตั้ง Trusted Cryptographic Module (TCM)

ก่อนคุณติดตั้ง Trusted Cryptographic Module (TCM):

- 1. อ่านเนื้อหาส่วนต่อไปนี้เพื่อให้แน่ใจว่าคุณจะทำงานได้อย่างไร้กังวล
	- "ความปลุกดภัย" บนหน้าที่ iii
	- "คู่มือการติดตั้ง" บนหน้าที่ 75
- 2. ปิดโหนดคอมพิวท์ที่เกี่ยวข้องที่คุณกำลังจะดำเนินการ
- 3. ถอดโหนดคอมพิวท์ (ดู "ถอดโหนดคอมพิวท์ออกจากช่องใส่" บนหน้าที่ 81)
- 4. ถอดโหนดคอมพิวท์ (ดู "ถอดฝาครอบโหนดคอมพิวท์" บนหน้าที่ 176)

#### ท้อคารพิจารณา∙

TCM คือส่วนประกอบที่ไม่ซ้ำกันสำหรับโหนดที่จำหน่ายในประเทศจีน

เมื่อถอด TCM ออก ฟังก์ชัน TCM ทั้งหมดจะถูกปิดใช้งาน

### ดำเนินการขั้นตอนต่อไปนี้ในการติดตั้ง TCM

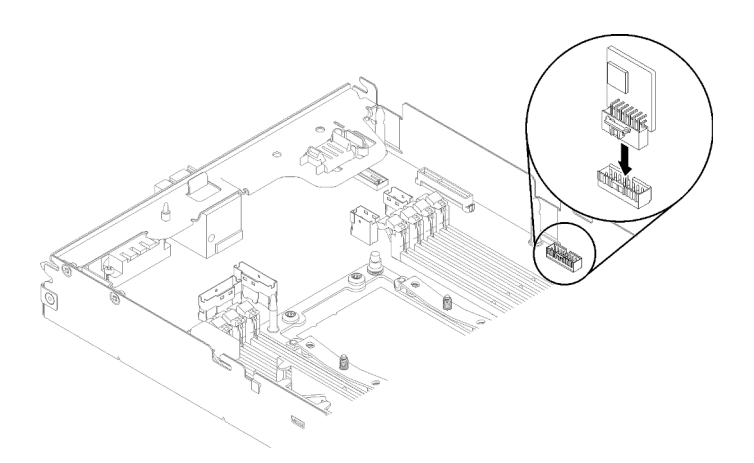

#### รูปภาพ 61. การติดตั้ง TCM

์ขั้นตอนที่ 1. นำบรรจุภัณฑ์แบบมีการป้องกันไฟฟ้าสถิตที่มี TCM ไปแตะที่พื้นผิวโลหะ*ที่ไม่ทาสี*บนตัวเครื่อง หรือพื้นผิว โลหะ*ที่ไม่ทาสึ*บนส่วนประกอบของแร็คที่เดินสายดินอื่นๆ แล้วจึงถอด TCM ออกจากบรรจุภัณฑ์

ขั้นตอนที่ 2. จับที่ขอบของ TCM อย่างระมัดระวัง แล้วใส่เข้ากับขั้วต่อ TCM บนแผงระบบ

### หลังคุณติดตั้ง TCM ให้ดำเนินการขั้นตอนต่อไปนี้:

- 1. หากมีการถอดแผ่นกั้นลมออก ให้ติดตั้งใหม่อีกครั้ง (ดู "ติดตั้งแผ่นกั้นลม" บนหน้าที่ 170)
- 2. ติดตั้งฝาครอบโหนดคอมพิวท์กลับเข้าที่ (ดู "ติดตั้งฝาครอบโหนดคอมพิวท์" บนหน้าที่ 177)
- 3. ติดตั้งโหนดคอมพิวท์กลับเข้าที่ (ดู "ติดตั้งโหนดคอมพิวท์ในช่องใส่" บนหน้าที่ 86)
- 4. ตรวจสอบไฟ LED เปิด/ปิด เพื่อให้แน่ใจว่าไฟติดสลับกันระหว่างกะพริบเร็วและกะพริบช้า เพื่อบ่งชี้ว่าโหนดพร้อม เปิดใช้งานแล้ว

#### วิดีโคสาธิต

### ้รับชมขั้นตคนบน YouTube

## การเปลี่ยนส่วนประกอบของโหนดขยายคอมพิวท์

ใช้ขั้นตอนต่อไปนี้ในการถอดและติดตั้งส่วนประกอบโหนดขยาย PCIe เข้ากับช่องใส่

## <span id="page-106-0"></span>ถอดส่วนประกอบของโหนดขยายคอมพิวท์ออกจากช่องใส่

ใช้ขั้นตคนนี้ในการถอดส่วนประกอบโหนดขยายคอมพิวท์ออกจากช่องใส่

**ข้อควรพิจารณา**: บุคลากรที่ไม่ได้รับอนุญาตไม่ควรถอดหรือติดตั้งโหนด เฉพาะพนักงานบริการหรือบุคลากรที่ได้รับการ ้ฝึกอบรมเท่านั้นที่ได้รับอนุญาตให้ดำเนินการดังกล่าว

ก่อนที่จะถอดส่วนประกอบโหนดขยาย PCIe ออกจากช่องใส่:

- 1. อ่านเนื้อหาส่วนต่อไปนี้เพื่อให้แน่ใจว่าคุณจะทำงานได้อย่างไร้กังวล
	- "ความปลอดภัย" บนหน้าที่ iii
	- "คู่มือการติดตั้ง" บนหน้าที่ 75
- 2. เมื่อคุณถอดส่วนประกอบโหนดขยายคอมพิวท์ออก ให้จดหมายเลขช่องใส่โหนดไว้ และต้องติดตั้งกลับเข้าไปใน ้ ช่องเดิม การติดตั้งลงในช่องใส่โหนดอื่นที่ไม่ใช่ช่องเดิมอาจส่งผลตามมาที่คาดไม่ถึง เนื่องจากข้อมูลการกำหนด ้ค่าบางส่วนและตัวเลือกการอัปเดตถูกกำหนดตามหมายเลขช่องใส่โหนด หากคุณติดตั้งส่วนประกอบโหนดขยาย ้ คอมพิวท์กลับลงในช่องใส่โหนดอื่น คุณอาจจำเป็นต้องกำหนดค่าโหนดคอมพิวท์ที่ติดตั้งใหม่อีกครั้ง วิธีการหนึ่ง ในการติดตามส่วนประกอบโหนดคือทางหมายเลขประจำเครื่องของโหนดคอมพิวท์

หมายเหตุ: หมายเลขประจำเครื่องจะอยู่บนแถบดึงของแต่ละโหนดคอมพิวท์

ปฏิบัติตามขั้นตอนต่อไปนี้เพื่อถอดส่วนประกอบโหนดขยาย PCIe ออกจากช่องใส่ ้ขั้นตอนที่ 1. ปลดล็อคและหมนมือจับด้านหน้าสองตัวตามที่แสดงในภาพประกอบ

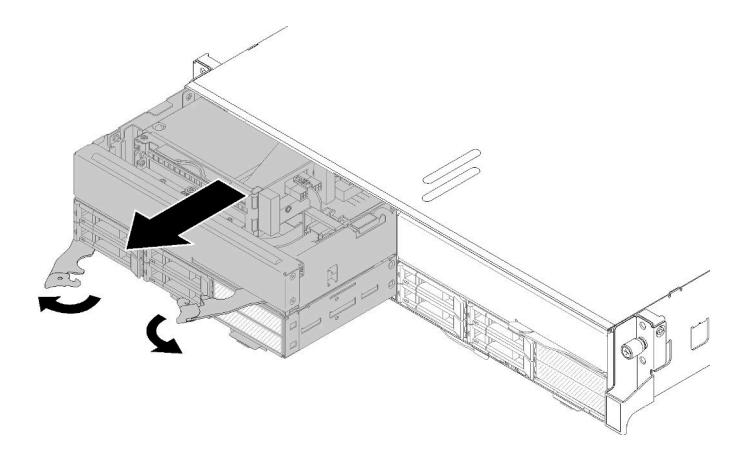

รูปภาพ 62. การถอดส่วนประกอบโหนดขยายคอมพิวท์

**ข้อควรพิจารณา**: เพื่อรักษาการระบายความร้อนของระบบที่เหมาะสม ห้ามใช้งานช่องใส่โดยไม่ได้ติดตั้ง โหบดคอบพิวท์หรือแผงครอบช่องใส่โหบดใบแต่จะช่องใส่โหบด

- ์ขั้นตอนที่ 2. เลื่อนส่วนประกอบโหนดออกมาประมาณ 12 นิ้ว (300 มม.) แล้วใช้มือทั้งสองข้างจับส่วนประกอบโหนด ไว้ แล้วถอดออกจากท่องใส่
- ์ขั้นตอนที่ 3. หากช่องใส่เปิดเครื่องอยู่โดยมีโหนดในอีกสองช่อง คุณจำเป็นต้องติดตั้งอีกสองโหนดหรือแผงครอบโหนด ในช่องใส่ว่างภายใน 1 นาที เพื่อการระบายความร้อนที่เหมาะสม

หากคุณได้รับคำแนะนำให้ส่งคืนส่วนประกอบหรืออุปกรณ์เสริม ให้ปฏิบัติตามคำแนะนำที่มาพร้อมบรรจุภัณฑ์ทั้งหมด และให้ใช้บรรจุภัณฑ์ใดๆ ที่ส่งมอบให้กับคุณเพื่อการจัดส่ง

## <span id="page-107-0"></span>ติดตั้งส่วนประกอบของโหนดขยายคอมพิวท์ในช่องใส่

ใช้ขั้นตอนนี้ในการติดตั้งส่วนประกอบโหนดขยายคอมพิวท์ลงในช่องใส่

ก่คนที่จะติดตั้งส่วนประกอบโหนดขยายคอมพิวท์ลงในช่องใส่:

- 1. อ่านเนื้อหาส่วนต่อไปนี้เพื่อให้แน่ใจว่าคุณจะทำงานได้อย่างไร้กังวล
	- "ความปลุกดภัย" บนหน้าที่ iii
	- "คู่มือการติดตั้ง" บนหน้าที่ 75
- 2. ติดตั้งโหนดขยาย PCIe ในโหนดคอมพิวท์ (ดู "ติดตั้งโหนดขยาย PCIe ในโหนดคอมพิวท์" บนหน้าที่ 254)

**ข้อควรพิจารณา**: เมื่อทำการถอดหรือติดตั้งส่วนประกอบโหนด ระวังอย่าให้ขั้วต่อโหนดเสียหาย

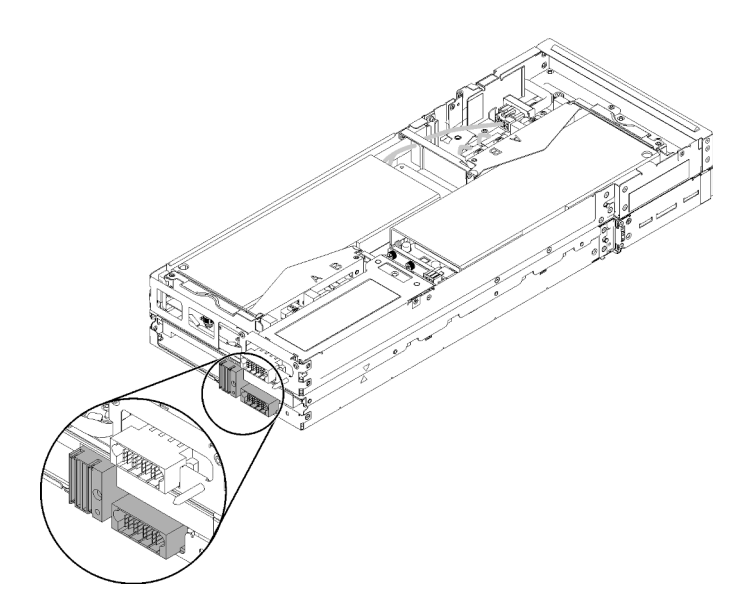

รูปภาพ 63. ขั้วต่อบนส่วนประกอบโหนดขยายคอมพิวท์

ปฏิบัติตามขั้นตอนต่อไปนี้เพื่อติดตั้งส่วนประกอบโหนดขยาย PCIe ลงในช่องใส่
ขั้นตอนที่ 1. เลือกช่องว่างเปล่าสองช่องในแนวตั้งที่อยู่ติดกันสำหรับการติดตั้ง

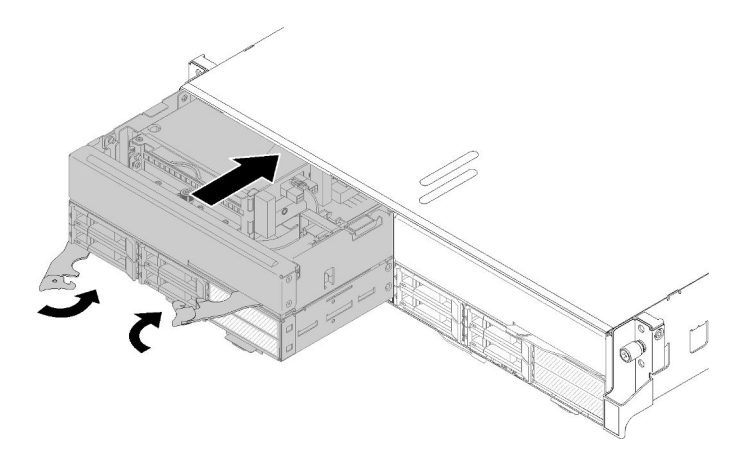

รูปภาพ 64. การติดตั้งโหนดขยาย PCIe ลงในช่องใส่

#### หมายเหตุ:

- 1. เมื่อทำการติดตั้งส่วนประกอบโหนดขยายคอมพิวท์ที่ถูกถอดออกก่อนหน้านี้กลับเข้าไปอีกครั้ง ้ตรวจดูให้แน่ใจว่าติดตั้งลงในช่องใส่โหนดเดิม ข้อมูลการกำหนดค่าโหนดคอมพิวท์บางส่วนและตัว เลือกการอัปเดตถูกกำหนดตามหมายเลขช่องใส่โหนด และการติดตั้งโหนดคอมพิวท์กลับลงในช่อง ใส่โหนดอื่นอาจส่งผลตามมาที่คาดไม่ถึง หากคุณติดตั้งส่วนประกอบโหนดขยายคอมพิวท์กลับลง ในช่องใส่โหนดอื่น คุณอาจจำเป็นต้องกำหนดค่าโหนดคอมพิวท์ที่ติดตั้งแล้วอีกครั้ง
- 2. เมื่อติดตั้งส่วนประกอบโหนดขยายคอมพิวท์ในช่องใส่ ต้องติดตั้งช่องใส่โหนดอื่นอีกสองช่องในช่อง ใส่เดียวกันด้วยส่วนประกอบโหนดขยายคอมพิวท์หนึ่งตัวหรือแผงครอบโหนดสองแผง
- ขั้นตอนที่ 2. ตรวจสอบให้แน่ใจว่ามือจับด้านหน้าของโหนดคอมพิวท์อยู่ในตำแหน่งเปิดจนสุด
- ขั้นตอนที่ 3. เลื่อนส่วนประกอบโหนดขยายคอมพิวท์เข้าไปในช่องใส่โหนดจนสุด
- ขั้นตอนที่ 4. ใช้ทั้งสองมือหมุนมือจับโหนดคอมพิวท์ไปยังตำแหน่งปิดจนสุดจนกระทั่งสลักของมือจับทั้งสองตัวคลิกเข้า

**หมายเหตุ**: เวลาที่ต้องใช้เพื่อให้โหนดเริ่มต้นทำงานแตกต่างกันไปขึ้นอยู่กับการกำหนดค่าระบบ ไฟ LED ้ พลังงานกะพริบถี่ ปุ่ม Power บนโหนดคอมพิวท์จะไม่ตอบสนองจนกว่าไฟ LED พลังงานกะพริบช้าๆ ซึ่ง แสดงว่าขั้นตอนการเริ่มต้นทำงานเสร็จสมบูรณ์แล้ว

หลังจากที่ติดตั้งส่วนประกอบโหนดขยายคอมพิวท์ลงในช่องใส่แล้ว ให้ทำตามขั้นตอนต่อไปนี้:

1. ตรวจสอบไฟ LED เปิดปิดเครื่อง เพื่อให้แน่ใจว่าไฟติดสลับกันระหว่างกะพริบเร็วและกะพริบช้า เพื่อระบุว่าโหนด ้พร้คมให้เปิดเครื่องแล้ว แล้วจึงเปิดเครื่องโหนด

- 2. ตรวจสอบให้แน่ใจว่าไฟ LED พลังงานบนแผงควบคุมโหนดคอมพิวท์ติดสว่างต่อเนื่อง ซึ่งแสดงว่าโหนดคอมพิวท์ ได้รับพลังงานและเปิดแล้ว
- 3. หากคุณมีโหนดคอมพิวท์อื่นๆ ที่จะทำการติดตั้ง ให้ดำเนินการทันที
- 4. หากขั้นตอนนี้คือการติดตั้งโหนดคอมพิวท์ลงในช่องใส่ครั้งแรก คุณจะต้องกำหนดค่าโหนดผ่าน Lenovo XClarity Provisioning Manager และติดตั้งระบบปฏิบัติการของโหนด ดูรายละเอียดเพิ่มเติมได้ที่ https:// sysmgt.lenovofiles.com/help/topic/LXPM/os\_installation.html
- 5 หากไม่มีสิทธิ์เข้าถึงโหนดคอมพิวท์จากคอนโซลภายใน
	- เข้าถึงเว็บอินเทอร์เฟส Lenovo XClarity Controller (ดู https://sysmgt.lenovofiles.com/help/topic/  $a<sub>z</sub>$ com.lenovo.systems.management.xcc.doc/dw1lm\_c\_accessingtheimmwebinterface.html)
	- b. ตั้งค่าการเชื่อมต่อเครือข่าย Lenovo XClarity Controller ผ่าน Lenovo XClarity Provisioning Manager (o https://sysmgt.lenovofiles.com/help/topic/com.lenovo.systems.management.xcc.doc/dw1lm\_t\_ settinguptheimmnetworkconnection.html)
	- เข้าสู่ระบบ Lenovo XClarity Controller (ดู https://sysmgt.lenovofiles.com/help/topic/ C. com.lenovo.systems.management.xcc.doc/dw1lm\_t\_loggingintotheimm.html)
- ่ 6. หากคุณเปลี่ยนแปลงการตั้งค่าของโหนดคอมพิวท์ หรือหากคุณกำลังติดตั้งโหนดคอมพิวท์อื่นที่แตกต่างจากโหนด คอมพิวท์ที่คุณถอดออก คุณจะต้องกำหนดค่าโหนดผ่าน Setup utility และอาจต้องติดตั้งระบบปฏิบัติการของ ์ โหนดคอมพิวท์ ดูรายละเอียดเพิ่มเติมจาก "การกำหนดค่าระบบ" ใน *คู่มือการติดตั้ง*
- 7. หากคุณกำลังติดตั้งโหนดคอมพิวท์อื่นที่แตกต่างจากโหนดคอมพิวท์ที่คุณถอดออก ให้อัปเดตประเภทเครื่องและ หมายเลขประจำเครื่องด้วยข้อมูลผลิตภัณฑ์ที่สำคัญ (VPD) ใหม่ ใช้ Lenovo XClarity Provisioning Manager เพื่ออัปเดตประเภทเครื่องและหมายเลขประจำเครื่อง ดู "อัปเดตประเภทเครื่องและหมายเลขประจำเครื่อง" บน หน้าที่ 88
- 8. คุณสามารถติดข้อมูลการระบุบนแถบป้ายสำหรับดึงซึ่งสามารถเข้าถึงได้จากด้านหน้าของโหนดคอมพิวท์

# การเปลี่ยน EIOM

ใช้ขั้นตอนต่อไปนี้ในการถอดและติดตั้ง EIOM

#### <span id="page-109-0"></span>ถอด EIOM ใช้ข้อมูลนี้ในการถอด EIOM

ก่อนที่จะถอด EIOM:

- 1. อ่านเนื้อหาส่วนต่อไปนี้เพื่อให้แน่ใจว่าคุณจะทำงานได้อย่างไร้กังวล
	- "ความปลอดภัย" บนหน้าที่ iii
	- "คู่มือการติดตั้ง" บนหน้าที่ 75
- 2. ปิดโหนดคอมพิวท์และอุปกรณ์ต่อพ่วงทั้งหมด (ดูที่ "ปิดโหนดคอมพิวท์" บนหน้าที่ 24)
- 3. ปลดโหนดคอมพิวท์ทั้งหมดออกจากช่องใส่
- 4. ถอดสายไฟและสายเคเบิลภายนอกทั้งหมดออกจากด้านหลังของช่องใส่
- 5. หากมีการติดตั้งอุปกรณ์จัดเก็บสายเคเบิล ให้ถอดออก (ดู "ถอดอุปกรณ์จัดเก็บสายเคเบิล" บนหน้าที่ 79)
- 6. ถอดชัตเทิล (ดู "ถอดชัตเทิล" บนหน้าที่ 150) และวางลงบนพื้นที่ทำงานที่มั่นคง

ทำตามขั้นตอนต่อไปนี้เพื่อถอด EIOM ออก

สำหรับตัวครอบ (SFP+) รุ่น 10GbE

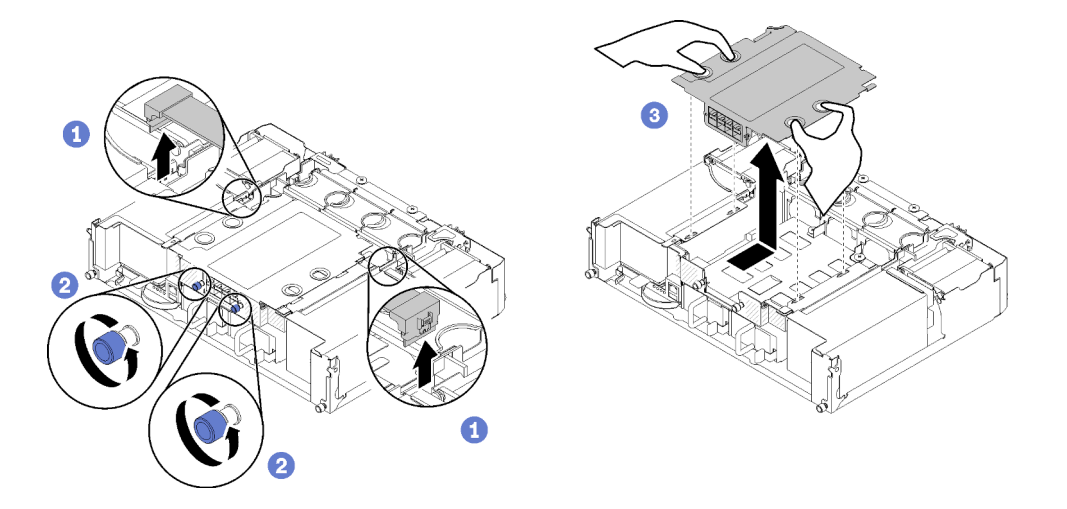

รูปภาพ 65. การถอด EIOM

ลำหรับตัวครอบ (RJ-45) รุ่น 10GBASE-T

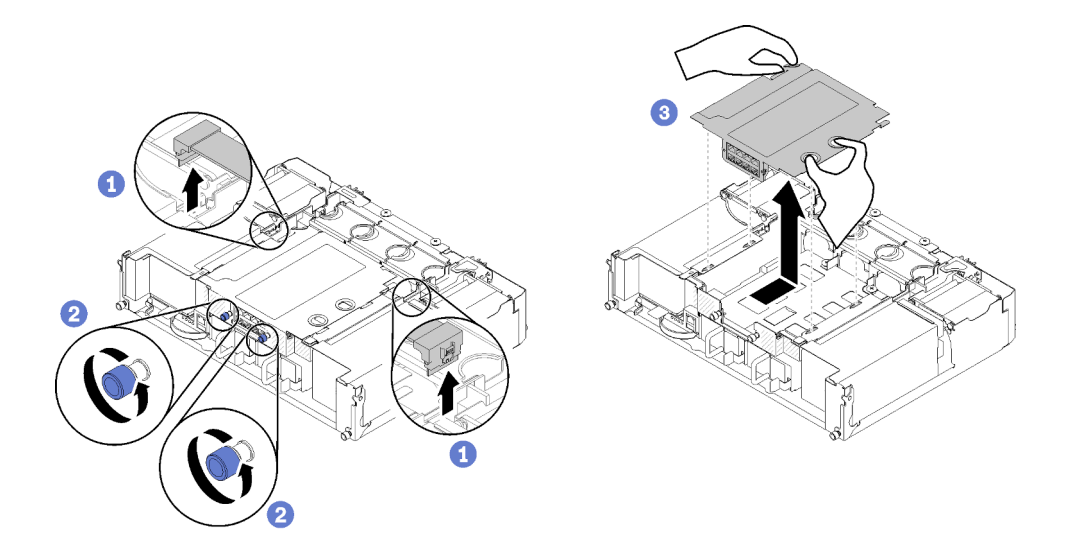

รูปภาพ 66. การถอด EIOM

#### ลำหรับแผงครอบ EIOM

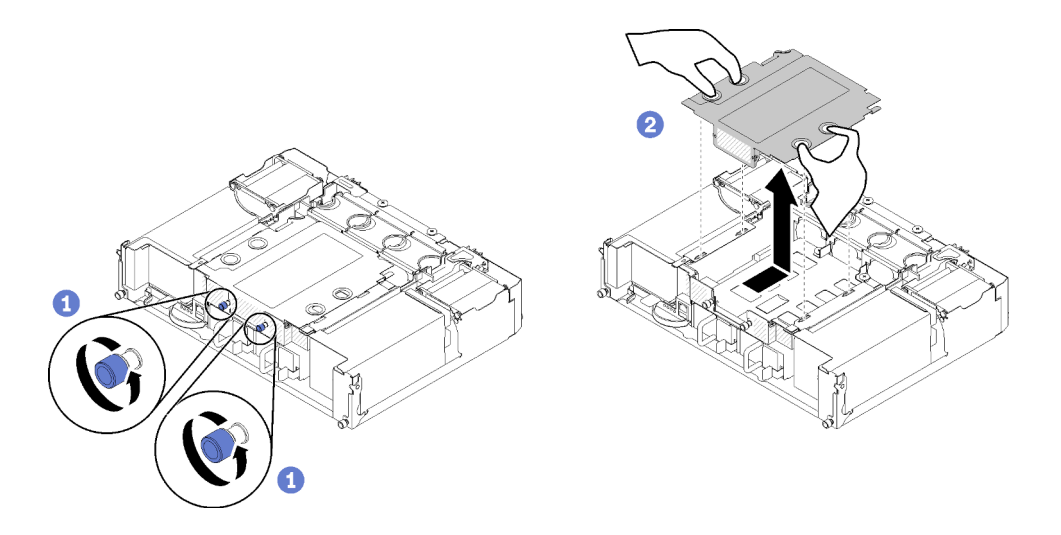

รูปภาพ 67. การถอดแผงครอบ EIOM

ขั้นตอนที่ 1. ถอดสายสองเส้นออกจาก EIOM (ข้ามขั้นตอนนี้สำหรับแผงครอบ EIOM)

# **หมายเหตุ**: ตรวจสอบให้แน่ใจว่าคุณดันสลักปลดล็อคเมื่อถอดสายสัญญาณเท่านั้น

- ขั้นตอนที่ 2. หมุนน็อตยึดทวนเข็มนาฬิกา
- ขั้นตอนที่ 3. จับและดัน EIOM ไปด้านหน้าของชัตเทิลเล็กน้อย
- ขั้นตอนที่ 4. ยก EIOM ขึ้นเพื่อถอด EIOM ออกจากชัตเทิล

หลังจากถูกด FIOM:

หากคุณได้รับคำแนะนำให้ส่งคืนส่วนประกอบหรืออุปกรณ์เสริม ให้ปฏิบัติตามคำแนะนำที่มาพร้อมบรรจุภัณฑ์ ้ทั้งหมด และให้ใช้บรรจุภัณฑ์ใดๆ ที่ส่งมอบให้กับคุณเพื่อการจัดส่ง

#### วิดีโคสาธิต

รับชมขั้นตคนบน YouTube

<span id="page-112-0"></span>ติดตั้ง EIOM ใช้ข้อมูลนี้ในการติดตั้ง EIOM

ก่อนที่จะติดตั้ง EIOM:

- 1. อ่านเนื้อหาส่วนต่อไปนี้เพื่อให้แน่ใจว่าคุณจะทำงานได้อย่างไร้กังวล
	- "ความปลอดภัย" บนหน้าที่ iii
	- "คู่มือการติดตั้ง" บนหน้าที่ 75
- ่ 2. ปิดเชิร์ฟเวอร์และอุปกรณ์ต่อพ่วง แล้วถอดสายไฟและสายเคเบิลภายนอกทั้งหมดออก (ดู "ปิดโหนดคอมพิวท์" บนหน้าที่ 24)
- 3. ปลดโหนดคอมพิวท์ทั้งหมดออกจากช่องใส่
- 4. หากมีการติดตั้งอุปกรณ์จัดเก็บสายเคเบิล ให้ถอดออก (ดู "ถอดอุปกรณ์จัดเก็บสายเคเบิล" บนหน้าที่ 79)
- 5. ถอดชัตเทิล (ดู "ถอดชัตเทิล" บนหน้าที่ 150) และวางลงบนพื้นที่ทำงานที่มั่นคง

หมายเหตุ: ข้อกำหนดความเร็วเครือข่ายต่ำสุดสำหรับ EIOM คือ 1 Gbps

ทำตามขั้นตอนต่อไปนี้เพื่อติดตั้ง FIOM

์ขั้นตอนที่ 1. จับ EIOM และจัดแนวแถบ EIOM สี่แถบให้ตรงกับช่องในชัตเทิล จากนั้น วาง EIOM ลงในช่อง

• สำหรับตัวครอบ (SFP+) รุ่น 10GbE

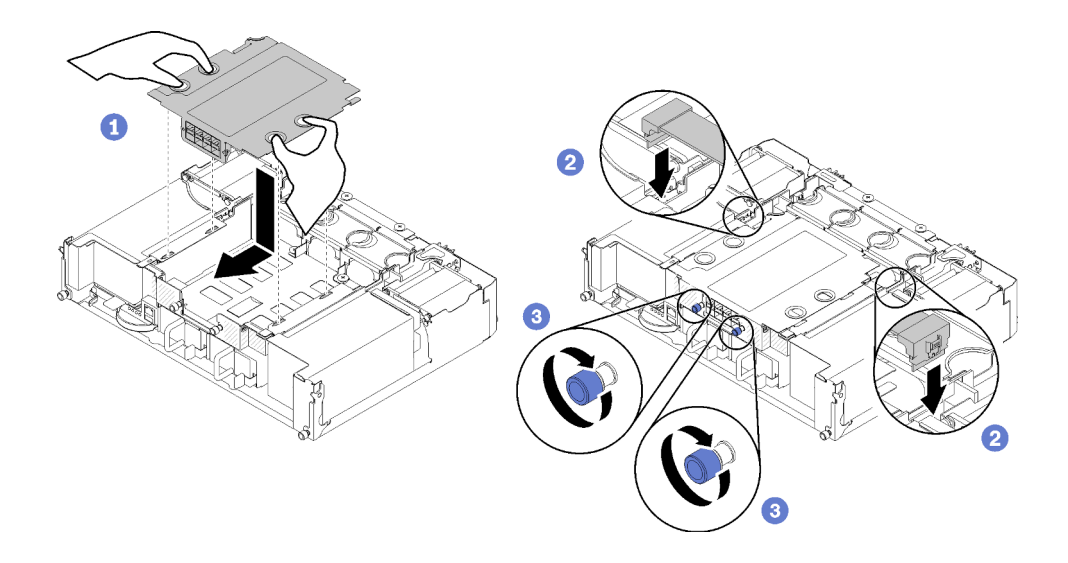

รูปภาพ 68. การติดตั้ง EIOM

้สำหรับตัวครอบ (RJ-45) รุ่น 10GBASE-T

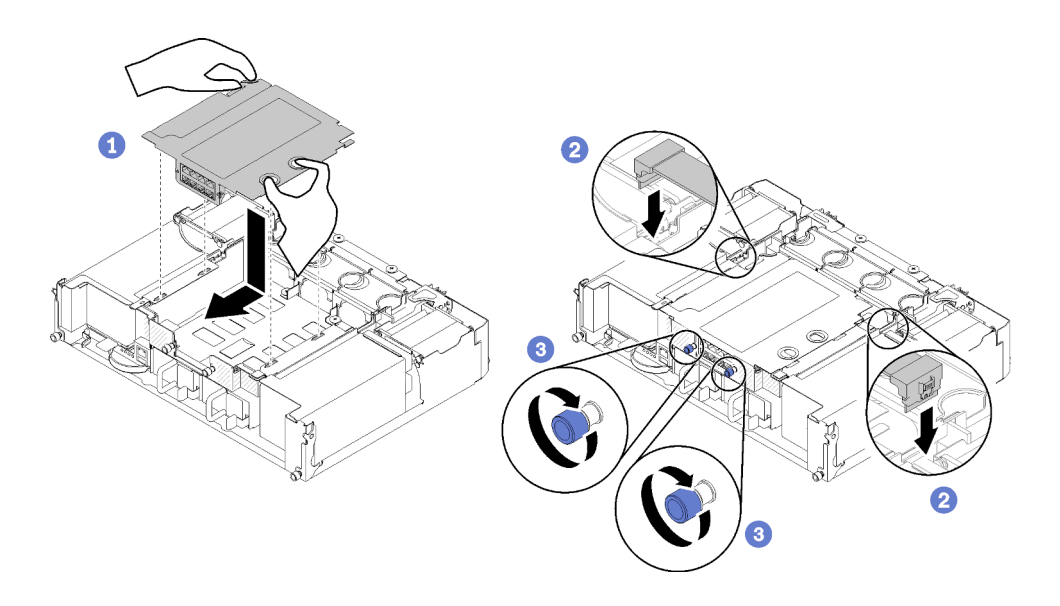

รูปภาพ 69. การติดตั้ง EIOM

ลำหรับแผงครอบ EIOM

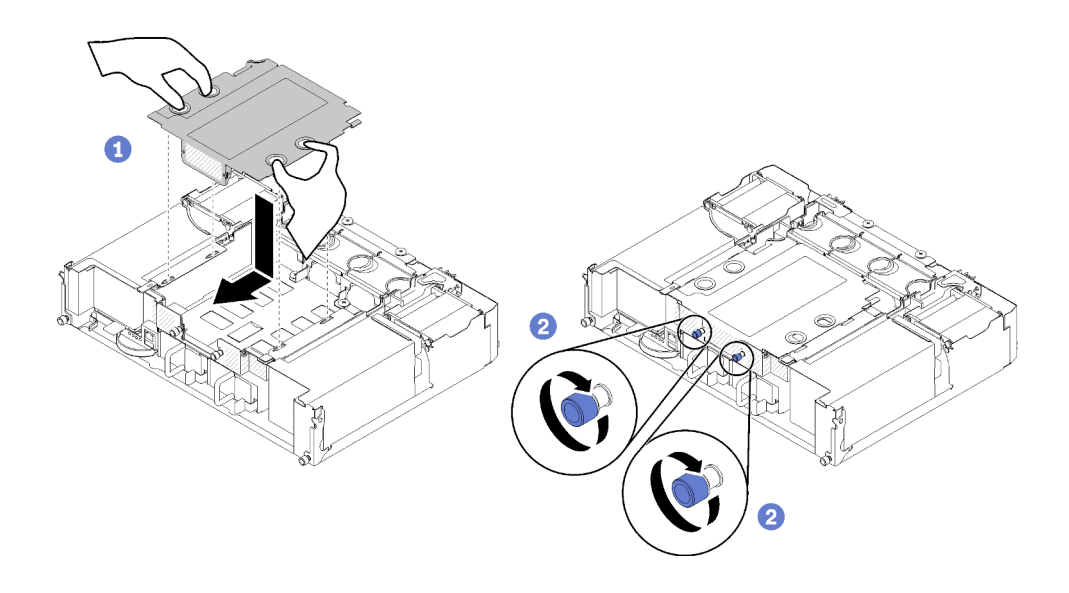

รูปภาพ 70. การถอดแผงครอบ EIOM

- ์ขั้นตอนที่ 2. ค่อยๆ ดึง EIOM ไปทางด้านหลังของชัตเทิล
- ขั้นตอนที่ 3. เชื่อมต่อสายเคเบิลที่ต้องการเข้ากับ EIOM (ข้ามขั้นตอนนี้ลำหรับแผงครอบ EIOM)
- ขั้นตอนที่ 4. หมุนน็อตยึดตามเข็มนาฬิกา

หลังจากติดตั้ง EIOM แล้ว ให้ทำตามขั้นตอนต่อไปนี้:

- 1. ติดตั้งชัตเทิลกลับเข้าที่ (ดู "ติดตั้งชัตเทิล" บนหน้าที่ 153)
- 2. หากมีการถอดอุปกรณ์จัดเก็บสายเคเบิล ให้ติดตั้งกลับเข้าที่ (ดู "ติดตั้งอุปกรณ์จัดเก็บสายเคเบิล" บนหน้าที่ 80)
- 3. เชื่อมต่อสายไฟและสายเคเบิลที่คุณถอดออกกลับเข้าที่
- 4. ดันโหนดคอมพิวท์ทั้งหมดกลับลงในช่องใส่ (ดู "ติดตั้งโหนดคอมพิวท์ในช่องใส่" บนหน้าที่ 86)
- 5. เปิดโหนดคอมพิวท์ทั้งหมด

#### วิดีโดสาธิต

### รับชมขั้นตอนบน YouTube

# การเปลี่ยนพัดลม

ใช้ขั้นตอนต่อไปนี้ในการถอดและติดตั้งพัดลม

#### ้มีพัดลมสคงประเภทในเครื่องนี้<sup>.</sup>

พัดลมขนาด 60 x 60 x 56 มม.: พัดลม 2, 3 และ 4

พัดลมขนาด 80 x 80 x 80 มม.: พัดลม 1 และ 5

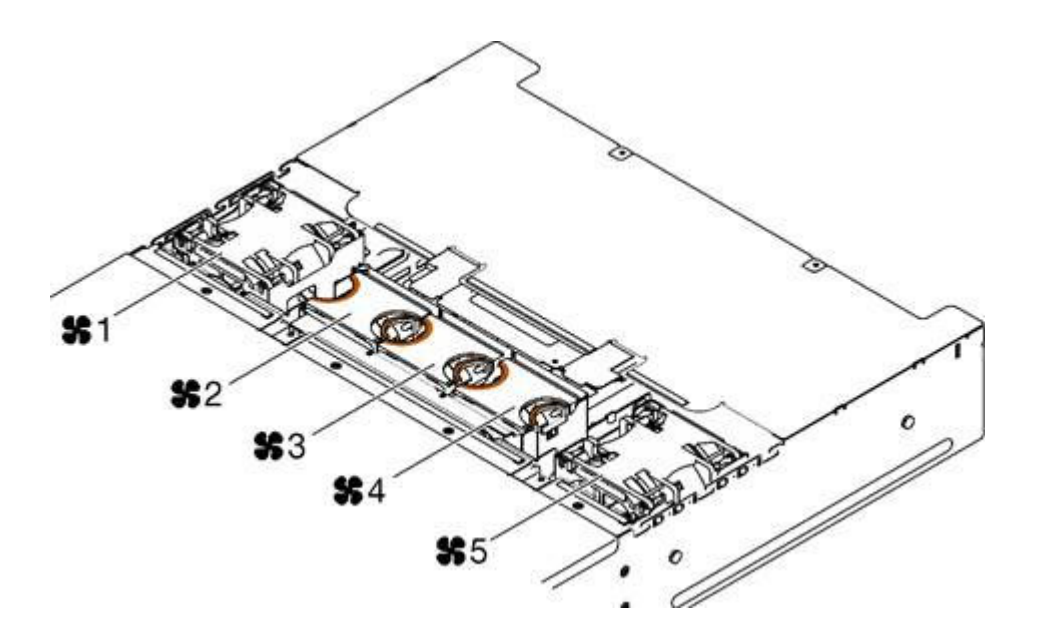

รูปภาพ 71. การระบุหมายเลขของพัดลม

#### ถอดพัดลม

ใช้ข้อมูลนี้เพื่อถอดพัดลมในช่องใส่

เพื่อป้องกันอันตรายที่อาจเกิดขึ้น ให้อ่านและปฏิบัติตามคำชี้แจงด้านความปลอดภัยต่อไปนี้

S017

 $\bullet$ 

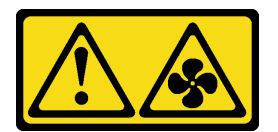

ข้อควรระวัง:

้มีใบพัดลมที่เคลื่อนไหวและเป็นอันตรายอยู่ใกล้เคียง ให้นิ้วและอวัยวะส่วนอื่นอยู่ห่างจากชิ้นส่วนต่าง ๆ เสมอ

S033

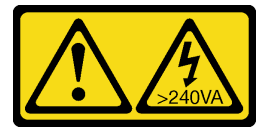

ข้อควรระวัง:

### ้มีพลังงานที่เป็นอันตราย แรงดันไฟฟ้าที่มีพลังงานที่เป็นอันตรายอาจทำให้เกิดความร้อนเมื่อลัดวงจรกับ โลหะ ซึ่งอาจทำให้เกิดการกระเด็นของเม็ดโลหะ การลวก หรือทั้งสองอย่าง

ี ภาพประกอบต่อไปนี้แสดงตำแหน่งของไฟ LED แสดงข้อผิดพลาดพัดลม หากไฟ LED ส่องสว่าง แสดงว่าพัดลมกำลังมี ปัญหา

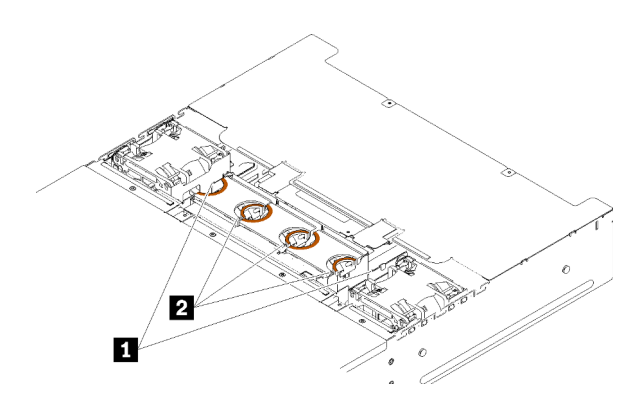

รูปภาพ 72. ไฟ LED แสดงข้อผิดพลาดของพัดลม

ตาราง 46 | ไฟ I FD แสดงข้อผิดพลาดของพัดลม

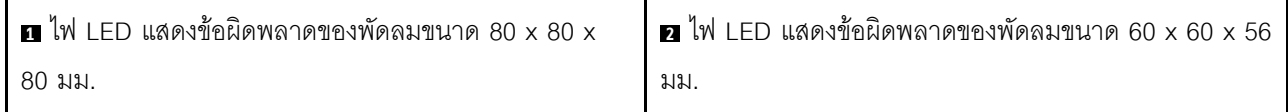

ก่คนถคดพัดลม:

- 1. อ่านเนื้อหาส่วนต่อไปนี้เพื่อให้แน่ใจว่าคุณจะทำงานได้อย่างไร้กังวล
	- "ความปลอดภัย" บนหน้าที่ iii
	- "คู่มือการติดตั้ง" บนหน้าที่ 75

**ข้อควรพิจารณา**: ไฟฟ้าสถิตที่ปล่อยเข้าสู่ส่วนประกอบของเครื่องภายในเมื่อเครื่องเปิดอยู่อาจทำให้เครื่องหยุด ทำงาน ซึ่งอาจทำให้ข้อมูลสูญหาย เพื่อหลีกเลี่ยงปัญหาที่อาจเกิดขึ้น ควรใช้สายรัดข้อมือป้องกันการคาย ประจุไฟฟ้าสถิตหรือระบบเดินสายดินอื่นๆ ทุกครั้งขณะทำงานภายในเครื่องที่เปิดใช้งานอยู่

2. ถอดฝาครอบพัดลม (ดู "ถอดฝาครอบพัดลม" บนหน้าที่ 113)

หมายเหตุ: เปลี่ยนพัดลมที่ใช้งานไม่ได้และติดตั้งฝาครอบพัดลมกลับเข้าที่ใน 3 นาที

ดำเนินการขั้นตคนต่อไปนี้ในการถคดพัดลม ์ขั้นตคนที่ 1 กคดพัดลม

ลำหรับพัดลมขนาด 60 x 60 x 56 มม.: ้ บีบสลักปลดล็อคพัดลมพร้อมกัน จากนั้นยกพัดลมออกจากช่องใส่

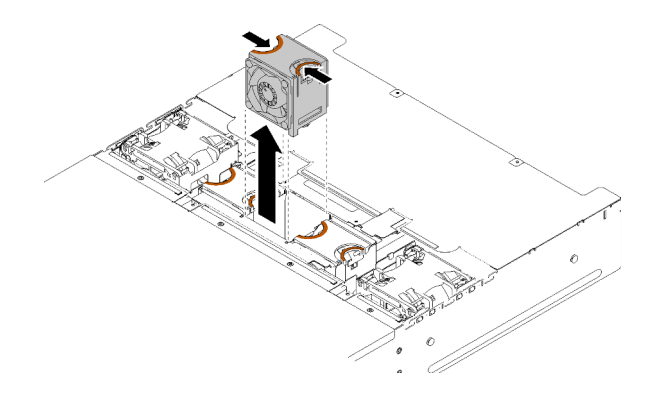

รูปภาพ 73. การถอดพัดลมขนาด 60 x 60 x 56 มม.

- ลำหรับพัดลมขนาด 80 x 80 x 80 มม.:
	- 1. ดึงสายออกจากข้างใต้แผ่นยึดโลหะแผ่นบางอย่างระมัดระวัง
	- 2. ถอดสาย
	- 3. จับพัดลมและยกออกจากช่องใส่

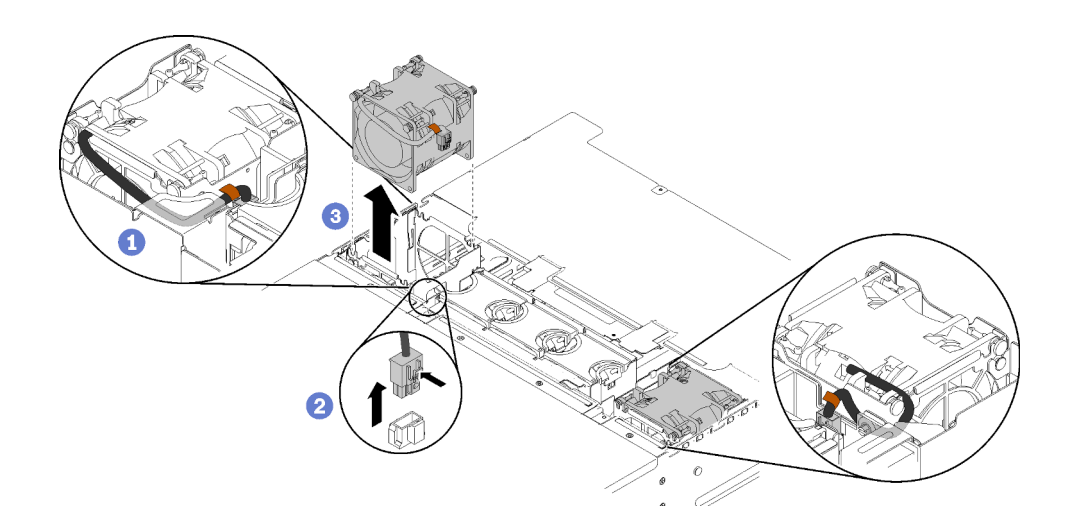

รูปภาพ 74. การถอดพัดลมขนาด 80 x 80 x 80 มม.

หากคุณได้รับคำแนะนำให้ส่งคืนส่วนประกอบหรืออุปกรณ์เสริม ให้ปฏิบัติตามคำแนะนำที่มาพร้อมบรรจุภัณฑ์ทั้งหมด และให้ใช้บรรจุภัณฑ์ใดๆ ที่ส่งมอบให้กับคุณเพื่อการจัดส่ง

#### วิดีโอสาธิต

# รับชมขั้นตอนบน YouTube

# ติดตั้งพัดลม

ใช้ข้อมูลนี้ในการติดตั้งพัดลมในช่องใส่

เพื่อป้องกันอันตรายที่อาจเกิดขึ้น ให้อ่านและปฏิบัติตามคำชี้แจงด้านความปลอดภัยต่อไปนี้

S017

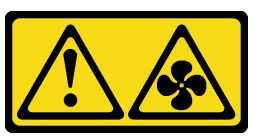

ข้อควรระวัง:

มีใบพัดลมที่เคลื่อนไหวและเป็นอันตรายอยู่ใกล้เคียง ให้นิ้วและอวัยวะส่วนอื่นอยู่ห่างจากชิ้นส่วนต่าง ๆ เสมอ

S033

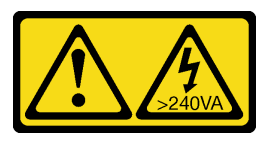

ข้อควรระวัง:

มีพลังงานที่เป็นอันตราย แรงดันไฟฟ้าที่มีพลังงานที่เป็นอันตรายอาจทำให้เกิดความร้อนเมื่อลัดวงจรกับ โลหะ ซึ่งอาจทำให้เกิดการกระเด็นของเม็ดโลหะ การลวก หรือทั้งสองอย่าง

ก่อนที่คุณจะติดตั้งพัดลม:

- 1. อ่านเนื้อหาส่วนต่อไปนี้เพื่อให้แน่ใจว่าคุณจะทำงานได้อย่างไร้กังวล
	- "ความปลอดภัย" บนหน้าที่ iii
	- "คู่มือการติดตั้ง" บนหน้าที่ 75

**ข้อควรพิจารณา**: ไฟฟ้าสถิตที่ปล่อยเข้าสู่ส่วนประกอบของเครื่องภายในเมื่อเครื่องเปิดอยู่อาจทำให้เครื่องหยุด ทำงาน ซึ่งอาจทำให้ข้อมูลสูญหาย เพื่อหลีกเลี่ยงปัญหาที่อาจเกิดขึ้น ควรใช้สายรัดข้อมือป้องกันการคาย ประจุไฟฟ้าสถิตหรือระบบเดินสายดินอื่นๆ ทุกครั้งขณะทำงานภายในเครื่องที่เปิดใช้งานอยู่

2. ถอดฝาครอบพัดลม (ดู "ถอดฝาครอบพัดลม" บนหน้าที่ 113)

หมายเหตุ: เปลี่ยนพัดลมที่ใช้งานไม่ได้และติดตั้งฝาครอบพัดลมกลับเข้าที่ใน 3 นาที

ดำเนินการขั้นตอนต่อไปนี้เพื่อติดตั้งพัดลม

#### ขั้นตคนที่ 1. ติดตั้งพัดลม

- ลำหรับพัดลมขนาด 60  $\times$  60  $\times$  56 มม.:
	- 1. วางพัดลมลงในช่อง และดันลงจนกว่าจะล็อคเข้าที่

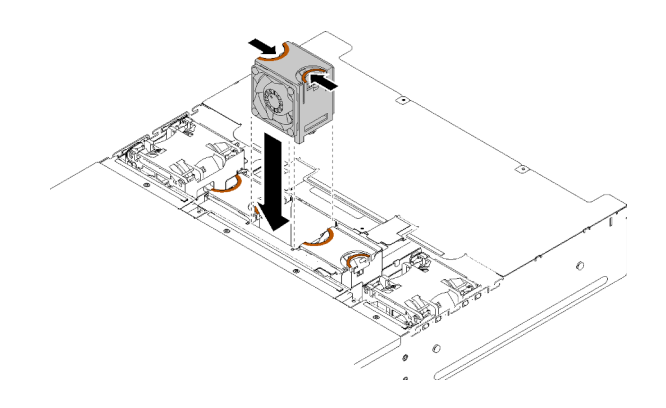

รูปภาพ 75. การติดตั้งพัดลมขนาด 60 x 60 x 56 มม.

- สำหรับพัดลมขนาด 80 x 80 x 80 มม.:
	- 1. วางพัดลมลงในช่อง และดันลงจนกว่าจะล็อคเข้าที่
	- 2. เชื่อมต่อสายไฟ
	- 3. เดินสายใต้แผ่นยึดด้วยความระมัดระวัง และตรวจสอบให้แน่ใจว่าได้เดินสายผ่านทางร่อง

**หมายเหตุ**: ตรวจสอบให้แน่ใจว่าได้เดินสายในตำแหน่งที่เหมาะสม และไม่มีสายติดในแผ่นยึด

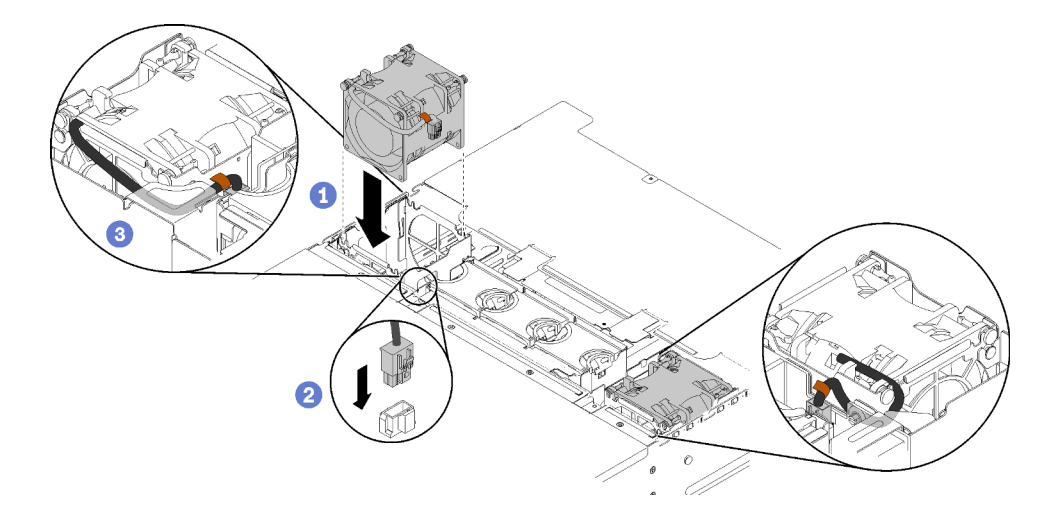

รูปภาพ 76. การติดตั้งพัดลมขนาด 80 x 80 x 80 มม.

หลังจากที่คุณติดตั้งพัดลมแล้ว ให้ดำเนินการขั้นตอนต่อไปนี้

1. ติดตั้งฝาครอบพัดลมกลับเข้าที่ (ดู "ติดตั้งฝาครอบพัดลม" บนหน้าที่ 114)

#### วิดีโอสาธิต

รับชมขั้นตอนบน YouTube

# การเปลี่ยนฝาครอบพัดลม

ใช้ขั้นตอนต่อไปนี้ในการถอดและติดตั้งฝาครอบพัดลม

# <span id="page-120-0"></span>ถอดฝาครอบพัดลม

ใช้ข้อมูลนี้ในการถอดฝาครอบพัดลม

เพื่อป้องกันอันตรายที่อาจเกิดขึ้น ให้อ่านและปฏิบัติตามคำชี้แจงด้านความปลอดภัยต่อไปนี้

S017

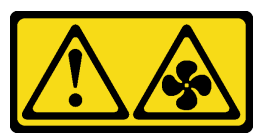

ข้อควรระวัง:

มีใบพัดลมที่เคลื่อนไหวและเป็นอันตรายอยู่ใกล้เคียง ให้นิ้วและอวัยวะส่วนอื่นอยู่ห่างจากชิ้นส่วนต่าง ๆ เสมอ

S033

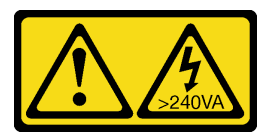

ข้อควรระวัง:

มีพลังงานที่เป็นอันตราย แรงดันไฟฟ้าที่มีพลังงานที่เป็นอันตรายอาจทำให้เกิดความร้อนเมื่อลัดวงจรกับ โลหะ ซึ่งคาจทำให้เกิดการกระเด็นของเม็ดโลหะ การลวก หรือทั้งสองอย่าง

ก่อนคุณถอดฝาครอบพัดลม:

- 1. อ่านเนื้อหาส่วนต่อไปนี้เพื่อให้แน่ใจว่าคุณจะทำงานได้อย่างไร้กังวล
	- "ความปลอดภัย" บนหน้าที่ iii
	- "คู่มือการติดตั้ง" บนหน้าที่ 75
- 2 เลื่อนช่องใส่ออกจากแร็ค

้ ดำเนินการขั้นตอนต่อไปนี้ในการถอดฝาครอบพัดลม

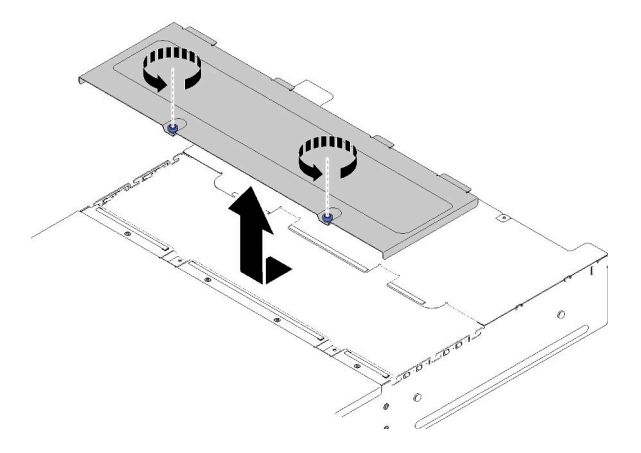

รูปภาพ 77. การถอดฝาครอบพัดลม

- ขั้นตอนที่ 1. หมุนน็อตยึดทวนเข็มนาฬิกา
- ขั้นตอนที่ 2. ค่อยๆ ดันฝาครอบพัดลมเข้าหาด้านหน้าของช่องใส่ จากนั้นยกฝาครอบขึ้น
- ์ขั้นตอนที่ 3. วางฝาครอบแนวราบหรือเก็บไว้สำหรับใช้ในอนาคต

หากคุณได้รับคำแนะนำให้ส่งคืนส่วนประกอบหรืออุปกรณ์เสริม ให้ปฏิบัติตามคำแนะนำที่มาพร้อมบรรจุภัณฑ์ทั้งหมด และให้ใช้บรรจุภัณฑ์ใดๆ ที่ส่งมอบให้กับคุณเพื่อการจัดส่ง

#### วิดีโคสาธิต

# รับชมขั้นตอนบน YouTube

# <span id="page-121-0"></span>ติดตั้งฝาครอบพัดลม ใช้ข้อมูลนี้ในการติดตั้งฝาครอบพัดลม

เพื่อป้องกันอันตรายที่อาจเกิดขึ้น ให้อ่านและปฏิบัติตามคำชี้แจงด้านความปลอดภัยต่อไปนี้

S017

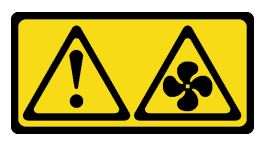

ข้อควรระวัง:

มีใบพัดลมที่เคลื่อนไหวและเป็นอันตรายอยู่ใกล้เคียง ให้นิ้วและอวัยวะส่วนอื่นอยู่ห่างจากชิ้นส่วนต่าง ๆ เสมอ

S033

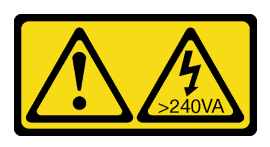

ข้อควรระวัง: ้มีพลังงานที่เป็นอันตราย แรงดันไฟฟ้าที่มีพลังงานที่เป็นอันตรายอาจทำให้เกิดความร้อนเมื่อลัดวงจรกับ โลหะ ซึ่งอาจทำให้เกิดการกระเด็นของเม็ดโลหะ การลวก หรือทั้งสองอย่าง

ก่อนที่คุณจะติดตั้งฝาครอบพัดลมให้ทำดังนี้

- 1. อ่านเนื้อหาส่วนต่อไปนี้เพื่อให้แน่ใจว่าคุณจะทำงานได้อย่างไร้กังวล
	- "ความปลอดภัย" บนหน้าที่ iii
	- "คู่มือการติดตั้ง" บนหน้าที่ 75
- 2. คลายสกรูออกและเลื่อนช่องใส่ออกจากแร็ค

ดำเนินการขั้นตอนต่อไปนี้เพื่อติดตั้งฝาครอบพัดลม

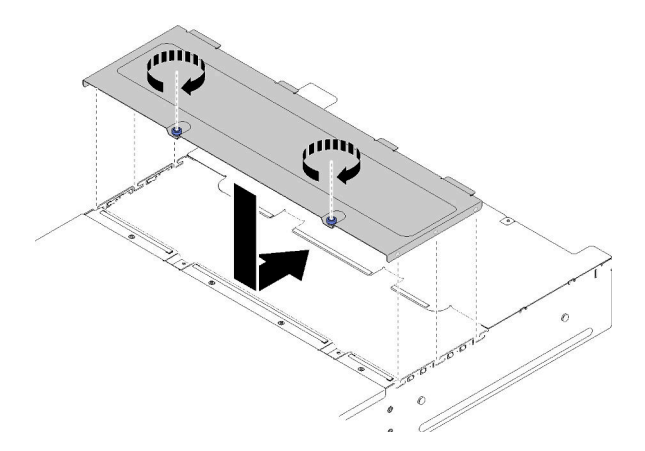

รูปภาพ 78. การติดตั้งฝาครอบพัดลม

- ์ขั้นตอนที่ 1. จัดแนวฝาครอบเพื่อให้แท่งทางด้านในของฝาครอบเลื่อนเข้าไปในช่องของช่องใส่ได้
- ์ขั้นตอนที่ 2 เลื่อนฝาครอบพัดลมไปยังตำแหน่งปิดจนกว่าจะคลิกเข้าที่
- ขั้นตอนที่ 3. หมุนน็อตยึดตามเข็มนาฬิกา

์ ขั้นตอนที่ 4. ในการติดตั้งป้ายการซ่อมบำรุงระบบ (ซึ่งต้องสั่งซื้อแยกต่างหาก) ให้จัดป้ายบนฝาครอบให้ตรงแนว ถอด แผ่นรองด้านล่างออก และกดป้ายลงบนฝาครอบ

หลังจากที่คุณติดตั้งฝาครอบพัดลมแล้ว ให้ดำเนินการขั้นตอนต่อไปนี้

1. ดันช่องใส่ลงในแร็คและขันสกรูให้แน่น

#### วิดีโอสาธิต

รับชมขั้นตอนบน YouTube

# การเปลี่ยนแหล่งจ่ายไฟแบบ Hot-swap

ใช้ขั้นตอนต่อไปนี้ในการถอดและติดตั้งแหล่งจ่ายไฟแบบ Hot-swap กับดองเกิล

### ถอดแหล่งจ่ายไฟแบบ Hot-swap

ใช้ข้อมูลนี้ในการถอดแหล่งจ่ายไฟแบบ Hot-swap

เพื่อป้องกันอันตรายที่อาจเกิดขึ้น ให้อ่านและปฏิบัติตามคำชี้แจงด้านความปลอดภัยต่อไปนี้

S001

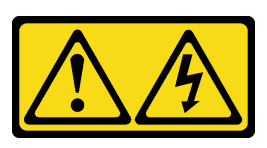

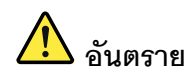

้กระแสไฟจากสายไฟ สายโทรศัพท์ และสายสื่อสารเป็นอันตราย เพื่อหลีกเลี่ยงอันตรายจากไฟซ็อต:

- ต่อสายไฟเข้ากับเต้าเสียบไฟ/แหล่งจ่ายไฟที่เดินสายไฟและสายดินอย่างเหมาะสม
- เชื่อมต่ออุปกรณ์ที่เชื่อมต่อเข้ากับผลิตภัณฑ์นี้โดยใช้เต้าเสียบไฟ/แหล่งจ่ายไฟที่เดินสายไฟ อย่างเหมาะสม
- หากเป็นไปได้ ให้ใช้เพียงมือเดียวในการเสียบ หรือถอดสายสัญญาณ
- ห้ามเปิดอุปกรณ์เมื่อมีร่องรอยของความเสียหายจากเพลิง น้ำ หรือโครงสร้าง
- ้อุปกรณ์อาจมีสายไฟมากกว่าหนึ่งเส้น หากต้องการตัดกระแสไฟฟ้าจากอุปกรณ์ โปรดตรวจ ์<br>สอบให้แน่ใจว่าได้ถอดสายไฟทั้งหมดออกจากแหล่งพลังงานแล้ว

S002

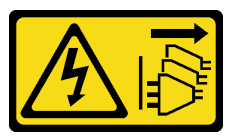

ข้คควรระวัง∶

ปุ่มควบคุมพลังงานบนอุปกรณ์และสวิตช์เปิดเครื่องบนแหล่งจ่ายไฟไม่ได้ตัดกระแสไฟฟ้าที่จ่ายให้กับ ้อุปกรณ์ อุปกรณ์อาจมีสายไฟมากกว่าหนึ่งเส้น หากต้องการตัดกระแสไฟฟ้าจากอุปกรณ์ โปรดตรวจสอบ ให้แน่ใจว่าได้ถอดสายไฟทั้งหมดออกจากแหล่งพลังงานแล้ว

S019

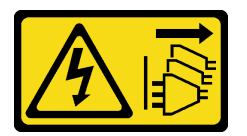

ข้อควรระวัง:

ปุ่มควบคุมพลังงานบนอุปกรณ์ไม่ได้ตัดกระแสไฟฟ้าที่จ่ายให้กับอุปกรณ์ อุปกรณ์อาจมีการเชื่อมต่อกับ สายไฟ DC มากกว่าหนึ่งเส้น หากต้องการตัดกระแสไฟฟ้าจากอุปกรณ์ โปรดตรวจสอบให้แน่ใจว่าได้ถอด สายไฟ DC ทั้งหมดออกจากขั้วไฟฟ้า DC แล้ว

S035

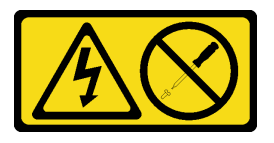

#### ข้อควรระวัง∙

ห้ามถอดฝาครอบบนแหล่งจ่ายไฟ หรือชิ้นส่วนใดๆ ที่มีป้ายนี้ติดอยู่ ระดับแรงดันไฟ กระแสไฟ และ พลังงานที่เป็นอันตรายมีอยู่ในชิ้นส่วนที่มีป้ายนี้ติดอยู่ ไม่มีชิ้นส่วนใดภายในส่วนต่าง ๆ เหล่านี้ที่สามารถ ซ่อมบำรุงได้ หากคุณสงสัยว่าชิ้นส่วนเหล่านี้อาจมีปัญหา กรุณาติดต่อช่างเทคนิคบริการ

ก่อนคุณถอดแหล่งจ่ายไฟแบบ Hot-swap:

- 1. อ่านเนื้อหาส่วนต่อไปนี้เพื่อให้แน่ใจว่าคุณจะทำงานได้อย่างไร้กังวล
	- "ความปลอดภัย" บนหน้าที่ iii
	- "คู่มือการติดตั้ง" บนหน้าที่ 75
- 2. ถอดสายไฟและสายเคเบิลภายนอกทั้งหมดออก (ดู "ปิดโหนดคอมพิวท์" บนหน้าที่ 24)

ดำเนินการขั้นตอนต่อไปนี้ในการถอดแหล่งจ่ายไฟแบบ Hot-swap

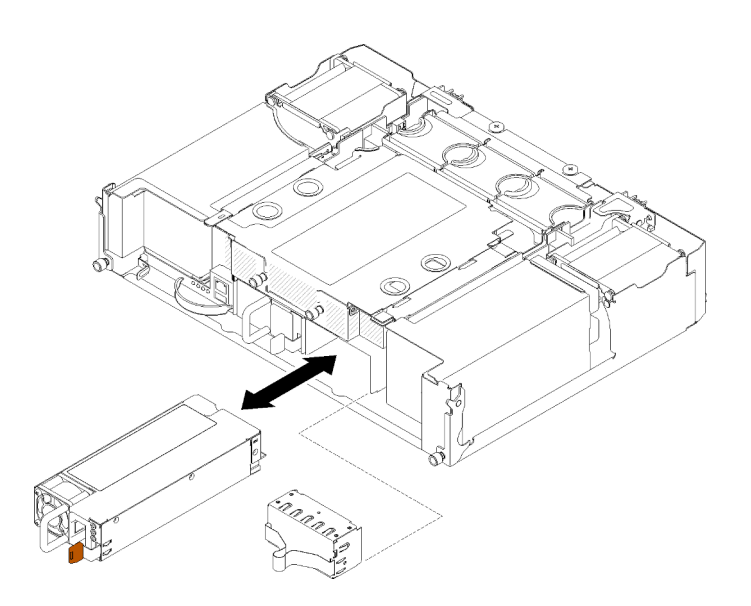

รูปภาพ 79. การถอดแหล่งจ่ายไฟแบบ Hot-swap

- ์ขั้นตอนที่ 1. ถอดสายไฟออกจากขั้วต่อด้านหลังของแหล่งจ่ายไฟ
- ขั้นตอนที่ 2. กดค้างที่แถบปลดสีส้มทางด้านซ้าย
- ์ขั้นตคนที่ 3. จับที่จับและดึงแหล่งจ่ายไฟคคกจากท่องใส่

หากคุณได้รับคำแนะนำให้ส่งคืนส่วนประกอบหรืออุปกรณ์เสริม ให้ปฏิบัติตามคำแนะนำที่มาพร้อมบรรจุภัณฑ์ทั้งหมด และให้ใช้บรรจุภัณฑ์ใดๆ ที่ส่งมอบให้กับคุณเพื่อการจัดส่ง

#### วิดีโคสาธิต

# รับชมขั้นตอนบน YouTube

# ติดตั้งแหล่งจ่ายไฟแบบ Hot-swap

ใช้ข้อมูลนี้ในการติดตั้งแหล่งจ่ายไฟแบบ Hot-swap

เพื่อป้องกันอันตรายที่อาจเกิดขึ้น ให้อ่านและปฏิบัติตามคำชี้แจงด้านความปลอดภัยต่อไปนี้

S001

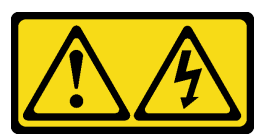

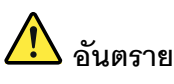

้กระแสไฟจากสายไฟ สายโทรศัพท์ และสายสื่อสารเป็นอันตราย เพื่อหลีกเลี่ยงอันตรายจากไฟซ็อต:

- ต่อสายไฟเข้ากับเต้าเสียบไฟ/แหล่งจ่ายไฟที่เดินสายไฟและสายดินอย่างเหมาะสม
- เชื่อมต่ออุปกรณ์ที่เชื่อมต่อเข้ากับผลิตภัณฑ์นี้โดยใช้เต้าเสียบไฟ/แหล่งจ่ายไฟที่เดินสายไฟ อย่างเหมาะสม
- หากเป็นไปได้ ให้ใช้เพียงมือเดียวในการเสียบ หรือถอดสายสัญญาณ
- ห้ามเปิดอุปกรณ์เมื่อมีร่องรอยของความเสียหายจากเพลิง น้ำ หรือโครงสร้าง
- ้อุปกรณ์อาจมีสายไฟมากกว่าหนึ่งเส้น หากต้องการตัดกระแสไฟฟ้าจากอุปกรณ์ โปรดตรวจ สอบให้แน่ใจว่าได้ถอดสายไฟทั้งหมดออกจากแหล่งพลังงานแล้ว
- S035

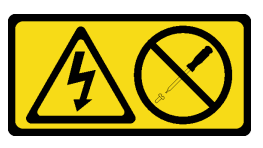

#### ข้อควรระวัง:

ห้ามถอดฝาครอบบนแหล่งจ่ายไฟ หรือชิ้นส่วนใดๆ ที่มีป้ายนี้ติดอยู่ ระดับแรงดันไฟ กระแสไฟ และ พลังงานที่เป็นอันตรายมีอยู่ในชิ้นส่วนที่มีป้ายนี้ติดอยู่ ไม่มีชิ้นส่วนใดภายในส่วนต่างๆ เหล่านี้ที่สามารถ ซ่อมบำรุงได้ หากคุณสงสัยว่าชิ้นส่วนเหล่านี้อาจมีปัญหา กรุณาติดต่อช่างเทคนิคบริการ

้ก่อนคุณติดตั้งแหล่งจ่ายไฟแบบ Hot-swap:

#### หมายเหต:

 $\bullet$ 

- 1. ตรวจสอบให้แน่ใจว่าอุปกรณ์ที่คุณกำลังติดตั้งรองรับการใช้งาน สำหรับรายการอุปกรณ์เสริมที่รองรับสำหรับ โซลูชัน ให้ดูที่ https://serverproven.lenovo.com/
- 2. อย่าติดตั้งอุปกรณ์จ่ายไฟสองตัวที่มีกำลังไฟฟ้าต่างกัน ดูข้อมูลที่เกี่ยวข้องได้จากส่วนต่อไปนี้:
- อ่านป้ายบนฝาครอบด้านบนเพื่อดูการจ่ายกำลังไฟฟ้าสูงสุดของอุปกรณ์จ่ายไฟที่ติดตั้ง เปลี่ยนอุปกรณ์จ่ายไฟที่มีอยู่ กับอุปกรณ์จ่ายไฟที่มีกำลังไฟฟ้าเดียวกันดังที่ระบุไว้บนป้ายเท่านั้น

้ตรวจสอบด้านหลังของโหนดเพื่อดูให้แน่ใจว่าความยาวระหว่างอุปกรณ์ที่ติดตั้งสองตัวไม่แตกต่างกัน หากมองเห็น ้ ความยาวที่แตกต่างกัน หมายความว่าอุปกรณ์ทั้งสองตัวมีกำลังไฟฟ้าแตกต่างกัน และต้องเปลี่ยนอุปกรณ์ตัวใดตัว หรื่ง

้ดำเนินการขั้นตอนต่อไปนี้เพื่อติดตั้งแหล่งจ่ายไฟแบบ Hot-swap

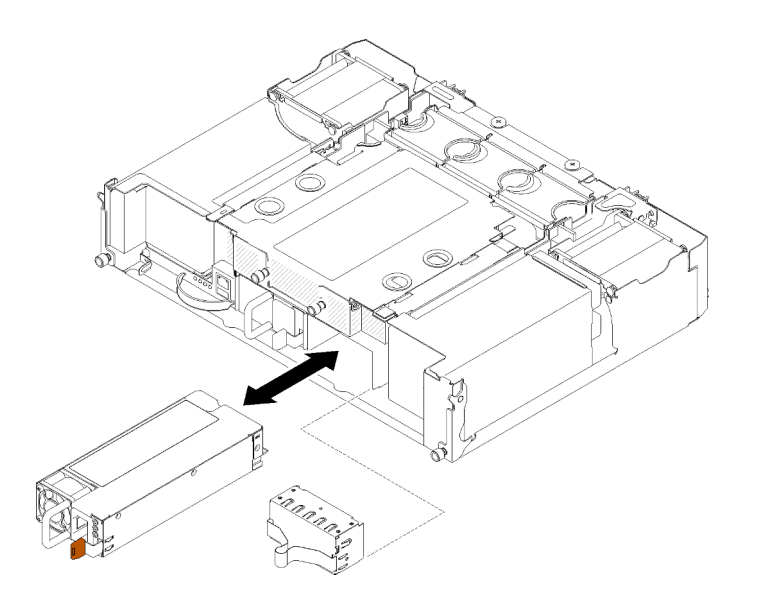

- รูปภาพ 80. การติดตั้งแหล่งจ่ายไฟแบบ Hot-swap
- ขั้นตอนที่ 1. ้เลื่อนแหล่งจ่ายไฟแบบ Hot-swap เข้าไปในช่องใส่จนกว่าสลักปลดล็อคจะล็อคเข้าที่

**ข้อสำคัญ**: ระหว่างการใช้งานตามปกติ ช่องใส่แหล่งจ่ายไฟแต่ละช่องจะต้องมีแหล่งจ่ายไฟหรือแผงครอบ แหล่งจ่ายไฟเพื่อให้มีการระบายความร้อนที่เหมาะสม

เกี่อมต่อปลายสายไฟด้านหนึ่งสำหรับแหล่งจ่ายไฟอันใหม่เข้ากับขั้วต่อ AC ที่ด้านหลังของแหล่งจ่ายไฟ ขั้นตคนที่ 2 แล้วเชื่อมต่อสายไฟอีกด้านเข้ากับเต้ารับไฟฟ้าที่ต่อสายดินอย่างเหมาะสมแล้ว

หมายเหตุ: เชื่อมต่อสายไฟกับชุดแหล่งจ่ายไฟ จากนั้นตรวจสอบให้แน่ใจว่าสายเชื่อมต่อกับระบบ พลังงานคย่างเหมาะสมแล้ว

- ขั้นตอนที่ 3. หากโหนดปิดอยู่ ให้เปิดโหนด
- ์ขั้นตอนที่ 4. ตรวจสอบให้แน่ใจว่า LED ของไฟ ac บนแหล่งจ่ายไฟติดสว่าง ซึ่งแสดงว่าแหล่งจ่ายไฟทำงานอย่างถูก ต้อง หากโหนดเปิดอยู่ ตรวจสอบให้แน่ใจว่า LED ของไฟ dc บนแหล่งจ่ายไฟติดสว่างด้วย

หลังจากที่คุณติดตั้งแหล่งจ่ายไฟแบบ Hot-swap แล้ว ให้ดำเนินการขั้นตอนต่อไปนี้:

- 1. เชื่อมต่อสายไฟและสายเคเบิลที่คุณถอดออกกลับเข้าที่
- 2. เปิดโหนดคอมพิวท์ทั้งหมด

#### วิดีโอสาธิต

# รับชมขั้นตอนบน YouTube

# การเปลี่ยนอะแดปเตอร์การ์ดจอขนาดปกติ PCIe x8

ใช้ขั้นตอนต่อไปนี้ในการถอดและติดตั้งอะแดปเตอร์การ์ดจอขนาดปกติPCIe x8

เครื่องนี้รองรับอะแดปเตอร์ PCIe x8 สูงสุดแปดตัว ดูตารางต่อไปนี้สำหรับตำแหน่งอะแดปเตอร์และหมายเลขช่องเสียบ

ตาราง 47. ตำแหน่งคะแดปเตอร์และหมายเลขช่องเสียบที่ส้มพันธ์กัน - การกำหนดค่า 1

| 4-A (โหนด 4 ช่องเสียบ 6) | 4-B (โหนด 4 ช่องเสียบ 5) | $\vert$ 3-B (โหนด 3 ช่องเสียบ 6) $\vert$ 3-A (โหนด 3 ช่องเสียบ 5) |                          |
|--------------------------|--------------------------|-------------------------------------------------------------------|--------------------------|
| 2-A (โหนด 2 ช่องเสียบ 5) |                          |                                                                   | 1-A (โหนด 1 ช่องเสียบ 5) |
| 2-B (โหนด 2 ช่องเสียบ 6) |                          |                                                                   | 1-B (โหนด 1 ช่องเสียบ 6) |

หมายเหตุ: ในการกำหนดค่านี้ โหนด 4 มาพร้อมกับลำดับช่องเสียบที่กลับด้านกับโหนด 1 ถึง 3

ตาราง 48. ตำแหน่งคะแดงใเตคร์และหมายเลขช่องเสียงเที่ส้มพันธ์กัน - การกำหนดค่า 2

| 4-B (โหนด 4 ช่องเสียบ 6) | 4-A (โหนด 4 ช่องเสียบ 5) | 3-B (โหนด 3 ช่องเสียบ 6) | 3-A (โหนด 3 ช่องเสียบ 5) |
|--------------------------|--------------------------|--------------------------|--------------------------|
| 2-A (โหนด 2 ช่องเสียบ 5) |                          |                          | 1-A (โหนด 1 ช่องเสียบ 5) |
| 2-B (โหนด 2 ช่องเสียบ 6) |                          |                          | 1-B (โหนด 1 ช่องเสียบ 6) |

**หมายเหตุ**: ในการกำหนดค่านี้ โหนด 4 มาพร้อมกับลำดับช่องเสียบเดียวกันกับโหนด 1 ถึง 3

### <span id="page-129-0"></span>ถอดอะแดปเตอร์ PCIe x8 แบบการ์ดจอขนาดปกติ

ใช้ข้อมูลนี้ในการถอดอะแดปเตอร์ PCIe x8 แบบการ์ดจอขนาดปกติ

ก่อนจะถอดอะแดปเตอร์ PCIe x8 แบบการ์ดจอขนาดปกติ:

- 1. อ่านเนื้อหาส่วนต่อไปนี้เพื่อให้แน่ใจว่าคุณจะทำงานได้อย่างไร้กังวล
	- "ความปลอดภัย" บนหน้าที่ iii
	- "คู่มือการติดตั้ง" บนหน้าที่ 75
- 2. ปิดโหนดคอมพิวท์และอุปกรณ์ต่อพ่วงทั้งหมด (ดูที่ "ปิดโหนดคอมพิวท์" บนหน้าที่ 24)
- 3. ปลดโหนดคอมพิวท์ทั้งหมดออกจากช่องใส่
- 4. ถอดสายไฟและสายเคเบิลภายนอกทั้งหมดออกจากด้านหลังของช่องใส่
- 5. หากมีการติดตั้งอุปกรณ์จัดเก็บสายเคเบิล ให้ถอดออก (ดู "ถอดอุปกรณ์จัดเก็บสายเคเบิล" บนหน้าที่ 79)
- 6. ถอดชัตเทิลออก (ดู "ถอดชัตเทิล" บนหน้าที่ 150)
- 7 ค้นหาคะแดงใเตคร์

| 4-A     | 4-B | $3-B$ | $3-A$   |
|---------|-----|-------|---------|
| $2-A$   |     |       | 1-A     |
| $2 - B$ |     |       | $1 - B$ |

รูปภาพ 81. ตำแหน่งของอะแดปเตอร์

ดำเนินการขั้นตอนต่อไปนี้เพื่อถอดอะแดปเตอร์ PCIe x8 แบบการ์ดจอขนาดปกติจากชัตเทิล

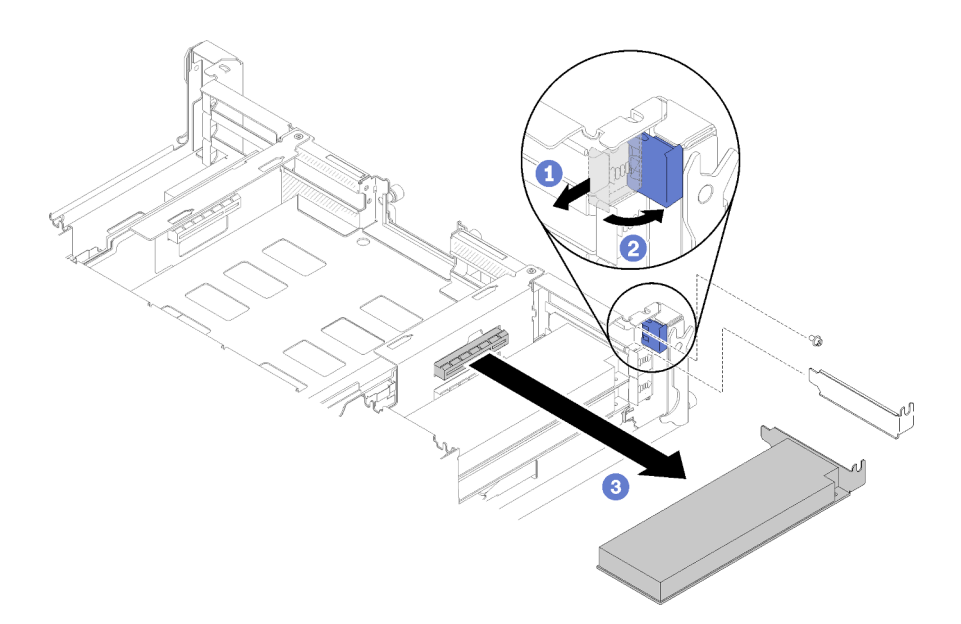

รูปภาพ 82. การถอดอะแดปเตอร์

- ขั้นตอนที่ 1. หมุนโครงยึดไปยังตำแหน่งเปิด
- ขั้นตอนที่ 2. ถอดสกรู ถ้ามี

ขั้นตอนที่ 3. จับขอบด้านบนหรือมุมบนของอะแดปเตอร์และดึงอะแดปเตอร์ออกจากชัตเทิลอย่างระมัดระวัง

หากคุณได้รับคำแนะนำให้ส่งคืนส่วนประกอบหรืออุปกรณ์เสริม ให้ปฏิบัติตามคำแนะนำที่มาพร้อมบรรจุภัณฑ์ทั้งหมด และให้ใช้บรรจุภัณฑ์ใดๆ ที่ส่งมอบให้กับคุณเพื่อการจัดส่ง

#### วิดีโคสาธิต

# รับชมขั้นตอนบน YouTube

ถอดอะแดปเตอร์ PCIe x8 แบบการ์ดจอขนาดปกติในช่องเสียบ PCIe 3-B และ 4-B ใช้ข้อมูลนี้เพื่อถอดอะแดปเตอร์ PCIe x8 แบบการ์ดจอขนาดปกติในช่องเสียบ PCIe 3-B และ 4-B

ก่อนจะถอดอะแดปเตอร์ PCIe x8 แบบการ์ดจอขนาดปกติในช่องเสียบ PCIe 3-B และ 4-B:

- 1. อ่านเนื้อหาส่วนต่อไปนี้เพื่อให้แน่ใจว่าคุณจะทำงานได้อย่างไร้กังวล
	- "ความปลอดภัย" บนหน้าที่ iii
	- "คู่มือการติดตั้ง" บนหน้าที่ 75
- 2. ปิดโหนดคอมพิวท์และอุปกรณ์ต่อพ่วงทั้งหมด (ดูที่ "ปิดโหนดคอมพิวท์" บนหน้าที่ 24)
- .<br>3 ปลดโหนดคอมพิวท์ทั้งหมดคอกจากท่องใส่
- 4. ถอดสายไฟและสายเคเบิลภายนอกทั้งหมดออกจากด้านหลังของช่องใส่
- 5. หากมีการติดตั้งอุปกรณ์จัดเก็บสายเคเบิล ให้ถอดออก (ดู "ถอดอุปกรณ์จัดเก็บสายเคเบิล" บนหน้าที่ 79)
- 6. ถอดชัตเทิลออก (ดู "ถอดชัตเทิล" บนหน้าที่ 150)
- 7. ถอดการ์ด EIOM (ดู "ถอด EIOM" บนหน้าที่ 102)
- 8. ค้นหาคะแดงใเตคร์

| . - Д   | R | $3-B$ | $3-A$ |
|---------|---|-------|-------|
| 2-A     |   |       | l-Δ   |
| $2 - B$ |   |       | 1.R   |

รูปภาพ 83. ตำแหน่งของอะแดปเตอร์

้ ดำเนินการขั้นตอนต่อไปนี้เพื่อถอดอะแดปเตอร์ PCIe x8 แบบการ์ดจอขนาดปกติในช่องเสียบ PCIe 3-B และ 4-B

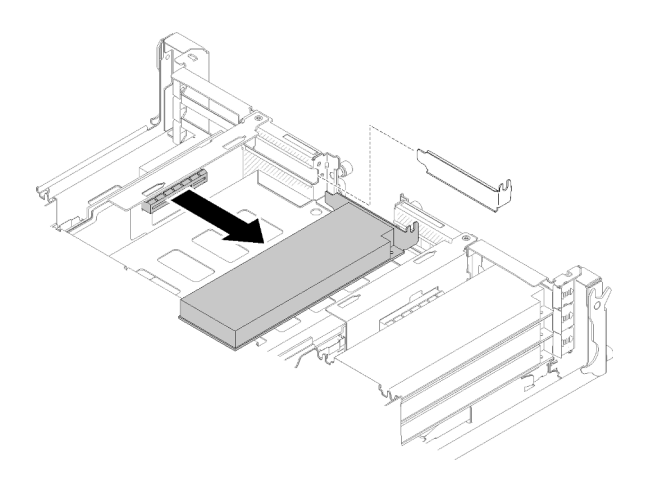

รูปภาพ 84. การถอดอะแดปเตอร์

ขั้นตอนที่ 1. จับขอบด้านบนหรือมุมบนของอะแดปเตอร์และดึงอะแดปเตอร์ออกจากชัตเทิลอย่างระมัดระวัง

หากคุณได้รับคำแนะนำให้ส่งคืนส่วนประกอบหรืออุปกรณ์เสริม ให้ปฏิบัติตามคำแนะนำที่มาพร้อมบรรจุภัณฑ์ทั้งหมด และให้ใช้บรรจุภัณฑ์ใดๆ ที่ส่งมอบให้กับคุณเพื่อการจัดส่ง

# ติดตั้งอะแดปเตอร์ PCIe x8 แบบการ์ดจอขนาดปกติ

ใช้ข้อมูลนี้ในการติดตั้งอะแดปเตอร์ PCIe x8 แบบการ์ดจอขนาดปกติ

ก่อนที่คุณจะติดตั้งอะแดปเตอร์ PCIe x8 แบบการ์ดจอขนาดปกติ:

1. อ่านเนื้อหาส่วนต่อไปนี้เพื่อให้แน่ใจว่าคุณจะทำงานได้อย่างไร้กังวล

- "ความปลอดภัย" บนหน้าที่ iii
- "คู่มือการติดตั้ง" บนหน้าที่ 75  $\ddot{\phantom{a}}$
- 2. ปิดโหนดคอมพิวท์และอุปกรณ์ต่อพ่วงทั้งหมด (ดูที่ "ปิดโหนดคอมพิวท์" บนหน้าที่ 24)
- 3. ปลดโหนดคอมพิวท์ทั้งหมดออกจากช่องใส่
- 4. ถอดสายไฟและสายเคเบิลภายนอกทั้งหมดออกจากด้านหลังของช่องใส่
- 5. หากมีการติดตั้งอุปกรณ์จัดเก็บสายเคเบิล ให้ถอดออก (ดู "ถอดอุปกรณ์จัดเก็บสายเคเบิล" บนหน้าที่ 79)
- 6. ถอดชัตเทิลออกจากช่องใส่ (ดู "ถอดชัตเทิล" บนหน้าที่ 150)
- 7. ค้นหาอะแดปเตอร์

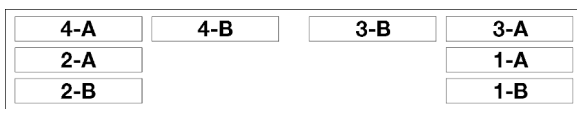

รูปภาพ 85. ตำแหน่งของอะแดปเตอร์

- 8. นำหีบห่อป้องกันไฟฟ้าสถิตที่มีอะแดปเตอร์ไปแตะที่พื้นผิวโลหะที่ไม่ทาสีบนเครื่อง แล้วจึงนำอะแดปเตอร์ออกจาก บรรจุภัณฑ์
- 9. วางอะแดปเตอร์บนพื้นผิวแบนราบที่มีการป้องกันไฟฟ้าสถิตโดยให้ด้านส่วนประกอบหงายขึ้น และติดตั้งจัมเปอร์ หรือสวิตช์ตามที่อธิบายโดยผู้ผลิตอะแดปเตอร์

ดำเนินการขั้นตอนต่อไปนี้เพื่อติดตั้งอะแดปเตอร์ PCIe x8 แบบการ์ดจอขนาดปกติ

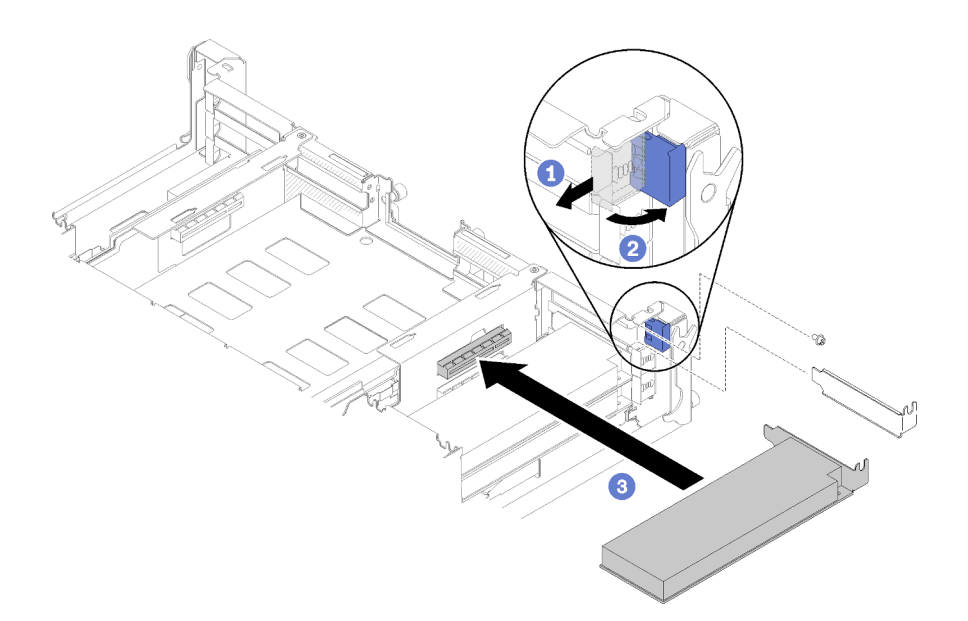

#### รูปภาพ 86. การติดตั้งอะแดปเตอร์

- ขั้นตอนที่ 1. เลื่อนโครงยึดไปทางด้านหน้าและหมุนไปยังตำแหน่งเปิด
- ขั้นตอนที่ 2. ถอดสกรูออก (หากจำเป็น)
- ์ขั้นตคนที่ 3. เลื่อนฝาครอบช่องเสียบขยายออกจากชัตเทิล
- ขั้นตอนที่ 4. จัดแนวอะแดปเตอร์ให้ตรงกับขั้วต่อ PCI บนชัตเทิล และดันอะแดปเตอร์ลงในขั้วต่อ PCI บนชัตเทิลให้เข้า จี -<br>ที
- ขั้นตอนที่ 5. หมุนโครงยึดและเลื่อนไปทางด้านหลังของชัตเทิลไปยังตำแหน่งปิด
- ขั้นตอนที่ 6. ขันสกรูให้แน่น หากจำเป็น

**หมายเหต**ุ: ขันสกรูให้แน่น หากเครื่องอยู่ภายใต้สภาพแวดล้อมที่มีการสั่นสะเทือน หรือคุณวางแผนที่จะ ขนย้ายเครื่อง

หลังจากที่คุณติดตั้งอะแดปเตอร์ PCIe x8 แบบการ์ดจอขนาดปกติแล้ว ให้ดำเนินการขั้นตอนต่อไปนี้

- 1. ติดตั้งชัตเทิลกลับเข้าที่ (ดู "ติดตั้งฝาครอบโหนดคอมพิวท์" บนหน้าที่ 177)
- 2. หากมีการถอดอุปกรณ์จัดเก็บสายเคเบิล ให้ติดตั้งกลับเข้าที่ (ดู "ติดตั้งอุปกรณ์จัดเก็บสายเคเบิล" บนหน้าที่ 80)
- 3. เชื่อมต่อสายไฟและสายเคเบิลที่คุณถอดออกกลับเข้าที่
- 4. ดันโหนดคอมพิวท์ทั้งหมดกลับลงในช่องใส่ (ดู "ติดตั้งโหนดคอมพิวท์ในช่องใส่" บนหน้าที่ 86)
- 5 เปิดโหนดคคมพิวท์ทั้งหมด

#### วิดีโคสาธิต

### ้<br>รับชมขั้นตคนบน YouTube

### ติดตั้งอะแดปเตอร์ PCIe x8 แบบการ์ดจอขนาดปกติในช่องเสียบ PCIe 3-B และ 4-B

ใช้ข้อมูลนี้ในการติดตั้งอะแดปเตอร์ PCIe x8 แบบการ์ดจอขนาดปกติในช่องเสียบ PCIe 3-B และ 4-B

ก่อนที่คุณจะติดตั้งอะแดปเตอร์ PCIe x8 แบบการ์ดจอขนาดปกติในช่องเสียบ PCIe 3-B และ 4-B:

- 1. อ่านเนื้อหาส่วนต่อไปนี้เพื่อให้แน่ใจว่าคุณจะทำงานได้อย่างไร้กังวล
	- "ความปลอดภัย" บนหน้าที่ iii
	- "คู่มือการติดตั้ง" บนหน้าที่ 75
- ่ 2. ปิดโหนดคอมพิวท์และอุปกรณ์ต่อพ่วงทั้งหมด (ดูที่ "ปิดโหนดคอมพิวท์" บนหน้าที่ 24)
- 3. ปลดโหนดคอมพิวท์ทั้งหมดออกจากช่องใส่
- 4. ถอดสายไฟและสายเคเบิลภายนอกทั้งหมดออกจากด้านหลังของช่องใส่
- 5. หากมีการติดตั้งอุปกรณ์จัดเก็บสายเคเบิล ให้ถอดออก (ดู "ถอดอุปกรณ์จัดเก็บสายเคเบิล" บนหน้าที่ 79)
- 6. ถอดชัตเทิลออก (ดู "ถอดชัตเทิล" บนหน้าที่ 150)
- 7. ถอดการ์ด EIOM (ดู "ถอด EIOM" บนหน้าที่ 102)
- 8. นำหีบห่อป้องกันไฟฟ้าสถิตที่มีอะแดปเตอร์ไปแตะที่พื้นผิวโลหะที่ไม่ทาสีบนเครื่อง แล้วจึงนำอะแดปเตอร์ออกจาก บรรจุภัณฑ์
- 9 ค้นหาคะแดงใเตคร์

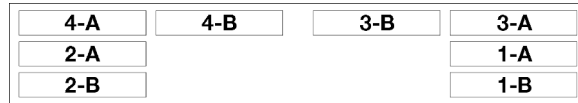

รูปภาพ 87. ตำแหน่งของอะแดปเตอร์

10. วางอะแดปเตอร์บนพื้นผิวแบนราบที่มีการป้องกันไฟฟ้าสถิตโดยให้ด้านส่วนประกอบหงายขึ้น และติดตั้งจัมเปอร์ หรือสวิตช์ตามที่ผู้ผลิตอะแดปเตอร์อธิบาย หากจำเป็น

ดำเนินการขั้นตอนต่อไปนี้เพื่อติดตั้งอะแดปเตอร์ PCIe x8 แบบการ์ดจอขนาดปกติในช่องเสียบ PCIe 3-B และ 4-B

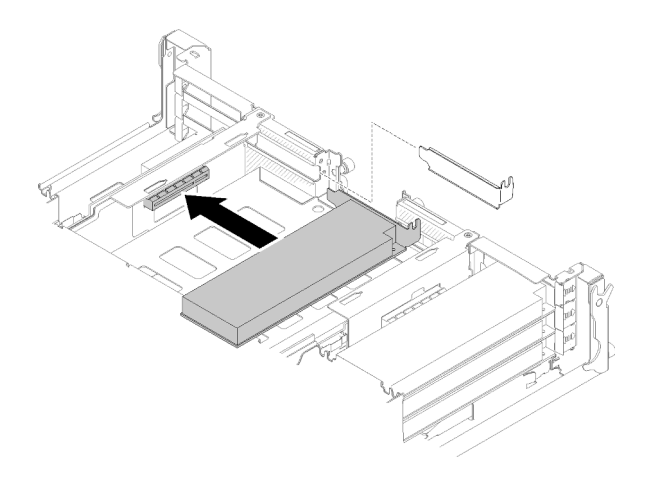

รูปภาพ 88. การติดตั้งอะแดปเตอร์

- ขั้นตอนที่ 1. เลื่อนฝาครอบช่องเสียบขยายออกจากชัตเทิล
- ์ ขั้นตอนที่ 2. จัดแนวอะแดปเตอร์ให้ตรงกับขั้วต่อ PCI บนชัตเทิล และดันอะแดปเตอร์ลงในขั้วต่อ PCI บนชัตเทิลให้เข้า ที่

หลังจากที่คุณติดตั้งอะแดปเตอร์ PCIe x8 แบบการ์ดจอขนาดปกติในช่องเสียบ PCIe 3-B และ 4-B แล้ว ให้ดำเนินการ ขั้นตคนต่คไปนี้

- 1. ติดตั้งการ์ด EIOM กลับเข้าที่ (ดู "ติดตั้ง EIOM" บนหน้าที่ 105)
- 2. ติดตั้งชัตเทิลกลับเข้าที่ (ดู "ติดตั้งฝาครอบโหนดคอมพิวท์" บนหน้าที่ 177)
- 3. หากมีการถอดอุปกรณ์จัดเก็บสายเคเบิล ให้ติดตั้งกลับเข้าที่ (ดู "ติดตั้งอุปกรณ์จัดเก็บสายเคเบิล" บนหน้าที่ 80)
- 4. เชื่อมต่อสายไฟและสายเคเบิลที่คุณถอดออกกลับเข้าที่
- 5. ดันโหนดคอมพิวท์ทั้งหมดกลับลงในช่องใส่ (ดู "ติดตั้งโหนดคอมพิวท์ในช่องใส่" บนหน้าที่ 86)
- 6. เปิดโหนดคคมพิวท์ทั้งหมด

# การเปลี่ยนอะแดปเตอร์ PCle x16 แบบการ์ดจอขนาดปกติ

ใช้ขั้นตอนต่อไปนี้ในการถอดและติดตั้งอะแดปเตอร์ PCIe x16 แบบการ์ดจอขนาดปกติ

เครื่องนี้รองรับอะแดปเตอร์ PCIe x16 สูงสุดสี่ตัว ดูตารางต่อไปนี้ลำหรับตำแหน่งอะแดปเตอร์และหมายเลขช่องเสียบ

ตาราง 49. ตำแหน่งคะแดปเตอร์และหมายเลขช่องเสียบที่ส้มพันธ์กัน

| 4 (โหนด 4 ช่องเสียบ 5) |  | 3 (โหนด 3 ช่องเสียบ 5) |
|------------------------|--|------------------------|
|                        |  |                        |
|                        |  |                        |
| 2 (โหนด 2 ช่องเสียบ 5) |  | 1 (โหนด 1 ช่องเสียบ 5) |
|                        |  |                        |
|                        |  |                        |

# <span id="page-136-0"></span>ถอดอะแดปเตอร์ PCIe x16 แบบการ์ดจอขนาดปกติ

ใช้ข้อมูลนี้ในการถอดอะแดปเตอร์ PCIe x16 แบบการ์ดจอขนาดปกติ

ก่อนจะถอดอะแดปเตอร์ PCIe x16 แบบการ์ดจอขนาดปกติ:

- 1. อ่านเนื้อหาส่วนต่อไปนี้เพื่อให้แน่ใจว่าคุณจะทำงานได้อย่างไร้กังวล
	- "ความปลอดภัย" บนหน้าที่ iii
	- "คู่มือการติดตั้ง" บนหน้าที่ 75
- 2. ปิดโหนดคอมพิวท์ที่เกี่ยวข้องที่คุณกำลังจะดำเนินการ
- 3 ค้นหาคะแดงใเตคร์

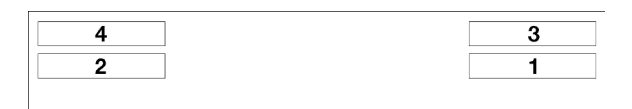

รูปภาพ 89. ตำแหน่งของอะแดปเตอร์

4. ถอดสายออกจากอะแดปเตอร์ ถ้ามี

ดำเนินการขั้นตอนต่อไปนี้เพื่อถอดอะแดปเตอร์ PCIe x16 แบบการ์ดจอขนาดปกติในชัตเทิล

ขั้นตอนที่ 1. ถอดตลับอะแดปเตอร์

- a. เลื่อนสลักปลดล็อคไปยังตำแหน่งเปิด
- b. เลื่อนตลับอะแดปเตอร์ออกจากชัตเทิล

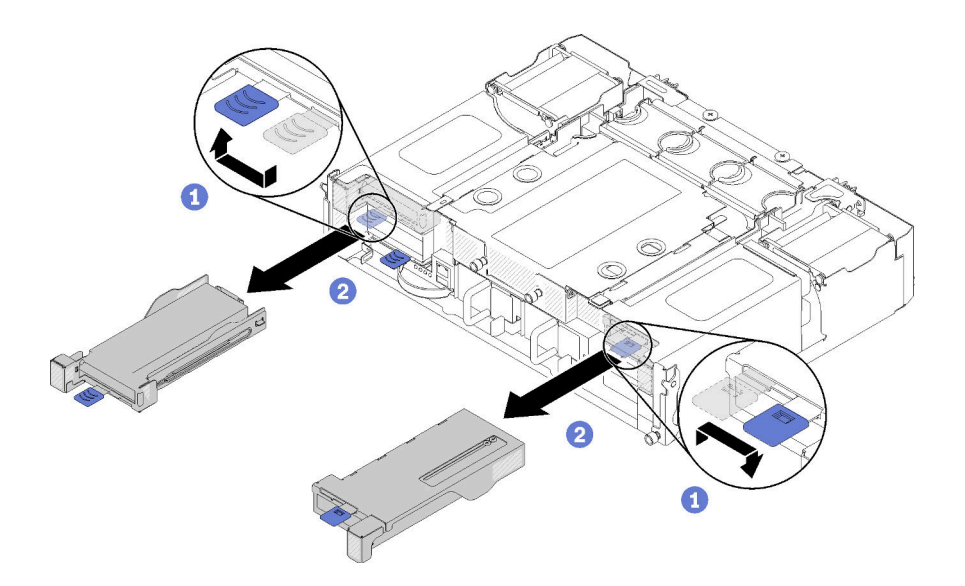

รูปภาพ 90. การถอดตลับอะแดปเตอร์

- ขั้นตอนที่ 2. ถอดอะแดปเตอร์ออกจากตลับอะแดปเตอร์
	- ถอดสกรู a.
	- คลายสกรูโครงยึดด้านหลัง b.
	- เลื่อนโครงยึดด้านหลังออกจากอะแดปเตอร์ และถอดอะแดปเตอร์ออกจากตลับอย่างระมัดระวัง  $\mathsf{C}.$

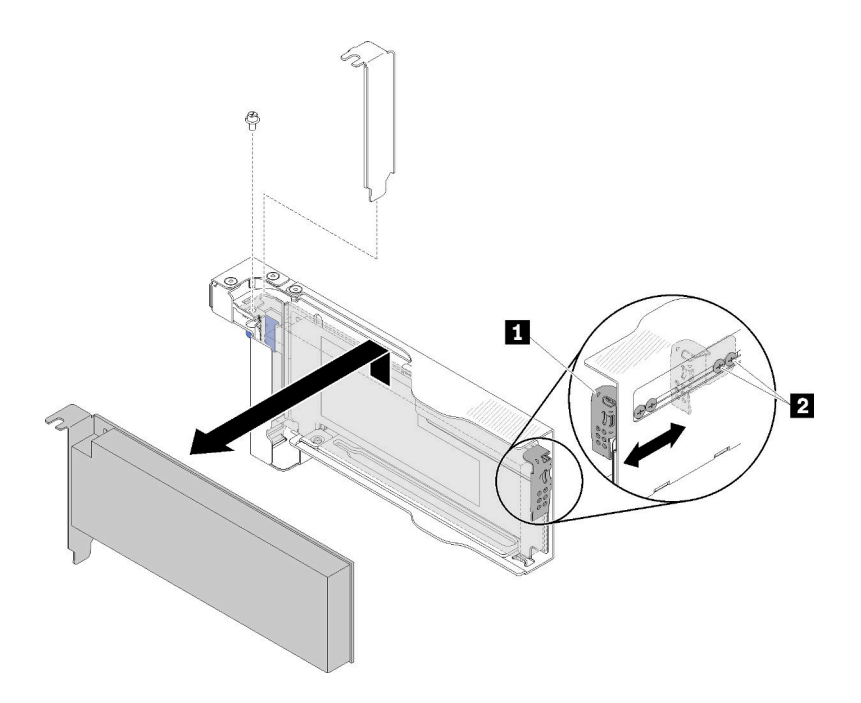

รูปภาพ 91. การถอดอะแดปเตอร์

**ข้อควรพิจารณา**: ตรวจสอบให้แน่ใจว่าไม่มีส่วนประกอบใดสัมผัสขอบโลหะแผ่นบางของตลับเมื่อ ถคดคะแดงใตคร์คคกจากตลังเ

หากคุณได้รับคำแนะนำให้ส่งคืนส่วนประกอบหรืออุปกรณ์เสริม ให้ปฏิบัติตามคำแนะนำที่มาพร้อมบรรจุภัณฑ์ทั้งหมด และให้ใช้บรรจุภัณฑ์ใดๆ ที่ส่งมอบให้กับคุณเพื่อการจัดส่ง

#### วิดีโคสาธิต

รับชมขั้นตอนบน YouTube

# ติดตั้งอะแดปเตอร์ PCIe x16 แบบการ์ดจอขนาดปกติ

ใช้ข้อมูลนี้ในการติดตั้งอะแดปเตอร์ PCIe x16 แบบการ์ดจอขนาดปกติ

ก่อนที่คุณจะติดตั้งอะแดปเตอร์ PCIe x16 แบบการ์ดจอขนาดปกติ:

- 1. อ่านเนื้อหาส่วนต่อไปนี้เพื่อให้แน่ใจว่าคุณจะทำงานได้อย่างไร้กังวล
	- "ความปลอดภัย" บนหน้าที่ iii
	- "คู่มือการติดตั้ง" บนหน้าที่ 75
- 2. ปิดโหนดคอมพิวท์ที่เกี่ยวข้องที่คุณกำลังจะดำเนินการ
- 3. นำหีบห่อป้องกันไฟฟ้าสถิตที่มีอะแดปเตอร์ไปแตะที่พื้นผิวโลหะที่ไม่ทาสีบนเครื่อง แล้วจึงนำอะแดปเตอร์ออกจาก บรรจุภัณฑ์
- 4. ค้นหาอะแดปเตอร์

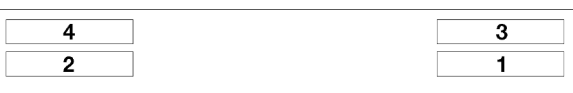

รูปภาพ 92. ตำแหน่งของอะแดปเตอร์

5. วางอะแดปเตอร์บนพื้นผิวแบนราบที่มีการป้องกันไฟฟ้าสถิตโดยให้ด้านส่วนประกอบหงายขึ้น และติดตั้งจัมเปอร์ หรือสวิตช์ตามที่ผู้ผลิตอะแดปเตอร์อธิบาย หากจำเป็น

ดำเนินการขั้นตอนต่อไปนี้เพื่อติดตั้งอะแดปเตอร์ PCIe x16 แบบการ์ดจอขนาดปกติ

์<br>ขั้นตคนที่ 1 ถคดตลับคะแดปเตคร์

- a เลื่อนสลักปลดล็อคไปยังตำแหน่งเปิด
- เลื่อนตลับอะแดปเตอร์ออกจากชัตเทิล  $h$

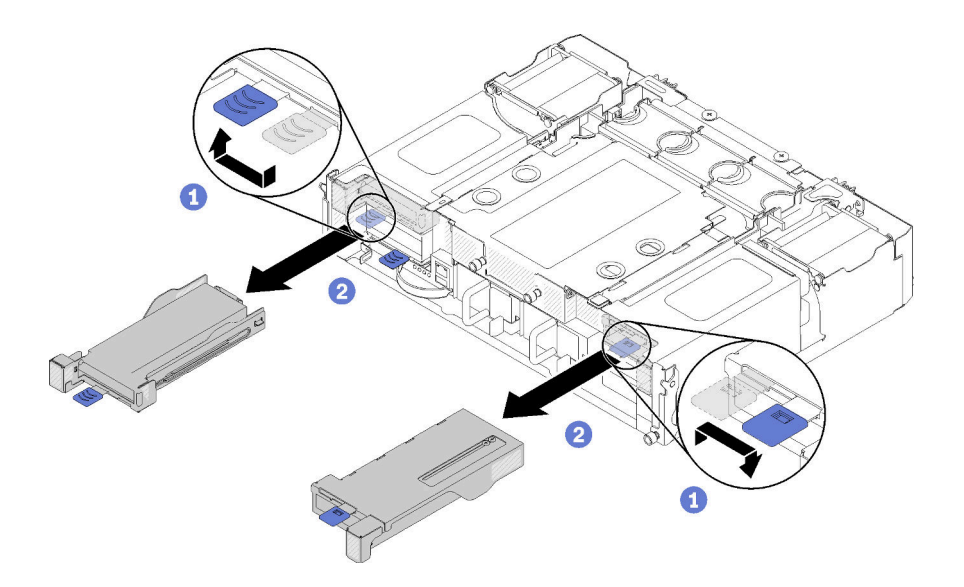

รูปภาพ 93. การถอดตลับอะแดปเตอร์

- ขั้นตอนที่ 2. ติดตั้งอะแดปเตอร์กับตลับอะแดปเตอร์
	- ถอดสกรู a.
	- เลื่อนฝาครอบช่องเสียบขยายออก  $b.$
	- ้จัดแนวซี่สีทองบนอะแดปเตอร์ให้ตรงกับตลับ แล้วเสียบอะแดปเตอร์ลงในตลับอะแดปเตอร์ C.
	- ้คลายสกรูโครงยึดออกประมาณ 1/4 รอบเพื่อปรับโครงยึดอะแดปเตอร์ให้ยึดอะแดปเตอร์ตามความ d. ยาวของอะแดปเตอร์ จากนั้น ขันสกรูโครงยึดให้แน่น
	- ขันสกรูเพื่อยึดอะแดปเตอร์กับตลับ e.
	- เชื่อมต่อสายเคเบิลที่จำเป็นเข้ากับอะแดปเตอร์  $f$

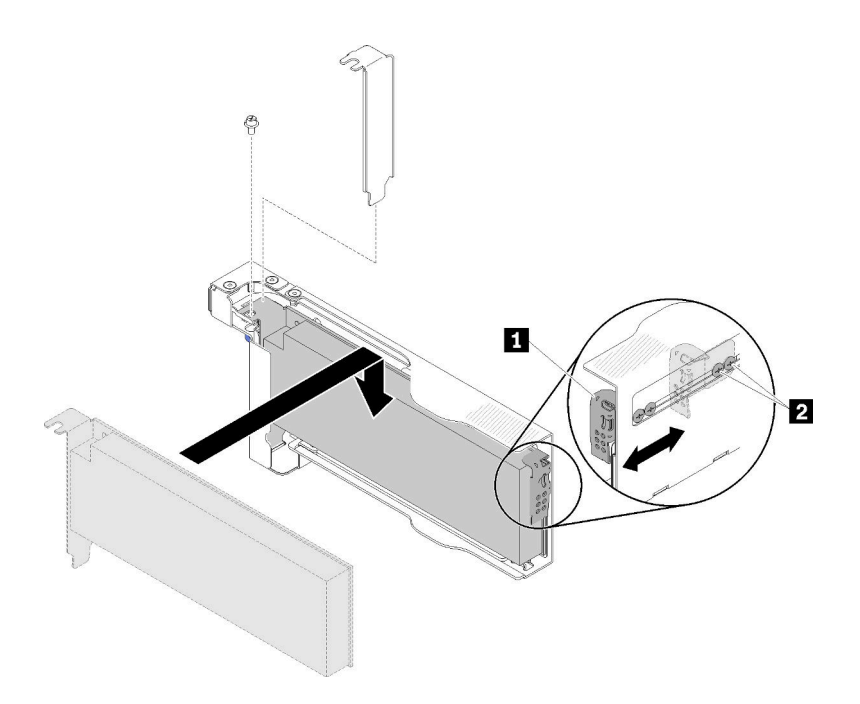

รูปภาพ 94. การติดตั้งอะแดปเตอร์

- ์<br>ขั้นตอนที่ 3. ติดตั้งตลับอะแดปเตอร์กลับเข้าที่
	- เลื่อนสลักปลดล็อคไปยังตำแหน่งเปิด a.

**หมายเหตุ**: ระมัดระวังตำแหน่งของตลับอะแดปเตอร์เมื่อทำการติดตั้ง และดูภาพประกอบต่อไปนี้ ลำหรับข้อมูลตำแหน่งที่ถูกต้อง

- b. จัดแนวตลับอะแดปเตอร์กับตัวนำบนชัตเทิลอย่างระมัดระวัง จากนั้น เลื่อนตลับอะแดปเตอร์ลงในชัต ้เทิล และตรวจสอบให้แน่ใจว่าตลับยึดเข้าที่อย่างแน่นหนาแล้ว
- เลื่อนสลักปลดล็อคไปยังตำแหน่งปิด  $\mathsf{C}$ .

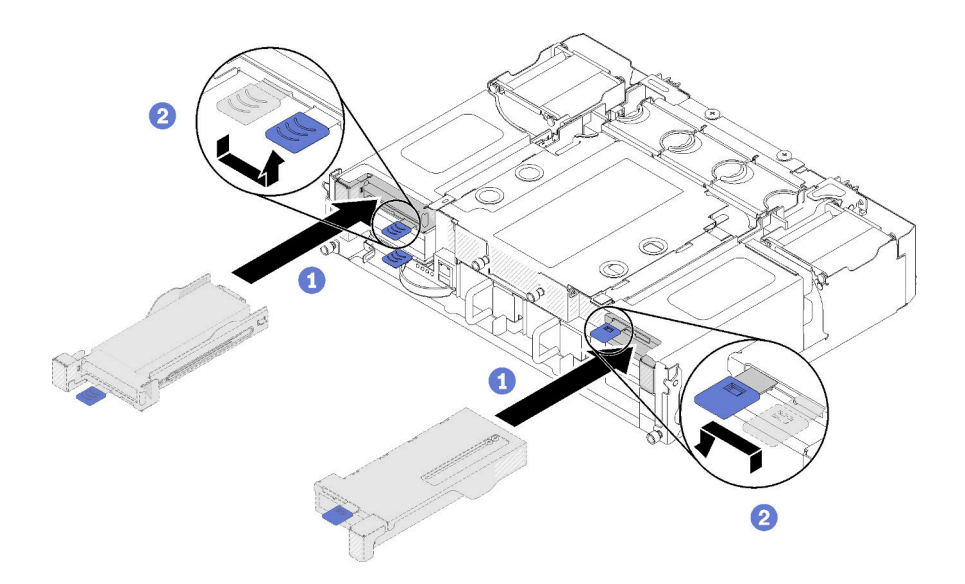

รูปภาพ 95. การติดตั้งตลับอะแดปเตอร์

หลังจากที่คุณติดตั้งอะแดปเตอร์ PCIe x16 แบบการ์ดจอขนาดปกติแล้ว ให้ดำเนินการขั้นตอนต่อไปนี้

- 1. ใส่โหนดคอมพิวท์ที่ถูกต้องกลับเข้าที่หลังจากที่ถอด/เพิ่ม/เปลี่ยนอะแดปเตอร์
- 2. เชื่อมต่อสายไฟและสายเคเบิลที่คุณถอดออกกลับเข้าที่
- 3. เปิดโหนดคอมพิวท์ทั้งหมด

#### วิดีโอสาธิต

### ้<br>วับชมขั้นตคนบน YouTube

# การเปลี่ยนตัวยก PCIe I/O (PIOR)

ใช้ขั้นตอนต่อไปนี้ในการถอดและติดตั้งตัวยก PCIe I/O ซ้ายและขวาจากและลงในชัตเทิล

# ถอด PIOR ซ้ำย/ขวา

ใช้ข้อมูลนี้ในการถอด PIOR ซ้าย/ขวาออกจากชัตเทิล

ก่อนจะถอด PIOR:

- 1. อ่านเนื้อหาส่วนต่อไปนี้เพื่อให้แน่ใจว่าคุณจะทำงานได้อย่างไร้กังวล
	- "ความปลอดภัย" บนหน้าที่ iii
	- "คู่มือการติดตั้ง" บนหน้าที่ 75
- 2. ปิดโหนดคอมพิวท์และอุปกรณ์ต่อพ่วงทั้งหมด (ดูที่ "ปิดโหนดคอมพิวท์" บนหน้าที่ 24)
- 3. ปลดโหนดคอมพิวท์ทั้งหมดออกจากช่องใส่
- 4. ถอดสายไฟและสายเคเบิลภายนอกทั้งหมดออกจากด้านหลังของช่องใส่
- 5. หากมีการติดตั้งอุปกรณ์จัดเก็บสายเคเบิล ให้ถอดออก (ดู "ถอดอุปกรณ์จัดเก็บสายเคเบิล" บนหน้าที่ 79)
- 6. ถอดชัตเทิลออกจากช่องใส่ (ดู "ถอดชัตเทิล" บนหน้าที่ 150)
- 7. ถอดการ์ด EIOM ออกจากชัตเทิล (ดู "ถอด EIOM" บนหน้าที่ 102)
- 8. ถอดอะแดปเตอร์ทั้งหมดที่ติดตั้งอยู่ (ดู "ถอดอะแดปเตอร์ PCIe x8 แบบการ์ดจอขนาดปกติ" บนหน้าที่ 122 หรือ "ถอดอะแดปเตอร์ PCIe x16 แบบการ์ดจอขนาดปกติ" บนหน้าที่ 129)

ดำเนินการขั้นตอนต่อไปนี้เพื่อถอด PIOR:

#### ถคด PIOR ขวา

**หมายเหตุ**: หากหันหน้าเข้าหาชัตเทิล PIOR นี้จะอยู่ทางขวา

ขั้นตอนที่ 1. ถอดสายเคเบิลของพัดลมออกจาก PIOR ขวา

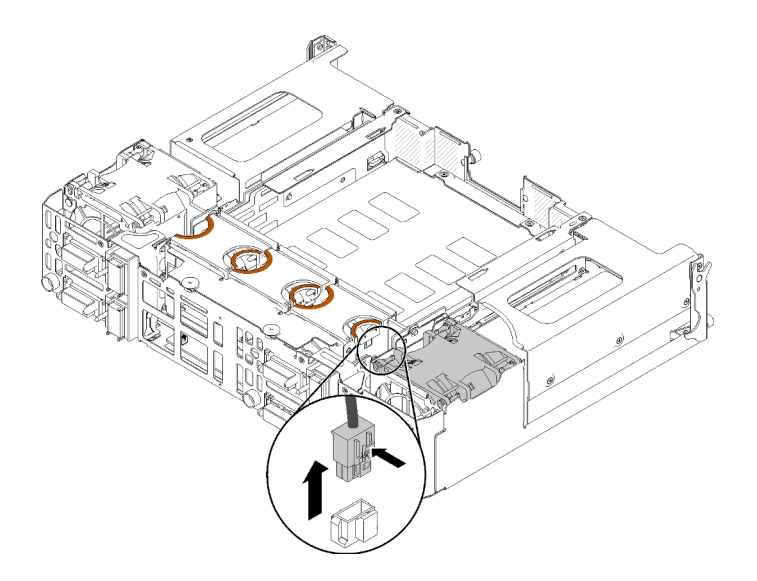

รูปภาพ 96. การถอดสายเคเบิลของพัดลมออกจาก PIOR ขวา

ขั้นตอนที่ 2. ถอดสกรูสามตัวที่ยึด PIOR ขวากับชัตเทิล

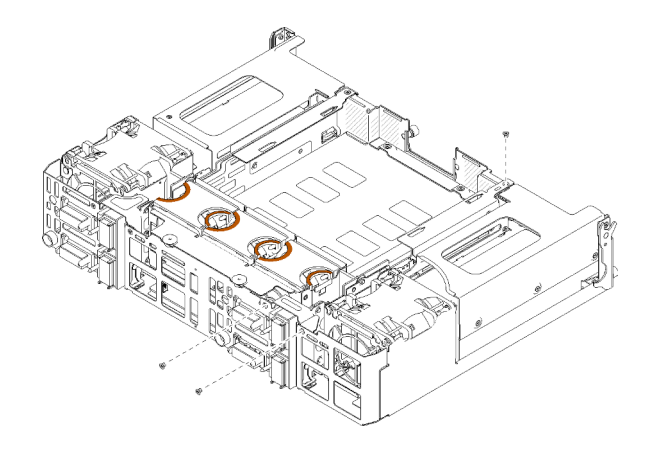

รูปภาพ 97. การถอดสกรู

# ขั้นตอนที่ 3. ยก PIOR ขวาและถอดออกจากชัตเทิล

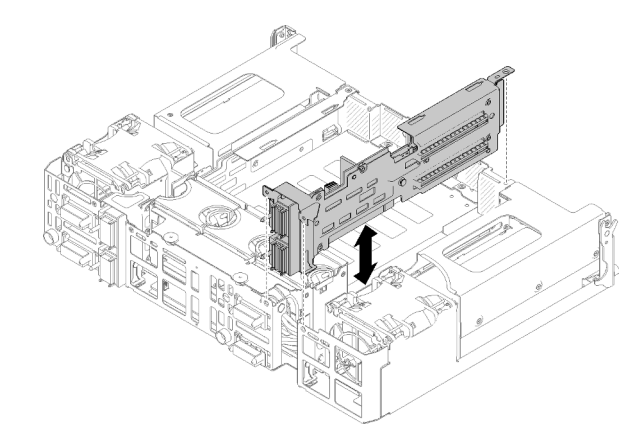

รูปภาพ 98. การถอด PIOR ขวา

#### ถอด PIOR ซ้าย

**หมายเหตุ**: หากหันหน้าเข้าหาชัตเทิล PIOR นี้จะอยู่ทางซ้าย

ขั้นตอนที่ 1. ถอดสายเคเบิลของพัดลมออกจาก PIOR ซ้าย
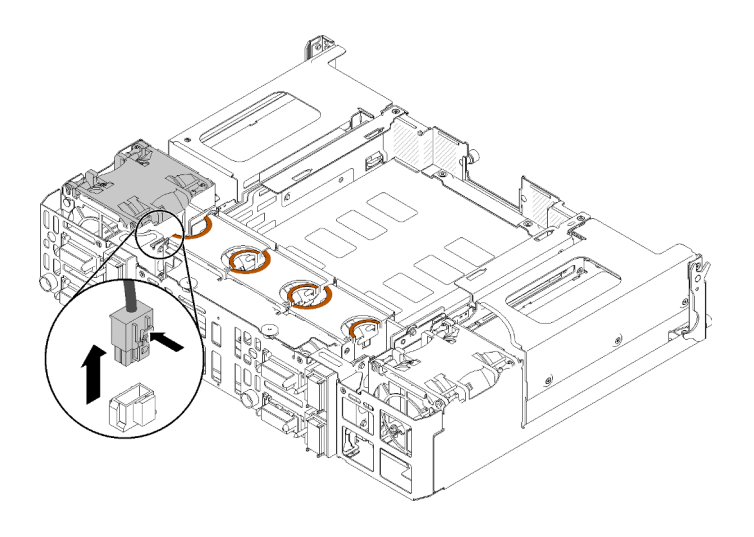

*รูปภาพ 99. การถอดสายเคเบิลของพัดลมออกจาก PIOR ซ้าย*

ขั้นตอนที่ 2. ถอดสกรูสามตัวที่ยึด PIOR ซ้ายกับชัตเทิล

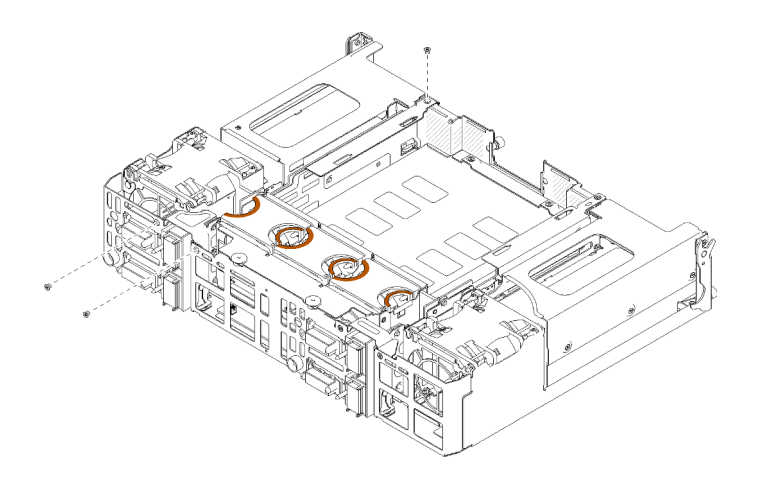

*รูปภาพ 100. การถอดสกรู*

ขั้นตอนที่ 3. ยก PIOR ซ้ายและถอดออกจากชัตเทิล

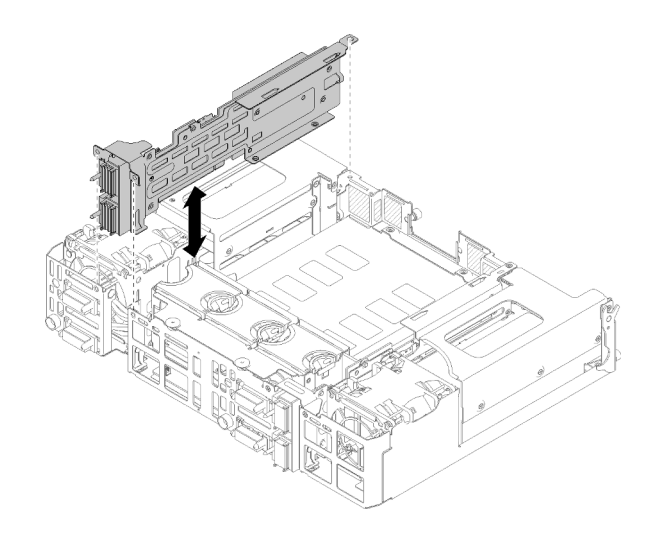

รูปภาพ 101. การถอด PIOR ซ้าย

หลังจากถูกด PIOR:

หากคุณได้รับคำแนะนำให้ส่งคืนส่วนประกอบหรืออุปกรณ์เสริม ให้ปฏิบัติตามคำแนะนำที่มาพร้อมบรรจุภัณฑ์  $\ddot{\phantom{0}}$ ้ทั้งหมด และให้ใช้บรรจุภัณฑ์ใดๆ ที่ส่งมอบให้กับคุณเพื่อการจัดส่ง

## ติดตั้ง PIOR ซ้าย/ขวา

ใช้ข้อมูลนี้ในการติดตั้ง PIOR ซ้าย/ขวาในชัตเทิล

ก่อนที่คุณจะติดตั้ง PIOR:

- 1. อ่านเนื้อหาส่วนต่อไปนี้เพื่อให้แน่ใจว่าคุณจะทำงานได้อย่างไร้กังวล
	- "ความปลอดภัย" บนหน้าที่ iii
	- "คู่มือการติดตั้ง" บนหน้าที่ 75
- 2. ถอด PIOR ที่จะเปลี่ยน (ดู "ถอด PIOR ซ้าย/ขวา" บนหน้าที่ 134)

## ติดตั้ง PIOR ขวา

หมายเหตุ: หากหันหน้าเข้าหาชัตเทิล PIOR นี้จะอยู่ทางขวา

์ขั้นตอนที่ 1. จัดเรียง PIOR ขวาในช่องเสียบบนชัตเทิลตามที่แสดงในภาพ และวางลงไปในชัตเทิลจนกว่าจะเข้าที่แน่นดี

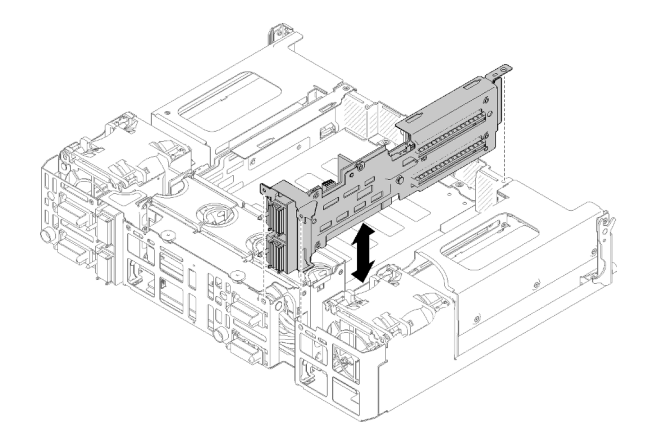

*รูปภาพ 102. การติดตั ้ง PIOR ขวา*

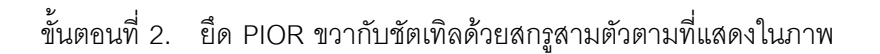

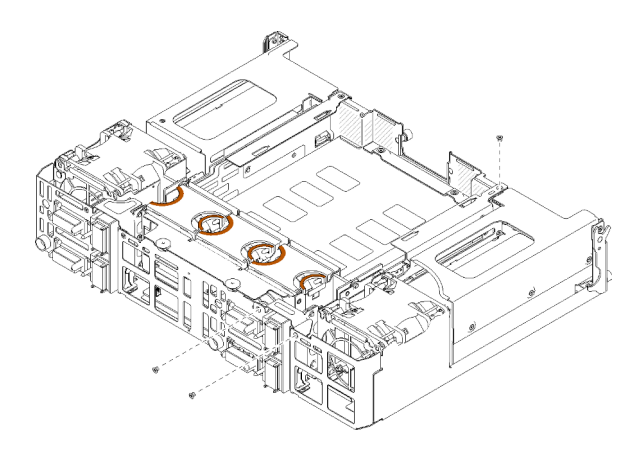

*รูปภาพ 103. การยึด PIOR ขวาด้วยสกรู*

ขั้นตอนที่ 3. เชื่อมต่อสายเคเบิลของพัดลมกับ PIOR ขวาอีกครั้ง

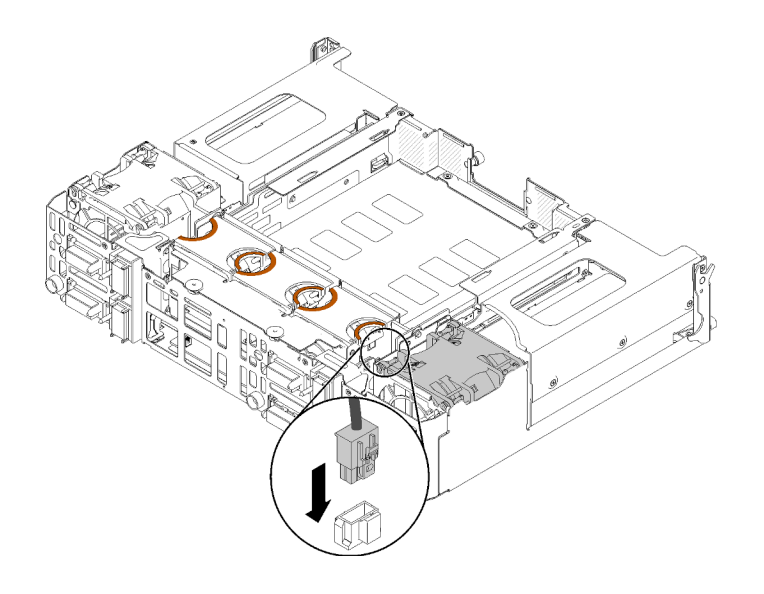

รูปภาพ 104. การเชื่อมต่อสายเคเบิลของพัดลมกับ PIOR ขวา

## ติดตั้ง PIOR ซ้าย

**หมายเหตุ**: หากหันหน้าเข้าหาชัตเทิล PIOR นี้จะอยู่ทางซ้าย

์ขั้นตอนที่ 1. จัดเรียง PIOR ซ้ายในช่องเสียบบนชัตเทิลตามที่แสดงในภาพ และวางลงไปในชัตเทิลจนกว่าจะเข้าที่แน่น ดี

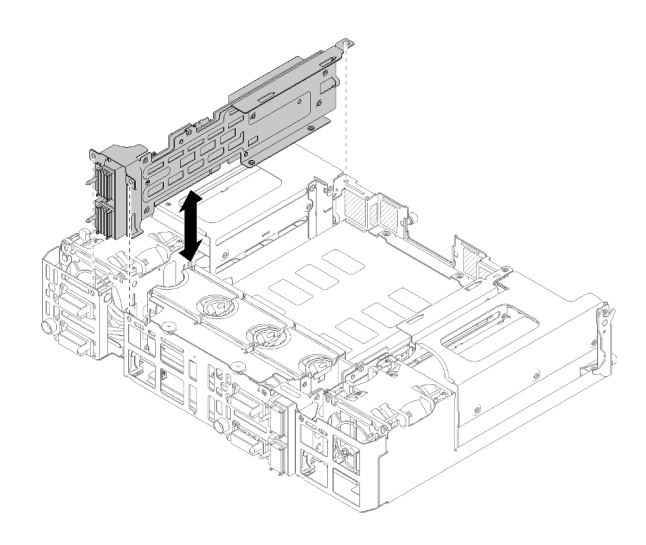

รูปภาพ 105. การติดตั้ง PIOR ซ้าย

ขั้นตอนที่ 2. ยึด PIOR ซ้ายกับชัตเทิลด้วยสกรูสามตัวตามที่แสดงในภาพ

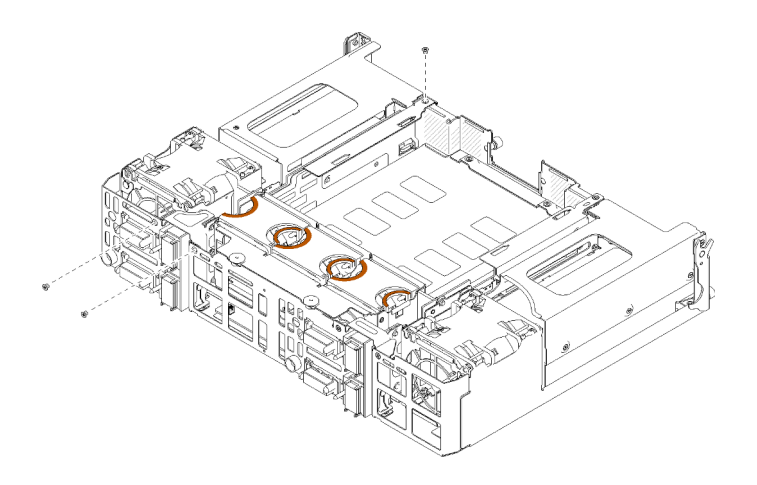

รูปภาพ 106. การยึด PIOR ซ้ายด้วยสกรุ

์ขั้นตอนที่ 3. เชื่อมต่อสายเคเบิลของพัดลมกับ PIOR ซ้ายอีกครั้ง

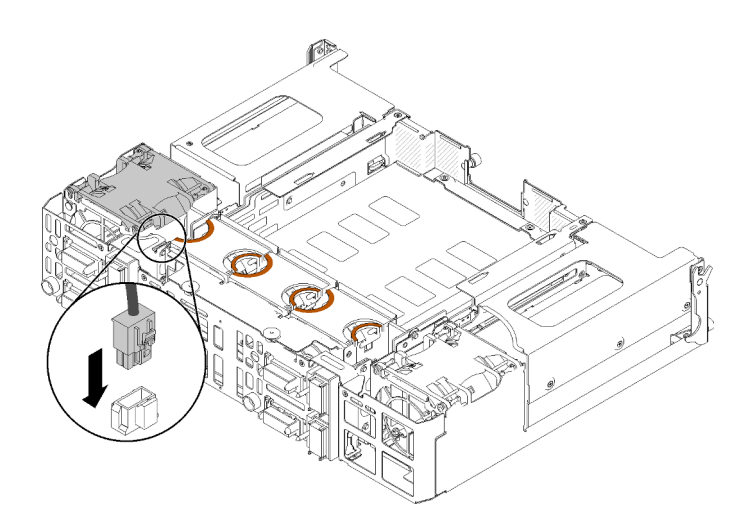

รูปภาพ 107. การเชื่อมต่อสายเคเบิลของพัดลมกับ PIOR ซ้าย

หลังคุณติดตั้ง PIOR ให้ดำเนินการขั้นตอนต่อไปนี้

- 1. ติดตั้งอะแดปเตอร์ PCIe ที่ถอดออกก่อนหน้านี้อีกครั้ง (ดู "ติดตั้งอะแดปเตอร์ PCIe x16 แบบการ์ดจอขนาด ู้<br>ปกติ" บนหน้าที่ 131 หรือ "ติดตั้งอะแดปเตอร์ PCIe x8 แบบการ์ดจอขนาดปกติ" บนหน้าที่ 124)
- 2. ติดตั้ง EIOM ในชัตเทิลอีกครั้ง (ดู "ติดตั้ง EIOM" บนหน้าที่ 105)
- 3. ติดตั้งชัตเทิลลงในช่องใส่อีกครั้ง (ดู "ติดตั้งชัตเทิล" บนหน้าที่ 153)
- 4. ติดตั้งอุปกรณ์จัดเก็บสายเคเบิลอีกครั้ง หากมีการถอดออกก่อนหน้านี้
- 5. เชื่อมต่อสายไฟและสายเคเบิลที่คุณถอดออกก่อนหน้านี้กลับเข้าที่
- 6. ติดตั้งโหนดคอมพิวท์ในช่องใส่อีกครั้ง

7. เปิดโหนดคอมพิวท์ทั้งหมด

# การเปลี่ยนอะแดปเตอร์แบบคู่ PCIe ที่ใช้ร่วมกัน

ใช้ขั้นตอนต่อไปนี้ในการถอดและติดตั้งอะแดปเตอร์แบบคู่ PCIe ที่ใช้ร่วมกัน

## <span id="page-149-0"></span>ถอดอะแดปเตอร์แบบคู่ PCIe ที่ใช้ร่วมกัน

ใช้ข้อมูลนี้เพื่อถอดอะแดปเตอร์แบบคู่ PCIe ที่ใช้ร่วมกัน

ก่อนที่จะถอดอะแดปเตอร์แบบคู่ PCIe ที่ใช้ร่วมกัน:

- 1. อ่านเนื้อหาส่วนต่อไปนี้เพื่อให้แน่ใจว่าคุณจะทำงานได้อย่างไร้กังวล
	- "ความปลอดภัย" บนหน้าที่ iii
	- "คู่มือการติดตั้ง" บนหน้าที่ 75
- 2. ปิดโหนดคอมพิวท์และอุปกรณ์ต่อพ่วงทั้งหมด (ดูที่ "ปิดโหนดคอมพิวท์" บนหน้าที่ 24)
- .<br>3 ปลดโหนดคอมพิวท์ทั้งหมดคอกจากท่องใส่
- 4. ถคดสายไฟและสายเคเบิลภายนคกทั้งหมดคคกจากด้านหลังของช่องใส่
- 5. หากมีการติดตั้งอุปกรณ์จัดเก็บสายเคเบิล ให้ถอดออก (ดู "ถอดอุปกรณ์จัดเก็บสายเคเบิล" บนหน้าที่ 79)
- 6. ถอดชัตเทิลออก (ดู "ถอดชัตเทิล" บนหน้าที่ 150)
- 7. ระบุตำแหน่งอะแดปเตอร์แบบคู่ PCIe ที่ใช้ร่วมกัน

ี ตาราง 50. ตำแหน่งของอะแดปเตอร์แบบคู่ PCIe ที่ใช้ร่วมกันเมื่อมองจากด้านหลัง

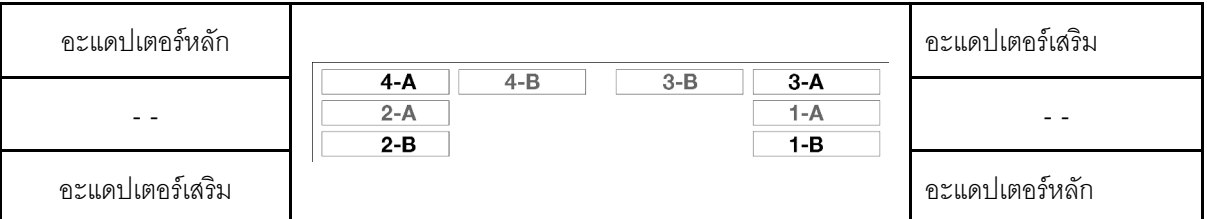

รูปภาพ 108. ตำแหน่งของอะแดปเตอร์แบบคู่ PCIe ที่ใช้ร่วมกัน

หมายเหต: เมื่อติดตั้งอะแดปเตอร์หลังจากถอดออก ให้ตรวจสอบว่าได้ติดตั้งอะแดปเตอร์หลัก/เสริมกลับเข้าช่องเดิม

ทำตามขั้นตอนต่อไปนี้เพื่อถอดอะแดปเตอร์แบบคู่ PCIe ที่ใช้ร่วมกันออกจากช่องใส่

## ถอดอะแดปเตอร์แบบคู่ PCIe ที่ใช้ร่วมกันออกจากช่องเสียบ PCIe 3-A และ 1-B

ขั้นตอนที่ 1. หมุนโครงยึดของช่องเสียบ PCIe ด้านบน (3-A) ไปยังตำแหน่งเปิด

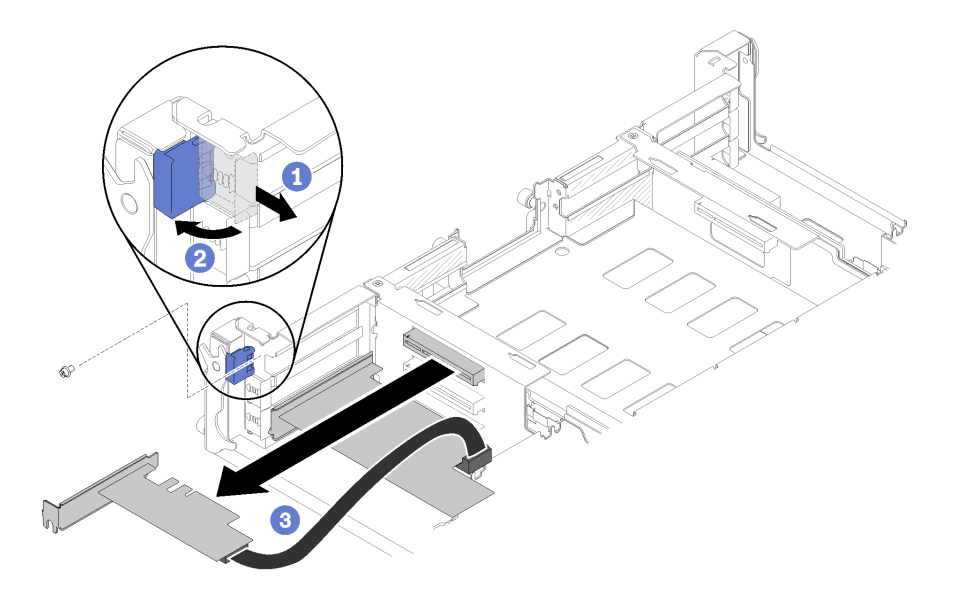

รูปภาพ 109. การถอดอะแดปเตอร์เสริม

- ขั้นตอนที่ 2. ถอดสกรู ถ้ามี
- ขั้นตอนที่ 3. จับขอบด้านบนหรือมุมบนของอะแดปเตอร์เสริมและดึงอะแดปเตอร์ออกจากชัตเทิลอย่างระมัดระวัง
- ขั้นตอนที่ 4. หมุนโครงยึดของช่องเสียบ PCIe ด้านล่าง (1-B) ไปยังตำแหน่งเปิด

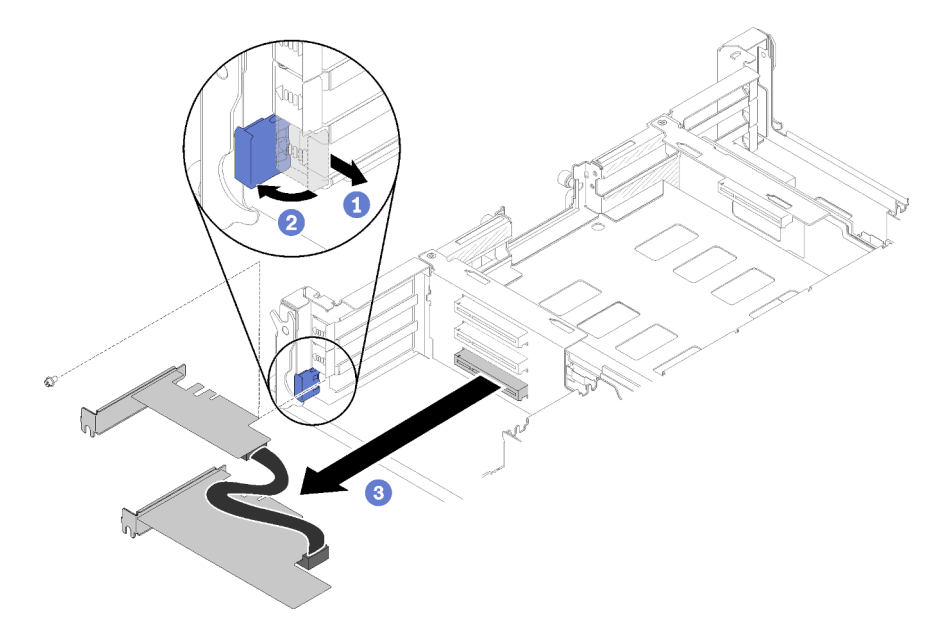

รูปภาพ 110. การถอดอะแดปเตอร์หลัก

- ขั้นตอนที่ 5. ถอดสกรู ถ้ามี
- ขั้นตอนที่ 6. จับขอบด้านบนหรือมุมบนของอะแดปเตอร์หลักและดึงอะแดปเตอร์ออกจากชัตเทิลอย่างระมัดระวัง

### ถอดอะแดปเตอร์แบบคู่ PCIe ที่ใช้ร่วมกันออกจากช่องเสียบ PCIe 4-A และ 2-B

ขั้นตอนที่ 1. หมุนโครงยึดของช่องเสียบ PCIe ด้านบน (4-A) ไปยังตำแหน่งเปิด

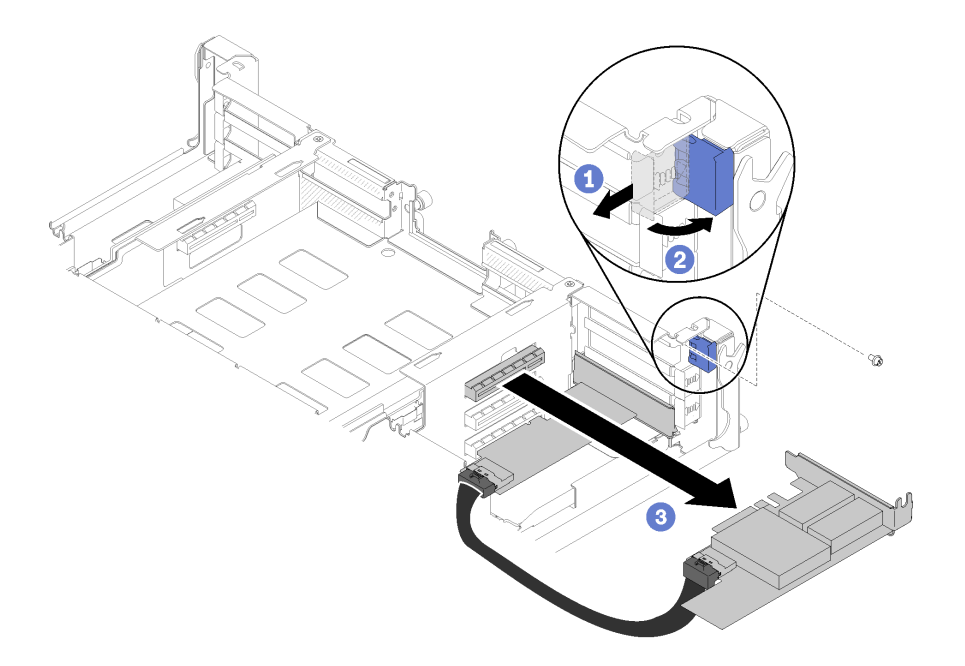

รูปภาพ 111. การถอดอะแดปเตอร์หลัก

- ขั้นตอนที่ 2. ถอดสกรู ถ้ามี
- ขั้นตอนที่ 3. จับขอบด้านบนหรือมุมบนของอะแดปเตอร์หลักและดึงอะแดปเตอร์ออกจากชัตเทิลอย่างระมัดระวัง
- ขั้นตอนที่ 4. หมุนโครงยึดของช่องเสียบ PCIe ด้านล่าง (2-B) ไปยังตำแหน่งเปิด

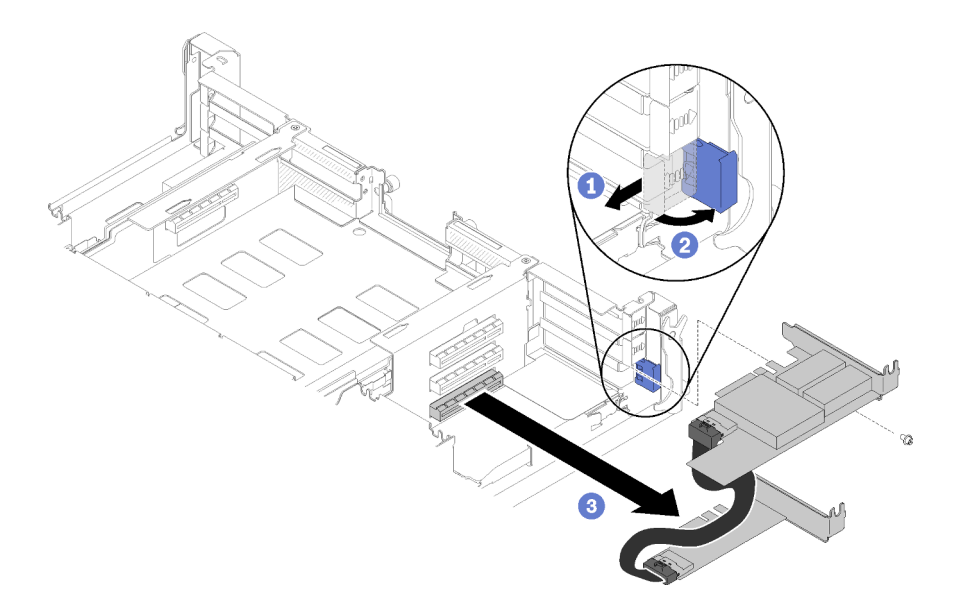

รูปภาพ 112. การถอดอะแดปเตอร์เสริม

ขั้นตอนที่ 5. ถอดสกรู ถ้ามี

ขั้นตอนที่ 6. จับขอบด้านบนหรือมุมบนของอะแดปเตอร์เสริมและดึงอะแดปเตอร์ออกจากชัตเทิลอย่างระมัดระวัง

หากคุณได้รับคำแนะนำให้ส่งคืนส่วนประกอบหรืออุปกรณ์เสริม ให้ปฎิบัติตามคำแนะนำที่มาพร้อมบรรจุภัณฑ์ทั้งหมด และให้ใช้บรรจุภัณฑ์ใดๆ ที่ส่งมอบให้กับคุณเพื่อการจัดส่ง

## ติดตั้งอะแดปเตอร์แบบคู่ PCIe ที่ใช้ร่วมกัน

ใช้ข้อมูลนี้เพื่อติดตั้งอะแดปเตอร์แบบคู่ PCIe ที่ใช้ร่วมกัน

ก่อนที่จะติดตั้งอะแดปเตอร์แบบคู่ PCIe ที่ใช้ร่วมกัน:

- 1. อ่านเนื้อหาส่วนต่อไปนี้เพื่อให้แน่ใจว่าคุณจะทำงานได้อย่างไร้กังวล
	- "ความปลอดภัย" บนหน้าที่ iii
	- "คู่มือการติดตั้ง" บนหน้าที่ 75
- 2. ปิดโหนดคอมพิวท์และอุปกรณ์ต่อพ่วงทั้งหมด (ดูที่ "ปิดโหนดคอมพิวท์" บนหน้าที่ 24)
- 3. ปลดโหนดคอมพิวท์ทั้งหมดออกจากช่องใส่
- 4. ถอดสายไฟและสายเคเบิลภายนอกทั้งหมดออกจากด้านหลังของช่องใส่
- 5. หากมีการติดตั้งอุปกรณ์จัดเก็บสายเคเบิล ให้ถอดออก (ดู "ถอดอุปกรณ์จัดเก็บสายเคเบิล" บนหน้าที่ 79)
- 6. ถอดชัตเทิลออกจากช่องใส่ (ดู "ถอดชัตเทิล" บนหน้าที่ 150)
- 7. ค้นหาตำแหน่งท่องเสียบ PCIe ที่จะติดตั้งคะแดปเตคร์

| อะแดปเตอร์หลัก  |                         |       |         |                   | ้ อะแดปเตอร์เสริม |
|-----------------|-------------------------|-------|---------|-------------------|-------------------|
|                 | 4-A<br>$2-A$<br>$2 - B$ | $4-B$ | $3 - B$ | 3-A<br>1-A<br>1-B | $ -$              |
| อะแดปเตอร์เสริม |                         |       |         |                   | ้ อะแดปเตอร์หลัก  |

ตาราง 51. ตำแหน่งของอะแดปเตอร์แบบคู่ PCIe ที่ใช้ร่วมกันเมื่อมองจากด้านหลัง

รูปภาพ 113. ตำแหน่งของอะแดปเตอร์แบบคู่ PCIe ที่ใช้ร่วมกัน

#### หมายเหตุ:

- ้ตรวจสคบว่ามีพื้นที่ว่างเพียงพอสำหรับสาย:  $a^{\dagger}$ 
	- 1) ก่อนที่จะติดตั้งอะแดปเตอร์ลงในช่องเสียบ PCIe 3-A และ 1-B ตรวจสอบให้แน่ใจว่าช่องเสียบ 1-A ว่างอย่
	- 2) ก่อนที่จะติดตั้งอะแดปเตอร์ลงในช่องเลี่ยบ PCIe 4-A และ 2-B ตรวจสอบให้แน่ใจว่าช่องเสียบ 2-A ว่างอย่

หากไม่ว่าง ให้ถอดอะแดปเตอร์ที่ติดตั้งในช่องเสียบ (ดู "ถอดอะแดปเตอร์ PCIe x8 แบบการ์ดจอขนาด ้ำใกติ" บนหน้าที่ 122)

- b. เมื่อมีการติดตั้งอะแดปเตอร์แบบคู่ PCIe ที่ใช้ร่วมกันหนึ่งหรือหลายคู่ในชัตเทิล ให้ตรวจสอบว่าช่องเสียบ 3-B และ 4-B ว่างอยู่ทั้งคู่
- 8. นำหีบห่อป้องกันไฟฟ้าสถิตที่มีอะแดปเตอร์ไปแตะที่พื้นผิวโลหะที่ไม่ทาสีบนเครื่อง แล้วจึงนำอะแดปเตอร์ออกจาก บรรจุภัณฑ์

ทำตามขั้นตอนต่อไปนี้เพื่อติดตั้งอะแดปเตอร์แบบคู่ PCIe ที่ใช้ร่วมกัน

#### ติดตั้งอะแดปเตอร์แบบคู่ PCIe ที่ใช้ร่วมกันลงในช่องเสียบ PCIe 3-A และ 1-B

- ขั้นตอนที่ 1. หมุนโครงยึดของช่องเสียบ PCIe ด้านบนและด้านล่าง (3-A และ 1-B) ไปยังตำแหน่งเปิด
- ขั้นตอนที่ 2. หากมีการติดตั้งฝาครอบช่องเสียบขยายและสกรูในช่องเสียบเหล่านี้ ให้ถอดออก

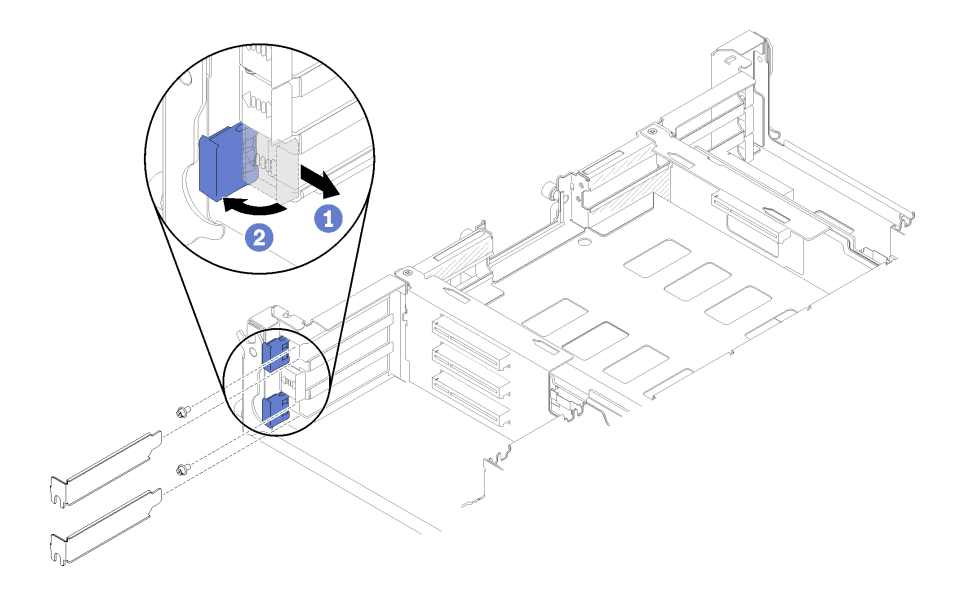

รูปภาพ 114. การถอดฝาครอบช่องเสียบขยายและสกรู

์ขั้นตอนที่ 3. จัดอะแดปเตอร์หลักให้ตรงกับขั้วต่อช่องเสียบด้านล่าง และกดเข้าไปให้แน่น

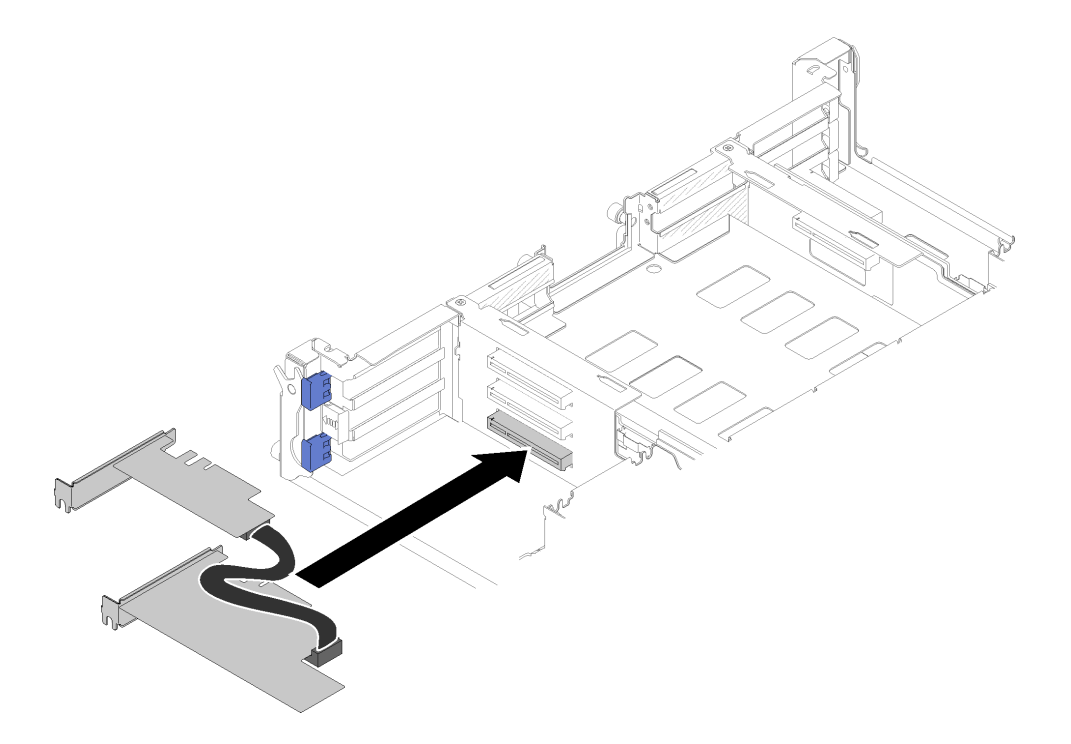

รูปภาพ 115. การติดตั้งอะแดปเตอร์หลัก

์ขั้นตอนที่ 4. จัดอะแดปเตอร์เสริมให้ตรงกับขั้วต่อช่องเสียบด้านบน และกดเข้าไปให้แน่น

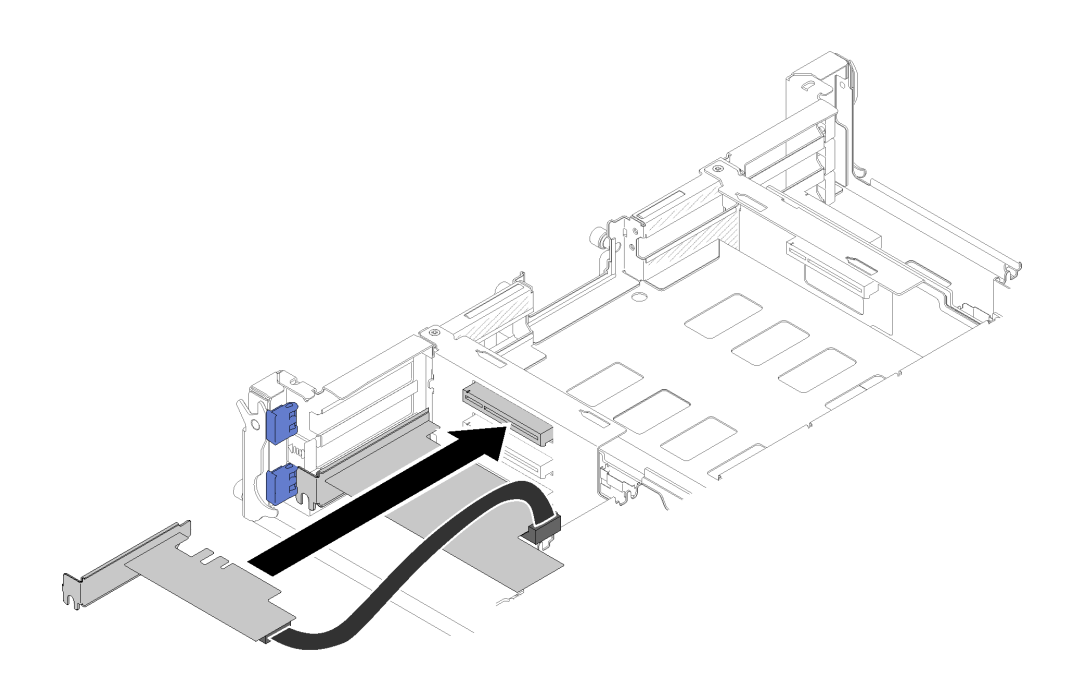

รูปภาพ 116. การติดตั้งอะแดปเตอร์เสริม

## ติดตั้งอะแดปเตอร์แบบคู่ PCIe ที่ใช้ร่วมกันลงในช่องเสียบ PCIe 4-A และ 2-B

- ์ขั้นตอนที่ 1. หมุนโครงยึดของช่องเสียบ PCIe ด้านบนและด้านล่าง (4-A และ 2-B) ไปยังตำแหน่งเปิด
- ขั้นตอนที่ 2. หากมีการติดตั้งฝาครอบช่องเสียบขยายและสกรูในช่องเสียบเหล่านี้ ให้ถอดออก

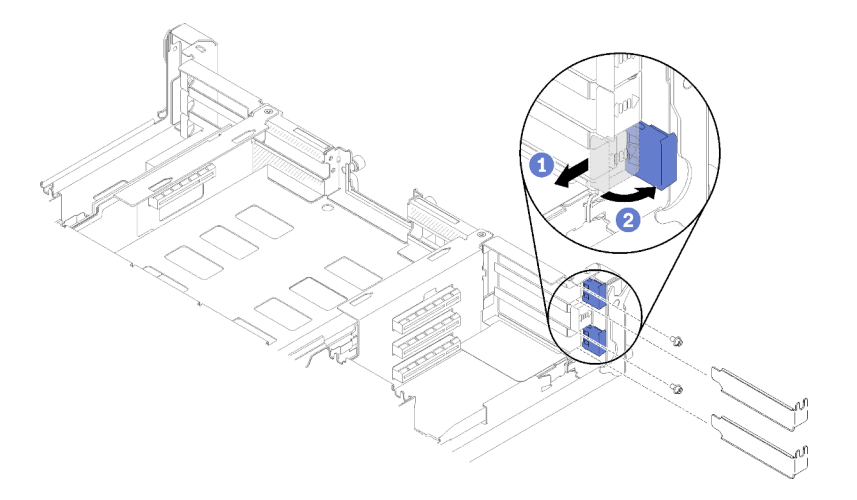

รูปภาพ 117. การถอดฝาครอบช่องเสียบขยายและสกรู

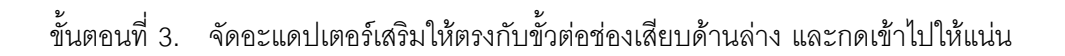

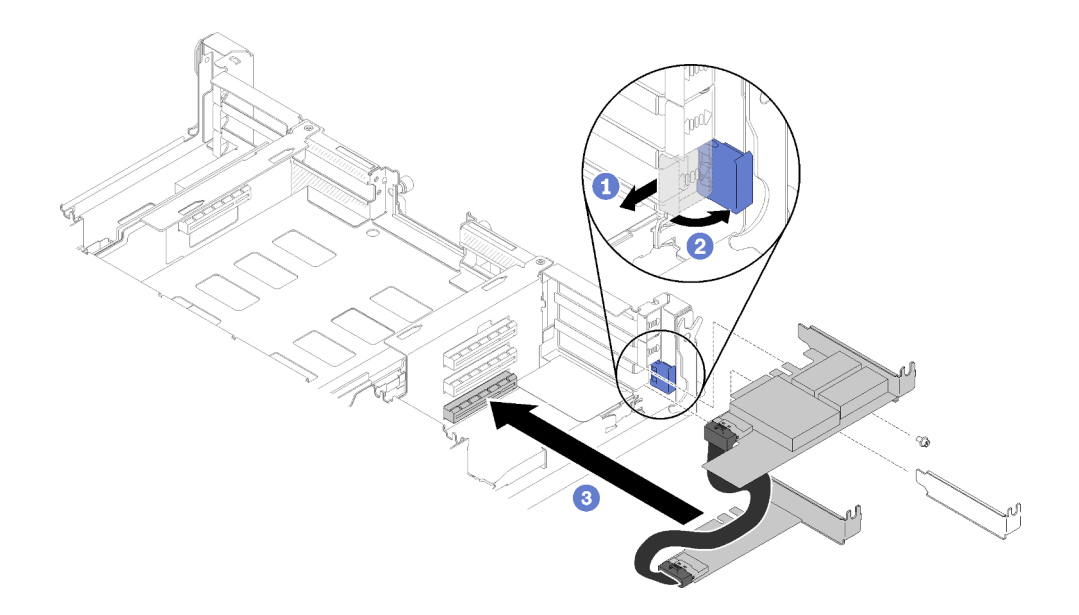

รูปภาพ 118. การติดตั้งอะแดปเตอร์เสริม

์ขั้นตอนที่ 4. จัดอะแดปเตอร์หลักให้ตรงกับขั้วต่อช่องเสียบด้านบน และกดเข้าไปให้แน่น

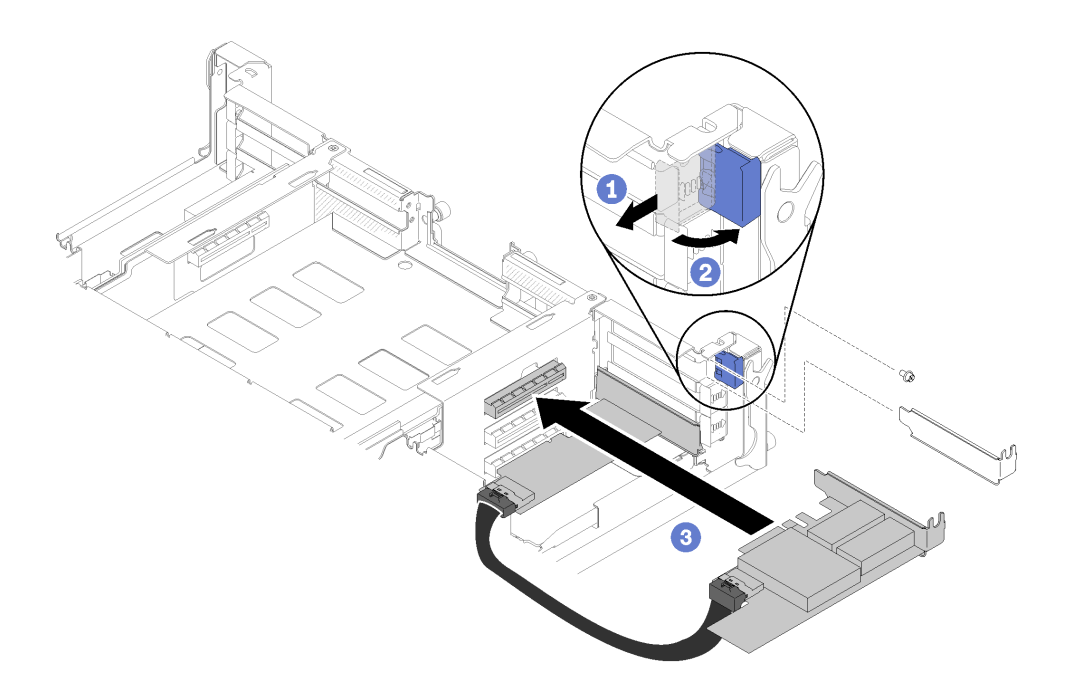

รูปภาพ 119. การติดตั้งอะแดปเตอร์หลัก

หลังจากติดตั้งอะแดปเตอร์แบบคู่ PCIe ที่ใช้ร่วมกันแล้ว ให้ทำตามขั้นตอนต่อไปนี้

1. ขันสกรูสองตัวให้แน่น หากจำเป็น

**หมายเหตุ**: ขันสกรูให้แน่นหากเครื่องต้องผ่านกระบวนการขนส่งหรือเจอกับการสั่นสะเทือน

- 2. หมุนโครงยึดสองตัวไปยังตำแหน่งล็อค
- 3. ติดตั้งชัตเทิลกลับเข้าที่ (ดู "ติดตั้งฝาครอบโหนดคอมพิวท์" บนหน้าที่ 177)

**หมายเหตุ**: เพื่อป้องกันไม่ให้สายอะแดปเตอร์แบบคู่ PCIe ที่ใช้ร่วมกันพันกับพัดลม ให้เดินสายระหว่างอะแดป เตอร์สองตัวก่อนที่จะติดตั้งชัตเทิล

- 4. หากมีการถอดอุปกรณ์จัดเก็บสายเคเบิล ให้ติดตั้งกลับเข้าไปใหม่ (ดู "ติดตั้งอุปกรณ์จัดเก็บสายเคเบิล" บนหน้าที่  $80)$
- 5. เชื่อมต่อสายไฟและสายเคเบิลที่คุณถอดออกกลับเข้าที่
- 6. ดันโหนดคอมพิวท์ทั้งหมดกลับลงในช่องใส่ (ดู "ติดตั้งโหนดคอมพิวท์ในช่องใส่" บนหน้าที่ 86)
- 7. เปิดโหนดคอมพิวท์ทั้งหมด

## การเปลี่ยนชัตเทิล

ใช้ขั้นตอนต่อไปนี้ในการถอดและติดตั้งชัตเทิล

### <span id="page-157-0"></span>ถอดชัตเทิล

ใช้ข้อมูลนี้ในการถอดชัตเทิล

ก่อนคุณถอดชัตเทิล:

- 1. อ่านเนื้อหาส่วนต่อไปนี้เพื่อให้แน่ใจว่าคุณจะทำงานได้อย่างไร้กังวล
	- "ความปลอดภัย" บนหน้าที่ iii
	- "คู่มือการติดตั้ง" บนหน้าที่ 75
- 2. ปิดโหนดคอมพิวท์และอุปกรณ์ต่อพ่วงทั้งหมด (ดูที่ "ปิดโหนดคอมพิวท์" บนหน้าที่ 24)
- .3 ปลดโหนดคอมพิวท์ทั้งหมดคอกจากท่องใส่
- ี่ 4. ถูกดสายไฟและสายเคเบิลภายนูกกทั้งหมดกกกากด้านหลังของช่องใส่
- 5. หากมีการติดตั้งอุปกรณ์จัดเก็บสายเคเบิล ให้ถอดออก (ดู "ถอดอุปกรณ์จัดเก็บสายเคเบิล" บนหน้าที่ 79)

**ข้อควรพิจารณา**: โปรดใช้ความระมัดระวังในการถคดหรือติดตั้งชัตเทิลเพื่อหลีกเลี่ยงความเสียหายที่คาจเกิดกับข้าต่อชัต เทิล

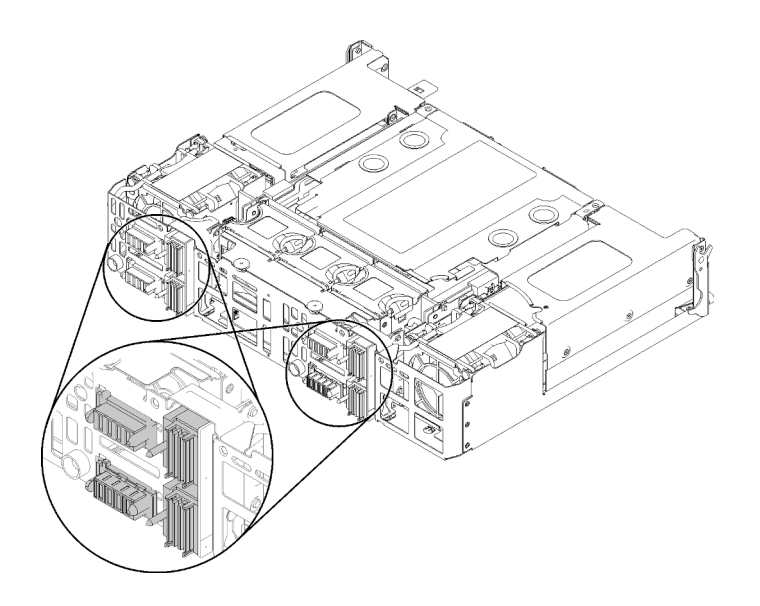

*รูปภาพ 120. ขั ้วต่อชัตเทิล*

- ดำเนินการขั้นตอนต�อไปนี้ในการถอดชัตเทิล
- ขั้นตอนที่ 1. หมุนน็อตยึดสองตัวทวนเข็มนาฬิกา และยกที่จับขึ้น
- ขั้นตอนที่ 2. ดึงที่จับและเลื่อนครึ่งหนึ่งของชัตเทิลออกจากตัวเครื่อง

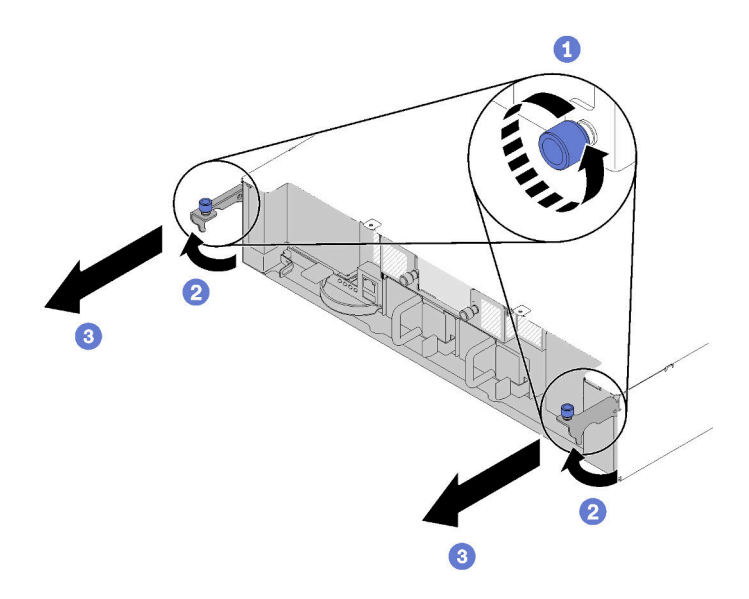

*รูปภาพ 121. การถอดชัตเทิล*

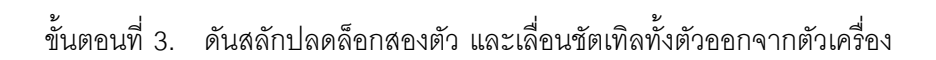

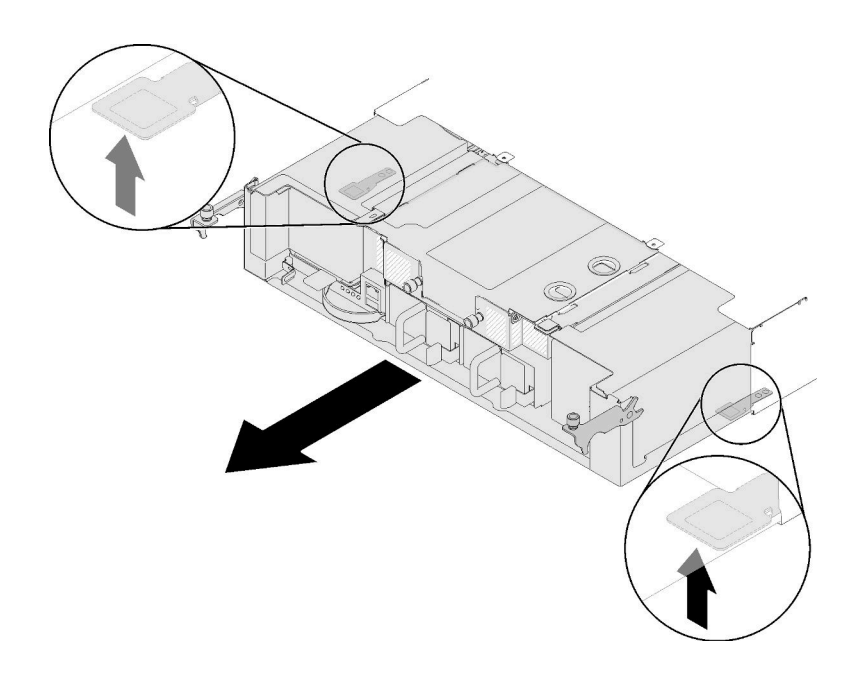

รูปภาพ 122. การถอดชัตเทิล

**ข้อควรพิจารณา**: เพื่อป้องกันไม่ให้เกิดความเสียหายกับขั้วต่อชัตเทิล ตรวจสอบให้แน่ใจว่าคุณจับชัตเทิ ลอย่างเหมาะสมเพื่อวางลงตามภาพ

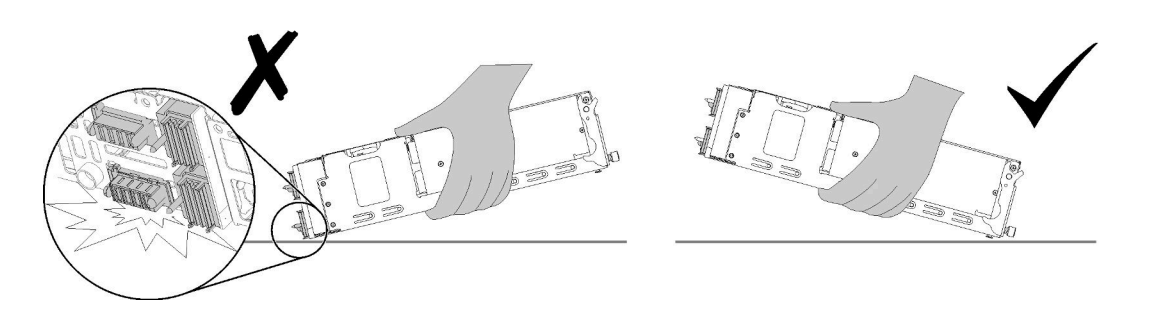

รูปภาพ 123. ขั้วต่อชัตเทิล

หลังจากถอดชัตเทิลออกจากช่องใส่:

หากคุณได้รับการแนะนำให้ส่งคืนชัตเทิล ทำขั้นตอนต่อไปนี้ให้ครบถ้วน และทำตามคำแนะนำในการห่อบรรจุภัณฑ์ ้ทั้งหมด และใช้วัสดุในการห่อสำหรับการขนส่งที่ให้มา:

- 1. ถอด EIOM ออก (ดู "ถอด EIOM" บนหน้าที่ 102)
- 2. ถอดพัดลมออก (ดู "ถอดพัดลม" บนหน้าที่ 108)
- 3. ถอดอะแดปเตอร์ทั้งหมดที่ติดตั้งอยู่ (ดู "ถอดอะแดปเตอร์ PCIe x8 แบบการ์ดจอขนาดปกติ" บนหน้าที่ 122, "ถอดอะแดปเตอร์ PCIe x16 แบบการ์ดจอขนาดปกติ" บนหน้าที่ 129 หรือ "ถอดอะแดปเตอร์แบบคู่ PCIe ที่ใช้ร่วมกัน" บนหน้าที่ 142)
- 4. ถอด PIOR ทั้งซ้ายและขวา (ดู "ถอด PIOR ซ้าย/ขวา" บนหน้าที่ 134)

**หมายเหต**ุ: เมื่อส่งคืนชัตเทิล PCIe x16 ตรวจสอบให้แน่ว่าได้ส่งคืนชัตเทิลพร้อมกับตลับอะแดปเตอร์ทั้งสี่ (ดูที่ "ส่วนประกอบของช่องใส่" บนหน้าที่ 46 ลำหรับตลับ)

#### วิดีโคสาธิต

รับชมขั้นตอนบน YouTube

<span id="page-160-0"></span>ติดตั้งชัตเทิล ใช้ข้อมูลนี้ในการติดตั้งชัตเทิล

ก่อนที่คุณจะติดตั้งชัตเทิลให้ทำดังนี้

- 1. อ่านเนื้อหาส่วนต่อไปนี้เพื่อให้แน่ใจว่าคุณจะทำงานได้อย่างไร้กังวล
	- "ความปลอดภัย" บนหน้าที่ iii
	- "คู่มือการติดตั้ง" บนหน้าที่ 75
- 2. ปิดโหนดคอมพิวท์และอุปกรณ์ต่อพ่วงทั้งหมด (ดูที่ "ปิดโหนดคอมพิวท์" บนหน้าที่ 24)
- 3. ปลดโหนดคอมพิวท์ทั้งหมดออกจากช่องใส่
- 4. ถอดสายไฟและสายเคเบิลภายนอกทั้งหมดออกจากด้านหลังของช่องใส่
- 5. หากมีการติดตั้งอุปกรณ์จัดเก็บสายเคเบิล ให้ถอดออก (ดู "ถอดอุปกรณ์จัดเก็บสายเคเบิล" บนหน้าที่ 79)

**ข้อควรพิจารณา**: โปรดใช้ความระมัดระวังในการถอดหรือติดตั้งชัตเทิลเพื่อหลีกเลี่ยงความเสียหายที่อาจเกิดกับขั้วต่อชัต เทิล

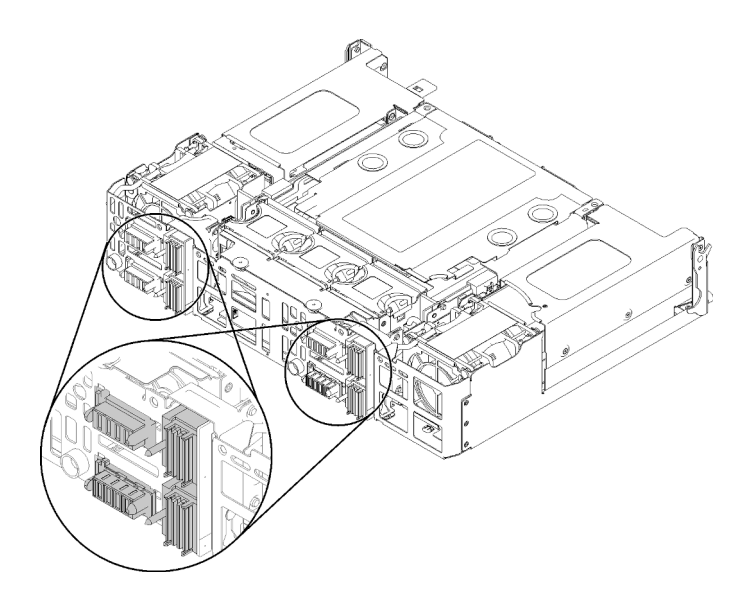

รูปภาพ 124. ขั้วต่อชัตเทิล

ดำเนินการขั้นตอนต่อไปนี้ในการติดตั้งชัตเทิล

- ขั้นตอนที่ 1. หมุนน็อตยึดทวนเข็มนาฬิกาเพื่อปลดที่จับ
- ขั้นตอนที่ 2. จัดแนวชัตเทิลให้ตรงกับรางเลื่อนและหมุด เลื่อนชัตเทิลลงในช่องใส่

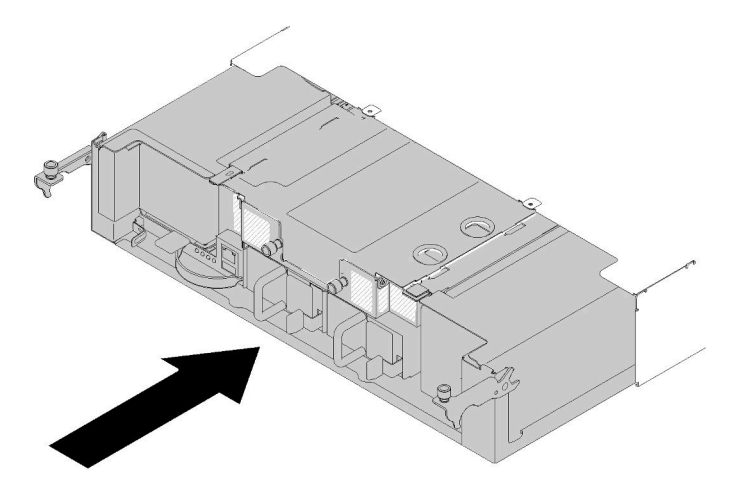

รูปภาพ 125. การติดตั้งชัตเทิล

- ขั้นตอนที่ 3. ตรวจสอบให้แน่ใจว่าใส่หมุดบนชัตเทิลลงในช่องเสียบจนเข้าที่ดีแล้ว
- ขั้นตอนที่ 4. ดันที่จับลงและหมุนน็อตยึดตามเข็มนาฬิกา

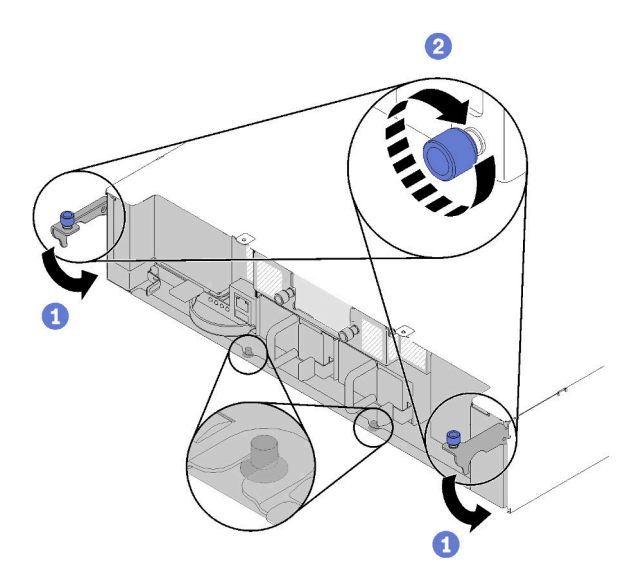

รูปภาพ 126. การติดตั้งชัดเทิล

หลังจากที่คุณติดตั้งชัตเทิลแล้ว ให้ดำเนินการขั้นตอนต่อไปนี้

- 1. หากมีการถอดอุปกรณ์จัดเก็บสายเคเบิล ให้ติดตั้งกลับเข้าที่ (ดู "ติดตั้งอุปกรณ์จัดเก็บสายเคเบิล" บนหน้าที่ 80)
- 2. เชื่อมต่อสายไฟและสายเคเบิลที่คุณถอดออกกลับเข้าที่
- 3. ดันโหนดคอมพิวท์ทั้งหมดกลับลงในช่องใส่ (ดู "ติดตั้งโหนดคอมพิวท์ในช่องใส่" บนหน้าที่ 86)
- 4. เปิดโหนดคอมพิวท์ทั้งหมด

### วิดีโคสาธิต

## รับชมขั้นตอนบน YouTube

## การเปลี่ยน System Management Module (SMM) และส่วนประกอบที่เกี่ยวข้อง

ใช้ขั้นตอนต่อไปนี้ในการถอดและติดตั้ง System Management Module (SMM) และส่วนประกอบที่เกี่ยวข้อง

### <span id="page-162-0"></span>ถอด System Management Module (SMM)

ใช้ข้อมูลนี้ในการถอด SMM ออกจากชัตเทิล

ก่อนที่จะถอด SMM ออกจากชัตเทิล:

- 1. อ่านเนื้อหาส่วนต่อไปนี้เพื่อให้แน่ใจว่าคุณจะทำงานได้อย่างไร้กังวล
	- "ความปลอดภัย" บนหน้าที่ iii
	- "คู่มือการติดตั้ง" บนหน้าที่ 75
- 2. หากคุณต้องการย้ายการตั้งค่าช่องใส่ปัจจุบันและโมคูลแผงจ่ายไฟ (PDM) ของช่องใส่และข้อมูลสำคัญของ ผลิตภัณฑ์ (VPD) ไปยัง SMM ใหม่ ตรวจดูให้แน่ใจว่าได้ดำเนินการดังต่อไปนี้:
	- ทำการสำรองข้อมูลการตั้งค่า SMM, VPD ช่องใส่และ PDM VPD (ดู https://thinksystem.lenovofiles.com/ a. help/topic/mgt\_tools\_smm/smm\_smm\_recovery.html)
	- ิ ดู "System Management Module (SMM)" บนหน้าที่ 35 เพื่อทำความเข้าใจประเภทของ SMM ที่คุณมี b. และสำรองข้อมูลที่จัดเก็บไว้ตามลำดับ

#### SMM พอร์ตอีเทอร์เน็ตเดี่ยว

ใช้แฟลชไดรฟ์ USB ที่ฟอร์แม็ตแบบ FAT32 ที่มีเนื้อที่อย่างน้อย 1GB ในการลำรองข้อมูลการตั้งค่า SMM และติดตั้งกับ SMM ใหม่เพื่อการกู้คืนข้อมูล ดู "การถอดและการติดตั้งแฟลชไดรฟ์ USB สำหรับ SMM พอร์ตอีเทอร์เน็ตเดียว" บนหน้าที่ 159 ลำหรับการติดตั้งและการถอดแฟลชไดรฟ์ USB และ https://thinksystem.lenovofiles.com/help/topic/mgt\_tools\_smm/smm\_smm\_recovery.html ดำหรับ กระบวนการสำรองและกู้คืนข้อมูล

SMM พอร์ตอีเทอร์เน็ตคู่

ใช้การ์ด microSD แบบ FAT32 ที่ติดตั้งใน SMM ในการสำรองข้อมูลการตั้งค่า SMM ถอดออกจาก SMM และติดตั้งกับ SMM ใหม่เพื่อกู้คืนข้อมูล ดู "การถอดและการติดตั้งการ์ด microSD สำหรับ พอร์ตอีเทอร์เน็ตคู่ SMM" บนหน้าที่ 162 สำหรับการติดตั้งและการถอดการ์ด microSD และ https:// thinksystem.lenovofiles.com/help/topic/mgt\_tools\_smm/smm\_smm\_recovery.html ด้ำหรับ กระบวนการสำรองและกู้คืนข้อมูล

ปฏิบัติตามขั้นตอนต่อไปนี้เพื่อถอด SMM ออกจากชัตเทิล

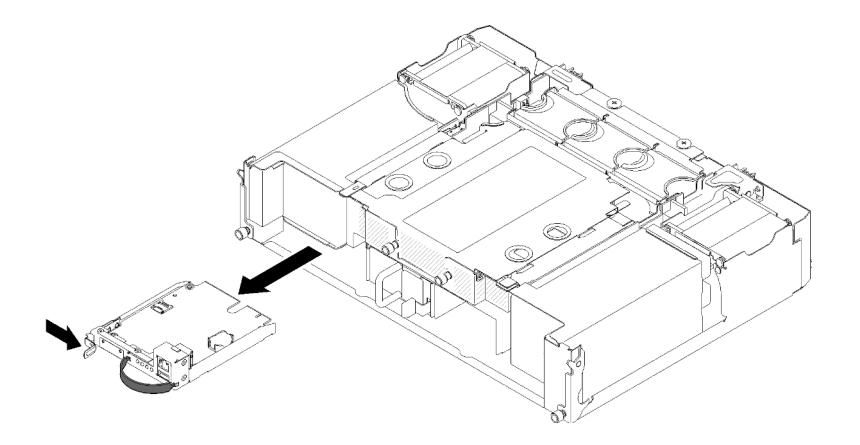

รูปภาพ 127. การถอด SMM

- ์ขั้นตอนที่ 1. ดันสลักปลดล็อคไปทางขวาค้างไว้
- ์ขั้นตอนที่ 2. จับและดึงสายรัด เพื่อเลื่อน SMM ออกจากชัตเทิล

หลังจากที่ถอด SMM ออกจากชัตเทิลแล้ว ปฏิบัติตามขั้นตอนต่อไปนี้ตามประเภทของ SMM ที่คุณมี:

- SMM พอร์ตอีเทอร์เน็ตเดี่ยว
	- 1. ติดตั้ง SMM พอร์ตอีเทอร์เน็ตเดี่ยว ใหม่ (ดู "ติดตั้ง System Management Module (SMM)" บนหน้าที่  $157)$
	- 2. ติดตั้งแฟลชไดรฟ์ USB ใน SMM พอร์ตอีเทอร์เน็ตเดี่ยว ที่จะติดตั้ง (ดู "การถอดและการติดตั้งแฟลชไดรฟ์ USB สำหรับ SMM พอร์ตอีเทอร์เน็ตเดียว" บนหน้าที่ 159)
	- 3. ทำการกู้คืนข้อมูล (ดู https://thinksystem.lenovofiles.com/help/topic/mgt\_tools\_smm/smm\_smm\_ recovery.html)
- SMM พอร์ตอีเทอร์เน็ตคู่
	- 1. ถอดการ์ด microSD และติดตั้งใน SMM พอร์ตอีเทอร์เน็ตคู่ ใหม่ (ดู "การถอดและการติดตั้งการ์ด microSD ้ สำหรับพอร์ตอีเทอร์เน็ตคู่ SMM" บนหน้าที่ 162)
	- 2. ติดตั้ง SMM พอร์ตอีเทอร์เน็ตคู่ ใหม่ (ดู "ติดตั้ง System Management Module (SMM)" บนหน้าที่ 157)
	- 3. ทำการกู้คืนข้อมูล (ดู https://thinksystem.lenovofiles.com/help/topic/mgt\_tools\_smm/smm\_smm\_ recovery.html)

#### วิดีโคสาธิต

## รับชมขั้นตอนบน YouTube

#### รับ เชมขั้นตอนบน YouTube

## <span id="page-164-0"></span>ติดตั้ง System Management Module (SMM)

ใช้ข้อมูลนี้เพื่อติดตั้ง SMM ลงในชัตเทิล

ก่อนที่คุณจะติดตั้ง SMM ลงในชัตเทิล:

- 1. อ่านเนื้อหาส่วนต่อไปนี้เพื่อให้แน่ใจว่าคุณจะทำงานได้อย่างไร้กังวล
	- "ความปลอดภัย" บนหน้าที่ iii
	- "คู่มือการติดตั้ง" บนหน้าที่ 75
- 2. หากคุณต้องการย้ายการตั้งค่าช่องใส่ปัจจุบันและโมดูลแผงจ่ายไฟ (PDM) ของช่องใส่และข้อมูลสำคัญของ ้ผลิตภัณฑ์ (VPD) ไปยัง SMM ใหม่ ตรวจดูให้แน่ใจว่าได้ดำเนินการดังต่อไปนี้:
	- ทำการสำรองข้อมูลการตั้งค่า SMM, VPD ช่องใส่และ PDM VPD (ดู https://thinksystem.lenovofiles.com/ a. help/topic/mgt\_tools\_smm/smm\_smm\_recovery.html)

b. ดู "System Management Module (SMM)" บนหน้าที่ 35 เพื่อทำความเข้าใจประเภทของ SMM ที่คุณมี และสำรองข้อมูลที่จัดเก็บไว้ตามลำดับ

#### SMM พอร์ตอีเทอร์เน็ตเดี่ยว

ใช้แฟลชไดรฟ์ USB ที่ฟอร์แม็ตแบบ FAT32 ที่มีเนื้อที่อย่างน้อย 1GB ในการสำรองข้อมูลการตั้งค่า SMM และติดตั้งกับ SMM ใหม่เพื่อการกู้คืนข้อมูล ดู "การถอดและการติดตั้งแฟลชไดรฟ์ USB สำหรับ SMM พอร์ตอีเทอร์เน็ตเดียว" บนหน้าที่ 159 ลำหรับการติดตั้งและการถอดแฟลชไดรฟ์ USB และ https://thinksystem.lenovofiles.com/help/topic/mgt\_tools\_smm/smm\_smm\_recovery.html ดำหรับ กระบวนการสำรองและกู้คืนข้อมูล

#### SMM พอร์ตอีเทอร์เน็ตคู่

ใช้การ์ด microSD แบบ FAT32 ที่ติดตั้งใน SMM ในการสำรองข้อมูลการตั้งค่า SMM ถอดออกจาก SMM และติดตั้งกับ SMM ใหม่เพื่อกู้คืนข้อมูล ดู "การถอดและการติดตั้งการ์ด microSD สำหรับ พอร์ตอีเทอร์เน็ตคู่ SMM" บนหน้าที่ 162 ลำหรับการติดตั้งและการถอดการ์ด microSD และ https:// thinksystem.lenovofiles.com/help/topic/mgt\_tools\_smm/smm\_smm\_recovery.html ด้ำหรับ กระบวนการสำรองและกู้คืนข้อมูล

**หมายเหตุ**: หากคุณกำลังติดตั้ง SMM พอร์ตอีเทอร์เน็ตคู่ คุณจะต้องติดตั้งการ์ด microSD ลงใน SMM พอร์ตอีเทอร์ เน็ตคู่ ก่อนที่จะติดตั้ง SMM ลงในชัตเทิล

ปฏิบัติตามขั้นตอนต่อไปนี้เพื่อติดตั้ง SMM ลงในชัตเทิล

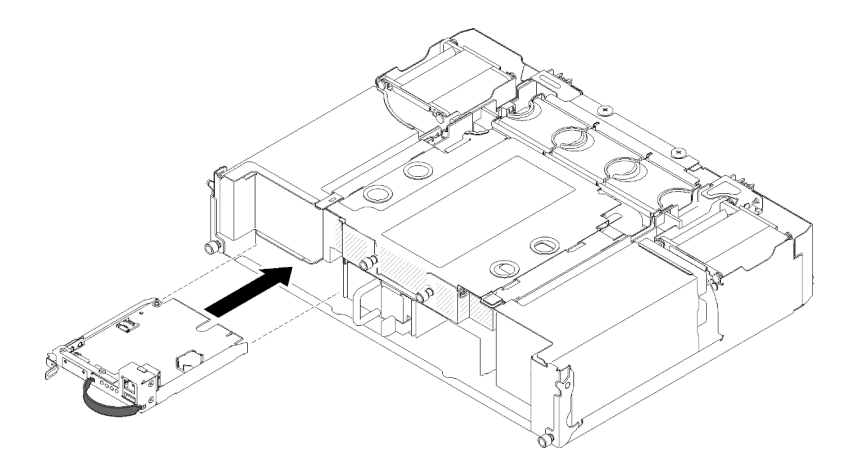

รูปภาพ 128. การติดตั้ง SMM

- ์ขั้นตกนที่ 1. ดัน SMM ลงในช่องใส่ว่างจนกว่าสลักจะคลิกเข้าที่
- ์ขั้นตอนที่ 2. หากคุณกำลังเปลี่ยน SMM พอร์ตอีเทอร์เน็ตเดี่ยว ด้วย SMM พอร์ตอีเทอร์เน็ตคู่ ให้ปิดสติกเกอร์ด้านหน้า SMM ด้วยสติกเกอร์ที่มากับชุดอุปกรณ์เสริม

## ขั้นตคนที่ 3 เชื่อมต่อสายที่ต้องการ

หลังจากที่คุณติดตั้ง SMM ลงในชัตเทิลแล้ว ปฏิบัติตามขั้นตอนต่อไปนี้ตามประเภทของ SMM ที่คุณมี:

- SMM พอร์ตอีเทอร์เน็ตเดี่ยว
	- 1. ติดตั้งแฟลชไดรฟ์ USB ที่มีข้อมูลที่จัดเก็บใน SMM พอร์ตอีเทอร์เน็ตเดี่ยว ที่ติดตั้ง (ดู "การถอดและการติด ์ตั้งแฟลชไดรฟ์ USB สำหรับ SMM พอร์ตอีเทอร์เน็ตเดียว" บนหน้าที่ 159)
	- 2. ทำการกู้คืนข้อมูล (ดู https://thinksystem.lenovofiles.com/help/topic/mgt\_tools\_smm/smm\_smm\_ recovery.html)
- SMM พอร์ตอีเทอร์เน็ตคู่

ทำการกู้คืนข้อมูล (ดู https://thinksystem.lenovofiles.com/help/topic/mgt\_tools\_smm/smm\_smm\_recovery.html)

#### วิดีโอสาธิต

### รับชมขั้นตคนบน YouTube

### รับชมขั้นตคนบน YouTube

## การติดตั้งและการถอดอุปกรณ์สำหรับการสำรองและการคืนค่าข้อมูล SMM

ใช้ขั้นตอนต่อไปนี้เพื่อถอดและติดตั้งอุปกรณ์สำหรับการสำรองข้อมูลและกู้คืนข้อมูลบน SMM

- ดู "System Management Module (SMM)" บนหน้าที่ 35 เพื่อทำความเข้าใจประเภทของ SMM ที่คุณมี
- SMM พอร์ตอีเทอร์เน็ตเดี่ยว: ้ไปที่ "การถอดและการติดตั้งแฟลชไดรฟ์ USB สำหรับ SMM พอร์ตอีเทอร์เน็ตเดียว" บนหน้าที่ 159
- SMM พอร์ตอีเทอร์เน็ตคู่: ไปที่ "การถอดและการติดตั้งการ์ด microSD สำหรับพอร์ตอีเทอร์เน็ตคู่ SMM" บนหน้าที่ 162

### <span id="page-166-0"></span>การถอดและการติดตั้งแฟลชไดรฟ์ USB สำหรับ SMM พอร์ตอีเทอร์เน็ตเดียว

ใช้ข้อมูลนี้ในการถอดและติดตั้งแฟลชไดรฟ์ USB เข้ากับ SMM พอร์ตอีเทอร์เน็ตเดี่ยว เพื่อการสำรองข้อมูลและการกู้คืน ข้อมูล

ก่อนที่คุณจะถอดและติดตั้งแฟลชไดรฟ์ USB เพื่อการสำรองข้อมูลและกู้คืนข้อมูลบน SMM:

- 1. อ่านเนื้อหาส่วนต่อไปนี้เพื่อให้แน่ใจว่าคุณจะทำงานได้อย่างไร้กังวล
	- "ความปลคดภัย" บนหน้าที่ iii

### "คู่มือการติดตั้ง" บนหน้าที่ 75

2. ตรวจสอบให้แน่ใจว่า SMM ที่คุณมีเป็น SMM พอร์ตอีเทอร์เน็ตเดี่ยว หากเป็น SMM พอร์ตอีเทอร์เน็ตคู่ ให้ไปที่ "การถอดและการติดตั้งการ์ด microSD สำหรับพอร์ตอีเทอร์เน็ตคู่ SMM" บนหน้าที่ 162 แทน ดู "System Management Module (SMM)" บนหน้าที่ 35 เพื่อทำความเข้าใจประเภทของ SMM ที่คุณมี

ปฏิบัติตามขั้นตอนต่อไปนี้เพื่อถอดและติดตั้งแฟลชไดรฟ์ USB เพื่อการสำรองข้อมูลและกู้คืนข้อมูลบน SMM:

ขั้นตอนที่ 1. วางแฟลชไดรฟ์ USB ให้ตรงกับขั้วต่อบน SMM พอร์ตอีเทอร์เน็ตเดี่ยว และดันลงไปจนกว่าจะเชื่อมต่อ อย่างแน่นหนา

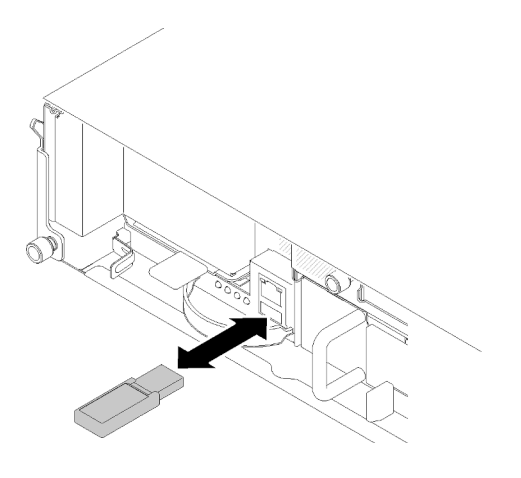

รูปภาพ 129. การติดตั้งแฟลชไดรฟ์ USB

หมายเหตุ: เมื่อเชื่อมต่อแฟลชไดรฟ์ USB และสายอีเทอร์เน็ตสำหรับการจัดการ (กับพอร์ต RJ-45) เข้า ้กับ SMM ในเวลาเดียวกัน ให้ปรับสาย ตามภาพประกอบที่แสดงต่อไปนี้

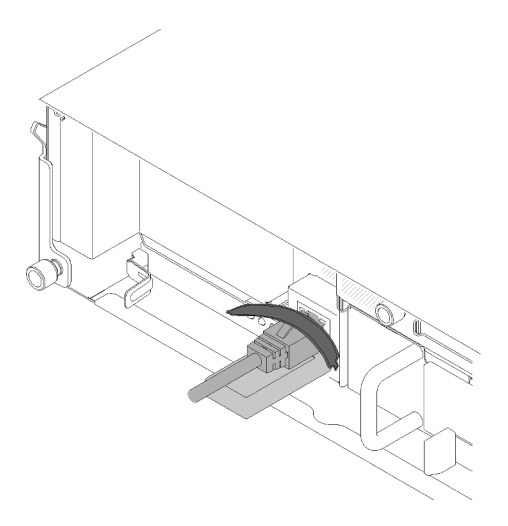

รูปภาพ 130. การปรับสายรัดโดยมีทั้งแฟลชไดรฟ์ USB และสายเคเบิลอีเทอร์เน็ตที่เชื่อมต่ออยู่

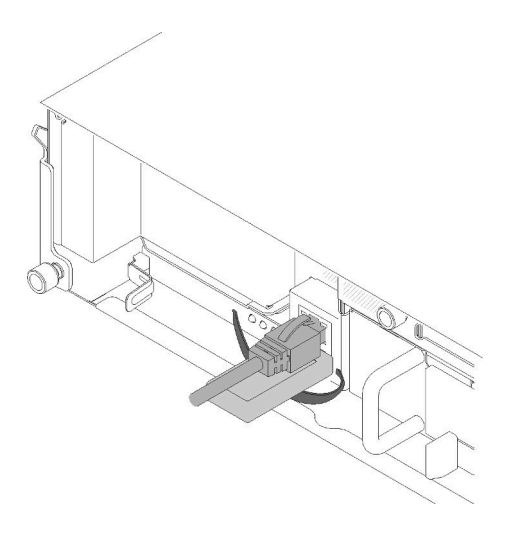

รูปภาพ 131. การปรับสายรัดโดยมีทั้งแฟลชไดรฟ์ USB และสายเคเบิลอีเทอร์เน็ตที่เชื่อมต่ออยู่

- ์ขั้นตอนที่ 2. ปฏิบัติตามขั้นตอนต่อไปนี้เพื่อทำการสำรองข้อมูลการตั้งค่า SMM, VPD ช่องใส่และ PDM VPD โปรดดู ข้อมูลเพิ่มเติมได้ใน https://thinksystem.lenovofiles.com/help/topic/mgt\_tools\_smm/smm\_smm\_ recovery.html
	- อัปเดตเฟิร์มแวร์ของเครื่องเป็นระดับล่าสุด a.
	- b. เข้าสู่ระบบเว็บอินเทอร์เฟส SMM
	- c. ไปที่ส่วนข้อมูลระบบ และเลือกแท็บ VPD ช่องใส่ หรือ PDM VPD
	- d. ทำการสำรองข้อมูล
- ์ขั้นตอนที่ 3. หลังจากทำการสำรองข้อมูลเสร็จเรียบร้อยแล้ว ดึงแฟลชไดรฟ์ USB ออกจากขั้วต่อเพื่อถอดออกจาก SMM พคร์ตคีเทคร์เน็ตเดี่ยว

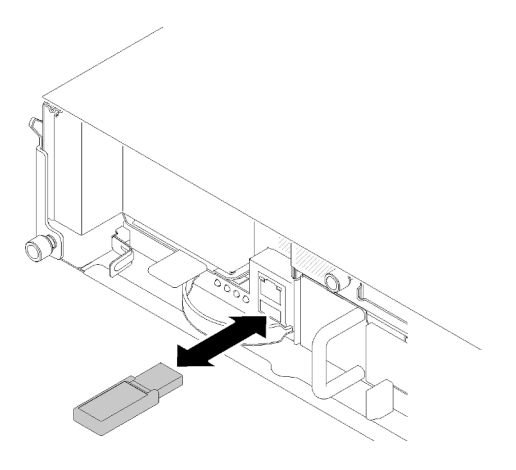

รูปภาพ 132. การถอดแฟลชไดรฟ์ USB

- ขั้นตอนที่ 4. ถอด SMM พอร์ตอีเทอร์เน็ตเดี่ยว ออก (ดู "ถอด System Management Module (SMM)" บนหน้าที่  $155)$
- ขั้นตอนที่ 5. ติดตั้ง SMM พอร์ตอีเทอร์เน็ตเดี่ยว ใหม่ (ดู "ติดตั้ง System Management Module (SMM)" บนหน้าที่  $157)$

**หมายเหตุ**: เพื่อการกู้คืนข้อมูลที่ถูกต้อง จะต้องเปลี่ยน SMM พอร์ตอีเทอร์เน็ตเดี่ยว ด้วยชุดอื่นที่เป็น SMM ประเภทเดียวกัน ห้ามเปลี่ยน SMM พอร์ตอีเทอร์เน็ตเดี่ยว ด้วย SMM พอร์ตอีเทอร์เน็ตค่

ขั้นตอนที่ 6. เก็บแฟลชไดรฟ์ USB ไว้ และติดตั้งเข้ากับ SMM พอร์ตอีเทอร์เน็ตเดี่ยว ใหม่ (ดูขั้นตอนที่ 1)

หลังจากที่ติดตั้งแฟลชไดรฟ์ USB กับ SMM พอร์ตอีเทอร์เน็ตเดี่ยว ใหม่เพื่อการกู้คืนข้อมูลแล้ว ปฏิบัติตามขั้นตอนต่อไป ล้<br>ป

- 1. ต่อสายทั้งหมดเข้ากับ SMM พอร์ตอีเทอร์เน็ตเดี่ยว
- 2. เข้าสู่เว็บอินเทอร์เฟส SMM และทำการกู้คืนข้อมูลการตั้งค่า SMM, VPD ช่องใส่ และ PDM VPD โปรดดูข้อมูล เพิ่มเติมได้ใน https://thinksystem.lenovofiles.com/help/topic/mgt\_tools\_smm/smm\_smm\_recovery.html

#### วิดีโอสาธิต

## ้รับชมขั้นตคนบน YouTube

## รับชมขั้นตอนบน YouTube

## <span id="page-169-0"></span>การถอดและการติดตั้งการ์ด microSD สำหรับพอร์ตอีเทอร์เน็ตคู่ SMM

ใช้ข้อมูลนี้ในการถอดและติดตั้งการ์ด microSD เข้ากับ SMM พอร์ตอีเทอร์เน็ตคู่ เพื่อการสำรองข้อมูลและการกู้คืนข้อมูล

ก่อนที่คุณจะถอดและติดตั้งการ์ด microSD เพื่อการสำรองข้อมูลและกู้คืนข้อมูลบน SMM:

- 1. อ่านเนื้อหาส่วนต่อไปนี้เพื่อให้แน่ใจว่าคุณจะทำงานได้อย่างไร้กังวล
	- "ความปลอดภัย" บนหน้าที่ iii
	- "ค่มือการติดตั้ง" บนหน้าที่ 75
- ่ 2. ตรวจสอบว่า SMM ที่คุณมีเป็น SMM พอร์ตอีเทอร์เน็ตคู่ หากเป็น SMM พอร์ตอีเทอร์เน็ตเดี่ยว ให้ไปที่ "การถอด ี และการติดตั้งแฟลชไดรฟ์ USB สำหรับ SMM พอร์ตอีเทอร์เน็ตเดียว" บนหน้าที่ 159 แทน ดู "System Management Module (SMM)" บนหน้าที่ 35 เพื่อทำความเข้าใจประเภทของ SMM ที่คุณมี

ปฏิบัติตามขั้นตอนต่อไปนี้เพื่อถอดและติดตั้งการ์ด microSD เพื่อการสำรองข้อมูลและกู้คืนข้อมูลบน SMM

- ขั้นตอนที่ 1. ปฏิบัติตามขั้นตอนต่อไปนี้เพื่อทำการสำรองข้อมูลการตั้งค่า SMM, VPD ช่องใส่และ PDM VPD โปรดดู ข้อมูลเพิ่มเติมได้ใน https://thinksystem.lenovofiles.com/help/topic/mgt\_tools\_smm/smm\_smm\_ recovery.html
	- อัปเดตเฟิร์มแวร์ของเครื่องเป็นระดับล่าสุด a.
	- เข้าสู่ระบบเว็บอินเทอร์เฟส SMM  $b.$
	- ้ไปที่ส่วนข**้อมูลระบบ** และเลือกแท็บ VPD **ช่องใส่** หรือ PDM VPD  $\mathsf{C}$ .
	- d. ทำการสำรองข้อมูล
- ขั้นตอนที่ 2. ถอด SMM พอร์ตอีเทอร์เน็ตคู่ (ดู "ถอด System Management Module (SMM)" บนหน้าที่ 155)
- ขั้นตอนที่ 3. ค้นหาช่องใส่การ์ด microSD บน SMM พอร์ตอีเทอร์เน็ตคู่

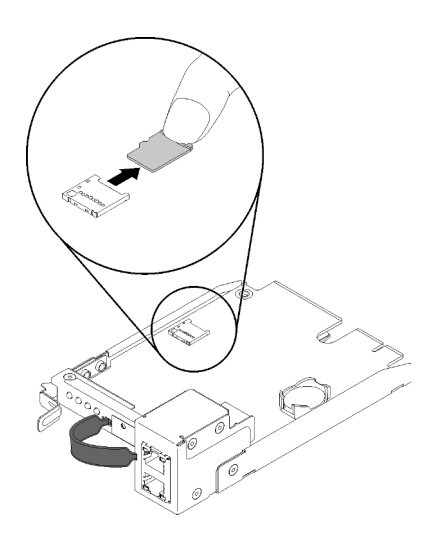

รูปภาพ 133. การถอดการ์ด MicroSD

- ขั้นตอนที่ 4. เอามือกดการ์ด microSD และดึงออกจากช่องใส่
- ขั้นตอนที่ 5. ค้นหาข่องใส่การ์ด microSD บน SMM พอร์ตอีเทอร์เน็ตคู่ ใหม่

**หมายเหตุ**: เพื่อการกู้คืนข้อมูลที่ถูกต้อง จะต้องเปลี่ยน SMM พอร์ตอีเทอร์เน็ตคู่ ด้วยชุดอื่นที่เป็น SMM ประเภทเดียวกัน ห้ามเปลี่ยน SMM พอร์ตอีเทอร์เน็ตคู่ ด้วย SMM พอร์ตอีเทอร์เน็ตเดี่ยว

ขั้นตอนที่ 6. วางการ์ด microSD ให้ตรงกับช่องใส่การ์ด แล้วค่อยๆ ดันการ์ด microSD เข้าไปในช่องใส่

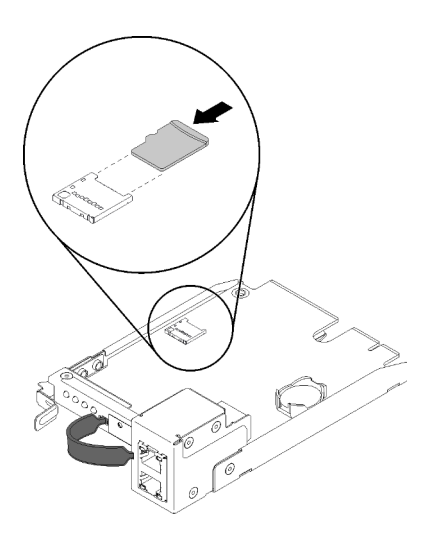

รูปภาพ 134. การติดตั้งการ์ด microSD

หลังจากที่ติดตั้งการ์ด microSD ลงใน SMM พอร์ตอีเทอร์เน็ตคู่ เพื่อการกู้คืนข้อมูลแล้ว ปฏิบัติตามขั้นตอนต่อไปนี้

- 1. ติดตั้ง SMM พอร์ตอีเทอร์เน็ตคู่ ลงในชัตเทิล (ดู "ติดตั้ง System Management Module (SMM)" บนหน้าที่  $157)$
- 2. ต่อสายทั้งหมดเข้ากับ SMM พอร์ตอีเทอร์เน็ตคู่
- 3. เข้าสู่เว็บอินเทอร์เฟส SMM และทำการกู้คืนข้อมูลการตั้งค่า SMM, VPD ช่องใส่ และ PDM VPD โปรดดูข้อมูล เพิ่มเติมได้ใน https://thinksystem.lenovofiles.com/help/topic/mgt\_tools\_smm/smm\_smm\_recovery.html

## การเปลี่ยนแบตเตอรี่ CMOS สำหรับ SMM

ใช้ขั้นตอนต่อไปนี้ในการถอดและติดตั้งแบตเตอรี่ CMOS เข้ากับ SMM

## <span id="page-171-0"></span>ถอดแบตเตอรี่ CMOS ออกจาก SMM

ใช้ข้อมูลนี้ในการถอดแบตเตอรี่ CMOS ออกจาก SMM

เพื่อป้องกันอันตรายที่อาจเกิดขึ้น ให้อ่านและปฏิบัติตามคำชี้แจงด้านความปลอดภัยต่อไปนี้

S002

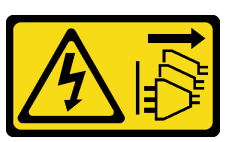

ข้อควรระวัง:

ปุ่มควบคุมพลังงานบนอุปกรณ์และสวิตช์เปิดเครื่องบนแหล่งจ่ายไฟไม่ได้ตัดกระแสไฟฟ้าที่จ่ายให้กับ ้อุปกรณ์ อุปกรณ์อาจมีสายไฟมากกว่าหนึ่งเส้น หากต้องการตัดกระแสไฟฟ้าจากอุปกรณ์ โปรดตรวจสอบ ให้แน่ใจว่าได้ถอดสายไฟทั้งหมดออกจากแหล่งพลังงานแล้ว

#### S004

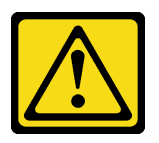

#### ข้อคารระฺาัง∙

เมื่อเปลี่ยนแบตเตอรี่ลิเธียม ให้เลือกใช้แบตเตอรี่ที่มีหมายเลขชิ้นส่วนที่ระบุของ Lenovo หรือเทียบเท่าที่ ผู้ผลิตแนะนำ หากระบบของคุณมีโมดูลที่มีแบตเตอรี่ลิเธียม ให้เปลี่ยนเฉพาะโมดูลประเภทเดียวกันที่ผลิต จากผู้ผลิตเดิม แบตเตอรี่มีสารลิเธียมและสามารถระเบิดได้หากใช้ จับ หรือกำจัดอย่างไม่เหมาะสม

ห้าม:

- โยน หรือจุ่มลงในน้ำ
- โดนความร้อนสูงเกิน 100°C (212°F)
- ซ่อมหรือแยกชิ้นส่วน

### กำจัดแบตเตอรี่ตามที่กำหนดโดยกฎหมายหรือกฎข้อบังคับส่วนท้องถิ่น

ก่อนที่จะถอดแบตเตอรี่ CMOS ออกจาก SMM:

- 1. อ่านเนื้อหาส่วนต่อไปนี้เพื่อให้แน่ใจว่าคุณจะทำงานได้อย่างไร้กังวล
	- "ความปลอดภัย" บนหน้าที่ iii
	- "คู่มือการติดตั้ง" บนหน้าที่ 75
- 2. ถอด SMM ออก (ดู "ถอด System Management Module (SMM)" บนหน้าที่ 155)

คุณต้องอ่านหมายเหตุต่อไปนี้อย่างระมัดระวัง ก่อนที่จะเปลี่ยนแบตเตอรี่ CMOS ใน SMM

- ่ เมื่อเปลี่ยนแบตเตอรี่ คุณต้องเปลี่ยนด้วยแบตเตอรี่ CMOS อีกก้อนที่เป็นประเภทเดียวกันจากผู้ผลิตรายเดียวกัน
- ่ ในการสั่งขึ้อแบตเตอรี่สำหรับเปลี่ยน โปรดติดต่อ 1-800-426-7378 ในสหรัฐอเมริกา และ 1-800-465-7999 หรือ 1-800-465-6666 ในแคนาดา นอกสหรัฐอเมริกาและแคนาดา โปรดติดต่อเจ้าหน้าที่ฝ่ายการตลาดจาก Lenovo หรือ ตัวแทนจำหน่ายที่ได้รับอนุญาต
- ็หลังจากคุณเปลี่ยนแบตเตอรี่แล้ว คุณต้องตั้งค่าเวลาใหม่
- เพื่อป้องกันอันตรายที่อาจเกิดขึ้น ให้อ่านและปฏิบัติตามคำชี้แจงด้านความปลอดภัยต่อไปนี้

## ปฏิบัติตามขั้นตอนต่อไปนี้เพื่อถอดแบตเตอรี่ CMOS ออกจาก SMM ขั้นตอนที่ 1. ค้นหาแบตเตอรี่บน SMM

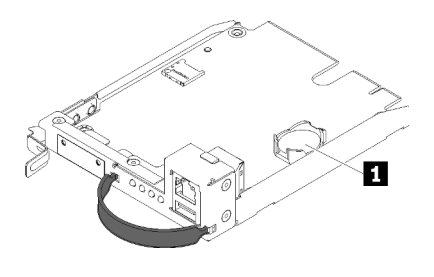

รูปภาพ 135. แบตเตอรี่ CMOS บน SMM

ตาราง 52. แบตเตอรี่ CMOS

u แบตเตอรี่ CMOS

ขั้นตอนที่ 2. ใช้เล็บค่อยๆ กดคลิปยึดแบตเตอรี่ แบตเตอรี่ควรหลุดมาจากช่องเสียบ

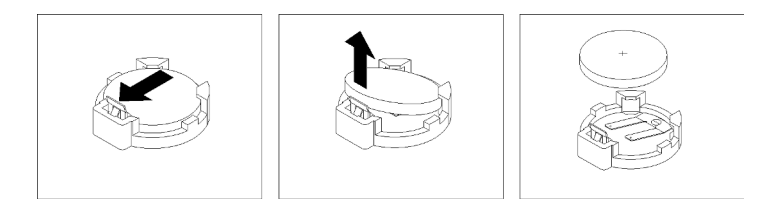

รูปภาพ 136. การถอดแบตเตอรี่

**ข้อควรพิจารณา**: ห้ามยกแบตเตอรี่แรงเกินไป เนื่องจากอาจทำให้ช่องเสียบบน SMM เสียหายได้ เป็นผล ทำให้อาจต้องเปลี่ยน SMM

- ขั้นตอนที่ 3. ยกแบตเตอรี่ออกจากช่องเสียบ
- ์ขั้นตอนที่ 4. กำจัดแบตเตอรี่ตามที่กำหนดโดยกฎหมายหรือกฎข้อบังคับส่วนท้องถิ่น ดูที่ *คำประกาศเกี่ยวกับสิ่ง แวดล้อมและคู่มือผู้ใช้ ลำหรั*บข้อมูลเพิ่มเติม

หากคุณได้รับคำแนะนำให้ส่งคืนส่วนประกอบหรืออุปกรณ์เสริม ให้ปฏิบัติตามคำแนะนำที่มาพร้อมบรรจุภัณฑ์ทั้งหมด และให้ใช้บรรจุภัณฑ์ใดๆ ที่ส่งมอบให้กับคุณเพื่อการจัดส่ง

#### วิดีโคสาธิต

### ้รับชมขั้นตคนบน YouTube

## ติดตั้งแบตเตอรี่ CMOS ใน SMM ใช้ข้อมูลนี้ในการติดตั้งแบตเตอรี่ CMOS ลงใน SMM

เพื่อป้องกันอันตรายที่อาจเกิดขึ้น ให้อ่านและปฏิบัติตามคำชี้แจงด้านความปลอดภัยต่อไปนี้

S002

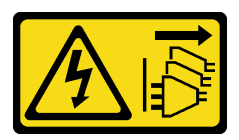

ข้อควรระวัง:

ปุ่มควบคุมพลังงานบนอุปกรณ์และสวิตช์เปิดเครื่องบนแหล่งจ่ายไฟไม่ได้ตัดกระแสไฟฟ้าที่จ่ายให้กับ ้อุปกรณ์ อุปกรณ์อาจมีสายไฟมากกว่าหนึ่งเส้น หากต้องการตัดกระแสไฟฟ้าจากอุปกรณ์ โปรดตรวจสอบ ให้แน่ใจว่าได้ถอดสายไฟทั้งหมดออกจากแหล่งพลังงานแล้ว

S004

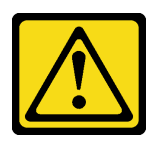

ข้อควรระวัง:

เมื่อเปลี่ยนแบตเตอรี่ลิเธียม ให้เลือกใช้แบตเตอรี่ที่มีหมายเลขชิ้นส่วนที่ระบุของ Lenovo หรือเทียบเท่าที่ ผู้ผลิตแนะนำ หากระบบของคุณมีโมดูลที่มีแบตเตอรี่ลิเธียม ให้เปลี่ยนเฉพาะโมดูลประเภทเดียวกันที่ผลิต จากผู้ผลิตเดิม แบตเตอรี่มีสารลิเธียมและสามารถระเบิดได้หากใช้ จับ หรือกำจัดอย่างไม่เหมาะสม

ห้าม

- โยน หรือจุ่มลงในน้ำ
- โดนความร้อนสูงเกิน 100°C (212°F)
- ต่อมหรือแยกซิ้นส่วน

## กำจัดแบตเตอรี่ตามที่กำหนดโดยกฎหมายหรือกฎข้อบังคับส่วนท้องถิ่น

ก่อนที่คุณจะติดตั้งแบตเตอรี่ CMOS ลงใน SMM:

- 1. อ่านเนื้อหาส่วนต่อไปนี้เพื่อให้แน่ใจว่าคุณจะทำงานได้อย่างไร้กังวล
	- "ความปล<sub>ั</sub>ดดภัย" บนหน้าที่ iii
	- "คู่มือการติดตั้ง" บนหน้าที่ 75
- 2. ถอด SMM (ดู "ถอด System Management Module (SMM)" บนหน้าที่ 155)

คุณต้องอ่านหมายเหตุต่อไปนี้อย่างระมัดระวัง ก่อนที่จะเปลี่ยนแบตเตอรี่ CMOS ใน SMM

- เมื่อเปลี่ยนแบตเตอรี่ คุณต้องเปลี่ยนด้วยแบตเตอรี่ CMOS อีกก้อนที่เป็นประเภทเดียวกันจากผู้ผลิตรายเดียวกัน
- ในการสั่งซื้อแบตเตอรี่สำหรับเปลี่ยน โปรดติดต่อ 1-800-426-7378 ในสหรัฐอเมริกา และ 1-800-465-7999 หรือ 1-800-465-6666 ในแคนาดา นอกสหรัฐอเมริกาและแคนาดา โปรดติดต่อเจ้าหน้าที่ฝ่ายการตลาดจาก Lenovo หรือ ตัวแทนจำหน่ายที่ได้รับอนุญาต
- ้หลังจากคุณเปลี่ยนแบตเตอรี่แล้ว คุณต้องตั้งค่าเวลาใหม่
- เพื่อป้องกันอันตรายที่อาจเกิดขึ้น ให้อ่านและปฏิบัติตามคำชี้แจงด้านความปลอดภัยต่อไปนี้

ปฏิบัติตามขั้นตอนต่อไปนี้เพื่อติดตั้งแบตเตอรี่ CMOS ลงใน SMM

์ขั้นตอนที่ 1. ค้นหาตำแหน่งแบตเตอรี่ CMOS ใน SMM และถอดออก (ดู "ถอดแบตเตอรี่ CMOS ออกจาก SMM" บน หน้าที่ 164)

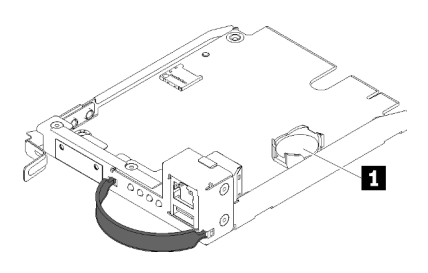

รูปภาพ 137. แบตเตอรี่ CMOS บน SMM

ตาราง 53. แบตเตอรี่ CMOS

n แบตเตกรี่ CMOS

- ขั้นตอนที่ 2. ปฏิบัติตามคำแนะนำพิเศษในการจับต้องและการติดตั้งที่ให้มากับแบตเตอรี่ที่จะติดตั้ง
- เคียงแบตเตครีเพื่อเสียบลงไปในช่อง ขั้นตคนที่ 3

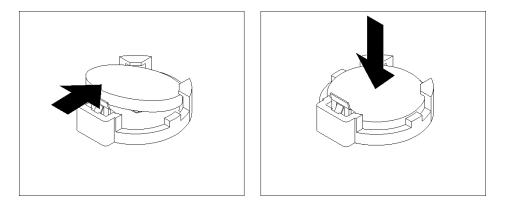

รูปภาพ 138. การติดตั้งแบตเตอรี่ CMOS

ขั้นตอนที่ 4. ขณะที่คุณเลื่อนแบตเตอรี่เข้าที่ ให้กดแบตเตอรี่ลงในช่องจนกว่าจะคลิกเข้าที่

หลังคุณติดตั้งแบตเตอรี่ CMOS ลงใน SMM แล้ว ปฏิบัติตามขั้นตอนต่อไปนี้

- 1. ติดตั้ง SMM กลับเข้าที่ (ดู "ติดตั้ง System Management Module (SMM)" บนหน้าที่ 157)
- 2. เริ่มต้น Setup Utility และรีเซ็ตการกำหนดค่า

#### วิดีโคสาธิต

## รับชมขั้นตอนบน YouTube

## เปลี่ยนส่วนประกอบในโหนดคอมพิวท์

ใช้ข้อมูลต่อไปนี้ในการถอดและติดตั้งส่วนประกอบเข้ากับโหนดคอมพิวท์

**หมายเหตุ**: หากคุณต้องการเปลี่ยนส่วนประกอบในโหนดคอมพิวท์ที่ติดตั้งโหนดขยาย PCIe ไปที่ "ปลดโหนดขยาย PCIe ออกจากโหนดคอมพิวท์" บนหน้าที่ 245 ก่อนที่จะเปลี่ยนส่วนประกอบ และ "ใส่โหนดขยาย PCIe ในโหนดคอม ้พิวท์อีกครั้ง " บนหน้าที่ 248 หลังจากที่เปลี่ยนส่วนประกอบเสร็จแล้ว

# การเปลี่ยนแผ่นกั้นลม

ใช้ขั้นตอนต่อไปนี้ในการถอดและติดตั้งแผ่นกั้นลม

## ิถอดแผ่นกั้นอากาศ

ใช้ขั้นตอนนี้ในการถอดแผ่นกั้นลม

ก่คนถคดแผ่นกั้นลม:

- 1. อ่านเนื้อหาส่วนต่อไปนี้เพื่อให้แน่ใจว่าคุณจะทำงานได้อย่างไร้กังวล
	- "ความปลอดภัย" บนหน้าที่ iii
	- "คู่มือการติดตั้ง" บนหน้าที่ 75
- 2. ปิดโหนดคอมพิวท์ที่เกี่ยวข้องที่คุณกำลังจะดำเนินการ
- 3. ถอดโหนดคอมพิวท์ (ดู "ถอดโหนดคอมพิวท์ออกจากช่องใส่" บนหน้าที่ 81)
- 4. ถอดโหนดคอมพิวท์ (ดู "ถอดฝาครอบโหนดคอมพิวท์" บนหน้าที่ 176)

ดำเนินการขั้นตอนต่อไปนี้ในการถอดแผ่นกั้นลม

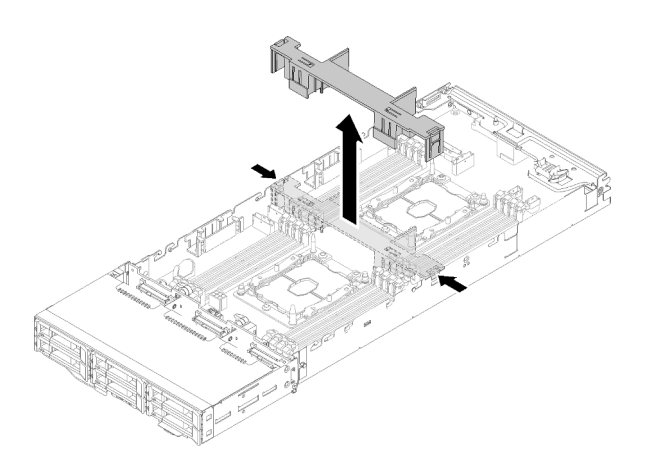

รูปภาพ 139. การถอดแผ่นกั้นลม

ขั้นตอนที่ 1. ค่อยๆ ดันสลักปลดล็อคขวาและช้าย จากนั้นยกแผ่นกั้นลมออกจากโหนด

**ข้อควรพิจารณา**: เพื่อการระบายความร้อนและการระบายอากาศที่เหมาะสม ให้เปลี่ยนแผ่นกั้นลมก่อนที่ จะเปิดโหนด การใช้งานโหนดโดยที่ถอดแผ่นกั้นลมของระบบออกอาจทำให้ส่วนประกอบของโหนดเสียหาย

หากคุณได้รับคำแนะนำให้ส่งคืนส่วนประกอบหรืออุปกรณ์เสริม ให้ปฏิบัติตามคำแนะนำที่มาพร้อมบรรจุภัณฑ์ทั้งหมด และให้ใช้บรรจุภัณฑ์ใดๆ ที่ส่งมอบให้กับคุณเพื่อการจัดส่ง

#### วิดีโคสาธิต

## รับชมขั้นตอนบน YouTube

ติดตั้งแผ่นกั้นลม ใช้ขั้นตอนนี้ในการติดตั้งแผ่นกั้นลม

ก่อนที่คุณจะติดตั้งแผ่นกั้นลมให้ทำดังนี้

- 1. อ่านเนื้อหาส่วนต่อไปนี้เพื่อให้แน่ใจว่าคุณจะทำงานได้อย่างไร้กังวล
	- "ความปลุกดภัย" บนหน้าที่ iii
	- "คู่มือการติดตั้ง" บนหน้าที่ 75
- 2. ปิดโหนดคอมพิวท์ที่เกี่ยวข้องที่คุณกำลังจะดำเนินการ
- 3. ถอดโหนดคอมพิวท์ (ดู "ถอดโหนดคอมพิวท์ออกจากช่องใส่" บนหน้าที่ 81)
- 4. ถอดโหนดคอมพิวท์ (ดู "ถอดฝาครอบโหนดคอมพิวท์" บนหน้าที่ 176)

## ดำเนินการขั้นตอนต่อไปนี้เพื่อติดตั้งแผ่นกั้นลม

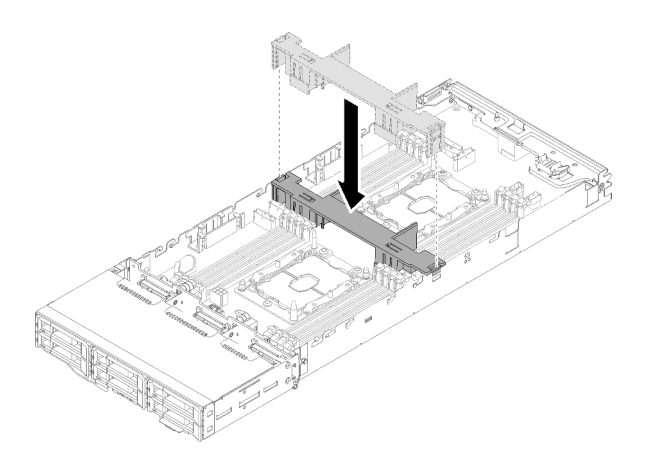

รูปภาพ 140. การติดตั้งแผ่นกั้นลม

์ขั้นตอนที่ 1. จัดแถบของแผ่นกั้นลมให้ตรงกับช่องใส่แผ่นกั้นทั้งสองข้างของตัวเครื่อง จากนั้น วางแผ่นกั้นลมลงในโหนด ดันแผ่นกั้นลมลงจนกว่าจะเข้าที่แน่นดี

#### ข้อควรพิจารณา∙

- เพื่อการระบายความร้อนและการระบายอากาศที่เหมาะสม ให้ติดแผ่นกั้นลมกลับเข้าไปก่อนที่จะเปิด  $\ddot{\phantom{a}}$ โหนด การใช้งานโหนดโดยที่ถอดแผ่นกั้นลมของระบบออกอาจทำให้ส่วนประกอบของโหนดเสียหาย
- ้ ระมัดระวังการเดินสายตามผนังด้านข้างของโหนด เนื่องจากอาจเข้าไปติดใต้แผ่นกั้นลมได้

หลังจากที่คุณติดตั้งแผ่นกั้นลมแล้ว ให้ดำเนินการขั้นตอนต่อไปนี้

- 1. ติดตั้งฝาครอบโหนดคอมพิวท์กลับเข้าที่ (ดู "ติดตั้งฝาครอบโหนดคอมพิวท์" บนหน้าที่ 177)
- 2. ติดตั้งโหนดคอมพิวท์กลับเข้าที่ (ดู "ติดตั้งโหนดคอมพิวท์ในช่องใส่" บนหน้าที่ 86)
- 3. ตรวจสอบไฟ LED เปิด/ปิด เพื่อให้แน่ใจว่าไฟติดสลับกันระหว่างกะพริบเร็วและกะพริบช้า เพื่อบ่งชี้ว่าโหนดพร้อม เปิดใช้งานแล้ว

#### วิดีโคสาธิต

## รับชมขั้นตอนบน YouTube

# การเปลี่ยนแบตเตอรี่ CMOS (CR2032)

ใช้ขั้นตอนต่อไปนี้ในการถอดและติดตั้งแบตเตอรี่ CMOS (CR2032)

## ถอดแบตเตอรี่ CMOS

ใช้ข้อมูลนี้ในการถอดแบตเตอรี่ CMOS

เพื่อป้องกันอันตรายที่อาจเกิดขึ้น ให้อ่านและปฏิบัติตามคำชี้แจงด้านความปลอดภัยต่อไปนี้

S002

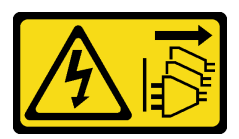

ข้อควรระวัง:

ปุ่มควบคุมพลังงานบนอุปกรณ์และสวิตช์เปิดเครื่องบนแหล่งจ่ายไฟไม่ได้ตัดกระแสไฟฟ้าที่จ่ายให้กับ ้อุปกรณ์ อุปกรณ์อาจมีสายไฟมากกว่าหนึ่งเส้น หากต้องการตัดกระแสไฟฟ้าจากอุปกรณ์ โปรดตรวจสอบ ให้แน่ใจว่าได้ถอดสายไฟทั้งหมดออกจากแหล่งพลังงานแล้ว

S004

 $\bullet$ 

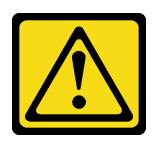

ข้อควรระวัง:

เมื่อเปลี่ยนแบตเตอรี่ลิเธียม ให้เลือกใช้แบตเตอรี่ที่มีหมายเลขชิ้นส่วนที่ระบุของ Lenovo หรือเทียบเท่าที่ ผู้ผลิตแนะนำ หากระบบของคุณมีโมดูลที่มีแบตเตอรี่ลิเธียม ให้เปลี่ยนเฉพาะโมดูลประเภทเดียวกันที่ผลิต ็จากผู้ผลิตเดิม แบตเตอรี่มีสารลิเธียมและสามารถระเบิดได้หากใช้ จับ หรือกำจัดอย่างไม่เหมาะสม

ห้าม ·

- โยน หรือจุ่มลงในน้ำ  $\equiv$
- โดนความร้อนสูงเกิน 100°C (212°F)
- ต่อมหรือแยกซิ้นส่วน

## กำจัดแบตเตอรี่ตามที่กำหนดโดยกฎหมายหรือกฎข้อบังคับส่วนท้องถิ่น

ก่อนคุณถอดแบตเตอรี่ CMOS:

- 1. อ่านเนื้อหาส่วนต่อไปนี้เพื่อให้แน่ใจว่าคุณจะทำงานได้อย่างไร้กังวล
	- "ความปลอดภัย" บนหน้าที่ iii
	- "คู่มือการติดตั้ง" บนหน้าที่ 75
- 2. ปิดโหนดคอมพิวท์ที่เกี่ยวข้องที่คุณกำลังจะดำเนินการ
- 3. ถอดโหนดคอมพิวท์ (ดู "ถอดโหนดคอมพิวท์ออกจากช่องใส่" บนหน้าที่ 81)
- 4. ถอดโหนดคอมพิวท์ (ดู "ถอดฝาครอบโหนดคอมพิวท์" บนหน้าที่ 176)
ิ บันทึกย่อต่อไปนี้จะอธิบายข้อมูลที่คุณต้องพิจารณาเมื่อเปลี่ยนแบตเตอรี่

- Lenovo ได้ออกแบบผลิตภัณฑ์นี้โดยคำนึงถึงความปลอดภัยของคุณ แบตเตอรี่ลิเธียมจะต้องมีการใช้งานอย่างถูก ต้องเพื่อป้องกันอันตรายที่อาจเกิดขึ้น หากคุณเปลี่ยนแบตเตอรี่ คุณต้องปฏิบัติตามคำแนะนำต่อไปนี้
- หากคุณเปลี่ยนแบตเตอรี่ลิเธียมตัวเดิมกับแบตเตอรี่โลหะหนักหรือแบตเตอรี่ที่มีส่วนประกอบของโลหะหนัก โปรด ้คำนึงถึงผลกระทบต่อสิ่งแวดล้อมต่อไปนี้ แบตเตอรี่และตัวสะสมไฟฟ้าที่มีโลหะหนักต้องมีการกำจัดโดยแยกออกจาก ้ ของเสียชุมชนปกติ ผู้ผลิต ผู้จำหน่าย หรือตัวแทนจะรับคืนชิ้นส่วนเหล่านี้โดยไม่คิดค่าใช้จ่ายเพื่อนำไปรีไซเคิลหรือ กำจัดด้วยวิธีการที่เหมาะสม
- หลังจากที่เปลี่ยนแบตเตอรี่ คุณต้องกำหนดค่าเครื่องใหม่ แล้วรีเซ็ตวันที่และเวลาของระบบ  $\bullet$

ดำเนินการขั้นตอนต่อไปนี้เพื่อถอดแบตเตอรี่ CMOS

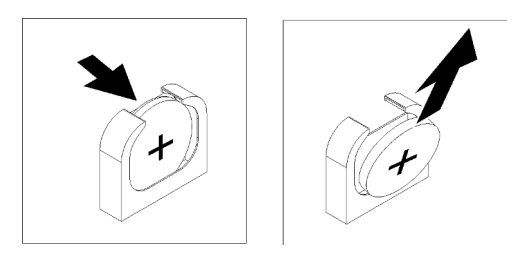

รูปภาพ 141. การถอดแบตเตอรี่ CMOS

ขั้นตคนที่ 1. ถอดแบตเตอรี่ CMOS:

- ใช้เล็บนิ้วมือเพื่อกดด้านบนของคลิปยึดแบตเตอรี่ให้ออกจากแบตเตอรี่ แบตเตอรี่ดีดขึ้นเมื่อถูกปลด  $a.$ ล็คค
- b. ใช้นิ้วโป้งและนิ้วขี้ในการยกแบตเตอรี่ออกจากช่อง

**ข้อควรพิจารณา**: อย่ายกแบตเตอรี่ด้วยแรงที่มากเกินไป การถอดแบตเตอรี่อย่างไม่เหมาะสมอาจ ทำให้ช่องบนแผงระบบชำรุดเสียหาย ช่องที่ชำรุดเสียหายอาจทำให้ต้องเปลี่ยนแผงระบบ

ขั้นตอนที่ 2. กำจัดแบตเตอรี่ CMOS ตามที่กำหนดโดยกฎหมายหรือกฎข้อบังคับส่วนท้องถิ่น

หากคุณได้รับคำแนะนำให้ส่งคืนส่วนประกอบหรืออุปกรณ์เสริม ให้ปฏิบัติตามคำแนะนำที่มาพร้อมบรรจุภัณฑ์ทั้งหมด และให้ใช้บรรจุภัณฑ์ใดๆ ที่ส่งมอบให้กับคุณเพื่อการจัดส่ง

### วิดีโอสาธิต

รับชมขั้นตอนบน YouTube

# ติดตั้งแบตเตอรี่ CMOS (CR2032)

ใช้ข้อมูลนี้ในการติดตั้งแบตเตอรี่ CMOS

เพื่อป้องกันอันตรายที่อาจเกิดขึ้น ให้อ่านและปฏิบัติตามคำชี้แจงด้านความปลอดภัยต่อไปนี้

S002

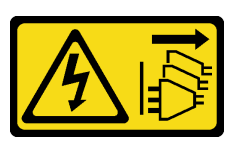

ข้อควรระวัง∙

ู ปุ่มควบคุมพลังงานบนอุปกรณ์และสวิตช์เปิดเครื่องบนแหล่งจ่ายไฟไม่ได้ตัดกระแสไฟฟ้าที่จ่ายให้กับ ้อุปกรณ์ อุปกรณ์อาจมีสายไฟมากกว่าหนึ่งเส้น หากต้องการตัดกระแสไฟฟ้าจากอุปกรณ์ โปรดตรวจสอบ ให้แน่ใจว่าได้ถอดสายไฟทั้งหมดออกจากแหล่งพลังงานแล้ว

S004

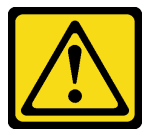

ข้อควรระวัง:

เมื่อเปลี่ยนแบตเตอรี่ลิเธียม ให้เลือกใช้แบตเตอรี่ที่มีหมายเลขชิ้นส่วนที่ระบุของ Lenovo หรือเทียบเท่าที่ ผู้ผลิตแนะนำ หากระบบของคุณมีโมดูลที่มีแบตเตอรี่ลิเธียม ให้เปลี่ยนเฉพาะโมดูลประเภทเดียวกันที่ผลิต จากผู้ผลิตเดิม แบตเตอรี่มีสารลิเธียมและสามารถระเบิดได้หากใช้ จับ หรือกำจัดอย่างไม่เหมาะสม

าร้าง1.

- โยน หรือจุ่มลงในน้ำ
- โดนความร้อนสูงเกิน 100°C (212°F)
- ี<br>ซ่อมหรือแยกซิ้นส่วน

## กำจัดแบตเตอรี่ตามที่กำหนดโดยกฎหมายหรือกฎข้อบังคับส่วนท้องถิ่น

ก่อนที่คุณจะติดตั้งแบตเตอรี่ CMOS ให้ทำดังนี้

- 1. อ่านเนื้อหาส่วนต่อไปนี้เพื่อให้แน่ใจว่าคุณจะทำงานได้อย่างไร้กังวล
	- "ความปลอดภัย" บนหน้าที่ iii
	- "คู่มือการติดตั้ง" บนหน้าที่ 75
- 2. ปิดโหนดคอมพิวท์ที่เกี่ยวข้องที่คุณกำลังจะดำเนินการ
- 3. ถอดโหนดคอมพิวท์ (ดู "ถอดโหนดคอมพิวท์ออกจากช่องใส่" บนหน้าที่ 81)
- 4. ถอดโหนดคอมพิวท์ (ดู "ถอดฝาครอบโหนดคอมพิวท์" บนหน้าที่ 176)

หมายเหตุต่อไปนี้อธิบายข้อมูลที่คุณต้องพิจารณาเมื่อเปลี่ยนแบตเตอรี่ระบบในโหนด

- ้ เมื่อเปลี่ยนแบตเตอรี่ระบบ คุณต้องเปลี่ยนแบตเตอรี่ระบบด้วยแบตเตอรี่ลิเธียมที่เป็นประเภทเดียวกันจากผู้ผลิตราย เดียวกัน
- หลังจากที่เปลี่ยนแบตเตอรี่แผงระบบ คุณต้องกำหนดค่าโหนดใหม่ แล้วรีเซ็ตวันที่และเวลาของระบบ
- เพื่อป้องกันอันตรายที่อาจเกิดขึ้น ให้อ่านและปฏิบัติตามคำชี้แจงด้านความปลอดภัยต่อไปนี้

## ดำเนินการขั้นตอนต่อไปนี้เพื่อติดตั้งแบตเตอรี่ CMOS

- ขั้นตอนที่ 1. ปฏิบัติตามคำแนะนำในการใช้งานและติดตั้งพิเศษที่มากับแบตเตอรี่ CMOS
- ขั้นตอนที่ 2. ใส่แบตเตอรี่ CMOS ก้อนใหม่:
	- a จัดวางแบตเตอรี่เพื่อให้ด้านบวกหงายขึ้น
	- b. เอียงแบตเตอรี่เพื่อให้สามารถใส่เข้าไปในช่องด้านตรงกันข้ามกับคลิปยึดแบตเตอรี่

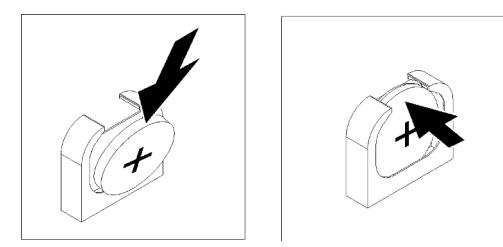

รูปภาพ 142. การติดตั้งแบตเตอรี่ CMOS

c. กดแบตเตอรี่เข้าไปในช่องจนกว่าจะคลิกเข้าที่ ตรวจสอบให้แน่ใจว่าคลิปยึดแบตเตอรี่ทำการยึด แบตเตอรี่ไว้แน่นดีแล้ว

หลังจากที่คณติดตั้งแบตเตอรี่ CMOS แล้ว ให้ดำเนินการตามขั้นตอนต่อไปนี้:

- 1. ติดตั้งฝาครอบโหนดคอมพิวท์กลับเข้าที่ (ดู "ติดตั้งฝาครอบโหนดคอมพิวท์" บนหน้าที่ 177)
- 2. ติดตั้งโหนดคอมพิวท์กลับเข้าที่ (ดู "ติดตั้งโหนดคอมพิวท์ในช่องใส่" บนหน้าที่ 86)
- .3. ตรวจสอบไฟ I FD เปิด/ปิด เพื่อให้แน่ใจว่าไฟติดสลับกันระหว่างกะพริบเร็วและกะพริบช้า เพื่อบ่งชี้ว่าโหนดพร้อม เปิดใช้งานแล้ว

#### วิดีโคสาธิต

## รับชมขั้นตอนบน YouTube

# การเปลี่ยนฝาครอบโหนดคอมพิวท์

ใช้ขั้นตอนต่อไปนี้ในการถอดและติดตั้งฝาครอบโหนดคอมพิวท์

### <span id="page-183-0"></span>ถอดฝาครอบโหนดคอมพิวท์

ใช้ขั้นตคนนี้ในการถคดฝาครคบโหนดคอมพิวท์

S014

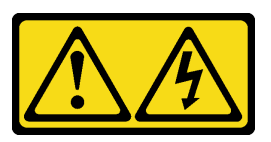

ข้อควรระวัง:

้อาจมีระดับแรงดันไฟ กระแสไฟ และพลังงานที่เป็นอันตรายอยู่ เฉพาะช่างเทคนิคบริการที่ชำนาญการเท่านั้น จึงจะได้รับอนุญาตให้ถอดฝาครอบที่มีป้ายนี้

S033

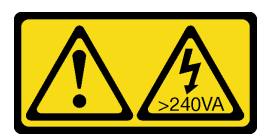

ข้อควรระวัง:

้มีพลังงานที่เป็นอันตราย แรงดันไฟฟ้าที่มีพลังงานที่เป็นอันตรายอาจทำให้เกิดความร้อนเมื่อลัดวงจรกับโลหะ ซึ่งอาจทำให้เกิดการกระเด็นของเม็ดโลหะ การลวก หรือทั้งสองอย่าง

ก่อนคุณถอดฝาครอบโหนดคอมพิวท์:

- 1. อ่านเนื้อหาส่วนต่อไปนี้เพื่อให้แน่ใจว่าคุณจะทำงานได้อย่างไร้กังวล
	- "ความปลอดภัย" บนหน้าที่ iii  $\ddot{\bullet}$
	- "คู่มือการติดตั้ง" บนหน้าที่ 75  $\ddot{\phantom{0}}$
- 2. ปิดโหนดคอมพิวท์ที่เกี่ยวข้องที่คุณกำลังจะดำเนินการ
- ่ 3. ถอดโหนดออกจากช่องใส่ โปรดดู "ถอดโหนดคอมพิวท์ออกจากช่องใส่" บนหน้าที่ 81

ปฏิบัติตามขั้นตอนต่อไปนี้เพื่อรถอดฝาครอบโหนดคอมพิวท์:

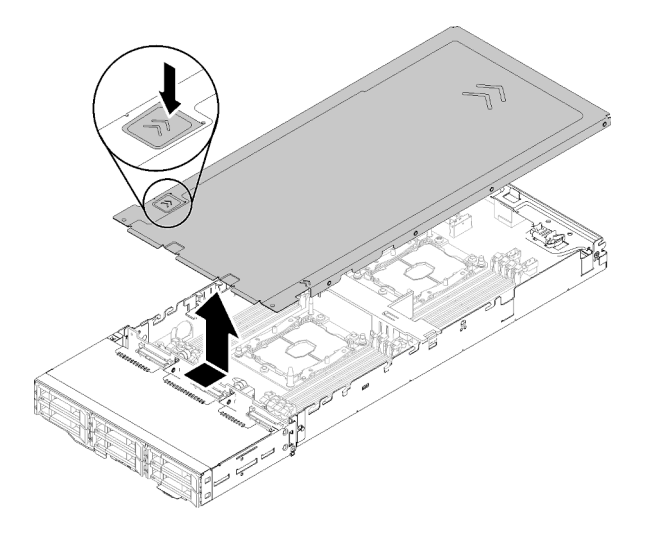

รูปภาพ 143. การถอดฝาครอบโหนดคอมพิวท์

- ขั้นตอนที่ 1. ดันสลักปลดล็อคฝาครอบที่ด้านบนของฝาครอบโหนด
- ขั้นตอนที่ 2. เลื่อนฝาครอบไปยังด้านหลังของโหนดจนกว่าฝาครอบจะหลุดออกจากโหนด จากนั้นยกฝาครอบออกจาก โหนด

หากคุณได้รับคำแนะนำให้ส่งคืนส่วนประกอบหรืออุปกรณ์เสริม ให้ปฏิบัติตามคำแนะนำที่มาพร้อมบรรจุภัณฑ์ทั้งหมด และให้ใช้บรรจุภัณฑ์ใดๆ ที่ส่งมอบให้กับคุณเพื่อการจัดส่ง

#### วิดีโอสาธิต

### รับชมขั้นตอนบน YouTube

<span id="page-184-0"></span>ติดตั้งฝาครอบโหนดคอมพิวท์ ใช้ขั้นตอนนี้ในการติดตั้งฝาครอบโหนดคอมพิวท์

S014

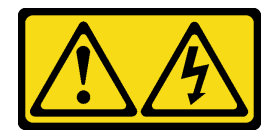

ข้อควรระวัง:

้อาจมีระดับแรงดันไฟ กระแสไฟ และพลังงานที่เป็นอันตรายอยู่ เฉพาะช่างเทคนิคบริการที่ชำนาญการเท่านั้น จึงจะได้รับอนุญาตให้ถอดฝาครอบที่มีป้ายนี้

S033

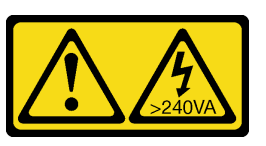

ข้อควรระวัง:

้มีพลังงานที่เป็นอันตราย แรงดันไฟฟ้าที่มีพลังงานที่เป็นอันตรายอาจทำให้เกิดความร้อนเมื่อลัดวงจรกับโลหะ ซึ่งอาจทำให้เกิดการกระเด็นของเม็ดโลหะ การลวก หรือทั้งสองอย่าง

ก่อนที่คุณจะติดตั้งฝาครอบโหนดคอมพิวท์ให้ทำดังนี้

- 1. อ่านเนื้อหาส่วนต่อไปนี้เพื่อให้แน่ใจว่าคุณจะทำงานได้อย่างไร้กังวล
	- "ความปลอดภัย" บนหน้าที่ iii
	- "คู่มือการติดตั้ง" บนหน้าที่ 75  $\ddot{\bullet}$
- 2. ปิดโหนดคอมพิวท์ที่เกี่ยวข้องที่คุณกำลังจะดำเนินการ
- 3. ตรวจสอบให้แน่ใจว่าได้ติดตั้งส่วนประกอบทั้งหมด และวางเข้าที่อย่างถูกต้อง และไม่มีเครื่องมือหรือชิ้นส่วนใดๆ หลงเหลืออยู่ภายในโหนด
- 4. ตรวจสอบให้แน่ใจว่าเดินสายภายในทั้งหมดอย่างถูกต้องแล้ว ดู "การเดินสายภายใน" บนหน้าที่ 54
- 5. ถอดโหนดคอมพิวท์ (ดู "ถอดโหนดคอมพิวท์ออกจากช่องใส่" บนหน้าที่ 81)

ดำเนินการขั้นตอนต่อไปนี้เพื่อติดตั้งฝาครอบโหนดคอมพิวท์

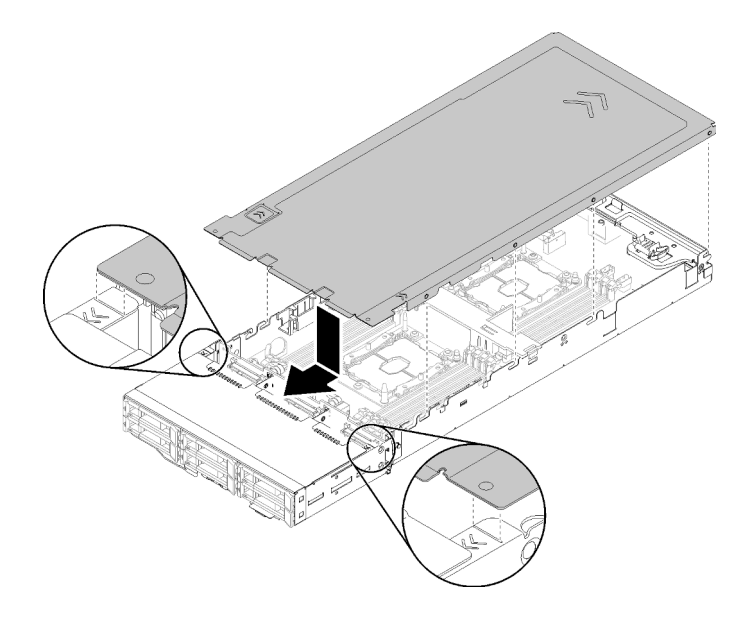

รูปภาพ 144. การติดตั้งฝาครอบโหนดคอมพิวท์

**หมายเหตุ**: ก่อนจะเลื่อนฝาครอบไปด้านหน้า ตรวจดูว่าแถบทั้งหมดที่ด้านหน้า ด้านหลัง และด้านข้างของฝาครอบยึด เข้ากับผนังด้านข้างอย่างถูกต้องแล้ว หากหมุดไม่ยึดเข้ากับช่องใส่อย่างถูกต้อง อาจทำให้ถอดฝาครอบออกในภายหลัง ทำได้ลำบาก

ขั้นตอนที่ 1. จัดแนวหมดฝาครอบให้ตรงกับร่องในผนังด้านข้างของโหนด จากนั้น วางฝาครอบไว้ด้านบนของโหนด

**หมายเหต**ุ: การจัดแนวด้านหน้าของฝาครอบกับให้ตรงกับเส้นในโหนด ตามที่แสดงในภาพประกอบจะ ช่วยให้คุณติดตั้งฝาครอบได้อย่างถูกต้อง

ขั้นตอนที่ 2. เลื่อนฝาครอบไปทางด้านหน้าจนกว่าสลักฝาครอบจะยึดเข้าที่

หลังจากที่คุณติดตั้งฝาครอบโหนดแล้ว ให้ดำเนินการขั้นตอนต่อไปนี้

- 1. ติดตั้งโหนดคอมพิวท์กลับเข้าที่ (ดู "ติดตั้งโหนดคอมพิวท์ในช่องใส่" บนหน้าที่ 86)
- 2. ตรวจสอบไฟ LED เปิด/ปิด เพื่อให้แน่ใจว่าไฟติดสลับกันระหว่างกะพริบเร็วและกะพริบช้า เพื่อบ่งชี้ว่าโหนดพร้อม เปิดใช้งานแล้ว

## วิดีโอสาธิต

# รับชมขั้นตอนบน YouTube

# การเปลี่ยนโมดูลหน่วยความจำ

ใช้ขั้นตอนต่อไปนี้ในการถอดและติดตั้งโมดูลหน่วยความจำ

## ถอดโมดูลหน่วยความจำ

ใช้ข้อมูลนี้เพื่อถอดโมดูลหน่วยความจำ ส่วนนี้จะใช้กับทั้ง DRAM DIMM และ DCPMM

้ก่อนที่จะถอดโมดูลหน่วยความจำ:

- 1. หากคุณกำลังถอด DCPMM ในโหมด App Direct หรือโหมดหน่วยความจำผสม อย่าลืมทำดังนี้:
	- สำรองข้อมูลที่จัดเก็บ  $a.$
	- b. หากความจุ App Direct เป็นแบบแทรกสลับ:
		- 1) ลบ Namspace และ filesystem ที่สร้างขึ้นทั้งหมดในระบบปฏิบัติการ
		- 2) ดำเนินการลบเพื่อรักษาความปลอดภัยบน DCPMM ที่ติดตั้งทั้งหมด ไปที่ Intel Optane DCPMM → Security → Press to Secure Erase เพื่อดำเนินการลบเพื่อรักษาความปลอดภัย

**หมายเหต**: หาก DCPMM อย่างน้อยหนึ่งรายการได้รับการรักษาความปลอดภัยด้วยวลีรหัสผ่าน ตรวจสอบ ให้แน่ใจว่าได้ปิดใช้งานการรักษาความปลอดภัยของทุกหน่วยก่อนดำเนินการลบเพื่อรักษาความปลอดภัย ในกรณีที่วลีรหัสผ่านสูญหายหรือลืมวลีรหัสผ่าน ให้ติดต่อฝ่ายบริการสนับสนุนของ Lenovo หากความจุ App Direct ไม่เป็นแบบแทรกสลับ:

- 1) ลบ Namespace และ Filesystem ของหน่วย DCPMM ที่จะเปลี่ยนในระบบปฏิบัติการ
- 2) ดำเนินการลบเพื่อรักษาความปลอดภัยบนหน่วย DCPMM ที่จะเปลี่ยน ไปที่ Intel Optane DCPMM → Security → Press to Secure Erase เพื่อดำเนินการลบเพื่อรักษาความปลอดภัย
- 2. อ่านเนื้อหาส่วนต่อไปนี้เพื่อให้แน่ใจว่าคุณจะทำงานได้อย่างไร้กังวล
	- "ความปลอดภัย" บนหน้าที่ iii
	- "ค่มือการติดตั้ง" บนหน้าที่ 75
- 3. ปิดโหนดคอมพิวท์ที่เกี่ยวข้องที่คุณกำลังจะดำเนินการ
- 4. ถอดโหนดคอมพิวท์ (ดู "ถอดโหนดคอมพิวท์ออกจากช่องใส่" บนหน้าที่ 81)
- 5. ถอดโหนดคอมพิวท์ (ดู "ถอดฝาครอบโหนดคอมพิวท์" บนหน้าที่ 176)
- ี 6. ถอดแผ่นกั้นลม (ดู "ถอดแผ่นกั้นอากาศ" บนหน้าที่ 169)

**ข้อควรพิจารณา**: โมดูลหน่วยความจำไวต่อการคายประจุไฟฟ้าสถิต และต้องดูแลจัดการเป็นพิเศษ นอกเหนือจากคำ แนะนำมาตรฐานสำหรับ "การใช้งานอุปกรณ์ที่ไวต่อไฟฟ้าสถิต" บนหน้าที่ 78:

- ้สวมใส่สายรัดป้องกันการคายประจุไฟฟ้าสถิตทุกครั้งเมื่อต้องถอดหรือติดตั้งโมคูลหน่วยความจำ ถุงมือป้องกันการ คายประจุไฟฟ้าสถิตก็ใช้ได้เช่นกัน
- อย่าถือโมดูลหน่วยความจำสองชิ้นหรือมากกว่าในขณะเดียวกัน เพราะอาจสัมผัสถูกกันได้ อย่าวางโมดูลหน่วยความ จำซ้อนกันโดยตรงในการจัดเก็บ
- ้ อย่าสัมผัสขั้วต่อหน่วยความจำสีทอง และอย่าให้บริเวณพื้นผิวนี้สัมผัสถูกด้านนอกของกรอบขั้วต่อโมดูลหน่วยความ ຈຳ
- หยิบจับโมดูลหน่วยความจำด้วยความระมัดระวัง อย่าบิด งอ หรือทำโมดูลหน่วยความจำตก

ในการถอดโมดูลหน่วยความจำ ให้ดำเนินการตามขั้นตอนต่อไปนี้

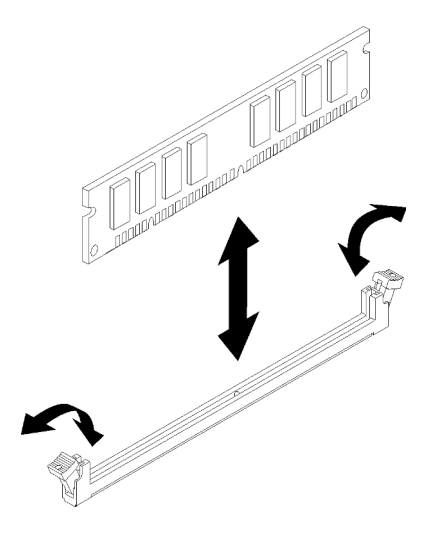

รูปภาพ 145. การถอดโมดูลหน่วยความจำ

ขั้นตอนที่ 1. กดคลิปยึดที่ปลายขั้วต่อโมดูลหน่วยความจำแต่ละด้านลง และถอดโมดูลหน่วยความจำออกอย่าง ระมัดระวัง

> **ข้อควรพิจารณา**: เพื่อหลีกเลี่ยงการทำให้คลิปยึดชำรุดหรือขั้วต่อโมดูลหน่วยความจำเสียหาย ให้เปิดและ ปิดคลิปอย่างนุ่มนวล

หากคุณได้รับคำแนะนำให้ส่งคืนส่วนประกอบหรืออุปกรณ์เสริม ให้ปฏิบัติตามคำแนะนำที่มาพร้อมบรรจุภัณฑ์ทั้งหมด และให้ใช้บรรจุภัณฑ์ใดๆ ที่ส่งมอบให้กับคุณเพื่อการจัดส่ง

#### วิดีโคสาธิต

### รับชมขั้นตคนบน YouTube

## ติดตั้งโมดูลหน่วยความจำ

ใช้ข้อมูลนี้ในการติดตั้งโมดูลหน่วยความจำ ส่วนนี้จะใช้กับทั้ง DRAM DIMM และ DCPMM

ี ดู "กฎและลำดับการติดตั้งโมดูลหน่วยความจำ" ใน *คู่มือการติดตั้ง จำ*หรับข้อมูลโดยละเอียดเกี่ยวกับการกำหนดค่าและ การตั้งค่าหน่วยความจำ

ก่อนติดตั้งโมดูลหน่วยความจำ:

- 1. หากคุณติดตั้ง DCPMM เป็นครั้งแรก ทำตามคำแนะนำใน "การติดตั้ง DC Persistent Memory Module (DCPMM)" ใน *คู่มือการติดตั้ง* เพื่อให้ระบบรองรับ DCPMM
- 2. อ่านเนื้อหาส่วนต่อไปนี้เพื่อให้แน่ใจว่าคุณจะทำงานได้อย่างไร้กังวล
	- "ความปลอดภัย" บนหน้าที่ iii
	- "คู่มือการติดตั้ง" บนหน้าที่ 75
- 3. ปิดโหนดคอมพิวท์ที่เกี่ยวข้องที่คุณกำลังจะดำเนินการ
- 4. ถอดโหนดคอมพิวท์ (ดู "ถอดโหนดคอมพิวท์ออกจากช่องใส่" บนหน้าที่ 81)
- 5. ถอดโหนดคอมพิวท์ (ดู "ถอดฝาครอบโหนดคอมพิวท์" บนหน้าที่ 176)
- 6. ถอดแผ่นกั้นลม (ดู "ถอดแผ่นกั้นอากาศ" บนหน้าที่ 169)

**ข้อควรพิจารณา**: โมดูลหน่วยความจำไวต่อการคายประจุไฟฟ้าสถิต และต้องดูแลจัดการเป็นพิเศษ นอกเหนือจากคำ แนะนำมาตรฐานสำหรับ "การใช้งานอุปกรณ์ที่ไวต่อไฟฟ้าสถิต" บนหน้าที่ 78:

- ี สวมใส่สายรัดป้องกันการคายประจุไฟฟ้าสถิตทุกครั้งเมื่อต้องถอดหรือติดตั้งโมดูลหน่วยความจำ ถุงมือป้องกันการ คายประจุไฟฟ้าสถิตก็ใช้ได้เช่นกัน
- อย่าถือโมดูลหน่วยความจำสองชิ้นหรือมากกว่าในขณะเดียวกัน เพราะอาจสัมผัสถูกกันได้ อย่าวางโมดูลหน่วยความ จำซ้อนกันโดยตรงในการจัดเก็บ
- ้ อย่าสัมผัสขั้วต่อหน่วยความจำสีทอง และอย่าให้บริเวณพื้นผิวนี้สัมผัสถูกด้านนอกของกรอบขั้วต่อโมดูลหน่วยความ ຈຳ
- หยิบจับโมดูลหน่วยความจำด้วยความระมัดระวัง อย่าบิด งอ หรือทำโมดูลหน่วยความจำตก

ภาพประกอบต่อไปนี้แสดงตำแหน่งของขั้วต่อโมดูลหน่วยความจำบนแผงระบบ ภาพประกอบต่อไปนี้แสดงตำแหน่งของ ขั้วต่อโมดูลหน่วยความจำบนแผงระบบ

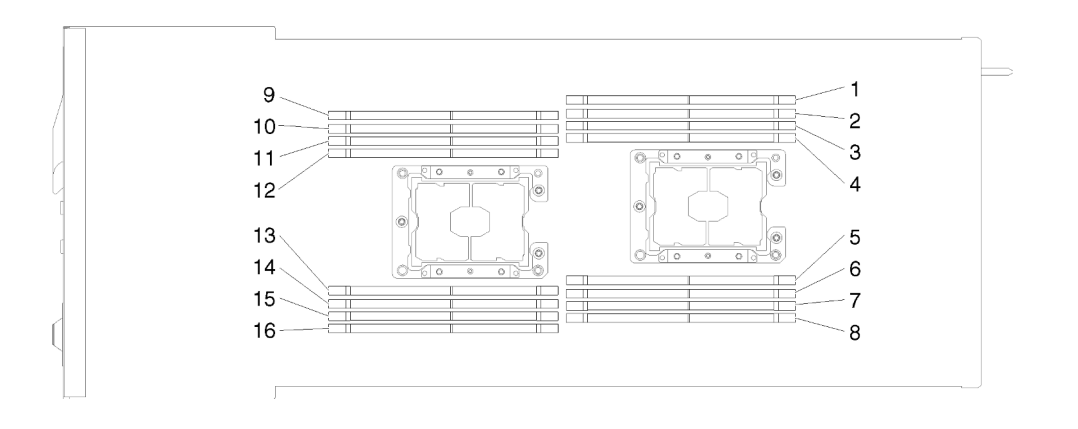

รูปภาพ 146. ตำแหน่งของขั้วต่อโมดูลหน่วยความจำบนแผงระบบ

ในการติดตั้งโมคูลหน่วยความจำ ให้ดำเนินการขั้นตอนต่อไปนี้

**ข้อสำคัญ**: ก่อนติดตั้งโมดูลหน่วยความจำ โปรดแน่ใจว่าคุณเข้าใจลำดับการติดตั้งที่จำเป็น ซึ่งขึ้นอยู่กับว่าคุณกำลังใช้ งานโหมดการมิเรอร์หน่วยความจำ โหมดการสแปร์ลำดับหน่วยความจำ หรือโหมดหน่วยความจำแบบอิสระ ดู "ลำดับ การติดตั้งโมดูลหน่วยความจำ" ใน *คู่มือการติดตั้ง ฉำหรั*บลำดับการติดตั้งที่จำเป็น

ขั้นตอนที่ 1. เปิดคลิปยึดบนปลายของขั้วต่อโมดูลหน่วยความจำแต่ละอัน

#### ข้อควรพิจารณา∙

- โมดูลหน่วยความจำเป็นอุปกรณ์ที่ไวต่อไฟฟ้าสถิต ก่อนเปิดบรรจุภัณฑ์ต้องทำการป้องกันไฟฟ้าสถิต ก่อน
- เพื่อหลีกเลี่ยงการทำให้คลิปยึดชำรุดหรือขั้วต่อโมดูลหน่วยความจำเสียหาย ให้เปิดและปิดคลิปอย่าง นุ่มนวล

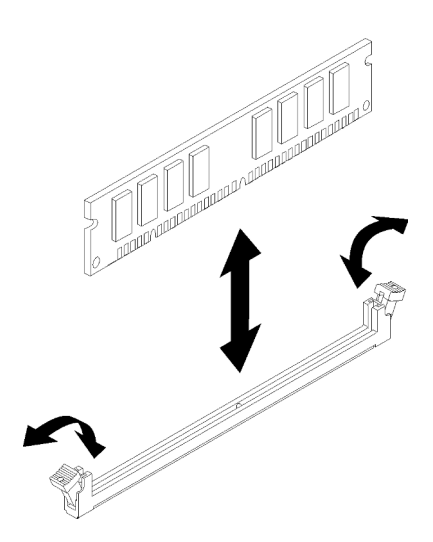

รูปภาพ 147. การติดตั้งโมดูลหน่วยความจำ

- ขั้นตอนที่ 2. นำหีบห่อป้องกันไฟฟ้าสถิตที่มีโมดูลหน่วยความจำไปแตะที่พื้นผิวโลหะที่ไม่ทาสีทางด้านนอกของโหนด แล้วถอดโมดูลหน่วยความจำออกจากบรรจุภัณฑ์
- ขั้นตอนที่ 3. หันโมดูลหน่วยความจำเพื่อให้ช่องปรับแนวอยู่ตรงกับแถบปรับแนวอย่างถูกต้อง
- ขั้นตอนที่ 4. เสียบโมดูลหน่วยความจำลงในขั้วต่อโดยจัดแนวขอบของโมดูลหน่วยความจำให้ตรงกับช่องเสียบที่ด้าน ปลายของขั้วต่อโมดูลหน่วยความจำ
- ์ขั้นตอนที่ 5. กดโมดูลหน่วยความจำเข้าไปในขั้วต่อตรงๆ โดยออกแรงกดตรงปลายทั้งสองด้านของโมดูลหน่วยความจำ ี พร้อมๆ กัน คลิปยึดจะเข้าตำแหน่งล็อคเมื่อเสียบโมคูลหน่วยความจำเข้ากับขั้วต่อแน่นดีแล้ว

หมายเหตุ: หากมีช่องว่างระหว่างโมคูลหน่วยความจำและคลิปยึด แสดงว่ายังเสียบโมคูลหน่วยความจำ ไม่ถูกต้อง ให้เปิดคลิปยึด ถอดโมดูลหน่วยความจำ แล้วเสียบกลับเข้าไปใหม่

ขั้นตอนที่ 6. เชื่อมต่อสายไฟและสายที่คุณถอดออกกลับเข้าที่

หลังจากที่คุณติดตั้งโมดูลหน่วยความจำแล้ว ให้ดำเนินการตามขั้นตอนต่อไปนี้:

- 1. ติดตั้งแผ่นกั้นลมกลับเข้าที่ (ดู "ติดตั้งแผ่นกั้นลม" บนหน้าที่ 170)
- 2. ติดตั้งฝาครอบโหนดคอมพิวท์กลับเข้าที่ (ดู "ติดตั้งฝาครอบโหนดคอมพิวท์" บนหน้าที่ 177)
- 3. ติดตั้งโหนดคอมพิวท์กลับเข้าที่ (ดู "ติดตั้งโหนดคอมพิวท์ในช่องใส่" บนหน้าที่ 86)
- ี่ 4. ตรวจสอบไฟ LED เปิด/ปิด เพื่อให้แน่ใจว่าไฟติดสลับกันระหว่างกะพริบเร็วและกะพริบช้า เพื่อบ่งชี้ว่าโหนดพร้อม เปิดใช้งานแล้ว
- 5. หากคุณได้ติดตั้ง DCPMM แล้ว:
	- ี อัปเดตเฟิร์มแวร์ของระบบให้เป็นเวอร์ชันล่าสุด (โปรดดู "อัปเดตเฟิร์มแวร์" ใน *คู่มือการติดตั้ง* ) a.
	- ิตรวจสอบให้แน่ใจว่าเฟิร์มแวร์ของหน่วย DCPMM ทั้งหมดเป็นเวอร์ชันล่าสุด หากไม่ ให้อัปเดตเป็นเวอร์ชัน  $b.$ ล่าสุด (โปรดดู https://sysmgt.lenovofiles.com/help/topic/com.lenovo.lxca.doc/update\_fw.html)
	- กำหนดค่า DCPMM และ DRAM DIMM (ดู "กำหนดค่า DC Persistent Memory Module (DCPMM)"  $C.$ ใน คู่มือการติดตั้ง)
	- ่ d. คืนค่าข้อมูลที่ได้สำรองไว้ หากจำเป็น

#### วิดีโอสาธิต

## รับชมขั้นตอนบน YouTube

# การเปลี่ยนไดรฟ์

์<br>ใช้ขั้บตคบต่อไปบี้ใบการกอดและติดตั้งไดรฟ์

## <span id="page-192-0"></span>ถอดไดรฟ์แบบ Hot-swap

ใช้ขั้นตอนนี้ในการถอดไดรฟ์

ก่คนจะถคดไดรฟ์:

- 1. อ่านเนื้อหาส่วนต่อไปนี้เพื่อให้แน่ใจว่าคุณจะทำงานได้อย่างไร้กังวล
	- "ความปลอดภัย" บนหน้าที่ iii
	- "คู่มือการติดตั้ง" บนหน้าที่ 75
- ่ 2. ตรวจสอบให้แน่ใจว่าคุณบันทึกข้อมูลบนไดรฟ์ของคุณแล้ว โดยเฉพาะอย่างยิ่งถ้าข้อมูลนั้นเป็นส่วนหนึ่งของ อาร์เรย์ RAID ก่อนคุณถอดไดรฟ์ออกจากโหนด

## ท้อคารพิจารณา∙

- เพื่อให้แน่ใจว่ามีการระบายความร้อนของระบบอย่างเพียงพอ อย่าใช้งานเครื่องนานมากกว่า 2 นาทีโดยไม่มีไดรฟ์ หรือแผงครอบติดตั้งอยู่ในช่องใส่แต่ละช่อง
- ี ก่อนจะเปลี่ยนไดรฟ์ ตัวควบคุมไดรฟ์ (รวมถึงตัวควบคุมที่รวมอยู่บนแผงระบบ), แบ็คเพลนของไดรฟ์ หรือสายเคเบิล ไดรฟ์ ให้สำรองข้อมูลที่สำคัญทั้งหมดที่เก็บอยู่บนไดรฟ์ก่อน
- ี ก่อนที่จะถอดส่วนประกอบใดๆ ของอาร์เรย์ RAID ให้สำรองข้อมูลการกำหนดค่า RAID ทั้งหมด
- หากจะต้องถอดไดรฟ์โซลิดสเทต NVMe ออกอย่างน้อยหนึ่งตัว ให้ปิดใช้งานในระบบปฏิบัติการก่อน

ดำเนินการขั้นตอนต่อไปนี้เพื่อถอดไดรฟ์

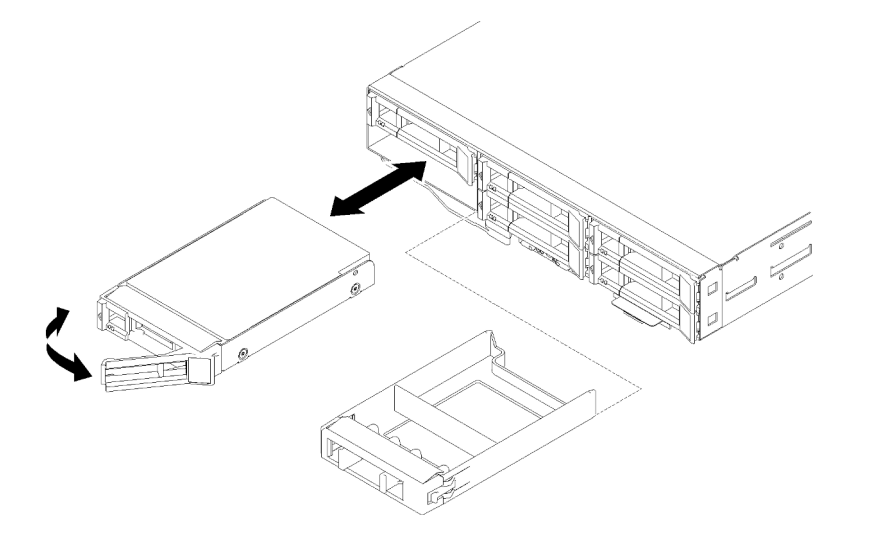

รูปภาพ 148. การถอดไดรฟ์

ขั้นตคบที่ 1 เลื่อบสลักเพื่อปลดล็อคที่จับไดรฟ์

ขั้บตคบที่ 2 จับที่จับและเลื่อบไดรฟ์ออกจากช่องใส่ไดรฟ์

หลังจากถูคดไดรฟ์:

- 1. ติดตั้งฝาครอบช่องใส่ไดรฟ์หรือไดรฟ์สำหรับเปลี่ยนทดแทน (ดู "ติดตั้งไดรฟ์แบบ Hot-swap" บนหน้าที่ 186)
- 2. หากคุณได้รับคำแนะนำให้ส่งคืนส่วนประกอบหรืออุปกรณ์เสริม ให้ปฏิบัติตามคำแนะนำที่มาพร้อมบรรจุภัณฑ์ ้ทั้งหมด และให้ใช้บรรจุภัณฑ์ใดๆ ที่ส่งมอบให้กับคุณเพื่อการจัดส่ง

### วิดีโดสาธิต

รับชมขั้นตอนบน YouTube

<span id="page-193-0"></span>ติดตั้งไดรฟ์แบบ Hot-swap ใช้ขั้นตอนนี้ในการติดตั้งไดรฟ์

ก่คนจะติดตั้งไดรฟ์:

- 1. อ่านเนื้อหาส่วนต่อไปนี้เพื่อให้แน่ใจว่าคุณจะทำงานได้อย่างไร้กังวล
	- "ความปลอดภัย" บนหน้าที่ iii
	- "คู่มือการติดตั้ง" บนหน้าที่ 75
- ่ 2. นำหีบห่อป้องกันไฟฟ้าสถิตที่มีไดรฟ์ไปแตะที่พื้นผิวโลหะที่ไม่ทาสีบนเครื่อง แล้วจึงนำไดรฟ์ออกจากบรรจุภัณฑ์ และวางลงบนพื้นผิวที่มีการป้องกันไฟฟ้าสถิต

บันทึกย่อต่อไปนี้จะอธิบายประเภทของไดรฟ์ที่โหนดรองรับและข้อมูลอื่นๆ ที่คุณต้องคำนึงถึงเมื่อติดตั้งไดรฟ์ สำหรับ วายการอุปกรณ์ที่รองรับ โปรดดู https://serverproven.lenovo.com/

- ้ค้นหาเอกสารที่มากับไดรฟ์ แล้วปฏิบัติตามคำแนะนำเหล่านั้นนอกเหนือจากคำแนะนำในบทนี้
- คุณสามารถติดตั้งไดรฟ์ SAS/SATA ขนาด 2.5 นิ้ว แบบ Hot-swap สูงสุดหกตัวสำหรับแต่ละโหนด
- ี คุณสามารถรักษาความสมบูรณ์ของการรบกวนทางแม่เหล็กไฟฟ้า (EMI) และการระบายความร้อนของเครื่องได้ด้วย การปิดหรือใช้งานช่องใส่ไดรฟ์และช่องเสียบ PCI และ PCI Express ทั้งหมด เมื่อคุณติดตั้งไดรฟ์ อะแดปเตอร์ PCI หรือ PCI Express ให้เก็บแผงกั้นและแผงครอบ EMC จากที่ปิดช่องใส่ไดรฟ์ ช่องเสียบอะแเดปเตอร์ PCI หรือ PCI Express เอาไว้เผื่อว่าคุณจะต้องถอดอุปกรณ์นั้นออกในภายหลัง
- สำหรับรายชื่ออุปกรณ์เสริมที่รองรับสำหรับโหนดทั้งหมด โปรดดูที่ https://serverproven.lenovo.com/

ดำเบิบการขับตคบต่อไปนี้เพื่อติดตั้งไดรฟ์·

#### หมายเหตุ: หากคุณมีไดรฟ์เพียงตัวเดียว คุณต้องติดตั้งลงในช่องใส่ 0 (ซ้ายบน)

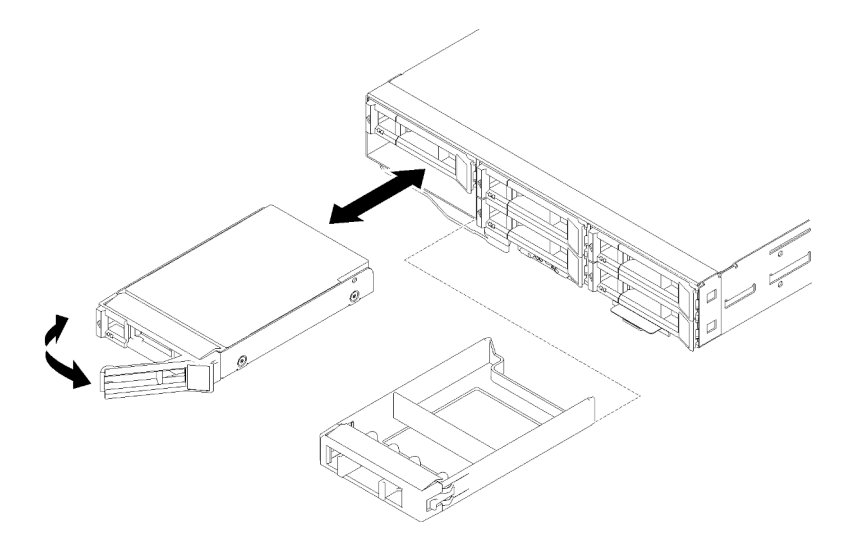

#### รูปภาพ 149. การติดตั้งไดรฟ์

ขั้นตคนที่ 1. ติดตั้งไดรฟ์ลงในช่องใส่ไดรฟ์:

- ้ตรวจสอบให้แน่ใจว่าที่จับถาดจัดเก็บอยู่ในตำแหน่งเปิด (ปลดล็อค) a.
- จัดไดรฟ์ให้ตรงกับชุดรางในช่องใส่  $b<sub>1</sub>$
- c. ค่อยๆ ดันไดรฟ์เข้าไปในช่องใส่จนกว่าไดรฟ์จะหยุด
- d. หมุนที่จับถาดไปที่ตำแหน่งปิด (ล็อค) และคุณจะได้ยินเสียงคลิก
- ตรวจดู LED แสดงสถานะไดรฟ์เพื่อตรวจสอบว่าไดรฟ์กำลังทำงานอย่างถูกต้อง หาก LED สีเหลือง e. ที่แสดงสถานะของไดรฟ์ติดสว่างอย่างต่อเนื่อง แสดงว่าไดรฟ์ดังกล่าวบกพร่อง และต้องเปลี่ยน หาก LED สีเขียวที่แสดงกิจกรรมของไดรฟ์กะพริบ แสดงว่ากำลังมีการเข้าถึงไดรฟ์

ขั้นตอนที่ 2. หากคุณกำลังติดตั้งไดรฟ์เพิ่มเติม ให้ดำเนินการดังกล่าว

หลังจากที่คุณติดตั้งไดรพ์ทั้งหมดแล้ว ให้ทำตามขั้นตอนต่อไปนี้

1. หากมีการกำหนดค่าโหนดสำหรับการทำงานของ RAID โดยใช้อะแดปเตอร์ RAID คุณอาจต้องกำหนดค่าดิสก์ ิ อาร์เรย์ของคุณใหม่หลังจากติดตั้งไดรฟ์ โปรดดูเอกสารที่มาพร้อมกับอะแดปเตอร์ RAID สำหรับข้อมูลเพิ่มเติม เกี่ยวกับการทำงานของ RAID และคำแนะนำฉบับสมบูรณ์สำหรับการใช้งานอะแดปเตอร์ RAID

#### วิดีโอสาธิต

## รับชมขั้นตอนบน YouTube

# การเปลี่ยนแบ็คเพลนไดรฟ์

ใช้ขั้นตคนต่คไปนี้ในการถคดและติดตั้งไดรฟ์แบ็คเพลน

# ถอดแบ็คเพลนไดรฟ์

ใช้ข้อมูลนี้ในการถอดไดรฟ์แบ็คเพลน

ก่อนคุณถอดไดร์ฟแบ็คเพลน:

- 1. อ่านเนื้อหาส่วนต่อไปนี้เพื่อให้แน่ใจว่าคุณจะทำงานได้อย่างไร้กังวล
	- "ความปลอดภัย" บนหน้าที่ iii
	- "คู่มือการติดตั้ง" บนหน้าที่ 75
- 2. ปิดโหนดคอมพิวท์ที่เกี่ยวข้องที่คุณกำลังจะดำเนินการ
- 3. ถอดโหนดคอมพิวท์ (ดู "ถอดโหนดคอมพิวท์ออกจากช่องใส่" บนหน้าที่ 81)
- 4. ถอดโหนดคอมพิวท์ (ดู "ถอดฝาครอบโหนดคอมพิวท์" บนหน้าที่ 176)
- 5. ค่อยๆ ดึงไดรฟ์หรือแผงครอบออกจากโหนดเพื่อปลดออกจากไดรฟ์แบ็คเพลน (ดู "ถอดไดรฟ์แบบ Hot-swap" บน หน้าที่ 185 หรือ "ถอดช่องใส่ไดรฟ์เปล่า" บนหน้าที่ 191)

ในการถอดไดรฟ์แบ็คเพลน ให้ดำเนินการตามขั้นตอนต่อไปนี้

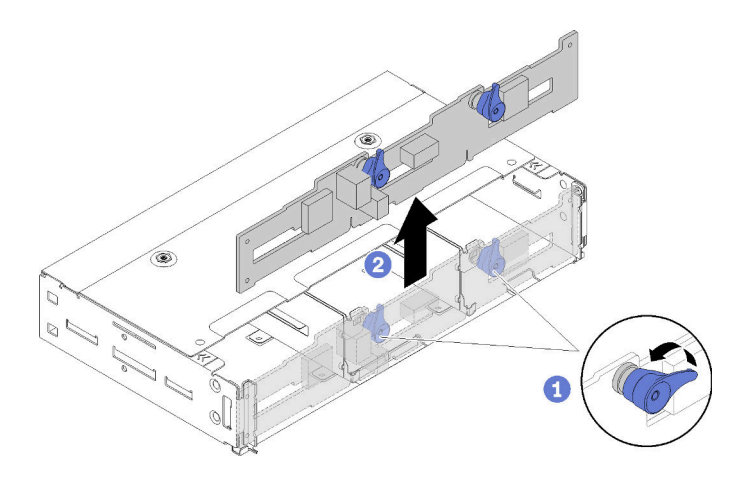

#### รูปภาพ 150. การถอดไดรฟ์แบ็คเพลน

- ขั้นตอนที่ 1. ถอดสายไฟออกจากแผงระบบ
- ขั้นตอนที่ 2. ถอดสายสัญญาณทั้งหมดออกจากแบ็คเพลน
- ์ขั้นตอนที่ 3. ดึงสลักสองตัว และยกแบ็คเพลนเพื่อปลดและนำแบ็คเพลนออกจากโหนด

ขั้นตอนที่ 4. ถอดสายเซ็นเซอร์อุณหภูมิภายนอก

ขั้นตอนที่ 5. ถอดสายไฟออกจากแบ็คเพลน

หากคุณได้รับคำแนะนำให้ส่งคืนส่วนประกอบหรืออุปกรณ์เสริม ให้ปฏิบัติตามคำแนะนำที่มาพร้อมบรรจุภัณฑ์ทั้งหมด และให้ใช้บรรจุภัณฑ์ใดๆ ที่ส่งมอบให้กับคุณเพื่อการจัดส่ง

### วิดีโคสาธิต

้<br>รับชมขั้นตคนบน YouTube

# ติดตั้งแบ็คเพลนไดรฟ์

ใช้ข้อมูลนี้ในการติดตั้งไดรฟ์แบ็คเพลน

ก่อนจะติดตั้งไดรฟ์แบ็คเพลน:

- 1. อ่านเนื้อหาส่วนต่อไปนี้เพื่อให้แน่ใจว่าคุณจะทำงานได้อย่างไร้กังวล
	- "ความปลอดภัย" บนหน้าที่ iii
	- "คู่มือการติดตั้ง" บนหน้าที่ 75
- ่ 2. ปิดโหนดคอมพิวท์ที่เกี่ยวข้องที่คณกำลังจะดำเนินการ
- 3. ถอดโหนดคอมพิวท์ (ดู "ถอดโหนดคอมพิวท์ออกจากช่องใส่" บนหน้าที่ 81)
- 4. ถอดโหนดคอมพิวท์ (ดู "ถอดฝาครอบโหนดคอมพิวท์" บนหน้าที่ 176)
- 5. ค่อยๆ ดึงไดรฟ์หรือแผงครอบออกจากโหนดเพื่อปลดออกจากแบ็คเพลนไดรฟ์ (ดู "ถอดไดรฟ์แบบ Hot-swap" บน <u>หน้าที่ 185)</u>

คุณสามารถดูข้อมูลเบื้องต้นเกี่ยวกับแบ็คเพลนโดยละเอียดได้ที่ "แบ็คเพลนไดรฟ์ขนาด 2.5 นิ้ว" บนหน้าที่ 44

### ข้อสำคัญ:

- 1. ห้ามใช้โหนดที่มีแบ็คเพลนสี่ไดรฟ์ปะปนกับแบ็คเพลนหกไดรฟ์ในช่องใส่เดียวกัน การใช้แบ็คเพลนสี่ไดรฟ์ปะปนกับ แบ็คเพลนหกไดรฟ์อาจทำให้การระบายความร้อนเสียสมดุล
- 2. ก่อนติดตั้งแบ็คเพลน NVMe 2.5 นิ้ว สี่ช่องใส่ ให้ตรวจสอบว่ามีการติดตั้งโปรเซสเซอร์สองตัวแล้ว

ในการติดตั้งไดรฟ์แบ็คเพลน ให้ดำเนินการตามขั้นตอนต่อไปนี้:

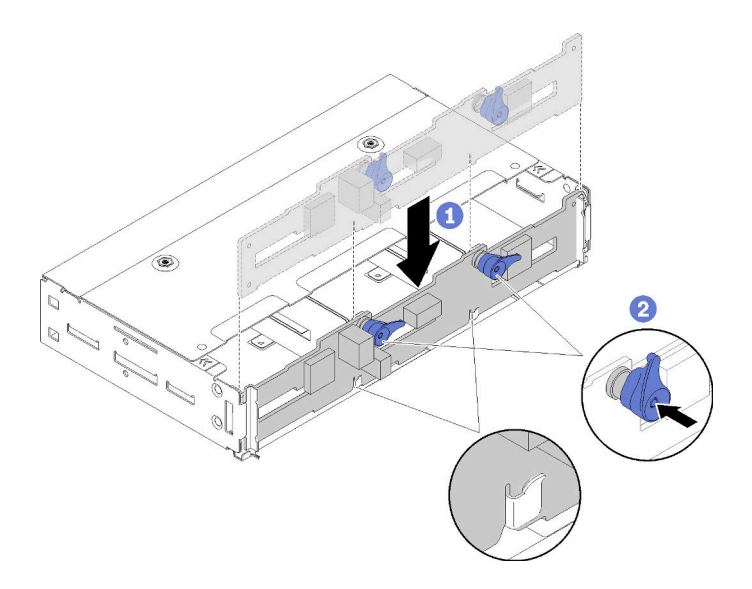

#### รูปภาพ 151. การติดตั้งไดรฟ์แบ็คเพลน

- ์ขั้นตคนที่ 1 ต่อสายเคเบิลเซ็นเซอร์แวดล้อม
- ์ขั้นตอนที่ 2. จัดแนวแบ็คเพลนให้ตรงกับช่องของแบ็คเพลนในผนังด้านข้างของโหนด
- ์ขั้นตอนที่ 3. วางแบ็คเพลนลงในช่องในตัวเครื่องและดันสลักสองตัว

**หมายเหตุ**: ตรวจสอบให้แน่ใจว่าได้เดินสายเคเบิลเซ็นเซอร์แวดล้อมผ่านช่องบนแบ็คเพลนด้านล่าง

ขั้นตอนที่ 4. เชื่อมต่อสายเคเบิลที่จำเป็นทั้งหมด สำหรับการเดินสายเคเบิลโดยละเอียด ดูที่ "การเดินสายภายใน" บน หน้าที่ 54

## หลังจากที่คุณติดตั้งไดรฟ์แบ็คเพลนแล้ว ให้ดำเนินการตามขั้นตอนต่อไปนี้

- 1. ติดตั้งไดรฟ์และแผงครอบกลับเข้าที่ (ดู "ติดตั้งไดรฟ์แบบ Hot-swap" บนหน้าที่ 186)
- 2. หากมีการถอดแผ่นกั้นลมออก ให้ติดตั้งใหม่อีกครั้ง (ดู "ติดตั้งแผ่นกั้นลม" บนหน้าที่ 170)
- 3. ติดตั้งฝาครอบโหนดคอมพิวท์กลับเข้าที่ (ดู "ติดตั้งฝาครอบโหนดคอมพิวท์" บนหน้าที่ 177)
- 4. ติดตั้งโหนดคอมพิวท์กลับเข้าที่ (ดู "ติดตั้งโหนดคอมพิวท์ในช่องใส่" บนหน้าที่ 86)
- 5. ตรวจสอบไฟ LED เปิด/ปิด เพื่อให้แน่ใจว่าไฟติดสลับกันระหว่างกะพริบเร็วและกะพริบช้า เพื่อบ่งชี้ว่าโหนดพร้อม เปิดใช้งานแล้ว

#### วิดีโอสาธิต

### ้<br>รับชมขั้นตคนบน YouTube

# การเปลี่ยนช่องใส่ไดรฟ์เปล่า

ใช้ขั้นตอนต่อไปนี้ในการถอดและติดตั้งช่องใส่ไดรฟ์เปล่าขนาด 2.5 นิ้ว

**หมายเหตุ**: ช่องใส่ไดรฟ์เปล่าขนาด 2.5 นิ้วใช้กับช่องใส่ไดรฟ์เปล่าบนแบ็คเพลนของไดรฟ์ ในขณะที่แผงเปล่าของช่องใส่ ้ไดรฟ์ใช้กับช่องใส่เปล่าติดกับแบ็คเพลนแบบของไดรฟ์ Hot-swap ขนาด 2.5 นิ้ว 4 ตัว ดู "รายการอะไหล่" บนหน้าที่ 45 เพื่อทำความเข้าใจสองส่วนประกอบนี้

## <span id="page-198-0"></span>ถอดช่องใส่ไดรฟ์เปล่า

ใช้ขั้นตอนนี้ในการถอดช่องใส่ไดรฟ์เปล่า

ก่อนจะถอดช่องใส่ไดรฟ์เปล่า:

- 1. อ่านเนื้อหาส่วนต่อไปนี้เพื่อให้แน่ใจว่าคุณจะทำงานได้อย่างไร้กังวล
	- "ความปลอดภัย" บนหน้าที่ iii
	- "คู่มือการติดตั้ง" บนหน้าที่ 75
- 2. ถอดโหนดคอมพิวท์ (ดู "ถอดโหนดคอมพิวท์ออกจากช่องใส่" บนหน้าที่ 81)
- 3. ถอดโหนดคอมพิวท์ (ดู "ถอดฝาครอบโหนดคอมพิวท์" บนหน้าที่ 176)

## ดำเนินการขั้นตอนต่อไปนี้เพื่อถอดช่องใส่ไดรฟ์เปล่า

- ขั้นตอนที่ 1. จัดแนวโหนดเพื่อให้คุณสามารถเข้าถึงสกรูที่ยึดช่องใส่ไดรฟ์เปล่า โปรดอ้างอิงภาพประกอบต่อไปนี้เพื่อหา การจัดแนวที่ถูกต้อง
- ขั้นตอนที่ 2. ถอดสกรูตามภาพ
- ขั้นตอนที่ 3. ดันช่องเปล่าจากด้านหลังของโหนด (ใกล้แบ็คเพลน) ไปทางด้านหน้าเพื่อปลดออกจากแบ็คเพลน
	- คำหรับช่องใส่ไดรฟ์เปล่าในช่องใส่ไดรฟ์ 0 และ 1

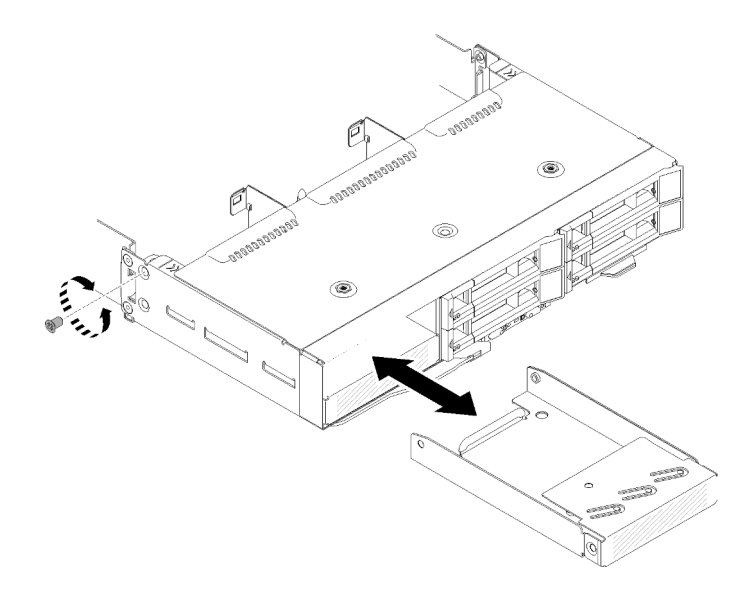

รูปภาพ 152. การถอดช่องใส่ไดรฟ์เปล่า (ในช่องใส่ไดรฟ์ 0 และ 1)

้สำหรับช่องใส่ไดรฟ์เปล่าในช่องใส่ไดรฟ์ 2

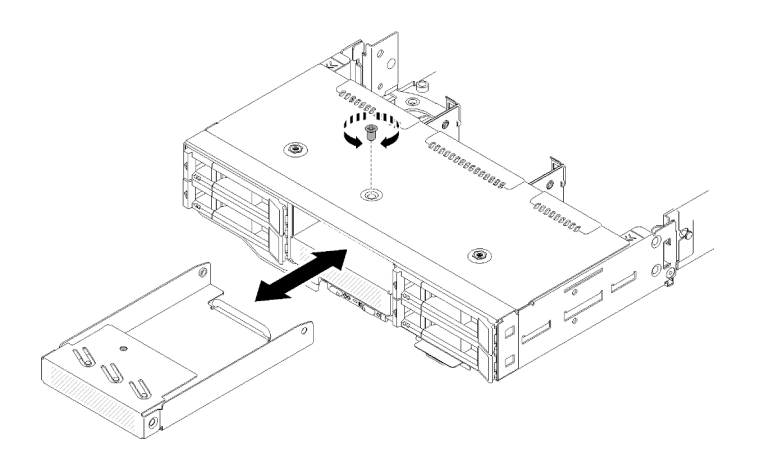

รูปภาพ 153. การถอดช่องใส่ไดรฟ์เปล่า (ในช่องใส่ไดรฟ์ 2)

้สำหรับช่องใส่ไดรฟ์เปล่าในช่องใส่ไดรฟ์ 3

**หมายเหตุ**: ภาพประกอบต่อไปนี้แสดงด้านล่างของโหนด

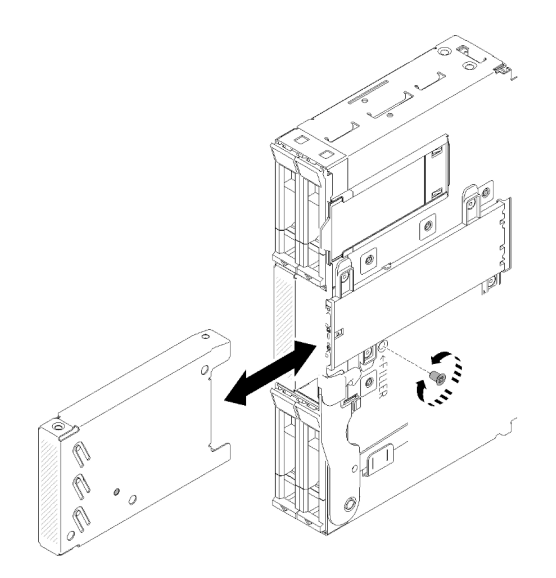

รูปภาพ 154. การถอดช่องใส่ไดรฟ์เปล่า (ในช่องใส่ไดรฟ์ 3)

้สำหรับช่องใส่ไดรฟ์เปล่าในช่องใส่ไดรฟ์ 4 และ 5

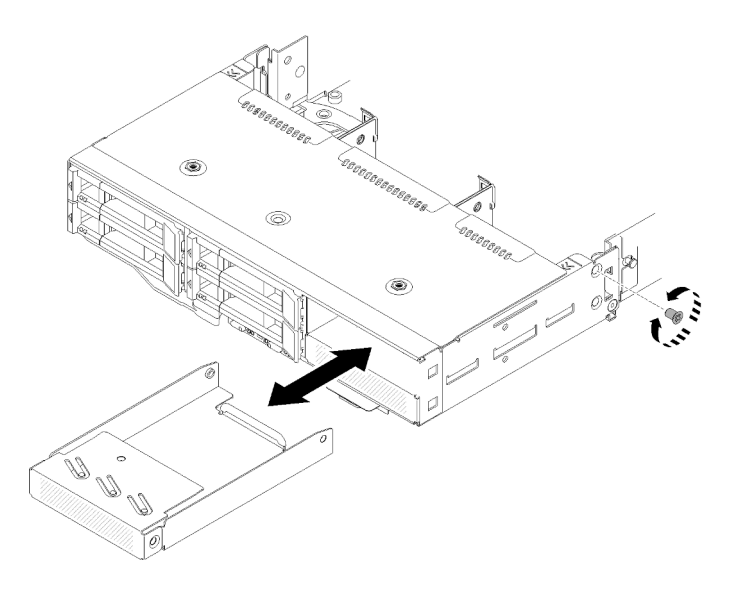

รูปภาพ 155. การถอดช่องใส่ไดรฟ์เปล่า (ในช่องใส่ไดรฟ์ 4 และ 5)

หากคุณได้รับคำแนะนำให้ส่งคืนส่วนประกอบหรืออุปกรณ์เสริม ให้ปฏิบัติตามคำแนะนำที่มาพร้อมบรรจุภัณฑ์ทั้งหมด และให้ใช้บรรจุภัณฑ์ใดๆ ที่ส่งมอบให้กับคุณเพื่อการจัดส่ง

# ติดตั้งช่องใส่ไดรฟ์เปล่า

ใช้ขั้นตอนนี้ในการติดตั้งช่องใส่ไดรฟ์เปล่า

ก่คนติดตั้งช่คงใส่ไดรฟ์เปล่า:

- 1. อ่านเนื้อหาส่วนต่อไปนี้เพื่อให้แน่ใจว่าคุณจะทำงานได้อย่างไร้กังวล
	- "ความปลอดภัย" บนหน้าที่ iii
	- "คู่มือการติดตั้ง" บนหน้าที่ 75  $\ddot{\phantom{0}}$
- 2. ถอดโหนดคอมพิวท์ (ดู "ถอดโหนดคอมพิวท์ออกจากช่องใส่" บนหน้าที่ 81)
- 3. ถอดโหนดคอมพิวท์ (ดู "ถอดฝาครอบโหนดคอมพิวท์" บนหน้าที่ 176)

ทำขั้นตอนต่อไปนี้ในการติดตั้งช่องใส่ไดรฟ์เปล่า

- ขั้นตอนที่ 1. เลื่อนช่องใส่ไดรฟ์เปล่าเข้าไปในช่องใส่ไดรฟ์จนกระทั่งรูสกรูในแผงครอบตรงกับรูในโหนด
- ขั้นตอนที่ 2. ขันสกรูให้แน่น
	- ้สำหรับช่องใส่ไดรฟ์เปล่าในช่องใส่ไดรฟ์ 0 และ 1

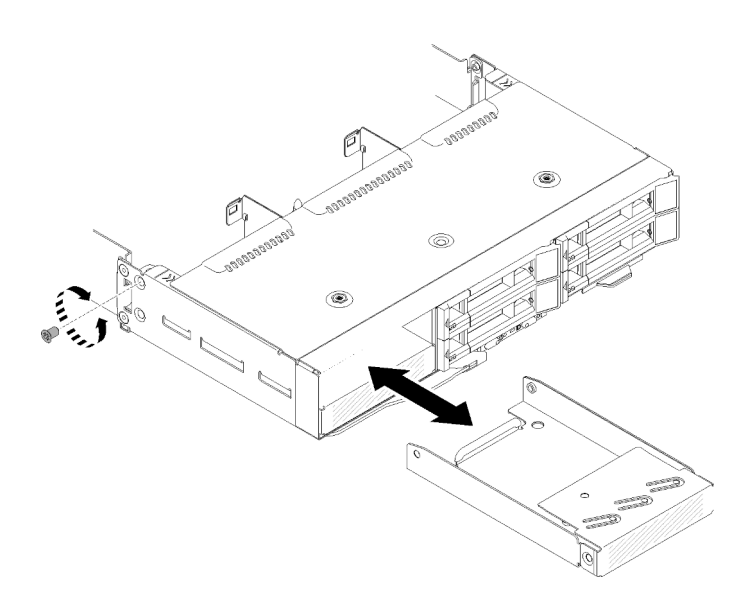

รูปภาพ 156. การติดตั้งช่องใส่ไดรฟ์เปล่า (ในช่องใส่ไดรฟ์ 0 และ 1)

้สำหรับช่องใส่ไดรฟ์เปล่าในช่องใส่ไดรฟ์ 2

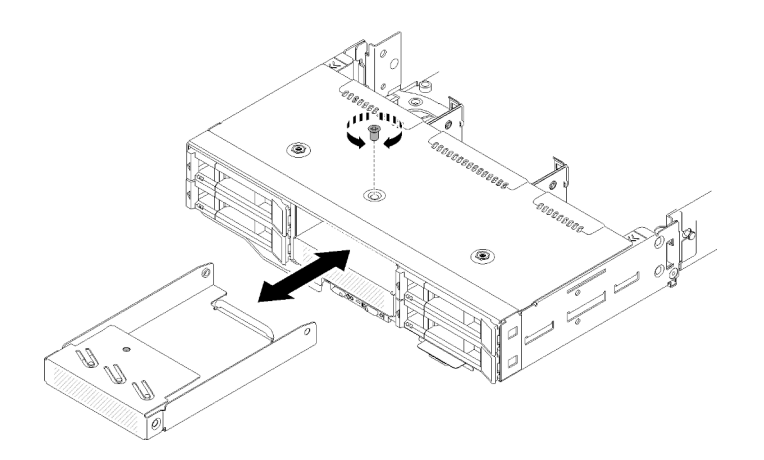

รูปภาพ 157. การติดตั้งช่องใส่ไดรฟ์เปล่า (ในช่องใส่ไดรฟ์ 2)

้สำหรับช่องใส่ไดรฟ์เปล่าในช่องใส่ไดรฟ์ 3

หมายเหตุ: ภาพประกอบต่อไปนี้แสดงด้านล่างของโหนด

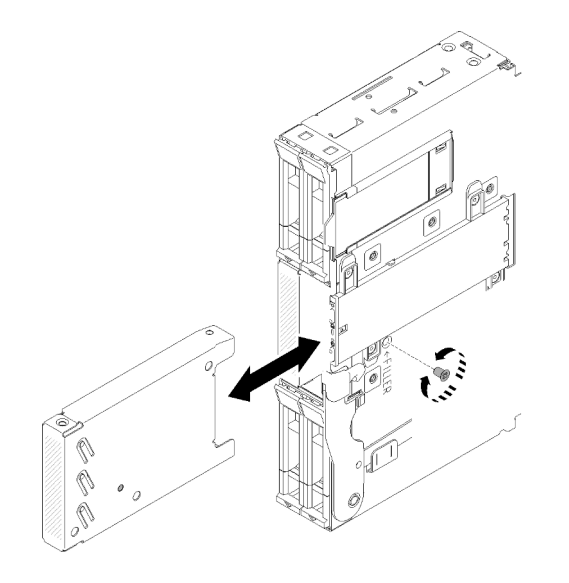

รูปภาพ 158. การติดตั้งช่องใส่ไดรฟ์เปล่า (ในช่องใส่ไดรฟ์ 3)

้สำหรับช่องใส่ไดรฟ์เปล่าในช่องใส่ไดรฟ์ 4 และ 5

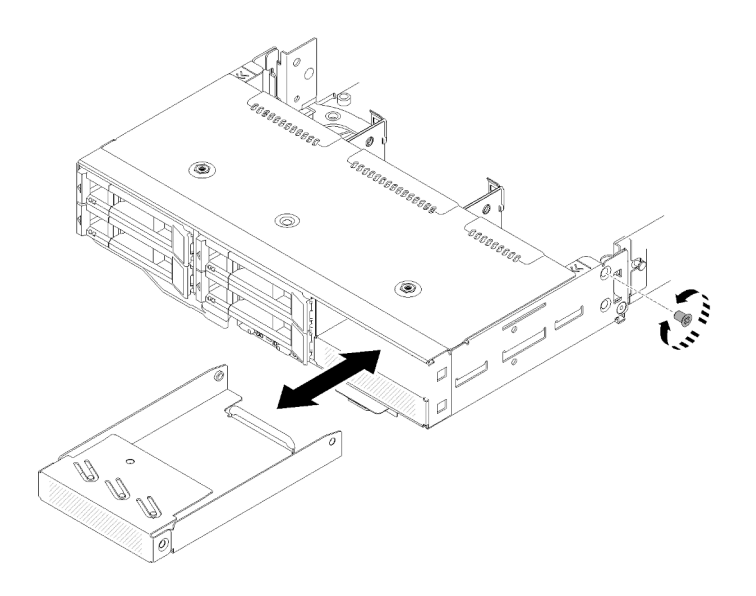

ิ รูปภาพ 159. การติดตั้งช่องใส่ไดรฟ์เปล่า (ในช่องใส่ไดรฟ์ 4 และ 5)

หลังจากที่คุณติดตั้งช่องใส่ไดรฟ์เปล่าแล้ว ให้ดำเนินการขั้นตอนต่อไปนี้:

- 1. ติดตั้งฝาครอบโหนดคอมพิวท์กลับเข้าที่ (ดู "ติดตั้งฝาครอบโหนดคอมพิวท์" บนหน้าที่ 177)
- 2. ติดตั้งโหนดคอมพิวท์กลับเข้าที่ (ดู "ติดตั้งโหนดคอมพิวท์ในช่องใส่" บนหน้าที่ 86)

# การเปลี่ยนโมดูลแยก KVM

ใช้ขั้นตอนต่อไปนี้ในการถอดและติดตั้งโมดูลแยก KVM

## ถอดโมดูลแยก KVM

ใช้ข้อมูลนี้ในการถอดโมดูลแยก

ก่อนจะถอดโมดูลแยก KVM:

- 1. อ่านเนื้อหาส่วนต่อไปนี้เพื่อให้แน่ใจว่าคุณจะทำงานได้อย่างไร้กังวล
	- "ความปลอดภัย" บนหน้าที่ iii
	- "คู่มือการติดตั้ง" บนหน้าที่ 75
- 2. ปิดโหนดคอมพิวท์ที่เกี่ยวข้องที่คุณกำลังจะดำเนินการ
- 3. ถอดโหนด (ดู "ถอดโหนดคอมพิวท์ออกจากช่องใส่" บนหน้าที่ 81)
- 4. ถอดโหนดคอมพิวท์ (ดู "ถอดฝาครอบโหนดคอมพิวท์" บนหน้าที่ 176)
- 5. ถอดแผ่นกั้นลม (ดู "ถอดแผ่นกั้นอากาศ" บนหน้าที่ 169)

### ดำเนินการขั้นตอนต่อไปนี้เพื่อถอดโมดูลแยก KVM

โมดูลแยก KVM ด้านขวา (สำหรับไดรฟ์รุ่น 2.5 นิ้ว สี่ช่องใส่)

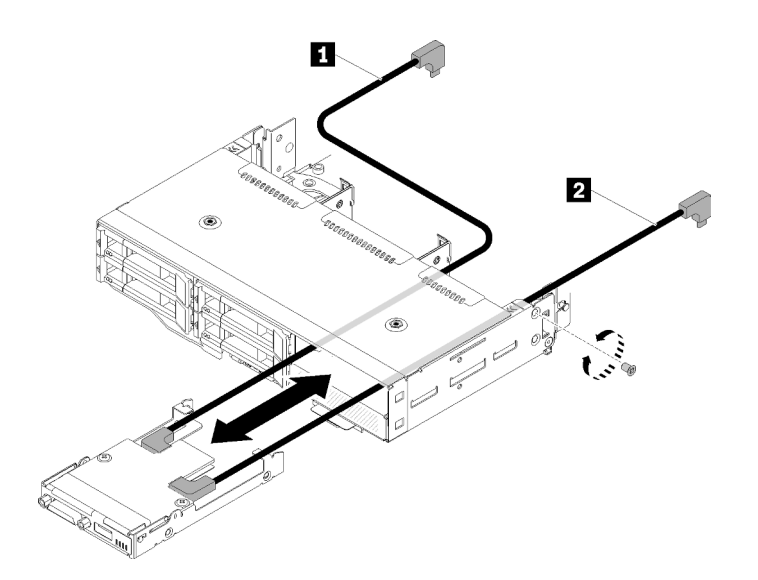

รูปภาพ 160. การถอดโมดูลแยก KVM ด้านขวา

ตาราง 54. การถอดส่วนประกอบบนโมคูลแยก KVM ด้านขวา

| าฌยาว<br>П<br>Ø<br>កមនា បោ<br>- d<br>$\cdot$ $\cdot$<br>$\sim$<br>്ര | $\sim$<br>$\sim$<br>'ญาณสน<br>$\overline{2}$<br>ายสฌฌ<br>π<br>ഄഄ |
|----------------------------------------------------------------------|------------------------------------------------------------------|
|----------------------------------------------------------------------|------------------------------------------------------------------|

โมดูลแยก KVM ด้านซ้าย (สำหรับไดรฟ์รุ่น 2.5 นิ้ว หกช่องใส่)

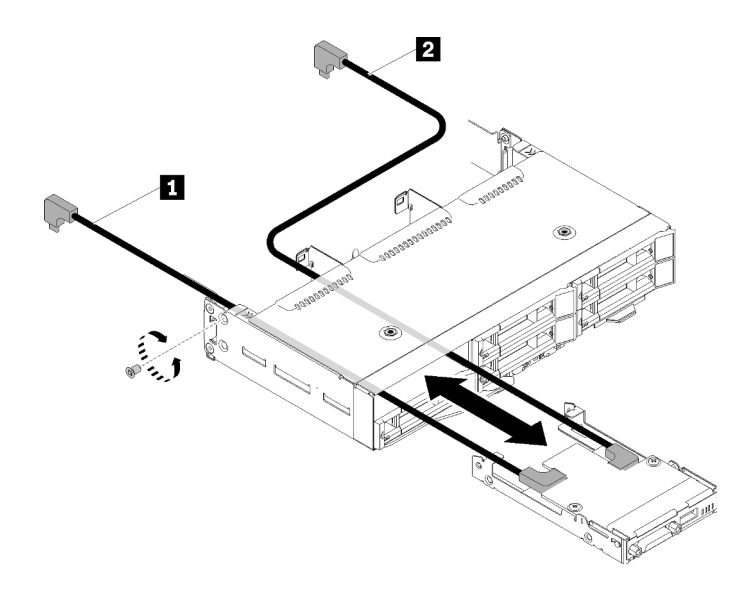

รูปภาพ 161. การถอดโมดูลแยกด้านซ้าย

#### ตาราง 55. การถอดส่วนประกอบบนโมคูลแยก KVM ด้านซ้าย

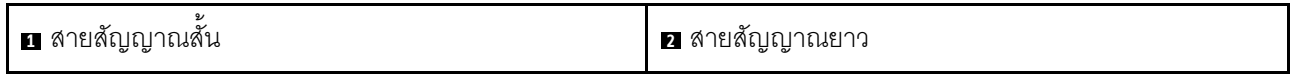

ขั้นตอนที่ 1. คลายสกรุ

์ขั้นตคนที่ 2. ถอดสายทั้งหมดออกจากแผงระบบ

ขั้นตอนที่ 3. ดันโมดูลแยก KVM จากด้านหลังของโหนดคอมพิวท์ และเลื่อนโมดูลนั้นออกจากโหนดคอมพิวท์

หมายเหตุ: ใช้ความระมัดระวังขณะเดินสายเคเบิลผ่านช่องเปิดในแบ็คเพลนหรือช่องใส่ไดรฟ์

หากคุณได้รับคำแนะนำให้ส่งคืนส่วนประกอบหรืออุปกรณ์เสริม ให้ปฏิบัติตามคำแนะนำที่มาพร้อมบรรจุภัณฑ์ทั้งหมด และให้ใช้บรรจุภัณฑ์ใดๆ ที่ส่งมอบให้กับคุณเพื่อการจัดส่ง

#### วิดีโอสาธิต

## รับชมขั้นตอนบน YouTube

## ติดตั้งโมดูลแยก KVM

ใช้ข้อมูลนี้ในการติดตั้งติดตั้งติดตั้งโมดูลแยก KVM

ก่อนที่คุณจะติดตั้งโมดูลแยก KVM ให้ทำดังนี้:

- 1. อ่านเนื้อหาส่วนต่อไปนี้เพื่อให้แน่ใจว่าคุณจะทำงานได้อย่างไร้กังวล
	- "ความปลอดภัย" บนหน้าที่ iii
	- "คู่มือการติดตั้ง" บนหน้าที่ 75
- 2. ปิดโหนดคอมพิวท์ที่เกี่ยวข้องที่คุณกำลังจะดำเนินการ
- 3. ถอดโหนด (ดู "ถอดโหนดคอมพิวท์ออกจากช่องใส่" บนหน้าที่ 81)
- 4. ถอดโหนดคอมพิวท์ (ดู "ถอดฝาครอบโหนดคอมพิวท์" บนหน้าที่ 176)
- 5. ถอดแผ่นกั้นลม (ดู "ถอดแผ่นกั้นอากาศ" บนหน้าที่ 169)

ดำเนินการขั้นตอนต่อไปนี้เพื่อติดตั้งโมดูลแยก KVM

- ขั้นตอนที่ 1. เชื่อมต่อสายที่ต้องการทั้งหมดเข้ากับโมดูลแยก KVM
- ้ขั้นตอนที่ 2. เดินสายผ่านช่องใส่ไดรฟ์และแบ็คเพลนไดรฟ์อย่างระมัดระวัง
	- ์โมดูลแยก KVM ด้านขวา (สำหรับไดรฟ์รุ่น 2.5 นิ้ว สี่ช่องใส่)

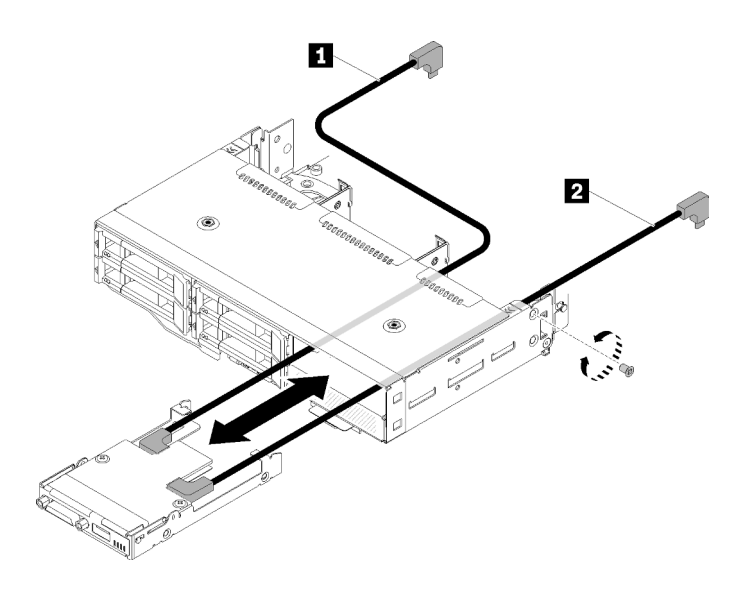

รูปภาพ 162. การติดตั้งโมดูลแยก KVM ด้านขวา

ตาราง 56. การติดตั้งส่วนประกอบบนโมดูลแยก KVM ด้านขวา

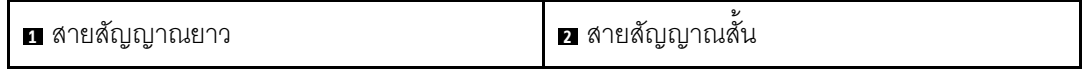

**ข้อควรพิจารณา**: ตรวจสอบให้แน่ใจว่าขั้วต่อ USB 3.0 อยู่ทางด้านขวาของคุณตามภาพเพื่อให้ ได้การติดตั้งที่ถูกต้อง

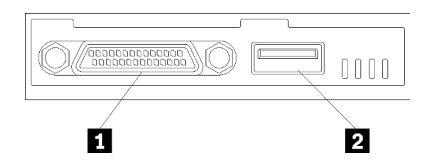

รูปภาพ 163. โมดูลแยก KVM

ตาราง 57. โมดูลแยก KVM

โมดูลแยก KVM ด้านซ้าย (สำหรับไดรฟ์รุ่น 2.5 นิ้ว หกช่องใส่)  $\bullet$ 

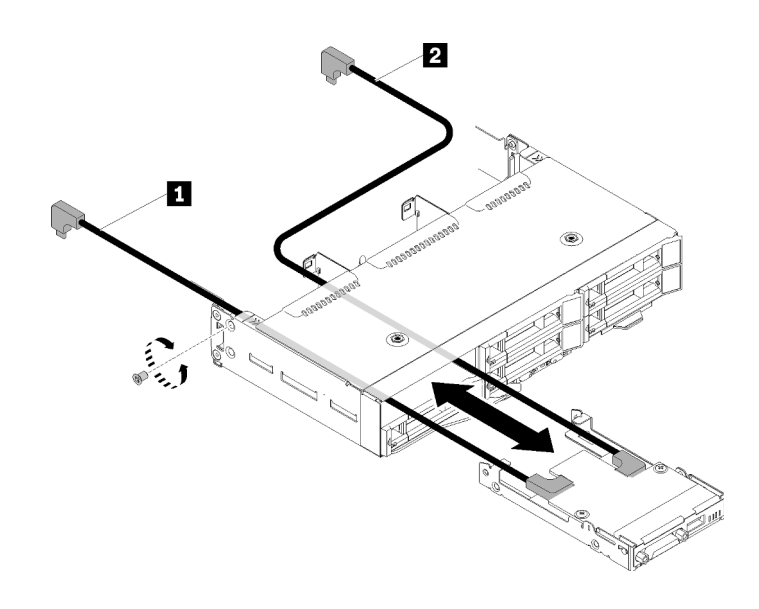

รูปภาพ 164. การติดตั้งโมดูลแยก KVM ด้านซ้าย

ตาราง 58. การติดตั้งส่วนประกอบบนโมดูลแยก KVM ด้านซ้าย

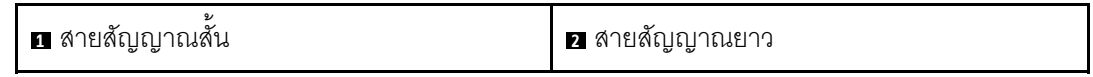

**ข้อควรพิจารณา**: ตรวจสอบให้แน่ใจว่าขั้วต่อ USB 3.0 อยู่ทางด้านขวาของคุณตามภาพเพื่อให้ ได้การติดตั้งที่ถูกต้อง

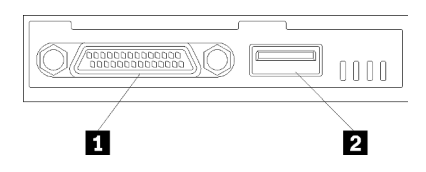

รูปภาพ 165. โมดูลแยก KVM

ตาราง 59. โมดูลแยก KVM

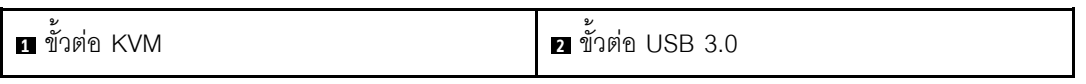

- ขั้นตอนที่ 3. เสียบโมดูลแยก KVM ลงในโหนด
- ขั้นตอนที่ 4. ขันสกรูให้แน่น
- ์ขั้นตอนที่ 5. เชื่อมต่อสายที่ต้องการเข้ากับขั้วต่อตามที่แสดงในภาพประกอบต่อไปนี้

หมายเหตุ: จัดการสายในช่องร้อยสายพลาสติกที่อยู่ทางด้านข้างของโหนดคอมพิวท์

์โมดูลแยก KVM ด้านขวา (สำหรับไดรฟ์รุ่น 2.5 นิ้ว สี่ช่องใส่)  $\bullet$ 

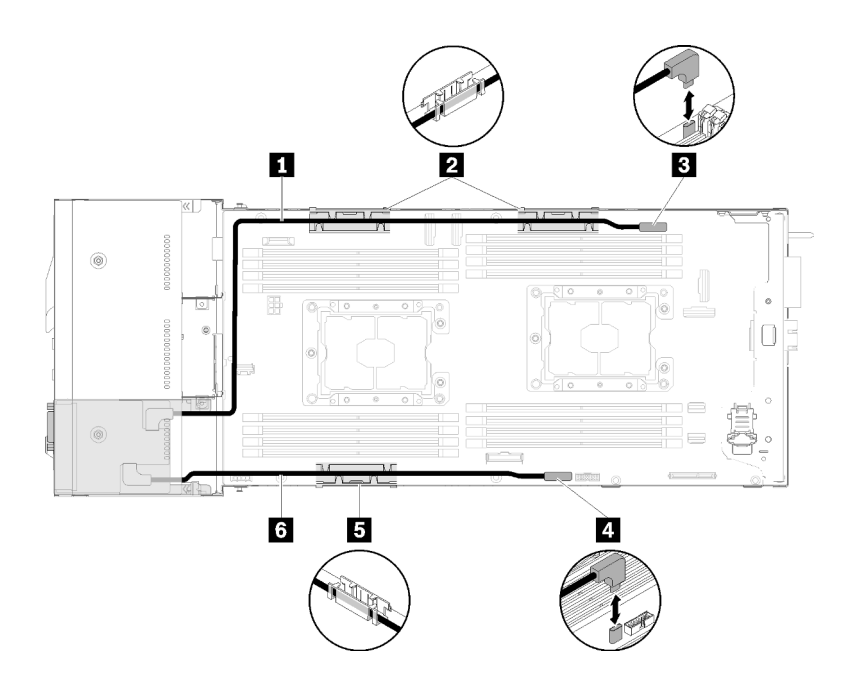

รูปภาพ 166. การเดินสายเคเบิลโมคูลแยก KVM ด้านขวา

ตาราง 60. การเดินสายเคเบิลส่วนประกอบบนโมคูลแยก KVM ด้านขวา

| <b>ก</b> สายสัญญาณยาว                  | ย ขัวต่อสายเคเบิลแยก KVM |
|----------------------------------------|--------------------------|
| <b>2 ธ</b> ตะกร้าจัดเก็บสายเคเบิลภายใน | ี ขั้วต่อ USB            |
| <mark>ธ</mark> สายสัญญาณสัน            |                          |

โมดูลแยก KVM ด้านซ้าย (ลำหรับไดรฟ์รุ่น 2.5 นิ้ว หกช่องใส่)  $\bullet$ 

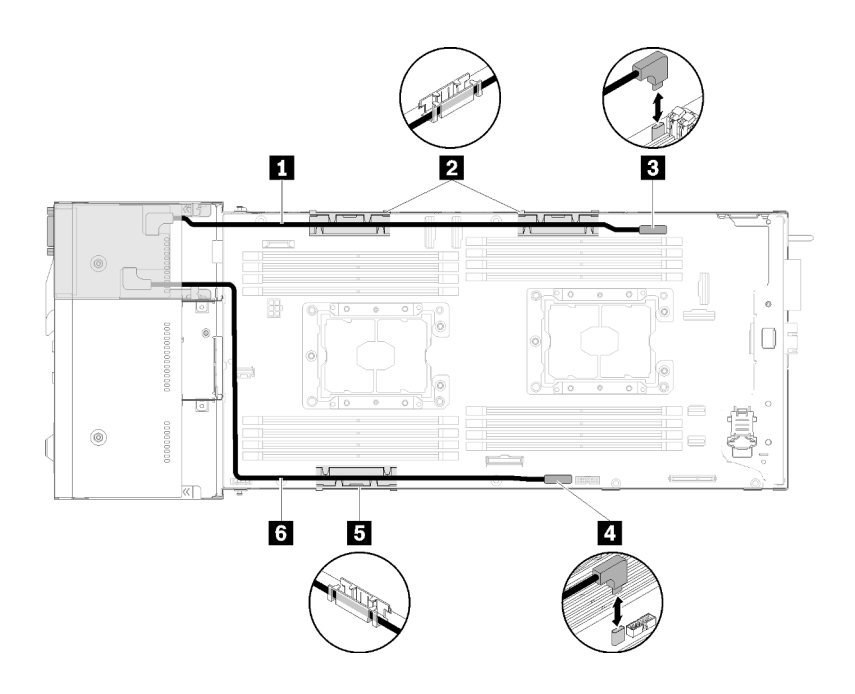

รูปภาพ 167. การเดินสายเคเบิลโมดูลแยก KVM ด้านซ้าย

ตาราง 61. การเดินสายเคเบิลส่วนประกอบบนโมคูลแยก KVM ด้านซ้าย

| <b>n</b> สายสัญญาณสัน                  | ย ขัวต่อสายเคเบิลแยก KVM |
|----------------------------------------|--------------------------|
| <b>อ ธ</b> ตะกร้าจัดเก็บสายเคเบิลภายใน | a ขัวต่อ USB             |
| <mark>๘</mark> สายสัญญาณยาว            |                          |

หมายเหตุ: ในขณะต่อสายเคเบิลแยก KVM คีย์ USB ไม่ควรกว้างเกิน 19 มม.

หลังจากที่คุณติดตั้งโมดูลแยก KVM แล้ว ให้ดำเนินการขั้นตอนต่อไปนี้

- 1. ติดตั้งแผ่นกั้นลมกลับเข้าที่ (ดู "ติดตั้งแผ่นกั้นลม" บนหน้าที่ 170)
- 2. ติดตั้งฝาครอบโหนดกลับเข้าที่ (ดู "ติดตั้งฝาครอบโหนดคอมพิวท์" บนหน้าที่ 177)
- 3. ติดตั้งโหนดคอมพิวท์กลับเข้าที่ (ดู "ติดตั้งโหนดคอมพิวท์ในช่องใส่" บนหน้าที่ 86)
- 4. เชื่อมต่อสายไฟและสายเคเบิลที่คุณถอดออกกลับเข้าที่
- .<br>5. ตรวจสอบไฟ LED เปิด/ปิด เพื่อให้แน่ใจว่าไฟติดสลับกันระหว่างกะพริบเร็วและกะพริบช้า เพื่อบ่งชี้ว่าโหนดพร้อม เปิดใช้งานแล้ว

#### วิดีโคสาธิต

#### รับชมขั้นตอนบน YouTube

# การเปลี่ยนแบ็คเพลน M.2

ใช้ขั้นตอนต่อไปนี้ในการถอดและติดตั้งแบ็คเพลน M.2

# <span id="page-210-0"></span>ถอดแบ็คเพลน M.2

ใช้ข้อมูลนี้ในการถอดแบ็คเพลน M.2

ก่อนคุณถอดแบ็คเพลน M.2:

- 1. อ่านเนื้อหาส่วนต่อไปนี้เพื่อให้แน่ใจว่าคุณจะทำงานได้อย่างไร้กังวล
	- "ความปลอดภัย" บนหน้าที่ iii
	- "คู่มือการติดตั้ง" บนหน้าที่ 75
- 2. ปิดโหนดคอมพิวท์ที่เกี่ยวข้องที่คุณกำลังจะดำเนินการ
- 3. ถอดโหนดคอมพิวท์ (ดู "ถอดโหนดคอมพิวท์ออกจากช่องใส่" บนหน้าที่ 81)
- 4. ถอดโหนดคอมพิวท์ (ดู "ถอดฝาครอบโหนดคอมพิวท์" บนหน้าที่ 176)

ดำเนินการขั้นตอนต่อไปนี้เพื่อถอดแบ็คเพลน M.2

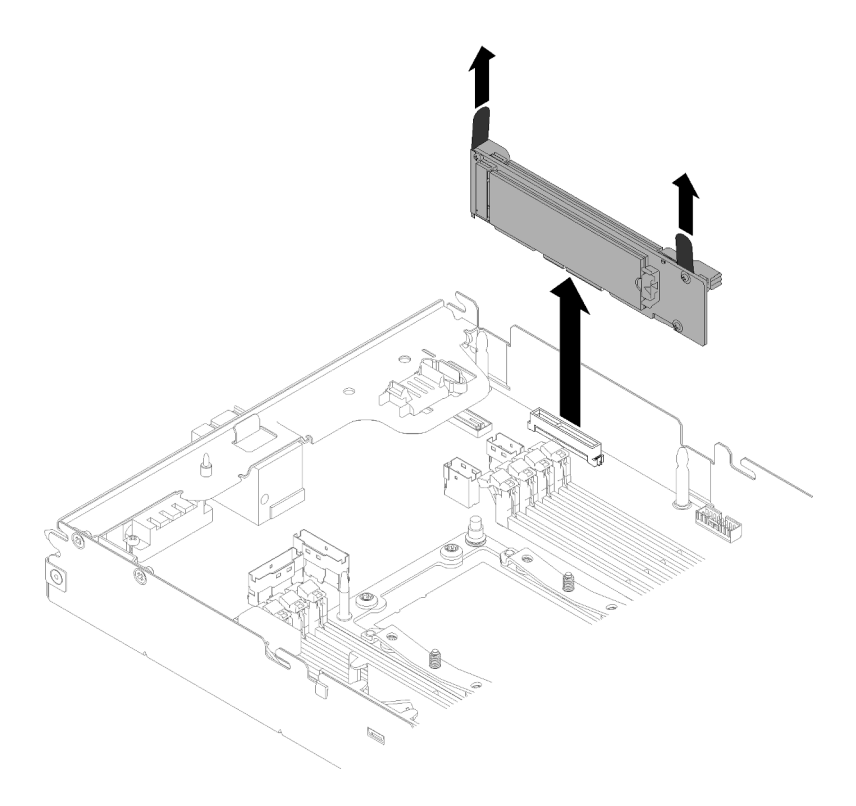

รูปภาพ 168. การถอดแบ็คเพลน M.2

์ขั้นตอนที่ 1. ถอดแบ็คเพลน M.2 ออกจากแผงระบบโดยการดึงปลายทั้งสองข้างของแบ็คเพลนขึ้นพร้อมกัน

หากคุณได้รับคำแนะนำให้ส่งคืนส่วนประกอบหรืออุปกรณ์เสริม ให้ปฏิบัติตามคำแนะนำที่มาพร้อมบรรจุภัณฑ์ทั้งหมด และให้ใช้บรรจุภัณฑ์ใดๆ ที่ส่งมอบให้กับคุณเพื่อการจัดส่ง

#### วิดีโคสาธิต

รับชมขั้นตคนบน YouTube

์ติดตั้งแบ็คเพลน M.2

ใช้ข้อมูลนี้ในการติดตั้งแบ็คเพลน M.2

ก่อนที่คุณจะติดตั้งแบ็คเพลน M.2:

- 1. อ่านเนื้อหาส่วนต่อไปนี้เพื่อให้แน่ใจว่าคุณจะทำงานได้อย่างไร้กังวล
	- "ความปลอดภัย" บนหน้าที่ iii
	- "คู่มือการติดตั้ง" บนหน้าที่ 75
- 2. ปิดโหนดคอมพิวท์ที่เกี่ยวข้องที่คุณกำลังจะดำเนินการ
- 3. ถอดโหนดคอมพิวท์ (ดู "ถอดโหนดคอมพิวท์ออกจากช่องใส่" บนหน้าที่ 81)
- 4. ถอดโหนดคอมพิวท์ (ดู "ถอดฝาครอบโหนดคอมพิวท์" บนหน้าที่ 176)

ดำเนินการขั้นตคนต่อไปนี้เพื่อติดตั้งแบ็คเพลน M 2

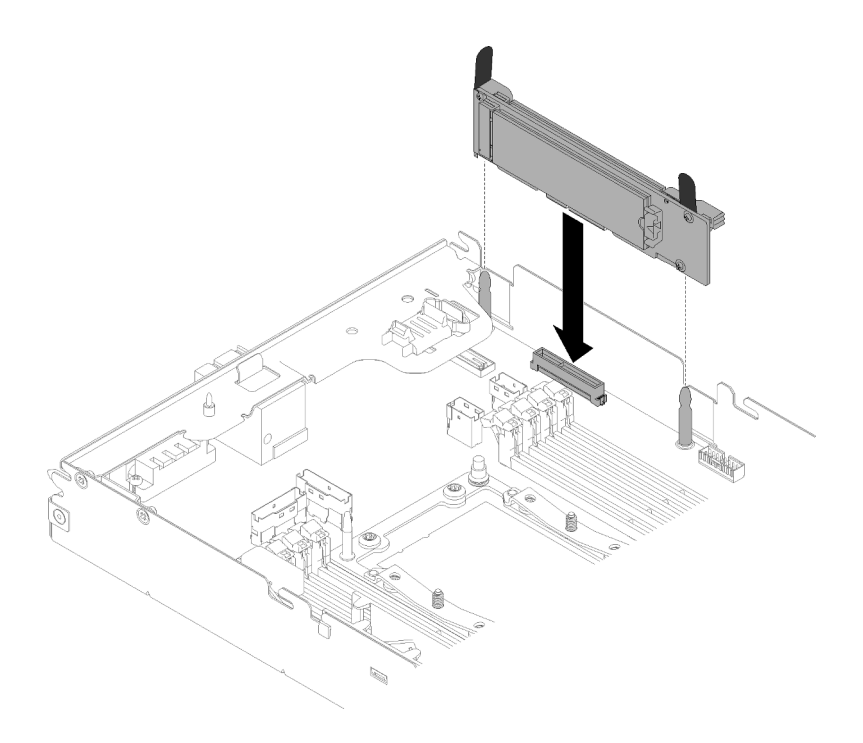

รูปภาพ 169. การติดตั้งแบ็คเพลน M.2

ขั้นตอนที่ 1. จัดเรียงส่วนเปิดที่อยู่ด้านล่างของที่รองพลาสติกสีน้ำเงินที่ปลายแต่ละด้านของแบ็คเพลน M.2 ที่มีหมุด ้<br>นำร่องบนแผงระบบ จากนั้นใส่แบ็คเพลนในขั้วต่อของแผงระบบ กดลงบนแบ็คเพลน M.2 เพื่อให้แน่น

หลังจากที่คุณติดตั้งแบ็คเพลน M.2 แล้ว ให้ดำเนินการขั้นตอนต่อไปนี้:

- 1. หากมีการถอดแผ่นกั้นลมออก ให้ติดตั้งใหม่อีกครั้ง (ดู "ติดตั้งแผ่นกั้นลม" บนหน้าที่ 170)
- 2. ติดตั้งฝาครอบโหนดคอมพิวท์กลับเข้าที่ (ดู "ติดตั้งฝาครอบโหนดคอมพิวท์" บนหน้าที่ 177)
- 3. ติดตั้งโหนดคอมพิวท์กลับเข้าที่ (ดู "ติดตั้งโหนดคอมพิวท์ในช่องใส่" บนหน้าที่ 86)
- 4. ตรวจสอบไฟ LED เปิด/ปิด เพื่อให้แน่ใจว่าไฟติดสลับกันระหว่างกะพริบเร็วและกะพริบช้า เพื่อบ่งขี้ว่าโหนดพร้คม เปิดใช้งานแล้ว

#### วิดีโคสาธิต

รับชมขั้นตอนบน YouTube

# การเปลี่ยนไดรฟ์ M.2 ในแบ็คเพลน M.2

ใช้ขั้นตอนต่อไปนี้ในการถอดและติดตั้งไดรฟ์ M.2 เข้ากับแบ็คเพลน M.2

## ถอดไดรฟ์ M.2 ในแบ็คเพลน M.2

ใช้ข้อมูลนี้ในการถอดไดรฟ์ M.2 ในแบ็คเพลน M.2

ก่อนคุณถอดไดรฟ์ M.2 ในแบ็คเพลน M.2:

- 1. อ่านเนื้อหาส่วนต่อไปนี้เพื่อให้แน่ใจว่าคุณจะทำงานได้อย่างไร้กังวล
	- "ความปลอดภัย" บนหน้าที่ iii
	- "คู่มือการติดตั้ง" บนหน้าที่ 75
- 2. ปิดโหนดคอมพิวท์ที่เกี่ยวข้องที่คุณกำลังจะดำเนินการ
- 3. ถอดโหนดคอมพิวท์ (ดู "ถอดโหนดคอมพิวท์ออกจากช่องใส่" บนหน้าที่ 81)
- 4. ถอดโหนดคอมพิวท์ (ดู "ถอดฝาครอบโหนดคอมพิวท์" บนหน้าที่ 176)
- 5. ถอดแบ็คเพลน M.2 (ดู "ถอดแบ็คเพลน M.2" บนหน้าที่ 203)

้ดำเนินการขั้นตอนต่อไปนี้ในการถอดไดรฟ์ M 2 ออกจากแบ็คเพลน M 2

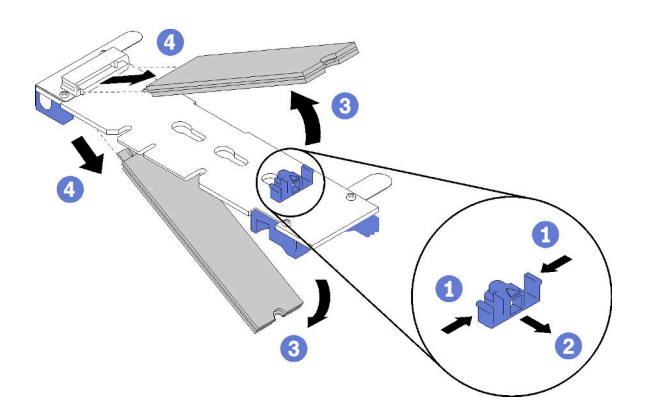

รูปภาพ 170. การถอดไดรฟ์ M.2

์ขั้นตอนที่ 1. กดทั้งสองด้านของตัวยึดแล้วเลื่อนไปด้านหลังเพื่อคลายไดรฟ์ M.2 ออกจากแบ็คเพลน M.2

**หมายเหต**ุ: หากแบ็คเพลน M.2 ของคุณมีไดรฟ์ M.2 สองตัว จะต้องปล่อยไดรฟ์ทั้งสองตัวนี้ออกด้านนอก เมื่อคุณเลื่อนที่ยึดไปด้านหลัง

ขั้นตอนที่ 2. ถอดไดรฟ์ M.2 ด้วยการหมุนออกจากแบ็คเพลน M.2 และดึงออกจากขั้วต่อที่มุมมุมหนึ่ง (ประมาณ 30 องศา)

หากคุณได้รับคำแนะนำให้ส่งคืนส่วนประกอบหรืออุปกรณ์เสริม ให้ปฏิบัติตามคำแนะนำที่มาพร้อมบรรจุภัณฑ์ทั้งหมด และให้ใช้บรรจุภัณฑ์ใดๆ ที่ส่งมอบให้กับคุณเพื่อการจัดส่ง

#### วิดีโคสาธิต

## รับชมขั้นตอนบน YouTube

## ติดตั้งไดรฟ์ M.2 ในแบ็คเพลน M.2

ใช้ข้อมูลนี้ในการติดตั้งไดรฟ์ M.2 ในแบ็คเพลน M.2

ก่อนที่คุณจะติดตั้งไดรฟ์ M.2 ในแบ็คเพลน M.2:

- 1. อ่านเนื้อหาส่วนต่อไปนี้เพื่อให้แน่ใจว่าคุณจะทำงานได้อย่างไร้กังวล
	- "ความปลอดภัย" บนหน้าที่ iii
	- "คู่มือการติดตั้ง" บนหน้าที่ 75
- 2. ปิดโหนดคอมพิวท์ที่เกี่ยวข้องที่คุณกำลังจะดำเนินการ
- 3. ถอดโหนดคอมพิวท์ (ดู "ถอดโหนดคอมพิวท์ออกจากช่องใส่" บนหน้าที่ 81)
- 4. ถอดโหนดคอมพิวท์ (ดู "ถอดฝาครอบโหนดคอมพิวท์" บนหน้าที่ 176)
- 5. ถอดแบ็คเพลน M.2 (ดู "ถอดแบ็คเพลน M.2" บนหน้าที่ 203)

ดำเนินการขั้นตอนต่อไปนี้เพื่อติดตั้งไดรฟ์ M.2 ในแบ็คเพลน M.2

์ขั้นตคนที่ 1 ค้นหาขั้วต่อบนแต่ละด้านของแบ็คเพลน M 2

#### หมายเหตุ:

- แบ็คเพลน M.2 บางตัวสนับสนุนไดรฟ์ M.2 ที่เหมือนกันสองตัว เมื่อติดตั้งไดรฟ์สองตัว ให้ปรับแนว และสนับสนุนทั้งสองไดรฟ์เมื่อเลื่อนส่วนยึดไปด้านหน้าเพื่อยึดไดรฟ์
- ติดตั้งไดรฟ์ M.2 ในช่องเสียบ 0 ก่อน

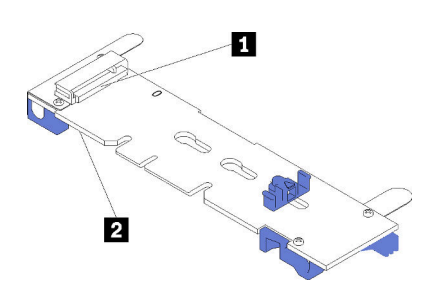

รูปภาพ 171. ช่องใส่ไดรฟ์ M.2

ตาราง 62. ช่องใส่ไดรฟ์ M.2

| $\epsilon$<br>П<br>าเสยบ<br>ชิ ขิ | ៲៲៵៲៲<br>ങ്കെ.<br>$\overline{2}$ |
|-----------------------------------|----------------------------------|
|-----------------------------------|----------------------------------|

ขั้นตอนที่ 2. ใส่ไดรฟ์ M.2 ที่มุมมุมหนึ่ง (ประมาณ 30 องศา) เข้าในขั้วต่อและหมุนจนร่องติดกับขอบของส่วนยึด จาก นั้นเลือกส่วนยึดไปข้างหน้า (เข้าหาขั้วต่อ) เพื่อยึดไดรฟ์ M.2 ในแบ็คเพลน M.2

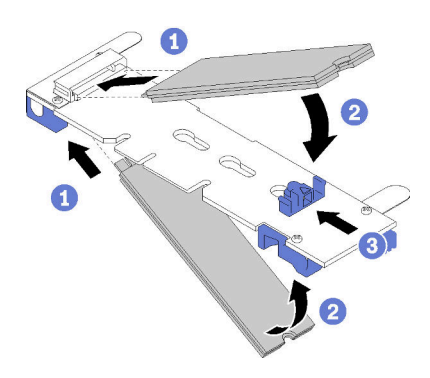

รูปภาพ 172. การติดตั้งไดรฟ์ M.2

**ข้อควรพิจารณา**: เมื่อเลื่อนส่วนยึดไปข้างหน้า ตรวจสอบให้แน่ใจว่า แกนสองแกนบนส่วนยึดเข้าไปใน ี ช่องเล็กๆ บนแบ็คเพลน M.2 เมื่อเข้าไปในช่องแล้ว คุณจะได้ยินเสียง "คลิก" เบาๆ

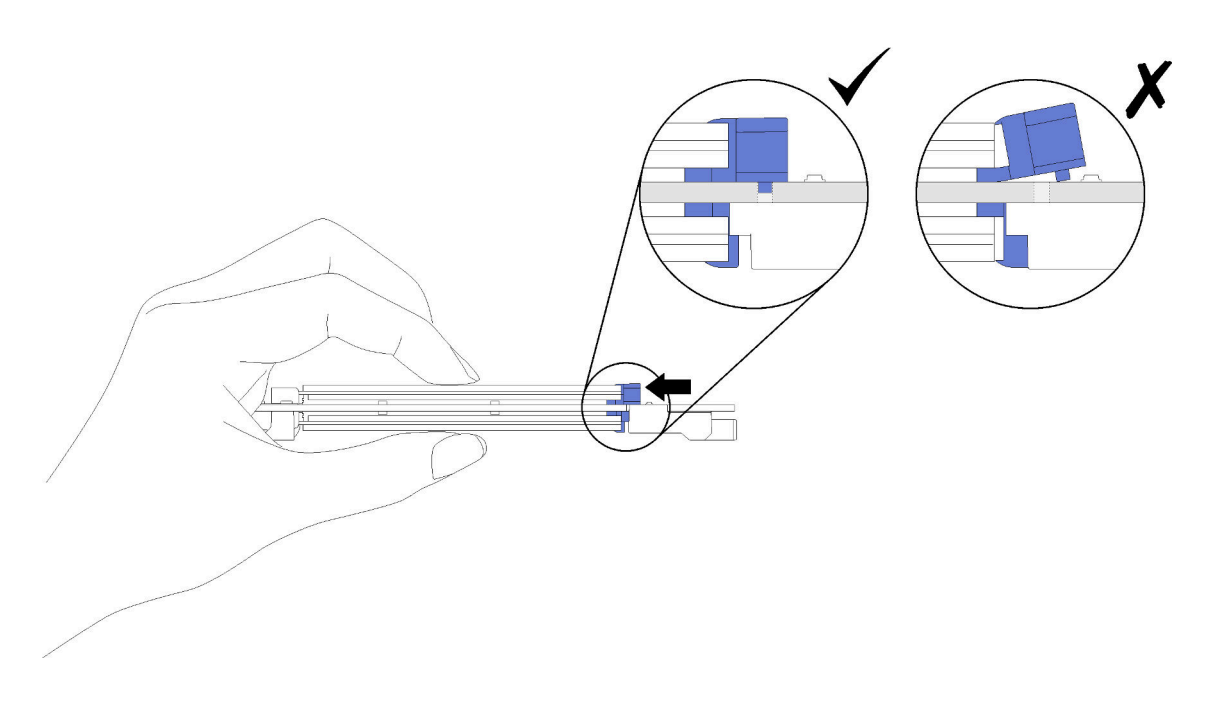

รูปภาพ 173. การติดตั้งใดรฟ์ M.2

หลังจากที่คุณติดตั้งไดรฟ์ M.2 ในแบ็คเพลน M.2 แล้ว ให้ดำเนินการขั้นตอนต่อไปนี้:
- 1. ติดตั้งแบ็คเพลน M.2 กลับเข้าที่ (ดู "ติดตั้งแบ็คเพลน M.2" บนหน้าที่ 204)
- 2. ติดตั้งฝาครอบโหนดคอมพิวท์กลับเข้าที่ (ดู "ติดตั้งฝาครอบโหนดคอมพิวท์" บนหน้าที่ 177)
- 3. ติดตั้งโหนดคอมพิวท์กลับเข้าที่ (ดู "ติดตั้งโหนดคอมพิวท์ในช่องใส่" บนหน้าที่ 86)
- 4. ตรวจสอบไฟ LED เปิด/ปิด เพื่อให้แน่ใจว่าไฟติดสลับกันระหว่างกะพริบเร็วและกะพริบช้า เพื่อบ่งชี้ว่าโหนดพร้อม เปิดใช้งาบแล้ว

### วิดีโคสาธิต

### รับชมขั้นตคนบน YouTube

### วิธีปรับตำแหน่งของตัวยึดบนแบ็คเพลน M.2

ใช้ข้อมูลนี้ในการปรับตำแหน่งของส่วนยึดบนแบ็คเพลน M.2

ก่อนคุณปรับตำแหน่งของส่วนยึดบนแบ็คเพลน M.2 ให้ดำเนินการขั้นตอนต่อไปนี้:

- 1. อ่านเนื้อหาส่วนต่อไปนี้เพื่อให้แน่ใจว่าคุณจะทำงานได้อย่างไร้กังวล
	- "ความปลอดภัย" บนหน้าที่ iii
	- "คู่มือการติดตั้ง" บนหน้าที่ 75  $\ddot{\phantom{a}}$

้เมื่อต้องการปรับตำแหน่งของส่วนยึดบนแบ็คเพลน M.2 ให้ดำเนินการขั้นตอนต่อไปนี้

## รับชมขั้นตอน

ดูวิดีโอขั้นตอนการติดตั้งและการถอดได้ที่ Youtube: https://www.youtube.com/playlist?list=PLYV5R7hVcs-DOlbsCdADcoKOdMB2Uuk-T

- ขั้นตอนที่ 1. ระบุตำแหน่งรูสลักที่ถูกต้องที่ควรติดตั้งส่วนยึดเข้าไปเพื่อรองรับไดรฟ์ M.2 ที่มีขนาดเฉพาะที่คุณต้องการ ติดตั้ง
- ขั้นตอนที่ 2. กดทั้งสองด้านของตัวยึดแล้วเลื่อนไปด้านหน้าจนกระทั่งอยู่ในช่องขนาดใหญ่ของรูสลัก จากนั้นถอดส่วน ยึดคุคกจากแบ็คเพลน
- ์ขั้นตอนที่ 3. ใส่ส่วนยึดเข้าในรูสลักที่ถูกต้องและเลื่อนไปด้านหลังจนกระทั่งแกนเข้าไปอยู่ในช่อง

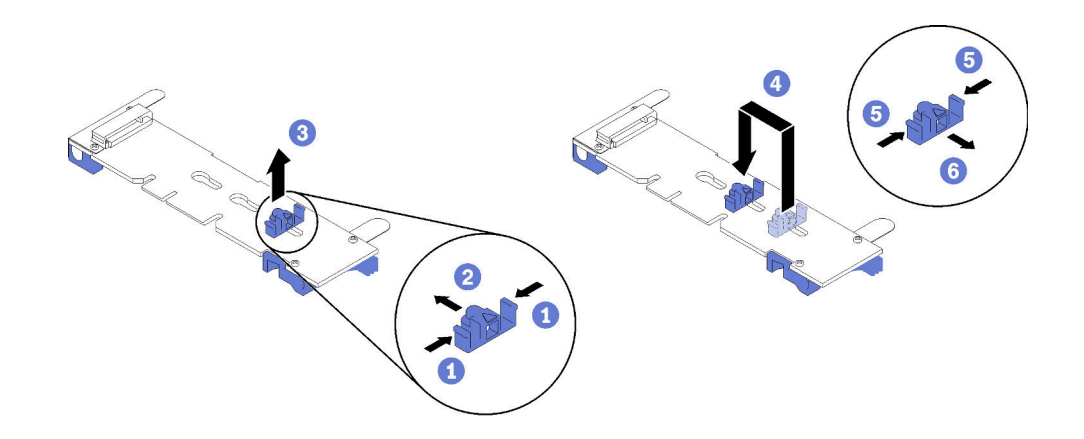

## การเปลี่ยนโปรเซสเซอร์และตัวระบายความร้อน

ใช้ขั้นตอนต่อไปนี้ในการเปลี่ยนโปรเซสเซอร์และตัวระบายความร้อนที่ประกอบ ที่เรียกว่าโมดูลตัวระบายความร้อน โปรเซสเซอร์ (PHM). โปรเซสเซอร์ หรือตัวระบายความร้อน

**ข้อควรพิจารณา**: ก่อนนำโปรเซสเซอร์หรือตัวระบายความร้อนกลับมาใช้ใหม่ ตรวจสอบให้แน่ใจว่าคุณใช้แผ่นทำความ สะอาดที่มีแอลกอฮอล์และครีมระบายความร้อนที่ได้รับการพิสูจน์แล้วของ Lenovo

**ข้อสำคัญ**: โปรเซสเซอร์อาจทำงานช้าลงได้เพื่อตอบสนองต่อสภาพอุณหภูมิ โดยลดความเร็วลงชั่วคราวเพื่อลดการจ่าย ้ความร้อน ในกรณีที่เวลาการจำกัดแกนโปรเซสเซอร์เป็นระยะเวลาที่สั้นมาก (100 มิลลิวินาทีหรือน้อยกว่า) อาจมีการระบุ รายการเพียงรายการเดียวในบันทึกเหตุการณ์ระบบปฏิบัติการ โดยไม่มีรายการสอดคล้องกันในบันทึกเหตุการณ์ระบบ XCC หากสถานการณ์นี้เกิดขึ้น เหตุการณ์สามารถละเว้นได้ และไม่จำเป็นต้องเปลี่ยนชิ้นส่วนโปรเซสเซอร์

## <span id="page-218-0"></span>ถอดโปรเซสเซอร์และตัวระบายความร้อน

จะต้องเข้าถึงโปรเซสเซอร์จากด้านบนของโหนดคอมพิวท์ ซึ่งจะถูกถอดออกจากช่องใส่เพื่อทำการเปลี่ยนโปรเซสเซอร์และ ตัวระบายความร้อน งานนี้มีคำแนะนำสำหรับการถอดโปรเซสเซอร์และตัวระบายความร้อนที่ประกอบ ที่เรียกว่าโมดูลตัว ระบายความร้อนโปรเซสเซอร์ (PHM), โปรเซสเซอร์ และตัวระบายความร้อน งานทั้งหมดเหล่านี้ต้องมีโปรแกรมควบคุม Torx T30

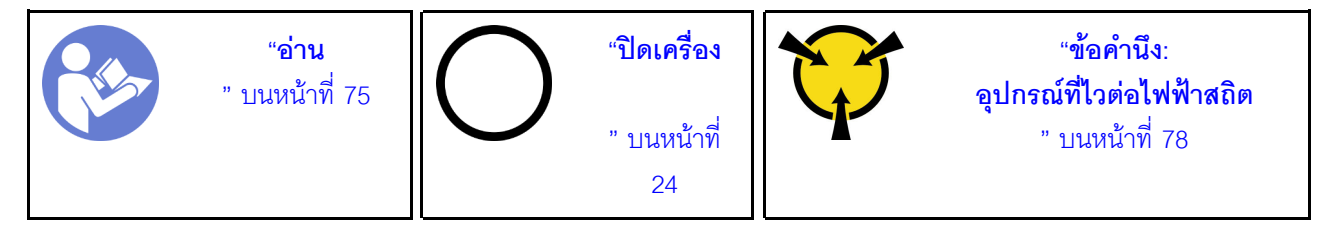

### ข้อควรพิจารณา:

- ช่องเสียบโปรเซสเซอร์แต่ละช่องต้องมีฝาครอบหรือ PHM เสมอ เมื่อถอดหรือติดตั้ง PHM ให้ป้องกันช่องเสียบ โปรเซสเซคร์ที่ว่างเปล่าด้วยฝาครคบ
- ้อย่าสัมผัสตรงบริเวณช่องเสียบโปรเซสเซอร์หรือหน้าสัมผัสของโปรเซสเซอร์ หน้าสัมผัสของช่องเสียบโปรเซสเซอร์นั้น เปราะบางมากและเสียหายได้ง่าย สิ่งปนเปื้อนบนหน้าส้มผัสของโปรเซสเซอร์ เช่น น้ำมันจากผิวหนัง อาจทำให้การ เชื่อมต่อล้มเหลว
- ิ ถอดและติดตั้ง PHM ครั้งละหนึ่งตัวเท่านั้น หากแผงระบบรองรับโปรเซสเซอร์หลายตัว ให้ติดตั้ง PHM โดยเริ่มต้น ด้วยช่องเสียบโปรเซสเซอร์ช่องแรก
- อย่าให้ครีมระบายความร้อนบนโปรเซสเซอร์หรือตัวระบายความร้อนสัมผัสกับสิ่งใด การสัมผัสกับพื้นผิวใดๆ อาจลด ิทอนประสิทธิภาพของครีมระบายความร้อน ครีมระบายความร้อนอาจทำให้ส่วนประกอบเสียหาย เช่น ขั้วต่อไฟฟ้า ในช่องเสียบโปรเซสเซอร์ อย่าถอดฝาครอบครีมระบายความร้อนออกจากตัวระบายความร้อนจนกว่าคณจะได้รับคำ แบะบำให้ทำเช่นนั้น

ซิลิโคนระบายความร้อนสามารถรักษาการระบายความร้อนบนตัวระบายความร้อนไว้ได้นานสองปี เมื่อติดตั้งตัว ้ระบายความร้อนตัวใหม่ อย่าลืมตรวจสอบวันที่ผลิตเพื่อให้แน่ใจว่าซิลิโคนระบายความร้อนยังสามารถระบายความ ้ร้อนได้ตามปกติ หากวันที่ผลิตเก่ากว่า 2 ปี ให้เปลี่ยนซิลิโคนระบายความร้อนเพื่อหลีกเลี่ยงปัญหาการใส่อุปกรณ์

ก่คบจะกคด PHM·

**หมายเหตุ**: ตัวระบายความร้อน โปรเซสเซอร์ และส่วนยึดโปรเซสเซอร์สำหรับระบบของคุณอาจแตกต่างจากที่แสดงใน ภาพประกอบ

- 1. อ่านเนื้อหาส่วนต่อไปนี้เพื่อให้แน่ใจว่าคุณจะทำงานได้อย่างไร้กังวล
	- "ความปลอดภัย" บนหน้าที่ iii
	- "คู่มือการติดตั้ง" บนหน้าที่ 75
- 2. ปิดโหนดคอมพิวท์ที่เกี่ยวข้องที่คุณกำลังจะดำเนินการ
- ่ 3. ถอดโหนดคอมพิวท์หรือส่วนประกอบโหนดขยายคอมพิวท์ออกจากตัวเครื่อง (ดู "ถอดโหนดคอมพิวท์ออกจากช่อง ใส่" บนหน้าที่ 81 หรือ "ถอดส่วนประกอบของโหนดขยายคอมพิวท์ออกจากช่องใส่" บนหน้าที่ 99)
- 4. ถอดฝาครอบโหนดคอมพิวท์หรือปลดโหนดขยาย PCIe ออก (ดู "ถอดฝาครอบโหนดคอมพิวท์" บนหน้าที่ 176 หรือ "ปลดโหนดขยาย PCIe ออกจากโหนดคอมพิวท์" บนหน้าที่ 245)
- 5. ถอดแผ่นกั้นลม (ดู "ถอดแผ่นกั้นอากาศ" บนหน้าที่ 169)

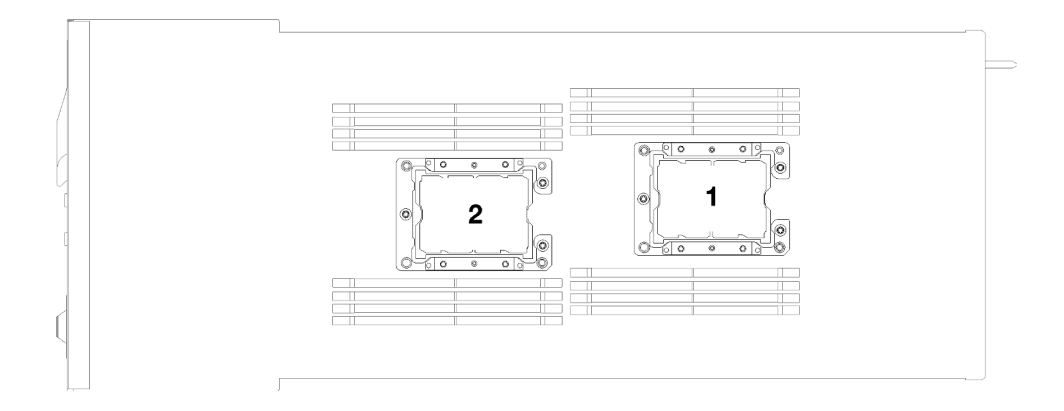

รูปภาพ 174. ตำแหน่งโปรเซสเซอร์

ในการถอด PHM ให้ดำเนินการขั้นตอนต่อไปนี้

ขั้นตอนที่ 1. หากโปรเซสเซอร์มาพร้อมกับตัวระบายความร้อนรูปตัว T ให้ถอดสกรูสองตัวบนด้านข้างของโหนดออก

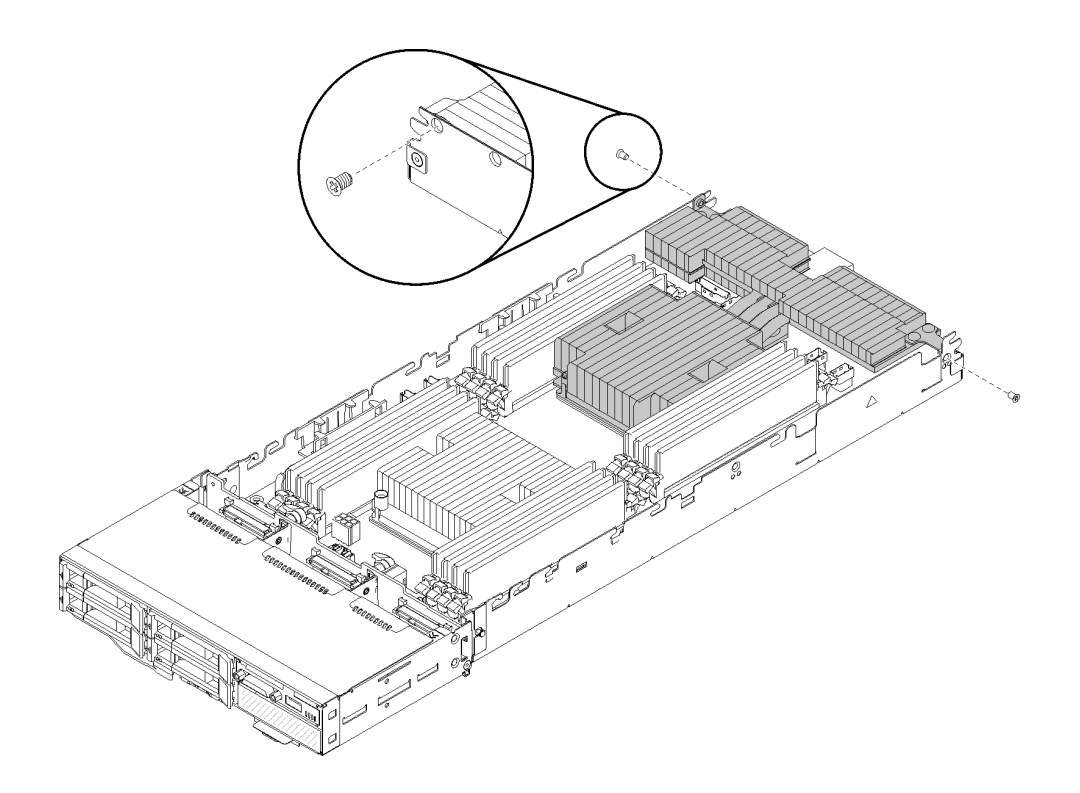

*รูปภาพ 175. การถอดสกรูที ่ยึดตัวระบายความร้อนรูปตัว T ออก*

ขั้นตอนที่ 2. ถอด PHM ออกจากแผงระบบ

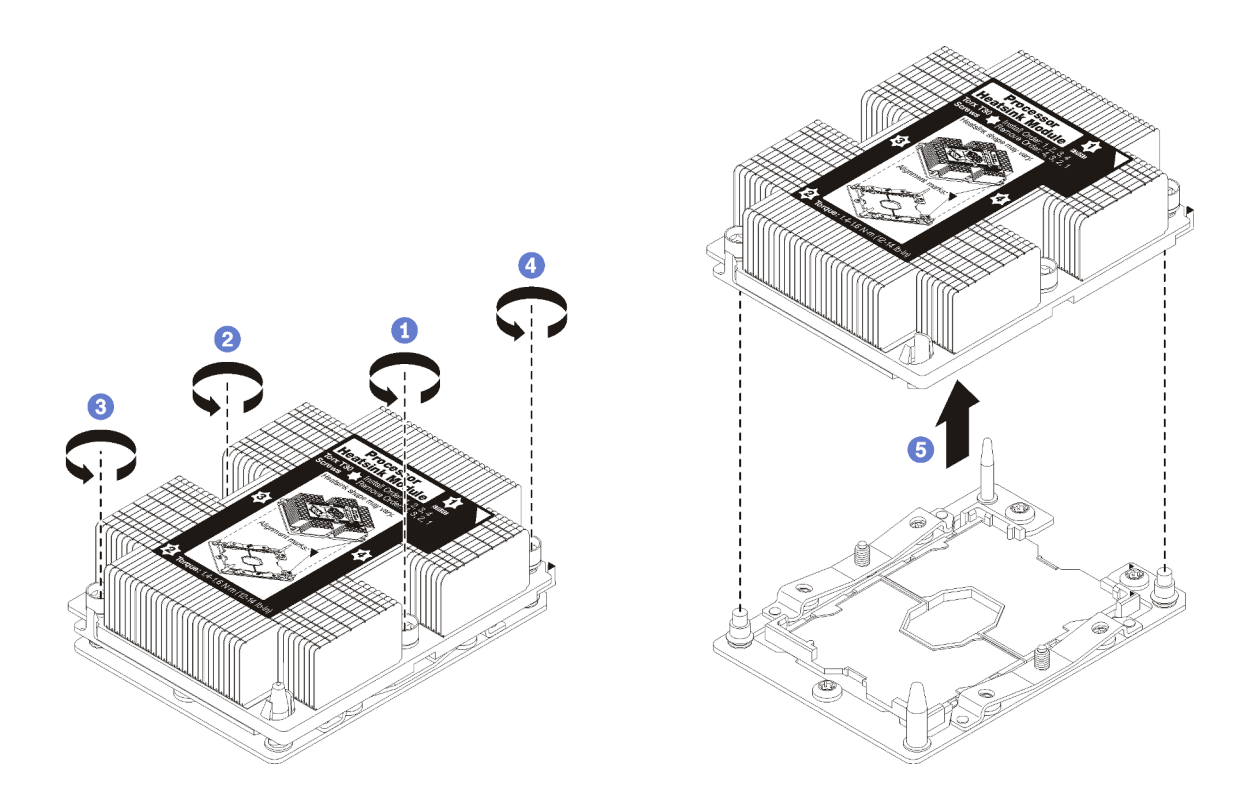

รูปภาพ 176. การถอด PHM

**ข้อควรพิจารณา**: เพื่อป้องกันไม่ให้ส่วนประกอบเสียหาย ตรวจสอบให้แน่ใจว่าได้ทำตามลำดับการคลาย ที่ระบุไว้แล้ว

- ให้คลายตัวยึดหกเหลี่ยม T30 บนโมดูลตัวระบายความร้อนโปรเซสเซอร์จนสุด *โดยทำตามลำดับการ* a. ้ ถอดที่แสดง บนป้ายตัวระบายความร้อน
- ยกโมดูลตัวระบายความร้อนโปรเซสเซอร์ออกจากช่องเสียบโปรเซสเซอร์  $b.$

หลังจากคุณถอด PHM:

- 1. หากคุณต้องถอด PHM ออกในการเปลี่ยนแผงระบบ ให้วาง PHM ไว้ข้างๆ
- 2. หากคุณได้รับคำแนะนำให้ส่งคืนส่วนประกอบหรืออุปกรณ์เสริม ให้ปฏิบัติตามคำแนะนำที่มาพร้อมบรรจุภัณฑ์ ้ทั้งหมด และให้ใช้บรรจุภัณฑ์ใดๆ ที่ส่งมอบให้กับคุณเพื่อการจัดส่ง

#### วิดีโคสาธิต

้รับชมขั้นตอนบน YouTube

## ติดตั้งโปรเซสเซอร์และตัวระบายความร้อน

งานนี้มีคำแนะนำสำหรับการติดตั้งโปรเซสเซอร์และตัวระบายความร้อนที่ประกอบ ที่เรียกว่าโมดูลตัวระบายความร้อน โปรเซสเซอร์ (PHM), โปรเซสเซอร์ และตัวระบายความร้อน งานทั้งหมดเหล่านี้ต้องมีโปรแกรมควบคุม Torx T30

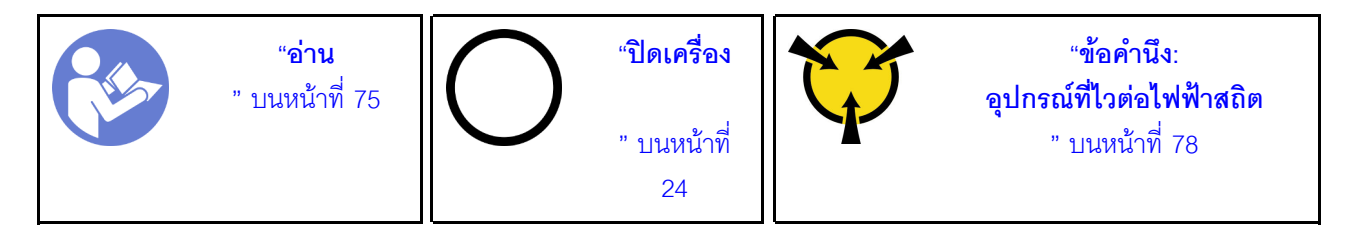

#### ข้อควรพิจารณา∙

- ช่องเสียบโปรเซสเซอร์แต่ละช่องต้องมีฝาครอบหรือ PHM เสมอ เมื่อถอดหรือติดตั้ง PHM ให้ป้องกันช่องเสียบ โปรเซสเซคร์ที่ว่างเปล่าด้วยฝาครคบ
- ้ อย่าสัมผัสตรงบริเวณช่องเสียบโปรเซสเซอร์หรือหน้าสัมผัสของโปรเซสเซอร์ หน้าสัมผัสของช่องเสียบโปรเซสเซอร์นั้น เปราะบางมากและเสียหายได้ง่าย สิ่งปนเปื้อนบนหน้าส้มผัสของโปรเซสเซอร์ เช่น น้ำมันจากผิวหนัง อาจทำให้การ เชื่อมต่อล้มเหลว
- ิ ถอดและติดตั้ง PHM ครั้งละหนึ่งตัวเท่านั้น หากแผงระบบรองรับโปรเซสเซอร์หลายตัว ให้ติดตั้ง PHM โดยเริ่มต้น ด้วยช่องเสียบโปรเซสเซอร์ช่องแรก
- ้ อย่าให้ครีมระบายความร้อนบนโปรเซสเซอร์หรือตัวระบายความร้อนสัมผัสกับสิ่งใด การสัมผัสกับพื้นผิวใดๆ อาจลด ทคนประสิทธิภาพของครีมระบายความร้อน ครีมระบายความร้อนอาจทำให้ส่วนประกอบเสียหาย เช่น ขั้วต่อไฟฟ้า ในช่องเสียบโปรเซสเซอร์ อย่าถอดฝาครอบครีมระบายความร้อนออกจากตัวระบายความร้อนจนกว่าคุณจะได้รับคำ แบะบำให้ทำเช่บบ้ับ
- ้ซิลิโคนระบายความร้อนสามารถรักษาการระบายความร้อนบนตัวระบายความร้อนไว้ได้นานสองปี เมื่อติดตั้งตัว ้ ระบายความร้อนตัวใหม่ อย่าลืมตรวจสอบวันที่ผลิตเพื่อให้แน่ใจว่าซิลิโคนระบายความร้อนยังสามารถระบายความ ร้อนได้ตามปกติ หากวันที่ผลิตเก่ากว่า 2 ปี ให้เปลี่ยนซิลิโคนระบายความร้อนเพื่อหลีกเลี่ยงปัญหาการใส่อุปกรณ์

#### หมายเหตุ:

- PHM ถูกกำหนดช่องเสียบที่สามารถติดตั้ง PHM และการจัดแนวของ PHM ในช่องเสียบ
- ดูรายการโปรเซสเซอร์ที่ได้รับการรองรับสำหรับระบบของคุณได้ที่ https://serverproven.lenovo.com/ โปรเซสเซอร์ ้ทั้งหมดบนแผงระบบต้องมีความเร็ว, จำนวนแกนประมวลผล และความถี่เดียวกัน
- ก่อนที่คุณจะติดตั้ง PHM ตัวใหม่ หรือโปรเซสเซอร์สำหรับเปลี่ยนทดแทน ให้อัปเดตเฟิร์มแวร์ของระบบให้เป็นระดับ ล่าสุด โปรดดู "ปรับปรุงเฟิร์มแวร์" ในคู่มือการติดตั้ง Product\_name
- ่ อุปกรณ์เสริมที่พร้อมใช้งานสำหรับระบบของคุณอาจมีข้อกำหนดเกี่ยวกับโปรเซสเซอร์เฉพาะ ดูข้อมูลได้จากเอกสาร ที่มาพร้อมกับอุปกรณ์เสริม

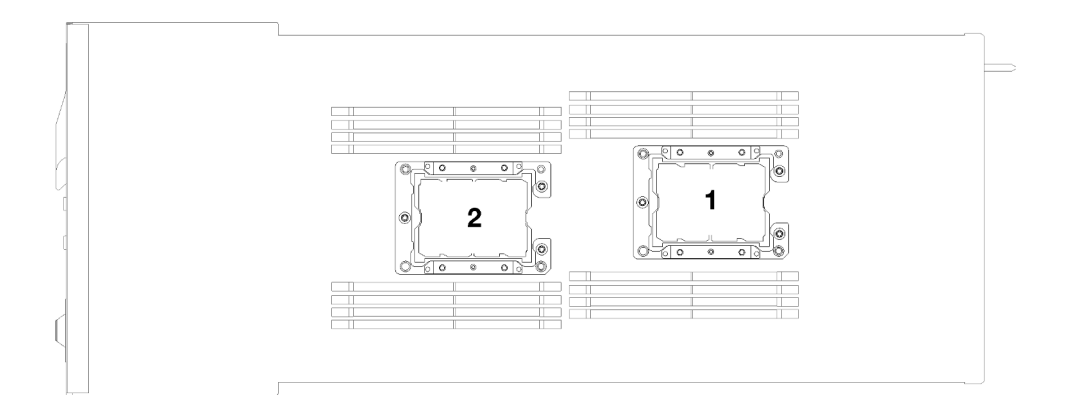

รูปภาพ 177. ตำแหน่งโปรเซสเซอร์

- ตัวระบายความร้อนประเภทต่อไปนี้ใช้ได้กับ SD530:
	- ์ **ตัวระบายความร้อน** 108x108x24.5 **มม**. ใช้ได้กับช่องเสียบโปรเซสเซอร์ 1 เท่านั้น
	- **ตัวระบายความร้อน** 85x108x24.5 **มม**. ใช้ได้กับช่องเสียบโปรเซสเซอร์ 2 เท่านั้น
	- การกำหนดค่าแรงดันไฟฟ้าต่ำ
		- ์ **ตัวระบายความร้อน** 108x108x24.5 **มม**. ใช้ได้กับช่องเสียบโปรเซสเซอร์ 1 เท่านั้น
		- ์ **ตัวระบายความร้อน** 85x108x24.5 มม. ใช้ได้กับช่องเสียบโปรเซสเซอร์ 2 เท่านั้น
	- การกำหนดค่าแรงดันไฟฟ้าสูง
		- ตัวระบายความร้อนรูปตัว T ใช้ได้กับช่องเสียบโปรเซสเซอร์ 1 เท่านั้น
		- ์ **ตัวระบายความร้อน** 105x108x24.5 **มม**. ใช้ได้กับช่องเสียบโปรเซสเซอร์ 2 เท่านั้น

### ก่อนที่คณจะติดตั้ง PHM ให้ทำดังนี้

**หมายเหตุ**: ตัวระบายความร้อน โปรเซสเซอร์ และส่วนยึดโปรเซสเซอร์สำหรับระบบของคุณอาจแตกต่างจากที่แสดงใน ภาพประกอบเล็กน้อย

- 1. อ่านเนื้อหาส่วนต่อไปนี้เพื่อให้แน่ใจว่าคุณจะทำงานได้อย่างไร้กังวล
	- "ความปลอดภัย" บนหน้าที่ iii
	- "คู่มือการติดตั้ง" บนหน้าที่ 75
- 2. ปิดโหนดคอมพิวท์ที่เกี่ยวข้องที่คุณกำลังจะดำเนินการ
- ่ 3. ถอดโหนดคอมพิวท์หรือส่วนประกอบโหนดขยายคอมพิวท์ออกจากตัวเครื่อง (ดู "ถอดโหนดคอมพิวท์ออกจากช่อง ใส่" บนหน้าที่ 81 หรือ "ถอดส่วนประกอบของโหนดขยายคอมพิวท์ออกจากช่องใส่" บนหน้าที่ 99)
- 4. ถอดฝาครอบโหนดคอมพิวท์หรือปลดโหนดขยาย PCIe ออก (ดู "ถอดฝาครอบโหนดคอมพิวท์" บนหน้าที่ 176 หรือ "ปลดโหนดขยาย PCIe ออกจากโหนดคอมพิวท์" บนหน้าที่ 245)
- 5. ถอดแผ่นกั้นลม (ดู "ถอดแผ่นกั้นอากาศ" บนหน้าที่ 169)
- ่ 6. ถอด PHM ที่มีอยู่ออก หากติดตั้งไว้ โปรดดู "ถอดโปรเซสเซอร์และตัวระบายความร้อน" บนหน้าที่ 211

**หมายเหต**ุ: โปรเซสเซอร์สำหรับเปลี่ยนทดแทนมาพร้อมส่วนยึดโปรเซสเซอร์แบบสี่เหลี่ยมผืนผ้าและจัตุรัส ส่วนยึด แบบสี่เหลี่ยมผืนผ้าติดตั้งมากับโปรเซสเซอร์ คุณสามารถทิ้งส่วนยึดแบบสี่เหลี่ยมจตุรัสได้

7. หากคุณต้องการเปลี่ยนตัวระบายความร้อน ให้ถอดป้ายแสดงหมายเลขโปรเซสเซอร์ออกจากตัวระบายความร้อน ้อันเก่า แล้ววางบนตัวระบายความร้อนอันใหม่ที่ตำแหน่งเดิม ป้ายจะอยู่ด้านข้างตัวระบายความร้อน ใกล้กับ เครื่องหมายการจัดแนวรูปสามเหลี่ยม

หากคุณไม่สามารถถอดป้ายและติดบนตัวระบายความร้อนอันใหม่ได้ หรือหากป้ายชำรุดระหว่างการเปลี่ยน ให้ ้คัดลอกหมายเลขประจำเครื่องของโปรเซสเซอร์จากป้ายแสดงหมายเลขโปรเซสเซอร์ และเขียนลงบนตัวระบาย ความร้อนด้วยปากกามาร์กเกอร์แบบถาวรในตำแหน่งเดียวกันกับที่คุณจะวางป้าย

- ขั้นตอนที่ 1. ถอดฝาครอบช่องเสียบโปรเซสเซอร์ หากมีการติดตั้งไว้บนช่องเสียบโปรเซสเซอร์ โดยการวางนิ้วบนครึ่ง วงกลมที่ปลายแต่ละข้างของฝาครอบ และยกออกจากแผงระบบ
- ขั้นตอนที่ 2. หากโปรเซสเซอร์มาพร้อมกับตัวระบายความร้อนรูปตัว T ให้ยึดตัวระบายความร้อนด้วยสกรูสองตัวบน ด้านข้างของโหนด

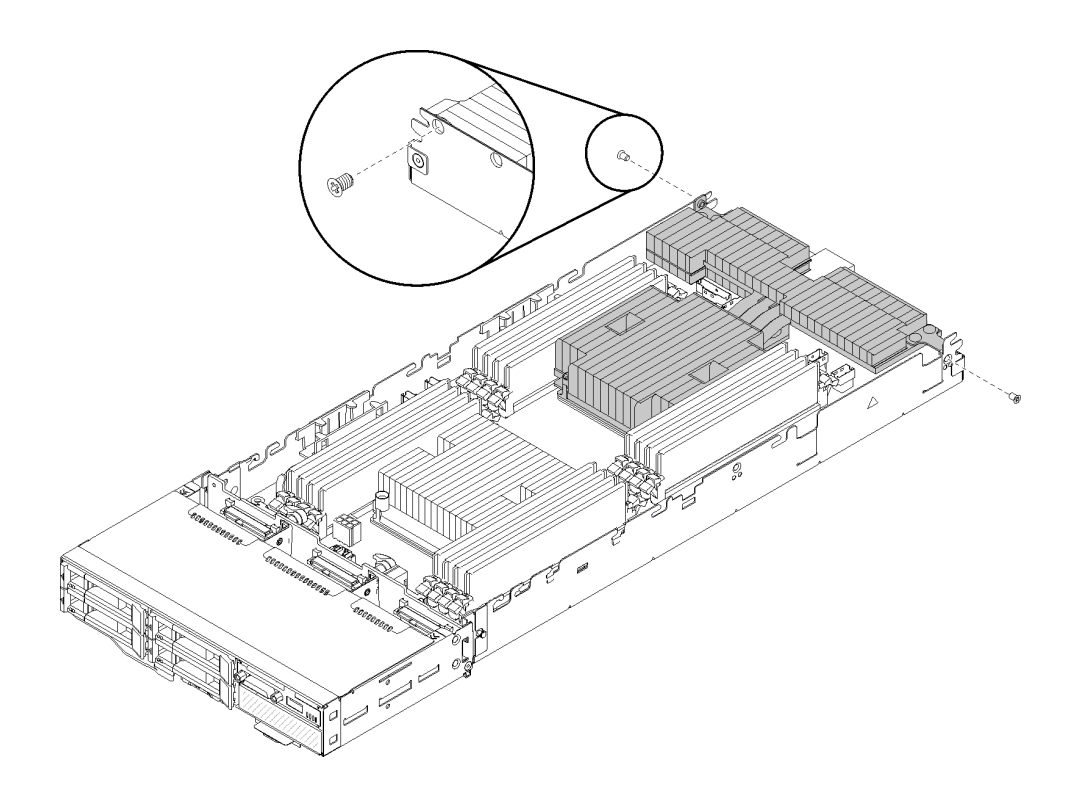

รูปภาพ 178. การยึดตัวระบายความร้อนรูปตัว T ด้วยสกรูสองตัว

### หมายเหตุ: ใช้ไขควงแฉก #1 กับสกรูสองตัวนี้

ขั้นตอนที่ 3. ติดตั้งโมดลตัวระบายความร้อนโปรเซสเซอร์บนแผงระบบ

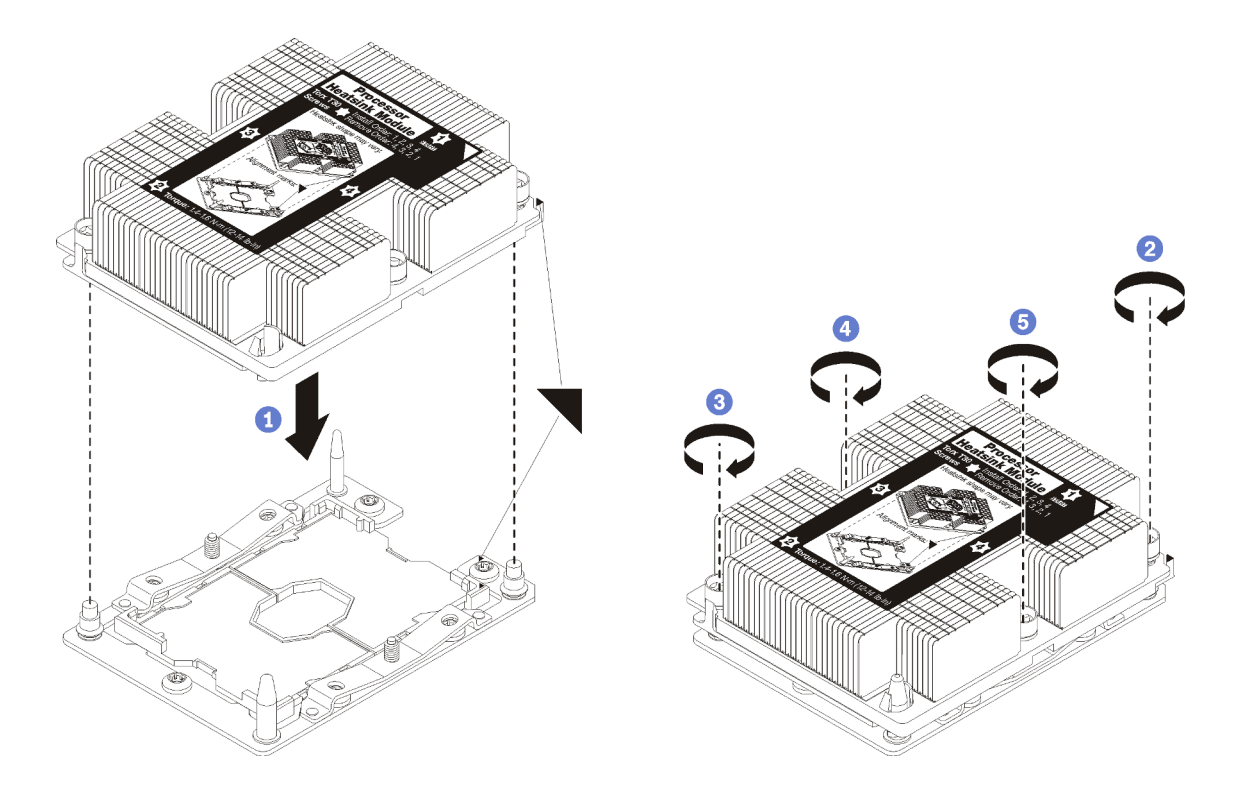

รูปภาพ 179. การติดตั้ง PHM

้ จัดแนวเครื่องหมายรูปสามเหลี่ยมและหมุดนำร่องบนช่องเสียบโปรเซสเซอร์ให้ตรงกับ PHM แล้ว  $a<sub>z</sub>$ เสียบ PHM ลงในท่องเสียบโปรเซสเซอร์

**ข้อควรพิจารณา**: เพื่อป้องกันไม่ให้เกิดความเสียหายกับส่วนประกอบ ตรวจสอบให้แน่ใจว่าได้ทำ ตามลำดับการทำให้แน่นที่ระบุไว้

์ ขันสกรูยึดหกเหลี่ยม T30 ให้แน่นสนิท *ตามลำดับการติดตั้งที่ระบุไว้*บนป้ายตัวระบายความร้อน ขัน  $b.$ ิสกรูจนแน่น จากนั้นตรวจสอบด้วยสายตาเพื่อดูให้แน่ใจว่าไม่มีช่องว่างระหว่างหัวสกรูที่อยู่ใต้ตัว ระบายความร้อนและช่องเสียบตัวประมวลผล (แรงบิดอ้างอิงที่ต้องใช้ในการขันน็อตให้แน่นคือ 1.4 -1.6 นิวตันเมตร หรือ 12 - 14 ปอนด์นิ้ว)

หลังจากที่คณติดตั้ง PHM แล้วให้ทำดังนี้

- 1. ติดตั้งแผ่นกั้นลมกลับเข้าที่ (ดู "ติดตั้งแผ่นกั้นลม" บนหน้าที่ 170)
- 2. ติดตั้งฝาครอบโหนดคอมพิวท์หรือเชื่อมต่อโหนดขยาย PCIe อีกครั้ง (ดู "ติดตั้งฝาครอบโหนดคอมพิวท์" บน หน้าที่ 177 หรือ "ใส่โหนดขยาย PCIe ในโหนดคอมพิวท์อีกครั้ง " บนหน้าที่ 248)
- 3. ติดตั้งโหนดคอมพิวท์หรือส่วนประกอบโหนดขยายคอมพิวท์อีกครั้ง (ดู "ติดตั้งโหนดคอมพิวท์ในช่องใส่" บนหน้าที่ 86 หรือ "ติดตั้งส่วนประกอบของโหนดขยายคอมพิวท์ในช่องใส่" บนหน้าที่ 100)
- 4. ตรวจสอบไฟ LED เปิด/ปิด เพื่อให้แน่ใจว่าไฟติดสลับกันระหว่างกะพริบเร็วและกะพริบช้า เพื่อบ่งชี้ว่าโหนดพร้อม เปิดใช้งานแล้ว
- 5. เปิดโหนด

้ตรวจสอบไฟ LED เปิด/ปิด เพื่อให้แน่ใจว่าไฟติดสลับกันระหว่างกะพริบเร็วและกะพริบช้ำ เพื่อบ่งชี้ว่าโหนดพร้อม เปิดใช้งานแล้ว

### วิดีโคสาธิต

### รับชมขั้นตคนบน YouTube

## การเปลี่ยนอะแดปเตอร์ RAID

ใช้ขั้นตอนต่อไปนี้ในการถอดและติดตั้งอะแดปเตอร์ RAID

## ถอดอะแดปเตอร์ RAID ออกจากโหนดคอมพิวท์

ใช้ข้อมูลนี้เพื่อถอดอะแดปเตอร์ RAID ออกจากโหนดคอมพิวท์

ก่อนคุณถอดอะแดปเตอร์ RAID ออกจากโหนดคอมพิวท์:

- 1. อ่านเนื้อหาส่วนต่อไปนี้เพื่อให้แน่ใจว่าคุณจะทำงานได้อย่างไร้กังวล
	- "ความปลอดภัย" บนหน้าที่ iii
	- "คู่มือการติดตั้ง" บนหน้าที่ 75
- 2. ปิดโหนดคอมพิวท์ที่เกี่ยวข้องที่คุณกำลังจะดำเนินการ
- 3. ถอดโหนดคอมพิวท์ (ดู "ถอดโหนดคอมพิวท์ออกจากช่องใส่" บนหน้าที่ 81)
- 4. ถอดโหนดคอมพิวท์ (ดู "ถอดฝาครอบโหนดคอมพิวท์" บนหน้าที่ 176)

ดำเนินการขั้นตอนต่อไปนี้ในการถอดอะแดปเตอร์ RAID ออกจากโหนดคอมพิวท์

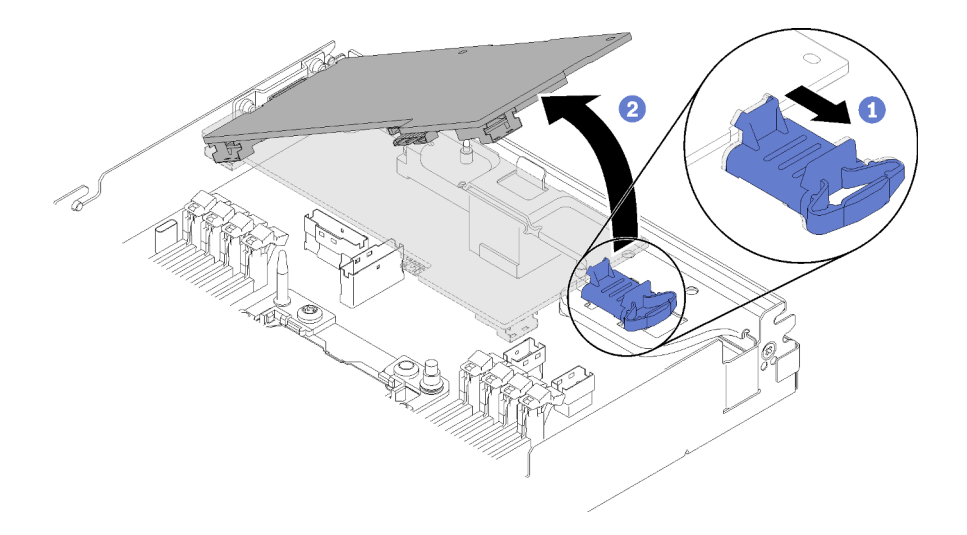

รูปภาพ 180. การถอดอะแดปเตอร์ RAID

- ขั้นตอนที่ 1. ดันสลักปลดล็อคสีน้ำเงิน
- ขั้นตอนที่ 2. เอียงอะแดปเตอร์เพื่อถอดออกจากโหนด
- ขั้นตอนที่ 3. ถอดสาย SAS/SATA (มากสุดสองเส้น) ออกจากด้านล่างของอะแดปเตอร์
- ขั้นตอนที่ 4. ถอดสาย PCIe ออกจากด้านล่างของอะแดปเตอร์

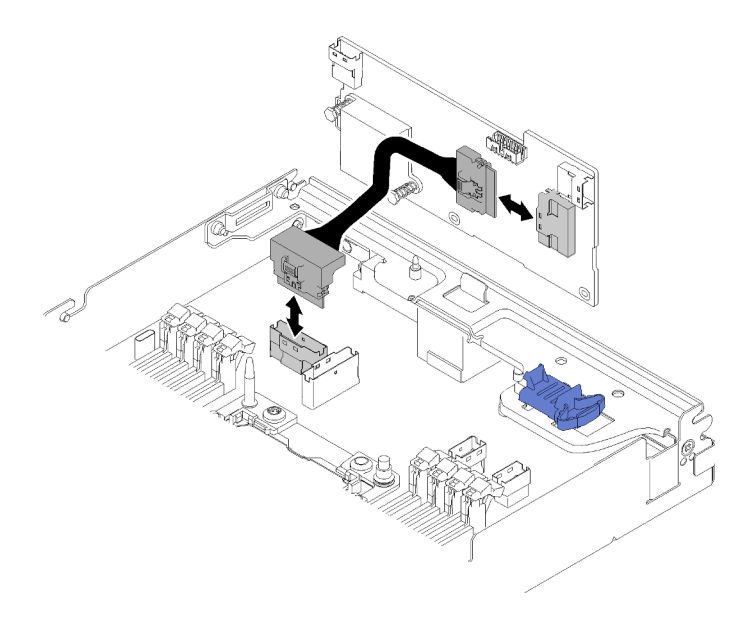

รูปภาพ 181. การถอดสาย

หากคุณได้รับคำแนะนำให้ส่งคืนส่วนประกอบหรืออุปกรณ์เสริม ให้ปฏิบัติตามคำแนะนำที่มาพร้อมบรรจุภัณฑ์ทั้งหมด และให้ใช้บรรจุภัณฑ์ใดๆ ที่ส่งมอบให้กับคุณเพื่อการจัดส่ง

### วิดีโคสาธิต

### รับชมขั้นตอนบน YouTube

## ติดตั้งอะแดปเตอร์ RAID ลงในโหนดคอมพิวท์

ใช้ข้อมูลนี้เพื่อติดตั้งอะแดปเตอร์ RAID ลงในโหนดคอมพิวท์

ก่อนที่คุณจะติดตั้งอะแดปเตอร์ RAID ลงในโหนดคอมพิวท์:

- 1. อ่านเนื้อหาส่วนต่อไปนี้เพื่อให้แน่ใจว่าคุณจะทำงานได้อย่างไร้กังวล
	- "ความปลอดภัย" บนหน้าที่ iii
	- "คู่มือการติดตั้ง" บนหน้าที่ 75
- 2. ปิดโหนดคอมพิวท์ที่เกี่ยวข้องที่คุณกำลังจะดำเนินการ
- 3. ถอดโหนดคอมพิวท์ (ดู "ถอดโหนดคอมพิวท์ออกจากช่องใส่" บนหน้าที่ 81)
- 4. ถอดโหนดคอมพิวท์ (ดู "ถอดฝาครอบโหนดคอมพิวท์" บนหน้าที่ 176)
- 5. ตรวจดูว่ามีการติดตั้งโครงยึดรองรับอะแดปเตอร์ RAID แล้ว หากไม่มี ให้ติดตั้งในโหนดแล้วยึดให้แน่นด้วยสกรู สามตัว

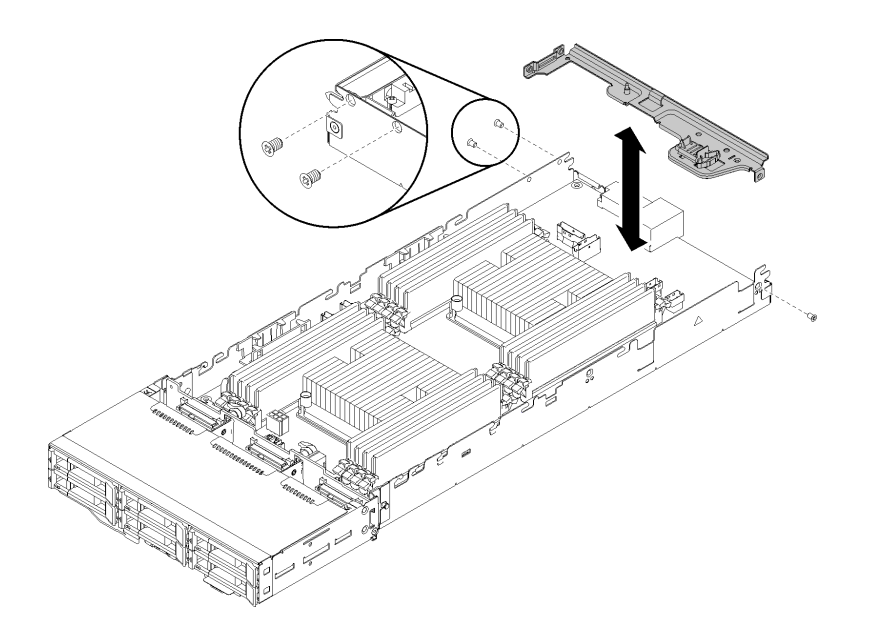

รูปภาพ 182. การติดตั้งโครงยึดรองรับอะแดปเตอร์ RAID

6. นำบรรจุภัณฑ์แบบมีการป้องกันไฟฟ้าสถิตที่มีอะแดปเตอร์ RAID ไปแตะที่พื้นผิวโลหะที่ไม่ทาสีบนเครื่อง แล้วจึง นำอะแดปเตอร์ออกจากบรรจุภัณฑ์

7. วางอะแดปเตอร์ RAID บนพื้นผิวแบนราบที่มีการป้องกันไฟฟ้าสถิตโดยให้ด้านส่วนประกอบหงายขึ้น และติดตั้ง จัมเปอร์หรือสวิตข์ตามที่อธิบายโดยผู้ผลิตอะแดปเตอร์

ดำเนินการขั้นตอนต่อไปนี้เพื่อติดตั้งอะแดปเตอร์ RAID

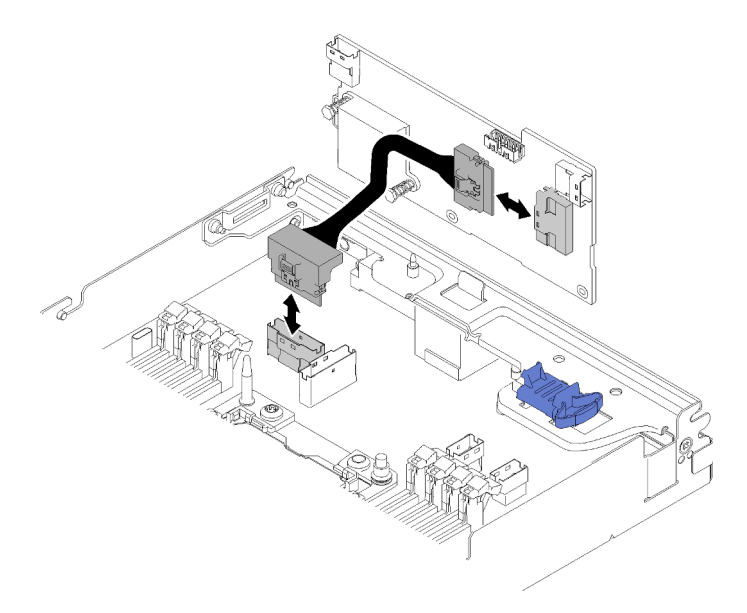

รูปภาพ 183. การต่อสาย PCIe

- ขั้นตอนที่ 1. ต่อสาย PCIe จากขั้วต่อช่อง PCIe 1 เข้ากับอะแดปเตอร์ RAID ดู "ขั้วต่อภายในของแผงระบบ" บน<br>หน้าที่ 40 เพื่อหาตำแหน่งขั้วต่อช่องเสียบ PCIe 1
- ขั้นตอนที่ 2. ต่อสาย SAS/SATA (สูงสุดสองเส้น) เข้ากับอะแดปเตอร์ RAID

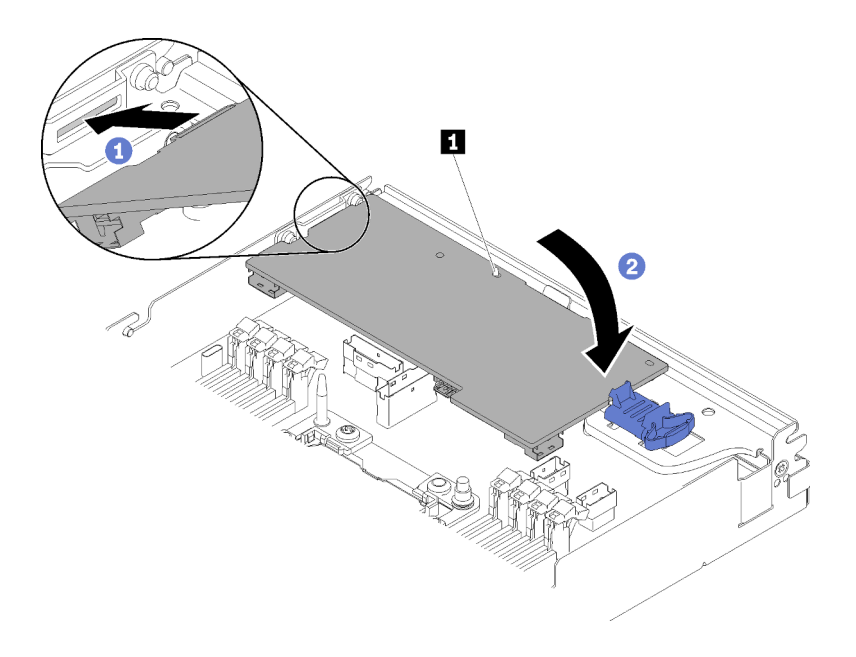

รูปภาพ 184. การติดตั้งอะแดปเตอร์ RAID

์ขั้นตอนที่ 3. เสียบส่วนปลายของอะแดปเตอร์ลงในช่องใส่

ขั้นตอนที่ 4. จัดแนวอะแดปเตอร์ให้ตรงกับหมุดนำร่อง ∎ จากนั้นวางและหมุนอะแดปเตอร์ลงเพื่อเสียบเข้าไป

หลังจากที่คุณติดตั้งอะแดปเตอร์ RAID ในโหนดคอมพิวท์แล้ว ให้ดำเนินการตามขั้นตอนต่อไปนี้

- 1. หากมีการถอดแผ่นกั้นลมออก ให้ติดตั้งใหม่อีกครั้ง (ดู "ติดตั้งแผ่นกั้นลม" บนหน้าที่ 170)
- 2. ติดตั้งฝาครอบโหนดคอมพิวท์กลับเข้าที่ (ดู "ติดตั้งฝาครอบโหนดคอมพิวท์" บนหน้าที่ 177)
- 3. ติดตั้งโหนดคอมพิวท์กลับเข้าที่ (ดู "ติดตั้งโหนดคอมพิวท์ในช่องใส่" บนหน้าที่ 86)
- 4. ตรวจสอบไฟ LED เปิด/ปิด เพื่อให้แน่ใจว่าไฟติดสลับกันระหว่างกะพริบเร็วและกะพริบช้า เพื่อบ่งชี้ว่าโหนดพร้อม เปิดใช้งาบแล้ว

### วิดีโคสาธิต

### รับชมขั้นตคนบน YouTube

## เปลี่ยนส่วนประกอบในโหนดขยาย PCIe

ใช้ข้อมูลต่อไปนี้ในการถอดและติดตั้งส่วนประกอบใน โหนดขยาย PCIe

หากคุณต้องการติดตั้งชุดอุปกรณ์เสริมของโหนดขยาย PCIe ให้เริ่มจาก "ติดตั้งโหนดขยาย PCIe ในโหนดคอมพิวท์" บน หน้าที่ 254

## การเปลี่ยนอะแดปเตอร์ PCle

ใช้ขั้นตอนต่อไปนี้ในการถอดและติดตั้งอะแดปเตอร์ PCIe เข้ากับตัวครอบตัวยก

### <span id="page-231-0"></span>ถอดอะแดปเตอร์ PCIe ออกจากตัวครอบตัวยก

ใช้ข้อมูลนี้เพื่อถอดอะแดปเตอร์ PCIe ออกจากตัวครอบตัวยก

ก่อนที่จะถอดอะแดปเตอร์ PCIe ออกจากตัวครอบตัวยก:

- 1. อ่านเนื้อหาส่วนต่อไปนี้เพื่อให้แน่ใจว่าคุณจะทำงานได้อย่างไร้กังวล
	- "ความปลอดภัย" บนหน้าที่ iii
	- "คู่มือการติดตั้ง" บนหน้าที่ 75
- 2. หากมีการติดตั้งส่วนประกอบโหนดขยายคอมพิวท์ในช่องใส่ ให้ถอดออก (ดู "ถอดส่วนประกอบของโหนดขยาย ้คอมพิวท์ออกจากช่องใส่" บนหน้าที่ 99)
- 3. ถอด ฝาครอบสายเคเบิลด้านหลัง ออก (ดู "ถอดฝาครอบสายด้านหลัง" บนหน้าที่ 266)
- 4. ถอดส่วนประกอบตัวยกของ PCIe ออกจากโหนดขยาย (ดู "ถอดส่วนประกอบตัวยก PCIe ออกจากส่วนประกอบ ของโหนดขยายคอมพิวท์" บนหน้าที่ 229)

ปฏิบัติตามขั้นตอนต่อไปนี้เพื่อถอดอะแดปเตอร์ PCIe ออกจากตัวครอบตัวยก

ขั้นตอนที่ 1. ถอดสกรูที่ยึดอะแดปเตอร์กับตัวครอบตัวยก

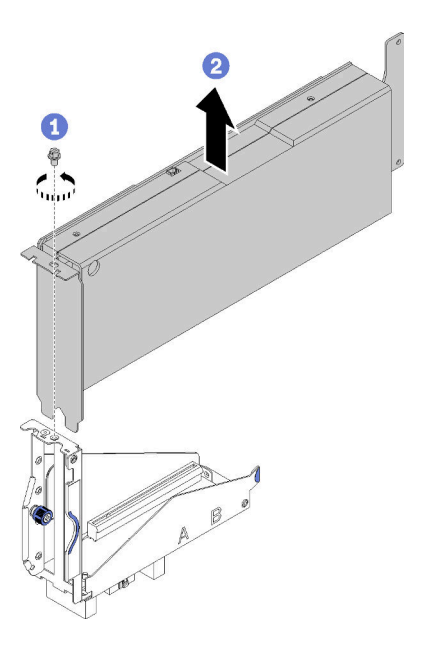

รูปภาพ 185. การถอดอะแดปเตอร์ออกจากตัวครอบตัวยก

### ้ขั้นตอนที่ 2. เลื่อนอะแดงใเตอร์ออกตามช่องเสียงงานตัวครองตัวยก

หลังจากที่ถอดอะแดปเตอร์ PCIe ออกจากตัวครอบตัวยก ให้ติดตั้งอะแดปเตอร์ที่ทำงานได้ลงในตัวครอบตัวยก (ดู "ติด ์ตั้งอะแดปเตอร์ PCIe ในตัวครอบตัวยก" บนหน้าที่ 225) มิฉะนั้น ปฏิบัติตามขั้นตอนต่อไปนี้:

- 1. ขันสกรูเข้ากับตัวครอบตัวยก
- 2. ขันสกรูยึดสองตัวบนตัวครอบตัวยก และยึดให้แน่นกับโหนดขยายเพื่อการใช้งานในอนาคต

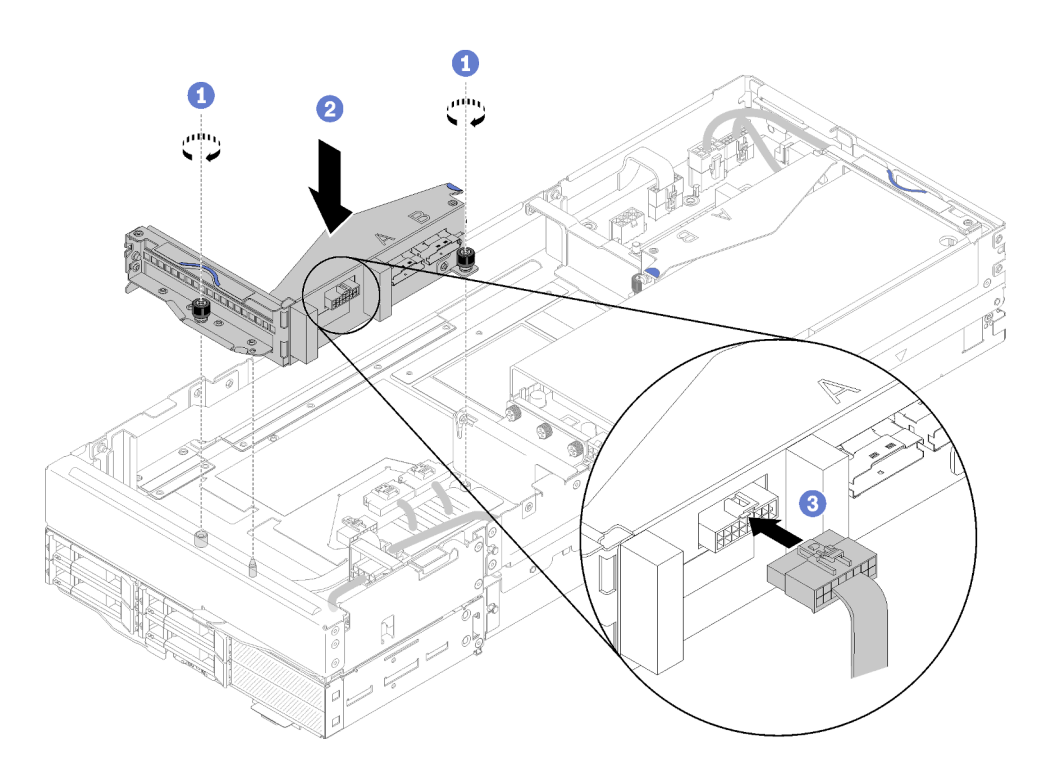

รูปภาพ 186. การติดตั้งตัวครอบตัวยกด้านหน้า

3. ต่อสายอื่นๆ ของตัวยกด้านหน้าเข้ากับตัวครอบตัวยก

#### วิดีโอสาธิต

### รับชมขั้นตอนบน YouTube

## <span id="page-232-0"></span>ติดตั้งอะแดปเตอร์ PCIe ในตัวครอบตัวยก

ใช้ข้อมูลนี้ในการติดตั้งอะแดปเตอร์ PCIe ลงในตัวครอบตัวยก

ก่อนที่จะติดตั้งอะแดปเตอร์ PCIe ลงในตัวครอบตัวยก:

1. อ่านเนื้อหาส่วนต่อไปนี้เพื่อให้แน่ใจว่าคุณจะทำงานได้อย่างไร้กังวล

- "ความปลอดภัย" บนหน้าที่ iii
- "ค่มือการติดตั้ง" บนหน้าที่ 75
- 2. หากมีการติดตั้งส่วนประกอบโหนดขยายคอมพิวท์ในช่องใส่ ให้ถอดออก (ดู "ถอดส่วนประกอบของโหนดขยาย คอมพิวท์ออกจากช่องใส่" บนหน้าที่ 99)
- 3. ถอด ฝาครอบสายเคเบิลด้านหลัง ออก (ดู "ถอดฝาครอบสายด้านหลัง" บนหน้าที่ 266)
- 4. หากมีการติดตั้งอะแดปเตอร์ในตัวครอบตัวยก ให้ถอดอะแดปเตอร์ตัวยก PCIe ออกจากส่วนประกอบโหนดขยาย (ดู "ถอดส่วนประกอบตัวยก PCIe ออกจากส่วนประกอบของโหนดขยายคอมพิวท์" บนหน้าที่ 229) และถอดอะ แดปเตอร์ออกจากตัวครอบตัวยก (ดู "ถอดอะแดปเตอร์ PCIe ออกจากตัวครอบตัวยก" บนหน้าที่ 224) หากไม่ได้ ติดตั้งอะแดปเตอร์ในตัวครอบตัวยก ให้ถอดสายอื่นๆ ของตัวยกด้านหน้าออกก่อน หากคุณกำลังถอดตัวครอบตัว ียกด้านหน้า แล้วจึงคลายสกรูยึดสองตัวออก เพื่อถอดตัวครอบตัวยกออกจากโหนด

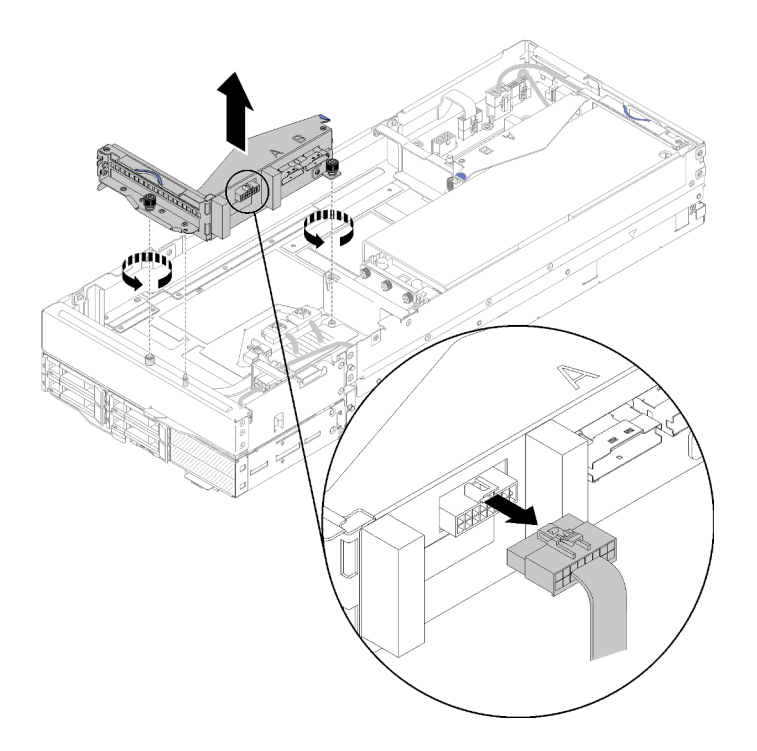

รูปภาพ 187. การถอดสายเคเบิลอื่นๆ ของตัวยกด้านหน้าออกจากตัวครอบตัวยกและการถอดตัวครอบตัวยกออกจาก โหนดขยาย

ปฏิบัติตามขั้นตอนต่อไปนี้เพื่อติดตั้งอะแดปเตอร์ PCIe ลงในตัวครอบตัวยก

ขั้นตอนที่ 1. หากไม่ได้ติดตั้งอะแดปเตอร์ในตัวครอบตัวยก ถอดสกรูออกจากตัวครอบตัวยก

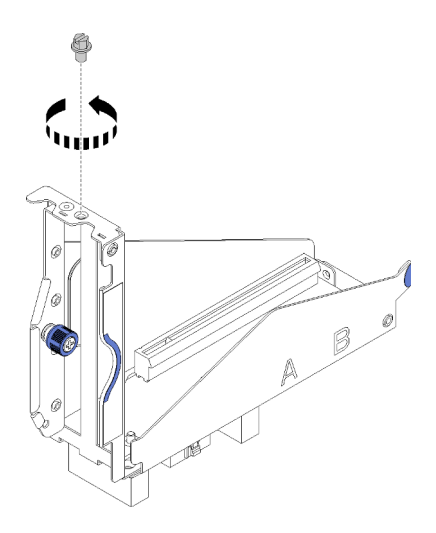

รูปภาพ 188. การถอดสกรูออกจากตัวครอบตัวยก

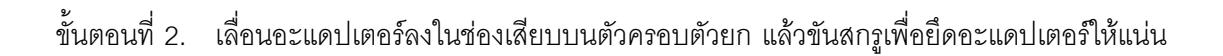

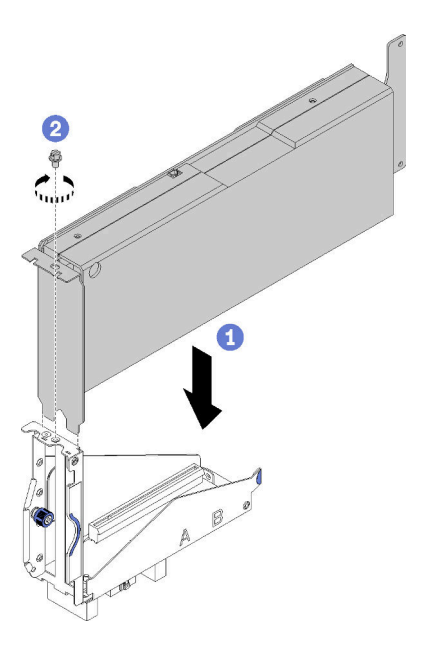

รูปภาพ 189. การติดตั้งอะแดปเตอร์ลงในตัวครอบตัวยก

ขั้นตอนที่ 3. ต่อสายไฟเสริมที่มาพร้อมกับอะแดปเตอร์ตามที่แสดงในภาพประกอบ

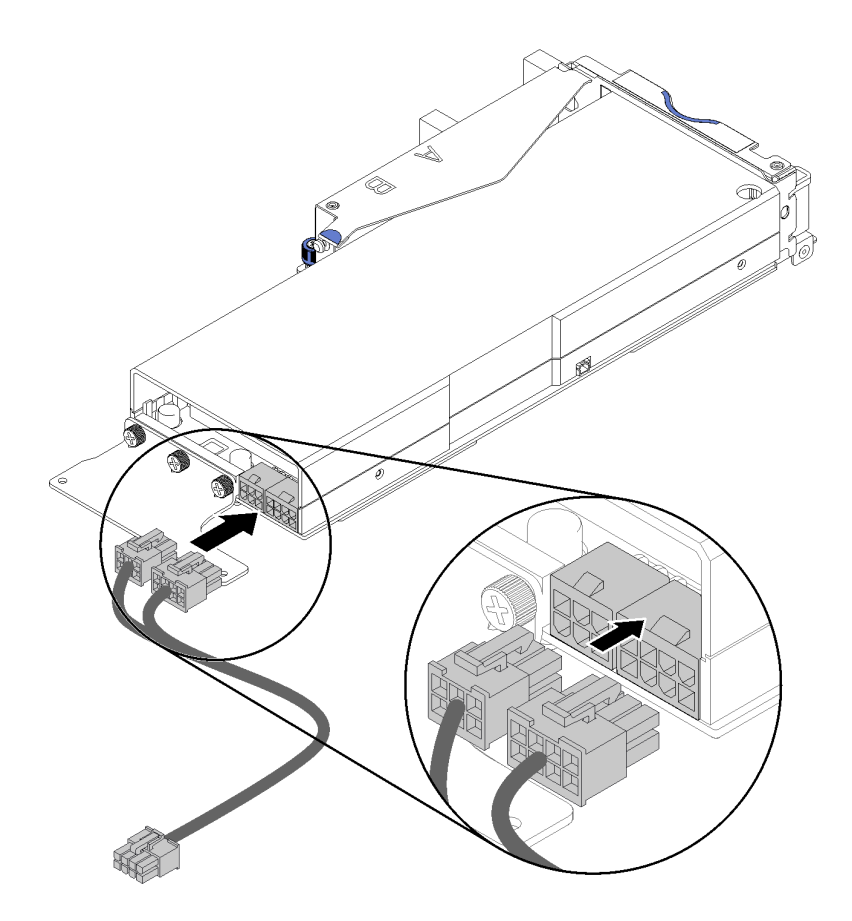

รูปภาพ 190. การต่อสายไฟเสริมเข้ากับขั้วต่ออะแดปเตอร์

**ข้อควรพิจารณา**: อะแดปเตอร์ PCIe อาจมาพร้อมกับสายไฟเสริมมากกว่าหนึ่งเส้น และจำเป็นต้องเลือก ใช้สายสำหรับ SD530 โดยเฉพาะ ตรวจสอบปลายสายของโหนดขยาย PCIe ให้ดี เพื่อให้แน่ใจว่าตรง ตามภาพตัวอย่างทุกประการ

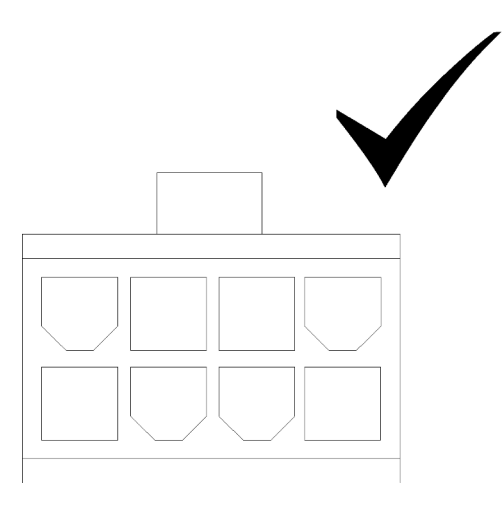

รูปภาพ 191. ขั้วต่อของสายเสริมสำหรับ SD530

#### หมายเหตุ:

- 1. สายไฟเสริมที่มาพร้อมกับอะแดปเตอร์ของคุณอาจคูแตกต่างจากภาพประกอบ
- ่ 2. ตำแหน่งของขั้วต่ออาจแตกต่างจากภาพประกอบ

หลังจากที่ติดตั้งอะแดปเตอร์ PCIe ลงในตัวครอบตัวยกแล้ว ปฏิบัติตามขั้นตอนต่อไปนี้:

- 1. ติดตั้ง ส่วนประกอบตัวยก PCIe ลงในโหนดขยาย PCIe (ด "ติดตั้งส่วนประกอบตัวยก PCIe ในส่วนประกอบ -<br>ของโหนดขยาย PCIe " บนหน้าที่ 236)
- 2. ติดตั้ง ฝาครอบสายเคเบิลด้านหลัง (ดู "ติดตั้งฝาครอบสายด้านหลัง" บนหน้าที่ 267)
- 3. ติดตั้งส่วนประกอบของโหนดขยาย PCIe ในช่องใส่ (ดู "ติดตั้งส่วนประกอบของโหนดขยายคอมพิวท์ในช่องใส่" <u> บนหน้าที่</u> 100)
- 4. เปิดโหนดคอมพิวท์

### วิดีโคสาธิต

### รับชมขั้นตอนบน YouTube

## การเปลี่ยนส่วนประกอบตัวยก PCIe

ใช้ขั้นตอนต่อไปนี้ในการถอดและติดตั้งส่วนประกอบตัวยก PCIe เข้ากับโหนดขยาย PCIe

### <span id="page-236-0"></span>ถอดส่วนประกอบตัวยก PCIe ออกจากส่วนประกอบของโหนดขยายคอมพิวท์

ใช้ข้อมูลนี้เพื่อถอด ส่วนประกอบตัวยก PCIe ออกจากส่วนประกอบโหนดขยายคอมพิวท์

ก่อนที่จะถอดส่วนประกอบตัวยก PCIe ออกจากส่วนประกอบโหนดขยายคอมพิวท์:

- 1. อ่านเนื้อหาส่วนต่อไปนี้เพื่อให้แน่ใจว่าคุณจะทำงานได้อย่างไร้กังวล
	- "ความปลอดภัย" บนหน้าที่ iii
	- "คู่มือการติดตั้ง" บนหน้าที่ 75
- 2. หากมีการติดตั้งส่วนประกอบโหนดขยายคอมพิวท์ในช่องใส่ ให้ถอดออก (ดู "ถอดส่วนประกอบของโหนดขยาย ้คอมพิวท์ออกจากช่องใส่" บนหน้าที่ 99)
- 3. ถอด ฝาครอบสายเคเบิลด้านหลัง ออก (ดู "ถอดฝาครอบสายด้านหลัง" บนหน้าที่ 266)

ปฏิบัติตามขั้นตอนต่อไปนี้ แล้วแต่ส่วนประกอบตัวยก PCIe ที่จะถอดออก

### <span id="page-237-0"></span>ถอดส่วนประกอบตัวยก PCIe ด้านหน้า

ขั้นตอนที่ 1. ถอด PCIe#3-A, PCIe#4-B และสายอื่นๆ ของตัวยกออกจากส่วนประกอบตัวยกด้านหน้า

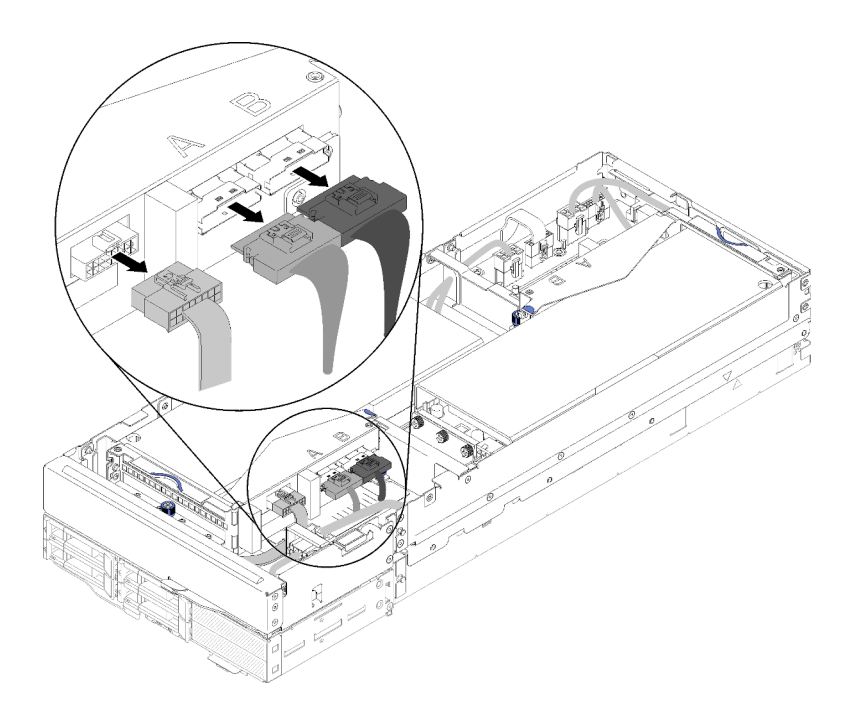

รูปภาพ 192. การถอด PCIe#3-A, PCIe#4-B และสายเบ็ดเตล็ดของตัวยก

์ขั้นตอนที่ 2. กดบนสลักของขั้วต่อสายไฟเสริม เพื่อปลดล็อคและถอดออกจากโหนดขยาย

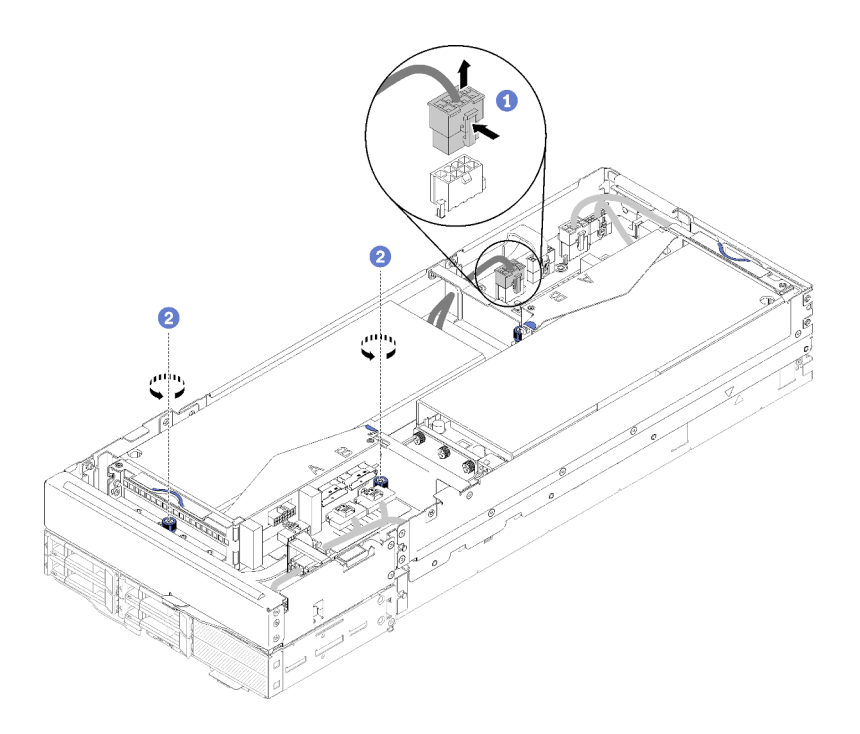

*รูปภาพ 193. การถอดสายไฟเสริมออกและการคลายสกรูยึดของส่วนประกอบตัวยกด้านหน้า*

- ขั้นตอนที่ 3. คลายสกรูยึดสองตัวที่ยึดส่วนประกอบตัวยกด้านหน้าเข้ากับโหนดขยาย
- ขั้นตอนที่ 4. ถอดส่วนประกอบตัวยกด้านหน้าออกจากโหนดขยาย

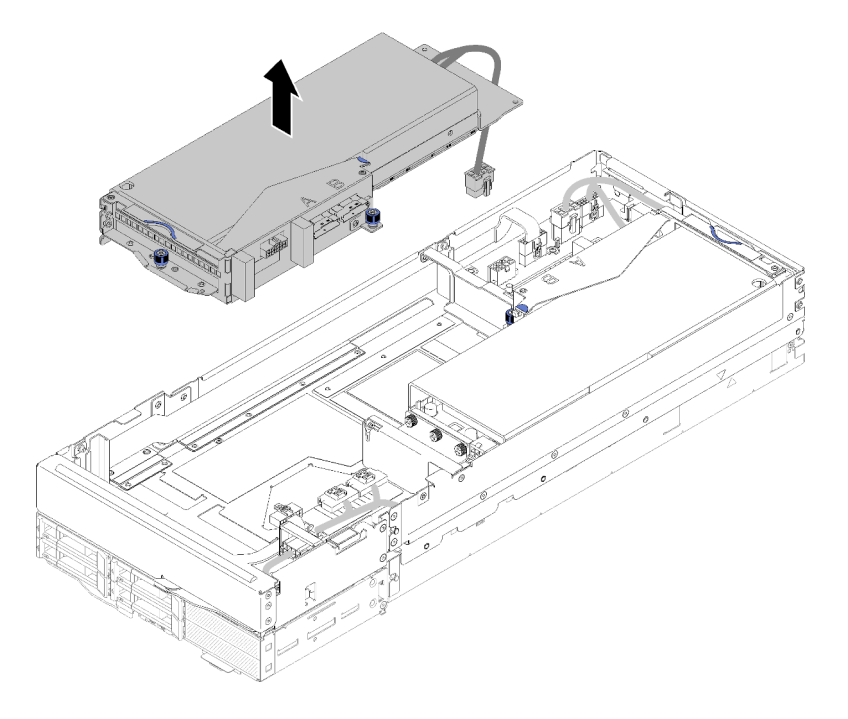

*รูปภาพ 194. การถอดส่วนประกอบตัวยกด้านหน้าออกจากโหนดขยาย*

### ถอดส่วนประกอบตัวยก PCIe ด้านหลัง

์ขั้นตอนที่ 1. หากมีการติดตั้งส่วนประกอบตัวยกด้านหน้าในโหนดขยาย ถอดสายไฟเสริมของตัวยกด้านหน้าออกจาก โหนดขยาย

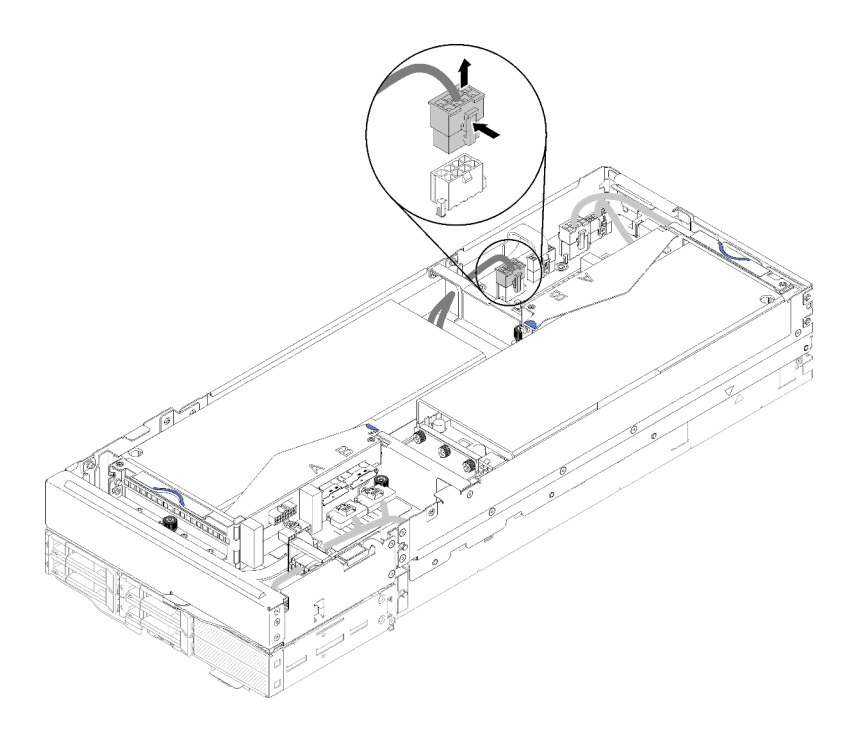

รูปภาพ 195. การถอดสายไฟเสริมของตัวยกด้านหน้า

ขั้นตอนที่ 2. ถอด PCIe#1-A, PCIe#2-B และสายอื่นๆ ของตัวยกออกจากส่วนประกอบตัวยกด้านหลัง

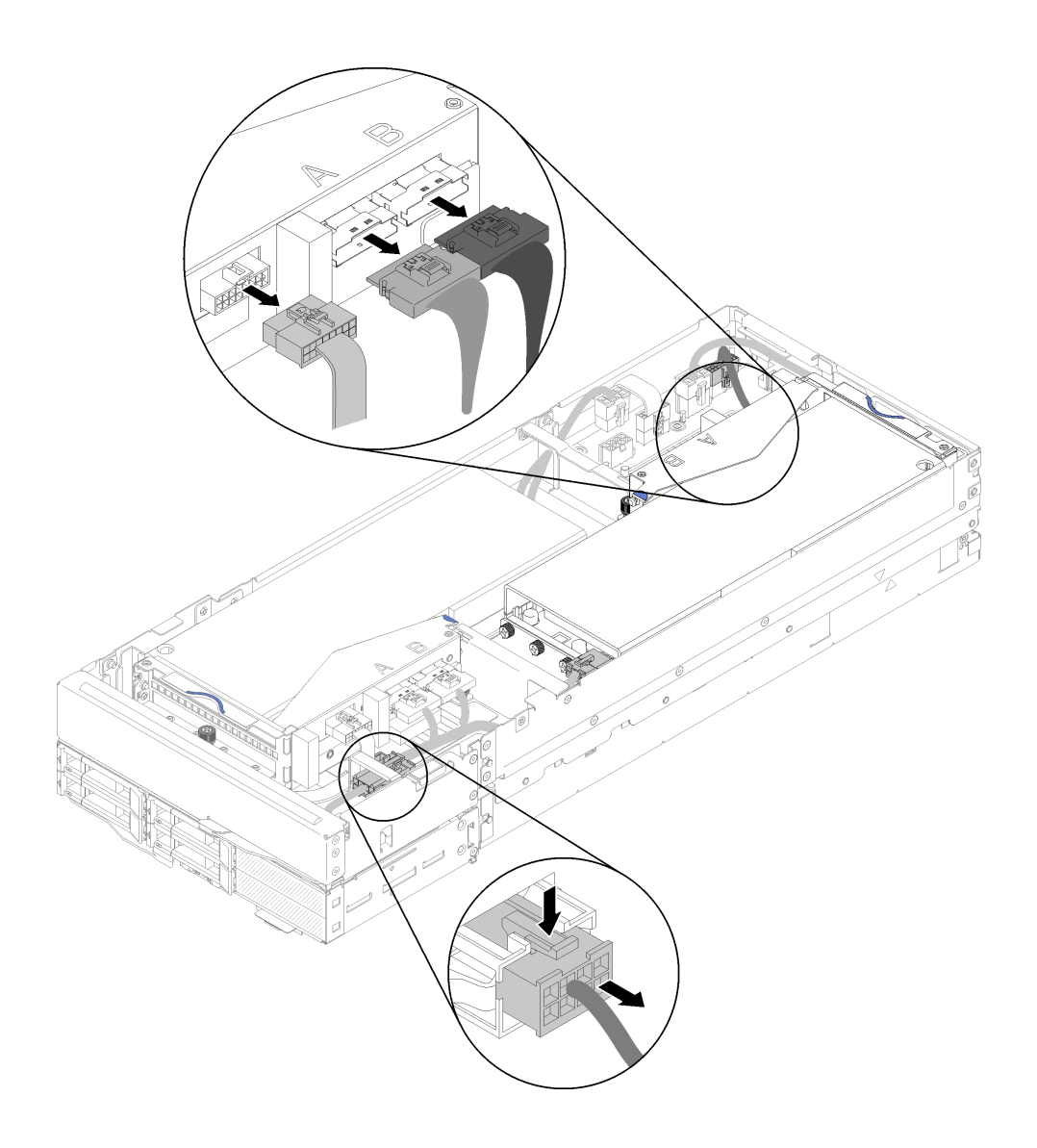

*รูปภาพ 196. การถอด PCIe#1-A, PCIe#2-B, สายไฟอื ่นๆ และสายไฟเสริมของตัวยกด้านหลัง*

- ขั้นตอนที่ 3. กดบนสลักของขั้วต�อสายไฟเสริม เพื่อปลดล็อคและถอดออกจากโหนดขยาย
- ขั้นตอนที่ 4. คลายสกรูยึดสองตัวและถอดออกจากส่วนประกอบตัวยกด้านหลังออกจากโหนดขยาย

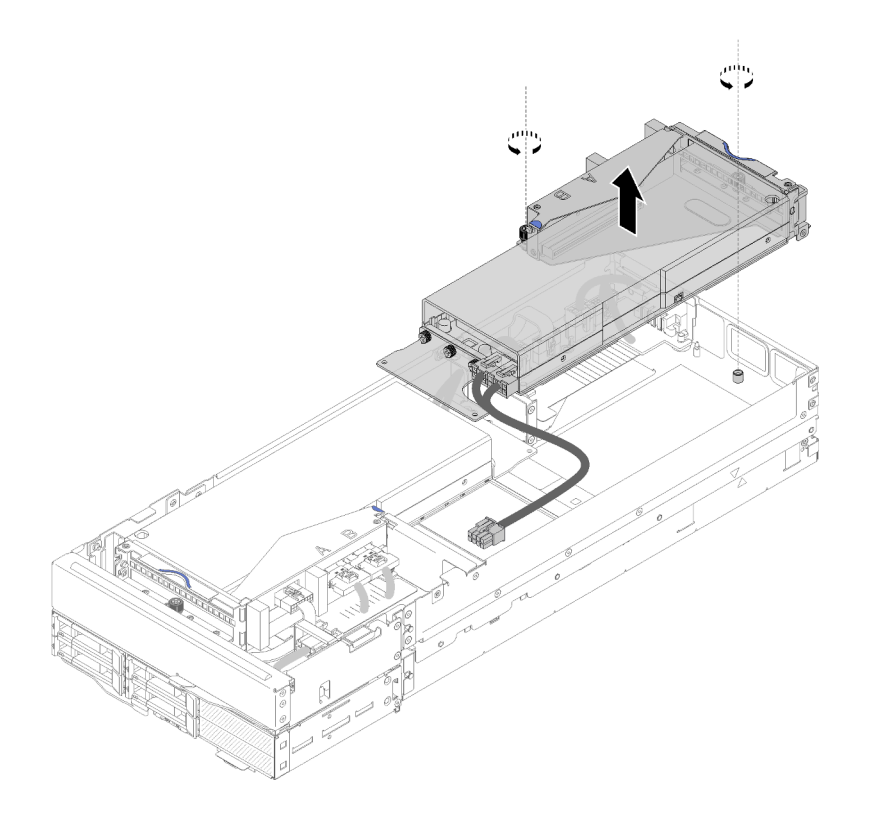

รูปภาพ 197. การถอดส่วนประกอบตัวยกด้านหลังออกจากโหนดขยาย

หลังจากที่ถอดส่วนประกอบตัวยก PCIe ออกจากโหนดขยาย ปฏิบัติตามขั้นตอนต่อไปนี้:

- 1. หากติดตั้งอะแดปเตอร์เพียงตัวเดียวและไม่ต้องการติดตั้งอะแดปเตอร์ใหม่อีก จะต้องติดตั้งอะแดปเตอร์ลงในช่อง เสียบตัวยกด้านหลัง มิฉะนั้น ปฏิบัติตามขั้นตอนต่อไปนี้:
	- ถอดส่วนประกอบตัวยกด้านหน้า (ดู "ถอดส่วนประกอบตัวยก PCIe ด้านหน้า " บนหน้าที่ 230) a.
	- เก็บอะแดปเตอร์ไว้ในอะแดปเตอร์ตัวยก และติดตั้งเข้ากับช่องเสียบตัวยกด้านหลัง (ดู "ติดตั้งส่วนประกอบ  $b<sub>1</sub>$ ์ตัวยก PCIe ด้านหลัง" บนหน้าที่ 240)
	- ิถอดแผงครอบถ่ายเทอากาศจากด้านข้างของโหนดขยาย และวางเข้าไปในช่องว่างข้างๆ ช่องเสียบตัวยก  $C.$ ด้านหน้า

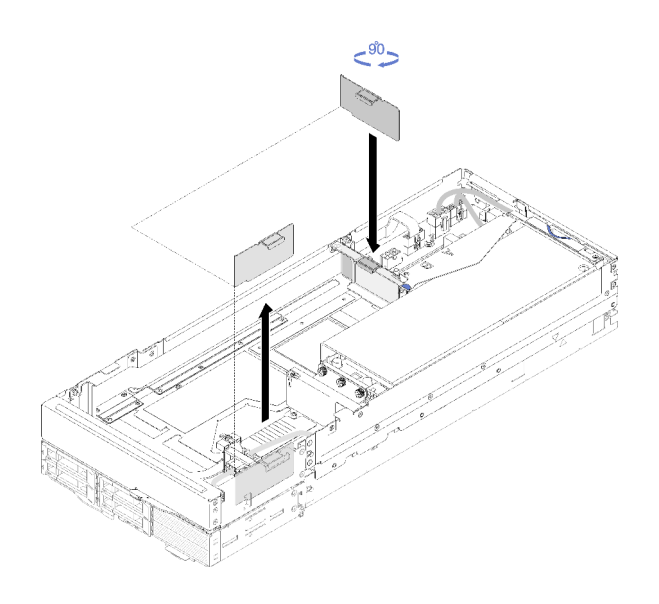

รูปภาพ 198. การติดตั้งแผงครอบถ่ายเทอากาศ

ขันสกรูยึดสองตัวบนตัวครอบตัวยก และยึดให้แน่นกับโหนดขยายเพื่อการใช้งานในอนาคต d.

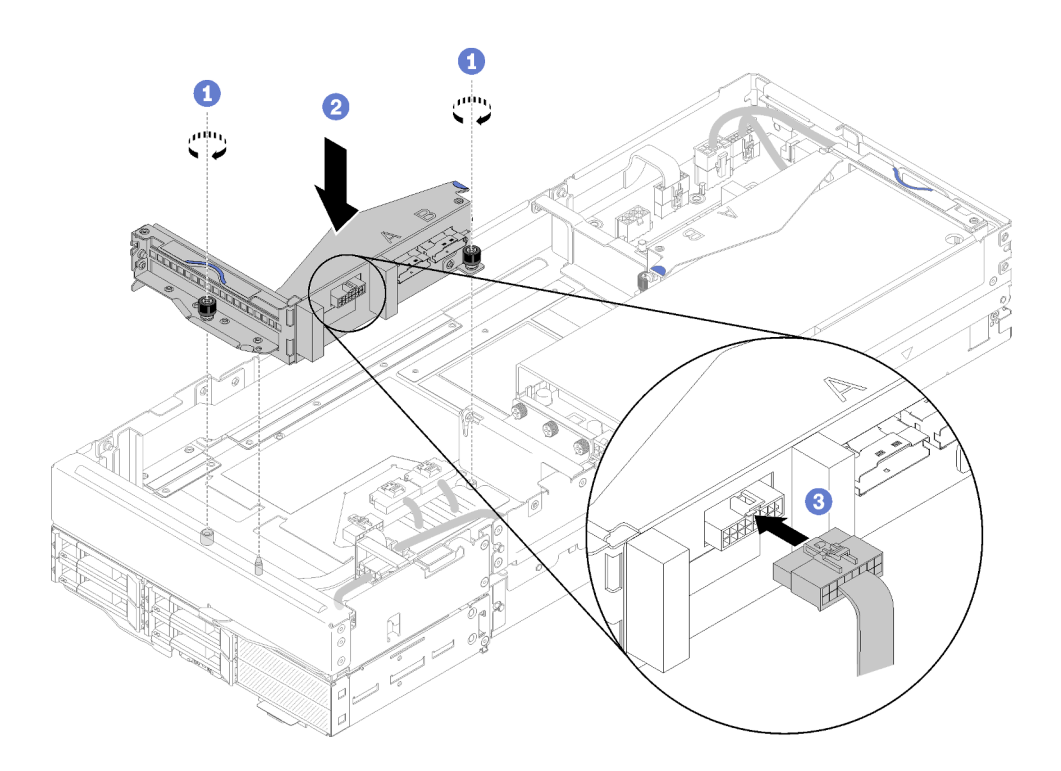

รูปภาพ 199. การติดตั้งตัวครอบตัวยกด้านหน้า

ต่อสายอื่นๆ ของตัวยกด้านหน้าเข้ากับตัวครอบตัวยก

2. ติดตั้ง ฝาครอบสายเคเบิลด้านหลัง (ดู "ติดตั้งฝาครอบสายด้านหลัง" บนหน้าที่ 267)

- 3. ติดตั้งส่วนประกอบของโหนดขยาย PCIe ในช่องใส่ (ดู "ติดตั้งส่วนประกอบของโหนดขยายคอมพิวท์ในช่องใส่" <u>ำเนหน้าที่ 100)</u>
- 4 เปิดโหนดคคมพิวท์

#### วิดีโคสาธิต

รับชมขั้นตอนบน YouTube

## ้<br>คำเนินขึ้นตุดนาน YouTube

## <span id="page-243-0"></span>ติดตั้งส่วนประกอบตัวยก PCIe ในส่วนประกอบของโหนดขยาย PCIe

ใช้ข้อมูลนี้ในการติดตั้งส่วนประกอบตัวยก PCIe ลงในส่วนประกอบโหนดขยายคอมพิวท์

ก่อนที่จะติดตั้งส่วนประกอบตัวยก PCIe ลงในส่วนประกอบโหนดขยายคอมพิวท์:

- 1. อ่านเนื้อหาส่วนต่อไปนี้เพื่อให้แน่ใจว่าคณจะทำงานได้อย่างไร้กังวล
	- "ความปลอดภัย" บนหน้าที่ iii
	- "คู่มือการติดตั้ง" บนหน้าที่ 75
- 2. หากไม่ได้ติดตั้งอะแดปเตอร์ในตัวครอบตัวยก ถอดสายอื่นๆ ของตัวยกด้านหน้าออกก่อน หากคุณกำลังถอดตัว ครอบตัวยกด้านหน้า และคลายสกรูยึดสองตัวเพื่อถอดตัวครอบตัวยกออกจากโหนดขยาย แล้วจึงติดตั้งอะแดป ้ เตอร์ลงในตัวครอบตัวยก (ดู "ติดตั้งอะแดปเตอร์ PCIe ในตัวครอบตัวยก" บนหน้าที่ 225)

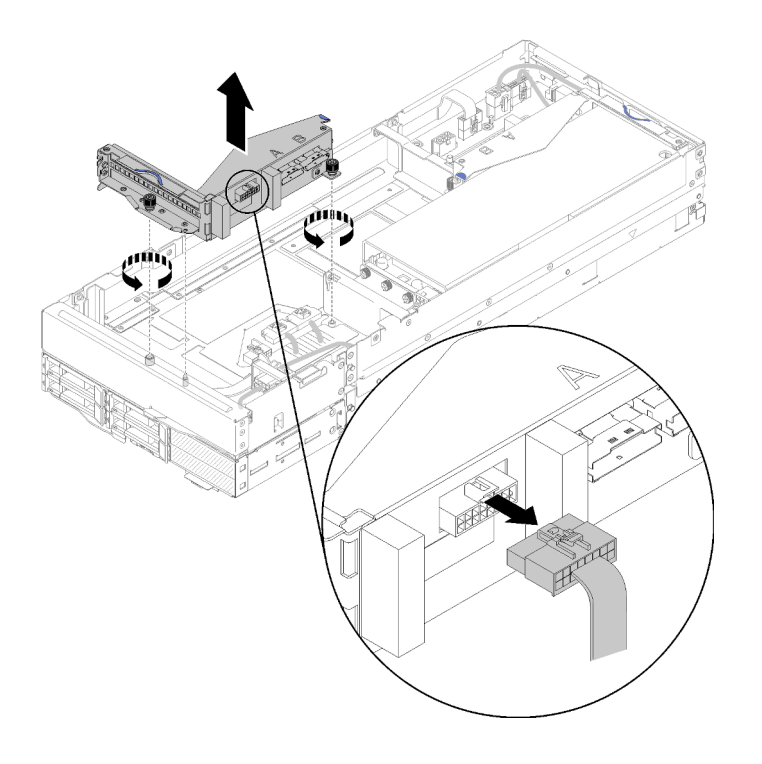

รูปภาพ 200. การถอดตัวครอบตัวยก

3. หากคุณกำลังติดตั้งอะแดปเตอร์ใหม่เพิ่มจากที่มีอยู่ ให้ถอดตัวกรองอากาศออกจากช่องว่างข้างช่องตัวยกด้าน หน้า และวางอะแดปเตอร์ในช่องว่างด้านข้างโหนดขยายตามที่แสดงในภาพ

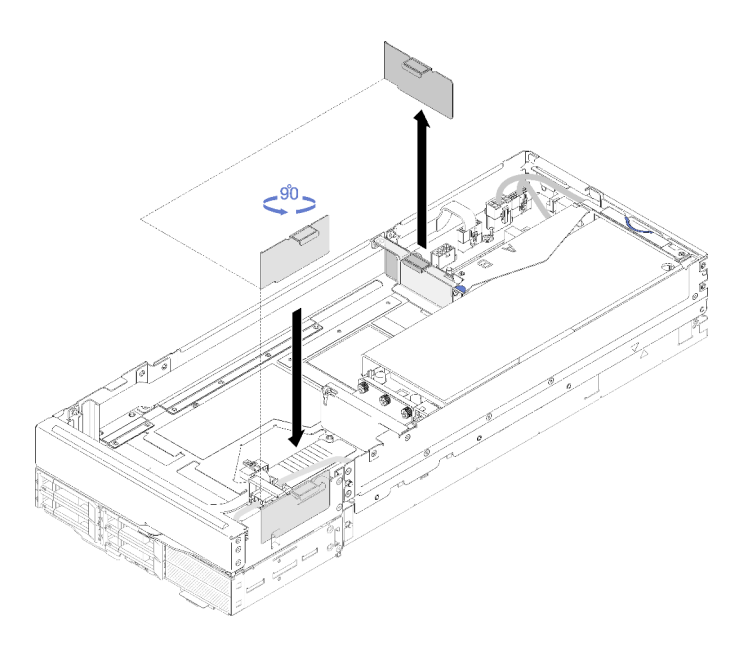

รูปภาพ 201. การถอดแผงครอบถ่ายเทอากาศ

ปฏิบัติตามขั้นตอนต่อไปนี้เพื่อติดตั้งส่วนประกอบตัวยก PCIe ลงในส่วนประกอบโหนดขยาย PCIe

หมายเหตุ: เพื่อการระบายความร้อนของระบบอย่างเหมาะสม:

- ้เริ่มต้นการติดตั้งจากช่องเสียบตัวยกด้านหลังเสมอ (ไปที่ "ติดตั้งส่วนประกอบตัวยก PCIe ด้านหลัง" บนหน้าที่  $\bullet$  $240)$
- ในกรณีที่ต้องการติดตั้งอะแดปเตอร์เพียงตัวเดียว ตรวจสอบให้แน่ใจว่าอะแดปเตอร์ติดตั้งอยู่ในช่องเสียบตัวยกด้าน หลัง และวางฝาครอบถ่ายเทอากาศลงในช่องว่างข้างๆ ช่องเสียบตัวยกด้านหน้า

### ติดตั้งส่วนประกอบตัวยก PCIe ด้านหน้า

์ขั้นตอนที่ 1. สอดสายไฟเสริมผ่านช่องว่างแคบๆ ตามที่แสดงในภาพประกอบ แล้วจึงวางส่วนประกอบตัวยกให้ตรงกับ หมุดนำร่องบนโหนดขยาย และเลื่อนลงจนกว่าหยุด

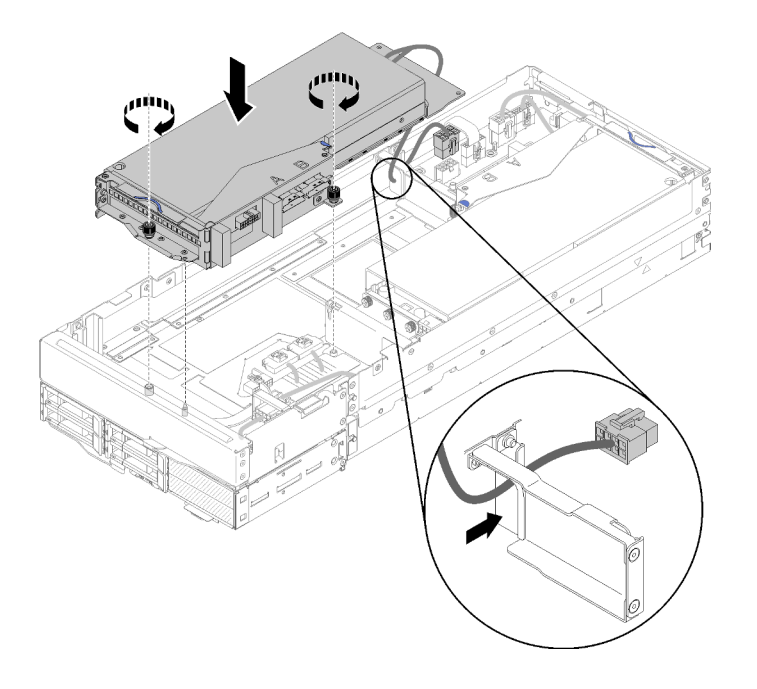

รูปภาพ 202. การติดตั้งส่วนประกอบตัวยกด้านหน้าลงในโหนดขยาย

- ขั้นตอนที่ 2. ขันสกรูยึดสองตัวให้แน่นเพื่อยึดส่วนประกอบตัวยกเข้ากับโหนดขยาย
- ขั้นตอนที่ 3. ต่อสาย PCIe#3-A เข้ากับขั้วต่อตัวยกที่ระบุว่า "A."

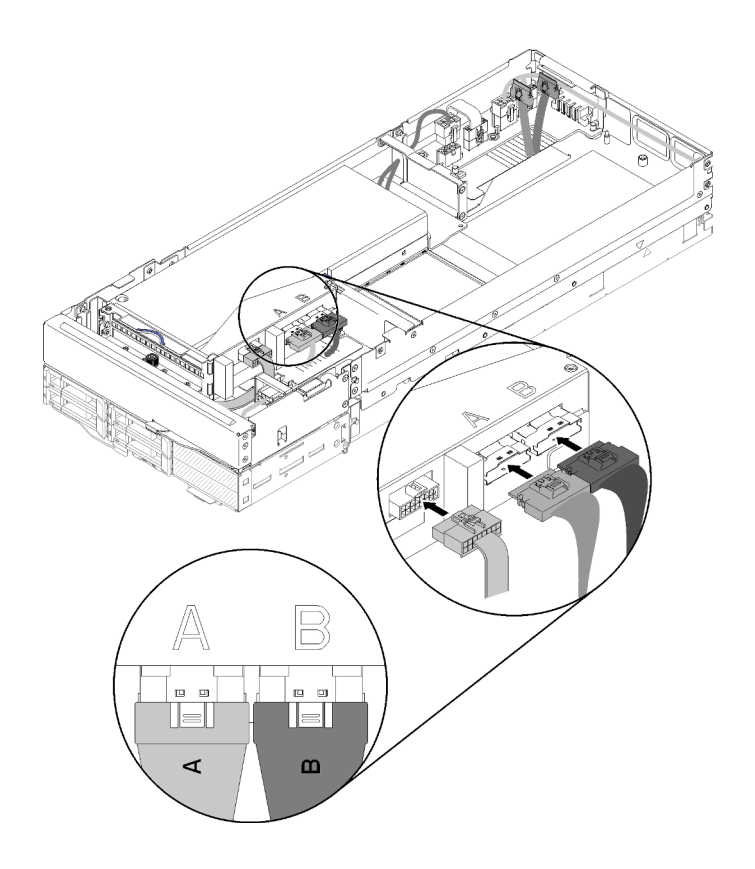

รูปภาพ 203. การต่อ PCIe#3-A, PCIe#4-B และสายอื่นๆ ของตัวยกเข้ากับส่วนประกอบตัวยกด้านหน้า

- ขั้นตอนที่ 4. ต่อสาย PCIe#4-B เข้ากับขั้วต่อตัวยกที่ระบุว่า "B."
- ขั้นตอนที่ 5. ต่อสายอื่นๆ ของตัวยกเข้ากับส่วนประกอบตัวยก
- ขั้นตอนที่ 6. ต่อสายไฟเสริมเข้ากับโหนดขยาย

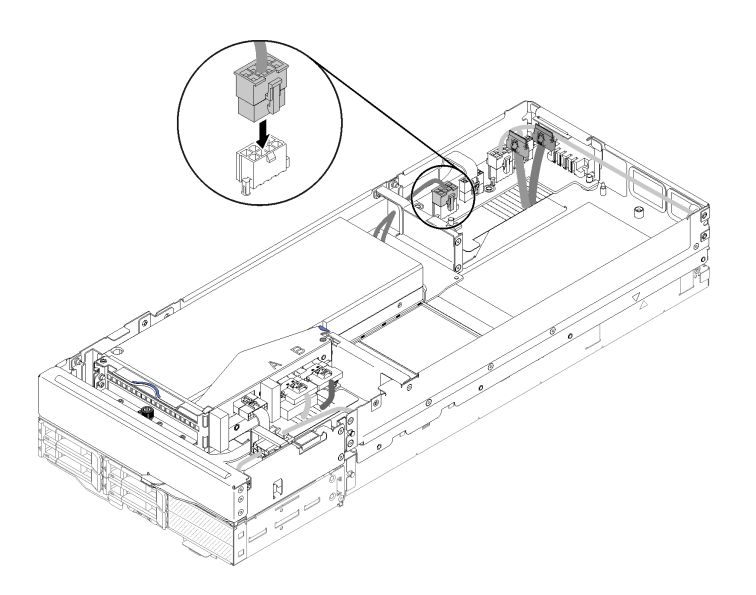

รูปภาพ 204. การต่อสายไฟเสริมเข้ากับโหนดขยาย

# <span id="page-247-0"></span>ติดตั้งส่วนประกอบตัวยก PCIe ด้านหลัง

์ ขั้นตอนที่ 1. สอดสายไฟเสริมผ่านช่องว่างแคบๆ ตามที่แสดงในภาพประกอบ แล้วจึงวางส่วนประกอบตัวยกให้ตรงกับ หมุดนำร่องบนโหนดขยาย และเลื่อนลงจนกว่าหยุด

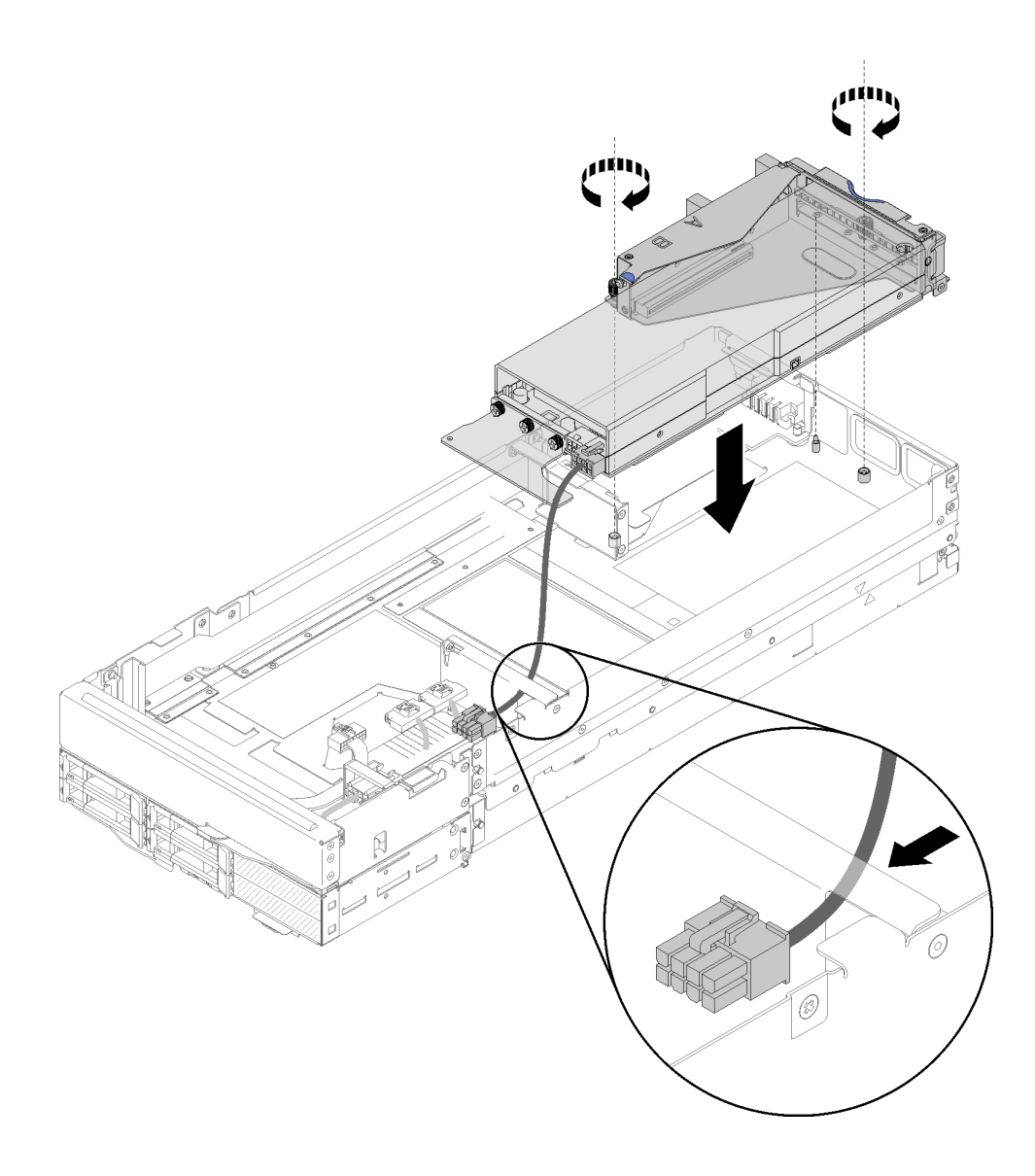

รูปภาพ 205. การติดตั้งส่วนประกอบตัวยกด้านหลังลงในโหนดขยาย

- ขั้นตอนที่ 2. ขันสกรูยึดสองตัวให้แน่นเพื่อยึดส่วนประกอบตัวยกเข้ากับโหนดขยาย
- ขั้นตอนที่ 3. ต่อสายไฟเสริมเข้ากับโหนดขยาย

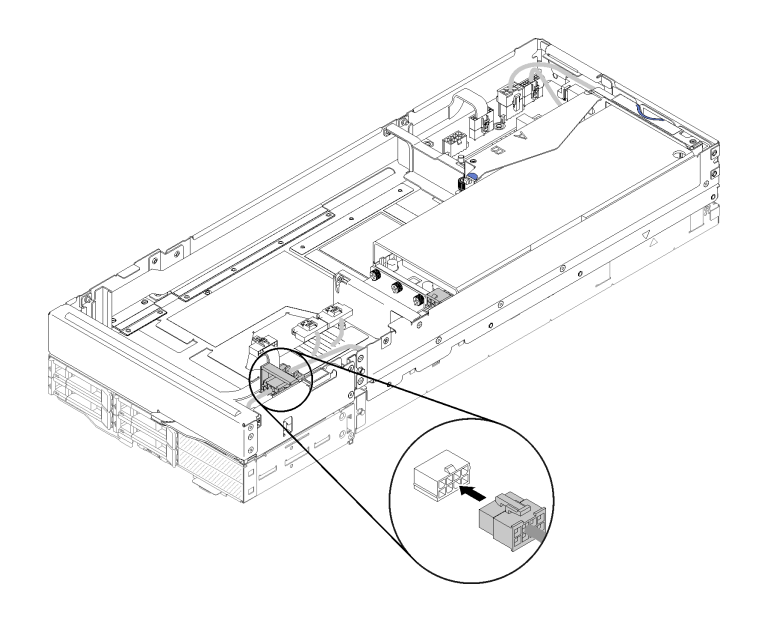

รูปภาพ 206. การต่อสายไฟเสริมเข้ากับโหนดขยาย

์ขั้นตอนที่ 4. หากมีการติดตั้งส่วนประกอบตัวยกด้านหน้าในโหนดขยาย ถอดสายไฟเสริมของตัวยกด้านหน้าออกจาก โหนดขยาย

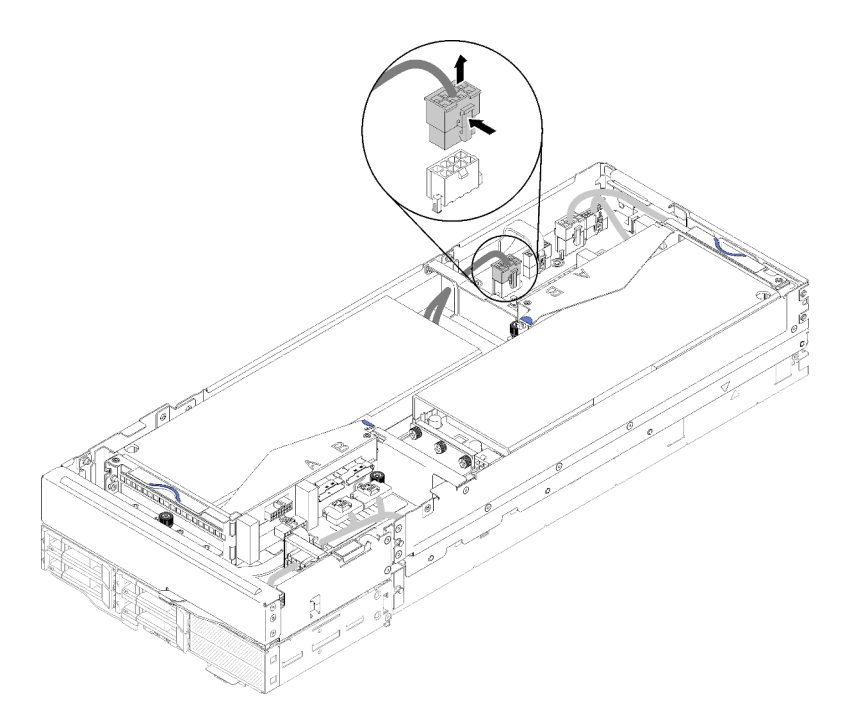

รูปภาพ 207. การถอดสายไฟเสริมของตัวยกด้านหน้า

เดินสาย PCIe#2-B ระหว่างขั้วต่อไฟฟ้าสองตัวของตัวยกด้านหน้า และต่อเข้ากับขั้วต่อตัวยกที่ระบุว่า ขั้นตอนที่ 5. "B."

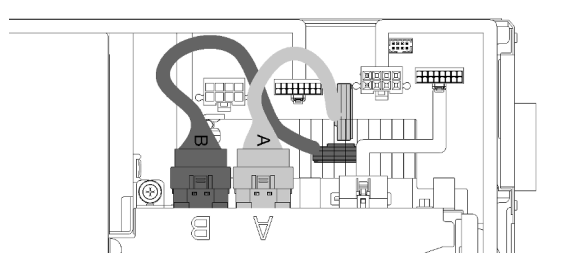

รูปภาพ 208. การเดินสายเคเบิล PCIe#1-A และ PCIe#2-B

- ์ขั้นตอนที่ 6. เดินสาย PCIe#1-A ระหว่างขั้วต่อไฟฟ้าสองตัวของตัวยกด้านหน้า เหนือสาย PCIe#2-B และต่อเข้ากับขั้ว ต่อตัวยกที่ระบุว่า "A."
- ขั้นตอนที่ 7. ต่อสายอื่นๆ ของตัวยกเข้ากับส่วนประกอบตัวยก

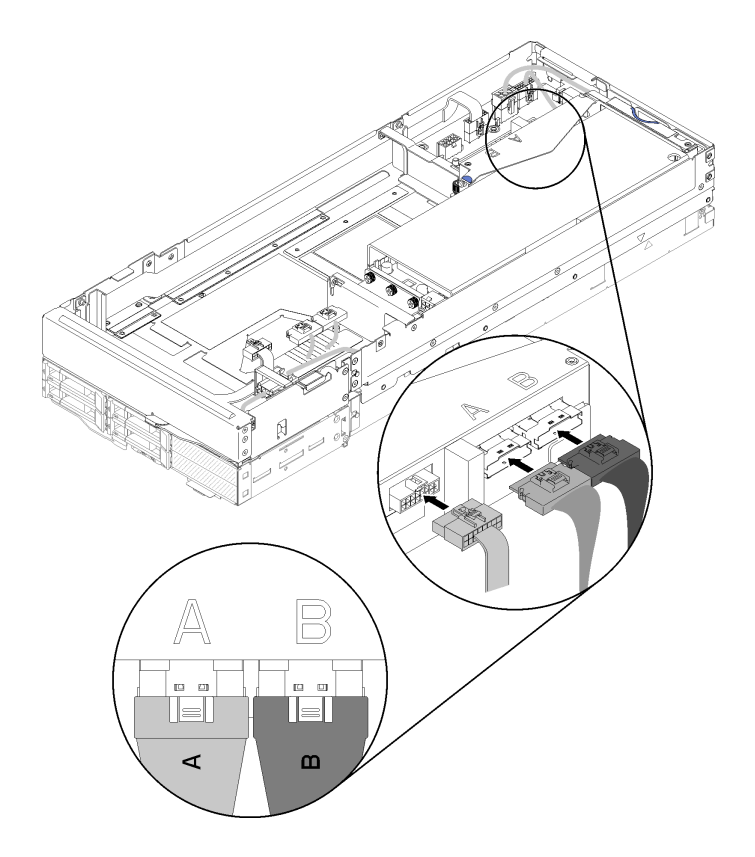

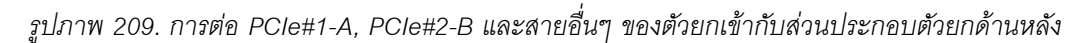

ขั้นตอนที่ 8. หากสายไฟเสริมของตัวยกด้านหน้าถูกถอดออกก่อนหน้านี้ ให้ร้อยกลับเข้าไปในช่องว่างระหว่างขั้วต่อ ไฟฟ้าสองตัวของตัวยกด้านหน้า โดยเดินสายให้อยู่เหนือสาย PCIe#2-B และต่อกลับเข้ากับโหนดขยาย

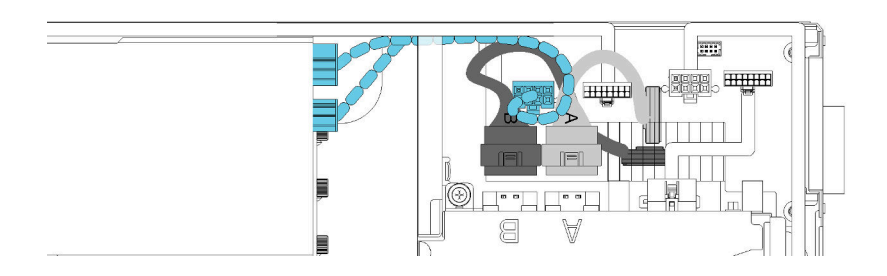

รูปภาพ 210. การเดินสายไฟเสริมของตัวยกด้านหน้าเข้ากับโหนดขยาย

หลังจากที่ติดตั้งส่วนประกอบตัวยก PCIe ลงในส่วนประกอบโหนดขยายคอมพิวท์แล้ว ให้ทำตามขั้นตอนต่อไปนี้:

1. หากติดตั้งอะแดปเตอร์เพียงตัวเดียว ให้ถอดแผงครอบถ่ายเทอากาศจากด้านข้างของโหนดขยาย และวางเข้าไป ในช่องว่างข้างๆ ช่องเสียบตัวยกด้านหน้า

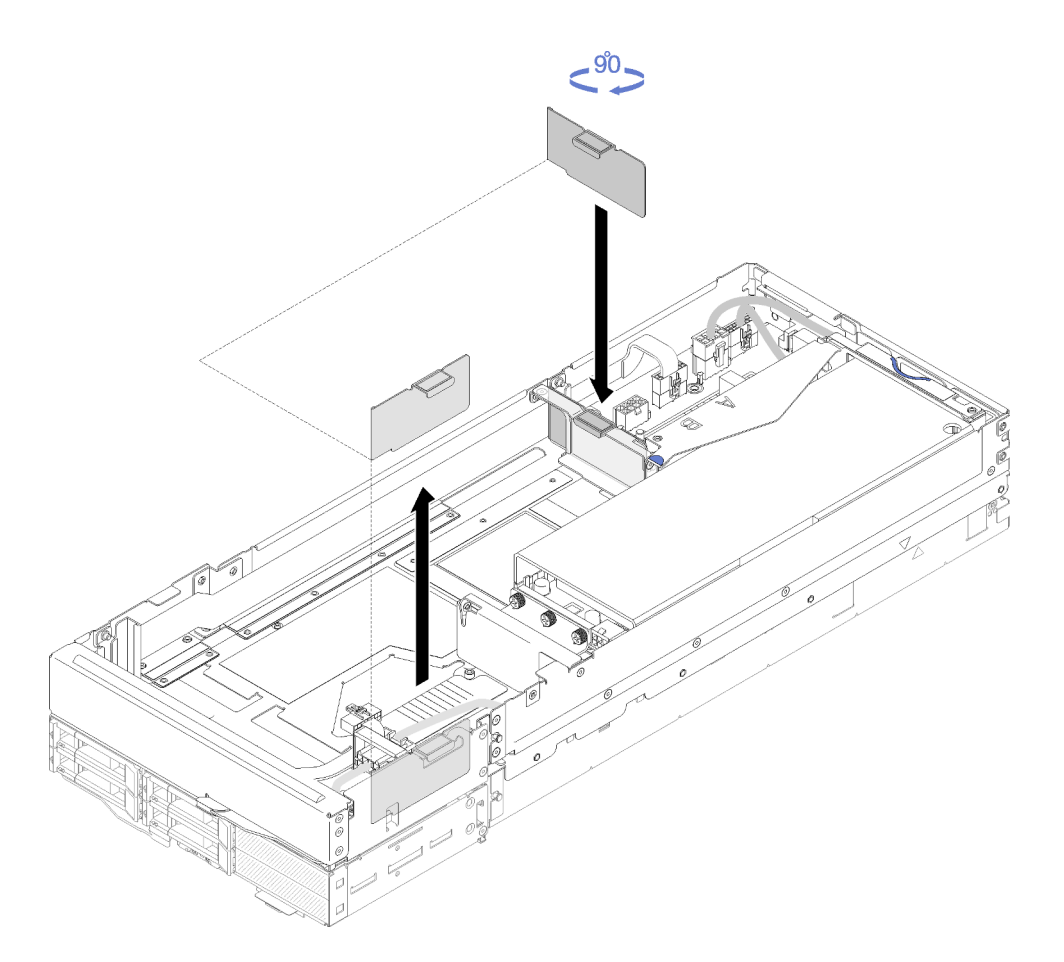

รูปภาพ 211. การติดตั้งแผงครอบถ่ายเทอากาศ

2. ติดตั้ง ฝาครอบสายเคเบิลด้านหลัง (ดู "ติดตั้งฝาครอบสายด้านหลัง" บนหน้าที่ 267)
- 3. ติดตั้งส่วนประกอบของโหนดขยาย PCIe ในช่องใส่ (ดู "ติดตั้งส่วนประกอบของโหนดขยายคอมพิวท์ในช่องใส่" <u> บนหน้าที่ 100)</u>
- 4. เปิดโหนดคอมพิวท์ทั้งหมด

#### วิดีโคสาธิต

รับชมขั้นตอนบน YouTube

### รับชมขั้นตคนบน YouTube

# การปลด/การใส่โหนดขยาย PCIe เข้าไปใหม่

ใช้ขั้นตอนต่อไปนี้ในการถอดออกและใส่กลับ โหนดขยาย PCIe เข้ากับโหนดคอมพิวท์

### ปลดโหนดขยาย PCIe ออกจากโหนดคอมพิวท์

ใช้ข้อมูลนี้ในการถอด โหนดขยาย PCIe ออกจากโหนดคอมพิวท์ ก่อนที่จะเปลี่ยนส่วนประกอบในโหนดคอมพิวท์ด้านล่าง

ก่อนที่คุณจะถอด โหนดขยาย PCIe ออกจากโหนดคอมพิวท์:

- 1. อ่านเนื้อหาส่วนต่อไปนี้เพื่อให้แน่ใจว่าคุณจะทำงานได้อย่างไร้กังวล
	- "ความปลอดภัย" บนหน้าที่ iii
	- "คู่มือการติดตั้ง" บนหน้าที่ 75
- 2. หากมีการติดตั้งส่วนประกอบโหนดขยายคอมพิวท์ในช่องใส่ ให้ถอดออก (ดู "ถอดส่วนประกอบของโหนดขยาย ้คอมพิวท์ออกจากช่องใส่" บนหน้าที่ 99)
- 3. ถอด ฝาครอบสายเคเบิลด้านหลัง ออก (ดู "ถอดฝาครอบสายด้านหลัง" บนหน้าที่ 266)

ปฏิบัติตามต่อไปนี้เพื่อถอด โหนดขยาย PCIe ออกจากโหนดคอมพิวท์

ขั้นตอนที่ 1. หากมีการติดตั้งส่วนประกอบตัวยกด้านหน้าในโหนดขยาย ถอดสายไฟเสริมของตัวยกด้านหน้าออกจาก โหนดขยาย

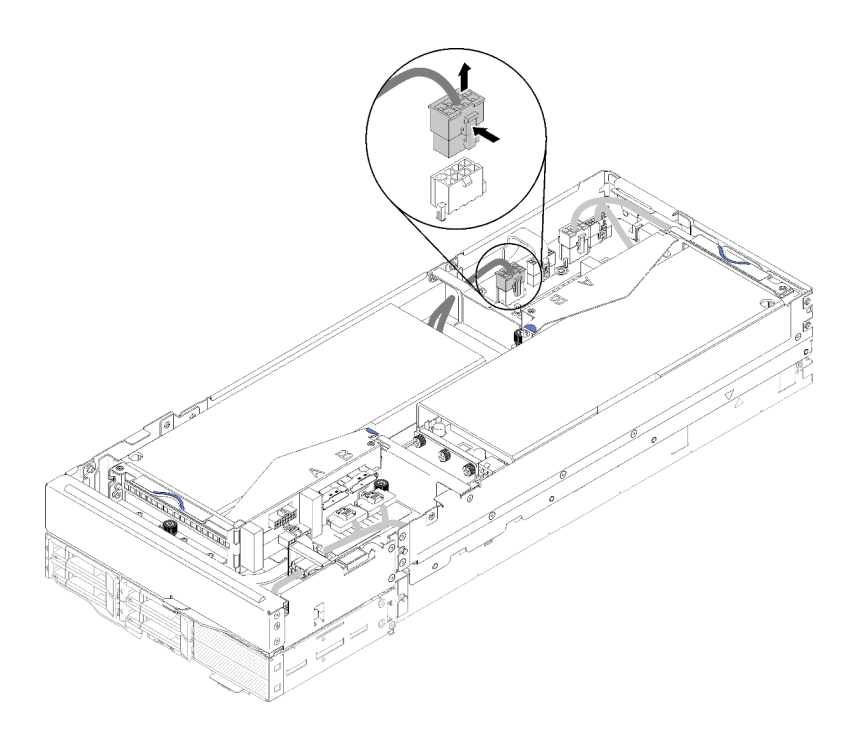

รูปภาพ 212. การถอดสายไฟเสริมของตัวยกด้านหน้า

ขั้นตอนที่ 2. ถอดสาย PCIe ออกทั้งสี่สาย

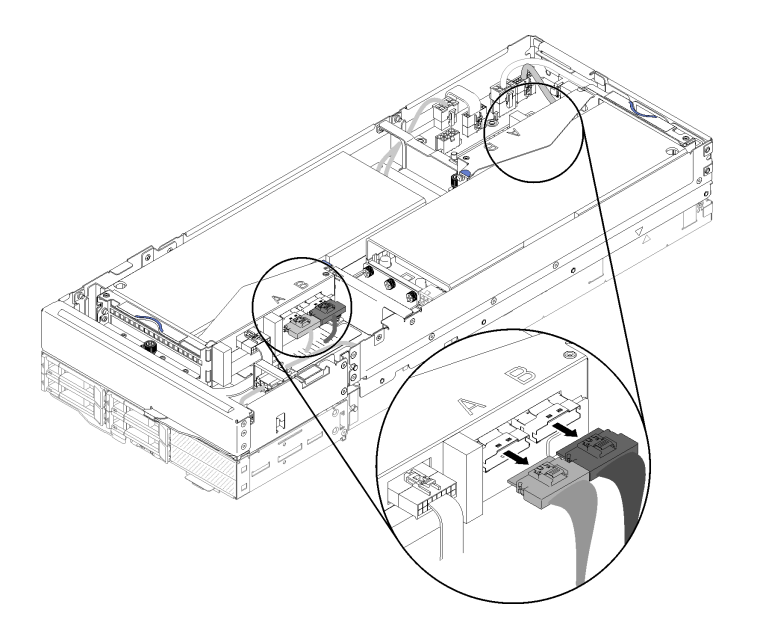

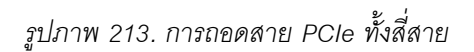

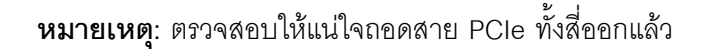

ขั้นตอนที่ 3. คลายสกรูยึดสองตัวใกล้กับด้านหน้าของโหนดขยาย จากนั้น เลื่อนโหนดขยายไปด้านหลังเล็กน้อยเพื่อ ถอดออกจากโหนดคอมพิวท์

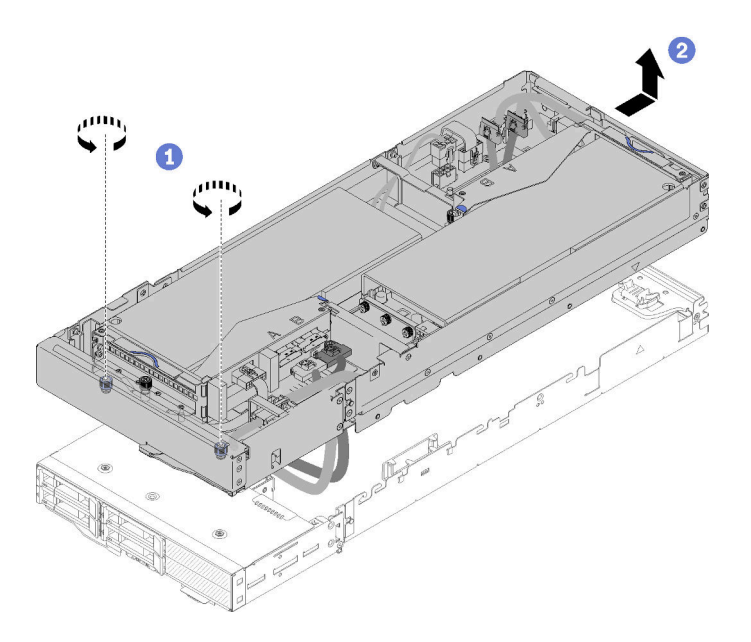

รูปภาพ 214. การถอดโหนดขยายออกจากโหนดคอมพิวท์

ขั้นตอนที่ 4. หมุนโหนดขยายที่หลุดออกมาโดยให้ด้านล่างติดกับโหนดคอมพิวท์ตามที่แสดงในภาพประกอบ

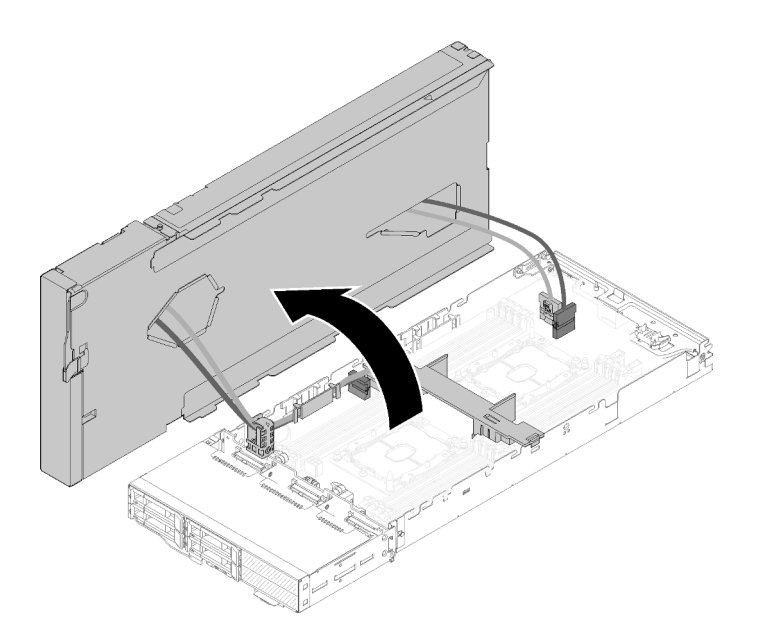

รูปภาพ 215. การหมุนโหนดขยายห่างออกจากโหนดคอมพิวท์

หลังจากที่คุณถอดโหนดขยาย PCIe ออกจากโหนดคอมพิวท์แล้ว ดู "เปลี่ยนส่วนประกอบในโหนดคอมพิวท์" บนหน้าที่ 169 สำหรับการเปลี่ยนส่วนประกอบในโหนดคอมพิวท์

## ใส่โหนดขยาย PCIe ในโหนดคอมพิวท์อีกครั้ง

ใช้ข้อมลนี้ในการใส่โหนดขยาย PCIe กลับเข้าโหนดคอมพิวท์ หลังจากที่เปลี่ยนส่วนประกอบในโหนดคอมพิวท์เสร็จสิ้น แล้ว

ก่อนที่จะใส่โหนดขยาย PCIe กลับเข้าโหนดคอมพิวท์:

- 1. อ่านเนื้อหาส่วนต่อไปนี้เพื่อให้แน่ใจว่าคุณจะทำงานได้อย่างไร้กังวล
	- "ความปลอดภัย" บนหน้าที่ iii
	- "คู่มือการติดตั้ง" บนหน้าที่ 75
- 2. ตรวจสอบให้แน่ใจว่าต่อสายเคเบิลทั้งหมดที่ถอดออกในโหนดคอมพิวท์กลับเข้าอีกครั้งแล้ว
- 3. ตรวจสอบให้แน่ใจว่ามีการติดตั้งกลับส่วนประกอบทั้งหมดที่ถอดออกจากโหนดคอมพิวท์เรียบร้อยแล้ว โดยเฉพาะ คย่างยิ่งแผ่นกั้นลม

ปฏิบัติตามขั้นตอนต่อไปนี้เพื่อใส่กลับโหนดขยาย PCIe เข้ากับโหนดคอมพิวท์

ขั้นตอนที่ 1. หมุนโหนดขยายผ่านด้านบนของโหนดคอมพิวท์

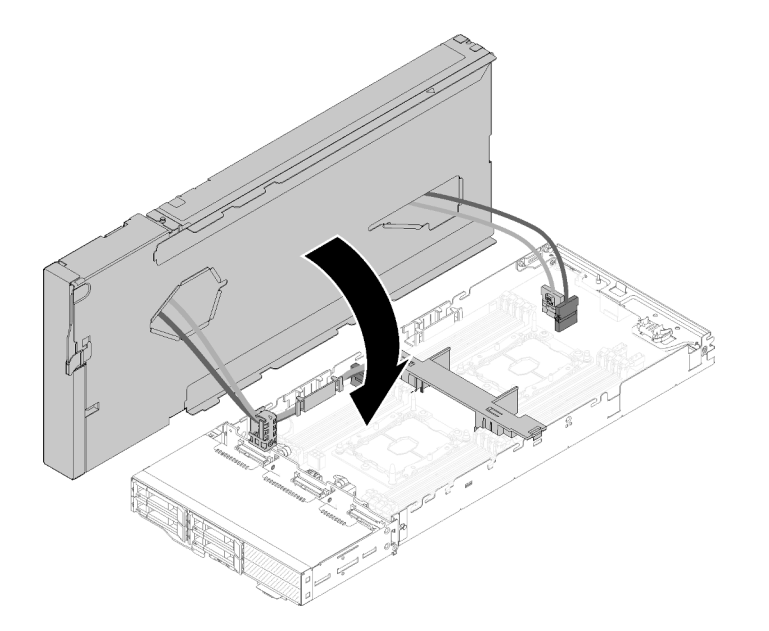

รูปภาพ 216. การหมุนโหนดขยายผ่านด้านบนของโหนดคอมพิวท์

์ขั้นตอนที่ 2. วางสามเหลี่ยมที่อยู่บนด้านข้างของโหนดขยายและโหนดคอมพิวท์ จากนั้น เลื่อนโหนดขยายไปข้างหน้า เล็กน้อย และยึดให้แน่นโดยขันสกรูยึดสองตัวใกล้ๆ กับด้านหน้าของโหนดขยาย

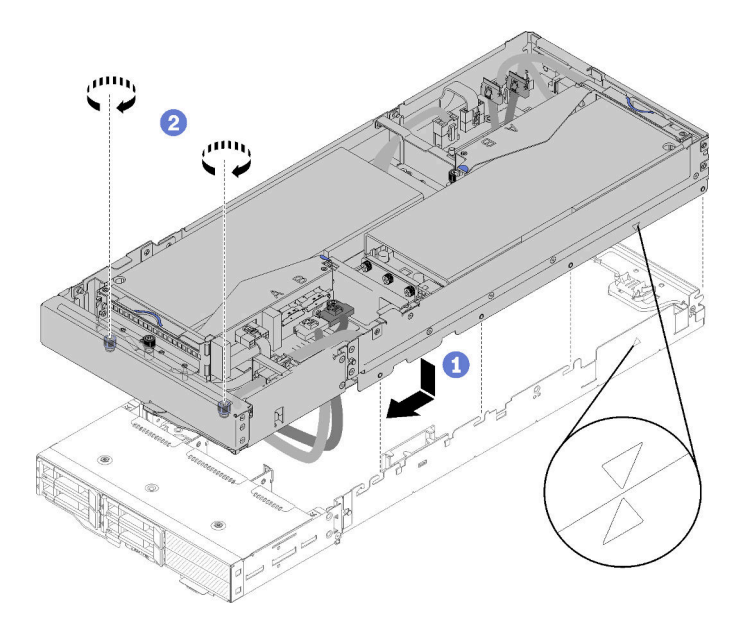

รูปภาพ 217. การใส่กลับโหนดขยายเข้ากับโหนดคอมพิวท์

์ขั้นตอนที่ 3. เดินสาย PCIe#2-B ระหว่างขั้วต่อไฟฟ้าสองตัวของตัวยกด้านหน้า ที่ด้านล่างของสายไปเสริมของตัวยก ด้านหน้า และต่อเข้ากับขั้วต่อตัวยกที่ระบุว่า "B."

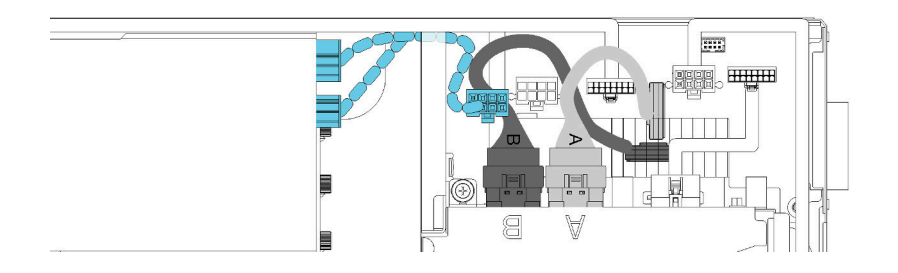

รูปภาพ 218. การเดินสายเคเบิล PCIe#1-A และ PCIe#2-B

- ์ขั้นตอนที่ 4. เดินสาย PCIe#1-A ระหว่างขั้วต่อไฟฟ้าสองตัวของตัวยกด้านหน้า เหนือสาย PCIe#2-B และต่อเข้ากับขั้ว ต่อตัวยกที่ระบุว่า "A."
- ขั้นตอนที่ 5. ต่อสาย PCIe#3-A เข้ากับขั้วต่อตัวยกที่ระบุว่า "A."

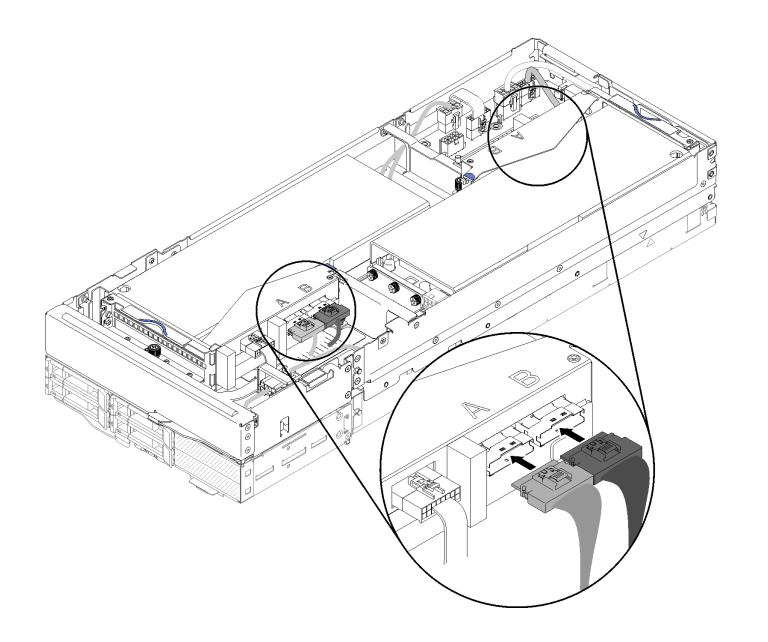

รูปภาพ 219. การต่อสาย PCIe ทั้งสี่สาย

ขั้นตอนที่ 6. ต่อสาย PCIe#4-B เข้ากับขั้วต่อตัวยกที่ระบุว่า "B."

หลังจากที่ใส่กลับโหนดขยาย PCIe เข้ากับโหนดคอมพิวท์แล้ว ปฏิบัติตามขั้นตอนต่อไปนี้:

1. หากสายไฟเสริมของตัวยกด้านหน้าถูกถอดออก ให้ต่อกลับเข้ากับโหนดขยาย

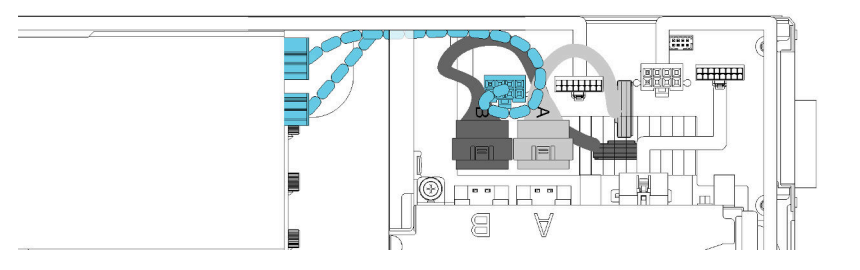

รูปภาพ 220. การต่อสายไฟเสริมของตัวยกด้านหน้ากลับเข้ากับโหนดขยาย

- 2. ติดตั้ง ฝาครอบสายเคเบิลด้านหลัง (ดู "ติดตั้งฝาครอบสายด้านหลัง" บนหน้าที่ 267)
- 3. ติดตั้งส่วนประกอบของโหนดขยาย PCIe ในช่องใส่ (ดู "ติดตั้งส่วนประกอบของโหนดขยายคอมพิวท์ในช่องใส่" <u>็บนหน้าที่ 100)</u>
- 4. เปิดโหนดคอมพิวท์

#### วิดีโอสาธิต

### รับชมขั้นตอนบน YouTube

# การเปลี่ยนโหนดขยาย PCIe

ใช้ขั้นตอนต่อไปนี้ในการถอดและติดตั้ง โหนดขยาย PCIe เข้ากับโหนดคอมพิวท์

### ถอดโหนดขยาย PCIe ออกจากโหนดคอมพิวท์

ใช้ข้อมูลนี้เพื่อถอด โหนดขยาย PCIe ออกจากโหนดคอมพิวท์ที่ติดตั้ง

ก่อนที่จะถอด โหนดขยาย PCIe ออกจากโหนดคอมพิวท์:

- 1. อ่านเนื้อหาส่วนต่อไปนี้เพื่อให้แน่ใจว่าคุณจะทำงานได้อย่างไร้กังวล
	- "ความปลอดภัย" บนหน้าที่ iii
	- "คู่มือการติดตั้ง" บนหน้าที่ 75
- 2. หากมีการติดตั้งส่วนประกอบโหนดขยายคอมพิวท์ในช่องใส่ ให้ถอดออก (ดู "ถอดส่วนประกอบของโหนดขยาย คอมพิวท์ออกจากช่องใส่" บนหน้าที่ 99)

ปฏิบัติตามขั้นตอนต่อไปนี้เพื่อถอดโหนดขยาย PCIe ออกจากโหนดคอมพิวท์

- ์ขั้นตอนที่ 1. ถอด ฝาครอบสายเคเบิลด้านหลัง ออก (ดู "ถอดฝาครอบสายด้านหลัง" บนหน้าที่ 266)
- ขั้นตอนที่ 2. ถอดส่วนประกอบตัวยกทั้งสองออก (ดู "ถอดอะแดปเตอร์ PCIe ออกจากตัวครอบตัวยก" บนหน้าที่ 224)
- ขั้นตอนที่ 3. คลายสกรูยึดสองตัวใกล้กับด้านหน้าของโหนดขยาย จากนั้น เลื่อนโหนดขยายไปด้านหลังเล็กน้อยเพื่อ ถคดคคกจากโหนดคคมพิวท์

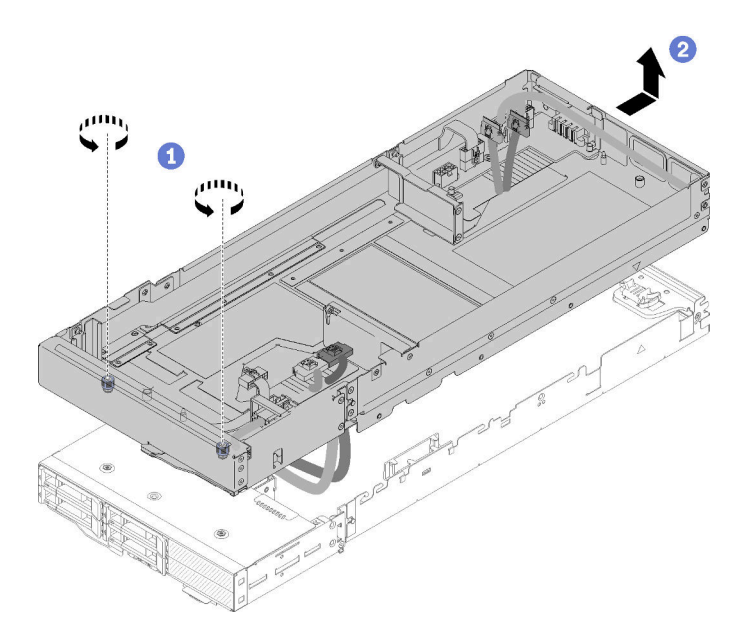

รูปภาพ 221. การถอดโหนดขยายออกจากโหนดคอมพิวท์

์ขั้นตอนที่ 4. หมุนโหนดขยายที่หลุดออกมาโดยให้ด้านล่างติดกับโหนดคอมพิวท์ตามที่แสดงในภาพประกอบ

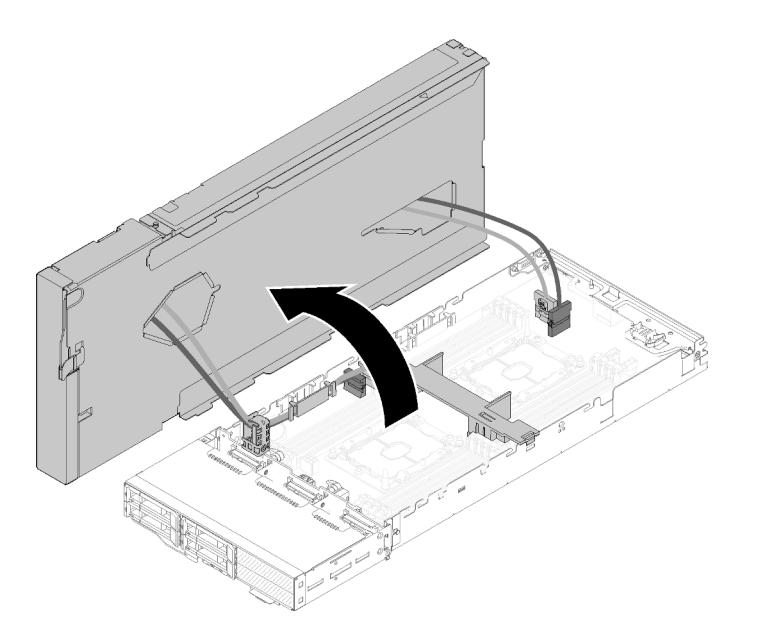

รูปภาพ 222. การหมุนโหนดขยายห่างออกจากโหนดคอมพิวท์

ขั้นตอนที่ 5. ถอดสายเคเบิล PCIe ทั้งสี่ออกจากด้านล่างของโหนดขยาย

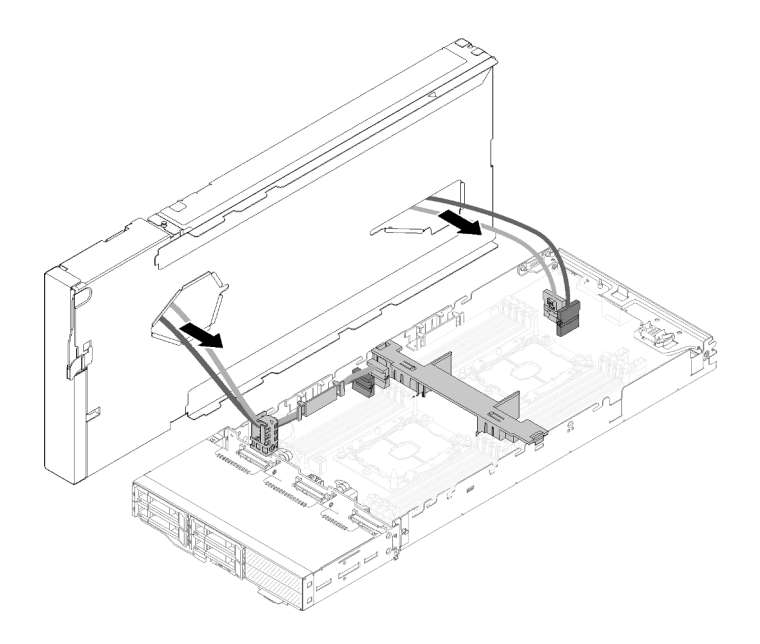

*รูปภาพ 223. การถอดสายเคเบิล PCIe ทั ้งสี ่ออกจากด้านล่างของโหนดขยาย*

- ขั้นตอนที่ 6. ถ้าจำเป็น ปฏิบัติตามขั้นตอนต่อไปนี้เพื่อถอดโครงยึดสายเคเบิลออกจากโหนดคอมพิวท์:
	- a. ค่อยๆ เลื่อนสายเคเบิล PCIe สองสายออกจากโครงยึดสายเคเบิลทีละสาย โดยใช้ความระมัดระวังที่ บริเวณหัวมุมและขอบของโครงยึดสายเคเบิล
	- b. ถอดสกรูและโครงยึดสายเคเบิลออก

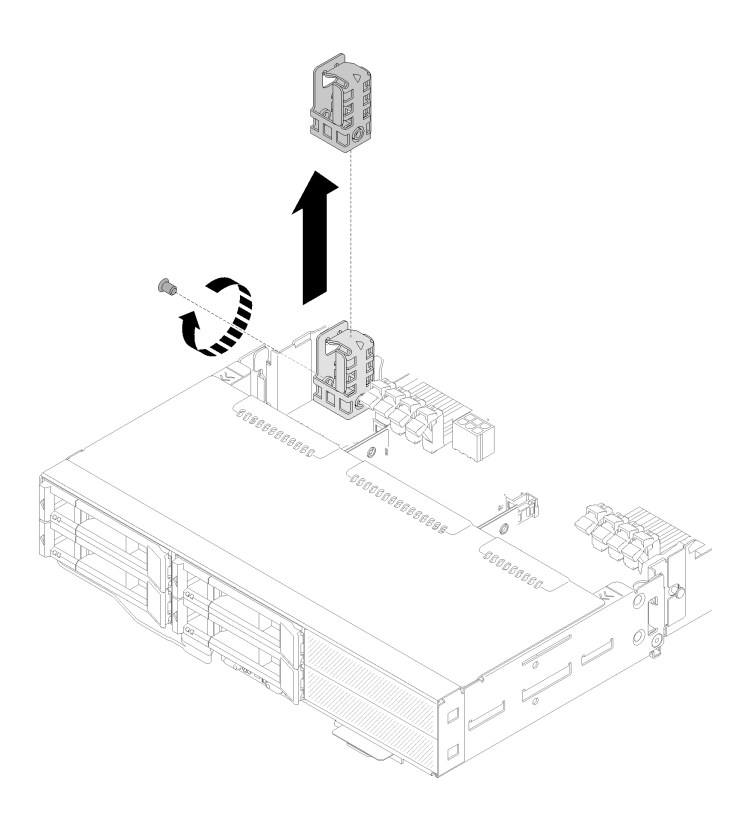

รูปภาพ 224. การถอดโครงยึดสายเคเบิลออกจากโหนดคอมพิวท์

หากคุณได้รับคำแนะนำให้ส่งคืนส่วนประกอบหรืออุปกรณ์เสริม ให้ปฏิบัติตามคำแนะนำที่มาพร้อมบรรจุภัณฑ์ทั้งหมด และให้ใช้บรรจุภัณฑ์ใดๆ ที่ส่งมอบให้กับคุณเพื่อการจัดส่ง

## ติดตั้งโหนดขยาย PCIe ในโหนดคอมพิวท์

ใช้ข้อมูลนี้ในการติดตั้ง โหนดขยาย PCIe เข้ากับโหนดคอมพิวท์

ก่อนที่คุณจะติดตั้ง โหนดขยาย PCIe เข้ากับโหนดคอมพิวท์:

- 1. อ่านเนื้อหาส่วนต่อไปนี้เพื่อให้แน่ใจว่าคุณจะทำงานได้อย่างไร้กังวล
	- "ความปลอดภัย" บนหน้าที่ iii
	- "คู่มือการติดตั้ง" บนหน้าที่ 75
- ่ 2. ตรวจสอบให้แน่ใจว่าการกำหนดค่าโหนดคอมพิวท์เป็นไปตามข้อกำหนดต่อไปนี้
	- ไม่ควรติดตั้งอะแดปเตอร์ RAID ในโหนดคอมพิวท์
	- รองรับเฉพาะแบ็คเพลนสี่ไดรฟ์
	- ไม่ควรติดตั้งมากกว่า 12 DIMM ในโหนดคอมพิวท์
	- เมื่อติดตั้งคะแดงใเตคร์ GPU สคงตัว:
		- ต้คงมีโปรเซสเซอร์สองตัวในโหนดคอมพิวท์  $\overline{a}$

b. ไม่รองรับแบ็คเพลน NVMe สี่ไดรฟ์

ปฏิบัติตามขั้นตอนต่อไปนี้เพื่อติดตั้งโหนดขยาย PCIe เข้ากับโหนดคอมพิวท์

ขั้นตอนที่ 1. ถอดสกรูที่ยึดโครงยึดสายเคเบิลกับโหนดขยายไว้ และถอดโครงยึดสายเคเบิลออก

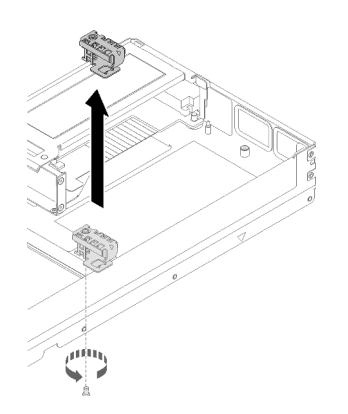

รูปภาพ 225. การถอดโครงยึดสายเคเบิลออกจากโหนดขยาย

์ขั้นตอนที่ 2. ดึงสายเคเบิลบนด้านข้างของโหนดคอมพิวท์ออกเล็กน้อย เพื่อเปิดพื้นที่ให้กับโครงยึดสายเคเบิล

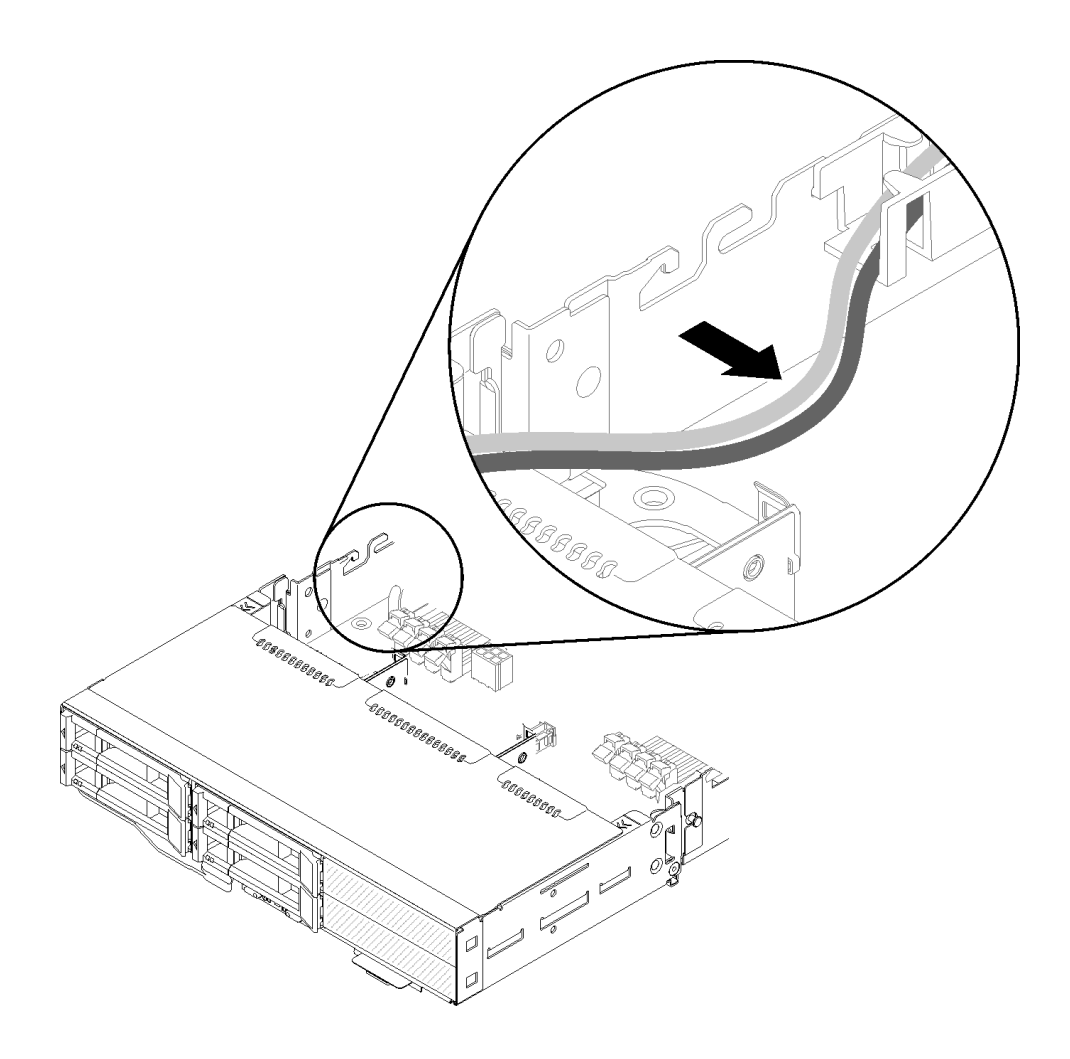

รูปภาพ 226. การดึงสายเคเบิลออกเพื่อเปิดพื้นที่ให้กับโครงยึดสายเคเบิล

์ขั้นตอนที่ 3. วางที่เกี่ยวบนโครงยึดสายเคเบิลให้ตรงกับช่องบนด้านข้างของโหนดคอมพิวท์ตามที่แสดงในภาพประกอบ และเลื่อนลงจนกว่าหยุด

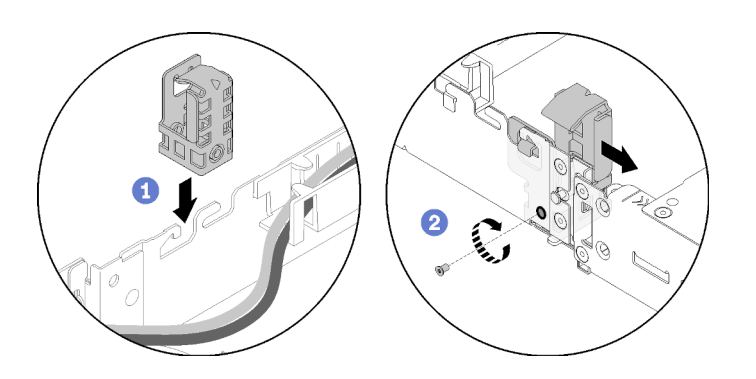

รูปภาพ 227. การติดตั้งโครงยึดสายเข้ากับโหนดคอมพิวท์

- ขั้นตอนที่ 4. เลื่อนโครงยึดสายเคเบิลไปข้างหน้าเล็กน้อย และขันสกรูเพื่อยึดเข้ากับโหนดคอมพิวท์
- ์ขั้นตอนที่ 5. ถอด ฝาครอบสายเคเบิลด้านหลัง ออก (ดู "ถอดฝาครอบสายด้านหลัง" บนหน้าที่ 266)
- ขั้นตอนที่ 6. ถอดสายเคเบิลอื่นๆ ของตัวยกด้านหน้าออกจากตัวครอบตัวยกด้านหน้า จากนั้น คลายสกรูยึดสองตัวออก จากตัวครอบตัวยกแต่ละตัว และถอดตัวครอบตัวยกออกจากโหนดขยาย

หมายเหตุ: หากคุณต้องการติดตั้งอะแดปเตอร์เพียงตัวเดียว ถอดเฉพาะตัวครอบตัวยกด้านหลัง

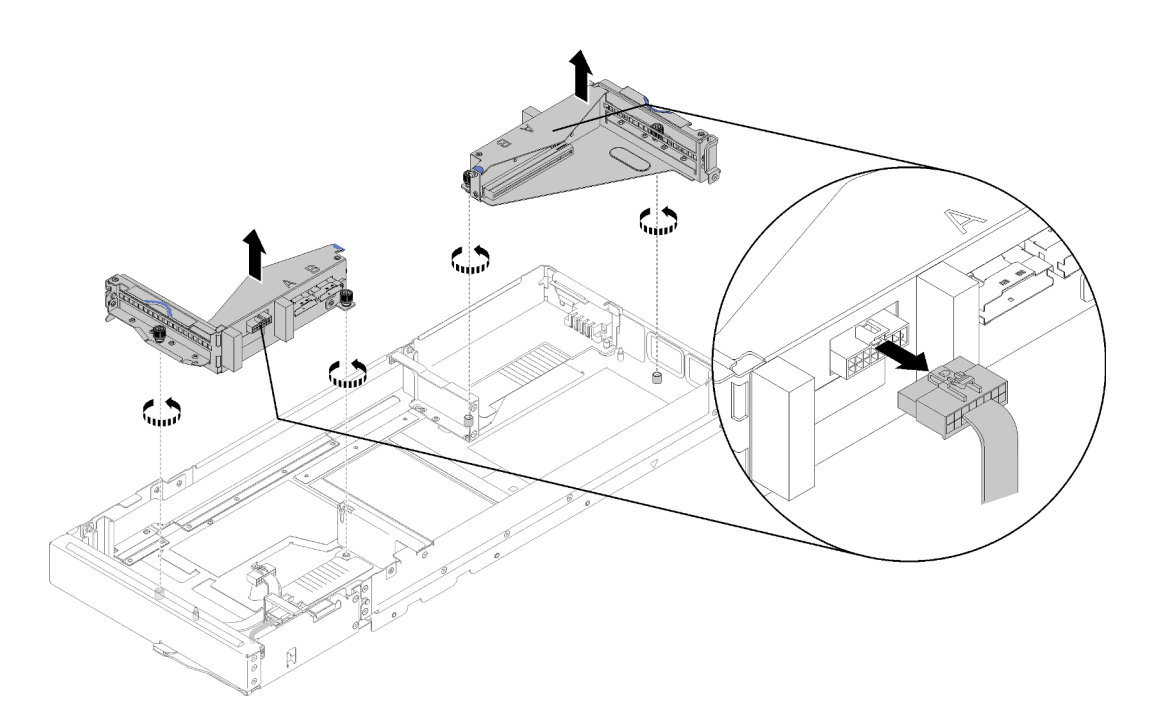

รูปภาพ 228. การถอดสายเคเบิลอื่นๆ ของตัวยกด้านหน้าและการถอดตัวครอบตัวยกออกจากโหนดขยาย

์ขั้นตอนที่ 7. ต่อสาย PCIe#3-A และ PCIe#4-B เข้ากับโหนดคอมพิวท์ตามที่แสดงในภาพประกอบ

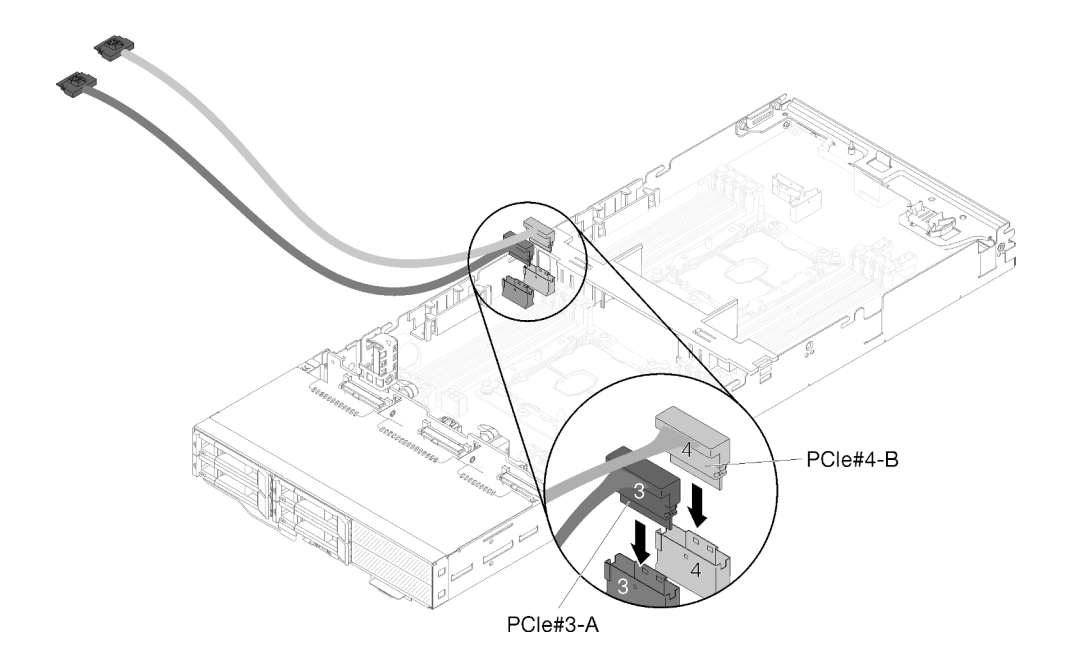

รูปภาพ 229. การต่อสาย PCIe#3-A และ PCIe#4-B เข้ากับโหนดคอมพิวท์

**หมายเหตุ**: เก็บฝาปิดบนขั้วต่อสายเคเบิล PCIe ไว้จนกว่าจะเชื่อมต่อสายเคเบิลเข้ากับโหนดคอมพิวท์ หรือส่วนประกอบตัวยก

์ขั้นตอนที่ 8. สอดสายเคเบิลผ่านช่องร้อยสายกับตามการกำหนดค่าโหนดคอมพิวท์ต่อไปนี้

่ ในกรณีที่โหนดคอมพิวท์มาพร้อมกับโมดูลแยก KVM ด้านขวา สอดสายเคเบิลในลำดับต่อไปนี้ทีละสาย:

- สาย PCle#3-A a.
- สาย PCle#4-B  $b<sub>1</sub>$
- สายสัญญาณ KVM ยาว C.
- สาย SAS/SATA  $\mathsf{d}$ .

ในกรณีที่โหนดคอมพิวท์ไม่มีโมดูลแยก KVM ด้านขวา สอดสายเคเบิลในลำดับต่อไปนี้ทีละสาย:

- สาย PCle#3-A  $a<sub>1</sub>$
- สาย PCle#4-B  $b$ .
- สาย SAS/SATA  $C_{\odot}$

**หมายเหตุ**: เมื่อคุณติดตั้งโมดูลแยก KVM ตรวจสอบให้แน่ใจว่าสายสัญญาณอื่นๆ ลอดผ่านช่อง ้ร้อยสายบนอีกด้านของโหนดคอมพิวท์ (ดู "โมดูลแยก KVM" บนหน้าที่ 67)

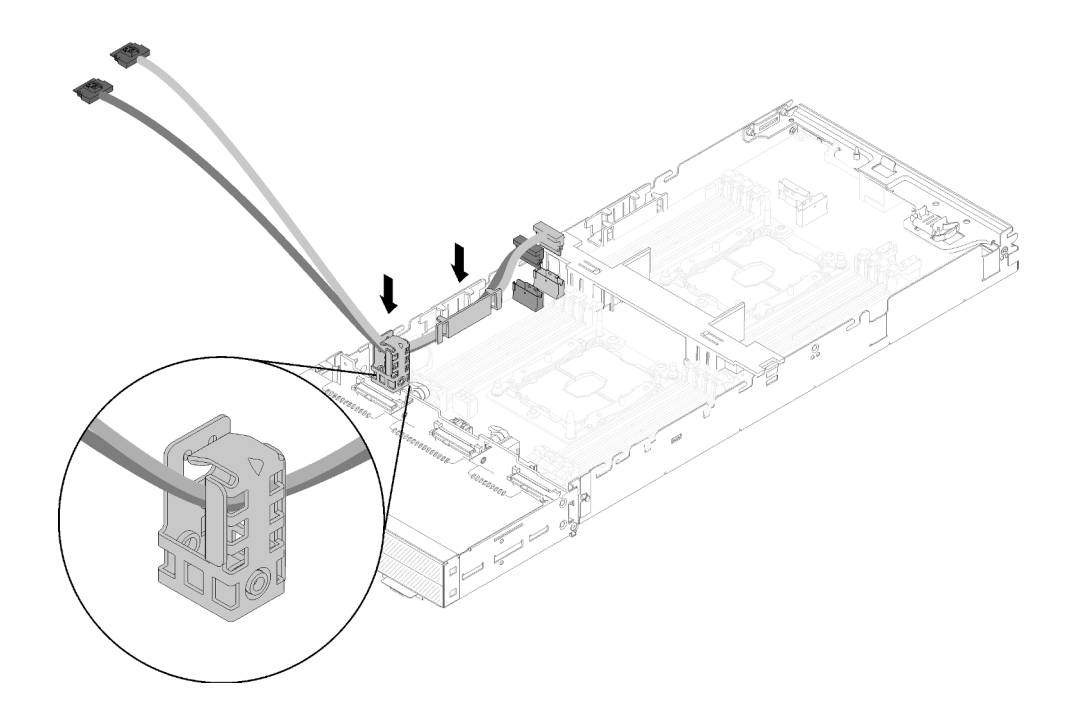

รูปภาพ 230. การสอดสายเคเบิลผ่านช่องร้อยสายและโครงยึดสายเคเบิล

- ์ขั้นตอนที่ 9. สอดสาย PCIe#3-A และสาย PCIe#4-B ผ่านโครงยึดสายเคเบิลทีละสาย โดยใช้ความระมัดระวังที่ บริเวณหัวมุมและขอบของโครงยึดสายเคเบิล
- ์ขั้นตอนที่ 10. หากมีส่วนประกอบอื่นๆ ที่จะติดตั้งในโหนดคอมพิวท์ ให้ติดตั้งเลย (ดู "เปลี่ยนส่วนประกอบในโหนดคอม ี พิวท์" บนหน้าที่ 169)

**หมายเหตุ**: เพื่อการระบายความร้อนที่ถูกต้อง ตรวจสอบให้ดีว่ามีการติดตั้งแผ่นกั้นลมก่อนที่จะต่อโหนด ้างงายงาน<br>ขยายเข้ากับโหนดคอมพิวท์ (ดู "ติดตั้งแผ่นกั้นลม" บนหน้าที่ 170)

ขั้นตอนที่ 11. หันด้านล่างของโหนดขยายข้างๆ โครงยึดสายเคเบิล แล้วสอดสาย PCIe#3-A และ PCIe#4-B ผ่านด้าน ล่างของโหนดขยายตามที่แสดงในภาพประกอบ

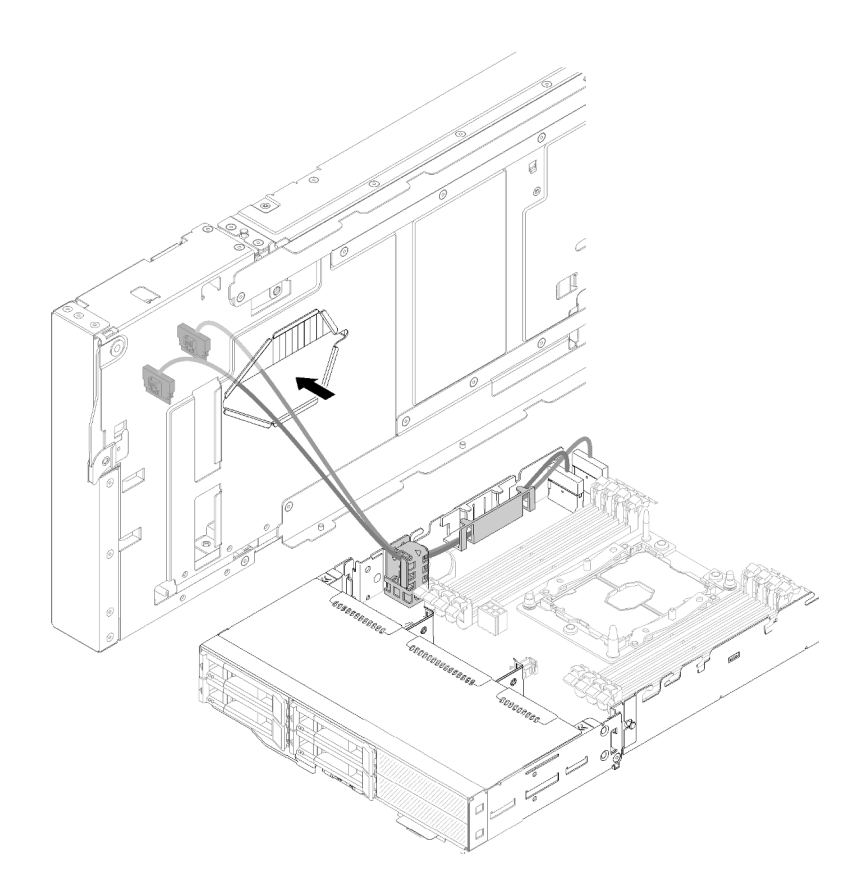

รูปภาพ 231. การสอดสาย PCIe#3-Aและ PCIe#4-B ผ่านโหนดขยาย

ขั้นตอนที่ 12. หมุนโหนดขยายผ่านด้านบนของโหนดคอมพิวท์

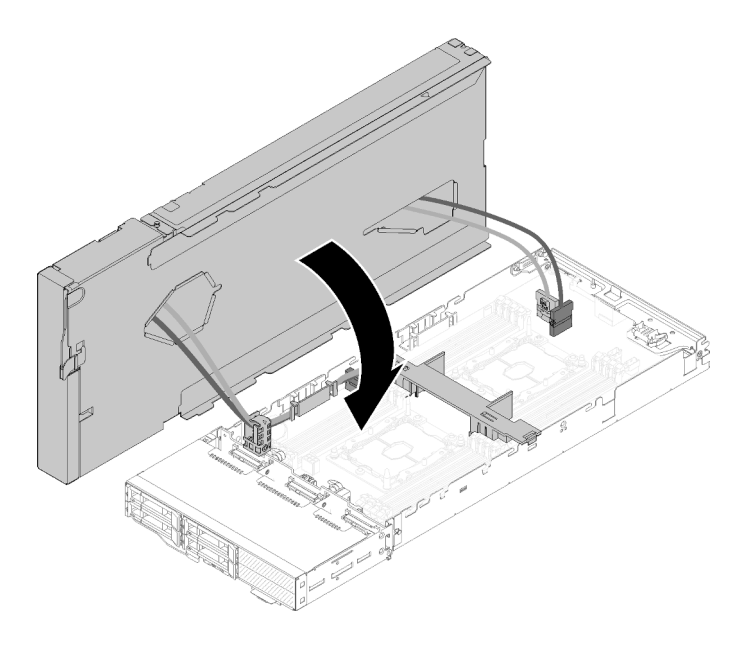

รูปภาพ 232. การหมุนโหนดขยายผ่านด้านบนของโหนดคอมพิวท์

์ขั้นตอนที่ 13. วางสามเหลี่ยมที่อยู่บนด้านข้างของโหนดขยายและโหนดคอมพิวท์ จากนั้น เลื่อนโหนดขยายไปข้างหน้า เล็กน้อย และยึดให้แน่นโดยขันสกรูยึดสองตัวใกล้ๆ กับด้านหน้าของโหนดขยาย

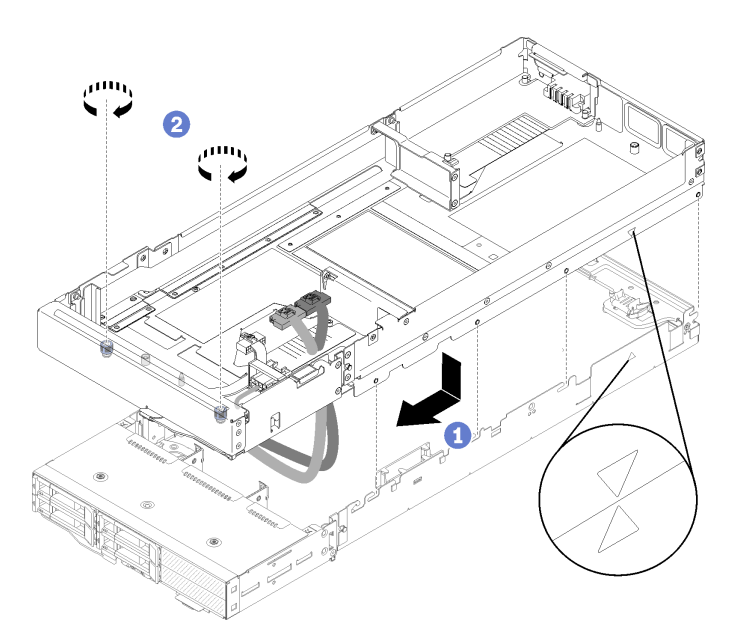

รูปภาพ 233. การใส่โหนดขยายเข้ากับโหนดคอมพิวท์

์ขั้นตอนที่ 14. เดินสาย PCIe#1-AและPCIe#2-B ลงผ่านโหนดขยายจากด้านบน และเสียบเข้ากับขั้วต่อโหนดคอมพิวท์ ตามที่แสดงในภาพประกอบ

รูปภาพ 234. การต่อสาย PCIe#1-A และ PCIe#2-B เข้ากับโหนดคอมพิวท์

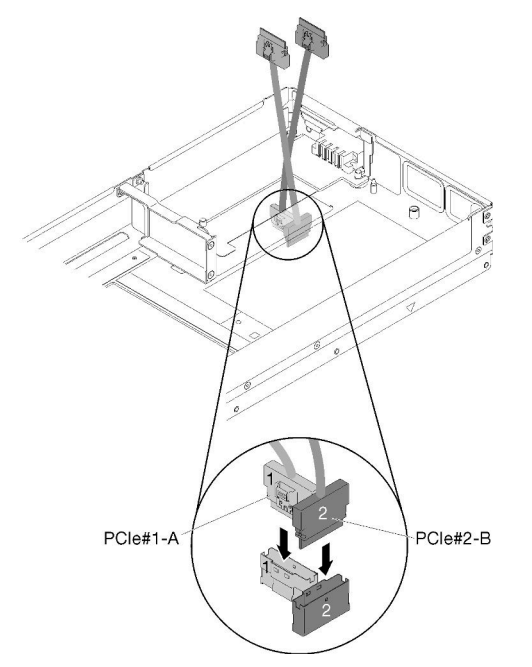

- ขั้นตอนที่ 15. ติดตั้งอะแดปเตอร์ในตัวครอบตัวยก (ดู "ติดตั้งอะแดปเตอร์ PCIe ในตัวครอบตัวยก" บนหน้าที่ 225)
- ์ขั้นตอนที่ 16. ติดตั้งส่วนประกอบตัวยกลงในโหนดขยาย (ดู "ติดตั้งส่วนประกอบตัวยก PCIe ในส่วนประกอบของโหนด ขยาย PCIe " บนหน้าที่ 236)
- ขั้นตอนที่ 17. หากต้องการติดตั้งอะแดปเตอร์เพียงตัวเดียวในโหนดขยาย (ในช่องเสียบตัวยกด้านหลัง) ตรวจดูให้แน่ใจ ว่าได้ถอดแผงครอบถ่ายเทอากาศออกจากด้านข้างของโหนดขยาย และวางลงในช่องเสียบข้างๆ ช่องเสียบ ตัวยกด้านหน้า

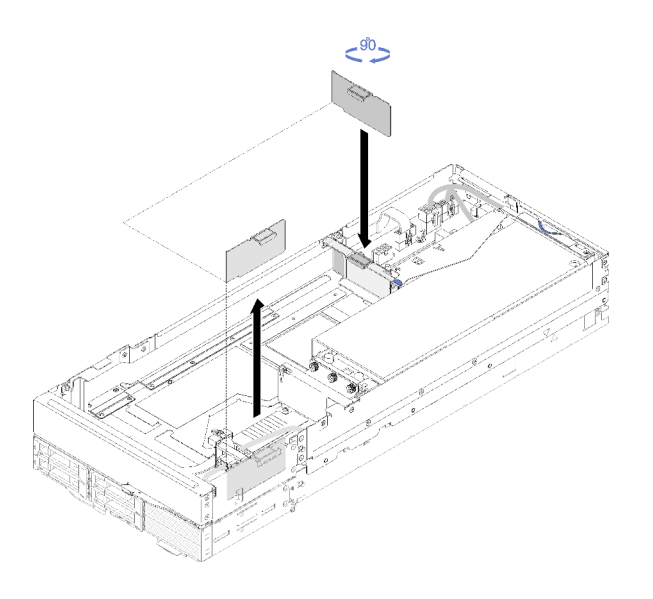

รูปภาพ 235. การติดตั้งแผงครอบถ่ายเทอากาศ

์ ขั้นตอนที่ 18. ติดตั้ง ฝาครอบสายเคเบิลด้านหลัง (ดู "ติดตั้งฝาครอบสายด้านหลัง" บนหน้าที่ 267)

หลังจากที่ติดตั้งโหนดขยาย PCIe เข้ากับโหนดคอมพิวท์แล้ว ปฏิบัติตามขั้นตอนต่อไปนี้:

- 1. ติดตั้งส่วนประกอบของโหนดขยาย PCIe ในช่องใส่ (ดู "ติดตั้งส่วนประกอบของโหนดขยายคอมพิวท์ในช่องใส่" <u> บนหน้าที่ 100)</u>
- 2. เปิดโหนดคคมพิวท์

## การเปลี่ยนแผงจ่ายไฟฟ้าของโหนดขยาย PCIe

ใช้ขั้นตอนต่อไปนี้ในการถอดและติดตั้ง แผงจ่ายไฟของโหนดขยาย PCIe

### <span id="page-270-0"></span>ถอดแผงจ่ายไฟฟ้าของโหนดขยาย PCIe

ใช้ข้อมูลนี้ในการถอด แผงจ่ายไฟของโหนดขยาย PCIe

ก่อนที่คุณจะถอด แผงจ่ายไฟของโหนดขยาย PCIe:

- 1. อ่านเนื้อหาส่วนต่อไปนี้เพื่อให้แน่ใจว่าคุณจะทำงานได้อย่างไร้กังวล
	- "ความปลอดภัย" บนหน้าที่ iii
	- "คู่มือการติดตั้ง" บนหน้าที่ 75
- 2. หากมีการติดตั้งส่วนประกอบโหนดขยายคอมพิวท์ในช่องใส่ ให้ถอดออก (ดู "ถอดส่วนประกอบของโหนดขยาย คอมพิวท์ออกจากช่องใส่" บนหน้าที่ 99)
- 3. ถอด ฝาครอบสายเคเบิลด้านหลัง ออก (ดู "ถอดฝาครอบสายด้านหลัง" บนหน้าที่ 266)
- 4. ถอดส่วนประกอบตัวยกทั้งสองตัวออกจากโหนดขยาย (ดู "ถอดอะแดปเตอร์ PCIe ออกจากตัวครอบตัวยก" บน หน้าที่ 224)
- 5. ถอดสายอื่นๆ ทั้งหมดที่ต่อเข้ากับแผงจ่ายไฟ

ปฏิบัติตามขั้นตอนต่อไปนี้เพื่อถอด แผงจ่ายไฟของโหนดขยาย PCIe

์ขั้นตอนที่ 1. ถอดสกรูที่ยึดแผงจ่ายไฟของโหนดขยาย

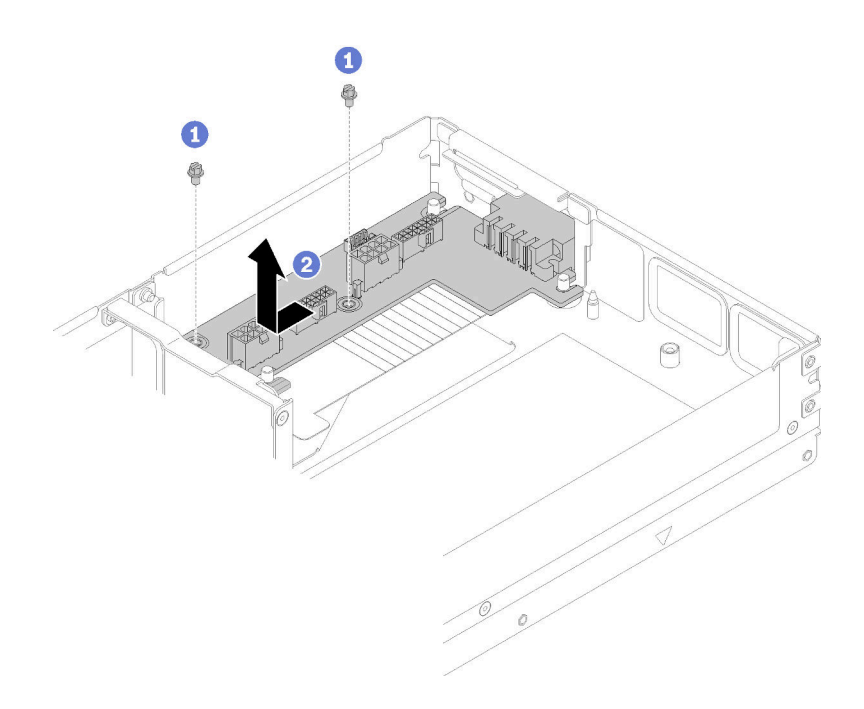

รูปภาพ 236. การถอดแผงจ่ายไฟของโหนดขยาย

์ขั้นตอนที่ 2. \_ เลื่อนแผงจ่ายไฟไปข้างหน้าเล็กน้อยเพื่อปลดล็อคและถอดออก

หากคุณได้รับคำแนะนำให้ส่งคืนส่วนประกอบหรืออุปกรณ์เสริม ให้ปฏิบัติตามคำแนะนำที่มาพร้อมบรรจุภัณฑ์ทั้งหมด และให้ใช้บรรจุภัณฑ์ใดๆ ที่ส่งมอบให้กับคุณเพื่อการจัดส่ง

## ติดตั้งแผงจ่ายไฟฟ้าของโหนดขยาย PCIe

ใช้ข้อมูลนี้ในการติดตั้ง แผงจ่ายไฟของโหนดขยาย PCIe

ก่อนที่จะติดตั้ง แผงจ่ายไฟของโหนดขยาย PCIe:

- 1. อ่านเนื้อหาส่วนต่อไปนี้เพื่อให้แน่ใจว่าคุณจะทำงานได้อย่างไร้กังวล
	- "ความปลุคดภัย" บนหน้าที่ iii
	- "คู่มือการติดตั้ง" บนหน้าที่ 75
- 2. หากมีการติดตั้งส่วนประกอบโหนดขยายคอมพิวท์ในช่องใส่ ให้ถอดออก (ดู "ถอดส่วนประกอบของโหนดขยาย คอมพิวท์ออกจากช่องใส่" บนหน้าที่ 99)
- 3. ถอด ฝาครอบสายเคเบิลด้านหลัง ออก (ดู "ถอดฝาครอบสายด้านหลัง" บนหน้าที่ 266)
- 4. ถอดส่วนประกอบตัวยกทั้งสองตัวออกจากโหนดขยาย (ดู "ถอดอะแดปเตอร์ PCIe ออกจากตัวครอบตัวยก" บน หน้าที่ 224)

5. หากมีการติดตั้งแผงจ่ายไฟของโหนดขยาย ให้ถอดออก (ดู "ถอดแผงจ่ายไฟฟ้าของโหนดขยาย PCIe" บนหน้าที่  $263)$ 

ปฏิบัติตามขั้นตอนต่อไปนี้เพื่อติดตั้ง แผงจ่ายไฟของโหนดขยาย PCIe

ขั้นตอนที่ 1. วางแผงจ่ายไฟของโหนดขยายให้ตรงกับหมุดนำร่อง แล้วเลื่อนไปด้านหลังเล็กน้อยจนกว่าหยุด

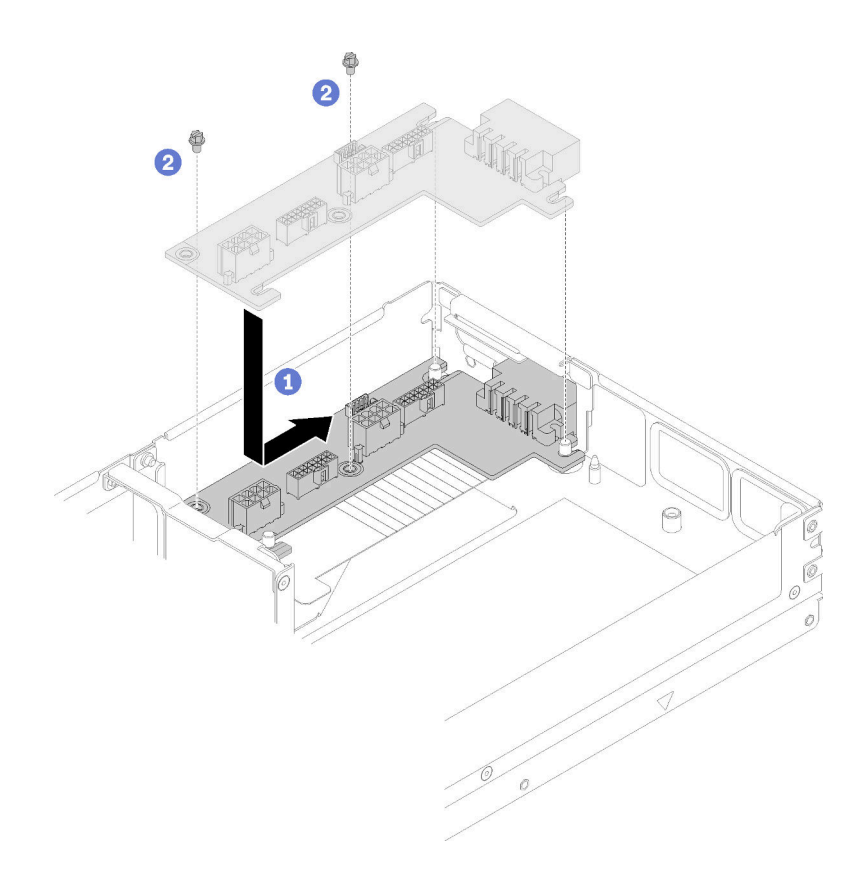

รูปภาพ 237. การติดตั้งแผงจ่ายไฟของโหนดขยาย

ขั้นตอนที่ 2. ขันสกรูเพื่อยึดให้แน่นกับโหนดขยาย

หลังจากที่ติดตั้ง แผงจ่ายไฟของโหนดขยาย PCIe แล้ว ปฏิบัติตามขั้นตอนต่อไปนี้:

- 1. ติดตั้งส่วนประกอบตัวยก PCIe เข้ากับโหนดขยาย PCIe (ดู "ติดตั้งอะแดปเตอร์ PCIe ในตัวครอบตัวยก" บน หน้าที่ 225)
- 2. ติดตั้ง ฝาครอบสายเคเบิลด้านหลัง (ดู "ติดตั้งฝาครอบสายด้านหลัง" บนหน้าที่ 267)
- 3. ติดตั้งส่วนประกอบของโหนดขยาย PCIe ในช่องใส่ (ดู "ติดตั้งส่วนประกอบของโหนดขยายคอมพิวท์ในช่องใส่" บนหน้าที่ 100)
- 4. เปิดโหนดคอมพิวท์

# การเปลี่ยนฝาครอบสายด้านหลัง

ใช้ขั้นตอนต่อไปนี้ในการถอดและติดตั้ง ฝาครอบสายเคเบิลด้านหลัง

### <span id="page-273-0"></span>ถอดฝาครอบสายด้านหลัง

ใช้ข้อมูลนี้ในการถอด ฝาครอบสายเคเบิลด้านหลัง

ก่อนที่คุณจะถอด ฝาครอบสายเคเบิลด้านหลัง:

- 1. อ่านเนื้อหาส่วนต่อไปนี้เพื่อให้แน่ใจว่าคุณจะทำงานได้อย่างไร้กังวล
	- "ความปลอดภัย" บนหน้าที่ iii
	- "คู่มือการติดตั้ง" บนหน้าที่ 75
- 2. หากมีการติดตั้งส่วนประกอบโหนดขยายคอมพิวท์ในช่องใส่ ให้ถอดออก (ดู "ถอดส่วนประกอบของโหนดขยาย คคมพิวท์คอกจากท่องใส่" บนหน้าที่ 99)

ปฏิบัติตามขั้นตอนต่อไปนี้เพื่อถอด ฝาครอบสายเคเบิลด้านหลัง ออกไป

ขั้นตอนที่ 1. ยกขึ้นตรงจุดสัมผัสสีฟ้าของ ฝาครอบสายเคเบิลด้านหลัง

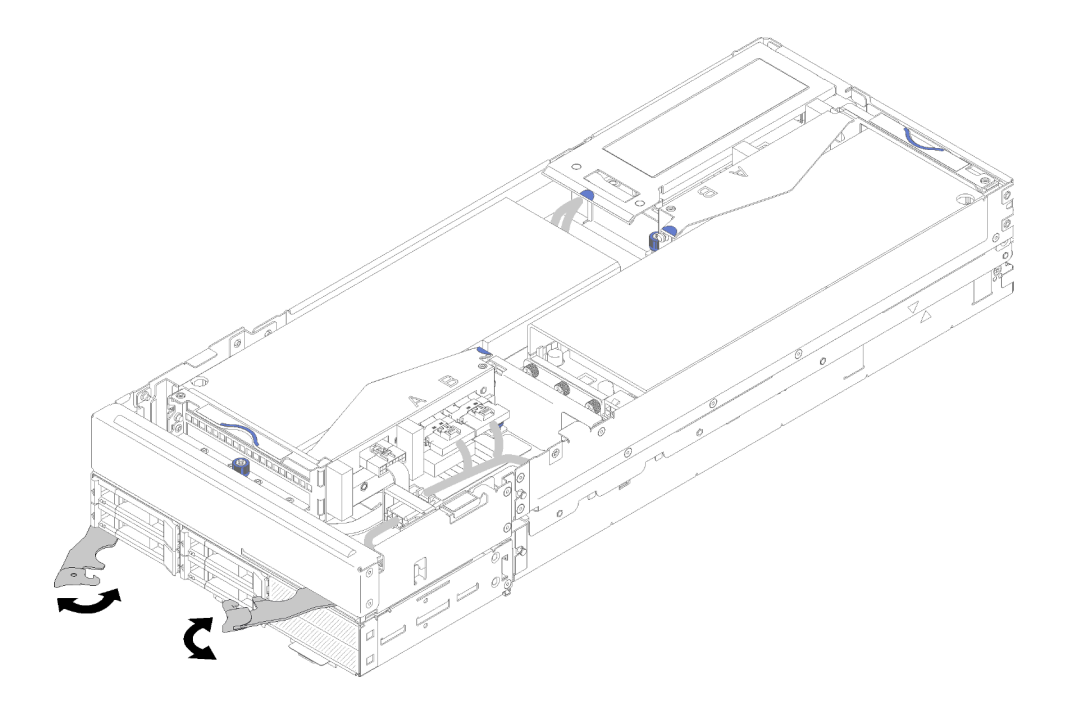

รูปภาพ 238. การถอดฝาครอบสายเคเบิลด้านหลัง

ขั้นตอนที่ 2. ถอด ฝาครอบสายเคเบิลด้านหลัง

หากคุณได้รับคำแนะนำให้ส่งคืนส่วนประกอบหรืออุปกรณ์เสริม ให้ปฏิบัติตามคำแนะนำที่มาพร้อมบรรจุภัณฑ์ทั้งหมด และให้ใช้บรรจุภัณฑ์ใดๆ ที่ส่งมอบให้กับคุณเพื่อการจัดส่ง

# <span id="page-274-0"></span>ติดตั้งฝาครอบสายด้านหลัง

ใช้ข้อมลนี้ในการติดตั้ง ฝาครอบสายเคเบิลด้านหลัง

ก่คนที่จะติดตั้ง ฝาครคบสายเคเบิลด้านหลัง:

- 1. อ่านเนื้อหาส่วนต่อไปนี้เพื่อให้แน่ใจว่าคุณจะทำงานได้อย่างไร้กังวล
	- "ความปลอดภัย" บนหน้าที่ iii
	- "คู่มือการติดตั้ง" บนหน้าที่ 75
- 2. หากสาย PCIe#2-B เชื่อมต่อกับส่วนประกอบตัวยกด้านหลัง ตรวจสอบให้แน่ใจว่าเดินสายอยู่ใต้สาย PCIe#1-A ลอดช่องว่างระหว่างขั้วต่อไฟฟ้าของตัวยกด้านหน้าทั้งสองตัว
- 3. หากสาย PCIe#1-A เชื่อมต่อกับส่วนประกอบตัวยกด้านหลัง ตรวจสอบให้แน่ใจว่าเดินสายอยู่เหนือสาย PCIe#2-B ลอดช่องว่างระหว่างขั้วต่อไฟฟ้าของตัวยกด้านหน้าทั้งสองตัว
- 4. เมื่อติดตั้งส่วนประกอบตัวยกทั้งสองแล้ว ตรวจสอบให้แน่ใจว่าสายไฟเสริมของตัวยกด้านหน้าร้อยกลับเข้าไปใน ช่องว่างระหว่างขั้วต่อไฟฟ้าของตัวยกด้านหน้าทั้งสองตัว และเดินสายอยู่เหนือสาย PCIe#2-B

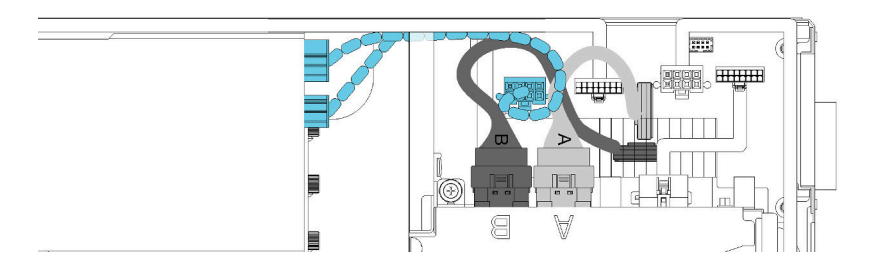

รูปภาพ 239. การเดินสาย PCIe#1-A, PCIe#2-B และสายไฟเสริมของตัวยกด้านหน้า

ปฏิบัติตามขั้นตอนต่อไปนี้เพื่อติดตั้ง ฝาครอบสายเคเบิลด้านหลัง

ขั้นตอนที่ 1. วางด้านข้างของฝาครอบสายเคเบิลด้านหลังให้ตรงกับช่องเสียบบนส่วนปลายของโหนดขยาย

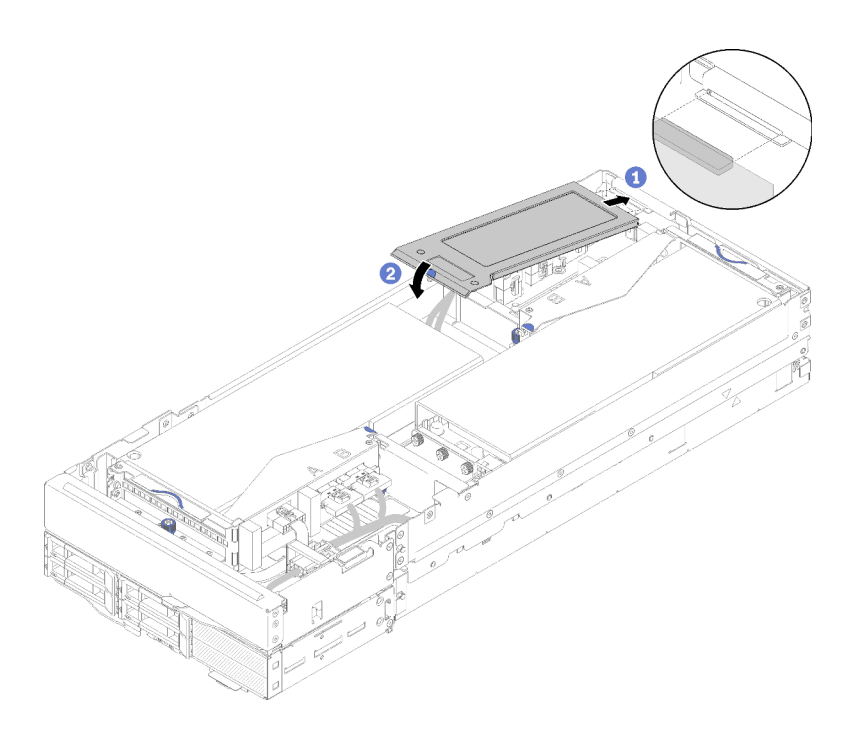

รูปภาพ 240. การติดตั้งฝาครอบสายเคเบิลด้านหลัง

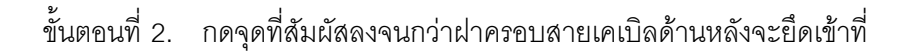

หลังจากที่ติดตั้ง ฝาครอบสายเคเบิลด้านหลัง แล้ว ปฏิบัติตามขั้นตอนต่อไปนี้:

- 1. ติดตั้งส่วนประกอบของโหนดขยาย PCIe ในช่องใส่ (ดู "ติดตั้งส่วนประกอบของโหนดขยายคอมพิวท์ในช่องใส่" ็บนหน้าที่ 100)
- 2. เปิดโหนดคอมพิวท์

# ดำเนินการเปลี่ยนชิ้นส่วนให้เสร็จสมบูรณ์

ใช้ข้อมูลนี้เพื่อดำเนินการเปลี่ยนชิ้นส่วนให้เสร็จสมบูรณ์

ในการดำเนินการเปลี่ยนชิ้นส่วนให้เสร็จสมบูรณ์ ให้ดำเนินการดังนี้:

- 1. ตรวจดูให้แน่ใจว่าส่วนประกอบทั้งหมดประกอบใหม่อย่างถูกต้อง และไม่มีเครื่องมือหรือสกรูที่หลวมหลงเหลืออยู่ ภายในเซิร์ฟเวอร์ของคุณ
- 2. เดินสายและยึดสายในเซิร์ฟเวอร์อย่างถูกต้อง โปรดดูข้อมูลการเชื่อมต่อและเดินสายสำหรับแต่ละส่วนประกอบ
- 3. หากคุณถอดฝาครอบเซิร์ฟเวอร์ออก ให้ติดตั้งฝาครอบกลับเข้าที่ ดู "ติดตั้งฝาครอบโหนดคอมพิวท์" บนหน้าที่ 177
- 4. เชื่อมต่อสายเคเบิลภายนอกและสายไฟเข้ากับเซิร์ฟเวอร์อีกครั้ง

**ข้อควรพิจารณา**: เพื่อหลีกเลี่ยงการทำให้ส่วนประกอบเสียหาย ให้เชื่อมต่อสายไฟเป็นอันดับสุดท้าย

- 5. ปรับปรุงการกำหนดค่าเซิร์ฟเวอร์
	- ดาวน์โหลดและติดตั้งไดรเวอร์อุปกรณ์ล่าสุด: http://datacentersupport.lenovo.com
	- อัปเดตเฟิร์มแวร์ระบบ ดู "การอัปเดตเฟิร์มแวร์" บนหน้าที่ 18
	- อัปเดตการกำหนดค่า UEFI
	- กำหนดค่าดิสก์อาร์เรย์ใหม่ หากคุณติดตั้งหรือถอดไดรฟ์แบบ Hot-swap หรืออะแดปเตอร์ RAID ดูคู่มือผู้ใช้ Lenovo XClarity Provisioning Manager ซึ่งมีให้ดาวน์โหลดที่: http://datacentersupport.lenovo.com

**หมายเหตุ**: ตรวจสอบให้แน่ใจว่ามีการนำเวอร์ชันล่าสุดของ ThinkSystem M.2 ที่มีเฟิร์มแวร์ชุดการเปิดใช้งานการมิเรอร์ ไปใช้เพื่อป้องกันไม่ให้ดิสก์/อาร์เรย์เสมือนขาดหายไปหลังจากเปลี่ยนแผงระบบ

# <span id="page-278-0"></span>บทที่ 4. การระบุปัญหา

ใช้ข้อมูลในส่วนนี้เพื่อแยกแยะและแก้ไขปัญหาที่คุณอาจพบขณะใช้งานเครื่องของคุณ

คุณสามารถกำหนดค่าเครื่องของ Lenovo ให้แจ้งฝ่ายสนับสนุนของ Lenovo โดยอัตโนมัติ หากมีเหตุการณ์บางอย่างเกิด ขึ้น คุณสามารถกำหนดค่าการแจ้งเตือนอัตโนมัติ ซึ่งเรียกว่า Call Home จากแอปพลิเคชันการจัดการ เช่น Lenovo XClarity Administrator หากคุณกำหนดค่าการแจ้งเตือนปัญหาอัตโนมัติบริการสนับสนุนของ Lenovo จะได้รับการแจ้ง เตือนโดยอัตโนมัติเมื่อใดก็ตามที่เครื่องพบเหตุการณ์ที่อาจสำคัญ

โดยปกติแล้วในการแยกแยะปัญหา คณควรเริ่มต้นด้วยบันทึกเหตการณ์ของแอปพลิเคชันที่กำลังจัดการเครื่องอย่:

- หากคุณกำลังจัดการเครื่องจาก Lenovo XClarity Administrator ให้เริ่มต้นด้วยบันทึกเหตุการณ์ Lenovo XClarity Administrator
- ี่ หากคุณกำลังใช้แอปพลิเคชันการจัดการอื่นๆ บางแอปพลิเคชัน ให้เริ่มต้นด้วยบันทึกเหตุการณ์ Lenovo XClarity Controller

# <span id="page-278-1"></span>บันทึกเหตุการณ์

*การแจ้งเตือน ค*ือข้อความหรือการระบุอื่นๆ ที่แสดงถึงเหตุการณ์หรือเหตุการณ์ที่กำลังจะเกิดขึ้น การแจ้งเตือนถูกสร้างขึ้น โดย Lenovo XClarity Controller หรือโดย UEFI ในเครื่อง การแจ้งเตือนเหล่านี้ถูกจัดเก็บไว้ในบันทึกเหตุการณ์ Lenovo XClarity Controller หากเครื่องได้รับการจัดการโดย Chassis Management Module 2 หรือโดย Lenovo XClarity Administrator การแจ้งเตือนจะถูกส่งต่อไปยังแอปพลิเคชันการจัดการเหล่านั้นโดยอัตโนมัติ

**หมายเหต**ุ: สำหรับรายการของเหตุการณ์ รวมทั้งการดำเนินการที่ผู้ใช้อาจจำเป็นต้องทำเพื่อกู้คืนจากเหตุการณ์ ให้ดู *รายการอ้างอิงข้อความและรหัส* ซึ่งสามารถดูได้ที่: http://thinksystem.lenovofiles.com/help/index.jsp

#### บันทึกเหตุการณ์ Lenovo XClarity Administrator

หากคุณใช้งาน Lenovo XClarity Administrator เพื่อจัดการเซิร์ฟเวอร์ เครือข่าย และฮาร์ดแวร์การจัดเก็บข้อมูล คุณ สามารถดูเหตุการณ์ของอุปกรณ์ที่ได้รับการจัดการทั้งหมดผ่าน XClarity Administrator

Logs

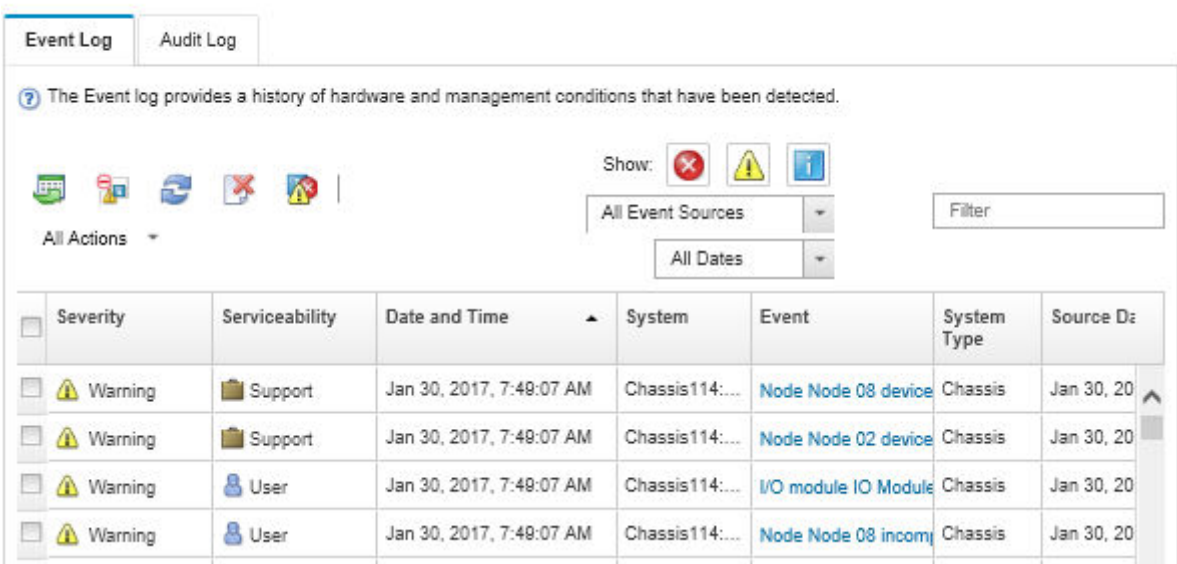

รูปภาพ 241. บันทึกเหตุการณ์ Lenovo XClarity Administrator

้สำหรับข้อมูลเพิ่มเติมเกี่ยวกับการทำงานกับเหตุการณ์ต่างๆ จาก XClarity Administrator โปรดดู:

http://sysmgt.lenovofiles.com/help/topic/com.lenovo.lxca.doc/events\_vieweventlog.html

#### บันทึกเหตุการณ์ System Management Module

บันทึกเหตุการณ์ SMM มีเหตุการณ์ทั้งหมดที่ได้รับจากทุกโหนดในช่องใส่ นอกจากนี้ ยังรวมเหตุการณ์ที่เกี่ยวข้องกับ พลังงานและการระบายความร้อน

หมายเหตุ: เหตุการณ์ SMM ใหม่ถูกเสริมลงในตอนท้ายของบันทึกเหตุการณ์ บันทึกสามารถเก็บเหตุการณ์ได้สูงสุด 4, 096 เหตุการณ์ คุณต้องล้างข้อมูลบันทึกเพื่อเพิ่มเหตุการณ์เพิ่มเติม

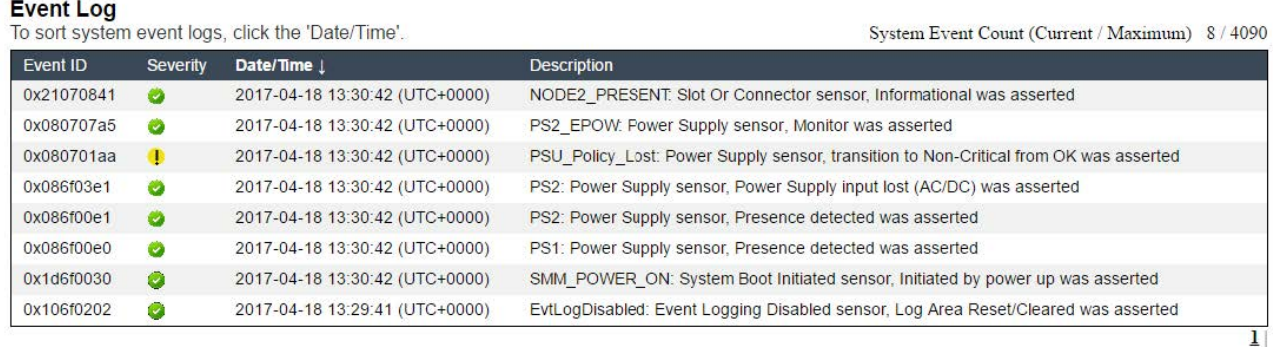

#### รูปภาพ 242. บันทึกเหตุการณ์ SMM

#### บันทึกเหตุการณ์ Lenovo XClarity Controller

Lenovo XClarity Controller จะตรวจสอบสถานะตามจริงของเครื่องและส่วนประกอบของเครื่องโดยใช้เซ็นเซอร์ที่ตรวจ วัดตัวแปรตามจริงภายใน เช่น อุณหภูมิ แรงดันแหล่งจ่ายไฟ ความเร็วพัดลม และสถานะของส่วนประกอบ Lenovo XClarity Controller มอบอินเทอร์เฟสต่างๆ แก่ซอฟต์แวร์การจัดการระบบ และแก่ผู้ดูแลระบบและผู้ใช้ เพื่อให้สามารถ จัดการและควบคุมเครื่องได้จากระยะไกล

Lenovo XClarity Controller จะตรวจสอบส่วนประกอบทั้งหมดของเครื่องและโพสต์เหตุการณ์ในบันทึกเหตุการณ์ Lenovo XClarity Controller

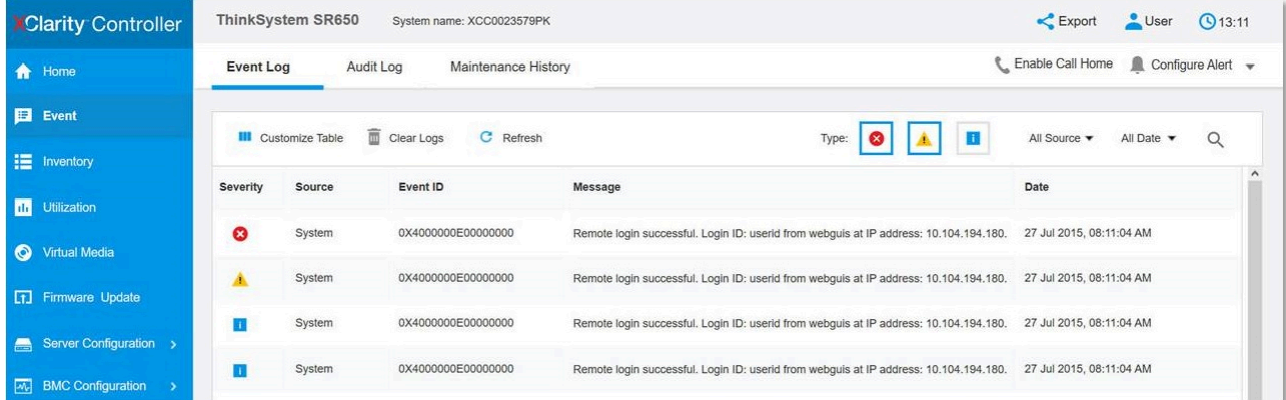

รูปภาพ 243. บันทึกเหตุการณ์ Lenovo XClarity Controller

้ สำหรับข้อมูลเพิ่มเติมเกี่ยวกับการเข้าถึง Lenovo XClarity Controller บันทึกเหตุการณ์ โปรดดูที่:

ส่วน "การดูบันทึกเหตุการณ์" ในเอกสาร XCC ที่ใช้ได้กับเซิร์ฟเวอร์ของคุณที่ https://pubs.lenovo.com/lxcc-overview/

### <span id="page-280-0"></span>การรวบรวมบันทึกเหตุการณ์

ดำเนินการขั้นตอนต่อไปนี้ในการรวบรวมบันทึกเหตุการณ์

#### การรวบรวมบันทึกเหตุการณ์โดยใช้โมดูล/สายแยก KVM

1. กด F1 เพื่อแสดงอินเทอร์เฟสการตั้งค่าระบบ Lenovo XClarity Provisioning Manager และตรวจสอบที่อยู่ IP ขคง XCC

หมายเหตุ: ที่อยู่ IP ของ XCC ตามค่าเริ่มต้นคือ 192.168.70.125

- 2. เชื่อมต่อ XCC
- 3 ใช้คำสั่งต่อไปนี้เพื่อเปิดใช้งาบเครือข่าย SMM ipmitool -I lanplus -H <XCC's IP> -U USERID -P PASSWORD raw 0x3A 0xF1 0x01
- 4. ใช้ Lenovo XClarity Essentials OneCLI แบบพกพาเพื่อดาวน์โหลดบันทึก FFDC
- 5. (ช่างเทคนิคบริการที่ได้รับการอบรมเท่านั้น) อัปโหลดบันทึก FFDC ไปยัง https://servicetools.lenovo.com/ index.shtml
- 6. (ช่างเทคนิคบริการที่ได้รับการอบรมเท่านั้น) วินิจฉัยข้อมูลบันทึกเพื่อค้นหาปัญหา และปฏิบัติตามคำแนะนำใน ิบทที่ 4 "การระบุปัญหา" บนหน้าที่ 271

#### การรวบรวมบันทึกเหตุการณ์โดยไม่ใช้โมดูล/สายแยก KVM

1. ตรวจสอบเซิร์ฟเวอร์ DHCP สำหรับที่อยู่ IP

**หมายเหตุ**: หากไม่มีเซิร์ฟเวอร์ DHCP ตรวจสอบว่าได้ติดตั้งโหนดที่บกพร่องในช่องใส่ และปลดโหนดอื่นๆ จาก ช่องใส่แล้ว

2. เชื่อมต่อ XCC กับ IP แบบเฉพาะ หรือ IP แบบคงที่ผ่าน SMM R.I45 หรือใช้ NIC ร่วมกับ

หมายเหตุ: ตามค่าเริ่มต้น พอร์ต RJ45 บน SMM จะสื่อสารไปยัง XCC โดยตรง

3. กด F1 เพื่อแสดงอินเทอร์เฟสการตั้งค่าระบบ Lenovo XClarity Provisioning Manager และตรวจสอบที่อยู่ IP ขคง XCC

หมายเหตุ: ที่อยู่ IP ของ XCC ทั้งหมดตามค่าเริ่มต้นคือ 192.168.70.125 ตรวจสอบว่ามี XCC เพียงตัวเดียวที่ มี IP ตามค่าเริ่มต้นเชื่อมต่ออยู่กับพอร์ต SMM RJ45

- 4. เชื่อมต่อ XCC
- 5 ใช้คำสั่งต่อไปนี้เพื่อเปิดใช้งานเครือข่าย SMM ipmitool -I lanplus -H <XCC's IP> -U USERID -P PASSWORD raw 0x3A 0xF1 0x01
- 6. ใช้ Lenovo XClarity Essentials OneCLI แบบพกพาเพื่อดาวน์โหลดบันทึก FFDC
- 7. (ช่างเทคนิคบริการที่ได้รับการอบรมเท่านั้น) อัปโหลดบันทึก FFDC ไปยัง https://servicetools.lenovo.com/ index.shtml
- 8. (ช่างเทคนิคบริการที่ได้รับการอบรมเท่านั้น) วินิจฉัยข้อมูลบันทึกเพื่อค้นหาปัญหา และปฏิบัติตามคำแนะนำใน ิบทที่ 4 "การระบุปัญหา" บนหน้าที่ 271

#### การตรวจสอบสถานะ POST

ใช้ข้อมูลนี้ในการตรวจสอบสถานะ POST

ดำเนินการขั้นตคนต่คไปนี้ในการตรวจสอบสถานะ POST

1. ใช้คำสั่งต่อไปนี้ในการเปิดใช้งาน SOL ipmitool -I lanplus -H [XCC's IP] -U user -P pass sol deactivate

- 2. หากคุณเห็น UEFI:POST END บนหน้าจอ แสดงว่า POST ดำเนินการเสร็จสมบูรณ์
- 3. แจ้งสถานะ POST และบันทึก FFDC ให้ช่างเทคนิคบริการของคุณทราบ

**หมายเหตุ**: ในการรวบรวมบันทึก FFDC โปรดดู "การรวบรวมบันทึกเหตุการณ์" บนหน้าที่ 273 สำหรับข้อมูล เพิ่มเติม

# แผงตัวดำเนินการโหนด

แผงตัวดำเนินการโหนด คือระบบของไฟ LED บนส่วนประกอบต่างๆ ของเครื่องทั้งภายในและภายนอก ที่ช่วยให้คุณ ้ค้นหาส่วนประกอบที่ทำงานล้มเหลว เมื่อเกิดข้อผิดพลาดขึ้น ไฟ LED จะติดสว่างบนแผงตัวดำเนินการที่ด้านหน้าของ ์ โหนดและบนส่วนประกอบที่ทำงานล้มเหลว การดูไฟ LED ที่ติดสว่างทีละจุดตามลำดับจะช่วยให้คุณสามารถระบุที่มา ของข้อผิดพลาดได้

a (O/E  $0000$ <u>ି</u>ଠା≔ାס⊙ ) ⊕ [ n

่ ภาพประกอบต่อไปนี้แสดงแผงตัวดำเนินการโหนด ซึ่งอยู่ที่บริเวณด้านหน้าของโหนด

รูปภาพ 244. แผงตัวดำเนินการโหนด

|  |  |  |  |  |  |  | ตาราง 63. การวินิจฉัย Lightpath: สถานะไฟ LED และการดำเนินการ |
|--|--|--|--|--|--|--|--------------------------------------------------------------|
|--|--|--|--|--|--|--|--------------------------------------------------------------|

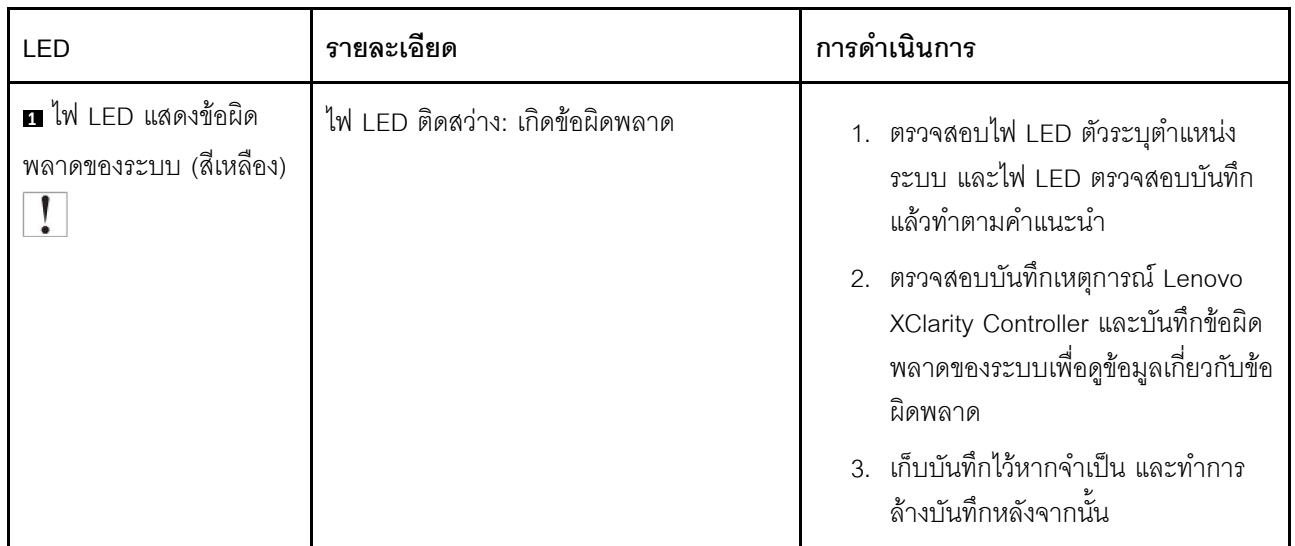

# <span id="page-283-0"></span>ไฟ LED แหล่งจ่ายไฟ

#### ไฟ LED แหล่งจ่ายไฟ AC

ภาพประกอบต่อไปนี้แสดงตำแหน่งของไฟ LED แหล่งจ่ายไฟบนแหล่งจ่ายไฟ AC

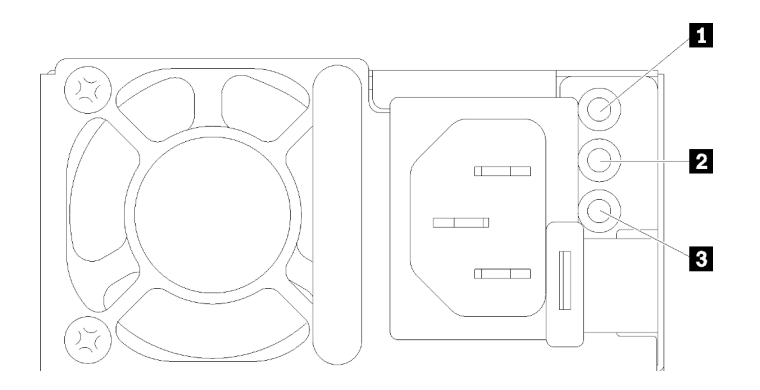

รูปภาพ 245. ไฟ LED แหล่งจ่ายไฟ AC

ตาราง 64. ไฟ LED แหล่งจ่ายไฟ AC

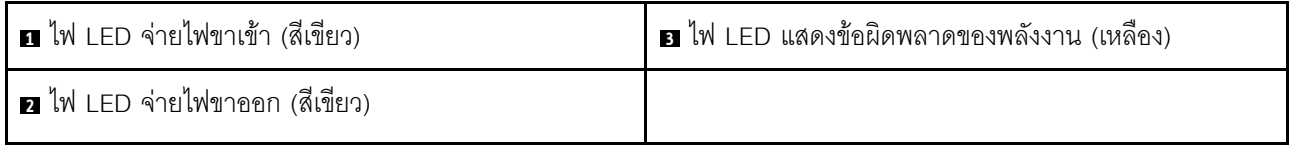

ตารางต่อไปนี้อธิบายปัญหาต่างๆ ที่ระบุได้โดยไฟ LED แหล่งจ่ายไฟที่ผสมกันบนแหล่งจ่ายไฟ AC และการดำเนินการที่ แนะนำเพื่อแก้ไขปัญหาที่ตรวจพบ

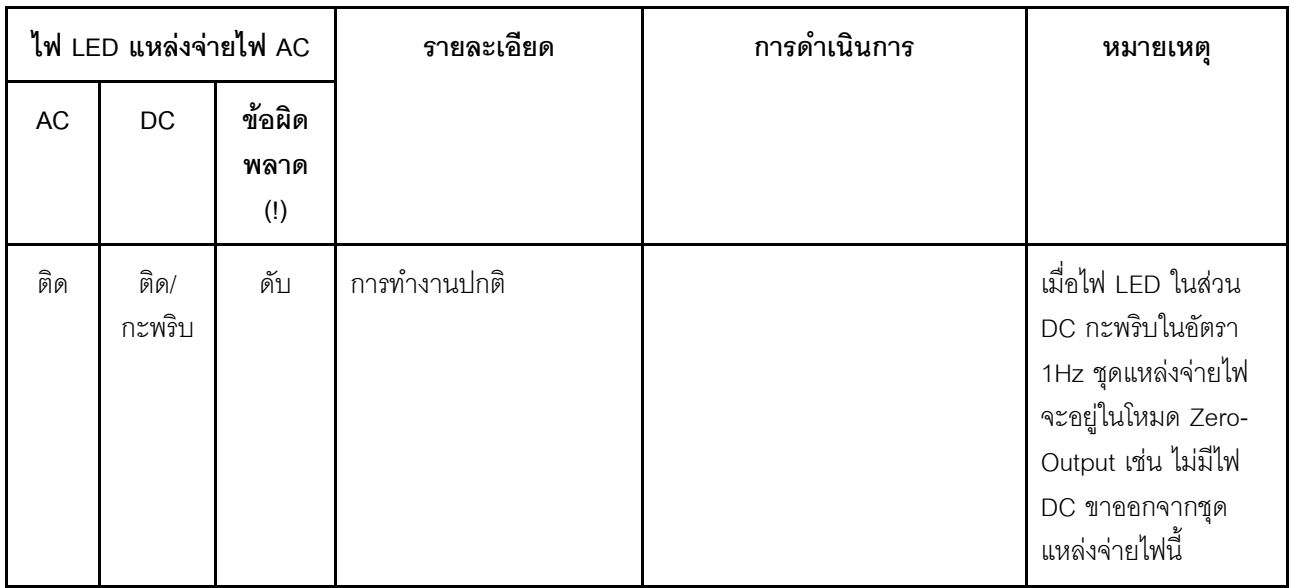

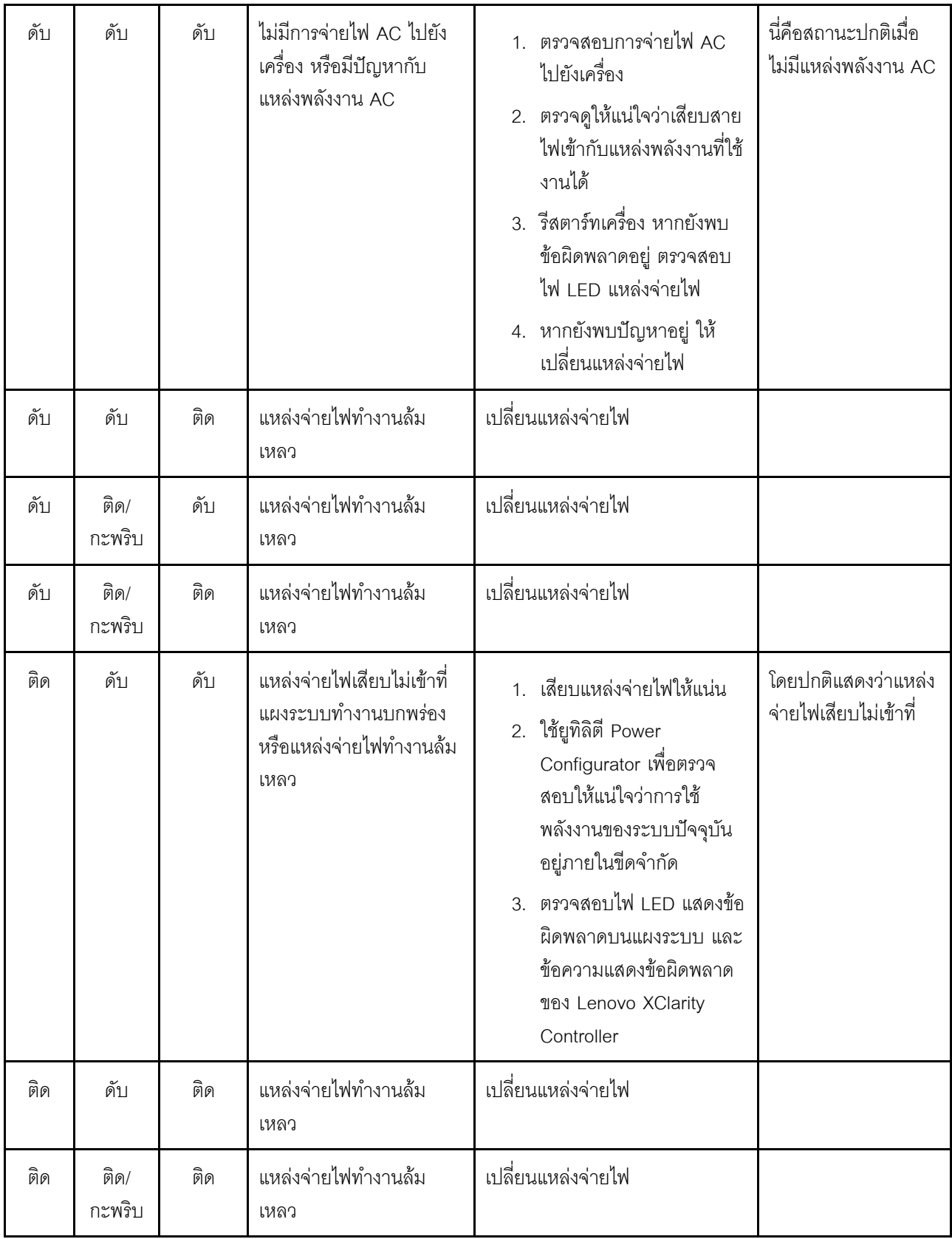

# ขั้นตอนการระบุปัญหาทั่วไป

ใช้ข้อมูลในส่วนนี้เพื่อแก้ไขปัญหา หากบันทึกเหตุการณ์ไม่มีข้อผิดพลาดเฉพาะหรือเครื่องไม่ทำงาน

หากคุณไม่แน่ใจเกี่ยวกับสาเหตุของปัญหาและแหล่งจ่ายไฟทำงานอย่างถูกต้อง ให้ดำเนินการขั้นตอนต่อไปนี้เพื่อแก้ไข ปัญหา:

- 1. ปิดเครื่อง
- 2. ตรวจสอบให้แน่ใจว่าได้เดินสายเคเบิลต่างๆ ของเครื่องอย่างถูกต้องแล้ว
- 3. ถอดหรือปลดการเชื่อมต่ออุปกรณ์เหล่านี้ทีละตัว หากมี จนกว่าจะพบสาเหตุของการทำงานล้มเหลว เปิดและ กำหนดค่าเซิร์ฟเวอร์ทุกครั้งที่คุณถอดหรือตัดการเชื่อมต่ออุปกรณ์
	- อุปกรณ์ภายนอกต่างๆ
	- อปกรณ์ป้องกันไฟกระชาก (ในเครื่อง)
	- เครื่องพิมพ์ เมาส์ และอปกรณ์อื่นๆ ที่ไม่ใช่ของ Lenovo
	- คะแดงใเตคร์
	- ไดรฟ์สาร์ดดิสก์
	- ์ โมดูลหน่วยความจำ จนกว่าคุณจะดำเนินการจนถึงการกำหนดค่าขั้นต่ำที่ได้รับการรองรับสำหรับเครื่อง

หมายเหตุ: โปรดดู "ข้อมูลจำเพาะของช่องใส่" บนหน้าที่ 2 เพื่อระบุการกำหนดค่าต่ำสุดสำหรับเซิร์ฟเวอร์ของ คุณ

4. เปิดเครื่อง

หากสามารถแก้ปัญหาได้เมื่อคณถอดอะแดปเตอร์ออกจากเครื่อง แต่ปัญหาเกิดขึ้นอีกเมื่อคณติดตั้งอะแดปเตอร์ตัวเดิม ้อีกครั้ง ให้สงสัยว่าปัญหาเกิดจากอะแดปเตอร์ หากปัญหาเกิดขึ้นอีกเมื่อคุณเปลี่ยนอะแดปเตอร์ด้วยอะแดปเตอร์ตัวใหม่ ให้ลองใช้ช่อง PCIe ช่องอื่น

หากปัญหากลายเป็นปัญหาเกี่ยวกับระบบเครือข่าย และเครื่องผ่านการทดสอบระบบหมดทุกรายการ ให้สงสัยว่าเป็น ้ ปัญหาการเดินสายเครือข่ายที่อยู่ภายนอกเครื่อง

# การแก้ปัญหาที่สงสัยว่าเกิดจากพลังงาน

้ปัญหาพลังงานอาจเป็นปัญหาที่แก้ไขได้ยาก ตัวอย่างเช่น สามารถเกิดไฟฟ้าลัดวงจรได้ทุกส่วนของบัสการกระจาย พลังงาน โดยปกติแล้ว ไฟฟ้าลัดวงจรจะเป็นสาเหตุให้ระบบย่อยของพลังงานหยุดทำงาน เนื่องจากสภาวะกระแสไฟเกิน

้ทำตามขั้นตอนด้านล่างให้เสร็จสมบรณ์ เพื่อวิเคราะห์และแก้ไขปัญหาที่สงสัยว่าเกิดจากพลังงาน ขั้นตอนที่ 1. ตรวจสอบบันทึกเหตุการณ์ และแก้ไขข้อผิดพลาดใดๆ ที่เกี่ยวข้องกับพลังงาน

**หมายเหต**ุ: เริ่มต้นด้วยบันทึกเหตุการณ์ของแอปพลิเคชันที่กำลังจัดการเครื่อง สำหรับข้อมูลเพิ่มเติมเกี่ยว ้กับบันทึกเหตุการณ์ ดูที่ "บันทึกเหตุการณ์" บนหน้าที่ 271

- ขั้นตอนที่ 2. ตรวจดูปัญหาไฟฟ้าลัดวงจรต่างๆ เช่น ดูว่าสกรูหลวมเป็นสาเหตุให้เกิดไฟฟ้าลัดวงจรที่แผงวงจรหรือไม่
- ขั้นตอนที่ 3. ถอดอะแดปเตอร์ แล้วปลดสายเคเบิลและสายไฟที่เชื่อมต่อกับอุปกรณ์ภายในและภายนอกทั้งหมด และ เหลือไว้เฉพาะส่วนประกอบขั้นต่ำสุดที่เครื่องจำเป็นต้องใช้ในการเริ่มการทำงาน ดู "ข้อมูลจำเพาะ" บน หน้าที่ 2 เพื่อระบุการกำหนดค่าต่ำสุดสำหรับเครื่องของคุณ
- ขั้นตอนที่ 4. ่ เชื่อมต่อสายไฟ AC ทั้งหมดอีกครั้ง แล้วเปิดเครื่อง หากเครื่องเริ่มการทำงานได้สำเร็จ ให้เชื่อมต่ออะแดป เตอร์และอุปกรณ์ต่างๆ อีกครั้งที่ละตัวจนกว่าจะทราบว่าปัญหาเกิดขึ้นกับอุปกรณ์ส่วนใด

ี หากเครื่องไม่สามารถเริ่มการทำงานได้เมื่อใช้ส่วนประกอบขั้นต่ำสุด โปรดดู "ไฟ LED แหล่งจ่ายไฟ" บนหน้าที่ 276 เพื่อ ้เปลี่ยนส่วนประกอบในส่วนประกอบขั้นต่ำทีละตัวจนกว่าจะทราบว่าปัญหาเกิดขึ้นกับอุปกรณ์ส่วนใด

# การแก้ปัญหาที่สงสัยว่าเกิดจากตัวควบคุมอีเทอร์เน็ต

้วิธีที่คุณใช้ทดสอบตัวควบคุมอีเทอร์เน็ต ขึ้นอยู่กับระบบปฏิบัติการที่คุณใช้ สำหรับข้อมูลเพิ่มเติมเกี่ยวกับตัวควบคุม อีเทอร์เน็ต และไฟล์ readme ของไดรเวอร์อุปกรณ์ตัวควบคุมอีเทอร์เน็ต โปรดดูที่เอกสารเกี่ยวกับระบบปฏิบัติการ

้ทำตามขั้นตอนด้านล่างให้เสร็จสมบูรณ์ เพื่อพยายามแก้ไขปัญหาที่สงสัยว่าเกิดจากตัวควบคุมอีเทอร์เน็ต

- ขั้นตอนที่ 1. ตรวจสอบให้แน่ใจว่าได้ติดตั้งไดรเวอร์อุปกรณ์ที่ถูกต้องซึ่งมาพร้อมกับเครื่องแล้ว และไดรเวอร์เหล่านั้นอยู่ ในระดับล่าสุด
- ขั้นตอนที่ 2. ตรวจสอบให้แน่ใจว่าได้ติดตั้งสายอีเทอร์เน็ตไว้อย่างถูกต้องแล้ว
	- การเชื่อมต่อสายทั้งหมดต้องแน่นดีแล้ว หากเชื่อมต่อสายแล้วแต่ปัญหายังคงอยู่ ให้ลองใช้สายเส้นอื่น
	- หากคุณกำหนดตัวควบคุมอีเทอร์เน็ต ให้ทำงานที่ 100 Mbps หรือ 1000 Mbps คุณต้องใช้สาย หมวดที่ 5
- ขั้นตอนที่ 3. ระบุว่าสวิตช์รองรับการแลกเปลี่ยนข้อมูลกันโดยอัตโนมัติหรือไม่ หากไม่รองรับ ให้ลองกำหนดค่าตัว ้ควบคุมอีเทอร์เน็ตในตัวด้วยตนเอง เพื่อปรับตั้งความเร็วและโหมดการสื่อสารสองทิศทางของสวิตช์ให้ สคดคล้คงกัน
- ขั้นตอนที่ 4. ตรวจสอบไฟ LED ของตัวควบคุมอีเทอร์เน็ตที่แผงด้านหลังของเครื่อง ไฟ LED เหล่านี้จะระบุว่ามีปัญหา เกิดขึ้นที่ขั้วต่อ สายเคเบิล หรือสวิตช์หรือไม่
	- ไฟ LED แสดงสถานะการเชื่อมต่ออีเทอร์เน็ตจะติดสว่าง เมื่อตัวควบคุมอีเทอร์เน็ต ได้รับสัญญาณ ้พัลส์การเชื่อมต่อจากสวิตช์ หากไฟ LED ไม่ติด แสดงว่าขั้วต่อหรือสายเคเบิลอาจชำรุด หรือมีปัญหา ที่สวิตช์
- ไฟ LED แสดงการส่ง/รับข้อมูลของอีเทอร์เน็ต จะติดสว่างเมื่อตัวควบคุมอีเทอร์เน็ต ส่งหรือได้รับ ข้อมูลผ่านเครือข่ายอีเทอร์เน็ต หากไฟแสดงกิจกรรมการส่ง/รับข้อมูลของอีเทอร์เน็ตไม่ติด ตรวจสอบ ให้แน่ใจว่าสวิตช์และเครือข่ายทำงานปกติ และมีการติดตั้งไดรเวอร์อุปกรณ์ที่ถูกต้อง
- ์ขั้นตอนที่ 5. ตรวจสอบไฟ LED แสดงกิจกรรมเครือข่ายที่ด้านหลังของเซิร์ฟเวอร์ ไฟ LED แสดงกิจกรรมเครือข่ายจะติด สว่างเมื่อมีการใช้งานข้อมูลในเครือข่ายอีเทอร์เน็ต ไฟ LED แสดงกิจกรรมเครือข่ายไม่ติด ตรวจสอบให้แน่ ใจว่าฮับและเครือข่ายทำงานปกติ และติดตั้งไดรเวอร์อุปกรณ์ถูกต้องแล้ว
- ขั้นตอนที่ 6. ตรวจสอบสาเหตุเฉพาะของปัญหาสำหรับแต่ละระบบปฏิบัติการ และตรวจสอบให้มั่นใจว่ามีการติดตั้ง ไดรเวอร์ระบบปฏิบัติการอย่างถูกต้อง
- ขั้นตอนที่ 7. ตรวจสอบให้แน่ใจว่าไดรเวอร์อุปกรณ์บนไคลเอ็นต์และเครื่องใช้โปรโตคอลเดียวกัน

หากตัวควบคุมอีเทอร์เน็ต ยังคงเชื่อมต่อกับเครือข่ายไม่ได้ แต่ฮาร์ดแวร์ยังคงทำงานได้เป็นปกติ ผู้ดูแลระบบเครือข่ายต้อง ตรวจหาสาเหตุของข้อผิดพลาดที่เป็นไปได้อื่นๆ

# การแก้ไขปัญหาตามอาการ:

### ใช้ข้อมลต่อไปนี้เพื่อหาแนวทางแก้ปัญหาที่ระบอาการได้

ในการใช้ข้อมูลการแก้ไขปัญหาตามอาการที่ระบุไว้ในส่วนนี้ ให้ทำตามขั้นตอนด้านล่างต่อไปนี้ให้ครบถ้วน:

- 1. ตรวจสอบบันทึกเหตุการณ์ของแอปพลิเคชันที่กำลังจัดการเครื่อง และปฏิบัติตามการดำเนินการที่แนะนำเพื่อแก้ไข รหัสเหตุการณ์ใดๆ
	- หากคุณกำลังจัดการเครื่องจาก Lenovo XClarity Administrator ให้เริ่มต้นด้วยบันทึกเหตุการณ์ Lenovo **XClarity Administrator**
	- หากคุณกำลังใช้แอปพลิเคชันการจัดการอื่นๆ บางแอปพลิเคชัน ให้เริ่มต้นด้วยบันทึกเหตุการณ์ Lenovo **XClarity Controller**
	- สำหรับข้อมูลเพิ่มเติมเกี่ยวกับบันทึกเหตุการณ์ คูที่ "บันทึกเหตุการณ์" บนหน้าที่ 271)
- 2. ตรวจดูส่วนนี้เพื่อค้นหาอาการที่คุณพบ และปฏิบัติตามการดำเนินการที่แนะนำเพื่อแก้ไขปัญหา
- 3. หากปัญหายังคงอยู่ โปรดติดต่อฝ่ายสนับสนุน (ดูที่ "การติดต่อฝ่ายสนับสนุน" บนหน้าที่ 305)

# ู<br>ปัญหาเกี่ยวกับไดรฟ์

ใช้ข้อมูลนี้ในการแก้ไขปัญหาเกี่ยวกับไดรฟ์

"เครื่องไม่รู้จักไดรฟ์" บนหน้าที่ 281
## เครื่องไม่รู้จักไดรฟ์

ดำเนินการขั้นตอนต่อไปนี้ให้ครบถ้วนจนกว่าปัญหาจะได้รับการแก้ไข

- 1. ตรวจสอบว่าเครื่องรองรับไดรฟ์ โปรดดูที่ https://serverproven.lenovo.com/ สำหรับรายชื่อฮาร์ดดิสก์ไดรฟ์ที่ <u> คดงคับ</u>
- ่ 2. ตรวจสอบให้แน่ใจว่าไดรฟ์ได้รับการจัดวางในช่องใส่ไดรฟ์อย่างเหมาะสม และไม่มีความเสียหายบนตัวขั้วต่อ
- 3. ทำการทดสอบการวินิจฉัยสำหรับอะแดปเตอร์ SAS/SATA และไดรฟ์ฮาร์ดดิสก์ เมื่อคณเริ่มเซิร์ฟเวอร์และกดป่ม ี ตามคำแนะนำบนหน้าจอ อินเทอร์เฟซ LXPM จะแสดงตามค่าเริ่มต้น (ดูข้อมูลเพิ่มเติมได้ที่ส่วน "เริ่มต้นระบบ" ใน LXPM เอกสารที่เข้ากันได้กับเซิร์ฟเวอร์ของคุณที่ https://pubs.lenovo.com/lxpm-overview/) คุณสามารถ ้ ดำเนินการวินิจฉัยฮาร์ดไดรฟ์จากอินเทอร์เฟสนี้ จากหน้าการวินิจฉัย ให้คลิก Run Diagnostic ➡ HDD test/ **Disk Drive Test**

คุณอาจเห็น HDD test หรือ Disk Drive Test ทั้งนี้ขึ้นอยู่กับเวอร์ชันของ LXPM จากการทดสคบเหล่านั้น:

- หากอะแดปเตอร์ผ่านการทดสอบแต่ไม่รู้จักไดรฟ์ ให้เปลี่ยนสายสัญญาณของแบ็คเพลนและทำการทดสอบ คีกครั้ง
- เปลี่ยนแบ็คเพลน
- หากอะแดปเตอร์ไม่ผ่านการทดสอบ ให้ถอดสายสัญญาณแบ็คเพลนออกจากอะแดปเตอร์และทำการทดสอบ คีกครั้ง
- หากอะแดปเตอร์ไม่ผ่านการทดสอบ ให้เปลี่ยนอะแดปเตอร์ใหม่

## ปัญหาเกี่ยวกับการ์ด EIOM

ใช้ข้อมูลนี้ในการแก้ไขปัญหาเกี่ยวกับการ์ด EIOM

## <span id="page-288-0"></span>ปัญหาเกี่ยวกับ EIOM

ดำเนินการขั้นตอนต่อไปนี้จนกว่าปัญหาจะได้รับการแก้ไข:

- 1. ใช้ขั้นตอนต่อไปนี้ในการตรวจสอบว่าปัญหาเกี่ยวข้องกับการ์ด EIOM หรือไม่ เมื่อคุณพบปัญหาที่เกี่ยวข้องกับ การ์ด EIOM ให้เปลี่ยนการ์ด EIOM
	- ตรวจสอบบันทึกเหตุการณ์ XCC เพื่อดูว่าเหตุการณ์ข้อบกพร่องด้านพลังงานเกี่ยวข้องกับการ์ด EIOM หรือ a. ไม่
	- ตรวจสอบให้แน่ใจว่าไฟ LED แสดงกิจกรรมหรือ LED แสดงสถานะการเชื่อมต่อติดสว่างเมื่อเชื่อมต่อสาย  $h$
	- สลับโหนดคอมพิวท์เพื่อทดสอบการ์ด FIOM  $C_{\odot}$
	- d. อัปเดตเฟิร์มแวร์ให้เป็นเวอร์ชันล่าสุด
- 2. หากข้อผิดพลาดยังคงอยู่ ให้ตรวจสอบบันทึก FFDC สำหรับข้อมูลเพิ่มเติม

**หมายเหต**ุ: ในการรวบรวมบันทึก FFDC โปรดดู "การรวบรวมบันทึกเหตุการณ์" บนหน้าที่ 273 สำหรับข้อมูล เพิ่มเติม

# ปัญหาที่เกิดขึ้นเป็นครั้งคราว

<span id="page-289-2"></span>ใช้ข้อมูลนี้ในการแก้ไขปัญหาที่เกิดขึ้นเป็นครั้งคราว

- "ปัญหาเกี่ยวกับอุปกรณ์ภายนอกที่เกิดขึ้นเป็นครั้งคราว" บนหน้าที่ 282
- "ปัญหาเกี่ยวกับ KVM ที่เกิดขึ้นเป็นครั้งคราว" บนหน้าที่ 282
- "การรีบูตที่ไม่คาดคิดที่เกิดขึ้นเป็นครั้งคราว" บนหน้าที่ 283

## <span id="page-289-0"></span>ปัญหาเกี่ยวกับอุปกรณ์ภายนอกที่เกิดขึ้นเป็นครั้งคราว

ทำขั้นตอนต่อไปนี้ให้ครบถ้วนจนกว่าปัญหาจะได้รับการแก้ไข

- 1. อัปเดตเฟิร์มแวร์ UEFI และ XCC เป็นเวอร์ชันล่าสุด
- 2. ตรวจสอบให้แน่ใจว่าได้ติดตั้งไดรเวอร์อุปกรณ์ที่ถูกต้อง ดูเอกสารจากเว็บไซต์ของผู้ผลิต
- 3. สำหรับอุปกรณ์ USB:
	- a. ตรวจสอบให้แน่ใจว่าอุปกรณ์ได้รับการกำหนดค่าอย่างถูกต้อง

์ รีสตาร์ทเซิร์ฟเวอร์และกดปุ่มตามคำแนะนำบนหน้าจอเพื่อแสดงอินเทอร์เฟซการตั้งค่าระบบ LXPM (ดูข้อมูล เพิ่มเติมได้ที่ส่วน "เริ่มต้นระบบ" ใน LXPM เอกสารที่เข้ากันได้กับเซิร์ฟเวอร์ของคุณที่ https:// pubs.lenovo.com/lxpm-overview/) จากนั้น คลิก System Settings → Devices and I/O Ports → **USB Configuration** 

b. เชื่อมต่ออุปกรณ์กับพอร์ตอื่น หากใช้งานฮับ USB ให้ถอดฮับออกและเชื่อมต่ออุปกรณ์กับโหนดคอมพิวท์ โดยตรง ตรวจสอบให้แน่ใจว่าอุปกรณ์ได้รับการกำหนดค่าสำหรับพอร์ตอย่างถูกต้อง

## <span id="page-289-1"></span>ปัญหาเกี่ยวกับ KVM ที่เกิดขึ้นเป็นครั้งคราว

ทำขั้นตอนต่อไปนี้ให้ครบถ้วนจนกว่าปัญหาจะได้รับการแก้ไข

## ปัญหาเกี่ยวกับวิดีโอ:

- 1. ตรวจสอบให้แน่ใจว่าเชื่อมต่อสายทั้งหมดและสายเคเบิลคอนโซลเบรกเอาท์อย่างเหมาะสมและแน่นดีแล้ว
- 2. ตรวจสอบให้แน่ใจว่าจอภาพทำงานอย่างเหมาะสมโดยการทดสอบจอภาพบนโหนดคอมพิวท์อื่น
- 3. ทดสอบสายเคเบิลคอนโซลเบรกเอาท์บนโหนดคอมพิวท์ที่ทำงานเพื่อให้แน่ใจว่าสายเคเบิลทำงานอย่างเหมาะสม เปลี่ยนสายเคเบิลคอนโซลเบรกเอาท์ หากชำรุด

## ปัญหาเกี่ยวกับคีย์บอร์ด:

ตรวจสอบให้แน่ใจว่าเชื่อมต่อสายทั้งหมดและสายเคเบิลคอนโซลเบรกเอาท์อย่างเหมาะสมและแน่นดีแล้ว

### ปัญหาเกี่ยวกับเมาส์:

ตรวจสุดบให้แน่ใจว่าเชื่อมต่อสายทั้งหมดและสายเคเบิลคอนโซลเบรกเอาท์อย่างเหมาะสมและแน่นดีแล้ว

## <span id="page-290-0"></span>การรีบูตที่ไม่คาดคิดที่เกิดขึ้นเป็นครั้งคราว

**หมายเหตุ**: ข้อผิดพลาดที่แก้ไขไม่ได้บางอย่างกำหนดให้เซิร์ฟเวอร์ต้องรีบูตเพื่อให้สามารถปิดใช้งานอุปกรณ์ เช่น DIMM หน่วยความจำ หรือโปรเซสเซอร์ เพื่อทำให้เครื่องสามารถเริ่มต้นระบบได้อย่างเหมาะสม

1. หากการรีเซ็ตเกิดขึ้นระหว่าง POST และมีการเปิดใช้งานตัวตั้งเวลาโปรแกรมเฝ้าระวัง POST ตรวจสอบให้แน่ใจ ว่ามีการให้เวลาที่เพียงพอในค่าหมดเวลาของโปรแกรมเฝ้าระวัง (ตัวตั้งเวลาโปรแกรมเฝ้าระวัง POST)

ในการตรวจสอบเวลาเฝ้าระวัง POST ให้รีสตาร์ทเซิร์ฟเวอร์และกดปุ่มตามคำแนะนำบนหน้าจอเพื่อแสดงอินเท ี อร์เฟซการตั้งค่าระบบ LXPM (ดูข้อมูลเพิ่มเติมได้ที่ส่วน "เริ่มต้นระบบ" ใน LXPM เอกสารที่เข้ากันได้กับ เซิร์ฟเวอร์ของคุณที่ https://pubs.lenovo.com/lxpm-overview/) จากนั้น คลิก BMC Settings → POST Watchdog Timer

- ่ 2. หากการวีเซ็ตเกิดขึ้นหลังจากระบบปฏิบัติการเริ่มทำงาน ให้เข้าสู่ระบบปฏิบัติการเมื่อระบบดำเนินการเป็นปกติ และตั้งค่ากระบวนการถ่ายโอนข้อมูลเคอร์เนลของระบบปฏิบัติการ (ระบบปฏิบัติการ Windows และ Linux จะใช้ วิธีการที่แตกต่างกัน) เข้าสู่เมนูการตั้งค่า UEFI และปิดใช้งานคุณสมบัติ หรือปิดใช้งานด้วยคำสั่ง OneCli ต่อไปนี้ OneCli.exe config set SystemRecovery.RebootSystemOnNMI Disable --bmcxcc\_userid PASSWORD@xcc\_ipaddress
- 3. ดู Management Controller Event Log เพื่อตรวจดูรหัสเหตุการณ์ที่ระบุการรีบูต ดูข้อมูลเกี่ยวกับการดูบันทึก ูเหตุการณ์ได้ที่ "บันทึกเหตุการณ์" บนหน้าที่ 271 หากคุณใช้ระบบปฏิบัติการ Linux ให้รวบรวมบันทึกทั้งหมด ึกลับไปให้ฝ่ายสนับสนุนของ Lenovo เพื่อตรวจสอบเพิ่มเติม

# ปัญหาเกี่ยวกับคีย์บอร์ด เมาส์ สวิตช์ KVM หรืออุปกรณ์ USB

<span id="page-290-2"></span>ใช้ข้อมูลนี้ในการแก้ไขปัญหาเกี่ยวกับคีย์บอร์ด เมาส์ สวิตช์ KVM หรืออุปกรณ์ USB

- "ปุ่มคีย์บอร์ดทุกปุ่มหรือบางปุ่มไม่ทำงาน" บนหน้าที่ 283
- "เมาส์ไม่ทำงาน" บนหน้าที่ 284
- "ปัญหาเกี่ยวกับสวิตช์ KVM" บนหน้าที่ 284
- "อุปกรณ์ USB ไม่ทำงาน" บนหน้าที่ 284

## <span id="page-290-1"></span>ปุ่มคีย์บอร์ดทุกปุ่มหรือบางปุ่มไม่ทำงาน

- 1. ตรวจสอบให้แน่ใจว่า:
	- สายของคีย์บอร์ดเสียบแน่นดีแล้ว
	- เซิร์ฟเวอร์และจอภาพเปิดอยู่
- 2. หากคุณกำลังใช้งานคีย์บอร์ด USB ให้เรียกใช้ Setup Utility และสามารถทำงานโดยไม่มีคีย์บอร์ดได้
- 3. หากคณกำลังใช้งานคีย์บอร์ด USB และเชื่อมต่อกับฮับ USB ให้ถอดคีย์บอร์ดออกจากฮับ และเชื่อมต่อเข้ากับ เซิร์ฟเวคร์โดยตรง
- 4. ลคงติดตั้งคีย์บคร์ด USB ลงในพคร์ต USB คื่นที่ว่าง
- 5. เปลี่ยนคีย์บอร์ด

### <span id="page-291-0"></span>เมาส์ไม่ทำงาน

- 1. ตรวจสอบให้แน่ใจว่า:
	- สายของเมาส์เชื่อมต่อกับเซิร์ฟเวอร์แน่นดีแล้ว
	- มีการติดตั้งโปรแกรมควบคุมเมาส์อย่างถูกต้อง
	- เซิร์ฟเวอร์และจอภาพเปิดอยู่
	- เปิดใช้งานตัวเลือกเมาส์แล้วใน Setup Utility
- 2. หากคุณกำลังใช้งานเมาส์ USB และเชื่อมต่อกับฮับ USB ให้ถอดเมาส์ออกจากฮับ และเชื่อมต่อเข้ากับเซิร์ฟเวอร์ โดยตรง
- 3. ลคงติดตั้งเมาส์ USB ลงในพคร์ต USB คื่นที่ว่าง
- 4 เปลี่ยนเมาส์

## <span id="page-291-1"></span>ปัญหาเกี่ยวกับสวิตช์ KVM

- 1. ตรวจสคบให้แน่ใจว่าเซิร์ฟเวคร์รคงรับสวิตช์ KVM
- 2. ตรวจสอบให้แน่ใจว่าสวิตช์ KVM เปิดอยู่อย่างถูกต้อง
- 3. หากคีย์บอร์ดพ์ เมาส์ หรือจอภาพสามารถทำงานได้ตามปกติโดยใช้การเชื่อมต่อกับเซิร์ฟเวอร์โดยตรง ให้เปลี่ยน สวิตช์ KVM

## <span id="page-291-2"></span>อุปกรณ์ USB ไม่ทำงาน

- 1. ตรวจสอบให้แน่ใจว่า:
	- มีการติดตั้งไดรเวอร์อุปกรณ์ USB ที่ถูกต้อง
	- ระบบปฏิบัติการรองรับอุปกรณ์ USB  $\bullet$
- 2. ตรวจสอบให้แน่ใจว่าตัวเลือกการกำหนดค่า USB ได้รับการตั้งค่าอย่างถูกต้องในการตั้งค่าระบบ รีสตาร์ทเซิร์ฟเวอร์และกด F1 เพื่อแสดงอินเทอร์เฟสการตั้งค่าระบบ Lenovo XClarity Provisioning Manager จากนั้น คลิก System Settings → Devices and I/O Ports → USB Configuration
- 3. หากคุณกำลังใช้งานฮับ USB ให้ถอดอุปกรณ์ USB ออกจากฮับ และเชื่อมต่อเข้ากับเซิร์ฟเวอร์โดยตรง

# ปัญหาเกี่ยวกับหน่วยความจำ

<span id="page-292-1"></span>ใช้ข้อมูลนี้ในการแก้ไขปัญหาเกี่ยวกับหน่วยความจำ

- "หน่วยความจำระบบที่แสดงน้อยกว่าหน่วยความจำจริงที่ติดตั้ง" บนหน้าที่ 285
- "โมดูลหน่วยความจำหลายโมดูลในช่องถูกระบุว่ามีความบกพร่อง" บนหน้าที่ 286
- "ความพยายามเปลี่ยนเป็นโหมด DCPMM อื่นไม่สำเร็จ" บนหน้าที่ 287
- "Namespace เพิ่มเติมปรากฏขึ้นมาในพื้นที่แบบ Interleave" บนหน้าที่ 287

## <span id="page-292-0"></span>หน่วยความจำระบบที่แสดงน้อยกว่าหน่วยความจำจริงที่ติดตั้ง

ทำขั้นตอนต่อไปนี้ให้ครบถ้วนจนกว่าปัญหาจะได้รับการแก้ไข:

**หมายเหต**ุ: ทุกครั้งที่คุณติดตั้งหรือถอดโมดูลหน่วยความจำออก คุณต้องถอดโซลูชันออกจากแหล่งพลังงาน จากนั้นรอ 10 วินาทีแล้วจึงรีสตาร์ทโซลูชัน

- 1. ตรวจสอบให้แน่ใจว่า:
	- ไฟ LED แสดงข้อผิดพลาดบนแผงข้อมูลของตัวดำเนินการไม่ติดสว่าง
	- Mirrored-Channel ของหน่วยความจำไม่คลิบายความขัดแย้ง
	- เสียบโมดูลหน่วยความจำอย่างถูกต้อง
	- ้ คุณได้ติดตั้งโมดูลหน่วยความจำประเภทที่ถูกต้อง (โปรดดูข้อกำหนดได้ที่ "ข้อมูลจำเพาะ" บนหน้าที่ 2 )
	- หากคุณเปลี่ยนหน่วยความจำ คุณได้อัปเดตการกำหนดค่าหน่วยความจำใน Setup Utility แล้ว
	- ้เปิดใช้แบงค์หน่วยความจำครบทุกกลุ่มแล้ว เครื่องอาจปิดใช้งานแบงค์หน่วยความจำโดยอัตโนมัติเมื่อตรวจ พบปัญหา หรือมีการปิดใช้งานแบงค์หน่วยความจำด้วยตนเอง
	- ี่ ไม่พบหน่วยความจำที่ไม่ตรงกันเมื่อเครื่องกำหนดค่าหน่วยความจำขั้นต่ำ
	- เมื่อมีการติดตั้ง DCPMM·
		- ี หากตั้งค่าหน่วยความจำในโหมด App Direct หรือโหมดหน่วยความจำผสม ข้อมูลที่บันทึกไว้ทั้งหมด a. จะได้รับการสำรอง และลบ Namespace ที่สร้างไว้ทั้งหมดก่อนที่จะเปลี่ยน DCPMM
		- ์ โปรดดู "การติดตั้ง Intel Optane DC Persistent Memory Module (DCPMM)" ใน *คู่มือการติดตั้ง*  $b<sub>1</sub>$ และดูว่าหน่วยความจำที่แสดงนั้นตรงกับคำอธิบายของโหมด
		- หาก DCPMM เพิ่งตั้งค่าในโหมดหน่วยความจำ ให้ย้อนกลับไปที่โหมด App Direct และตรวจดูว่ามี  $C_{\rm c}$ Namespace ที่ยังไม่ได้ลบหรือไม่ (ดู "การติดตั้ง Intel Optane DC Persistent Memory Module (DCPMM)" ใน *คู่มือการติดตั้ง*)
		- d. ไปที่ Setup Utility แล้วเลือก System Configuration and Boot Management → Intel Optane DCPMM → Security และตรวจสอบให้แน่ใจว่าหน่วย DCPMM ทั้งหมดปลดล็อคอยู่
- ่ 2. ใส่โมดูลหน่วยความจำให้แน่น แล้วรีสตาร์ทเครื่อง
- 3. ตรวจสอบบันทึกข้อผิดพลาด POST:
	- หากโมดูลหน่วยความจำถูกปิดใช้งานโดยการรบกวนการจัดการระบบ (SMI) ให้เปลี่ยนโมดูลหน่วยความจำ
	- หากโมดูลหน่วยความจำถูกปิดใช้งานโดยผู้ใช้หรือโดย POST ให้เสียบโมดูลหน่วยความจำอีกครั้ง จากนั้น เรียกใช้ Setup Utility แล้วจึงเปิดใช้งานโมดูลหน่วยความจำ
- 4. เรียกใช้การวินิจฉัยหน่วยความจำ เปิดเครื่องและกด F1 เมื่อหน้าจอโลโก้ปรากภูขึ้น Lenovo XClarity Provisioning Manager อินเทอร์เฟสจะเริ่มขึ้น ดำเนินการวินิจฉัยหน่วยความจำด้วยอินเทอร์เฟสนี้ ไปที่ Diagnostics → Run Diagnostic → Memory test หรือ DCPMM test เมื่อติดตั้ง DCPMM แล้ว ให้เรียกใช้การวินิจฉัยตามโหมดที่ DCPMM ตั้งค่าอยู่ในปัจจุบัน
	- โหมด App Direct
		- เรียกใช้ DCPMM Test สำหรับ DCPMM
		- เรียกใช้ Memory Test สำหรับ DRAM DIMM
	- โหมดหน่วยความจำและโหมดหน่วยความจำผสม
		- เรียกใช้ DCPMM Test ลำหรับความจุ App Direct ของ DCPMM
		- เรียกใช้ Memory Test สำหรับความจุหน่วยความจำของ DCPMM

**หมายเหตุ**: DRAM DIMM ในสองโหมดนี้ทำหน้าที่เป็นแคชและไม่สามารถใช้กับการวินิจฉัยหน่วยความจำ ได้

5. ย้อนกลับโมดูลระหว่างช่องต่างๆ (ของโปรเซสเซอร์เดียวกัน) แล้วรีสตาร์ทโซลูชัน หากปัญหาเกี่ยวข้องกับโมดูล หน่วยความจำ ให้เปลี่ยนโมดูลหน่วยความจำที่บกพร่อง

**หมายเหตุ**: เมื่อติดตั้ง DCPMM แล้ว ให้ใช้วิธีนี้ในโหมดหน่วยความจำเท่านั้น

- 6. เปิดใช้งานโมดูลหน่วยความจำทั้งหมดอีกครั้งโดยใช้ Setup Utility แล้วเริ่มระบบใหม่
- 7. (ช่างเทคนิคที่ได้รับการอบรมเท่านั้น) ติดตั้งโมดูลหน่วยความจำที่บกพร่องลงในขั้วต่อโมดูลหน่วยความจำสำหรับ โปรเซสเซอร์ 2 (หากติดตั้งไว้) เพื่อตรวจสอบว่าปัญหาไม่ได้อยู่ที่โปรเซสเซอร์หรือขั้วต่อโมดูลหน่วยความจำ
- 8. เปลี่ยนโหนด (โดยช่างเทคนิคที่ผ่านการคบรมเท่านั้น)

### <span id="page-293-0"></span>โมดูลหน่วยความจำหลายโมดูลในช่องถูกระบุว่ามีความบกพร่อง

**หมายเหต**ุ: ทุกครั้งที่คุณติดตั้งหรือถอดโมดูลหน่วยความจำออก คุณต้องถอดโซลูชันออกจากแหล่งพลังงาน จากนั้นรอ 10 วินาทีแล้วจึงรีสตาร์ทโซลูชัน

1. ใส่โมดูลหน่วยความจำกลับเข้าที่ แล้วรีสตาร์ทโซลูชัน

- ่ 2. ถอดโมดูลหน่วยความจำที่มีหมายเลขสูงสุดของกลุ่มที่ถูกระบุออก และเปลี่ยนใหม่ด้วยโมดูลหน่วยความจำที่ใช้ งานได้หมายเลขเดียวกัน แล้วรีสตาร์ทโซลูชัน ทำซ้ำหากจำเป็น หากยังพบความบกพร่องหลังจากเปลี่ยนโมคูล หน่วยความจำที่ระบุทั้งหมดแล้ว ให้ไปที่ขั้นตอนที่ 4
- 3. ใส่โมดูลหน่วยความจำที่ถอดออกมากลับไปยังขั้วต่อเดิมทีละโมดูล รีสตาร์ทโซลูชันหลังจากใส่โมดูลหน่วยความ จำแต่ละโมดูล จนกว่าโมดูลหน่วยความจำจะทำงานบกพร่อง เปลี่ยนโมดูลหน่วยความจำที่บกพร่องแต่ละโมดูล ้ด้วยโมดูลหน่วยความจำที่ใช้งานได้ รีสตาร์ทโซลูชันหลังจากเปลี่ยนโมดูลหน่วยความจำแต่ละครั้ง ทำซ้ำขั้นตอนที่ 3 จนกว่าคุณจะทดสอบโมคูลหน่วยความจำที่ถอดออกมาหมดทุกหน่วย
- ่ 4. เปลี่ยนโมดูลหน่วยความจำที่มีหมายเลขสูงสุดของกลุ่มที่ถูกระบุ แล้วรีสตาร์ทโซลูชัน ทำซ้ำหากจำเป็น
- 5. ย้อนกลับโมดูลหน่วยความจำระหว่างช่องต่างๆ (ของโปรเซสเซอร์เดียวกัน) แล้วรีสตาร์ทโซลูชัน หากปัญหา ้เกี่ยวข้องกับโมดูลหน่วยความจำ ให้เปลี่ยนโมดูลหน่วยความจำที่บกพร่อง
- ่ 6. (ช่างเทคนิคที่ได้รับการอบรมเท่านั้น) ติดตั้งโมดูลหน่วยความจำที่บกพร่องลงในขั้วต่อโมดูลหน่วยความจำสำหรับ โปรเซสเซอร์ 2 (หากติดตั้งไว้) เพื่อตรวจสอบว่าปัญหาไม่ได้อยู่ที่โปรเซสเซอร์หรือขั้วต่อโมดูลหน่วยความจำ
- 7. (ช่างเทคนิคที่ได้รับการอบรมเท่านั้น) เปลี่ยนแผงระบบ

## <span id="page-294-0"></span>ความพยายามเปลี่ยนเป็นโหมด DCPMM อื่นไม่สำเร็จ

หลังจากเปลี่ยนโหมด DCPMM และระบบรีสตาร์ทสำเร็จแล้ว หากโหมด DCPMM ยังคงเดิมอยู่แทนที่จะเปลี่ยนไป ให้ ตรวจสอบความจุ DRAM DIMM และ DCPMM เพื่อดูว่าตรงตามข้อกำหนดของโหมดใหม่หรือไม่ (ดู "การติดตั้ง DC Persistent Memory Module (DCPMM)" ใน คู่มือการติดตั้ง)

## <span id="page-294-1"></span>Namespace เพิ่มเติมปรากฏขึ้นมาในพื้นที่แบบ Interleave

หากมีสอง Namespace ที่สร้างขึ้นอยู่ในพื้นที่แบบ Interleave หนึ่ง VMware ESXi จะละเว้น Namespace ที่สร้างขึ้น และสร้าง Namespace เพิ่มขึ้นมาใหม่อีกหนึ่งระหว่างการบูทระบบ เมื่อต้องการแก้ไขปัญหานี้ ให้ลบ Namespace ที่ สร้างขึ้น ใน Setup Utility หรือในระบบปฏิบัติการ ก่อนการบูตครั้งแรกด้วย ESXi

## ปัญหาเกี่ยวกับจอภาพและวิดีโอ

<span id="page-294-2"></span>ใช้ข้อมูลนี้ในการแก้ไขปัญหาเกี่ยวกับจอภาพหรือวิดีโอ

- "หน้าจอว่างเปล่า" บนหน้าที่ 288
- "หน้าจอว่างเปล่าเมื่อคุณเริ่มโปรแกรมแอปพลิเคชันบางตัว" บนหน้าที่ 288
- "จอภาพมีหน้าจอสั่นไหว หรือภาพบนจอเป็นเส้นหยัก ไม่สามารถอ่านได้ เลื่อนไปมา หรือบิดเบี้ยว" บนหน้าที่ 288
- "Remote Presence ของ Management Controller ไม่สามารถทำงานได้" บนหน้าที่ 289

## <span id="page-295-0"></span>หน้าจดว่างเปล่า

- 1. หากเครื่องเชื่อมต่อกับสวิตช์ KVM ให้หลีกเลี่ยงสวิตช์ KVM เพื่อไม่ให้เป็นสาเหตุของปัญหา โดยการเชื่อมต่อสาย ไฟของจอภาพกับขั้วต่อที่ถูกต้องบนด้านหลังของเครื่องโดยตรง
- 2. ฟังก์ชัน Remote Presence ของ Management Controller ถกปิดใช้งาน หากคณติดตั้งอะแดปเตอร์วิดีโอเสริม ในการใช้ฟังก์ชัน Remote Presence ของ Management Controller ให้ถอดอะแดปเตอร์วิดีโอเสริมออก
- 3. หากเครื่องติดตั้งพร้อมกับอะแดปเตอร์กราฟิกขณะเปิดเครื่อง โลโก้ Lenovo จะแสดงบนหน้าจอหลังผ่านไป ้ ประมาณ 3 นาที นี่เป็นการทำงานปกติขณะระบบทำการโหลด
- 4. ตรวจสอบให้แน่ใจว่า:
	- เครื่องเปิดอยู่ หากไม่มีการจ่ายไฟให้กับเครื่อง
	- สายไฟของจอภาพเชื่อมต่ออย่างถูกต้อง
	- จอภาพเปิดอยู่และมีการปรับการควบคุมความสว่างและความคมชัดอย่างถูกต้อง
- 5. ตรวจสอบให้แน่ใจว่าเครื่องที่ควบคุมจอภาพนั้นถูกต้อง หากมี
- ่ 6. ตรวจสอบให้แน่ใจว่าเฟิร์มแวร์ของเครื่องที่เสียหายจะไม่ส่งผลต่อวิดีโอ ดูที่ "การอัปเดตเฟิร์มแวร์" บนหน้าที่ 18

## <span id="page-295-1"></span>หน้าจอว่างเปล่าเมื่อคุณเริ่มโปรแกรมแอปพลิเคชันบางตัว

- 1. ตรวจสอบให้แน่ใจว่า:
	- โปรแกรมแอปพลิเคชันไม่ได้ตั้งค่าโหมดการแสดงผลให้สูงกว่าความสามารถของจอภาพ
	- คุณได้ติดตั้งไดรเวอร์อุปกรณ์ที่จำเป็นสำหรับแอปพลิเคชัน

## <span id="page-295-2"></span>จอภาพมีหน้าจอสั่นไหว หรือภาพบนจอเป็นเส้นหยัก ไม่สามารถอ่านได้ เลื่อนไปมา หรือบิดเบี้ยว

1. หากระบบทดสอบตนเองของจอภาพแสดงว่าจอภาพทำงานเป็นปกติ คุณต้องพิจารณาที่ตำแหน่งของจอภาพ ี สนามแม่เหล็กที่อยู่โดยรอบอุปกรณ์อื่นๆ (เช่น ตัวแปลง อุปกรณ์เครื่องใช้ หลอดไฟฟลูออเรสเซนท์ และจอภา พอื่นๆ) สามารถทำให้หน้าจอสั่นไหว หรือภาพบนจอเป็นเส้นหยัก ไม่สามารถอ่านได้ เลื่อนไปมา หรือบิดเบี้ยวได้ หากสิ่งเหล่านี้เกิดขึ้น ให้ปิดจอภาพ

**ข้อควรพิจารณา**: การเคลื่อนย้ายจอภาพสีขณะเปิดใช้งานอยู่อาจทำให้หน้าจอเปลี่ยนสีได้ ้ย้ายอุปกรณ์และจอภาพให้ห่างจากกันอย่างน้อย 305 มม. (12 นิ้ว) จากนั้นเปิดจอภาพ

**หมายเหตุ**: สายไฟของจอภาพที่ไม่ใช่ของ Lenovo อาจก่อให้เกิดปัญหาที่ไม่คาดคิดได้

- 2. เสียบสายจอภาพใหม่
- 3. เปลี่ยนส่วนประกอบที่ระบุไว้ในขั้นตอนที่ 2 ทีละขึ้นตามลำดับที่แสดง แล้วเริ่มต้นระบบเครื่องใหม่ทุกครั้ง:
	- a. สายจ<sub>ั</sub>ถภาพ
	- b. อะแดปเตอร์วิดีโอ (หากติดตั้งไว้)
	- $C.$ จอภาพ

้ (ท่างเทคนิคที่ได้รับการคบรมเท่านั้น) แผงระบบ  $\overline{d}$ 

### <span id="page-296-0"></span>Remote Presence ของ Management Controller ไม่สามารถทำงานได้

ฟังก์ชัน Remote Presence ของ Management Controller ไม่สามารถแสดงหน้าจอระบบได้ขณะใช้งานอะแดปเตอร์ วิดีโอเสริม ในการใช้ฟังก์ชัน Remote Presence ของ Management Controller ให้ถอดอะแดปเตอร์วิดีโอเสริมออก หรือใช้ VGA ที่อยู่บนบอร์ดเป็นอุปกรณ์แสดงผล

# ปัญหาเกี่ยวกับเครือข่าย

ใช้ข้อมลนี้ในการแก้ไขปัญหาเกี่ยวกับเครือข่าย

- <span id="page-296-3"></span>"ไม่สามารถเปิดใช้งานเครื่องโดยใช้ Wake on LAN" บนหน้าที่ 289
- "ไม่สามารถเข้าสู่ระบบโดยใช้บัญชี LDAP ที่มีการเปิดใช้งาน SSL" บนหน้าที่ 289

## <span id="page-296-1"></span>ไม่สามารถเปิดใช้งานเครื่องโดยใช้ Wake on LAN

ดำเนินการขั้นตอนต่อไปนี้จนกว่าปัญหาจะได้รับการแก้ไข:

- 1. หากคุณกำลังใช้งานอะแดปเตอร์เครือข่ายพอร์ตคู่ และมีการเชื่อมต่อเครื่องกับเครือข่ายโดยใช้ขั้วต่ออีเทอร์เน็ต 5 ให้ตรวจสอบบันทึกเหตุการณ์ (ดูที่ "บันทึกเหตุการณ์" บนหน้าที่ 271) และตรวจสอบให้แน่ใจว่า:
	- ตรวจสอบให้แน่ใจว่าไม่มีเหตุการณ์ที่เกี่ยวข้องกับอะแดปเตอร์เครือข่าย a.
	- ิ อุณหภูมิห้องไม่สูงจนเกินไป (โปรดดู "ข้อมูลจำเพาะ" บนหน้าที่ 2) b.
	- ไม่มีการปิดกั้นช่องระบายอากาศ  $\overline{C}$ .
	- มีการติดตั้งแผ่นกั้นลมแน่นดีแล้ว  $\overline{d}$
- 2. เสียบอะแดปเตอร์เครือข่ายพอร์ตคู่ใหม่
- 3. ปิดเครื่องและถอดออกจากแหล่งพลังงาน จากนั้นรอ 10 วินาทีแล้วจึงรีสตาร์ทเครื่อง
- 4. หากปัญหายังคงมีอยู่ ให้เปลี่ยนอะแดปเตอร์เครือข่ายพอร์ตคู่

## <span id="page-296-2"></span>ไม่สามารถเข้าสู่ระบบโดยใช้บัญชี LDAP ที่มีการเปิดใช้งาน SSL

ดำเนินการขั้นตอนต่อไปนี้จนกว่าปัญหาจะได้รับการแก้ไข:

- 1. ตรวจสอบว่ากุญแจอนุญาตถูกต้องหรือไม่
- ่ 2. สร้างกุญแจอนุญาตใหม่และเข้าใช้งานอีกครั้ง
- 3. ตรวจสอบให้แน่ใจว่าระบบปฏิบัติการของบัญชี LDAP อยู่ในรายการที่รองรับ

# ปัญหาที่สังเกตเห็นได้

<span id="page-296-4"></span>ใช้ข้อมูลนี้ในการแก้ไขปัญหาที่สังเกตเห็นได้

- "เซิร์ฟเวอร์ค้างในระหว่างกระบวนการบุต UEFI" บนหน้าที่ 290  $\ddot{\phantom{0}}$
- "เครื่องแสดง POST Event Viewer ขึ้นทันทีเมื่อเปิดใช้งาน" บนหน้าที่ 290
- "เครื่องไม่ตอบสนอง (POST เสร็จสมบูรณ์และระบบปฏิบัติการกำลังทำงานอยู่)" บนหน้าที่ 291
- "เครื่องไม่ตอบสนอง (ไม่สามารถกด F1 เพื่อเริ่มต้นการตั้งค่าระบบได้)" บนหน้าที่ 291
- "ข้อบกพร่อง Planar แรงดันไฟฟ้าแสดงขึ้นในบันทึกเหตุการณ์" บนหน้าที่ 292
- "กลิ่นไม่ปกติ" บนหน้าที่ 292
- "เครื่องดูเหมือนจะเกิดความร้อนขณะทำงาน" บนหน้าที่ 292
- "ขึ้นส่วนหรือตัวเครื่องแตกร้าว" บนหน้าที่ 293

## <span id="page-297-0"></span>เซิร์ฟเวอร์ค้างในระหว่างกระบวนการบูต UEFI

หากระบบค้างระหว่างกระบวนการบูต UEFI โดยแสดงข้อความ UEFI: DXE INIT บนจอแสดงผล ตรวจสอบให้แน่ใจว่า Option ROM ไม่ได้รับการกำหนดค่าด้วยการตั้งค่าของ Legacy คุณสามารถดูการตั้งค่าปัจจุบันสำหรับ Option ROM จากระยะไกลได้ ด้วยการรันคำสั่งต่อไปนี้โดยใช้ Lenovo XClarity Essentials OneCLI

onecli config show EnableDisableAdapterOptionROMSupport --bmc xcc\_userid:xcc\_password@xcc\_ipaddress

ในการกู้คืนระบบที่ค้างในระหว่างกระบวนการบูตด้วยการตั้งค่า Legacy Option ROM โปรดดูที่เกร็ดแนะนำด้านเทคนิค ต่คไง เขี้

### https://datacentersupport.lenovo.com/us/en/solutions/ht506118

หากจำเป็นต้องใช้ Legacy Option Rom ห้ามตั้งค่าช่องเสียบ Option ROM เป็น Legacy บนเมนูอุปกรณ์และพอร์ต I/ O ในทางตรงกันข้าม ให้ตั้งค่าช่องเสียบ Option ROM เป็น **Auto** (ค่าเริ่มต้นการตั้งค่า), และตั้งค่าโหมดบูตระบบเป็น Legacy Mode Legacy Option ROM จะถูกเรียกขึ้นมาอย่างรวดเร็ว ก่อนที่ระบบจะบูต

## <span id="page-297-1"></span>เครื่องแสดง POST Fvent Viewer ขึ้นทันทีเมื่อเปิดใช้งาน

ดำเนินการขั้นตอนต่อไปนี้ให้ครบถ้วนจนกว่าปัญหาจะได้รับการแก้ไข

- 1. แก้ไขข้อผิดพลาดใดๆ ที่ระบุโดยไฟ LED การวินิจฉัย Lightpath
- 2. ตรวจสอบให้แน่ใจว่าเครื่องรองรับโปรเซสเซอร์ทุกตัว และโปรเซสเซอร์ตรงกับความเร็วและขนาดแคช คุณสามารถดูรายละเอียดของโปรเซสเซอร์ได้จากการตั้งค่าระบบ เพื่อช่วยให้คุณระบุได้ว่าเครื่องรอบรับโปรเซสเซอร์หรือไม่ โปรดดูที่ https://serverproven.lenovo.com/
- 3. (เฉพาะช่างเทคนิคบริการที่ได้รับการอบรมเท่านั้น) ตรวจสอบให้แน่ใจว่าได้เสียบโปรเซสเซอร์ 1 อย่างถูกต้อง
- 4. (เฉพาะช่างเทคนิคที่ได้รับการอบรมเท่านั้น) ถอดไมโครโปรเซสเซอร์ 2 แล้วเริ่มระบบเครื่องใหม่
- 5. เปลี่ยนส่วนประกอบต่อไปนี้ทีละชิ้นตามลำดับที่แสดง แล้วทำการเริ่มต้นระบบเครื่องใหม่หลังถอดส่วนประกอบ แต่ละขึ้นคคก
	- (เฉพาะช่างเทคนิคที่ได้รับการอบรมเท่านั้น) โปรเซสเซอร์  $\overline{a}$
	- ้ (ช่างเทคนิคที่ได้รับการอบรมเท่านั้น) แผงระบบ  $h$ .

## <span id="page-298-0"></span>เครื่องไม่ตอบสนอง (POST เสร็จสมบูรณ์และระบบปฏิบัติการกำลังทำงานอยู่)

ทำขั้นตอนต่อไปนี้ให้ครบถ้วนจนกว่าปัญหาจะได้รับการแก้ไข

- หากคุณอยู่ในตำแหน่งเดียวกันกับโหนดคอมพิวท์ให้ดำเนินการขั้นตอนต่อไปนี้:
	- 1. หากคุณกำลังใช้งานการเชื่อมต่อ KVM ตรวจสอบให้แน่ใจว่าการเชื่อมต่อทำงานอย่างถูกต้อง หรือตรวจสอบ ให้แน่ใจว่าแป้นพิมพ์และเมาส์ทำงานอย่างถูกต้อง
	- 2. หากเป็นไปได้ ให้เข้าสู่ระบบโหนดคอมพิวท์และตรวจสอบว่าแอปพลิเคชันทั้งหมดกำลังทำงานอยู่ (ไม่มีแอป พลิเคชันค้าง)
	- 3. รีสตาร์ทโหนดคคมพิวท์
	- 4. หากปัญหายังคงอยู่ ตรวจสอบให้แน่ใจว่ามีการติดตั้งและกำหนดค่าซอฟต์แวร์ใหม่ใดๆ อย่างถูกต้อง
	- 5. ติดต่อที่ที่คุณซื้อซอฟต์แวร์หรือผู้ให้บริการซอฟต์แวร์
- ่ หากคุณเข้าถึงโหนดคอมพิวท์จากตำแหน่งที่ตั้งระยะไกล ให้ดำเนินการขั้นตอนต่อไปนี้:
	- 1. ตรวจสอบให้แน่ใจว่าแอปพลิเคชันทั้งหมดกำลังทำงานอย่ (ไม่มีแอปพลิเคชันค้าง)
	- 2. พยายามออกจากระบบและกลับเข้าสู่ระบบอีกครั้ง
	- 3. ตรวจสอบการเข้าถึงเครือข่ายโดยการ Ping หรือเรียกใช้เส้นทางการติดตามไปยังโหนดคอมพิวท์จากบรรทัด คำสั่ง
		- หากคุณไม่ได้รับการตอบสนองระหว่างการทดสอบ Ping ให้พยายาม Ping กับโหนดคอมพิวท์อื่นใน  $a<sub>z</sub>$ ช่องใส่เพื่อระบุว่าเป็นปัญหาเกี่ยวกับการเชื่อมต่อหรือปัญหาเกี่ยวกับโหนดคอมพิวท์
		- b. เรียกใช้เส้นทางการติดตามเพื่อระบุตำแหน่งที่การเชื่อมต่อบกพร่อง พยายามแก้ปัญหาเกี่ยวกับการ เชื่อมต่อด้วย VPN หรือจุดที่การเชื่อมต่อบกพร่อง
	- 4. รีสตาร์ทโหนดคคมพิวท์จากระยะไกลผ่านคินเทคร์เฟสการจัดการ
	- 5. หากปัญหายังคงอยู่ ให้ตรวจสอบว่ามีการติดตั้งและกำหนดค่าซอฟต์แวร์ใหม่ใดๆ อย่างถูกต้องหรือไม่
	- 6. ติดต่อที่ที่คุณซื้อซอฟต์แวร์หรือผู้ให้บริการซอฟต์แวร์

## <span id="page-298-1"></span>เครื่องไม่ตอบสนอง (ไม่สามารถกด F1 เพื่อเริ่มต้นการตั้งค่าระบบได้)

การเปลี่ยนการกำหนดค่า เช่น อุปกรณ์ที่เพิ่มเข้าไปหรือการอัปเดตเฟิร์มแวร์อะแดปเตอร์ รวมถึงปัญหาเกี่ยวกับรหัสของ แอปพลิเคชันหรือเฟิร์มแวร์อาจส่งผลให้เครื่องไม่สามารถทำการ POST (ระบบทดสอบตนเองเมื่อเปิดเครื่อง)

หากเกิดกรณีเช่นนี้ เครื่องจะตอบสนองด้วยวิธีต่างๆ ต่อไปนี้:

- เครื่องจะเริ่มต้นระบบใหม่และพยายามเริ่ม POST อีกครั้ง
- ้ เครื่องค้าง และคณต้องรีสตาร์ทเครื่องด้วยตนเองเพื่อให้เครื่องพยายามเริ่ม POST อีกครั้ง

หากมีความพยายามเริ่มต้นเซิร์ฟเวอร์ใหม่ซ้ำๆ จนครบจำนวนครั้งที่ระบุ (ไม่ว่าโดยอัตโนมัติหรือโดยผู้ใช้) เครื่องจะกลับไป ยังการกำหนดค่า UEFI เริ่มต้น และเริ่มต้นการตั้งค่าระบบ เพื่อให้คุณสามารถทำการแก้ไขที่จำเป็นกับการกำหนดค่าและ รีสตาร์ทเครื่อง หากเครื่องไม่สามารถเริ่ม POST ได้โดยเสร็จสมบูรณ์ด้วยการกำหนดค่าเริ่มต้น แสดงว่าแผงระบบอาจมี ้ปัญหา คุณสามารถระบุจำนวนครั้งของความพยายามเริ่มต้นระบบใหม่ต่อเนื่องในการตั้งค่าระบบได้ คลิก System Settings → Recovery → POST Attempts → POST Attempts Limit ตัวเลือกที่ใช้งานได้คือ 3, 6, 9 และ 255

## <span id="page-299-0"></span>ข้อบกพร่อง Planar แรงดันไฟฟ้าแสดงขึ้นในบันทึกเหตุการณ์

ดำเนินการขั้นตอนต่อไปนี้ให้ครบถ้วนจนกว่าปัญหาจะได้รับการแก้ไข

- 1. ย้อนกลับระบบไปเป็นการกำหนดค่าต่ำสุด ดูจำนวนโปรเซสเซอร์และ DIMM ที่กำหนดขั้นต่ำได้ที่ "ข้อมูลจำเพาะ" ำเนหน้าที่ 2
- 2. วีสตาร์ทระบบ
	- หากระบบรีสตาร์ท ให้ใส่อุปกรณ์แต่ละชิ้นที่คุณถอดออกกลับเข้าไปทีละชิ้น แล้วตามด้วยการรีสตาร์ทระบบ ทกครั้งจนกว่าข้อผิดพลาดจะเกิดขึ้น เปลี่ยนอปกรณ์ชิ้นที่ทำให้เกิดข้อผิดพลาด
	- หากระบบไม่รีสตาร์ท ให้สงสัยว่าปัญหาน่าจะเกิดจากแผงระบบ

## <span id="page-299-1"></span>กลิ่งไม่ปกติ

ทำขั้นตอนต่อไปนี้ให้ครบถ้วนจนกว่าปัญหาจะได้รับการแก้ไข

- 1. กลิ่นไม่ปกติอาจออกมาจากอุปกรณ์ที่ติดตั้งใหม่
- 2. หากยังคงมีปัญหาอยู่ โปรดติดต่อบริการสนับสนุนของ Lenovo

## <span id="page-299-2"></span>เครื่องดูเหมือนจะเกิดความร้อนขณะทำงาน

ดำเนินการขั้นตอนต่อไปนี้ให้ครบถ้วนจนกว่าปัญหาจะได้รับการแก้ไข

โหนดคอมพิวท์หลายตัวหรือตัวเครื่อง

- 1. ตรวจสอบให้แน่ใจว่าอุณหภูมิห้องอยู่ภายในช่วงที่ระบุ (ดูที่ "ข้อมูลจำเพาะ" บนหน้าที่ 2)
- ่ 2. ตรวจสอบบันทึกเหตุการณ์โปรเซสเซอร์การจัดการสำหรับเหตุการณ์ที่อุณหภูมิสูงขึ้น หากไม่มีเหตุการณ์ดังกล่าว แสดงว่าโหนดคอมพิวท์กำลังทำงานภายในอุณหภูมิการทำงานปกติ โปรดสังเกตว่าอุณหภูมิอาจมีการ เปลี่ยนแปลงได้

## <span id="page-300-0"></span>ชิ้นส่วนหรือตัวเครื่องแตกร้าว

ติดต่อบริการสนับสนุนของ Lenovo

# ปัญหาเกี่ยวกับอุปกรณ์เสริม

<span id="page-300-3"></span>ใช้ข้อมูลนี้ในการแก้ไขปัญหาเกี่ยวกับอุปกรณ์เสริม

- "ตรวจพบทรัพยากร PCIe ไม่เพียงพค" บนหน้าที่ 293
- "อุปกรณ์เสริมของ Lenovo ที่เพิ่งติดตั้งไม่ทำงาน" บนหน้าที่ 293
- "อุปกรณ์เสริมของ Lenovo ก่อนหน้านี้ทำงานได้แต่ในขณะนี้กลับไม่ทำงาน " บนหน้าที่ 294

### <span id="page-300-1"></span>ตรวจพบทรัพยากร PCIe ไม่เพียงพอ

หากคุณเห็นข้อความแสดงข้อผิดพลาดที่ระบุว่า "ตรวจพบทรัพยากร PCI ไม่เพียงพอ" ให้ดำเนินการตามขั้นตอนต่อไปนี้ จนกว่าปัญหาจะได้รับการแก้ไข:

- 1. ถอดอะแดปเตอร์ PCIe ตัวใดตัวหนึ่ง
- 2. รีสตาร์ทระบบและกด F1 เพื่อแสดงอินเทอร์เฟสการตั้งค่าระบบ Lenovo XClarity Provisioning Manager
- 3. คลิก UEFI Setup → System Settings → Devices and I/O Ports → MM Config Base แล้วแก้ไขการ ้ตั้งค่าเป็นความจุหน่วยความจำที่ต่ำกว่า ตัวอย่างเช่น แก้ไข 3 GB เป็น 2 GB หรือแก้ไข 2 GB เป็น 1 GB
- 4. บันทึกการตั้งค่าแล้วรีสตาร์ทระบบ
- ่ 5. การดำเนินการในขั้นตอนนี้จะแตกต่างกันไป โดยขึ้นอยู่กับว่าการรีบูตสำเร็จหรือไม่
	- หากรีบูตสำเร็จ ให้ปิดเครื่องและติดตั้งการ์ด PCIe ที่คุณถอดออกกลับเข้าที่
	- หากการรีบุตล้มเหลว ให้ทำซ้ำขั้นตอนที่ 2 ถึงขั้นตอนที่ 5

## <span id="page-300-2"></span>้อุปกรณ์เสริมของ Lenovo ที่เพิ่งติดตั้งไม่ทำงาน

- 1. ตรวจสอบให้แน่ใจว่า:
	- ิ อุปกรณ์ได้รับการรองรับสำหรับเครื่อง (ดู https://serverproven.lenovo.com/)
	- คุณทำตามคำแนะนำในการติดตั้งที่มาพร้อมกับอุปกรณ์และติดตั้งอุปกรณ์อย่างถูกต้อง
	- คุณยังไม่ได้ถอดอุปกรณ์เสริมหรือสายเคเบิลอื่นๆ ที่ติดตั้งไว้
	- คุณอัปเดตข้อมูลการกำหนดค่าใน Setup Utility เมื่อใดก็ตามที่คุณเปลี่ยนหน่วยความจำหรืออุปกรณ์อื่นใด คณต้องอัปเดตการกำหนดค่า
- 2. ใส่อุปกรณ์ที่คุณเพิ่งติดตั้งใหม่
- 3. ตรวจสอบข้อผิดพลาดที่เกี่ยวข้องในบันทึกเหตุการณ์ของ XCC ดู *รายการอ้างอิงข้อความและรหัสของช่องใส่* ThinkSystem D2, ช่องใส่โมดูลาร์, ช่องใส่องค์ประกอบโมดูลาร์ 6U และโหนดคอมพิวท์ ThinkSystem SD530 แล้วทำตามคำแนะนำเพื่อแก้ไขข้อผิดพลาด

4. เปลี่ยนอุปกรณ์ที่คุณเพิ่งติดตั้ง

## <span id="page-301-0"></span>้อุปกรณ์เสริมของ Lenovo ก่อนหน้านี้ทำงานได้แต่ในขณะนี้กลับไม่ทำงาน

- 1. ตรวจสอบให้แน่ใจว่าการเชื่อมต่อสายทุกสายกับอุปกรณ์แน่นดีแล้ว
- 2. หากอุปกรณ์มาพร้อมกับคำแนะนำการทดสอบ ให้ใช้คำแนะนำดังกล่าวในการทดสอบอุปกรณ์
- 3. ตรวจสอบข้อผิดพลาดที่เกี่ยวข้องในบันทึกเหตุการณ์ของ XCC ดู *รายการอ้างอิงข้อความและรหัสของช่องใส่* ThinkSystem D2, ช่องใส่โมดูลาร์, ช่องใส่องค์ประกอบโมดูลาร์ 6U และโหนดคอมพิวท์ ThinkSystem SD530 แล้วทำตามคำแนะนำเพื่อแก้ไขข้อผิดพลาด
- 4. หากอุปกรณ์ที่บกพร่องคืออุปกรณ์ SCSI ตรวจสอบให้แน่ใจว่า:
	- ้มีการเชื่อมต่อสายเคเบิลสำหรับอุปกรณ์ SCSI ภายนอกทั้งหมดอย่างถูกต้อง
	- ้ อุปกรณ์สุดท้ายในแต่ละสาย SCSI หรือปลายสายเคเบิล SCSI สิ้นสุดอย่างถูกต้อง
	- อุปกรณ์ SCSI ภายนอกเปิดอยู่ คุณต้องเปิดอุปกรณ์ SCSI ภายนอกก่อนเปิดเครื่อง
- 5. ใส่อุปกรณ์ที่ทำงานบกพร่องให้แน่น
- 6. เปลี่ยนคุปกรณ์ที่ทำงานบกพร่อง

# ้ปัญหาเกี่ยวกับการเปิดเครื่องและปิดเครื่อง

<span id="page-301-2"></span>ใช้ข้อมูลนี้ในการแก้ไขปัญหาเมื่อเปิดเครื่องและปิดเครื่อง

- "เครื่องไม่เปิด" บนหน้าที่ 294
- "เครื่องไม่ปิด" บนหน้าที่ 295

## <span id="page-301-1"></span>เครื่องไม่เปิด

ดำเนินการขั้นตอนต่อไปนี้จนกว่าปัญหาจะได้รับการแก้ไข:

- 1. ตรวจสอบเว็บเพจ XCC ที่สามารถเข้าใช้งานผ่านอินเทอร์เฟสเครือข่ายภายนอกได้
- 2. ตรวจสอบไฟ LED แสดงการเปิด/ปิดเครื่อง หากไฟ LED แสดงการเปิด/ปิดเครื่องกะพริบช้าๆ คุณสามารถกดปุ่ม เปิด/ปิดเพื่อเปิดเครื่องได้
- 3. ตรวจสอบว่ามีการติดตั้งแหล่งจ่ายไฟอย่างถูกต้องและไฟ LED แหล่งจ่ายไฟติดสว่างเป็นปกติ
- 4. หากมีการติดตั้งอะแดปเตอร์แบบคู่ PCIe ที่ใช้ร่วมกันอย่างน้อยหนึ่งชุดในช่องใส่ ให้ใส่โหนดและอะแดปเตอร์ PCIe ที่ใช้ร่วมกันที่ติดตั้งในช่องใส่ให้แน่น แล้วรีบุตโหนด
- 5. หากข้อผิดพลาดยังคงอยู่ ให้ตรวจสอบบันทึก FFDC สำหรับข้อมูลเพิ่มเติม

**หมายเหตุ**: ในการรวบรวมบันทึก FFDC โปรดดู "การรวบรวมบันทึกเหตุการณ์" บนหน้าที่ 273 สำหรับข้อมูล เพิ่มเติม

## <span id="page-302-0"></span>เครื่องไม่ปิด

ดำเนินการขั้นตอนต่อไปนี้จนกว่าปัญหาจะได้รับการแก้ไข:

- 1. ตรวจคูว่าคุณใช้ระบบปฏิบัติการแบบ Advanced Configuration and Power Interface (ACPI) หรือแบบไม่ใช่ ACPI อยู่หรือไม่ หากคุณกำลังใช้ระบบปฏิบัติการแบบไม่ใช่ ACPI ให้ดำเนินการขั้นตอนต่อไปนี้:
	- กด Ctrl+Alt+Delete. a.
	- ์ ปิดเครื่องโดยกดป่มเปิด/ปิดเครื่องค้างไว้ 5 วินาที  $h$
	- รีสตาร์ทเครื่อง  $C_{\odot}$
	- หากเครื่องล้มเหลวในการ POST และปุ่มเปิด/ปิดเครื่องไม่ทำงาน ให้ถอดสายไฟเป็นเวลา 20 วินาที จากนั้น  $d.$ เสียบสายไฟอีกครั้ง แล้วรีสตาร์ทเครื่อง
- 2. หากปัญหายังคงมีอยู่หรือคุณกำลังใช้ระบบปฏิบัติการที่รับรู้ ACPI อาจเป็นไปได้ว่าเกิดปัญหาที่แผงระบบ

# ปัญหาเกี่ยวกับอุปกรณ์อนุกรม

ใช้ข้อมูลนี้ในการแก้ไขปัญหาเกี่ยวกับอุปกรณ์อนุกรม

- <span id="page-302-3"></span>"จำนวนพอร์ตอนุกรมที่ระบุโดยระบบปฏิบัติการมีน้อยกว่าจำนวนพอร์ตที่ติดตั้ง" บนหน้าที่ 295
- "อุปกรณ์อนุกรมไม่ทำงาน" บนหน้าที่ 295

## <span id="page-302-1"></span>จำนวนพอร์ตอนุกรมที่ระบุโดยระบบปฏิบัติการมีน้อยกว่าจำนวนพอร์ตที่ติดตั้ง

- 1. ตรวจสอบให้แน่ใจว่า:
	- แต่ละพอร์ตจะได้รับการระบุที่อยู่ที่ไม่ซ้ำกันใน Setup Utility และไม่มีการปิดใช้งานพอร์ตอนุกรม
	- เสียบอะแดปเตอร์พอร์ตอนุกรม (หากมี) อย่างถูกต้อง
- 2. เสียบอะแดปเตอร์พอร์ตอนุกรมใหม่
- 3. เปลี่ยนอะแดปเตอร์พอร์ตอนุกรม

## <span id="page-302-2"></span>้อุปกรณ์อนุกรมไม่ทำงาน

- 1 ตรวจสอบให้แน่ใจว่า
	- อุปกรณ์ใช้งานร่วมกับเครื่องได้
	- มีการเปิดใช้งานพอร์ตอนุกรมและระบุที่อยู่ที่ไม่ซ้ำกัน
	- ี่ มีการเชื่อมต่ออุปกรณ์กับขั้วต่อที่ถูกต้อง (ดู "ขั้วต่อภายในของแผงระบบ" บนหน้าที่ 40)  $\ddot{\phantom{0}}$
- 2. ใส่ส่วนประกอบต่อไปนี้ให้แน่น:
	- อุปกรณ์อนุกรมที่บกพร่อง  $a<sub>z</sub>$
	- สายอนุกรม  $b.$
- 3. เปลี่ยนส่วนประกอบต่อไปนี้ทีละชิ้น แล้วรีสตาร์ทเครื่องทุกครั้งที่เปลี่ยนแต่ละชิ้น:
- a. ดูปกรณ์อนุกรมที่บกพร่อง
- b. สายอนกรม
- 4. (ช่างเทคนิคที่ได้รับการอบรมเท่านั้น) เปลี่ยนแผงระบบ

# ปัญหาเกี่ยวกับซอฟต์แวร์

<span id="page-303-2"></span>ใช้ข้อมูลนี้ในการแก้ไขปัญหาด้านซอฟต์แวร์

- 1. เพื่อระบุว่าปัญหาเกิดขึ้นจากซอฟต์แวร์หรือไม่ โปรดตรวจสอบให้แน่ใจว่า:
	- โหนดมีหน่วยความจำต่ำสุดที่จำเป็นในการใช้งานซอฟต์แวร์ สำหรับข้อกำหนดเกี่ยวกับหน่วยความจำ โปรดดู ข้อมูลที่มาพร้อมกับซอฟต์แวร์

**หมายเหต**ุ: หากคุณเพิ่งติดตั้งอะแดปเตอร์หรือหน่วยความจำ โหนดอาจมีความขัดแย้งระหว่างที่อยู่กับหน่วย ความจำ

- 
- ซอฟต์แวร์อื่นๆ ทำงานกับเครื่อง
- ซอฟต์แวร์ทำงานกับเครื่องอื่น
- 2. หากคุณได้รับข้อความแสดงข้อผิดพลาดใดๆ ระหว่างใช้งานซอฟต์แวร์ ให้ดูข้อมูลที่มาพร้อมซอฟต์แวร์เพื่อดูคำ ้อธิบายข้อความ และวิธีแก้ไขปัญหาที่แนะนำ
- 3. โปรดติดต่อที่ที่คุณขี้อซอฟต์แวร์

## ปัญหาเกี่ยวกับ System Management Module

<span id="page-303-1"></span>ใช้ข้อมูลนี้ในการแก้ไขปัญหาเกี่ยวกับ System Management Module

- "เครื่องไม่เปิด" บนหน้าที่ 296
- "ไฟ LED แสดงสถานะของ System Management Module เปิดหรือปิดอย่างต่อเนื่อง" บนหน้าที่ 297
- "Ping System Management Module ด้มเหลว" บนหน้าที่ 297
- "พัดลมล้มเหลวขณะที่ System Management Module ทำงานเป็นปกติ" บนหน้าที่ 297
- "การตั้งค่าหมายเลขประจำเครื่องของช่องใส่ D2 สำหรับ System Management Module" บนหน้าที่ 298

## <span id="page-303-0"></span>เครื่องไม่เปิด

ดำเนินการขั้นตอนต่อไปนี้จนกว่าปัญหาจะได้รับการแก้ไข:

- 1. ตรวจสอบให้แน่ใจว่าไฟ LED แสดงสถานะของ SMM ทำงานปกติ (ดู "System Management Module (SMM)" ำเนหน้าที่ 35)
- 2. ตรวจสอบว่าไฟ LED แสดงสถานะเปิด/ปิดเครื่องกะพริบช้าๆ
- 3. ตรวจสอบให้แน่ใจว่าไฟ LED แสดงสถานะของ XCC กะพริบปกติ
- 4. ตรวจสอบบันทึกเหตุการณ์ของ SMM เพื่อดูว่า XCC ล้มเหลวหรือไม่
- 5. เสียบปลั๊กโหนดอีกครั้ง และตรวจสอบตำแหน่ง 1 ถึงตำแหน่ง 4 อีกครั้ง เมื่อมีการกำหนดค่าต่ำสุด หากยังไม่ สามารถเปิดเครื่อง
- 6. ย้ายโหนดไปยังช่องเสียบอื่น และเปิดเครื่องอีกครั้ง
- 7. หากข้อผิดพลาดยังคงอยู่ ให้เปลี่ยนแผงระบบใหม่

#### <span id="page-304-0"></span>ไฟ LED แสดงสถานะของ System Management Module เปิดหรือปิดอย่างต่อเนื่อง

ดำเนินการขั้นตอนต่อไปนี้จนกว่าปัญหาจะได้รับการแก้ไข:

- 1. ถอดและติดตั้งกลับ SMM (ดู "ถอด System Management Module (SMM)" บนหน้าที่ 155 และ "ติดตั้ง System Management Module (SMM)" บนหน้าที่ 157)
- 2. หากปัญหายังคงมีอยู่ ให้เปลี่ยน SMM

### <span id="page-304-1"></span>Ping System Management Module ล้มเหลว

ดำเนินการขั้นตอนต่อไปนี้ให้ครบถ้วนจนกว่าปัญหาจะได้รับการแก้ไข

- 1. รวบรวมบันทึกเหตุการณ์ของ SNMP trap
- 2. ตรวจสอบไฟ LED เพื่อวินิฉัยสถานะของ SMM

หมายเหตุ: โปรดดูที่ "System Management Module (SMM)" บนหน้าที่ 35 ลำหรับรายละเอียดเกี่ยวกับไฟ **I FD SMM** 

- 3. หากไฟ LED เปิด/ปิดและไฟ LED แสดงสถานะทำงานเป็นปกติ ให้ติดตั้ง SMM ใหม่
- 4. กดปุ่มรีเซ็ตช่องใส่หมุดค้างไว้เกินสี่วินาที เพื่อรีเซ็ต SMM ตามการตั้งค่าเริ่มต้น จากนั้น เปิดใช้งานเครือข่าย SMM ผ่าน XCC
- 5. เปลี่ยน SMM

### <span id="page-304-2"></span>พัดลมล้มเหลวขณะที่ System Management Module ทำงานเป็นปกติ

ดำเนินการขั้นตอนต่อไปนี้ให้ครบถ้วนจนกว่าปัญหาจะได้รับการแก้ไข

- 1. ตรวจสอบ SMM และบันทึกเหตุการณ์ SNMP เพื่อดูว่ามีปัญหาข้อผิดพลาดเกี่ยวกับพัดลมหรือไม่
- 2. หากมีปัญหาข้อผิดพลาดเกี่ยวกับพัดลม ให้เปลี่ยนพัดลมที่บกพร่อง
- 3. ใช้คำสั่งต่อไปนี้ในการปิดใช้งานการควบคมพัดลมอัตโนมัติ ipmitool -I lanplus -H [ip] -U USERID -P PASSWORD raw 0x32 0xc6 0x00
- 4. ใช้คำสั่งต่อไปนี้เพื่อตั้งความเร็วพัดลมให้มีความเร็วสูงสุด ipmitool -I lanplus -H [ip] -U USERID -P PASSWORD raw 0x32 0xc4 0x64
- 5. ไปที่เว็บไซต์ SMM หรือใช้คำสั่งต่อไปนี้เพื่อตรวจสอบการตั้งค่าความเร็วพัดลม ipmitool - I lanplus - H [ip] - U USERID - P PASSWORD sensor หากมีพัดลมที่ไม่ทำงานเต็มกำลัง ให้เปลี่ยนพัดลมที่บกพร่อง
- 6. ใช้คำสั่งต่อไปนี้ในการเปิดใช้งานการควบคุมพัดลมอัตโนมัติ ipmitool -I lanplus -H [ip] -U USERID -P PASSWORD raw 0x32 0xc6 0x01
- 7. หากข้อผิดพลาดยังคงอยู่ ให้ตรวจสอบบันทึก FFDC สำหรับข้อมูลเพิ่มเติม

**หมายเหตุ**: ในการรวบรวมบันทึก FFDC โปรดดู "การรวบรวมบันทึกเหตุการณ์" บนหน้าที่ 273 สำหรับข้อมูล เพิ่มเติม

<span id="page-305-0"></span>การตั้งค่าหมายเลขประจำเครื่องของช่องใส่ D2 สำหรับ System Management Module

ใช้คำสั่งต่อไปนี้ในการแก้ไขหมายเลขประจำเครื่อง:

ipmitool -I lanplus -H [ip] -U USERID -P PASSWORD raw 0x32 0xAF 0x05 0x01 [sn]

้ตัวคะ|่างในการตั้งค่าหมายเลขประจำเครื่องเป็น "5151515151"

ipmitool -I lanplus -H 192.168.80.125 -U USERID -P PASSWORD raw 0x32 0xAF 0x05 0x01 0x35 0x31 0x35 0x31 0x35 0x31 0x35 0x31 0x35 0x31

**หมายเหตุ**: ตรวจสอบว่าเฟิร์มแวร์ SMM คือ v1.02 [TESM07D] ขึ้นไป โดยสามารถเปลี่ยนหมายเลขประจำเครื่องของ ท่คงใส่ได้ด้วยคำสั่ง IPMI

# <span id="page-306-0"></span>ภาคผนวก A. การแยกชิ้นส่วนฮาร์ดแวร์เพื่อนำไปรีไซเคิล

<span id="page-306-2"></span>้ ทำตามคำแนะนำในส่วนนี้เพื่อรีไซเคิลส่วนประกอบที่สอดคล้องกับกฎหมายหรือกฎข้อบังคับส่วนท้องถิ่น

# แยกชิ้นส่วนโหนดคอมพิวท์เพื่อรีไซเคิล

ทำตามคำแนะนำในส่วนนี้เพื่อแยกชิ้นส่วนโหนดคอมพิวท์ก่อนรีไซเคิล

<span id="page-306-1"></span>ก่คนจะแยกชิ้นส่วนโหนดคอมพิวท์:

1. ถอดโหนดคอมพิวท์หรือส่วนประกอบโหนดขยายคอมพิวท์ออกจากช่องใส่ (ดู "ถอดโหนดคอมพิวท์ออกจากช่อง ใส่" บนหน้าที่ 81 หรือ "ถอดส่วนประกอบของโหนดขยายคอมพิวท์ออกจากช่องใส่" บนหน้าที่ 99)

ทำขั้นตอนต่อไปนี้เพื่อแยกชิ้นส่วนโหนดคอมพิวท์เพื่อวีไซเคิล:

์ขั้นตอนที่ 1. ถอดส่วนประกอบอย่างใดอย่างหนึ่งต่อไปนี้ออกจากโหนดคอมพิวท์:

- ฝาครอบโหนดคอมพิวท์: ดู "ถอดฝาครอบโหนดคอมพิวท์" บนหน้าที่ 176
- โหนดขยาย PCIe: ดู "ถอดโหนดขยาย PCIe ออกจากโหนดคอมพิวท์" บนหน้าที่ 251

ขั้นตอนที่ 2. หากมีการติดตั้งอะแดปเตอร์ RAID:

- ิถอดอะแดปเตอร์ RAID (โปรดดู "ถอดอะแดปเตอร์ RAID ออกจากโหนดคอมพิวท์" บนหน้าที่ 219 a.  $\lambda$
- ถอดสกรสามตัวที่ยึดโครงยึดรองรับอะแดปเตอร์ RAID และถอดโครงยึดรองรับออก  $b.$

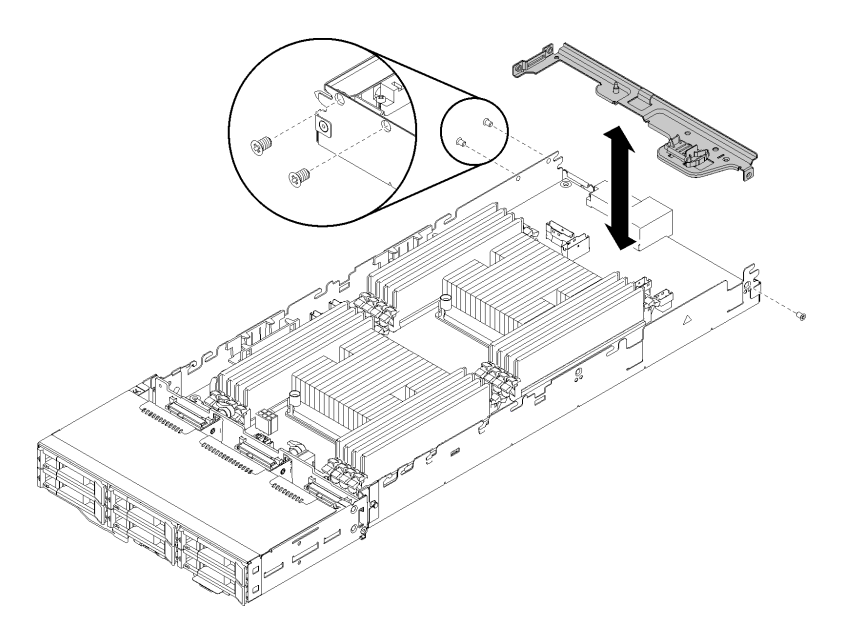

รูปภาพ 246. การถอดโครงยึดรองรับอะแดปเตอร์ RAID

์ ขั้นตอนที่ 3. ถอดส่วนประกอบอื่นๆ ออกจากโหนด แล้วติดตั้งลงในโหนดคอมพิวท์สำหรับเปลี่ยนทดแทน (ดู "เปลี่ยน โหนดคอมพิวท์" บนหน้าที่ 82)

> **หมายเหตุ**: ตรวจสอบว่าได้ติดตั้งไดรฟ์และโมดูลหน่วยความจำลงในช่องใส่ไดรฟ์หรือช่องเสียบในโหนด คอมพิวท์สำหรับเปลี่ยนทดแทนแล้ว

- ขั้นตอนที่ 4. ถอดแบตเตอรี่ CMOS (ดู "ถอดแบตเตอรี่ CMOS" บนหน้าที่ 171)
- ขั้นตอนที่ 5. ทำตามขั้นตอนต่อไปนี้เพื่อถอดตะกร้าจัดเก็บสายเคเบิลทั้งสามอัน

① ใช้เครื่องมือที่มีปลายแบนกดสลักตรงกลางตะกร้าจัดเก็บสายเคเบิลค้างไว้

(2) เลื่อนตะกร้าไปทางด้านหลังของโหนด แล้วถอดออก

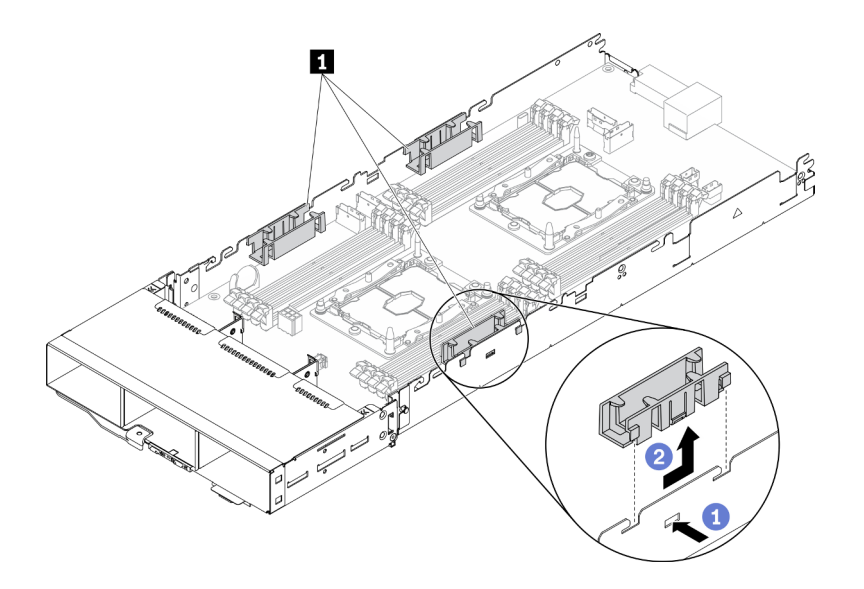

*รูปภาพ 247. การถอดตะกร้าจัดเก็บสายเคเบิล*

ขั้นตอนที่ 6. ถอดสกรูแปดตัวที่ยึดแผงระบบเข้ากับโหนดคอมพิวท์ แล้วถอดแผงระบบออก

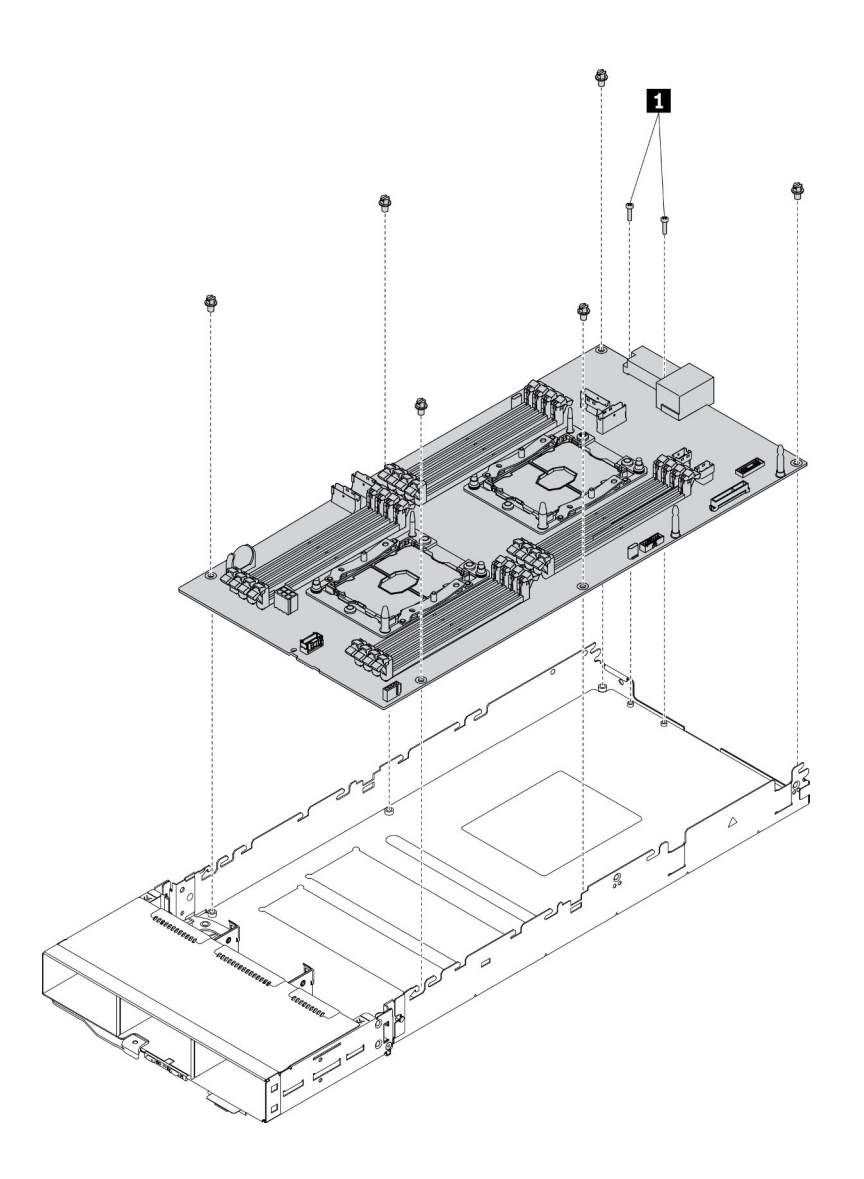

รูปภาพ 248. การแยกชิ้นส่วนโหนดคอมพิวท์

■ สกรูที่ยึดขั้วต่อของแผงระบบเข้ากับถาดคอมพิวท์

หลังจากแยกชิ้นส่วนโหนดคอมพิวท์แล้ว ให้ปฏิบัติตามกฎข้อบังคับส่วนท้องถิ่นเมื่อนำไปรีไซเคิล

# <span id="page-310-0"></span>ิภาคผนวก B. การขอความช่วยเหลือและความช่วยเหลือด้านเทคนิค

หากคุณต้องการความช่วยเหลือ การบริการ หรือความช่วยเหลือด้านเทคนิค หรือเพียงแค่ต้องการข้อมูลเพิ่มเติมเกี่ยวกับ ผลิตภัณฑ์ Lenovo คุณจะพบว่า Lenovo นั้นมีแหล่งข้อมูลมากมายที่พร้อมจะให้ความช่วยเหลือคุณ

<span id="page-310-1"></span>้ บน World Wide Web ข้อมูลล่าสุดเกี่ยวกับระบบ อุปกรณ์เสริม การให้บริการ และการสนับสนุนของ Lenovo มีให้ <u> บริการที่</u>

#### http://datacentersupport.lenovo.com

**หมายเหต**ุ: หัวข้อนี้มีข้อมูลอ้างอิงถึงเว็บไซต์ IBM และข้อมูลเกี่ยวกับการขอรับการบริการ IBM คือผู้ให้บริการ ThinkSystem ของ Lenovo

## ก่อนโทรศัพท์ติดต่อ

ก่อนที่คุณจะโทรศัพท์ติดต่อ มีขั้นตอนต่างๆ ดังต่อไปนี้ที่คุณสามารถทดลองเพื่อพยายามแก้ปัญหาด้วยตัวคุณเองก่อน ้อย่างไรก็ตาม หากคุณจำเป็นต้องโทรศัพท์ติดต่อเพื่อขอรับความช่วยเหลือ โปรดรวบรวมข้อมูลที่จำเป็นสำหรับช่างเทคนิค บริการ เพื่อให้เราสามารถแก้ไขปัญหาให้คุณได้อย่างรวดเร็ว

### <span id="page-310-2"></span>พยายามแก้ไขปัญหาด้วยตัวเอง

คุณอาจสามารถแก้ไขปัญหาได้โดยไม่ต้องขอรับความช่วยเหลือจากภายนอกโดยการทำตามขั้นตอนการแก้ไขปัญหาที่ Lenovo เตรียมไว้ให้ในวิธีใช้แบบออนไลน์หรือในเอกสารเกี่ยวกับผลิตภัณฑ์ Lenovo เอกสารเกี่ยวกับผลิตภัณฑ์ Lenovo ยังอธิบายข้อมูลเกี่ยวกับการทดสอบการวินิจฉัยซึ่งคุณสามารถนำไปดำเนินการเองได้ เอกสารข้อมูลเกี่ยวกับระบบ ระบบ ปฏิบัติการ และโปรแกรมส่วนใหญ่จะมีขั้นตอนการแก้ไขปัญหาและคำอธิบายเกี่ยวกับข้อความแสดงข้อผิดพลาดและรหัส ข้อผิดพลาด หากคุณสงสัยว่าเป็นปัญหาเกี่ยวกับซอฟต์แวร์ โปรดคูเอกสารข้อมูลเกี่ยวกับระบบปฏิบัติการหรือโปรแกรม

คุณสามารถอ่านเอกสารเกี่ยวกับผลิตภัณฑ์ ThinkSystem ของคุณได้จาก https://pubs.lenovo.com/

คุณสามารถดำเนินการตามขั้นตอนดังต่อไปนี้เพื่อพยายามแก้ปัญหาด้วยตัวคุณเองก่อน:

- ตรวจสอบสายเคเบิลทั้งหมดเพื่อให้แน่ใจว่าสายทั้งหมดเชื่อมต่อเรียบร้อยแล้ว
- ้ตรวจสอบสวิตช์เปิดปิดเพื่อให้แน่ใจว่าระบบและอุปกรณ์เสริมเปิดอยู่
- ่ ตรวจสอบว่าผลิตภัณฑ์ Lenovo ของคุณมีซอฟต์แวร์ เฟิร์มแวร์ และไดรเวอร์อุปกรณ์ระบบปฏิบัติการที่อัปเดตแล้ว ข้อกำหนดและเงื่อนไขของ Lenovo Warranty ระบุให้คุณซึ่งเป็นเจ้าของผลิตภัณฑ์ Lenovo เป็นผู้รับผิดชอบในการ บำรุงรักษาและอัปเดตซอฟต์แวร์และเฟิร์มแวร์ทั้งหมดให้กับผลิตภัณฑ์ (เว้นแต่ผลิตภัณฑ์ครอบคลุมโดยสัญญาการ

บำรุงรักษาเพิ่มเติม) ช่างเทคนิคบริการจะร้องขอให้คุณอัปเกรดซอฟต์แวร์และเฟิร์มแวร์ของคุณ หากปัญหาที่พบมีวิธี แก้ไขที่บันทึกไว้ในเอกสารเกี่ยวกับการอัปเกรดซอฟต์แวร์

- หากคุณได้ติดตั้งฮาร์ดแวร์หรือซอฟต์แวร์ใหม่ในสภาพแวดล้อมระบบของคุณ โปรดตรวจสอบ https:// serverproven.lenovo.com/ เพื่อให้แน่ใจว่าผลิตภัณฑ์ของคุณรองรับฮาร์ดแวร์และซอฟต์แวร์ดังกล่าว
- โปรดไปที่ http://datacentersupport.lenovo.com เพื่อตรวจสอบข้อมูลเพื่อช่วยคุณแก้ไขปัญหา  $\ddot{\phantom{0}}$ 
	- คลิกที่กระดานสนทนา Lenovo ที่ https://forums.lenovo.com/t5/Datacenter-Systems/ct-p/sv\_eg เพื่อดูว่ามี  $\mathbf{r}$ บคคลอื่นที่กำลังประสบปัญหาที่คล้ายคลึงกันหรือไม่

## รวบรวมข้อมูลที่จำเป็นในการโทรขอรับการสนับสนุน

หากคุณจำเป็นต้องขอรับบริการตามการรับประกันสำหรับผลิตภัณฑ์ Lenovo ของคุณ ช่างเทคนิคบริการจะสามารถช่วย .เหลือคุณได้อย่างมีประสิทธิภาพมากขึ้นหากคุณเตรียมข้อมูลที่เหมาะสมไว้ก่อนที่จะโทรติดต่อ คุณยังสามารถไปที่ http:// datacentersupport.lenovo.com/warrantylookup สำหรับข้อมูลเพิ่มเติมเกี่ยวกับการรับประกันผลิตภัณฑ์ของคุณ

่ รวบรวมข้อมูลต่อไปนี้เพื่อมอบให้กับช่างเทคนิคบริการ ข้อมูลนี้จะช่วยให้ช่างเทคนิคบริการสามารถแก้ไขปัญหาได้อย่าง ิ รวดเร็ว และมั่นใจว่าคุณจะได้รับการบริการตามที่ระบุไว้ในสัญญา

- ่ หมายเลขของสัญญาข้อตกลงเกี่ยวกับการบำรุงรักษาฮาร์ดแวร์และซอฟต์แวร์ หากมี
- หมายเลขประเภทเครื่อง (ตัวระบุเครื่อง 4 หลักของ Lenovo)
- หมายเลขร่น
- หมายเลขประจำเครื่อง
- UEFI และระดับของเฟิร์มแวร์ของระบบในปัจจุบัน
- ข้อมูลที่เกี่ยวข้องอื่นๆ เช่น ข้อความแสดงข้อผิดพลาด และบันทึก

อีกทางเลือกหนึ่งนอกจากการโทรติดต่อฝ่ายสนับสนุนของ Lenovo คุณสามารถไปที่ https://support.lenovo.com/ servicerequest เพื่อเพื่อยื่นคำขอรับบริการอิเล็กทรอนิกส์ การยื่นคำขอรับบริการอิเล็กทรอนิกส์จะเป็นการเริ่ม ิ กระบวนการกำหนดวิธีแก้ไขปัญหาโดยการให้ข้อมูลที่เกี่ยวข้องอื่นๆ แก่ช่างเทคนิคบริการ ช่างเทคนิคบริการของ Lenovo สามารถเริ่มหาวิธีแก้ปัญหาให้กับคุณทันทีที่คุณได้กรอกและยื่นคำขอรับบริการอิเล็กทรอนิกส์เรียบร้อยแล้ว

## การรวบรวมข้อมูลการซ่อมบำรุง

เพื่อระบุสาเหตุหลักของเครื่องอย่างชัดเจน หรือเมื่อขอรับบริการของฝ่ายสนับสนุนของ Lenovo คุณอาจต้องรวบรวม ข้อมูลการซ่อมบำรุงที่สามารถใช้สำหรับการวินิจฉัยเพิ่มเติม ข้อมูลการซ่อมบำรุงประกอบด้วยข้อมูล อาทิเช่น บันทึก เหตุการณ์และรายการฮาร์ดแวร์

<span id="page-311-0"></span>ข้อมูลการซ่อมบำรุงสามารถรวบรวมโดยใช้เครื่องมือดังต่อไปนี้:

#### Lenovo XClarity Provisioning Manager

์ใช้ฟังก์ชันรวบรวมข้อมูลการซ่อมบำรุงของ Lenovo XClarity Provisioning Manager เพื่อรวบรวมข้อมูลการซ่อม ้บำรุงระบบ คุณสามารถรวบรวมข้อมูลบันทึกระบบที่มีอยู่ หรือเรียกใช้การวินิจฉัยใหม่เพื่อรวบรวมข้อมูลใหม่

### Lenovo XClarity Controller

คุณสามารถใช้เว็บอินเทอร์เฟส Lenovo XClarity Controller หรือ CLI ในการรวบรวมข้อมูลการซ่อมบำรุงสำหรับ เครื่อง ไฟล์นี้สามารถบันทึกข้อและส่งกลับมายังฝ่ายสนับสนุนของ Lenovo

- ้สำหรับข้อมูลเพิ่มเติมเกี่ยวกับการใช้เว็บอินเทอร์เฟสในการรวบรวมข้อมูลการซ่อมบำรุง โปรดดูส่วน "การ ดาวน์โหลดข้อมูลบริการ" ในเวอร์ชันเอกสาร XCC ที่ใช้ได้กับเซิร์ฟเวอร์ของคุณที่ https://pubs.lenovo.com/ Ixcc-overview/
- สำหรับข้อมูลเพิ่มเติมเกี่ยวกับการใช้ CLI ในการรวบรวมข้อมูลการซ่อมบำรุง โปรดดูส่วน "คำสั่ง ffdc" ใน เวอร์ชันเอกสาร XCC ที่ใช้ได้กับเซิร์ฟเวอร์ของคุณที่ https://pubs.lenovo.com/Ixcc-overview/
- Lenovo XClarity Administrator

ี สามารถตั้งค่า Lenovo XClarity Administrator ให้เก็บรวบรวมและส่งไฟล์การวินิจฉัยไปที่ฝ่ายสนับสนุนของ Lenovo โดยอัตโนมัติ เมื่อเกิดเหตุการณ์ที่สามารถซ่อมบำรุงได้บางเหตุการณ์ใน Lenovo XClarity Administrator และปลายทางที่มีการจัดการ คุณสามารถเลือกที่จะส่งไฟล์การวินิจฉัยไปที่ บริการสนับสนุนของ Lenovo โดยใช้ Call Home หรือไปที่ผู้ให้บริการรายอื่นโดยใช้ SFTP นอกจากนี้ คุณยังสามารถเก็บรวบรวมไฟล์การวินิจฉัย เปิด บันทึกปัญหา และส่งไฟล์การวินิจฉัยไปที่ศูนย์ฝ่ายสนับสนุนของ Lenovo ด้วยตนเอง คุณสามารถค้นหาข้อมูลเพิ่มเติมเกี่ยวกับการตั้งค่าการแจ้งเตือนปัญหาอัตโนมัติภายใน Lenovo XClarity Administrator ที่ http://sysmgt.lenovofiles.com/help/topic/com.lenovo.lxca.doc/admin\_setupcallhome.html

Lenovo XClarity Essentials OneCLI

Lenovo XClarity Essentials OneCLI มีแอปพลิเคชันรายการอุปกรณ์เพื่อรวบรวมข้อมูลการซ่อมบำรุง ซึ่งสามารถ ทำงานได้ทั้งภายในและภายนอก เมื่อทำงานภายในระบบปฏิบัติการของโฮสต์บนโซลูชั่น OneCLI จะสามารถ รวบรวมข้อมูลเกี่ยวกับระบบปฏิบัติการ เช่น บันทึกเหตุการณ์ของระบบปฏิบัติการ นอกเหนือจากข้อมูลการซ่อม บำรุงฮาร์ดแวร์

ในการรับข้อมูลการซ่อมบำรุง คุณสามารถเรียกใช้คำสั่ง <sub>getinfor</sub> สำหรับข้อมูลเพิ่มเติมเกี่ยวกับการเรียกใช้ getinfor โปรดดู https://pubs.lenovo.com/lxce-onecli/onecli\_r\_getinfor\_command

## การติดต่อฝ่ายสนับสนุน

<span id="page-312-0"></span>คุณสามารถติดต่อฝ่ายสนับสนุนเพื่อรับความช่วยเหลือสำหรับปัญหาของคุณ

คุณสามารถรับการบริการด้านฮาร์ดแวร์ผ่านผู้ให้บริการที่ได้รับอนุญาตจาก Lenovo หากต้องการค้นหาผู้ให้บริการที่ได้รับ ือนุญาตจาก Lenovo ในการให้บริการรับประกัน โปรดไปที่ https://datacentersupport.lenovo.com/serviceprovider

และใช้การค้นหาด้วยตัวกรองสำหรับแต่ละประเทศ โปรดดูหมายเลขโทรศัพท์ของฝ่ายสนับสนุนของ Lenovo ที่ https:// datacentersupport.lenovo.com/supportphonelist สำหรับรายละเอียดการสนับสนุนในภูมิภาคของคุณ

## <span id="page-314-0"></span>ภาคผนวก C. คำประกาศ

Lenovo อาจจะไม่สามารถจำหน่ายผลิตภัณฑ์ บริการ หรือคุณลักษณะที่กล่าวไว้ในเอกสารนี้ได้ในทุกประเทศ กรุณา ติดต่อตัวแทน Lenovo ประจำท้องถิ่นของคุณเพื่อขอข้อมูลเกี่ยวกับผลิตภัณฑ์และบริการที่มีอยู่ในปัจจุบันในพื้นที่ของคุณ

<span id="page-314-1"></span>การอ้างอิงใดๆ ถึงผลิตภัณฑ์, โปรแกรม หรือบริการของ Lenovo ไม่มีเจตนาในการกล่าว หรือแสดงนัยที่ว่าอาจใช้ ผลิตภัณฑ์, โปรแกรม หรือบริการของ Lenovo เท่านั้น โดยอาจใช้ผลิตภัณฑ์, โปรแกรม หรือบริการที่ทำงานได้เทียบเท่า ที่ไม่เป็นการละเมิดสิทธิเกี่ยวกับทรัพย์สินทางปัญญาของ Lenovo แทน อย่างไรก็ตาม ผู้ใช้มีหน้าที่ในการประเมิน และ ตรวจสอบความถูกต้องในการทำงานของผลิตภัณฑ์, โปรแกรม หรือบริการอื่น

Lenovo อาจมีสิทธิบัตร หรือแอปพลิเคชันที่กำลังจะขึ้นสิทธิบัตรที่ครอบคลุมเรื่องที่กล่าวถึงในเอกสารนี้ การมอบเอกสาร ฉบับนี้ให้ไม่ถือเป็นการเสนอและให้สิทธิการใช้ภายใต้สิทธิบัตรหรือแอปพลิเคชันที่มีสิทธิบัตรใดๆ คุณสามารถส่งคำถาม เป็นลายลักษณ์อักษรไปยังส่วนต่างๆ ต่อไปนี้:

Lenovo (United States), Inc. 1009 Think Place Morrisville, NC 27560  $U.S.A.$ Attention: Lenovo VP of Intellectual Property

LENOVO จัดเอกสารฉบับนี้ให้ "ตามที่แสดง" โดยไม่ได้ให้การรับประกันอย่างใดทั้งโดยชัดเจน หรือโดยนัย รวมถึงแต่ไม่ ้จำกัดเพียงการรับประกันโดยนัยเกี่ยวกับการไม่ละเมิด, การขายสินค้า หรือความเหมาะสมสำหรับวัตถุประสงค์เฉพาะทาง ้ บางขอบเขตอำนาจไม่อนุญาตให้ปฎิเสธการรับประกันโดยชัดเจน หรือโดยนัยในบางกรณี ดังนั้นข้อความนี้อาจไม่บังคับ ใช้ในกรณีของคุณ

ข้อมูลนี้อาจมีส่วนที่ไม่ถูกต้อง หรือข้อความที่ตีพิมพ์ผิดพลาดได้ จึงมีการเปลี่ยนแปลงข้อมูลในที่นี้เป็นระยะ โดยการ เปลี่ยนแปลงเหล่านี้รวมไว้ในเอกสารฉบับตีพิมพ์ครั้งใหม่ Lenovo อาจดำเนินการปรับปรุง และ/หรือเปลี่ยนแปลง ผลิตภัณฑ์ และ/หรือโปรแกรมที่อธิบายไว้ในเอกสารฉบับนี้เมื่อใดก็ได้โดยไม่ต้องแจ้งให้ทราบล่วงหน้า

ผลิตภัณฑ์ที่กล่าวถึงในเอกสารนี้ไม่ได้มีเจตนาเอาไว้ใช้ในแอปพลิเคชันที่เกี่ยวข้องกับการฝังตัวหรือการช่วยชีวิตรูปแบบอื่น ซึ่งหากทำงานบกพร่องอาจก่อให้เกิดการบาดเจ็บ หรือเสียชีวิตของบุคคลได้ ข้อมูลที่ปรากฏในเอกสารนี้ไม่มีผลกระทบ หรือเปลี่ยนรายละเอียด หรือการรับประกันผลิตภัณฑ์ Lenovo ไม่มีส่วนใดในเอกสารฉบับนี้ที่จะสามารถใช้งานได้เสมือน สิทธิโดยชัดเจน หรือโดยนัย หรือชดใช้ค่าเสียหายภายใต้สิทธิทรัพย์สินทางปัญญาของ Lenovo หรือบุคคลที่สาม ข้อมูล ทั้งหมดที่ปรากฏอยู่ในเอกสารฉบับนี้ได้รับมาจากสภาพแวดล้อมเฉพาะและนำเสนอเป็นภาพประกอบ ผลที่ได้รับในสภาพ แวดล้อมการใช้งานคื่นอาจแตกต่างออกไป

Lenovo อาจใช้ หรือเผยแพร่ข้อมูลที่คุณได้ให้ไว้ในทางที่เชื่อว่าเหมาะสมโดยไม่ก่อให้เกิดภาระความรับผิดต่อคุณ

ข้อมูลอ้างอิงใดๆ ในเอกสารฉบับนี้เกี่ยวกับเว็บไซต์ที่ไม่ใช่ของ Lenovo จัดให้เพื่อความสะดวกเท่านั้น และไม่ถือเป็นการ ้รับรองเว็บไซต์เหล่านั้นในกรณีใดๆ ทั้งสิ้น เอกสารในเว็บไซต์เหล่านั้นไม่ถือเป็นส่วนหนึ่งของเอกสารสำหรับผลิตภัณฑ์ Lenovo นี้ และการใช้เว็บไซต์เหล่านั้นถือเป็นความเสี่ยงของคุณเอง

ข้อมูลเกี่ยวกับการทำงานที่ปรากฏอยู่ในที่นี้ถูกกำหนดไว้ในสถานการณ์ที่ได้รับการควบคุม ดังนั้น ผลที่ได้รับจากสภาพ แวดล้อมในการใช้งานอื่นอาจแตกต่างกันอย่างมาก อาจมีการใช้มาตรการบางประการกับระบบระดับขั้นการพัฒนา และ ไม่มีการรับประกันว่ามาตรการเหล่านี้จะเป็นมาตรการเดียวกันกับที่ใช้ในระบบที่มีอย่ทั่วไป นอกจากนั้น มาตรการบาง ประการอาจเป็นการคาดการณ์ตามข้อมูล ผลลัพธ์ที่เกิดขึ้นจริงจึงอาจแตกต่างไป ผู้ใช้เอกสารฉบับนี้ควรตรวจสอบความ ถูกต้องของข้อมูลในสภาพแวดล้อมเฉพาะของตน

# เครื่องหมายการค้า

Lenovo, โลโก้ของ Lenovo, ThinkSystem, Flex System, System x, NeXtScale System และ x Architecture เป็น เครื่องหมายการค้าของ Lenovo ในสหรัฐอเมริกา ประเทศอื่น หรือทั้งสองกรณี

<span id="page-315-1"></span>Intel และ Intel Xeon เป็นเครื่องหมายการค้าของ Intel Corporation ในสหรัฐอเมริกา ประเทศอื่น หรือทั้งสองกรณี

Internet Explorer, Microsoft และ Windows เป็นเครื่องหมายการค้าของกลุ่มบริษัท Microsoft

Linux เป็นเครื่องหมายด้าจดทะเบียนของ Linus Torvalds

ชื่อบริษัท ชื่อผลิตภัณฑ์ หรือชื่อบริการอื่นๆ อาจเป็นเครื่องหมายการค้าหรือเครื่องหมายบริการของผู้นั้น

# คำประกาศที่สำคัญ

้ ความเร็วของโปรเซสเซอร์จะระบุความเร็วนาฬิกาภายในของโปรเซสเซอร์ นอกจากนี้ปัจจัยอื่นๆ ยังส่งผลต่อการทำงาน ขคงแคงไพลิเคชันคีกด้วย

<span id="page-315-0"></span>้ความเร็วของไดรพ์ซีดีหรือดีวีดีจะมีอัตราการอ่านที่ไม่แน่นอน แต่ความเร็วที่แท้จริงจะแตกต่างกันไปและมักมีอัตราน้อย กว่าความเร็วสูงสุดที่เป็นไปได้

ในส่วนของความจุของโปรเซสเซอร์ สำหรับความจุจริงและความจุเสมือน หรือปริมาณความจุของช่องหน่วยความจำ KB มีค่าเท่ากับ 1,024 ไบต์, MB มีค่าเท่ากับ 1,048,576 ไบต์ และ GB มีค่าเท่ากับ 1,073,741,824 ไบต์

ในส่วนของความจุไดรฟ์ฮาร์ดดิสก์หรือปริมาณการสื่อสาร MB มีค่าเท่ากับ 1,000,000 ไบต์ และ GB มีค่าเท่ากับ 1,000,000,000 ไบต์ ความจุโดยรวมที่ผู้ใช้สามารถเข้าใช้งานได้จะแตกต่างกันไป ขึ้นอยู่กับสภาพแวดล้อมในการใช้งาน ้ความจุไดรฟ์ฮาร์ดดิสก์ภายในสูงสุดสามารถรับการเปลี่ยนชิ้นส่วนไดรฟ์ฮาร์ดดิสก์แบบมาตรฐาน และจำนวนช่องใส่ไดรฟ์ ฮาร์ดดิกส์ทั้งหมดพร้อมไดรฟ์ที่รองรับซึ่งมี ขนาดใหญ่ที่สุดในปัจจุบันและมีให้ใช้งานจาก Lenovo

หน่วยความจำสูงสุดอาจต้องใช้การเปลี่ยนหน่วยความจำมาตรฐานพร้อมโมดูลหน่วยความจำเสริม

เซลหน่วยความจำโซลิดสเตทแต่ละตัวจะมีจำนวนรอบการเขียนข้อมูลในตัวที่จำกัดที่เซลสามารถสร้างขึ้นได้ ดังนั้น อุปกรณ์โซลิดสเตทจึงมีจำนวนรอบการเขียนข้อมูลสูงสุดที่สามารถเขียนได้ ซึ่งแสดงเป็น total bytes written (TBW) อุปกรณ์ที่เกินขีดจำกัดนี้ไปแล้วอาจไม่สามารถตอบสนองต่อคำสั่งที่ระบบสร้างขึ้นหรืออาจไม่สามารถเขียนได้ Lenovo จะ ไม่รับผิดชอบต่อการเปลี่ยนชิ้นส่วนอุปกรณ์ที่มีจำนวนรอบโปรแกรม/การลบที่รับประกันสูงสุดเกินกว่าที่กำหนดไว้ ตามที่ บันทึกในเอกสารข้อกำหนดเฉพาะที่พิมพ์เผยแพร่อย่างเป็นทางการสำหรับอุปกรณ์

Lenovo ไม่ได้ให้การเป็นตัวแทนหรือการรับประกันที่เกี่ยวกับผลิตภัณฑ์ที่ไม่ใช่ของ Lenovo การสนับสนุน (หากมี) สำหรับผลิตภัณฑ์ที่ไม่ใช่ของ Lenovo มีให้บริการโดยบุคคลที่สาม แต่ไม่ใช่ Lenovo

ซอฟต์แวร์บางอย่างอาจมีความแตกต่างกันไปตามรุ่นที่ขายอยู่ (หากมี) และอาจไม่รวมถึงคู่มือผู้ใช้หรือฟังก์ชันการทำงาน ของโปรแกรมทั้งหมด

## คำประกาศกฎข้อบังคับด้านโทรคมนาคม

<span id="page-316-0"></span>ในประเทศของคุณ ผลิตภัณฑ์นี้อาจไม่ได้รับการรับรองให้เชื่อมต่อเข้ากับอินเทอร์เฟสของเครือข่ายโทรคมนาคมสาธารณะ ไม่ว่าด้วยวิธีใดก็ตาม คุณอาจจำเป็นต้องมีใบรับรองเพิ่มเติมตามที่กฎหมายกำหนดก่อนจะทำการเชื่อมต่อดังกล่าว หากมี ข้อสงสัยใดๆ โปรดติดต่อตัวแทนจำหน่ายหรือเจ้าหน้าที่ของ Lenovo

# ประกาศเกี่ยวกับการแผ่คลื่นอิเล็กทรอนิกส์

เมื่อคุณเชื่อมต่อจอภาพกับอุปกรณ์ คุณต้องใช้สายของจอภาพที่กำหนดและอุปกรณ์ตัดสัญญาณรบกวนๆ ใดที่ให้มา พร้คมกับจคภาพ

สามารถดูคำประกาศเกี่ยวกับการแผ่คลื่นอิเล็กทรอนิกส์เพิ่มเติมได้ที่:

https://pubs.lenovo.com/important\_notices/

## การประกาศเกี่ยวกับ BSMI RoHS ของไต้หวัน

<span id="page-317-0"></span>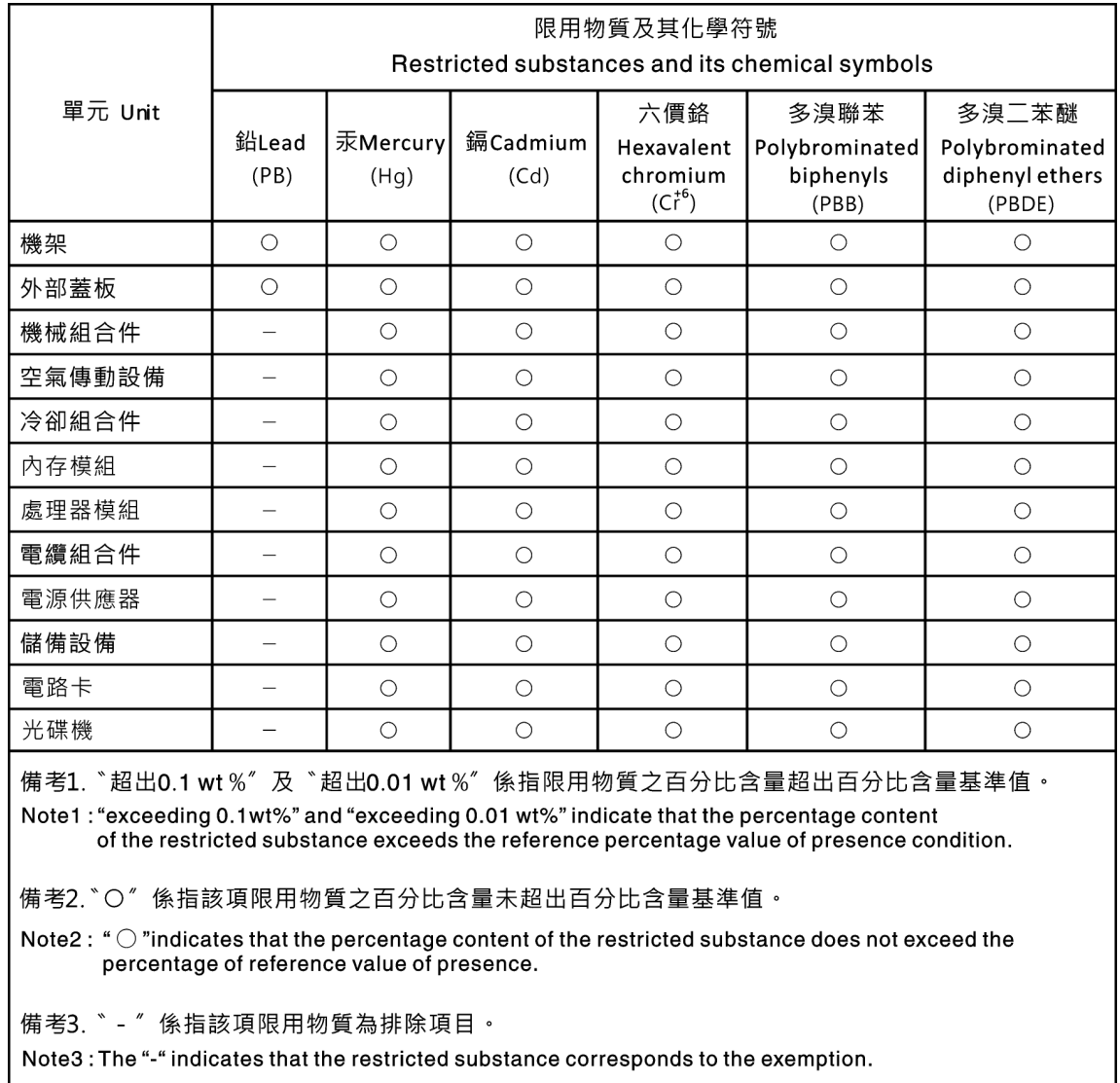

# ข้อมูลติดต่อเกี่ยวกับการนำเข้าและส่งออกสำหรับไต้หวัน

ผู้ติดต่อพร้อมให้ข้อมูลเกี่ยวกับการนำเข้าและส่งออกสำหรับไต้หวัน

# <span id="page-317-1"></span>委製商/進口商名稱: 台灣聯想環球科技股份有限公司<br>進口商地址: 台北市南港區三重路 66 號 8 樓 進口商電話: 0800-000-702

## **ดรรชนี**

7X20 [2](#page-9-1), [46](#page-53-0) 7X21 [6](#page-13-0), [48](#page-55-0)<br>7X22 2, 46 2, [46](#page-53-0)

#### **C**

Compute Node การติดตั้ง [86](#page-93-0) CPU การติดตั้ง [215](#page-222-0) การถอด การเปลี่ยน [211](#page-218-1)

#### **D**

DC Persistent Memory Module [180](#page-187-0)-181 DCPMM [180](#page-187-0) – [181,](#page-188-0) [285](#page-292-1) DIMM การถอด [180](#page-187-0) DIMM, ติดตั้ง [181](#page-188-0) DRAM [285](#page-292-1) DVD ปุ�มเป�ดไดรฟ� [29](#page-36-0) ไฟ LED ไดรฟ� DVD [29](#page-36-0) ไฟ LED แสดงกิจกรรมไดรฟ�ดีวีดี [29](#page-36-0)

#### **E**

EIOM การเปลี่ยน [102](#page-109-0) EIOM, การติดตั้ง [105](#page-112-0) EIOM, การถอด [102](#page-109-1)

#### **G**

GPU [13](#page-20-0)

#### **L**

LED กิจกรรมของไดรฟ� [29](#page-36-0) กิจกรรมไดรฟ� DVD [29](#page-36-0) กิจกรรมอีเทอร์เน็ต [32](#page-39-0), [34](#page-41-0) ข้อผิดพลาดของระบบ [32](#page-39-0) ข้อผิดพลาดแหล่งจ่ายไฟ [34](#page-41-0) ข้อมูลระบบ [32](#page-39-0) ้ด้านหน้าของเครื่อง [27,](#page-34-0) [29](#page-36-0)<br>ตัวระบตำแหน่งระบบ 32 ตัวระบุตำแหน่งระบบ<br>เปิดเครื่อง [32](#page-39-0) เปิดเครื่อง แผงตัวดำเนินการโหนด [32](#page-39-0)<br>พลังงาน ac 34 พลังงาน ac [34](#page-41-0) พลังงาน dc [34](#page-41-0) สถานะการเชื่อมต่ออีเทอร์เน็ต [34](#page-41-0) สถานะของไดรฟ� [29](#page-36-0)

#### **P**

PCI ช่องเสียบ 1 [34](#page-41-0) ช่องเสียบ 2 [34](#page-41-0) PCIe การแก�ไขป�ญหา [293](#page-300-3) PHM การติดตั้ง [215](#page-222-0) การถอด การเปลี่ยน [211](#page-218-1) PIOR การเปลี่ยน [134](#page-141-0)<br>R. ติดตั้ง 138  $PIOR$ , ติดตั้ง PIOR, ถอด [134](#page-141-1)

#### **S**

SMM [35](#page-42-1) การเปลี่ยน [155](#page-162-1) SMM, ติดตั้ง [157](#page-164-1) SMM, ถอด System Management Module [35](#page-42-1) การเปลี่ยน ป�ญหา [296](#page-303-1) System Management Module, ติดตั้ง [157](#page-164-1) System Management Module, ถอด [155](#page-162-2)

#### **T**

TCM [91](#page-98-0) การติดตั้ง [97](#page-104-0) การถอด [96](#page-103-0) การเปลี่ยน [96](#page-103-1)<br>1 91 TPM

**TPM 1.2** 94 TPM 2.0 94 Trusted Cryptographic Module 91 การเปลี่ยน 96

#### Ù

**USB** ข้าต่อ 27, 29, 34

#### ่ก

การแก้ไขปัญหา 287, 293, 295-296 การแก้ไขปัญหาตามอาการ 280 ตามอาการ 280 ปัญหาเกี่ยวกับการเปิดเครื่องและปิดเครื่อง 294 ปัญหาเกี่ยวกับคีย์บอร์ด 283 ปัญหาเกี่ยวกับเครือข่าย 289 ปัญหาเกี่ยวกับไดรฟ์ 280 ปัญหาเกี่ยวกับเมาส์ 283 ปัญหาเกี่ยวกับหน่วยความจำ 285 ปัญหาเกี่ยวกับอุปกรณ์ USB 283 ้ปัญหาที่เกิดขึ้นเป็นครั้งคราว 282 ปัญหาที่สังเกตเห็นได้ 289 วิดีโค 287 การแก้ปัญหา ทรัพยากร PCIe ไม่เพียงพอ 293 ปัญหาตัวควบคุมอีเทอร์เน็ต 279 การแก้ปัญหาพลังงาน 278 การขอรับความช่วยเหลือ 303 การใช้งานอุปกรณ์ที่ไวต่อไฟฟ้าสถิต 78 การดำเนินการ ้<br>เปลี่ยนขึ้นส่วนให้เสร็จสมบูรณ์ 268 การเดินสาย การเดินสายเคเบิลลำหรับไดรฟ์ 2.5 นิ้ว สี่ช่องใส่ 55, 58 การเดินสายเคเบิลสำหรับไดรฟ์รุ่น 2.5 นิ้ว หกช่องใส่ 60.63 ช่องใส่องค์ประกอบโมดูลาร์ 6U  $71$ โมดลแยก KVM 67 โหนดขยาย PCIe 6Q การเดินสายเคเบิลโมดลแยก KVM 67 การเดินสายเคเบิลสำหรับไดรฟ์ 2.5 นิ้ว สี่ช่องใส่ 55 รคงรับ NVMe 58 การเดินสายเคเบิลสำหรับไดรฟ์รุ่น 2.5 นิ้ว หกช่องใส่ 60 รคงรับ NVMe 63 การเดินสายเคเบิลโหนดขยาย PCIe 69 การเดินสายภายใน 54 การ์ด EIOM ปัญหา 281 การ์ด microSD การเปลี่ยน 159

การ์ด microSD, การติดตั้ง 162 การ์ด SD. การติดตั้ง 162 การตรวจสคบ สถานะ POST 274 การติดตั้ง 153 คำแนะนำ  $75$ ไดรฟ์ 186 ตัวระบายความร้อน 215 โปรเซสเซคร์ 215 ฝาครอบโหนดคอมพิวท์ 177 โมดลตัวระบายความร้อนโปรเซสเซอร์ 215 โมดูลตัวระบายความร้อนไมโครโปรเซสเซอร์ 215 ไมโครโปรเซสเซคร์ 215 ส่วนประกอบของโหนดขยาย PCIe  $100$ Compute Node 86 CPU 215 PHM 215 การติดตั้งไดรฟ์แบ็คเพลน 189 การถอด ช่องใส่ไดรฟ์เปล่า 191 ไดรฟ์แบบ Hot-swap 185 ตัวระบายความร้อน 211 โปรเซสเซอร์ 211 แผ่นกั้นลม 169 ฝาครอบโหนดคอมพิวท์ 176 โมดูลตัวระบายความร้อนโปรเซสเซอร์  $211$ โมดูลตัวระบายความร้อนไมโครโปรเซสเซอร์ 211 ไมโครโปรเซสเซอร์ 211 ส่วนประกอบของโหนดขยายคอมพิวท์ 99 อปกรณ์จัดเก็บสายเคเบิล 79 Compute Node 81 CPU  $211$ PHM  $211$ การถอดไดรฟ์แบ็คเพลน 188 การถคดส่วนประกอบตัวยก PCIe 220 การถคดคคก โหนดขยาย PCIe 245 การทำงานภายในเครื่อง การเปิดเครื่อง 77 การบริการและการสนับสนุน ก่อนโทรศัพท์ติดต่อ 303 ศคฟต์แวร์ 305 ฮาร์ดแวร์ 305 การบูตที่ปลอดภัย 95 การบูตที่ปลอดภัยของ UEFI 95 การปนเปื้อนของก๊าซ 15 การปนเปื้อนของอนุภาค 15 การปนเปื้อน, อนุภาคและก๊าซ 15 การประกาศเกี่ยวกับ BSMI RoHS ของไต้หวัน 310 การเปลี่ยน

การ์ด microSD 159 ท่องใส่ไดรฟ์เปล่า 191 ชัตเทิล 150 ไดรฟ์ 184 ไดรฟ์แบ็คเพลน 188 ไดรฟ์ M.2  $205$ ตัวระบายความร้อน 211 แบ็คเพลน 188 แบ็คเพลนของ M.2 203 แบตเตอรี่ CMOS (CR2032) 171 แบตเตกรี่ SMM 164 โปรเซสเซอร์ 211 แผงจ่ายไฟของโหนดขยาย PCIe 263 แผ่นกั้นลม 170 แผ่นกั้นอากาศ 169 ฝาครอบพัดลม 113 ฝาครอบสายเคเบิลด้านหลัง 266 ฝาครอบโหนดคอมพิวท์ 176 พัดลม 107 แฟลชไดรฟ์ USB 159 โมดูลตัวระบายความร้อนโปรเซสเซอร์ 211 โมดลตัวระบายความร้อนไมโครโปรเซสเซอร์  $211$ โมดูลแยก KVM 196 โมดูลหน่วยความจำ 179 ไมโครโปรเซสเซอร์ 211 ส่วนประกอบ  $223$ ส่วนประกอบของช่องใส่ 79 ส่วนประกอบของโหนดคอมพิวท์ 169 ส่วนประกอบตัวยก PCIe 224, 229 ส่วนประกอบ SMM 155 ส่วนประกอบ System Management Module 155 116 แหล่งจ่ายไฟ โหนดขยาย PCIe 98. 223. 251 โหนดคอมพิวท์ 80 อะแดปเตอร์การ์ดจอขนาดปกติ PCIe x8 121 อะแดปเตอร์แบบคู่ PCIe ที่ใช้ร่วมกัน 142 คะแดงใเตคร์ PCIe  $224$ อะแดปเตอร์ PCIe x16 แบบการ์ดจอขนาดปกติ 128 คะแดงใตคร์ RAID  $219$ อุปกรณ์จัดเก็บสายเคเบิล 79 Compute Node  $82$ CPU 211 **FIOM**  $102$ GPU 224 PHM  $211$ **PIOR** 134 **TCM** 96 Trusted Cryptographic Module 96 การแยกขึ้นส่วน 299 การรวบรวม

บันทึกเหตุการณ์ 273 การรวบรวมข้อมูลการซ่อมบำรุง 304 การรีไซเคิล 299 การสร้างเว็บเพจการสนับสนุนที่ปรับแต่งเฉพาะตัว 303 การใส่กลับ โหนดขยาย PCIe 245 การคับแดต. ประเภทเครื่อง 88 การคับโดตเฟิร์มแวร์ 18 กิจกรรมอีเทอร์เน็ต **IFD** 32.34 เกร็ดแนะนำด้านเทคนิค 23

#### ข

ข้อมูลการซ่อมบำรุง 304 ข้อมลจำเพาะ 2, 6, 13 ข้อมูลติดต่อเกี่ยวกับการนำเข้าและส่งออกสำหรับไต้หวัน 310 ข้อมูลเบื้องต้น  $\overline{1}$ ขั้วต่อ ด้านหน้าของเครื่อง 27, 29 ด้านหลัง  $34$ ที่ด้านหลังของช่องใส่ 34 ภายใน 40 วิดีโค 34 แหล่งจ่ายไฟ 34 อีเทอร์เน็ต 34 USB 27, 29, 34 ขั้วต่อ, แผงระบบภายใน 40 ข้ัวต่อภายใน  $40$ ขั้วต่อภายในของแผงระบบ 40 ข้ัวต่อวิดีโค ด้านหลัง 34 ข้าต่ออีเทอร์เน็ต  $34$ 

#### ค

ความช่วยเหลือ 303 ความปลคดภัย iii คำแนะนำ การติดตั้งตัวเลือกต่างๆ 75 ความเชื่อถือได้ของระบบ 77 คำแนะนำการรักษาความปลอดภัย 23 คำแนะนำเกี่ยวกับความเชื่อถือได้ของระบบ  $77$ คำประกาศ 307 คำประกาศกฎข้อบังคับด้านโทรคมนาคม 309 คำประกาศ, ที่สำคัญ 308 ค่มือการติดตั้ง 75 เครือข่าย ปัญหา 289

เครื่องหมายการค้า 308 เค้าโครงแผงระบบ  $40<sup>°</sup>$ 

#### ۹

จัมเปคร์ แผงระบบ  $41$ 

#### ฑ์

ช่องใส่  $2.46$ ช่องใส่ไดรฟ์เปล่า การถอด 191 การเปลี่ยน 191 ติดตั้ง 193 ช่องใส่องค์ประกอบโมดูลาร์ 6U  $71$ ชัตเทิล การเปลี่ยน 150 ชัตเทิล, การถอด 150

#### ิศ

ซคฟต์แวร์ 25

#### ด

ไดรฟ์ การติดตั้ง 186 การเปลี่ยน 184 ไฟ LED บอกสถานะ 29 ไฟ I FD สถานะกิจกรรม 29 ไดรฟ์โซลิดสเทต ถอด 185 ไดรฟ์แบ็คเพลน ี<br>การเปลี่ยน 188 ไดรฟ์แบบ Hot-swap ถคด 185 ไดรฟ์ M.2 ุการเปลี่ยน  $205$ ไดรฟ์ M.2 ในแบ็คเพลน M.2 การติดตั้ง  $207$ การถอด 206

#### ต

ตัวควบคมและไฟ LED บนแผงตัวดำเนินการโหนด 32 ตัวระบายความร้อน การติดตั้ง 215 การถอด 211

การเปลี่ยน 211 ตัวเลือก ปุ่มควบคุมการเปิด/ปิดเครื่อง 29 ติดตั้ง การ์ด microSD 162 การ์ด SD 162 ท่องใส่ไดรฟ์เปล่า 193 ชัตเทิล 153 ไดรฟ์แบ็คเพลน 189 ไดรฟ์ M.2 ในแบ็คเพลน M.2 207 แบ็คเพลนของ M.2 204 แบตเตอรี่ CMOS 166.174 แผงจ่ายไฟของโหนดขยาย PCIe 264 ฝาครอบสายเคเบิลด้านหลัง 267 พัดลม  $111$ แฟลชไดรฟ์ USB 159 โมดูลแยก KVM 198 ส่วนประกอบตัวยก PCIe 225 แหล่งจ่ายไฟแบบ Hot-swap 119 โหนดขยาย PCIe 236, 254 อะแดปเตอร์ 225 อะแดปเตอร์แบบค่ PCIe ที่ใช้ร่วมกัน 145 อะแดปเตอร์ PCIe x16 แบบการ์ดจอขนาดปกติ 131 อะแดปเตอร์ PCIe x8 แบบการ์ดจอขนาดปกติ  $124$ อะแดปเตอร์ PCIe x8 แบบการ์ดจอขนาดปกติในช่องเสียบ PCIe 3-B และ 4-B 127 อะแดปเตอร์ RAID 221 อุปกรณ์จัดเก็บสายเคเบิล 80 **DIMM** 181 **EIOM** 105 **PIOR** 138 SMM 157 System Management Module 157 **TCM** 97 ติดตั้งโมดูลโมดูลแยก KVM 198

#### ถ

ถคด ชัดเทิล 150 ไดรฟ์แบ็คเพลน 188 ไดรฟ์ M.2 ในแบ็คเพลน M.2 206 แบ็คเพลน M.2 203 แบตเตอรี่ CMOS 171 แบตเตกรี่ SMM 164 แผงจ่ายไฟของโหนดขยาย PCIe 263 ฝาครคบสายเคเบิลด้านหลัง 266 พัดลม 108 โมดลแยก 196 โมดูลหน่วยความจำ 180

ส่วนประกอบตัวยก PCIe 224.229 แหล่งจ่ายไฟแบบ Hot-swap 116 โหนดขยาย PCIe 251 อะแดปเตอร์ 224 อะแดปเตอร์แบบคู่ PCIe ที่ใช้ร่วมกัน 142 อะแดปเตอร์ PCIe x16 แบบการ์ดจอขนาดปกติ 129 คะแดปเตคร์ PCIe x8 แบบการ์ดจคขนาดปกติ 122 อะแดปเตอร์ PCIe x8 แบบการ์ดจอขนาดปกติในช่องเสียบ PCIe 3-B และ 4-B 123 อะแดปเตอร์ RAID 219 **FIOM** 102 **PIOR** 134 **SMM** 155 System Management Module 155 **TCM** 96 ถอดออก โหนดขยาย PCIe 245 ถาดขยายโปรเซสเซอร์และหน่วยความจำ 299

#### ท

ทรัพยากร PCIe ไม่เพียงพอ การแก้ปัญหา 293

#### น

นโยบาย TPM 91

#### บ

บล็คกสวิตช์  $41$ แบ็คเพลน การเปลี่ยน 188 แบ็คเพลนของ M.2 การติดตั้ง 204 การถอด  $203$ การเปลี่ยน 203 ้แบ็คเพลนไดรฟ์ขนาด 2.5 นิ้ว ข้อมูลเบื้องต้น 44 แบตเตอรี่ CMOS การติดตั้ง 174 การถอด 171 แบตเตอรี่ CMOS, ติดตั้ง 166 แบตเตอรี่ CMOS (CR2032) การเปลี่ยน 171 แบตเตกรี่ SMM การเปลี่ยน 164 แบตเตอรี่ SMM, ถอด 164

#### ป

ปัญหา การ์ด EIOM 281 เกิดขึ้นเป็นครั้งคราว 282 คีย์บอร์ด 283 เครือข่าย 289 จอภาพ 287 ซอฟต์แวร์ 296 ไดรฟ์ 280 ตัวควบคุมอีเทอร์เน็ต 279 ตัวเลือก 278 ที่สังเกตเห็นได้ 289 เปิดเครื่องและปิดเครื่อง 294 เมาส์ 283 วิดีโค 287 หน่วยความจำ 285 อปกรณ์เสริม 293 อุปกรณ์อนุกรม 295 ดูปกรณ์ USB 283 PCle 293 System Management Module 296 ปัญหาเกี่ยวกับการเปิดเครื่องและปิดเครื่อง 294 ปัญหาเกี่ยวกับคีย์บอร์ด 283 ปัญหาเกี่ยวกับจอภาพ 287 ปัญหาเกี่ยวกับซอฟต์แวร์ 296 ปัญหาเกี่ยวกับไดรฟ์ 280 ปัญหาเกี่ยวกับพลังงาน 278 ปัญหาเกี่ยวกับเมาส์ 283 ปัญหาเกี่ยวกับวิดีโอ 287 ปัญหาเกี่ยวกับดุปกรณ์เสริม 293 ปัญหาเกี่ยวกับอุปกรณ์อนุกรม 295 ปัญหาเกี่ยวกับอุปกรณ์ USB 283 ปัญหาตัวควบคุมอีเทอร์เน็ต การแก้ปัญหา 279 ปัญหาที่เกิดขึ้นเป็นครั้งคราว 282 ปัญหาที่สังเกตเห็นได้ 289 ปิดโหนดคอมพิวท์ 24 ปุ่มควบคุมการเปิด/ปิด 29 ปมวีเซ็ต 29 ปุ่ม NMI  $34$ ปุ่ม Presence Detection 32 เปลี่ยนชิ้นส่วนให้เสร็จสมบูรณ์, การดำเนินการ 268 เปิดใช้งาน **TPM** 91 เปิดโหนดคคมพิวท์  $24$ โปรเซสเซอร์ การติดตั้ง 215 การถอด 211 การเปลี่ยน 211

#### **ผ**

แผงครอบ, ช่องใส่โหนด [86](#page-93-0), [100](#page-107-0) แผงจ�ายไฟของโหนดขยาย PCIe การเปลี่ยน [263](#page-270-0) แผงจ�ายไฟของโหนดขยาย PCIe, การติดตั้ง [264](#page-271-0) แผงจ�ายไฟของโหนดขยาย PCIe, การถอด [263](#page-270-1) แผงตัวดำเนินการโหนด ตัวควบคุมและไฟ LED [32](#page-39-0) LED [32](#page-39-0) แผงระบบ [299](#page-306-2) ขั้วต�อภายใน [40](#page-47-1) เค�าโครง [40](#page-47-2) สวิตช์และจัมเปอร์ [41](#page-48-0) แผ�นกั้นอากาศ การถอด [169](#page-176-0)<br>การเปลี่ยน 16 การเปลี่ยน [169](#page-176-1) – [170](#page-177-0)

#### **ฝ**

ฝาครอบ การติดตั้ง [177](#page-184-0) การถอด [176](#page-183-1) การเปลี่ยน [176](#page-183-2) ฝาครอบด�านบน การถอด [176](#page-183-1) ฝาครอบพัดลม การติดตั้ง [114](#page-121-0) การถอด [113](#page-120-1) การเปลี่ยน [113](#page-120-0) ฝาครอบสายเคเบิลด�านหลัง การเปลี่ยน [266](#page-273-0) ฝาครอบสายด�านหลัง, การติดตั้ง [267](#page-274-0) ฝาครอบสายด�านหลัง, การถอด [266](#page-273-1) ฝาครอบโหนดคอมพิวท์ การติดตั้ง [177](#page-184-0)<br>การเปลี่ยน 176 การเปลี่ยน

#### **พ**

พัดลม การเปลี่ยน [107](#page-114-0) พัดลม, ติดตั้ง [111](#page-118-0) พัดลม, ถอด [108](#page-115-0)

#### **ฟ**

แฟลชไดรฟ� USB, การติดตั้ง [159](#page-166-1) แฟลชไดรฟ� USB SMM, การติดตั้ง [159](#page-166-1) ไฟ LED ตรวจสอบบันทึก [29](#page-36-0)

ไฟ LED พลังงาน ac [34](#page-41-0) ไฟ LED พลังงาน dc [34](#page-41-0) ไฟ LED ระบุตำแหน่ง ไฟ LED สำหรับ PCIe 3.0 x16 [39](#page-46-0) ไฟ LED แสดงการเป�ดเครื่อง [32](#page-39-0) ไฟ LED แสดงข�อผิดพลาดของระบบ [29](#page-36-0)

#### **ภ**

ภายใน ขั้วต�อแผงระบบ [40](#page-47-1)

#### **ม**

มุมมองด้านหน้า<br>ขั้วต่อ 2 ขั้วต�อ [27](#page-34-1), [29](#page-36-0) ตำแหน่งไฟ LED [27](#page-34-1), [29](#page-36-0)<br>เองด้านหน้าของเครื่อง 27, 29 มุมมองด้านหน้าของเครื่อง มุมมองด�านหลัง [34](#page-41-0) – [35,](#page-42-1) [39](#page-46-0) ของช่องใส่ [34](#page-41-0) ไฟ LED สำหรับ PCIe 3.0 x16 [39](#page-46-0) System Management Module [35](#page-42-1) มุมมองด้านหลังของช่องใส่ [34](#page-41-0) โมดูลตัวระบายความร้อนโปรเซสเซอร์ การติดตั้ง [215](#page-222-0) การถคด การเปลี่ยน [211](#page-218-1) โมดูลตัวระบายความร้อนไมโครโปรเซสเซอร์<br>การติดตั้ง 215 การติดตั้ง การถอด [211](#page-218-0)<br>การเปลี่ยน 211 การเปลี่ยน โมดูลแพลตฟอร์มที่เชื่อถือได้ [91](#page-98-0) โมดูลแยก, ถอด [196](#page-203-1) โมดูลแยก KVM การเปลี่ยน [196](#page-203-0) โมดูลหน�วยความจำ การเปลี่ยน [179](#page-186-0) ถอด [180](#page-187-0) ไมโครโปรเซสเซคร์ การติดตั้ง [215](#page-222-0) การถอด [211](#page-218-0) การเปลี่ยน [211](#page-218-1)

#### **ย**

ยืนยัน สถานะทางกายภาพ [93](#page-100-0)

#### **ร**

ระบบ
ไฟ LED ระบุตำแหน่ง, ด้านหน้า 32 ไฟ LED แสดงข้อผิดพลาดด้านหน้า 32 ไฟ LED แสดงข้อมูล 32 รายการตรวจสอบความปลอดภัย iv รายการอะไหล่ 45-46, 48, 51 รายละเอียดเกี่ยวกับบล็อกสวิตช์ SW1  $\overline{41}$ วีไซเคิล 299

### h

เว็บเพจการสนับสนุนที่ปรับแต่งเอง 303 เวอร์ชันของ TPM 94

#### ีส

สถานะทางกายภาพ  $93$ ส่วนประกอบของช่องใส่ การเปลี่ยน 79 ส่วนประกอบของโหนดขยายคอมพิวท์ การถคด 99 ส่วนประกอบของโหนดขยาย PCIe การติดตั้ง  $100$ ส่วนประกอบของโหนดคอมพิวท์ การเปลี่ยน 169 ส่วนประกอบตัวยก. การติดตั้ง โหนดขยาย PCIe 236 ส่วนประกอบตัวยก PCIe ึการเปลี่ยน 229 ส่วนประกอบตัวยก PCIe, การติดตั้ง คะแดงใเตคร์ 225 ส่วนประกอบตัวยก PCIe, การถอด  $224$ ส่วนยึดบนแบ็คเพลน M.2 การปรับ 209 ลวิตช์ แผงระบบ  $\Delta$ 1 สายเคเบิลแยก KVM  $\Delta$ 3 สายไฟ 54 ใส่กลับ โหนดขยาย PCIe 248

#### ห

หน่วยความจำ ปัญหา 285 หมายเลขโทรศัพท์ 305 หมายเลขโทรศัพท์ของการบริการและการสนับสนุนด้าน <sub>ิ</sub>ฑคฟต์แวร์ 305 หมายเลขโทรศัพท์ของผู้ให้บริการและการสนับสนุนด้าน ฮาร์ดแวร์ 305 หมายเลขประจำเครื่อง 88 แหล่งจ่ายไฟ

การเปลี่ยน 116 แหล่งจ่ายไฟแบบ Hot-swap 116 ถอด แหล่งจ่ายไฟแบบ Hot-swap, ติดตัง 119 โหนดขยาย PCIe 13.51 การเปลี่ยน 98.251 โหนดขยาย PCIe, การติดตั้ง 254 โหนดขยาย PCIe. การถอด 251 โหนดขยาย PCIe, การถอดออก 245 โหนดขยาย PCIe. การใส่กลับ 248 โหนดคคมพิวเตคร์ 48.299 การถอด 81 การเปลี่ยน  $82$ โหนดคอมพิวท์ 6.221 การเปลี่ยน - 80 โหนดคอมพิวท์ SD530 6

## ค

องค์ประกอบโมดูลาร์ 6U ข้อมูลเบื้องต้น 39 อะแดปเตอร์การ์ดจอขนาดปกติ PCIe x8 การเปลี่ยน 121 อะแดปเตอร์แบบคู่ PCIe ที่ใช้ร่วมกัน การถอด 142 การเปลี่ยน 142 อะแดปเตอร์แบบคู่ PCIe ที่ใช้ร่วมกัน, การติดตั้ง 145 อะแดปเตอร์ PCIe การเปลี่ยน 224 ้คะแดปเตคร์ PCIe x16 แบบการ์ดจคขนาดปกติ การเปลี่ยน 128 อะแดปเตอร์ PCIe x16 แบบการ์ดจอขนาดปกติ, การติดตั้ง 131 อะแดปเตอร์ PCIe x16 แบบการ์ดจอขนาดปกติ, การถอด 129 ้คะแดปเตคร์ PCIe x8 แบบการ์ดจคขนาดปกติ. การติดตั้ง  $121$ อะแดปเตอร์ PCIe x8 แบบการ์ดจอขนาดปกติ. การถอด  $122$ ้คะแดปเตคร์ PCIe x8 แบบการ์ดจคขนาดปกติในช่คงเสียบ PCIe 3-B และ 4-B. การติดตั้ง 127 อะแดปเตอร์ PCIe x8 แบบการ์ดจอขนาดปกติในช่องเสียบ PCle 3-B และ 4-B, การถอด  $123$ อะแดปเตอร์ RAID การเปลี่ยน 219 อะแดปเตอร์ RAID, การติดตั้ง 221 คะแดงใเตคร์ RAID, การถคด 219 คับโดตเฟิร์มแวร์ 18 คีเทคร์เน็ต  $34$ ตัวควบคม การแก้ไขปัญหา 279 ไฟ LED แสดงสถานะการเชื่อมต่อ 34 คปกรณ์จัดเก็บสายเคเบิล การถอด 79

การเปลี่ยน 79 ติดตั้ง 80 อุปกรณ์ที่ไวต่อไฟฟ้าสถิต

การใช้งาน 78 อุปกรณ์, ไวต่อไฟฟ้าสถิต การใช้งาน 78

# Lenovo.

หมายเลขชิ้นส�วน: SP47A24236

Printed in China

(1P) P/N: SP47A24236

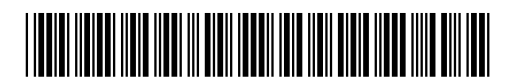